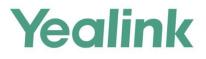

# **Skype for Business<sup>®</sup> HD IP Phone Administrator Guide**

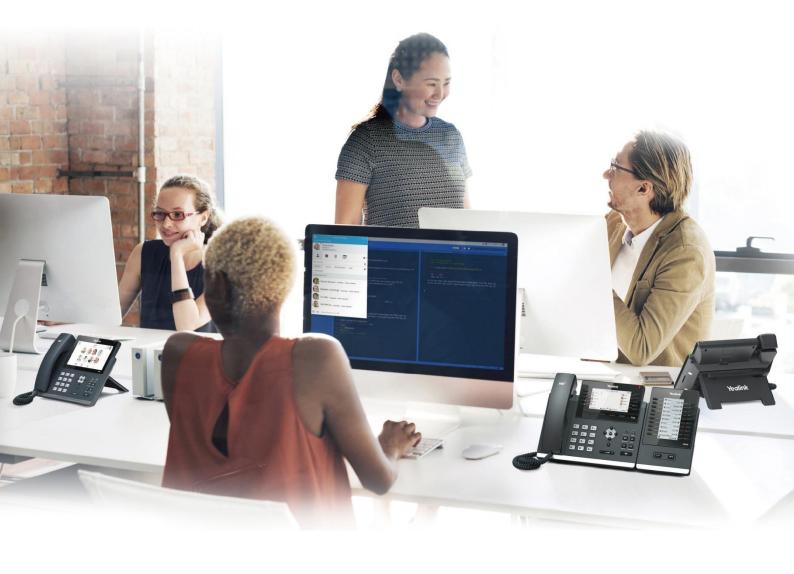

Version 8.60 Jan.2017

# Copyright

#### Copyright © 2017 YEALINK(XIAMEN) NETWORK TECHNOLOGY CO., LTD

Copyright © 2017 Yealink(Xiamen) Network Technology CO., LTD. All rights reserved. No parts of this publication may be reproduced or transmitted in any form or by any means, electronic or mechanical, photocopying, recording, or otherwise, for any purpose, without the express written permission of Yealink(Xiamen) Network Technology CO., LTD. Under the law, reproducing includes translating into another language or format.

When this publication is made available on media, Yealink(Xiamen) Network Technology CO., LTD. gives its consent to downloading and printing copies of the content provided in this file only for private use but not for redistribution. No parts of this publication may be subject to alteration, modification or commercial use. Yealink(Xiamen) Network Technology CO., LTD. will not be liable for any damages arising from use of an illegally modified or altered publication.

### Warranty

THE SPECIFICATIONS AND INFORMATION REGARDING THE PRODUCTS IN THIS GUIDE ARE SUBJECT TO CHANGE WITHOUT NOTICE. ALL STATEMENTS, INFORMATION, AND RECOMMENDATIONS IN THIS GUIDE ARE BELIEVED TO BE ACCURATE AND PRESENTED WITHOUT WARRANTY OF ANY KIND, EXPRESS OR IMPLIED. USERS MUST TAKE FULL RESPONSIBILITY FOR THEIR APPLICATION OF PRODUCTS.

YEALINK(XIAMEN) NETWORK TECHNOLOGY CO.,LTD. MAKES NO WARRANTY OF ANY KIND WITH REGARD TO THIS GUIDE, INCLUDING, BUT NOT LIMITED TO, THE IMPLIED WARRANTIES OF MERCHANTABILITY AND FITNESS FOR A PARTICULAR PURPOSE. YEALINK(XIAMEN)NETWORK TECHNOLOGY CO.,LTD. shall not be liable for errors contained herein nor for incidental or consequential damages in connection with the furnishing, performance, or use of this guide.

# **Declaration of Conformity**

Hereby, Yealink(Xiamen) Network Technology CO., LTD. declares that this phone is in conformity with the essential requirements and other relevant provisions of the CE, FCC. Statements of compliance can be obtained by contacting support@yealink.com.

# **CE Mark Warning**

These devices are marked with the CE mark in compliance with EC Directives 2014/35/EU and 2014/30/EU.

### Part 15 FCC Rules

Any Changes or modifications not expressly approved by the party responsible for compliance could void the user's authority to operate the equipment.

This device is compliant with Part 15 of the FCC Rules. Operation is subject to the following two conditions:

- 1. This device may not cause harmful interference, and
- 2. This device must accept any interference received, including interference that may cause undesired operation.

### Industry Canada (IC)

This Class [B] digital apparatus complies with Canadian ICES-003 Rules.

### **Class B Digital Device or Peripheral**

Note: This device is tested and complies with the limits for a Class B digital device, pursuant to Part 15 of the FCC Rules. These limits are designed to provide reasonable protection against harmful interference in a residential installation. This equipment generates, uses, and can radiate radio frequency energy and, if not installed and used in accordance with the instructions, may cause harmful interference to radio communications. However, there is no guarantee that interference will not occur in a particular installation. If this equipment does cause harmful interference to radio or television reception, which can be determined by turning the equipment off and on, the user is encouraged to try to correct the interference by one or more of the following measures:

- 1. Reorient or relocate the receiving antenna.
- 2. Increase the separation between the equipment and receiver.
- 3. Connect the equipment into an outlet on a circuit different from that to which the receiver is connected.
- 4. Consult the dealer or an experience radio/TV technician for help.

### **WEEE Warning**

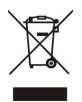

To avoid the potential effects on the environment and human health as a result of the presence of hazardous substances in electrical and electronic equipment, end users of electrical and electronic equipment should understand the meaning of the crossed-out wheeled bin symbol. Do not dispose of WEEE as unsorted municipal waste and have to collect such WEEE separately.

### **Customer Feedback**

We are striving to improve our documentation quality and we appreciate your feedback. Email your opinions and comments to DocsFeedback@yealink.com.

# **GNU GPL INFORMATION**

Yealink Skype for Business phone firmware contains third-party software under the GNU General Public License (GPL). Yealink uses software under the specific terms of the GPL. Please refer to the GPL for the exact terms and conditions of the license.

The original GPL license, source code of components licensed under GPL and used in Yealink products can be downloaded from Yealink web site:

http://www.yealink.com/GPLOpenSource.aspx?BaseInfoCateId=293&NewsCateId=293&CateId=293.

# **About This Guide**

Yealink administrator guide is intended for administrators who need to properly configure, customize, manage, and troubleshoot the Skype for Business phones rather than end-users. This guide will help you understand the Voice over Internet Protocol (VoIP) network and Session Initiation Protocol (SIP) components, and provides descriptions of all available phone features.

This guide describes three methods for configuring phones: central provisioning, web user interface and phone user interface. It will help you perform the following tasks:

- Configure your phone on a provisioning server
- Configure your phone's features and functions via web/phone user interface
- Troubleshoot some common phone issues

Many of the features described in this guide involve network settings, which could affect the phone's performance in the network. So an understanding of IP networking and a prior knowledge of IP telephony concepts are necessary.

The information detailed in this guide is applicable to firmware version 8 or higher. The firmware format is like x.x.x.x.rom. The second x from left must be greater than or equal to 8 (T46G Skype for Business phone: 28.8.0.60.rom).

### **Chapters in This Guide**

This administrator guide includes the following chapters:

- Chapter 1, "Product Overview" describes the SIP phones and expansion modules.
- Chapter 2, "Getting Started" describes how Yealink phones fit in your network and how to install and connect phones, and also gives you an overview of phone's initialization process.
- Chapter 3, "Setting Up Your System" describes some essential information on how to set up your phone network and set up your phone with a provisioning server.
- Chapter 4, "Configuring Basic Features" describes how to configure the basic features on phones.
- Chapter 5, "Configuring Advanced Features" describes how to configure the advanced features on phones.
- Chapter 6, "Configuring Audio Features" describes how to configure the audio features on phones.
- Chapter 7, "Configuring Security Features" describes how to configure the security features on phones.
- Chapter 8, "Troubleshooting" describes how to troubleshoot phones and provides some

common troubleshooting solutions.

• Chapter 9, "Appendix" provides the glossary, time zones, trusted certificates, auto provisioning flowchart, reference information about phones compliant with RFC 3261, SIP call flows and some other function lists (e.g., DSS keys, reading icons).

### **Documentations**

This guide covers T48G/T46G/T42G/T41P/T40P Skype for Business phones. The following related documents are available:

- Quick Start Guides, which describe how to assemble Skype for Business phones and configure the most basic features available on Skype for Business phones.
- User Guides, which describe the basic and advanced features available on Skype for Business phones.
- Auto Provisioning Guide, which describes how to provision Skype for Business phones using the configuration files.

The purpose of *Auto Provisioning Guide* is to serve as a basic guidance for provisioning Yealink phones with a provisioning server. If you are new to this process, it is helpful to read this guide.

• Description of Configuration Parameters in CFG Files, which describes all configuration parameters in configuration files.

Note that Yealink administrator guide contains most parameters. If you want to find out more parameters which are not listed in this guide, please refer to Description of Configuration Parameters in CFG Files guide.

- <y000000000xx>.cfg and <MAC>.cfg template configuration files.
- Deployment Guide, which describes how to deploy phones in a Microsoft Skype for Business Server environment.
- Updating Phone Firmware from Microsoft Skype for Business Server Guide, which describes how to upgrade firmware via Skype for Business Server.

For support or service, please contact your Yealink reseller or go to Yealink Technical Support online: *http://support.yealink.com/*.

### **Conventions Used in Yealink Documentations**

Yealink documentations contain a few typographic conventions.

You need to know the following basic typographic conventions to distinguish types of in-text information:

| Convention              | Description                                                                                                    |
|-------------------------|----------------------------------------------------------------------------------------------------|
|                         | Highlights the web/phone user interface items such as menus, menu                                                                                                    |
| Bold                    | selections, soft keys, or directory names when they are involved in a                                                                                                    |
| BOIU                    | procedure or user action (e.g., Click on <b>Security-&gt;License</b> ).                                                                                                    |
|                         | Also used to emphasize text (e.g., Configuration File).                                                                                                    |
|                         | Used to show the format of examples (e.g., <i>http(s)://[IPv6 address]</i> ), or                                                                                                    |
| Italics                 | to show the title of a section in the reference documentations available                                                                                                    |
| Italics                 | on the Yealink Technical Support Website (e.g., Triggering the Skype for                                                                                                    |
|                         | Business phone to Perform the Auto Provisioning).                                                                                                    |
| Blue Text               | Used for cross references to other sections within this documentation (e.g., refer to Troubleshooting).                                                                                    |
| Blue Text in<br>Italics | Used for hyperlinks to Yealink resources outside of this documentation such as the Yealink documentations (e.g., <i>Yealink_Skype_for_Business_HD_IP_Phones_Auto_Provisioning_Guide</i> ). |

You also need to know the following writing conventions to distinguish conditional information:

| Convention | Description                                                              |
|------------|--------------------------------------------------------------------------|
|            | Indicates that you must enter specific information. For example, when    |
| <>         | you see <mac>, enter your phone's 12-digit MAC address. If you see</mac> |
|            | <phoneipaddress>, enter your phone's IP address.</phoneipaddress>        |
|            | Indicates that you need to select an item from a menu. For example,      |
| ->         | Settings->Basic Settings indicates that you need to select Basic         |
|            | Settings from the Settings menu.                                         |

# **Reading the Configuration Parameter Tables**

Most features described in this guide include two tables. One is a summary table of provisioning methods that you can use to configure the features. The other is a table of details of the configuration parameters that you configure to make the features work.

This brief section describes the conventions used in the summary table and configuration parameter table. In order to read the tables and successfully perform configuration changes, an understanding of these conventions is necessary.

### **Summary Table Format**

The following summary table indicates three provisioning methods (central provisioning, web user interface and phone user interface, refer to Provisioning Methods for more information) you can use to configure a feature. Note that the types of provisioning methods available for each feature will vary; not every feature uses all these three methods.

The central provisioning method requires you to configure parameters located in CFG format configuration files that Yealink provides. For more information on configuration files, refer to Configuration Files on page 95. As shown below, the table specifies the configuration file name and the corresponding parameters. That is, the <MAC>.cfg file contains the *account.1.auto\_answer* parameter, and the <y00000000xx>.cfg file contains the *features.auto\_answer\_delay* parameter.

The web user interface method requires you to configure features by navigating to the specified link. This navigation URL can help you quickly locate the webpage where you can configure the feature.

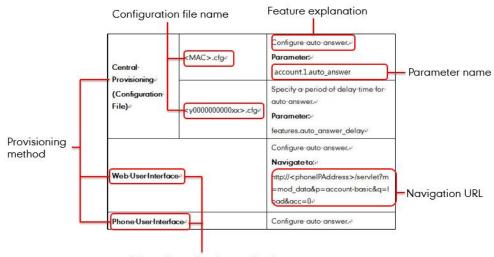

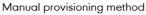

### **Configuration Parameter Table Format**

The following configuration parameter table describes the parameter that you can configure to make the feature (e.g., auto answer) work.

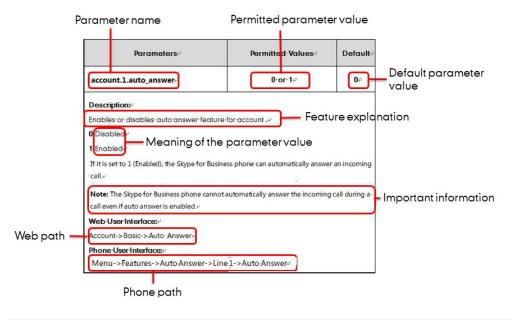

**Note** Sometimes you will see the words "Refer to the following content" in the **Permitted Values** or **Default** field. It means the permitted value or the default value of the parameter has the model difference or there are many permitted values of the parameter, you can get more details from the following **Description** field.

The word "None" in the **Web User Interface** or **Phone User Interface** field means this feature cannot be configured via web/phone user interface.

The above table also indicates three methods for configuring the feature.

### **Method 1: Central Provisioning**

This table specifies the details of *account.1.auto\_answer* parameter, which enables or disables the auto answer feature. This parameter is disabled by default. If you want to enable the auto answer feature, open the MAC.cfg file and locate the parameter name *account.1.auto\_answer*. Set the parameter value to "1" to enable the auto answer feature or "0" to disable the auto answer feature.

Note that some parameters described in this guide contain one or more variables (e.g., X or Y). But the variables in the parameters described in the CFG file are all replaced with specific value in the scope of variable. You may need to assign a value to the variable before you search and locate the specific parameter in the CFG file. For example, if you want to configure the dial-now rule, you need to locate the dialplan.dialnow.rule.X in the Common.cfg file and then configure it as required (e.g., dialplan.dialnow.rule.1 = 123).

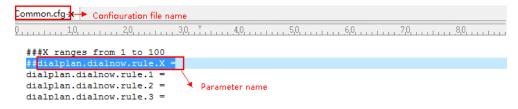

If you want to enable the audio codec 1 for account 1, you can locate the account.1.codec.Y.enable in the MAC.cfg file and configure it as required (e.g., account.1.codec.1.enable = 1).

The following shows a segment of MAC.cfg file:

MAC.cfg × ► Configuration file name Audio Codec ## \*\*\*\* ranges from 1 12 to Υ account.1.codec.1.enable = Parameter name account.1.codec.1.payload\_type account.1.codec.1.priority account.1.codec.1.rtpmap = account.1.codec.2.enable = account.1.codec.2.payload\_type = account.1.codec.2.priority account.1.codec.2.rtpmap =

#### Method 2: Web User Interface

As described in the chapter Summary Table Format, you can directly navigate to the specified webpage to configure the feature. You can also first log into the web user interface, and then locate the feature field according to the web path (e.g., **Account->Basic->Auto Answer**) to configure it as required.

🦁 蹨 マ C 🛛 🔍 Google <Ctrl+K> http://10.10.20.17/s ☆自 4 9 • 11 9 俞 Navigation URI Yealink 1466 Network Features Settings Directory Security Account Status Missed Call Log Enabled NOTE 2 Register Auto Answer Disabled 0 + Feature Field Basic The basic parameters for administrator. Basic Ring Type Common 0 Proxy Require A special parameter just for Nortel server. If you login to Nortel server, the value shou Codec Account Lock Disabled 0 -Always Online Disabled 0 Confirm Cancel You can click here to get e auide:

As shown in the following illustration:

To successfully log into the web user interface, you may need to enter the user name (default: admin) and password (default: admin). For more information, refer to Web User Interface on

page 94.

#### Method 3: Phone User Interface

You can configure features via phone user interface. Access to the desired feature according to the phone path (e.g., **Menu->Features->Auto Answer->Line1->Auto Answer**) and then configure it as required.

As shown in the following illustration:

|                 | Line 1   |    |
|-----------------|----------|----|
| 1. Auto Answer: | Disabled | <> |
|                 |          |    |
|                 |          |    |
|                 |          |    |
|                 |          |    |

### **Recommended References**

For more information on configuring and administering other Yealink products not included in this guide, refer to product support page at *Yealink Technical Support*.

To access the latest Release Notes or other guides for Yealink phones, refer to the Document Download page for your phone at *Yealink Technical Support*.

If you want to find Request for Comments (RFC) documents, type *http://www.ietf.org/rfc/rfcNNNN.txt* (NNNN is the RFC number) into the location field of your browser.

This guide mainly takes the T46G Skype for Business phones as example for reference. For more details on other Skype for Business phones, refer to *Yealink phone-specific user guide*.

For other references, look for the hyperlink or web info throughout this administrator guide.

### **Understanding VoIP Principle and SIP Components**

This section mainly describes the basic knowledge of VoIP principle and SIP components, which will help you have a better understanding of the phone's deployment scenarios.

### **VolP Principle**

#### VoIP

**VoIP** (Voice over Internet Protocol) is a technology using the Internet Protocol instead of traditional Public Switch Telephone Network (PSTN) technology for voice communications. It is a family of technologies, methodologies, communication protocols, and transmission techniques for the delivery of voice communications and multimedia sessions over IP networks. The H.323 and Session Initiation Protocol (SIP) are two popular VoIP protocols that are found in widespread implementation.

### H.323

**H.323** is a recommendation from the ITU Telecommunication Standardization Sector (ITU-T) that defines the protocols to provide audio-visual communication sessions on any packet network. The H.323 standard addresses call signaling and control, multimedia transport and control, and bandwidth control for point-to-point and multi-point conferences.

It is widely implemented by voice and video conference equipment manufacturers, is used within various Internet real-time applications such as GnuGK and NetMeeting and is widely deployed by service providers and enterprises for both voice and video services over IP networks.

#### SIP

**SIP** (Session Initiation Protocol) is the Internet Engineering Task Force's (IETF's) standard for multimedia conferencing over IP. It is an ASCII-based, application-layer control protocol (defined in RFC 3261) that can be used to establish, maintain, and terminate calls between two or more endpoints. Like other VoIP protocols, SIP is designed to address functions of signaling and session management within a packet telephony network. Signaling allows call information to be carried across network boundaries. Session management provides the ability to control attributes of an end-to-end call.

SIP provides capabilities to:

- Determine the location of the target endpoint -- SIP supports address resolution, name mapping, and call redirection.
- Determine media capabilities of the target endpoint -- Via Session Description Protocol (SDP), SIP determines the "lowest level" of common services between endpoints. Conferences are established using only media capabilities that can be supported by all endpoints.
- Determine the availability of the target endpoint -- A call cannot be completed because the target endpoint is unavailable, SIP determines whether the called party is already on the phone or does not answer in the allotted number of rings. It then returns a message indicating why the target endpoint is unavailable.
- Establish a session between the origin and target endpoint -- The call can be completed,

SIP establishes a session between endpoints. SIP also supports mid-call changes, such as the addition of another endpoint to the conference or the change of a media characteristic or codec.

 Handle the transfer and termination of calls -- SIP supports the transfer of calls from one endpoint to another. During a call transfer, SIP simply establishes a session between the transferee and a new endpoint (specified by the transferring party) and terminates the session between the transferee and the transferring party. At the end of a call, SIP terminates the sessions between all parties.

### **SIP Components**

SIP is a peer-to-peer protocol. The peers in a session are called User Agents (UAs). A user agent can function as one of following roles:

- User Agent Client (UAC) -- A client application that initiates the SIP request.
- User Agent Server (UAS) -- A server application that contacts the user when a SIP request is
  received and that returns a response on behalf of the user.

### **User Agent Client (UAC)**

The UAC is an application that initiates up to six feasible SIP requests to the UAS. The six requests issued by the UAC are: INVITE, ACK, OPTIONS, BYE, CANCEL and REGISTER. When the SIP session is being initiated by the UAC SIP component, the UAC determines the information essential for the request, which is the protocol, the port and the IP address of the UAS to which the request is being sent. This information can be dynamic and will make it challenging to put through a firewall. For this reason, it may be recommended to open the specific application type on the firewall. The UAC is also capable of using the information in the request URI to establish the course of the SIP request to its destination, as the request URI always specifies the host which is essential. The port and protocol are not always specified by the request URI. Thus if the request does not specify a port or protocol, a default port or protocol is contacted. It may be preferential to use this method when not using an application layer firewall. Application layer firewalls like to know what applications are flowing through which ports and it is possible to use content types of other applications other than the one you are trying to let through what has been denied.

### **User Agent Server (UAS)**

UAS is a server that hosts the application responsible for receiving the SIP requests from a UAC, and on reception it returns a response to the request back to the UAC. The UAS may issue multiple responses to the UAC, not necessarily a single response. Communication between UAC and UAS is client/server and peer-to-peer.

Typically, a SIP endpoint is capable of functioning as both a UAC and a UAS, but it functions only as one or the other per transaction. Whether the endpoint functions as a UAC or a UAS depends on the UA that initiates the request.

# **Summary of Changes**

This section describes the changes to this guide for each release and guide version.

### Changes for Release 8, Guide Version 8.60

The following sections are new for this edition:

- Reading the Configuration Parameter Tables on page vii
- Recommended References on page xi
- What IP Phones Need to Meet on page 9
- Setting Up Your System on page 21
- Signing into Skype for Business on page 114
- Outlook Contacts on page 196

Major updates have occurred to the following section:

- Connecting the Skype for Business Phones on page 9
- Quality of Experience on page 265
- Troubleshooting Solutions on page 362

### **Changes for Release 8, Guide Version 8.50**

The following sections are new for this version:

- DHCP Option 160 and Option 161 on page 30
- Bluetooth on page 137
- Remembering Password on page 126
- Hotline on page 177
- Monitoring Status Changes using Line Key LED Indicator on page 183
- Private Line Ring Tone on page 277
- History Record Contacts Avatar on page 204
- Music on Hold on page 222
- Call Forward on page 223
- Monitoring Status Changes using EXP Key LED Indicator on page 250
- Quality of Experience on page 265
- Private Line Ring Tone on page 277
- Sending Volume on page 292
- Memory Information on page 343

- Skype for Business Status on page 344
- Memory Information on page 343

Major update has occurred to the following sections:

- Signing into Skype for Business on page 114
- Key As Send on page 168
- Viewing Global Log Files on page 347
- BToE on page 245

### **Changes for Release 8, Guide Version 8.21**

This version is updated to incorporate T46G, T42G, T41P and T40P Skype for Business phones. And T22/T22P Skype for Business phones are removed from version 8.

The following sections are new for this version:

- Conventions Used in Yealink Documentations on page vii
- Expansion Module on page 6
- Contrast on page 133
- Signing Out of Skype for Business on page 128
- Updating Status Automatically on page 139
- Loading Language Packs on page 159
- Contact Management on page 180
- Pre Dial Tone on page 271
- Boss-Admin Feature on page 236
- Calendar on page 239
- EXP40 Expansion Module on page 249
- Multicast Paging on page 253
- Action URI on page 262
- Voice Mail Tone on page 286
- Skype for Business Feature License on page 317

Major update has occurred to the following sections:

- Physical Features of Skype for Business Phones on page 1
- Connecting the Skype for Business Phones on page 9
- Reading Icons on page 17
- Configuration Files on page 95
- PPPoE on page 42
- Signing into Skype for Business on page 114

- Save Call Log on page 200
- E911 on page 232
- BToE on page 245
- LLDP on page 55
- Phone Lock on page 322
- 802.1X Authentication on page 81
- Viewing Global Log Files on page 347

# **Table of Contents**

| Chapters in This Guide                                                                                                    | v                       |
|----------------------------------------------------------------------------------------------------|-------------------------|
| Documentations                                                                                                    |                         |
| Conventions Used in Yealink Documentations                                                                                                    | vii                     |
| Reading the Configuration Parameter Tables                                                                                                    | vii                     |
| Summary Table Format                                                                                                    | viii                    |
| Configuration Parameter Table Format                                                                                                    | ix                      |
| Recommended References                                                                                                    | xi                      |
| Understanding VoIP Principle and SIP Components                                                                                                    | xi                      |
| VoIP Principle                                                                                                    | xii                     |
| SIP Components                                                                                                    | xiii                    |
| Summary of Changes                                                                                                    | xiv                     |
| Changes for Release 8, Guide Version 8.60                                                                                                    | xiv                     |
| Changes for Release 8, Guide Version 8.50                                                                                                    | xiv                     |
| Changes for Release 8, Guide Version 8.21                                                                                                    | xv                      |
|                                                                                                    |                         |
| Table of Contents     Product Overview                                                                                                    |                         |
| Product Overview                                                                                                    | 1                       |
| Product Overview                                                                                                    | <b>1</b>                |
| Product Overview<br>Phone Models<br>Physical Features of Skype for Business Phones                                                                                                    | <b>1</b>                |
| Product Overview                                                                                                    | <b>1</b><br>1<br>       |
| Product Overview<br>Phone Models<br>Physical Features of Skype for Business Phones<br>Key Features of Skype for Business Phones                                                                                                    | <b>1</b><br>1<br>5<br>6 |
| Product Overview<br>Phone Models<br>Physical Features of Skype for Business Phones<br>Key Features of Skype for Business Phones<br>Expansion Module                                                                                                    |                         |
| Product Overview<br>Phone Models<br>Physical Features of Skype for Business Phones<br>Key Features of Skype for Business Phones<br>Expansion Module<br><b>Getting Started</b>                                                                                                    |                         |
| Product Overview<br>Phone Models<br>Physical Features of Skype for Business Phones<br>Key Features of Skype for Business Phones<br>Expansion Module<br><b>Getting Started</b><br>What IP Phones Need to Meet                                                                                                    | 1<br>                   |
| Product Overview         Phone Models         Physical Features of Skype for Business Phones         Key Features of Skype for Business Phones         Expansion Module         Getting Started         What IP Phones Need to Meet         Connecting the Skype for Business Phones                                                                                                    |                         |
| Product Overview.         Phone Models         Physical Features of Skype for Business Phones         Key Features of Skype for Business Phones         Expansion Module         Getting Started         What IP Phones Need to Meet.         Connecting the Skype for Business Phones         Attaching the Stand and the Optional Wall Mount Bracket                                                                                                    | 1<br>1<br>              |
| Product Overview         Phone Models         Physical Features of Skype for Business Phones         Key Features of Skype for Business Phones         Expansion Module         Getting Started         What IP Phones Need to Meet         Connecting the Skype for Business Phones         Attaching the Stand and the Optional Wall Mount Bracket         Connecting the Handset and Optional Headset                                                                                            | 1<br>                   |
| Product Overview.         Phone Models.         Physical Features of Skype for Business Phones.         Key Features of Skype for Business Phones         Expansion Module.         Getting Started.         What IP Phones Need to Meet.         Connecting the Skype for Business Phones.         Attaching the Stand and the Optional Wall Mount Bracket         Connecting the Handset and Optional Headset.         Connect the Optional Bluetooth USB Dongle.                                 | 11                      |
| Product Overview         Phone Models         Physical Features of Skype for Business Phones         Key Features of Skype for Business Phones         Expansion Module         Getting Started         What IP Phones Need to Meet         Connecting the Skype for Business Phones         Attaching the Stand and the Optional Wall Mount Bracket         Connecting the Handset and Optional Headset         Connect the Optional Bluetooth USB Dongle         Connecting the Power and Network | 1<br>                   |

| Setting Up Your Phone Network                                     | 21  |
|-------------------------------------------------------------------|-----|
| DHCP                                                              | 22  |
| DHCP Option                                                       | 26  |
| Configuring Network Parameters Manually                           | 37  |
| PPPoE                                                             | 42  |
| Configuring Transmission Methods of the Internet Port and PC Port | 45  |
| Configuring PC Port Mode                                          | 48  |
| Web Server Type                                                   | 50  |
| VLAN                                                              | 54  |
| IPv6 Support                                                      | 69  |
| Quality of Service (QoS)                                          | 78  |
| 802.1X Authentication                                             | 81  |
| Branch Office Resiliency                                          | 91  |
| Setting Up Your Phones with a Provisioning Server                 | 93  |
| Provisioning Points to Consider                                   | 93  |
| Provisioning Methods                                              | 93  |
| Configuration Files and Resource Files                            | 95  |
| Setting Up a Provisioning Server                                  | 98  |
| Upgrading Firmware                                                | 101 |
| Upgrading Firmware via Web User Interface                         | 102 |
| Upgrading Firmware from the Provisioning Server                   | 102 |
| Updating Phone Firmware from Skype for Business Server            |     |

# Configuring Basic Features ......113

| Signing into Skype for Business1  | 14 |
|-----------------------------------|----|
| User Sign-in1                     | 14 |
| PIN Authentication1               | 18 |
| Web Sign-in                       | 21 |
| Signing in via PC11               | 26 |
| Remembering Password              | 26 |
| Signing Out of Skype for Business | 28 |
| Power Indicator LED               | 29 |
| Contrast1                         | 33 |
| Backlight1                        | 34 |
| Bluetooth                         | 37 |
| Updating Status Automatically     | 39 |
| Time and Date                     | 41 |
| NTP Time Server                   | 42 |
| Time and Date Settings14          | 47 |
| Daylight Saving Time1             | 51 |
| Language1                         | 58 |
| Loading Language Packs            | 59 |
| Specifying the Language to Use10  | 65 |
| Key As Send                       | 68 |

| Dial Plan                                             |     |
|-------------------------------------------------------|-----|
| Dial-now                                              |     |
| Hotline                                               |     |
| Contact Management                                    |     |
| Skype for Business Directory                          |     |
| Local Directory                                       |     |
| Outlook Contacts                                      |     |
| Call Log                                              |     |
| Save Call Log                                         |     |
| Missed Call Log                                       |     |
| History Record Contacts Avatar                        |     |
| Dial Search Delay                                     |     |
| Live Dialpad                                          |     |
| Call Waiting                                          |     |
| Auto Answer                                           | 212 |
| Always On Line                                        |     |
| Busy Tone Delay                                       |     |
| Return Code When Refuse                               |     |
| Early Media                                           | 219 |
| 180 Ring Workaround                                   |     |
| Call Hold                                             |     |
| Music on Hold                                         |     |
| Call Forward                                          |     |
| Allow Trans Exist Call                                |     |
| Call Number Filter                                    |     |
| Allow Mute                                            |     |
| Voice Mail without PIN                                |     |
| E911                                                  | 232 |
| E911 Location Tip                                     |     |
| Boss-Admin Feature                                    |     |
| Calendar                                              |     |
| Setting up a Skype Conference in Outlook              |     |
| Setting up an Appointment in Outlook                  |     |
| Setting up a Meeting in Outlook                       |     |
| Setting up an Event in Outlook                        |     |
| Using the Calendar                                    |     |
| BToE                                                  |     |
| EXP40 Expansion Module                                |     |
| Assigning Contacts to EXP40                           |     |
| Monitoring Status Changes using EXP Key LED Indicator |     |
| nfiguring Advanced Features                           | 253 |
| Multicast Paging                                      |     |
|                                                       |     |

| Receiving RTP Stream                          |  |
|-----------------------------------------------|--|
| Action URI                                    |  |
| Configuring Trusted IP Address for Action URI |  |
| Capturing the Current Screen of the Phone     |  |
| Quality of Experience                         |  |
|                                               |  |

# 

| Pre Dial Tone                      |  |
|------------------------------------|--|
| Phone Ring Tones                   |  |
| Private Line Ring Tone             |  |
| Redial Tone                        |  |
| Tones                              |  |
| Voice Mail Tone                    |  |
| Headset Prior                      |  |
| Ringer Device for Headset          |  |
| Dual Headset                       |  |
| Sending Volume                     |  |
| Audio Codecs                       |  |
| Acoustic Clarity Technology        |  |
| Acoustic Echo Cancellation         |  |
| Background Noise Suppression (BNS) |  |
| Automatic Gain Control (AGC)       |  |
| Voice Activity Detection (VAD)     |  |
| Comfort Noise Generation (CNG)     |  |
| Jitter Buffer                      |  |
| DTMF                               |  |
| Methods of Transmitting DTMF Digit |  |
| Suppress DTMF Display              |  |
| Transfer via DTMF                  |  |
| Play Local DTMF Tone               |  |
|                                    |  |

### 

| Skype for Business Feature License |     |
|------------------------------------|-----|
| User and Administrator Passwords   |     |
| Auto-Logout Time                   |     |
| Phone Lock                         |     |
| Account Lock                       |     |
| Transport Layer Security           |     |
| Encrypting Configuration Files     |     |
| Troubleshooting                    | 343 |
| Troubleshooting Methods            |     |

| Memory Information                         |     |
|--------------------------------------------|-----|
| Skype for Business Status                  |     |
| Viewing Global Log Files                   |     |
| Capturing Packets                          |     |
| Enabling Watch Dog Feature                 |     |
| Getting Information from Status Indicators |     |
| Analyzing Configuration File               |     |
| Troubleshooting Solutions                  |     |
| IP Address Issues                          |     |
| Time and Date Issues                       |     |
| Display Issues                             |     |
| Directory Issues                           |     |
| Audio Issues                               |     |
| Bluetooth Issues                           |     |
| Firmware and Upgrading Issues              |     |
| Provisioning Issues                        |     |
| System Log Issues                          |     |
| Resetting Issues                           |     |
| Rebooting Issues                           |     |
| Protocols and Ports Issues                 |     |
| Password Issues                            |     |
| Power and Startup Issues                   |     |
| Other Issues                               |     |
| Appendix                                   |     |
|                                            | 777 |

| Appendix A: Glossary                                |     |
|-----------------------------------------------------|-----|
| Appendix B: Time Zones                              |     |
| Appendix C: Trusted Certificates                    |     |
| Appendix D: SIP (Session Initiation Protocol)       |     |
| RFC and Internet Draft Support                      |     |
| SIP Request                                         |     |
| SIP Header                                          |     |
| SIP Responses                                       |     |
| SIP Session Description Protocol (SDP) Usage        |     |
| Appendix E: SIP Call Flows                          |     |
| Successful Call Setup and Disconnect                |     |
| Unsuccessful Call Setup—Called User is Busy         |     |
| Unsuccessful Call Setup—Called User Does Not Answer |     |
| Successful Call Setup and Call Hold                 |     |
| Successful Call Setup and Call Waiting              |     |
| Call Transfer without Consultation                  |     |
| Call Transfer with Consultation                     | 403 |
| Call Conference                                     |     |

# **Product Overview**

This chapter contains the following information about Skype for Business phones:

- Phone Models
- Expansion Module

### **Phone Models**

This section introduces T48G/T46G/T42G/T41P/T40P Skype for Business phone models. They are designed to work with Skype for Business Server. These Skype for Business phones are characterized by a large number of functions, which simplify business communication with a high standard of security.

The T48G/T46G/T42G/T41P/T40P Skype for Business phones provide a powerful and flexible IP communication solution for Ethernet TCP/IP networks, delivering excellent voice quality. When these phones register Skype for Business accounts, you can interact with your Skype for Business contacts list on your phones through Microsoft's Active Directory.

Skype for Business phones comply with the SIP standard (RFC 3261), and they can only be used within a network that supports this model of phone.

For a list of key features available on Yealink Skype for Business phones running the latest firmware, refer to Physical Features of Skype for Business Phones on page 1.

### **Physical Features of Skype for Business Phones**

This section lists the available physical features of T48G/T46G/T42G/T41P/T40P Skype for Business phones.

T48G

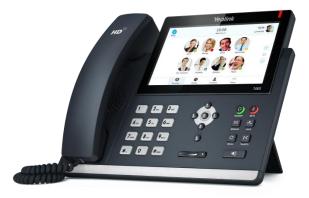

### **Physical Features:**

- 7" 800 x 480 pixel color touch screen with backlight
- 24 bit depth color
- 1 Skype for Business account
- HD Voice: HD Codec, HD Handset, HD Speaker
- 26 keys including 7 feature keys
- 1\*RJ9 (4P4C) handset port
- 1\*RJ9 (4P4C) headset port
- 2\*RJ45 10/100/1000Mbps Ethernet ports
- 1\*RJ12 (6P6C) expansion module port
- 4 LEDs: 1\*power, 1\*mute, 1\*headset, 1\*speakerphone
- Power adapter: AC 100~240V input and DC 5V/2A output
- Power over Ethernet (IEEE 802.3af)
- Built-in USB port, support Bluetooth headset
- Wall Mount

### T46G

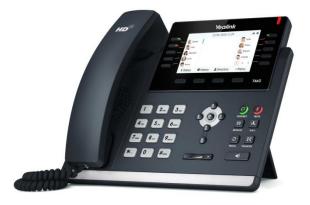

#### **Physical Features:**

- 4.3" 480 x 272 pixel color display with backlight
- 24 bit depth color
- 1 Skype for Business account
- HD Voice: HD Codec, HD Handset, HD Speaker
- 36 dedicated hard keys and 4 context-sensitive soft keys
- 1\*RJ9 (4P4C) handset port
- 1\*RJ9 (4P4C) headset port

- 2\*RJ45 10/100/1000Mbps Ethernet ports
- 1\*RJ12 (6P6C) expansion module port
- 14 LEDs: 1\*power, 10\*line, 1\*mute, 1\*headset, 1\*speakerphone
- Power adapter: AC 100~240V input and DC 5V/2A output
- Power over Ethernet (IEEE 802.3af)
- Built-in USB port, support Bluetooth headset
- Wall Mount

#### T42G

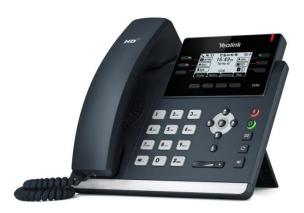

#### **Physical Features:**

- 192 x 64 graphic LCD
- 1 Skype for Business account
- HD Voice: HD Codec, HD Handset, HD Speaker
- 30 dedicated hard keys and 4 context-sensitive soft keys
- 1\*RJ9 (4P4C) handset port
- 1\*RJ9 (4P4C) headset port
- 2\*RJ45 10/100/1000Mbps Ethernet ports
- 1\*RJ12 (6P6C) EHS36 headset adapter port
- 10 LEDs: 1\*power, 6\*line, 1\*mute, 1\*headset, 1\*speakerphone
- Power adapter: AC 100~240V input and DC 5V/1.2A output
- Power over Ethernet (IEEE 802.3af)
- Wall Mounts

### T41P

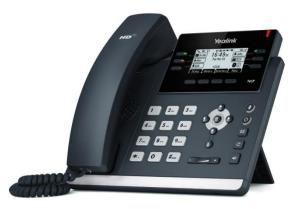

### **Physical Features:**

- 192 x 64 graphic LCD
- 1 Skype for Business account
- HD Voice: HD Codec, HD Handset, HD Speaker
- 30 dedicated hard keys and 4 context-sensitive soft keys
- 1\*RJ9 (4P4C) handset port
- 1\*RJ9 (4P4C) headset port
- 2\*RJ45 10/100Mbps Ethernet ports
- 1\*RJ12 (6P6C) EHS36 headset adapter port
- 10 LEDs: 1\*power, 6\*line, 1\*mute, 1\*headset, 1\*speakerphone
- Power adapter: AC 100~240V input and DC 5V/1.2A output
- Power over Ethernet (IEEE 802.3af)
- Wall Mount

#### **T40P**

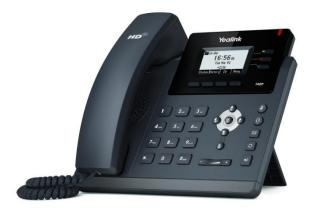

#### **Physical Features:**

- 132 x 64 graphic LCD
- 1 Skype for Business account
- HD Voice: HD Codec, HD Handset, HD Speaker
- 27 dedicated hard keys and 4 context-sensitive soft keys
- 1\*RJ9 (4P4C) handset port
- 1\*RJ9 (4P4C) headset port
- 2\*RJ45 10/100Mbps Ethernet ports
- 1\*RJ12 (6P6C) EHS36 headset adapter port
- 4 LEDs: 1\*power, 3\*line
- Power adapter: AC 100~240V input and DC 5V/600mA output
- Power over Ethernet (IEEE 802.3af)
- Wall Mount

### **Key Features of Skype for Business Phones**

In addition to physical features introduced above, Skype for Business phones also support the following key features when running the latest firmware:

- Phone Features
  - **Call Options**: emergency call, call waiting, call hold, call mute, call forward, call transfer, group pickup and audio conference.
  - Basic Features: live dialpad, dial plan, caller identity, auto answer.
- Codecs and Voice Features
  - Wideband codec: G.722
  - Narrowband codec: G.711, G.726, G.729, iLBC, G723 (G723 is not applicable to T40P Skype for Business phones)
  - VAD, CNG, AEC, PLC, AJB, AGC
  - Full-duplex speakerphone with AEC

#### • Network Features

- SIP v1 (RFC2543), v2 (RFC3261)
- Proxy mode and peer-to-peer SIP link mode
- IP assignment: Static/DHCP/PPPoE (PPPoE is not applicable to T42G/T41P/T40P Skype for Business phones)
- VLAN assignment: LLDP/Static/DHCP/CDP

- Bridge mode for PC port
- HTTP/HTTPS server
- DNS client
- DHCP server
- IPv6 support

#### Management

- FTP/TFTP/HTTP auto-provision
- Configuration: browser/phone/auto-provision
- Dial number via SIP server
- Dial URL via SIP server
- Security
  - HTTPS (server/client)
  - Transport Layer Security (TLS)
  - VLAN (802.1q), QoS
  - Digest authentication using MD5/MD5-sess
  - Secure configuration file via AES encryption
  - Phone lock for personal privacy protection
  - Admin/User configuration mode
  - 802.1X authentication

### **Expansion Module**

This section introduces EXP40 expansion modules. EXP40 is only applicable to T48G/T46G Skype for Business phones.

The Yealink EXP40 Expansion Module, with a LCD display, is console you can connect to T48G/T46G Skype for Business phones to add additional lines. You can assign contacts to EXP keys on your EXP40, so that you can quickly call contacts by pressing the corresponding EXP key. You can also monitor your Skype for Business contacts' presence status from your Expansion Module. For more information on assigning contacts to EXP keys, refer to *Yealink phone-specific user guide*.

The following lists the available physical features of the currently supported LCD expansion modules:

### EXP40

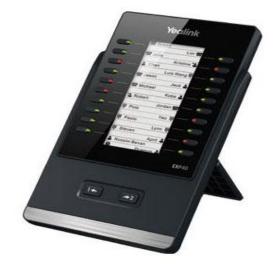

### **Physical Features:**

- Rich visual experience with 160 x 320 graphic LCD
- 20 physical keys each with a dual-color LED
- 20 additional keys through page switch
- Supports up to 6 modules daisy-chain
- Expansion module ( $\leq$ 2) is powered by the host phone
- Expansion module (>2) is powered by the power adapter (AC 100~240V input and DC 5V/1.2A output)
- 2\*RJ-12 (6P6C) ports for data in and out
- Wall Mount

# **Getting Started**

This chapter provides basic information and installation instructions of Skype for Business phones.

This chapter provides the following sections:

- What IP Phones Need to Meet
- Connecting the Skype for Business Phones
- Initialization Process Overview
- Verifying Startup
- Reading Icons

### What IP Phones Need to Meet

In order to operate as SIP endpoints in your network successfully, Skype for Business phones must meet the following requirements:

- A working IP network is established.
- VoIP gateways are configured for SIP.
- The latest (or compatible) firmware of Skype for Business phones is available.
- The Skype for Business Server is active and configured to receive and send SIP messages.

# **Connecting the Skype for Business Phones**

This section introduces how to install T48G/T46G/T42G/T41P/T40P Skype for Business phones with components in packaging contents.

- 1. Attach the stand and the optional wall mount bracket
- 2. Connect the handset and optional headset
- 3. Connect the optional Bluetooth USB Dongle
- 4. Connect the network and power
- **Note** The optional accessories are not included in packaging contents. You need to purchase them separately if required.

# Attaching the Stand and the Optional Wall Mount Bracket

#### To attach the stand and the optional wall mount bracket:

For T48G Skype for Business phones:

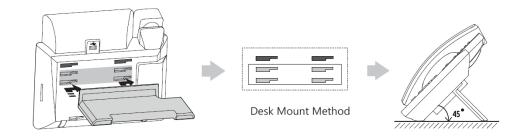

**Desk Mount Method** 

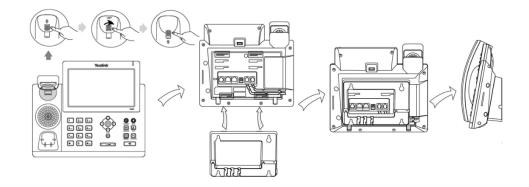

#### Wall Mount Method (Optional)

**Note** The top two slots on T48G Skype for Business phones are plugged up by silica gel. You need to pull out silica gel before attaching the wall mount bracket.

### For T46G Skype for Business phones:

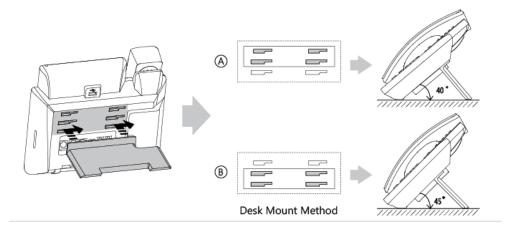

### Desk Mount Method

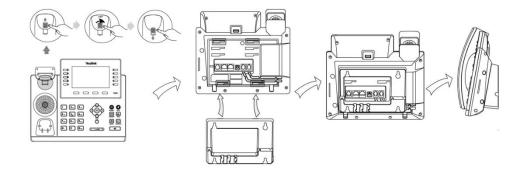

Wall Mount Method (Optional)

#### For T42G/T41P/T40P Skype for Business phones:

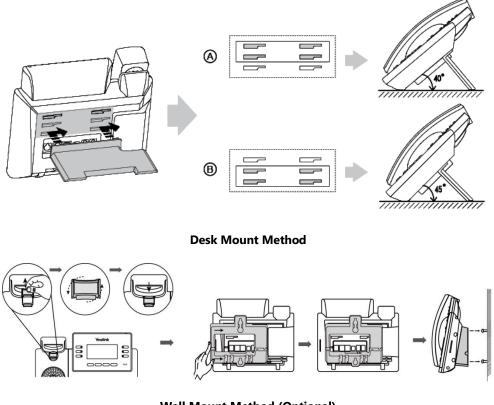

#### Wall Mount Method (Optional)

**Note** The hookswitch tab has a lip which allows the handset to stay on-hook when the Skype for Business phone is mounted vertically.

For more information on how to attach the wall mount bracket for T48G/T46G, refer to *Yealink Wall Mount Quick Installation Guide for SIP-T29\_T27\_T46\_T48 IP Phones.* For more information on how to attach the wall mount bracket for T42G/T41P/T40P, refer to *Yealink Wall Mount Quick Installation Guide for SIP-T40\_T41\_T42 IP Phones.* 

### **Connecting the Handset and Optional Headset**

#### To connect the handset and optional headset:

For T48G/T46G Skype for Business phones:

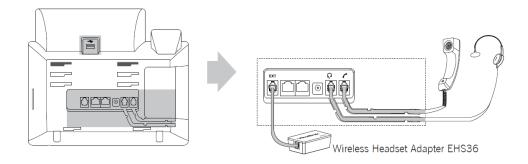

#### For T42G/T41P/T40P Skype for Business phones:

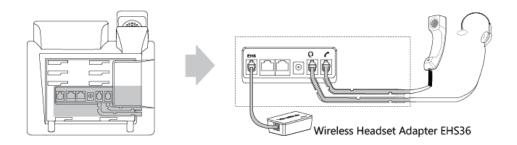

Note

Wireless headset adapter EHS36 should be purchased separately. For more information on how to use the EHS36 on the phone, refer to *Yealink EHS36 User Guide*.

The EXT port on T48G/T46G Skype for Business phones can also be used to connect the expansion module EXP40. For more information on how to connect the EXP40, refer to *Yealink phone-specific user guide*.

### **Connect the Optional Bluetooth USB Dongle**

You can connect a Bluetooth USB dongle to T48G/T46G Skype for Business phones for connecting a Bluetooth headset.

#### To connect a Bluetooth USB dongle:

1. Insert a BT40 Bluetooth USB dongle into the USB port on the phone.

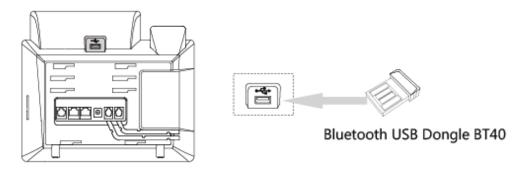

Note

The Bluetooth USB dongle BT40 should be purchased separately. For more information on how to use the BT40, refer to *Yealink Bluetooth USB Dongle BT40 User Guide*.

### **Connecting the Power and Network**

#### **AC Power (Optional)**

#### To connect the AC power and network:

**1.** Connect the DC plug of the power adapter to the DC5V port on the Skype for Business phone and connect the other end of the power adapter into an electrical power outlet.

**2.** Connect the included or a standard Ethernet cable between the Internet port on the Skype for Business phone and the one on the wall or switch/hub device port.

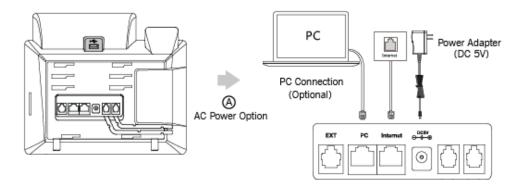

**Note** The Skype for Business phone should be used with Yealink original power adapter only. The use of the third-party power adapter may cause the damage to the phone.

Power specifications are listed below:

| Phone Model | Power Specification |
|-------------|---------------------|
| T48G        | 5V/2A               |
| T46G        | 5V/2A               |
| T42G        | 5V/1.2A             |
| T41P        | 5V/1.2A             |
| T40P        | 5V/600mA            |

#### **Power over Ethernet**

With the included or a regular Ethernet cable, Skype for Business phones can be powered from a PoE-compliant switch or hub.

#### To connect the PoE:

1) Connect the Ethernet cable between the Internet port on the Skype for Business phone and an available port on the in-line power switch/hub.

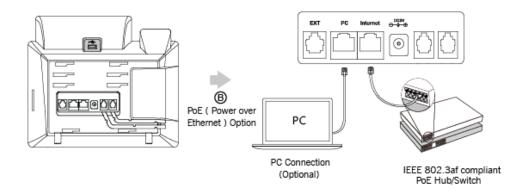

Note

If in-line power switch/hub is provided, you don't need to connect the phone to the power adapter. Make sure the switch/hub is PoE-compliant.

The Skype for Business phone can also share the network with another network device such as a PC (personal computer). It is an optional connection.

**Important!** Do not unplug or remove the power while the Skype for Business phone is updating firmware and configurations.

# **Initialization Process Overview**

The initialization process of the Skype for Business phone is responsible for network connectivity and operation of the phone in your local network.

Once you connect your Skype for Business phone to the network and to an electrical supply, the Skype for Business phone begins its initialization process.

During the initialization process, the following events take place:

#### Loading the ROM file

The ROM file resides in the flash memory of the Skype for Business phone. The Skype for Business phone comes from the factory with a ROM file preloaded. During initialization, the Skype for Business phone runs a bootstrap loader that loads and executes the ROM file.

#### **Configuring the VLAN**

If the Skype for Business phone is connected to a switch, the switch notifies the Skype for Business phone of the VLAN information defined on the switch (if using LLDP or CDP). The Skype for Business phone can then proceed with the DHCP request for its network settings (if using DHCP).

#### Querying the DHCP (Dynamic Host Configuration Protocol) Server

The Skype for Business phone is capable of querying a DHCP server. DHCP is enabled on the Skype for Business phone by default. The following network parameters can be obtained from the DHCP server during initialization:

- IP Address
- Subnet Mask
- Gateway
- Primary DNS (Domain Name Server)
- Secondary DNS

You need to configure network parameters of the Skype for Business phone manually if any of them is not supplied by the DHCP server. For more information on configuring network parameters manually, refer to Configuring Network Parameters Manually on page 37.

#### Contacting the provisioning server

If the phone is configured to obtain configurations from the provisioning server, it will connect to the provisioning server, download the configuration file(s) during startup. The phone will be able to resolve and update configurations written in the configuration file(s). If the phone does not obtain configurations from the provisioning server, the phone will use configurations stored in the flash memory. For more information, refer to Setting Up Your Phones with a Provisioning Server on page 93.

#### **Updating firmware**

If the access URL of firmware is defined in the configuration file, the phone will download firmware from the provisioning server. If the MD5 value of the downloaded firmware file differs from that of the image stored in the flash memory, the phone will perform a firmware update. You can manually upgrade firmware if the phone does not download firmware from the provisioning server. For more information, refer to Upgrading Firmware on page 101.

#### Downloading the resource files

In addition to configuration file(s), the Skype for Business phone may require resource files before it can deliver service. These resource files are optional, but if some particular features are being deployed, these files are required.

The followings show examples of resource files:

- Language packs
- Ring tones

For more information on resource files, refer to Resource Files on page 96.

# **Verifying Startup**

After connected to the power and network, the Skype for Business phone begins the initializing

process by cycling through the following steps:

- **1.** The power indicator LED illuminates solid red.
- **2.** The message "Welcome Initializing... please wait" appears on the LCD screen when the Skype for Business phone starts up.
- 3. The Skype for Business phone enters the login screen.

# **Reading Icons**

Icons associated with different features may appear on the LCD screen. The following table provides a description for each icon on Skype for Business phones.

| T48G | T46G | T42G/T41P | Т40Р     | Description                                               |
|------|------|-----------|----------|-----------------------------------------------------------|
| /    | /    |           |          | Network is unavailable                                    |
|      |      | *         | /        | Local Favorites                                           |
| Ø    |      | <b>A</b>  | <b>A</b> | Call Mute                                                 |
| 5    | /    | /         | /        | Call Forward                                              |
| •    | /    | /         | /        | Place a call/ Answer a call                               |
| ٩    | /    | /         | /        | Search contacts                                           |
|      |      | 0         | 0        | Call Hold                                                 |
|      | /    | /         | /        | Call Resume                                               |
| •    | /    | /         | /        | Add a new call                                            |
| -    | /    | /         | /        | View more soft keys                                       |
| (+)  | /    | /         | /        | Consultative transfer                                     |
| ×    | /    | /         | /        | Blind transfer                                            |
|      | /    | /         | /        | Call Park                                                 |
|      | /    | /         | /        | Invite a new call to the Skype<br>for Business conference |
| ~    | /    | /         | /        | View the conference participants                          |
| ~    | /    | /         | /        | View the dial-in number and<br>conference ID              |

| T48G        | T46G       | T42G/T41P | Т40Р          | Description                                    |
|-------------|------------|-----------|---------------|------------------------------------------------|
| 2           | /          | /         | /             | Forward incoming calls to voice mail           |
|             | /          | /         | /             | Enter message center                           |
| 6           | /          | /         | /             | Reject or cancel a call                        |
| Ľ           | ど          |           | $\mathbf{N}$  | Received Calls                                 |
| 2           | y          | ĸ         | ĸ             | Placed Calls                                   |
| 6           | Ç          | ~         | $\checkmark$  | Missed Calls                                   |
| /           | (t         | ┎→        | Ç             | Forwarded Calls                                |
| *           | 83         | /         | /             | Bluetooth mode is on                           |
| *           | 秘          | /         | /             | Bluetooth headset is both paired and connected |
| <           | /          | /         | /             | Return to previous screen                      |
| <b>4</b> )) |            | ••        | • <b>(</b> )) | Hands-free speakerphone<br>mode                |
| ()          | ()         | /         | /             | Location is not set                            |
| /           | /          | 00        | 00            | Voice Mail                                     |
| /           | AA         | AA        | AA            | Auto Answer                                    |
| $\geq$      | Σ          |           | $\searrow$    | Unread voice mail                              |
| $\diamond$  | $\diamond$ |           |               | Read voice mail                                |
|             | /          | /         | /             | Enable the conference<br>announcement          |
|             | /          | /         | /             | Disable the conference<br>announcement         |
| /           | 0          | 1         | 2             | Conference organizer                           |
| 8           | Ø          | 2.        | 2.            | Conference presenter                           |
| 8           | 8          | 20        | 20            | Conference attendee                            |
|             |            | Ţ         | Ţ             | Conference lock                                |

| T48G | T46G     | T42G/T41P  | Т40Р         | Description                 |
|------|----------|------------|--------------|-----------------------------|
| /    | Ń        | <b>₩</b> × | r∏×          | Ringer volume is 0          |
|      | <b>G</b> | 네          | Co           | Phone Lock                  |
| 0    | •        | <          | $\checkmark$ | Available                   |
| •    | •        |            | -            | Busy                        |
| •    | 0        |            |              | DND (Do Not Disturb)        |
| 0    | •        | L          | L            | Be Right Back/Off Work/Away |
| •    | •        | X          | X            | Off Line                    |
| •    | •        | ?          | ?            | Unknown                     |

# **Setting Up Your System**

This section describes essential information on how to set up your phone network and set up your phones with a provisioning server. It also provides instructions on how to set up a provisioning server, how to deploy Yealink phones from the provisioning server, how to upgrade firmware, and how to keep user personalized settings after auto provisioning.

This chapter provides the following sections:

- Setting Up Your Phone Network
- Setting Up Your Phones with a Provisioning Server

# **Setting Up Your Phone Network**

Yealink phones are operated on an Ethernet local area network (LAN). Local area network design varies by organization and Yealink phones can be configured to accommodate a number of network designs.

In order to get your phones running, you must perform basic network setup, such as IP address and subnet mask configuration. You can configure the IPv4 or IPv6 network parameters for the phone. You can also configure the appropriate security (VLAN and/or 802.1X authentication) and Quality of Service (QoS) settings for the phone.

This chapter describes how to configure all the network parameters for phones, and it provides the following sections:

This chapter describes how to configure all the network parameters for phones, and it provides the following sections:

- DHCP
- DHCP Option
- Configuring Network Parameters Manually
- PPPoE
- Configuring Transmission Methods of the Internet Port and PC Port
- Configuring PC Port Mode
- Web Server Type
- VLAN
- IPv6 Support
- Quality of Service (QoS)
- 802.1X Authentication
- Branch Office Resiliency

# DHCP

DHCP (Dynamic Host Configuration Protocol) is a network protocol used to dynamically allocate network parameters to network hosts. The automatic allocation of network parameters to hosts eases the administrative burden of maintaining an IP network. Phones comply with the DHCP specifications documented in RFC 2131. If using DHCP, phones connected to the network become operational without having to be manually assigned IP addresses and additional network parameters.

## Procedure

DHCP can be configured using the configuration files or locally.

| Configuration File | <mac>.cfg</mac>      | Configure DHCP on the Skype for<br>Business phone.<br><b>Parameter:</b><br>network.internet_port.type                                                    |
|--------------------|----------------------|----------------------------------------------------------------------------------------------------|
| Local              | Web User Interface   | Configure DHCP on the Skype for<br>Business phone.<br><b>Navigate to:</b><br>http:// <phoneipaddress>/servlet?p<br/>=network&amp;q=load</phoneipaddress> |
|                    | Phone User Interface | Configure DHCP on the Skype for<br>Business phone.                                                                                                    |

#### **Details of Configuration Parameters:**

| Parameters                 | Permitted Values | Default |
|----------------------------|------------------|---------|
| network.internet_port.type | 0, 1 or 2        | 0       |

#### **Description:**

Configures the Internet (WAN) port type for IPv4.

0-DHCP

1-PPPoE (not applicable to T42G/T41P/T40P Skype for Business phones)

2-Static IP Address

**Note:** It works only if the value of the parameter "network.ip\_address\_mode" is set to 0 (IPv4) or 2 (IPv4 & IPv6). If you change this parameter, the Skype for Business phone will reboot to make the change take effect.

#### Web User Interface:

Network->Basic->IPv4 Config

| Parameters                              | Permitted Values                                                   | Default |  |
|-----------------------------------------|--------------------------------------------------------------------|---------|--|
| Phone User Interface:                   |                                                                    |         |  |
| Menu->Advanced (default password: admin | Menu->Advanced (default password: admin) ->Network->WAN Port->IPv4 |         |  |

#### To configure DHCP via web user interface:

- 1. Click on Network->Basic.
- 2. In the IPv4 Config block, mark the DHCP radio box.

|                              |             |                                                                        |             |                   | Log Out                                                                                                    |
|------------------------------|-------------|------------------------------------------------------------------------|-------------|-------------------|----------------------------------------------------------------------------------------------------|
| Yealink 1466                 | Status Acco | ount Network                                                           | Features Se | ettings Directory | Security                                                                                                    |
| Basic<br>PC Port<br>Advanced | IPv4 Config | Mode(IPv4/IPv6)                                                        | IPv4 ✓      | 0                 | NOTE<br>DHCP<br>The network configurations will<br>be acquired from DHCP server.<br>Static IP Address                                                            |
|                              | s           | IP Address  <br>Subnet Mask  <br>Gateway  <br>Static DNS               | ⊙ On ⊛ Off  | T<br>T<br>T       | Specify the IP address, Subnet<br>Mask, Default Gateway, Primary<br>DNS, Secondary DNS fields<br>manually.<br>PPPOE<br>Contact your ISP if it should be<br>used. |
|                              | © P         | Primary DNS  <br>Secondary DNS  <br>PPPoE ?<br>User Name  <br>Password |             | T                 | You can click here to get<br>more guides.                                                                                                    |

3. Click **Confirm** to accept the change.

A dialog box pops up to prompt that settings will take effect after a reboot.

4. Click **OK** to reboot the Skype for Business phone.

#### To configure DHCP via phone user interface:

- 1. Press Menu->Advanced (default password: admin) ->Network->WAN Port->IPv4.
- **2.** Press  $(\cdot)$  or  $(\cdot)$ , or the **Switch** soft key to select **DHCP** from the **Type** field.
- 3. Press the **Save** soft key to accept the change.

The Skype for Business phone reboots automatically to make settings effective after a period of time.

### **Static DNS**

Static DNS address(es) can be configured and used even though DHCP is enabled.

#### Procedure

Static DNS can be configured using the configuration files or locally.

|                    |                                     | Configure the static DNS feature. |
|--------------------|-------------------------------------|-----------------------------------|
| Configuration File | <y0000000000xx>.cfg</y0000000000xx> | Parameters:                       |
|                    |                                     | network.static_dns_enable         |

|       |                                                           | Configure static DNS address.                                               |
|-------|-----------------------------------------------------------|-----------------------------------------------------------------------------|
|       | <mac>.cfg</mac>                                           | Parameters:                                                                 |
|       | <wacz.clg< th=""><th>network.primary_dns</th></wacz.clg<> | network.primary_dns                                                         |
|       |                                                           | network.secondary_dns                                                       |
|       |                                                           | Configure the static DNS feature.                                           |
|       |                                                           | Configure static DNS address.                                               |
|       | Web User Interface                                        | Navigate to:                                                                |
| Local |                                                           | http:// <phoneipaddress>/servlet?p<br/>=network&amp;q=load</phoneipaddress> |
|       | Phone User Interface                                      | Configure the static DNS feature.                                           |
|       |                                                           | Configure static DNS address.                                               |

| Parameters                                                                                                    | Permitted Values                        | Default             |  |  |  |
|----------------------------------------------------------------------------------------------------|-----------------------------------------|---------------------|--|--|--|
| network.static_dns_enable                                                                                                    | 0 or1                                   | 0                   |  |  |  |
| Description:                                                                                                    |                                         |                     |  |  |  |
| Triggers the static DNS feature to on or off.                                                                                                    |                                         |                     |  |  |  |
| 0-Off                                                                                                    |                                         |                     |  |  |  |
| 1-On                                                                                                    |                                         |                     |  |  |  |
| If it is set to 0 (Off), the Skype for Business pl                                                                                                    | none will use the IPv4 DNS              | obtained from DHCP. |  |  |  |
| If it is set to 1 (On), the Skype for Business phone will use manually configured static IPv4 DNS.                                                                                                    |                                         |                     |  |  |  |
| <b>Note:</b> It works only if the value of the parameter "network.internet_port.type" is set to 0 (DHCP). If you change this parameter, the Skype for Business phone will reboot to make the change take effect. |                                         |                     |  |  |  |
| Web User Interface:                                                                                                    | Web User Interface:                     |                     |  |  |  |
| Network->Basic->IPv4 Config->Static DNS                                                                                                    | Network->Basic->IPv4 Config->Static DNS |                     |  |  |  |
| Phone User Interface:                                                                                                    |                                         |                     |  |  |  |
| Menu->Advanced (default password: admin)->Network->WAN Port->IPv4->DHCP->Static<br>DNS                                                                                                    |                                         |                     |  |  |  |
| network.primary_dns                                                                                                    | IPv4 Address                            | Blank               |  |  |  |
| Description:                                                                                                    |                                         |                     |  |  |  |
| Configures the primary IPv4 DNS server.                                                                                                    |                                         |                     |  |  |  |

| Parameters                                                                       | Permitted Values           | Default                 |  |  |
|----------------------------------------------------------------------------------|----------------------------|-------------------------|--|--|
| Example:                                                                         |                            |                         |  |  |
| network.primary_dns = 202.101.103.55                                             |                            |                         |  |  |
| Note: It works only if the value of the param                                    | eter "network.static_dns_e | nable" is set to 1 (On) |  |  |
| If you change this parameter, the Skype for I take effect.                       | Business phone will reboot | to make the change      |  |  |
| Web User Interface:                                                              |                            |                         |  |  |
| Network->Basic->IPv4 Config->Static IP Add                                       | dress->Primary DNS         |                         |  |  |
| Phone User Interface:                                                            |                            |                         |  |  |
| Menu->Advanced (default password: admin                                          | ) -> Network->WAN Port-    |                         |  |  |
| DNS (Enabled)->Primary DNS                                                       |                            |                         |  |  |
| network.secondary_dns                                                            | IPv4 Address               | Blank                   |  |  |
| Description:                                                                     |                            |                         |  |  |
| Configures the secondary IPv4 DNS server.                                        |                            |                         |  |  |
| Example:                                                                         |                            |                         |  |  |
| network.secondary_dns = 202.101.103.54                                           |                            |                         |  |  |
| Note: It works only if the value of the param                                    | eter "network.static_dns_e | nable" is set to 1 (On) |  |  |
| If you change this parameter, the Skype for I                                    | Business phone will reboot | to make the change      |  |  |
| take effect.                                                                     |                            |                         |  |  |
| Web User Interface:                                                              |                            |                         |  |  |
| Network->Basic->IPv4 Config->Static IP Address->Secondary DNS                    |                            |                         |  |  |
| Phone User Interface:                                                            |                            |                         |  |  |
| Menu->Advanced (default password: admin) ->Network->WAN Port->IPv4->DHCP->Static |                            |                         |  |  |
| DNS (Enabled)->Secondary DNS                                                     |                            |                         |  |  |

### To configure static DNS address when DHCP is used via web user interface:

- 1. Click on Network->Basic.
- 2. In the IPv4 Config block, mark the DHCP radio box.
- 3. In the Static DNS block, mark the On radio box.

4. Enter the desired values in the **Primary DNS** and **Secondary DNS** fields.

| Yealink 1466                 |                                                                                                    | Log Out                                                                                                    |
|------------------------------|----------------------------------------------------------------------------------------------------|----------------------------------------------------------------------------------------------------|
|                              | Status Account Network Features Settings Directory                                                                                                    | / Security                                                                                                    |
| Basic<br>PC Port<br>Advanced | Status     Account     recent recent     Peatures     Settings     Director       Internet Port     Mode(IPv4/IPv6)     IPv4     •     •     •       IPv4 Config     •     O     •     •     •       •     DHCP     •     •     •     •       •     DHCP     •     •     •     •       • | NOTE  Henetwork configurations will be acquired from DHCP server.  Static IP Address Specify the IP address, Subnet Mask, Default Gateway, Primary DNS, Secondary DNS fields manually.  PPD0E Contact your JSP if it should be used. |
|                              | Primary DNS 202.201.101.55<br>Secondary DNS 202.201.101.54                                                                                                    | You can click here to get<br>more guides.                                                                                                    |

5. Click **Confirm** to accept the change.

A dialog box pops up to prompt that settings will take effect after a reboot.

6. Click OK to reboot the Skype for Business phone.

To configure static DNS when DHCP is used via phone user interface:

- Press Menu->Advanced (default password: admin) -> Network->WAN Port->IPv4->DHCP.
- **2.** Press (•)or (•), or the **Switch** soft key to select **Enabled** from the **Static DNS** field.
- 3. Enter the desired values in the Primary DNS and Secondary DNS fields respectively.
- 4. Press the **Save** soft key to accept the change.

The Skype for Business phone reboots automatically to make settings effective after a period of time.

# **DHCP Option**

DHCP provides a framework for passing information to TCP/IP network devices. Network and other control information are carried in tagged data items that are stored in the options field of the DHCP message. The data items themselves are also called options.

DHCP can be initiated by simply connecting the phone with the network. phones broadcast DISCOVER messages to request the network information carried in DHCP options, and the DHCP server responds with specific values in corresponding options.

| Parameter                        | DHCP Option                           | Description                                                                                            |
|----------------------------------|---------------------------------------|----------------------------------------------------------------------------------------------------|
| Subnet Mask                      | 1                                     | Specify the client's subnet mask.                                                                      |
| Time Offset                      | 2                                     | Specify the offset of the client's subnet in seconds from Coordinated Universal Time (UTC).            |
| Router                           | 3                                     | Specify a list of IP addresses for routers on the client's subnet.                                     |
| Time Server                      | 4                                     | Specify a list of time servers available to the client.                                                |
| Domain Name<br>Server            | 6                                     | Specify a list of domain name servers available to the client.                                         |
| Log Server                       | 7                                     | Specify a list of MIT-LCS UDP servers available to the client.                                         |
| Host Name                        | 12                                    | Specify the name of the client.                                                                        |
| Domain Server                    | 15                                    | Specify the domain name that client should use when resolving hostnames via DNS.                       |
| Broadcast<br>Address             | 28                                    | Specify the broadcast address in use on the client's subnet.                                           |
| Network Time<br>Protocol Servers | 42                                    | Specify a list of NTP servers available to the client by IP address.                                   |
| Vendor-Specific                  | 43 (vendor class ID:<br>CPE-OCPHONE)  | Specify virtual local area network (VLAN) ID.                                                          |
| Information                      | 43 (vendor class ID:<br>MS-UC-Client) | Specify Skype for Business Server pool certificate provisioning service URL.                           |
| Vendor Class<br>Identifier       | 60                                    | Identify the vendor type.                                                                              |
| TFTP Server<br>Name              | 66                                    | Identify a TFTP server when the 'sname' field in<br>the DHCP header has been used for DHCP<br>options. |
| Boot file Name                   | 67                                    | Identify a boot file when the 'file' field in the DHCP header has been used for DHCP options.          |
| Skype for<br>Business Server     | 120                                   | Specify a list of Skype for Business Servers available to the client.                                  |

The following table lists common DHCP options supported by Skype for Business phones.

For more information on DHCP options, refer to RFC 2131 or RFC 2132.

If you do not have the ability to configure the DHCP options for discovering the provisioning

server on the DHCP server, an alternate method of automatically discovering the provisioning server address is required. Connecting to the secondary DHCP server that responds to DHCP INFORM queries with a requested provisioning server address is one possibility. For more information, refer to RFC 3925. If a single alternate DHCP server responds, this is functionally equivalent to the scenario where the primary DHCP server responds with a valid provisioning server address. If no DHCP servers respond, the INFORM query process will retry and eventually time out.

# **DHCP Option 66 and Option 43**

Yealink Skype for Business phones support obtaining the provisioning server address by detecting DHCP options during startup.

The phone will automatically detect the option 66 for obtaining the provisioning server address. DHCP option 66 is used to identify the TFTP server. DHCP option 43 is a vendor-specific option, which is used to transfer the vendor-specific information.

The administrator can use vendor class identifier, specified by DHCP option 60, to send the Skype for Business phone a customized configuration in option 43. Depending on the vendor class ID it is configured for, the option 43 might have different values. Two vendor class identifiers are used when deploying with the Skype for Business Server: a VLAN ID request (vendor class ID: CPE-OCPHONE) and a certificate provisioning service URL request (vendor class ID: MS-UC-Client). For more information on DHCP option 60, refer to DHCP Option 60 on page 31.

To use DHCP option 66 and option 43, make sure the DHCP Active feature is enabled.

## Procedure

|                    |                                     | Configure DHCP active.                                |  |
|--------------------|-------------------------------------|-------------------------------------------------------|--|
| Configuration File | <y0000000000xx>.cfg</y0000000000xx> | Parameters:                                           |  |
|                    |                                     | auto_provision.dhcp_option.enable                     |  |
| Local              |                                     | Configure DHCP active.                                |  |
|                    | Web User Interface                  | Navigate to:                                          |  |
|                    | Web oser interface                  | http:// <phoneipaddress>/servlet?p=s</phoneipaddress> |  |
|                    |                                     | ettings-autop&q=load                                  |  |

DHCP active can be configured using the configuration files or locally.

| Parameters                                                                                                    | Permitted Values | Default |  |  |  |
|----------------------------------------------------------------------------------------------------|------------------|---------|--|--|--|
| auto_provision.dhcp_option.enable                                                                                           | 0 or 1           | 1       |  |  |  |
| Description:                                                                                                    |                  |         |  |  |  |
| Triggers the DHCP Option feature to on or o                                                                                 | off.             |         |  |  |  |
| 0-Off                                                                                                    |                  |         |  |  |  |
| <b>1</b> -On                                                                                                    |                  |         |  |  |  |
| If it is set to 1 (On), the Skype for Business phone will obtain the provisioning server address by detecting DHCP options. |                  |         |  |  |  |
| Web User Interface:                                                                                                    |                  |         |  |  |  |
| Settings->Auto Provision->DHCP Active                                                                                       |                  |         |  |  |  |
| Phone User Interface:                                                                                                    |                  |         |  |  |  |
| None                                                                                                    |                  |         |  |  |  |

#### To configure the DHCP active feature via web user interface:

- **1.** Click on **Settings->Auto Provision**.
- 2. Mark the **On** radio box in the **DHCP Active** field.

|                |                        |                     |           | Log Out                                             |
|----------------|------------------------|---------------------|-----------|-----------------------------------------------------|
| Yealink        | Status Account Network | Features Settings   | Directory | Security                                            |
|                | Status Account Network | reatures            | Directory | Security                                            |
| Preference     | Auto Provision         |                     |           | NOTE                                                |
| Time&Date      | PNP Active             | 🖲 On 🛇 Off 🕜        |           | Auto Provision                                      |
|                | DHCP Active            | 🖲 On 🛇 Off 🕜        |           | The auto provision parameters<br>for administrator. |
| Upgrade        | Custom Option(128~254) | 0                   |           | for administrator.                                  |
| Auto Provision | DHCP Option Value      | MS-UC-Client        |           | You can click here to get<br>more guides.           |
| Configuration  | Server URL             |                     | 0         | india galacol                                       |
|                | User Name              |                     | 0         |                                                     |
| Dial Plan      | Password               | •••••               | 0         |                                                     |
| Voice          | Common AES Key         | •••••• 🕜            |           |                                                     |
| Tones          | MAC-Oriented AES Key   | •••••• 🕜            |           |                                                     |
| Phone Lock     | Zero Active            | Enabled 👻 🕜         |           |                                                     |
|                | Wait Time(0~100s)      | 5                   |           |                                                     |
| Location       | Power On               | 🖲 On 🔘 Off 🕜        |           |                                                     |
| EXP Module     | Repeatedly             | 🔘 On 🖲 Off 🕜        |           |                                                     |
| ВТОЕ           | Interval(Minutes)      | 1440                |           |                                                     |
|                | Weekly                 | 🛇 On 🖲 Off 🕜        |           |                                                     |
|                | Time                   | 00 : 00 - 00 : 00 🕜 |           |                                                     |
|                |                        | Sunday<br>Monday    |           |                                                     |
|                |                        | ✓ Monday ✓ Tuesday  |           |                                                     |
|                | Day of Week            | Wednesday 🕜         |           |                                                     |
|                |                        | Thursday Friday     |           |                                                     |
|                |                        | Saturday            |           |                                                     |
|                |                        | Autoprovision Now 🥜 |           |                                                     |

**3.** Click **Confirm** to accept the change.

# **DHCP Option 160 and Option 161**

Yealink Skype for Business phones also support obtaining the provisioning server address by detecting DHCP custom option during startup.

If DHCP Option 66 is not available, you can use custom option (160 or 161) with the URL or IP address of the provisioning server. The phone will automatically detect the option 160 or 161 for obtaining the provisioning server address.

To use DHCP option 160 or option 161, make sure the DHCP Active feature is enabled and custom option is configured.

#### Procedure

DHCP active can be configured using the configuration files or locally.

|                    |                                   | Configure DHCP active.                                                              |  |
|--------------------|-----------------------------------|-------------------------------------------------------------------------------------|--|
|                    |                                   | Parameters:                                                                         |  |
|                    |                                   | auto_provision.dhcp_option.enable                                                   |  |
| Configuration File | <y000000000xx>.cfg</y000000000xx> | Configures the custom DHCP option<br>for requesting provisioning server<br>address. |  |
|                    |                                   | auto_provision.dhcp_option.list_user_o<br>ptions                                    |  |
|                    |                                   | Configure the custom option.                                                        |  |
| Local              | Web User Interface                | Navigate to:                                                                        |  |
|                    |                                   | http:// <phoneipaddress>/servlet?p=s<br/>ettings-autop&amp;q=load</phoneipaddress>  |  |

#### **Details of Configuration Parameters:**

| Permitted Values                                                                                                    | Default |  |  |  |  |
|----------------------------------------------------------------------------------------------------|---------|--|--|--|--|
| 0 or 1                                                                                                    | 1       |  |  |  |  |
|                                                                                                    |         |  |  |  |  |
|                                                                                                    |         |  |  |  |  |
| 0-Off                                                                                                    |         |  |  |  |  |
| <b>1</b> -On                                                                                                    |         |  |  |  |  |
| If it is set to 1 (On), the Skype for Business phone will obtain the provisioning server address by detecting DHCP options. |         |  |  |  |  |
| Web User Interface:                                                                                                    |         |  |  |  |  |
| Settings->Auto Provision->DHCP Active                                                                                       |         |  |  |  |  |
| Phone User Interface:                                                                                                    |         |  |  |  |  |
| None                                                                                                    |         |  |  |  |  |
|                                                                                                    | 0 or 1  |  |  |  |  |

| Parameters                                                                                                    | Permitted Values           | Default |  |  |  |
|----------------------------------------------------------------------------------------------------|----------------------------|---------|--|--|--|
| auto_provision.dhcp_option.list_user_options                                                                                    | Integer from 128 to<br>254 | 160,161 |  |  |  |
| It configures the custom DHCP option for requesting provisioning server address. Multiple DHCP options are separated by commas. |                            |         |  |  |  |
| <b>Note</b> : It works only if the value of the parameter "auto_provision.dhcp_option.enable" is set to 1 (On).                 |                            |         |  |  |  |
| Web User Interface:                                                                                                    |                            |         |  |  |  |
| Settings->Auto Provision->Custom Option(128~254)                                                                                |                            |         |  |  |  |
| Phone User Interface:                                                                                                    |                            |         |  |  |  |
| None                                                                                                    |                            |         |  |  |  |

#### To configure the custom option via web user interface:

- **1.** Click on **Settings->Auto Provision**.
- 2. Mark the **On** radio box in the **DHCP Active** field.
- 3. Enter the custom option (160 or 161) in the **Custom Option(128~254)** field.

| Mantal         |                           |                                |           | Log Out                                             |
|----------------|---------------------------|--------------------------------|-----------|-----------------------------------------------------|
| Yealink 1466   | Status Account Network    | Features Settings              | Directory | Security                                            |
| Preference     | Auto Provision PNP Active | ® On <sup>©</sup> Off <b>⊘</b> |           | NOTE Auto Provision                                 |
| Time&Date      | DHCP Active               | 🖲 On 🔍 Off 🕜                   |           | The auto provision parameters<br>for administrator. |
| Upgrade        | Custom Option(128~254)    | 160,161                        |           |                                                     |
| Auto Provision | DHCP Option Value         | MS-UC-Client                   |           | You can click here to get<br>more guides.           |
| Configuration  | Server URL<br>User Name   |                                | 0         |                                                     |
| Dial Plan      | Password                  | •••••                          | 0         |                                                     |
| Voice          | Common AES Key            | •••••• ()                      |           |                                                     |
| Tones          | MAC-Oriented AES Key      | •••••• (2)                     |           |                                                     |
| Phone Lock     | Zero Active               | Disabled 🔹 🕜                   |           |                                                     |
|                | Wait Time(0~100s)         | 5                              |           |                                                     |
| Location       | Power On                  | 🖲 On 🛇 Off 🕜                   |           |                                                     |
| EXP Module     | Repeatedly                | 🛇 On 🖲 Off 🕜                   |           |                                                     |
| BToE           | Interval(Minutes)         | 1440                           |           |                                                     |
|                | Weekly                    | 🛇 On 🖲 Off 🕜                   |           |                                                     |
|                | Time                      | 00 : 00 00 : 00 🕜              |           |                                                     |

- 4. Click **Confirm** to accept the change.
- **Note** The phones also support obtaining the provisioning server address via Skype for Business Server (if configured) during sign-in process. This method for obtaining provisioning server address has higher priority than the DHCP option.

## **DHCP Option 60**

DHCP option 60 is used to identify the vendor class ID. By default, the vendor class ID is MS-UC-Client (case-sensitive).

## Procedure

DHCP option 60 can be configured using the configuration files or locally.

|                    |                                     | Configure DHCP option 60.                               |
|--------------------|-------------------------------------|---------------------------------------------------------|
| Configuration File | <y0000000000xx>.cfg</y0000000000xx> | Parameters:                                             |
| Configuration File |                                     | auto_provision.dhcp_option.option60_va                  |
|                    |                                     | lue                                                     |
| Local              |                                     | Configure DHCP option 60.                               |
|                    | Web User Interface                  | Navigate to:                                            |
|                    |                                     | http:// <phoneipaddress>/servlet?p=set</phoneipaddress> |
|                    |                                     | tings-autop&q=load                                      |

# **Details of Configuration Parameters:**

| Parameters                                                | Permitted<br>Values | Default      |  |  |  |
|-----------------------------------------------------------|---------------------|--------------|--|--|--|
| auto_provision.dhcp_option.option60_value                 | String within       | MS-UC-Client |  |  |  |
|                                                           | 99 characters       |              |  |  |  |
| Description:                                              |                     |              |  |  |  |
| Configures the value (vendor class ID) of DHCP option 60. |                     |              |  |  |  |
| Web User Interface:                                       |                     |              |  |  |  |
| Settings->Auto Provision->DHCP Option Value               |                     |              |  |  |  |
| Phone User Interface:                                     |                     |              |  |  |  |
| None                                                      |                     |              |  |  |  |

To configure DHCP option 60 on the Skype for Business phone via web user interface:

**1.** Click on **Settings->Auto Provision**.

|                | Status | Account            | Network | Features                                                                                  | Set    | tings | Directory | Security                  |                  |
|----------------|--------|--------------------|---------|-------------------------------------------------------------------------------------------|--------|-------|-----------|---------------------------|------------------|
| Preference     | ,      | Auto Provision     |         |                                                                                           |        |       |           | ΝΟΤΕ                      |                  |
| Time&Date      | F      | PNP Active         |         | 🖲 On 🔘 Off                                                                                | 0      |       |           | Auto Provisi              | on               |
|                | (      | DHCP Active        |         | 🖲 On 🔘 Off                                                                                | 0      |       |           |                           | vision parameter |
| Upgrade        | (      | Custom Option(128- | ~254)   |                                                                                           | 0      |       |           |                           |                  |
| Auto Provision | t      | OHCP Option Value  |         | MS-UC-Client                                                                              | 0      |       |           | You can c<br>more quides. | lick here to get |
| Configuration  | 5      | Server URL         |         |                                                                                           |        |       | 0         |                           |                  |
|                | U      | User Name          |         |                                                                                           |        |       | 0         |                           |                  |
| Dial Plan      | F      | Password           |         | •••••                                                                                     |        |       | 0         |                           |                  |
| Voice          | (      | Common AES Key     |         | •••••                                                                                     |        | 0     |           |                           |                  |
| Tones          | 1      | MAC-Oriented AES K | ley     | •••••                                                                                     |        | 0     |           |                           |                  |
| Phone Lock     | ž      | Zero Active        |         | Enabled                                                                                   | -      | 0     |           |                           |                  |
| Phone Lock     | ١      | Wait Time(0~100s)  |         | 5                                                                                         |        | 0     |           |                           |                  |
| Location       | F      | Power On           |         | 🖲 On 🔘 Off                                                                                | 0      |       |           |                           |                  |
| EXP Module     | F      | Repeatedly         |         | 🔘 On 🔍 Off                                                                                | 0      |       |           |                           |                  |
| BToF           | 1      | Interval(Minutes)  |         | 1440                                                                                      |        | 0     |           |                           |                  |
| DIGE           | 1      | Weekly             |         | 🔘 On 🔍 Off                                                                                | 0      |       |           |                           |                  |
|                |        | Time               |         | 00 : 00 - 0                                                                               | 0 : 00 | 0     |           |                           |                  |
|                |        |                    |         | Sunday<br>Monday<br>Tuesday                                                               |        | -     |           |                           |                  |
|                | t      | Day of Week        |         | <ul> <li>✓ Wednesday</li> <li>✓ Thursday</li> <li>✓ Friday</li> <li>✓ Saturday</li> </ul> | 0      |       |           |                           |                  |
|                |        |                    |         | Autoprovision                                                                             | Now    | 0     |           |                           |                  |

2. Enter the desired host name in the DHCP Option Value filed.

3. Click **Confirm** to accept the change.

### **DHCP Option 42 and Option 2**

Yealink Skype for Business phones support using the NTP server address offered by DHCP.

DHCP option 42 is used to specify a list of NTP servers available to the client by IP address. NTP servers should be listed in order of preference. DHCP option 2 is used to specify the offset of the client's subnet in seconds from Coordinated Universal Time (UTC).

To update time with the offset time offered by the DHCP server, make sure the DHCP Time feature is enabled at the path **Settings**->**Time & Date**->**DHCP Time**. For more information on how to configure DHCP time feature, refer to NTP Time Server on page 142.

#### DHCP Option 12 Hostname on the Skype for Business phone

This option specifies the host name of the client. The name may or may not be qualified with the local domain name (based on RFC 2132). See RFC 1035 for character restrictions.

#### Procedure

DHCP option 12 hostname can be configured using the configuration files or locally.

| Configuration File | <y000000000xx>.cfg</y000000000xx> | Configure the DHCP option 12 hostname. |  |
|--------------------|-----------------------------------|----------------------------------------|--|
|                    |                                   | Parameters:                            |  |

|       |                    | network.dhcp_host_name                                                               |
|-------|--------------------|--------------------------------------------------------------------------------------|
|       |                    | Configure the DHCP option 12 hostname.                                               |
| Local | Web User Interface | Navigate to:                                                                         |
|       |                    | http:// <phoneipaddress>/servlet?p<br/>=features-general&amp;q=load</phoneipaddress> |

| Parameters                                  | Permitted Values                    | Default                        |  |  |  |
|---------------------------------------------|-------------------------------------|--------------------------------|--|--|--|
| network.dhcp_host_name                      | String within 99<br>characters      | Refer to the following content |  |  |  |
| Description:                                |                                     |                                |  |  |  |
| Configures the DHCP option 12 hostname o    | n the Skype for Business p          | hone.                          |  |  |  |
| For T48G Skype for Business phones:         |                                     |                                |  |  |  |
| The default value is SIP-T48G.              |                                     |                                |  |  |  |
| For T46G Skype for Business phones:         |                                     |                                |  |  |  |
| The default value is SIP-T46G.              |                                     |                                |  |  |  |
| For T42G Skype for Business phones:         | For T42G Skype for Business phones: |                                |  |  |  |
| The default value is SIP-T42G.              |                                     |                                |  |  |  |
| For T41P Skype for Business phones:         |                                     |                                |  |  |  |
| The default value is SIP-T41P.              |                                     |                                |  |  |  |
| For T40P Skype for Business phones:         |                                     |                                |  |  |  |
| The default value is SIP-T40P               |                                     |                                |  |  |  |
| Note: If you change this parameter, the Sky | pe for Business phone will          | reboot to make the             |  |  |  |
| change take effect.                         |                                     |                                |  |  |  |
| Web User Interface:                         |                                     |                                |  |  |  |
| Features->General Information->DHCP Hos     | tname                               |                                |  |  |  |
| Phone User Interface:                       |                                     |                                |  |  |  |
| None                                        |                                     |                                |  |  |  |

To configure DHCP option 12 hostname on the Skype for Business phone via web user interface:

1. Click on Features->General Information.

| alink   1466         | Status | Account            | Network       | Features      | Settin   | gs | Directory | Security                                             |
|----------------------|--------|--------------------|---------------|---------------|----------|----|-----------|------------------------------------------------------|
|                      | G      | eneral Informati   | on 🕜          |               |          |    |           | NOTE                                                 |
| eneral<br>nformation |        | Call Waiting       | -             | Enabled       | •        | 0  |           |                                                      |
|                      |        | Key As Send        |               | #             | •        | 0  |           | Call Waiting<br>This call feature allows ye          |
| udio                 |        | Hotline Number     |               |               |          | -  |           | phone to accept other i<br>calls during the conversa |
| emote Control        |        | Hotline Delay(0~1  | 10s)          | 4             |          |    |           | Key As Send                                          |
| luetooth             |        | Busy Tone Delay    | (Seconds)     | 0             | •        | 0  |           | Select * or # as the sen                             |
| ED                   |        | Return code whe    | n refuse      | 603 (Decline) | •        | 0  |           | You can click here to<br>more guides.                |
|                      |        |                    |               |               |          |    |           |                                                      |
|                      |        |                    |               | •             |          |    |           |                                                      |
|                      |        |                    |               | •             |          |    |           |                                                      |
|                      |        | Diversion/History- | Info          | Disabled      | •        | ?  |           |                                                      |
|                      |        | Auto-Logout Tim    | e(1~1000min)  | 5             |          | ?  |           |                                                      |
|                      |        | Call Number Filter |               |               |          | 0  |           |                                                      |
|                      |        | Voice Mail Tone    |               | Enabled       | •        | 0  |           |                                                      |
|                      |        | DHCP Hostname      |               | SIP-T46G      |          | 0  |           |                                                      |
|                      |        | E911 Location Tip  | <b>)</b>      | Enabled       | •        | 0  |           |                                                      |
|                      |        | Update Checking    | Time          | 24            |          | ?  |           |                                                      |
|                      |        | Use DHCP Option    | 120           | Disabled      | <b>_</b> | 0  |           |                                                      |
|                      |        | SFB Cert Service   | URL           |               |          | ?  |           |                                                      |
|                      |        | Enable SFB Autor   | nation        | Disabled      | •        | 0  |           |                                                      |
|                      |        | SFB Inactive Time  | •             | 5             |          | 0  |           |                                                      |
|                      |        | SFB Away Time      |               | 5             |          | 0  |           |                                                      |
|                      |        | Web Sign in        |               | Enabled       | •        | 0  |           |                                                      |
|                      |        | Remember Passw     | ord           | Disabled      | •        |    |           |                                                      |
|                      |        | History Record Co  | ata da Austra | Enabled       | •        |    |           |                                                      |

2. Enter the desired host name in the DHCP Hostname filed.

**3.** Click **Confirm** to accept the change.

A dialog box pops up to prompt that settings will take effect after a reboot.

4. Click **OK** to reboot the Skype for Business phone.

# **DHCP Option 120**

Yealink Skype for Business phones support obtaining Skype for Business Server address from DHCP. DHCP option 120 is used to specify a list of Skype for Business Servers available to the client.

## Procedure

DHCP option 120 can be configured using the configuration files or locally.

|                    |                                     | Configure DHCP option 120.                                                           |  |
|--------------------|-------------------------------------|--------------------------------------------------------------------------------------|--|
| Configuration File | <y0000000000xx>.cfg</y0000000000xx> | Parameters:                                                                          |  |
|                    |                                     | sip.option120_get_lync_server.enable                                                 |  |
|                    |                                     | Configure DHCP option 120. Navigate to:                                              |  |
| Local              | Web User Interface                  |                                                                                      |  |
| Local              | web oser interface                  | http:// <phoneipaddress>/servlet?p=feat<br/>ures-general&amp;q=load</phoneipaddress> |  |

| Parameters                                         | Permitted Values | Default             |  |  |
|----------------------------------------------------|------------------|---------------------|--|--|
| sip.option120_get_lync_server.enable               | 0 or 1           | 0                   |  |  |
| Description:                                       |                  |                     |  |  |
| Enables or disables the Skype for Business p       |                  | for Business Server |  |  |
| address from DHCP by detecting DHCP option 120.    |                  |                     |  |  |
| 0-Disabled                                         |                  |                     |  |  |
| <b>1</b> -Enabled                                  |                  |                     |  |  |
| Web User Interface:                                |                  |                     |  |  |
| Features->General Information->Use DHCP Option 120 |                  |                     |  |  |
| Phone User Interface:                              |                  |                     |  |  |
| None                                               |                  |                     |  |  |

To configure DHCP option 120 on the Skype for Business phone via web user interface:

- 1. Click on Features->General Information.
- 2. Select desired value from the pull-down list of Use DHCP Option 120.

| alink 146G             |                                |                 |               | L0                                                         |
|------------------------|--------------------------------|-----------------|---------------|------------------------------------------------------------|
|                        | Status Account Network         | Features Settin | ngs Directory | Security                                                   |
|                        | General Information 🛛 🕜        |                 |               | NOTE                                                       |
| General<br>Information | Call Waiting                   | Enabled 👻       | 0             | Call Waiting                                               |
| Audio                  | Key As Send                    | #               | 0             | This call feature allows you<br>phone to accept other inco |
|                        | Hotline Number                 |                 |               | calls during the conversatio                               |
| Remote Control         | Hotline Delay(0~10s)           | 4               |               | Key As Send<br>Select * or # as the send I                 |
| Bluetooth              | Busy Tone Delay (Seconds)      | 0 👻             | 0             |                                                            |
| LED                    | Return code when refuse        | 603 (Decline) 👻 | 0             | You can click here to g<br>more guides.                    |
|                        |                                | •               |               |                                                            |
|                        |                                | •               |               |                                                            |
|                        |                                | •               |               |                                                            |
|                        | Diversion/History-Info         | Disabled 👻      | 0             |                                                            |
|                        | Auto-Logout Time(1~1000min)    | 5               | 0             |                                                            |
|                        | Call Number Filter             |                 | 0             |                                                            |
|                        | Voice Mail Tone                | Enabled -       | 0             |                                                            |
|                        | DHCP Hostname                  | SIP-T46G        | 0             |                                                            |
|                        | E911 Location Tip              | Enabled 👻       | 0             |                                                            |
|                        | Update Checking Time           | 24              | 0             |                                                            |
|                        | Use DHCP Option 120            | Enabled 🗾       | 0             |                                                            |
|                        | SFB Cert Service URL           |                 | 0             |                                                            |
|                        | Enable SFB Automation          | Disabled 👻      | 0             |                                                            |
|                        | SFB Inactive Time              | 5               | 0             |                                                            |
|                        | SFB Away Time                  | 5               | 0             |                                                            |
|                        | Web Sign in                    | Enabled 👻       | 0             |                                                            |
|                        | Remember Password              | Disabled 👻      |               |                                                            |
|                        | History Record Contacts Avatar | Enabled 🗸       |               |                                                            |
|                        | Confirm                        | Cancel          | 1             |                                                            |

**3.** Click **Confirm** to accept the change.

# **Configuring Network Parameters Manually**

If DHCP is disabled or Skype for Business phones cannot obtain network parameters from the DHCP server, you need to configure them manually. The following parameters should be configured for Skype for Business phones to establish network connectivity:

- IP Address
- Subnet Mask
- Default Gateway
- Primary DNS
- Secondary DNS

#### Procedure

Network parameters can be configured manually using the configuration files or locally.

|                                    |                          | Configure network parameters of<br>the Skype for Business phone<br>manually.                                                                                                    |  |  |
|------------------------------------|--------------------------|----------------------------------------------------------------------------------------------------|--|--|
|                                    |                          |                                                                                                    |  |  |
|                                    |                          | the Skype for Business phone<br>manually.<br>Parameters:<br>network.internet_port.type<br>network.internet_port.ip<br>network.internet_port.mask<br>network.internet_port.gateway<br>network.internet_port.gateway<br>network.primary_dns<br>network.secondary_dns<br>Configure network parameters of<br>the Skype for Business phone<br>manually.<br>Navigate to:<br>http:// <phoneipaddress>/servlet?p</phoneipaddress>                                                          |  |  |
| Configuration File <mac>.cfg</mac> | network.ip_address_mode  |                                                                                                    |  |  |
|                                    | network.internet_port.ip |                                                                                                    |  |  |
|                                    |                          | network.internet_port.mask                                                                                                    |  |  |
|                                    |                          | network.internet_port.gateway                                                                                                    |  |  |
|                                    |                          | network.primary_dns                                                                                                    |  |  |
|                                    |                          | network.secondary_dns                                                                                                    |  |  |
|                                    |                          | Configure network parameters of                                                                                                    |  |  |
|                                    |                          | he Skype for Business phone<br>nanually.<br>Parameters:<br>network.internet_port.type<br>network.internet_port.ip<br>network.internet_port.mask<br>network.internet_port.gateway<br>network.primary_dns<br>network.secondary_dns<br>Configure network parameters of<br>he Skype for Business phone<br>nanually.<br>Navigate to:<br>http:// <phoneipaddress>/servlet?p<br/>enetwork&amp;q=load<br/>Configure network parameters of<br/>he Skype for Business phone</phoneipaddress> |  |  |
|                                    | Web User Interface       |                                                                                                    |  |  |
|                                    |                          | -                                                                                                    |  |  |
| Local                              |                          | http:// <phoneipaddress>/servlet?p<br/>=network&amp;q=load</phoneipaddress>                                                                                                    |  |  |
|                                    | Phone User Interface     | Configure network parameters of<br>the Skype for Business phone<br>manually.                                                                                                    |  |  |

### **Details of Configuration Parameters:**

| Parameters                 | Permitted Values | Default |
|----------------------------|------------------|---------|
| network.internet_port.type | 0, 1 or 2        | 0       |

| Parameters                                                                                                    | Permitted Values                                                        | Default               |  |  |
|----------------------------------------------------------------------------------------------------|-------------------------------------------------------------------------|-----------------------|--|--|
| Description:                                                                                                    |                                                                         |                       |  |  |
| Configures the Internet (WAN) port type for IPv4.                                                                                 |                                                                         |                       |  |  |
| 0-DHCP                                                                                                    |                                                                         |                       |  |  |
| <b>1</b> -PPPoE (not applicable to T42G/T41P/T40P Skype for Business phones)                                                      |                                                                         |                       |  |  |
| 2-Static IP Address                                                                                                    |                                                                         |                       |  |  |
| Note: It works only if the value of the parameter "network.ip                                                                     | o_address_mode" is se                                                   | et to 0               |  |  |
| (IPv4) or 2 (IPv4 & IPv6). If you change this parameter, the S                                                                    | kype for Business pho                                                   | one will              |  |  |
| reboot to make the change take effect.                                                                                            |                                                                         |                       |  |  |
| Web User Interface:                                                                                                    |                                                                         |                       |  |  |
| Network->Basic->IPv4 Config                                                                                                    |                                                                         |                       |  |  |
| Phone User Interface:                                                                                                    |                                                                         |                       |  |  |
| Menu->Advanced (default password: admin)->Network->M                                                                              | VAN Port->IPv4                                                          |                       |  |  |
| network.ip_address_mode                                                                                                    | 0, 1 or 2                                                               | 0                     |  |  |
| Description:                                                                                                    |                                                                         |                       |  |  |
| Configures the IP address mode.                                                                                                   |                                                                         |                       |  |  |
| 0-IPv4                                                                                                    |                                                                         |                       |  |  |
| <b>1</b> -IPv6                                                                                                    |                                                                         |                       |  |  |
| <b>2</b> -IPv4 & IPv6                                                                                                    |                                                                         |                       |  |  |
| <b>Note:</b> If you change this parameter, the Skype for Business change take effect.                                             | phone will reboot to r                                                  | nake the              |  |  |
| Web User Interface:                                                                                                    |                                                                         |                       |  |  |
| Network->Basic->Internet Port->Mode(IPv4/IPv6)                                                                                    |                                                                         |                       |  |  |
|                                                                                                    |                                                                         |                       |  |  |
| Phone User Interface:                                                                                                    |                                                                         |                       |  |  |
| Phone User Interface:<br>Menu->Advanced (default password: admin) ->Network->V                                                    | VAN Port->IP Mode                                                       |                       |  |  |
|                                                                                                    | VAN Port->IP Mode                                                       | Blank                 |  |  |
| Menu->Advanced (default password: admin) ->Network->V                                                                             |                                                                         | Blank                 |  |  |
| Menu->Advanced (default password: admin) ->Network->V network.internet_port.ip                                                    |                                                                         | Blank                 |  |  |
| Menu->Advanced (default password: admin) ->Network->V network.internet_port.ip Description:                                       |                                                                         | Blank                 |  |  |
| Menu->Advanced (default password: admin) ->Network->V network.internet_port.ip Description: Configures the IPv4 address.          |                                                                         | Blank                 |  |  |
| Menu->Advanced (default password: admin) ->Network->V network.internet_port.ip Description: Configures the IPv4 address. Example: | <b>IPv4 Address</b><br>o_address_mode" is se<br>set to 2 (Static IP Add | et to 0<br>dress). If |  |  |

| Parameters                                                                                                    | Permitted Values        | Defaul       |
|----------------------------------------------------------------------------------------------------|-------------------------|--------------|
| Network->Basic->IPv4 Config->Static IP Address->IP Addre                                                                                                    | ess                     |              |
| Phone User Interface:                                                                                                    |                         |              |
| Menu->Advanced (default password: admin) ->Network->N<br>Address                                                                                                    | WAN Port->IPv4->Sta     | itic IP ->IF |
| network.internet_port.mask                                                                                                    | Subnet Mask             | Blank        |
| Description:                                                                                                    |                         |              |
| Configures the IPv4 subnet mask.                                                                                                    |                         |              |
| Example:                                                                                                    |                         |              |
| network.internet_port.mask = 255.255.255.0                                                                                                    |                         |              |
| <b>Note:</b> It works only if the value of the parameter "network.i<br>(IPv4) or 2 (IPv4 & IPv6), and "network.internet_port.type" is<br>you change this parameter, the Skype for Business phone w<br>take effect. | set to 2 (Static IP Add | dress). If   |
| Web User Interface:                                                                                                    |                         |              |
| Network->Basic->IPv4 Config->Static IP Address->Subnet                                                                                                    | Mask                    |              |
| Phone User Interface:<br>Menu->Advanced (default password: admin) ->Network->N<br>IP->Subnet Mask                                                                                                    | WAN Port->IPv4->Sta     | tic          |
| network.internet_port.gateway                                                                                                    | IPv4 Address            | Blank        |
| Description:                                                                                                    |                         |              |
| Configures the IPv4 default gateway.                                                                                                    |                         |              |
| Example:                                                                                                    |                         |              |
| network.internet_port.gateway = 192.168.1.254                                                                                                    |                         |              |
| <b>Note:</b> It works only if the value of the parameter "network.i<br>(IPv4) or 2 (IPv4 & IPv6), and "network.internet_port.type" is<br>you change this parameter, the Skype for Business phone w                 | set to 2 (Static IP Add | dress). If   |
| take effect.                                                                                                    |                         |              |
|                                                                                                    |                         |              |
|                                                                                                    | у                       |              |
| Web User Interface:                                                                                                    | у                       |              |
| Web User Interface:<br>Network->Basic->IPv4 Config->Static IP Address->Gatewa                                                                                                    |                         | tic          |

| Parameters                                                                                                    | Permitted Values          | Default    |
|----------------------------------------------------------------------------------------------------|---------------------------|------------|
| Description:                                                                                                    |                           |            |
| Configures the primary IPv4 DNS server.                                                                                                    |                           |            |
| Example:                                                                                                    |                           |            |
| network.primary_dns = 202.101.103.55                                                                                                    |                           |            |
| <b>Note:</b> It works only if the value of the parameter "network.i (IPv4) or 2 (IPv4 & IPv6), and "network.internet_port.type" is you change this parameter, the Skype for Business phone w take effect.          | set to 2 (Static IP Add   | dress). If |
| Web User Interface:                                                                                                    |                           |            |
| Network->Basic->IPv4 Config->Static IP Address->Primary                                                                                                    | DNS                       |            |
| Phone User Interface:                                                                                                    |                           |            |
| Menu->Advanced (default password: admin) ->Network-><br>IP->Primary DNS                                                                                                    | WAN Port->IPv4->Sta       | tic        |
| network.secondary_dns                                                                                                    | IPv4 Address              | Blank      |
| Description:                                                                                                    |                           |            |
| Configures the secondary IPv4 DNS server.                                                                                                    |                           |            |
| Example:                                                                                                    |                           |            |
| network.secondary_dns = 202.101.103.54                                                                                                    |                           |            |
| <b>Note:</b> It works only if the value of the parameter "network.i<br>(IPv4) or 2 (IPv4 & IPv6), and "network.internet_port.type" is<br>you change this parameter, the Skype for Business phone w<br>take effect. | s set to 2 (Static IP Add | dress). If |
| Web User Interface:                                                                                                    |                           |            |
| Network->Basic->IPv4 Config->Static IP Address->Second                                                                                                    | ary DNS                   |            |
| Phone User Interface:                                                                                                    |                           |            |
| Menu->Advanced (default password: admin) ->Network->'                                                                                                    | MAN Dort SIDVA SCHO       |            |

## To configure the IP address mode via web user interface:

1. Click on Network->Basic.

2. Select desired value from the pull-down list of Mode(IPv4/IPv6).

|                                                                                                    | Yealink   1466 | Status Account Network Features Settings Directory                                                                                                    | Log Out                                                                                                    |
|----------------------------------------------------------------------------------------------------|----------------|----------------------------------------------------------------------------------------------------|----------------------------------------------------------------------------------------------------|
| Advanced  DHCP  Control DHCP  Control DHCP | PC Port        | Mode(IPv4/IPv6)       IPv4       IPv4         IPv4 Config       IP Address       IP Address         Static IP Address       IP Address       IP Address         Submet Mask       IP Address       IP Address         Gateway       IP Address       IP Address         Static DNS       On © Off       Primary DNS | DHCP<br>The network configurations will<br>be acquired from DHCP server.<br>Static IP Address<br>Specify the JP address, Subnet<br>Mask, Default Gateway, Primary<br>DNS, Secondary DNS fields<br>manually.<br>PPD0E<br>Contact your ISP if it should be<br>used.<br>Quo can click here to get |

3. Click **Confirm** to accept the change.

A dialog box pops up to prompt that settings will take effect after a reboot.

4. Click **OK** to reboot the Skype for Business phone.

To configure a static IPv4 address via web user interface:

- 1. Click on Network->Basic.
- 2. In the IPv4 Config block, mark the Static IP Address radio box.
- 3. Enter the desired values in the IP Address, Subnet Mask, Gateway, Primary DNS and Secondary DNS fields.

| Yealink   1466 | Status Account Network Features Settings Directory                                          | Log Out                                                                               |
|----------------|---------------------------------------------------------------------------------------------|---------------------------------------------------------------------------------------|
| Basic          | Internet Port                                                                               | NOTE                                                                                  |
| PC Port        | Mode(IPv4/IPv6) IPv4 🗸 🏈<br>IPv4 Config                                                     | DHCP<br>The network configurations will<br>be acquired from DHCP server.              |
| Advanced       | DHCP                                                                                        | Static IP Address<br>Specify the IP address, Subnet<br>Mask, Default Gateway, Primary |
|                | IP Address 192.168.1.10                                                                     | DNS, Secondary DNS fields<br>manually.                                                |
|                | Subnet Mask         255.255.255.0           Gateway         192.168.1.254                   | PPPoE<br>Contact your ISP if it should be<br>used.                                    |
|                | Static DNS  On Off                                                                          | You can click here to get                                                             |
|                | Primary DNS         202.101.103.55           Secondary DNS         202.101.103.54         × | more guides.                                                                          |

4. Click **Confirm** to accept the change.

A dialog box pops up to prompt that settings will take effect after a reboot.

5. Click **OK** to reboot the Skype for Business phone.

To configure the IP mode via phone user interface:

- 1. Press Menu->Advanced (default password: admin) ->Network->WAN Port.
- 2. Press () or (), or the Switch soft key to select IPv4, IPv6 or IPv4 & IPv6 from the IP Mode field.
- 3. Press the Save soft key to accept the change.

The Skype for Business phone reboots automatically to make settings effective after a period of time.

#### To configure a static IPv4 address via phone user interface:

- 1. Press Menu->Advanced (default password: admin) ->Network->WAN Port->IPv4.
- **2.** Press  $(\cdot)$  or  $(\cdot)$ , or the **Switch** soft key to select the **Static IP** from the **Type** field.
- 3. Enter the desired value in the IP Address, Subnet Mask, Gateway, Primary DNS and Secondary DNS field respectively.
- 4. Press the **Save** soft key to accept the change.

The Skype for Business phone reboots automatically to make settings effective after a period of time.

# ΡΡΡοΕ

PPPoE (Point-to-Point Protocol over Ethernet) is a network protocol used by Internet Service Providers (ISPs) to provide Digital Subscriber Line (DSL) high speed Internet services. PPPoE allows an office or building-full of users to share a common DSL connection to the Internet. PPPoE connection is supported by the Skype for Business phone Internet port. Contact your ISP for the PPPoE user name and password. PPPoE is not applicable to T42G/T41P/T40P Skype for Business phones.

#### Procedure

PPPoE can be configured using the configuration files or locally.

| Configuration File | <mac>.cfg</mac>                   | Configure PPPoE on the Skype for<br>Business phone.<br><b>Parameters:</b><br>network.internet_port.type                                                                                                    |
|--------------------|-----------------------------------|----------------------------------------------------------------------------------------------------|
|                    | <y000000000xx>.cfg</y000000000xx> | Configure the user name and<br>password for PPPoE on the Skype<br>for Business phone.<br><b>Parameters:</b><br>network.pppoe.user<br>network.pppoe.password                                                         |
| Local              | Web User Interface                | Configure PPPoE on the Skype for<br>Business phone.<br>Configure the user name and<br>password for PPPoE on the Skype<br>for Business phone.<br>Navigate to:<br>http:// <phoneipaddress>/servlet?p</phoneipaddress> |

|                      | =network&q=load                                                                                                    |
|----------------------|----------------------------------------------------------------------------------------------------|
| Phone User Interface | Configure PPPoE on the Skype for<br>Business phone.<br>Configure the user name and<br>password for PPPoE on the Skype<br>for Business phone. |

| Parameters                                                                                                    | Permitted Values | Default |  |  |
|----------------------------------------------------------------------------------------------------|------------------|---------|--|--|
| network.internet_port.type                                                                                                    | 0, 1 or 2        | 0       |  |  |
| Description:                                                                                                    |                  |         |  |  |
| Configures the Internet (WAN) port type for IPv4.                                                                                                    |                  |         |  |  |
| 0-DHCP                                                                                                    |                  |         |  |  |
| 1-PPPoE (not applicable to T42G/T41P/T40P Skype for Busin                                                                                                    | ness phones)     |         |  |  |
| 2-Static IP Address                                                                                                    |                  |         |  |  |
| <b>Note:</b> It works only if the value of the parameter "network.ip_address_mode" is set to 0 (IPv4) or 2 (IPv4 & IPv6). If you change this parameter, the Skype for Business phone will reboot to make the change take effect.                                                                                                    |                  |         |  |  |
| Web User Interface:                                                                                                    |                  |         |  |  |
| Network->Basic->IPv4 Config                                                                                                    |                  |         |  |  |
| Phone User Interface:                                                                                                    |                  |         |  |  |
| Menu->Advanced (default password: admin)->Network->V                                                                                                    | VAN Port->IPv4   |         |  |  |
| network.pppoe.user String within 32<br>characters                                                                                                    |                  | Blank   |  |  |
| Description:                                                                                                    |                  |         |  |  |
| Configures the user name for PPPoE connection.                                                                                                    |                  |         |  |  |
| Example:                                                                                                    |                  |         |  |  |
| network.pppoe.user = Xmyl0592123                                                                                                    |                  |         |  |  |
| <b>Note:</b> It works only if the value of the parameter "network.ip_address_mode" is set to 0 (IPv4) or 2 (IPv4 & IPv6), and "network.internet_port.type" is set to 1 (PPPoE). If you change this parameter, the Skype for Business phone will reboot to make the change take effect. It is not applicable to T42G/T41P/T40P Skype for Business phones. |                  |         |  |  |
| Web User Interface:                                                                                                    |                  |         |  |  |
| Network->Basic->IPv4 Config->PPPoE->User Name                                                                                                    |                  |         |  |  |
| Phone User Interface:                                                                                                    |                  |         |  |  |

| Parameters                                                                                                    | Permitted Values               | Default |  |
|----------------------------------------------------------------------------------------------------|--------------------------------|---------|--|
| Menu->Advanced (default password: admin) ->Network->N                                                                                                    | WAN                            |         |  |
| Port->IPv4->PPPoE->PPPoE User                                                                                                    |                                |         |  |
| network.pppoe.password                                                                                                    | String within 99<br>characters | Blank   |  |
| Description:                                                                                                    |                                |         |  |
| Configures the password for PPPoE connection.                                                                                                    |                                |         |  |
| Example:                                                                                                    |                                |         |  |
| network.pppoe.password = yealink123                                                                                                    |                                |         |  |
| <b>Note:</b> It works only if the value of the parameter "network.ip_address_mode" is set to 0 (IPv4) or 2 (IPv4 & IPv6), and "network.internet_port.type" is set to 1 (PPPoE). If you change this parameter, the Skype for Business phone will reboot to make the change take effect. It is not applicable to T42G/T41P/T40P Skype for Business phones. |                                |         |  |
| Web User Interface:                                                                                                    |                                |         |  |
| Network->Basic->IPv4 Config->PPPoE->Password                                                                                                    |                                |         |  |
| Phone User Interface:                                                                                                    |                                |         |  |
| Menu->Advanced (default password: admin) ->Network->WAN                                                                                                    |                                |         |  |
| Port->IPv4->PPPoE->PPPoE Password                                                                                                    |                                |         |  |

### To configure PPPoE via web user interface:

- 1. Click on Network->Basic.
- 2. In the IPv4 Config block, mark the PPPoE radio box.
- **3.** Enter the user name and password in corresponding fields.

|              |                                                    | Log Out                                                          |
|--------------|----------------------------------------------------|------------------------------------------------------------------|
| Yealink 1466 | Status Account Network Features Settings Directory | Security                                                         |
|              | Features Sectings Sectings                         | occurry                                                          |
| Basic        | Internet Port                                      | NOTE                                                             |
|              | Mode(IPv4/IPv6) IPv4 V                             | DHCP                                                             |
| PC Port      | IPv4 Config                                        | The network configurations will<br>be acquired from DHCP server. |
| Advanced     |                                                    | Static IP Address                                                |
|              | O Static IP Address 🕜                              | Specify the IP address, Subnet<br>Mask, Default Gateway, Primary |
|              | IP Address                                         | DNS, Secondary DNS fields<br>manually.                           |
|              | Subnet Mask                                        | РРРоЕ                                                            |
|              | Gateway                                            | Contact your ISP if it should be<br>used.                        |
|              | Static DNS On Off                                  | You can click here to get                                        |
|              | Primary DNS                                        | more guides.                                                     |
|              | Secondary DNS                                      |                                                                  |
|              |                                                    |                                                                  |
|              | ● pppoe 🕜                                          |                                                                  |
|              | User Name Xmyl0592123 ×                            |                                                                  |
|              | Password ••••••                                    |                                                                  |
|              | IPv6 Config                                        |                                                                  |
|              | DHCP     O                                         |                                                                  |
|              | Static IP Address                                  |                                                                  |
|              | IP Address                                         |                                                                  |

4. Click Confirm to accept the change.

A dialog box pops up to prompt that settings will take effect after a reboot.

5. Click OK to reboot the Skype for Business phone.

#### To configure PPPoE via phone user interface:

- 1. Press Menu->Advanced (default password: admin)->Network->WAN Port->IPv4.
- **2.** Press  $(\cdot)$  or  $(\cdot)$ , or the **Switch** soft key to select the **PPPoE** from the **Type** field.
- 3. Enter the user name and password in the corresponding fields.
- 4. Press the Save soft key to accept the change.

The Skype for Business phone reboots automatically to make settings effective after a period of time.

# **Configuring Transmission Methods of the Internet Port and PC**

## Port

Yealink T48G/T46G/T42G/T41P/T40P Skype for Business phones support two Ethernet ports: Internet port and PC port. Three optional methods of transmission configuration for Skype for Business phone Internet or PC Ethernet ports:

- Auto-negotiate
- Half-duplex
- Full-duplex

Auto-negotiate is configured for both Internet and PC ports on the Skype for Business phone by default.

#### Auto-negotiate

Auto-negotiate means that two connected devices choose common transmission parameters (e.g., speed and duplex mode) to transmit voice or data over Ethernet. This process entails devices first sharing transmission capabilities and then selecting the highest performance transmission mode supported by both. You can configure the Internet port and PC port on the Skype for Business phone to automatically negotiate during the transmission.

## **Half-duplex**

Half-duplex transmission refers to transmitting voice or data in both directions, but in one direction at a time; this means one device can send data on the line, but not receive data simultaneously. You can configure the half-duplex transmission on both Internet port and PC port for the Skype for Business phone to transmit in 10Mbps or 100Mbps.

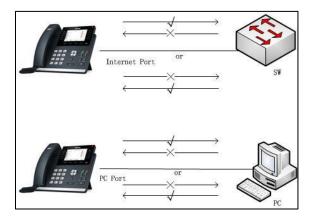

## **Full-duplex**

Full-duplex transmission refers to transmitting voice or data in both directions at the same time; this means one device can send data on the line while receiving data. You can configure the full-duplex transmission on both Internet port and PC port for the Skype for Business phone to transmit in 10Mbps, 100Mbps or 1000Mbps (1000Mbps is only applicable to T48G/T46G/T42G Skype for Business phones).

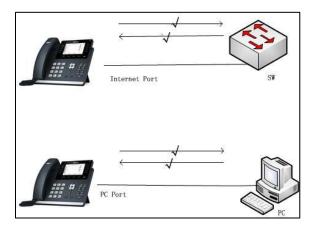

## Procedure

The transmission methods of Ethernet ports can be configured using the configuration files or locally.

| Configuration File |                                     | Configure the transmission methods of<br>the Internet (WAN) port. |
|--------------------|-------------------------------------|-------------------------------------------------------------------|
|                    | <y0000000000xx>.cfg</y0000000000xx> | Parameters:                                                       |
|                    |                                     | network.internet_port.speed_duplex                                |

|       |                    | network.pc_port.speed_duplex                                                    |
|-------|--------------------|---------------------------------------------------------------------------------|
|       |                    | Configure the transmission methods of the Internet (WAN) port.                  |
| Local | Web User Interface | Navigate to:                                                                    |
|       |                    | http:// <phoneipaddress>/servlet?p=net<br/>work-adv&amp;q=load</phoneipaddress> |

| Parameters                                                                                                    | Permitted Values      | Default |  |
|----------------------------------------------------------------------------------------------------|-----------------------|---------|--|
| network.internet_port.speed_duplex                                                                                                    | 0, 1, 2, 3, 4 or 5    | 0       |  |
| Description:                                                                                                    |                       |         |  |
| Configures the transmission method of the Internet (WAN) p                                                                                                    | port.                 |         |  |
| <b>0</b> -Auto Negotiate                                                                                                    |                       |         |  |
| 1-Full Duplex 10Mbps                                                                                                    |                       |         |  |
| 2-Full Duplex 100Mbps                                                                                                    |                       |         |  |
| <b>3</b> -Half Duplex 10Mbps                                                                                                    |                       |         |  |
| <b>4</b> -Half Duplex 100Mbps                                                                                                    |                       |         |  |
| 5-Full Duplex 1000Mbps (only applicable to T48G/T46G/T42                                                                                                    | G Skype for Business? | phones) |  |
| Web User Interface:                                                                                                    |                       |         |  |
| Network->Advanced->Port Link->WAN Port Link                                                                                                    |                       |         |  |
| Phone User Interface:                                                                                                    |                       |         |  |
| None                                                                                                    |                       |         |  |
| network.pc_port.speed_duplex                                                                                                    | 0, 1, 2, 3 ,4 or 5    | 0       |  |
| Description:                                                                                                    |                       |         |  |
| Configures the transmission method of the PC (LAN) port.                                                                                                    |                       |         |  |
| <b>0</b> -Auto Negotiate                                                                                                    |                       |         |  |
| 1-Full Duplex 10Mbps                                                                                                    |                       |         |  |
| 2-Full Duplex 100Mbps                                                                                                    |                       |         |  |
| <b>3</b> -Half Duplex 10Mbps                                                                                                    |                       |         |  |
| <b>4</b> -Half Duplex 100Mbps                                                                                                    |                       |         |  |
| <b>5</b> -Full Duplex 1000Mbps (only applicable to T48G/T46G/T42                                                                                                    | G Skype for Business  | phones) |  |
| <b>Note</b> : It works only if the value of the parameter "network.pc_port.enable" is set to 1 (Auto Negotiate). For T48G/T46G/T42G Skype for Business phones, you can set the transmission speed to 1000Mbps/Auto Negotiate to transmit in 1000Mbps. Make sure the Skype for Business phone is connected to a switch that supports Gigabit Ethernet. We recommend |                       |         |  |

| Parameters                                                  | Permitted Values                                                                            | Default |  |  |
|-------------------------------------------------------------|---------------------------------------------------------------------------------------------|---------|--|--|
| that you do not change this parameter. If you change this p | that you do not change this parameter. If you change this parameter, the Skype for Business |         |  |  |
| phone will reboot to make the change take effect.           |                                                                                             |         |  |  |
| Web User Interface:                                         |                                                                                             |         |  |  |
| Network->Advanced->Port Link->PC Port Link                  |                                                                                             |         |  |  |
| Phone User Interface:                                       |                                                                                             |         |  |  |
| None                                                        |                                                                                             |         |  |  |

To configure the transmission methods of Ethernet ports via web user interface:

- 1. Click on Network->Advanced.
- 2. Select the desired value from the pull-down list of WAN Port Link.
- 3. Select the desired value from the pull-down list of PC Port Link.

|              |                |                                     |                          | Log Out                                                                                                    |
|--------------|----------------|-------------------------------------|--------------------------|----------------------------------------------------------------------------------------------------|
| Yealink 1466 | Status Account | Network Feat                        | tures Settings Directory | Security                                                                                                    |
| Basic        | LLDP 🕜         |                                     |                          | NOTE                                                                                                    |
| PC Port      |                | Active<br>Packet Interval (1~3600s) | Enabled V                | VLAN<br>A VLAN is a logical local area                                                                                            |
| Advanced     | CDP 🕜          |                                     |                          | network (or LAN) that extends<br>beyond a single traditional LAN<br>to a group of LAN segments,<br>given specific configurations. |
|              |                | Active<br>Packet Interval (1~3600s) | Enabled V                | QoS<br>When the network capacity is                                                                                               |
|              | VLAN 🕜         |                                     | Disabled                 | insufficient, QoS could provide<br>priority to users by setting the<br>value.                                                     |
|              | WAN Port       | Active<br>VID (1-4094)              | 1                        | Local RTP Port<br>Define the port for voice                                                                                       |
|              |                | Priority                            |                          | transmission.                                                                                                    |
|              | PC Port        | Active<br>VID (1-4094)              | Disabled V               | more guides.                                                                                                    |
|              |                | VID (1-4094)<br>Priority            |                          |                                                                                                    |
|              | DHCP VLAN      | Active                              | Enabled V                |                                                                                                    |
|              | Port Link 🕜    | Option (1-255)                      | 132                      |                                                                                                    |
|              |                | WAN Port Link                       | Auto Negotiate 🗸         |                                                                                                    |
|              |                | PC Port Link                        | Auto Negotiate 🗸         |                                                                                                    |

4. Click **Confirm** to accept the change.

# **Configuring PC Port Mode**

The PC port on the back of the Skype for Business phone is used to connect a PC. You can enable or disable the PC (LAN) port on the Skype for Business phones via web user interface or using configuration files.

### Procedure

PC port mode can be configured using the configuration files or locally.

| Configuration File | <y000000000xx>.cfg</y000000000xx> | Configure the PC (LAN) port. |  |
|--------------------|-----------------------------------|------------------------------|--|
|--------------------|-----------------------------------|------------------------------|--|

|       |                    | Parameter:                                          |  |  |
|-------|--------------------|-----------------------------------------------------|--|--|
|       |                    | network.pc_port.enable                              |  |  |
| Local |                    | Configure the PC (LAN) port.                        |  |  |
|       | Web User Interface | Navigate to:                                        |  |  |
|       | web oser interface | http:// <phoneipaddress>/servlet?p</phoneipaddress> |  |  |
|       |                    | =network-pcport&q=load                              |  |  |

| Parameters                                                                                                    | Permitted Values | Default |  |  |  |  |
|----------------------------------------------------------------------------------------------------|------------------|---------|--|--|--|--|
| network.pc_port.enable                                                                                              | 0 or 1           | 1       |  |  |  |  |
| Description:                                                                                                    |                  |         |  |  |  |  |
| Enables or disables the PC (LAN) port.                                                                              |                  |         |  |  |  |  |
| 0-Disabled                                                                                                    |                  |         |  |  |  |  |
| 1-Auto Negotiation                                                                                                  |                  |         |  |  |  |  |
| <b>Note:</b> If you change this parameter, the Skype for Business phone will reboot to make the change take effect. |                  |         |  |  |  |  |
| Web User Interface:                                                                                                 |                  |         |  |  |  |  |
| Network->PC Port->PC Port Active                                                                                    |                  |         |  |  |  |  |
| Phone User Interface:                                                                                               |                  |         |  |  |  |  |
| None                                                                                                    |                  |         |  |  |  |  |

#### To enable the PC port via web user interface:

- 1. Click on Network->PC Port.
- 2. Select Auto Negotiate from the pull-down list of PC Port Active.

| Y | ealink   1466 | Status                                      | Account | Network | Features             | Settings                                     | Directory | Log Out |
|---|---------------|---------------------------------------------|---------|---------|----------------------|----------------------------------------------|-----------|---------|
|   | Basic         | PC Port Active<br>PC Port Active<br>Confirm |         |         |                      |                                              | NOTE      |         |
|   | PC Port       |                                             |         | ctive   | Auto Negotiation 🔹 🕜 |                                              |           | PC Port |
|   | Advanced      |                                             |         | Cancel  |                      | The PC prot parameters for<br>administrator. |           |         |

**3.** Click **Confirm** to accept the change.

A dialog box pops up to prompt that settings will take effect after a reboot.

4. Click **OK** to reboot the Skype for Business phone.

#### To disable the PC port via web user interface:

1. Click on Network->PC Port.

2. Select Disabled from the pull-down list of PC Port Active.

| Yealink  | Status Account Network | Features Settings Directory | Log Out                                                 |  |
|----------|------------------------|-----------------------------|---------------------------------------------------------|--|
| Basic    | PC Port Active         |                             | NOTE                                                    |  |
| PC Port  | PC Port Active         | Disabled 🔹 🕜                | PC Port<br>The PC prot parameters for<br>administrator. |  |
| Advanced | Confirm                | Cancel                      |                                                         |  |

3. Click **Confirm** to accept the change.

A dialog box pops up to prompt that settings will take effect after a reboot.

4. Click OK to reboot the Skype for Business phone.

# Web Server Type

Web server type determines access protocol of the phone's web user interface. Phones support both HTTP and HTTPS protocols for accessing the web user interface. This can be disabled when it is not needed or when it poses a security threat. For more information on accessing the web user interface, refer to Web User Interface on page 94.

HTTP is an application protocol that runs on top of the TCP/IP suite of protocols. HTTPS is a web protocol that encrypts and decrypts user page requests as well as pages returned by the web server. Both HTTP and HTTPS port numbers are configurable.

When you enable user to access web user interface of the phone using the HTTP/HTTPS protocol (take HTTPS protocol for example):

| https://10.10.20.24 |          |                                 | ☆ 自 | + | <b>^</b> | - 5 - | 4 |
|---------------------|----------|---------------------------------|-----|---|----------|-------|---|
|                     |          |                                 |     |   |          |       |   |
|                     |          |                                 |     |   |          |       |   |
|                     |          |                                 |     |   |          |       |   |
|                     |          |                                 |     |   |          |       |   |
|                     |          |                                 |     |   |          |       |   |
|                     | Login    | Gigabit Color IP Phone SIP-T46G |     |   |          |       |   |
|                     |          |                                 | _   |   |          |       |   |
|                     | Username | admin                           |     |   |          |       |   |
|                     | Password |                                 |     |   |          |       |   |
|                     |          |                                 |     |   |          |       |   |
|                     | Co       | onfirm Cancel                   |     |   |          |       |   |
|                     | _        |                                 |     |   |          |       |   |
|                     |          |                                 |     |   |          |       |   |
|                     |          |                                 |     |   |          |       |   |

When you disable user to access web user interface of the phone using the HTTP/HTTPS protocol (take HTTPS protocol for example):

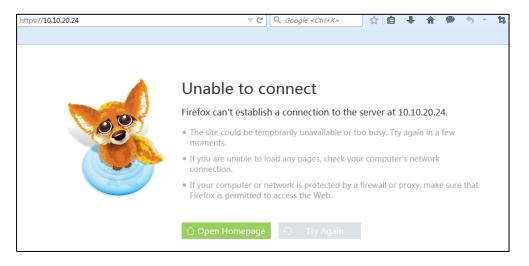

# Procedure

Web server type can be configured using the configuration files or locally.

|                    |                                   | Configure the web access type,<br>HTTP port and HTTPS port.<br><b>Parameters:</b> |
|--------------------|-----------------------------------|-----------------------------------------------------------------------------------|
| Configuration File | <y000000000xx>.cfg</y000000000xx> | wui.http_enable                                                                   |
|                    |                                   | network.port.http                                                                 |
|                    |                                   | wui.https_enable                                                                  |
|                    |                                   | network.port.https                                                                |
|                    |                                   | Configure the web access type,                                                    |
|                    |                                   | HTTP port and HTTPS port.                                                         |
|                    | Web User Interface                | Navigate to:                                                                      |
| Local              |                                   | http:// <phoneipaddress>/servlet?</phoneipaddress>                                |
|                    |                                   | p=network-adv&q=load                                                              |
|                    | Phone User Interface              | Configure the web access type,<br>HTTP port and HTTPS port.                       |

# **Details of Configuration Parameters:**

| Parameters      | Permitted Values | Default |
|-----------------|------------------|---------|
| wui.http_enable | 0 or 1           | 1       |

| Parameters                                                                                                    | Permitted Values                                                            | Default              |
|----------------------------------------------------------------------------------------------------|-----------------------------------------------------------------------------|----------------------|
| Description:                                                                                                    |                                                                             |                      |
| Enables or disables the user to access web user inter<br>using the HTTP protocol.                                                                                                    | face of the Skype for Busines                                               | ss phone             |
| 0-Disabled                                                                                                    |                                                                             |                      |
| 1-Enabled                                                                                                    |                                                                             |                      |
| <b>Note:</b> If you change this parameter, the Skype for Buchange take effect.                                                                                                    | usiness phone will reboot to ı                                              | make the             |
| Web User Interface:                                                                                                    |                                                                             |                      |
| Network->Advanced->Web Server->HTTP                                                                                                    |                                                                             |                      |
| Phone User Interface:                                                                                                    |                                                                             |                      |
| Menu->Advanced (default password: admin) ->Net                                                                                                    | work->Webserver Type->HT1                                                   | FP Status            |
| network.port.http                                                                                                    | Integer from 1 to 65535                                                     | 80                   |
| Description:                                                                                                    |                                                                             |                      |
| Configures the HTTP port for the user to access web                                                                                                    | user interface of the Skype f                                               | or Busines           |
| phone using the HTTP protocol.                                                                                                    |                                                                             |                      |
| Note: If you change this parameter, the Skype for Bo                                                                                                    | usiness phone will reboot to i                                              | make the             |
| change take effect.                                                                                                    |                                                                             |                      |
| Web User Interface:                                                                                                    |                                                                             |                      |
|                                                                                                    |                                                                             |                      |
| Network->Advanced->Web Server->HTTP Port(1~6                                                                                                    | 5535)                                                                       |                      |
| Network->Advanced->Web Server->HTTP Port(1~6<br><b>Phone User Interface:</b>                                                                                                    | 5535)                                                                       |                      |
|                                                                                                    |                                                                             | ſP Port              |
| Phone User Interface:                                                                                                    |                                                                             | ۲Р Port<br><b>1</b>  |
| Phone User Interface:<br>Menu->Advanced (default password: admin) ->Netw                                                                                                    | work->Webserver Type->HTT                                                   |                      |
| Phone User Interface:<br>Menu->Advanced (default password: admin) ->Netw<br>wui.https_enable                                                                                                    | work->Webserver Type->HTT<br><b>0 or 1</b>                                  | 1                    |
| Phone User Interface:<br>Menu->Advanced (default password: admin) ->Netw<br>wui.https_enable<br>Description:                                                                                                    | work->Webserver Type->HTT<br><b>0 or 1</b>                                  | 1                    |
| Phone User Interface:<br>Menu->Advanced (default password: admin) ->Network:<br>wui.https_enable<br>Description:<br>Enables or disables the user to access web user interview.                                                                                                    | work->Webserver Type->HTT<br><b>0 or 1</b>                                  | 1                    |
| Phone User Interface:<br>Menu->Advanced (default password: admin) ->Netwinter<br>wui.https_enable<br>Description:<br>Enables or disables the user to access web user inter<br>using the HTTPS protocol.                                                                                                    | work->Webserver Type->HTT<br><b>0 or 1</b>                                  | 1                    |
| Phone User Interface:<br>Menu->Advanced (default password: admin) ->Netw<br>wui.https_enable<br>Description:<br>Enables or disables the user to access web user inter<br>using the HTTPS protocol.<br>0-Disabled                                                                                                    | work->Webserver Type->HTT<br><b>0 or 1</b><br>face of the Skype for Busines | <b>1</b><br>ss phone |
| Phone User Interface:         Menu->Advanced (default password: admin) ->Netw         wui.https_enable         Description:         Enables or disables the user to access web user inter         using the HTTPS protocol.         0-Disabled         1-Enabled         Note: If you change this parameter, the Skype for Bar  | work->Webserver Type->HTT<br><b>0 or 1</b><br>face of the Skype for Busines | <b>1</b><br>ss phone |
| Phone User Interface:<br>Menu->Advanced (default password: admin) ->Netw<br>wui.https_enable<br>Description:<br>Enables or disables the user to access web user inter<br>using the HTTPS protocol.<br>0-Disabled<br>1-Enabled<br>Note: If you change this parameter, the Skype for Bac<br>change take effect.                   | work->Webserver Type->HTT<br><b>0 or 1</b><br>face of the Skype for Busines | <b>1</b><br>ss phone |
| Phone User Interface:<br>Menu->Advanced (default password: admin) ->Netw<br>wui.https_enable<br>Description:<br>Enables or disables the user to access web user inter<br>using the HTTPS protocol.<br>0-Disabled<br>1-Enabled<br>Note: If you change this parameter, the Skype for Buchange take effect.<br>Web User Interface: | work->Webserver Type->HTT<br><b>0 or 1</b><br>face of the Skype for Busines | <b>1</b><br>ss phone |

| Parameters                                                                                                    | Permitted Values              | Default |  |  |
|----------------------------------------------------------------------------------------------------|-------------------------------|---------|--|--|
| network.port.https                                                                                                  | Integer from 1 to 65535 4     |         |  |  |
| Description:                                                                                                    |                               |         |  |  |
| Configures the HTTPS port for the user to access we<br>Business phone using the HTTPS protocol.                     | b user interface of the Skype | for     |  |  |
| <b>Note:</b> If you change this parameter, the Skype for Business phone will reboot to make the change take effect. |                               |         |  |  |
| Web User Interface:                                                                                                 |                               |         |  |  |
| Network->Advanced->Web Server->HTTPS Port(1~65535)                                                                  |                               |         |  |  |
| Phone User Interface:                                                                                               |                               |         |  |  |
| Menu->Advanced (default password: admin) ->Network->Webserver Type->HTTPS Port                                      |                               |         |  |  |
| To configure web server type via web user interfa                                                                   | ce:                           |         |  |  |

- 1. Click on Network->Advanced.
- 2. Select the desired value from the pull-down list of HTTP.
- Enter the desired HTTP port number in the HTTP Port(1~65535) field.
   The default HTTP port number is 80.
- 4. Select the desired value from the pull-down list of HTTPS.
- 5. Enter the desired HTTPS port number in the HTTPS Port(1~65535) field.

|              |                |                           |               |              | Log Out                                                          |
|--------------|----------------|---------------------------|---------------|--------------|------------------------------------------------------------------|
| Yealink 146G | Status         | Network Feat              | ures Settings | Directory    | Security                                                         |
|              |                |                           |               | Directory    |                                                                  |
| Basic        | LLDP 🕜         | Active                    | Enabled       | ×            | NOTE                                                             |
| PC Port      |                | Packet Interval (1~3600s) | 60            | •            | VLAN<br>A VLAN is a logical local area                           |
| Advanced     | CDP 🕜          | Packet Interval (1~3000s) | 60            |              | network (or LAN) that extends<br>beyond a single traditional LAN |
| Advanced     | CDP 😈          | Active                    | Enabled       | $\checkmark$ | to a group of LAN segments,<br>given specific configurations.    |
|              |                | Packet Interval (1~3600s) | 60            |              | QoS                                                              |
|              |                | •                         |               |              | When the network capacity is<br>insufficient, QoS could provide  |
|              |                | :                         |               |              | priority to users by setting the<br>value.                       |
|              | Web Server 💡   |                           |               |              | Local RTP Port<br>Define the port for voice                      |
|              |                | НТТР                      | Enabled       | ✓            | transmission.                                                    |
|              |                | HTTP Port (1~65535)       | 80            |              | You can click here to get                                        |
|              |                | HTTPS                     | Enabled       | ~            | more guides.                                                     |
|              |                | HTTPS Port (1~65535)      | 443           |              |                                                                  |
|              | 802.1x 🕜       |                           |               |              |                                                                  |
|              |                | 802.1x Mode               | Disabled      | ~            |                                                                  |
|              |                | Identity                  | ]             |              |                                                                  |
|              |                | MD5 Password              | •••••         | Browse       |                                                                  |
|              |                | CA Certificates           | Upload        | biolisem     |                                                                  |
|              |                | Device Certificates       |               | Browse       |                                                                  |
|              | Span to PC 🛛 🕜 |                           | Upload        |              |                                                                  |
|              | Span to PC 😈   | Span to PC Port           | Disabled      | ~            |                                                                  |
|              |                |                           |               |              |                                                                  |
|              | (              | Confirm                   | Cancel        |              |                                                                  |

The default HTTPS port number is 443.

#### 6. Click **Confirm** to accept the change.

A dialog box pops up to prompt that settings will take effect after a reboot.

7. Click **OK** to reboot the Skype for Business phone.

#### To configure web server type via phone user interface:

- 1. Press Menu->Advanced (default password: admin)->Network->Webserver Type.
- **2.** Press (•) or (•), or the **Switch** soft key to select the desired value from the **HTTP Status** field.
- 3. Enter the desired HTTP port number in the HTTP Port field.
- **4.** Press (•) or (•), or the **Switch** soft key to select the desired value from the **HTTP Status** field.
- 5. Enter the desired HTTPS port number in the HTTPS Port field.
- 6. Press the **Save** soft key to accept the change.

The Skype for Business phone reboots automatically to make settings effective after a period of time.

# **VLAN**

VLAN (Virtual Local Area Network) is used to logically divide a physical network into several broadcast domains. VLAN membership can be configured through software instead of physically relocating devices or connections. Grouping devices with a common set of

requirements regardless of their physical location can greatly simplify network design. VLANs can address issues such as scalability, security and network management.

The purpose of VLAN configurations on the Skype for Business phone is to insert tag with VLAN information to the packets generated by the Skype for Business phone. When VLAN is properly configured for the ports (Internet port and PC port) on the Skype for Business phone, the Skype for Business phone will tag all packets from these ports with the VLAN ID. The switch receives and forwards the tagged packets to the corresponding VLAN according to the VLAN ID in the tag as described in IEEE Std 802.3.

VLAN on Skype for Business phones allows simultaneous access for a regular PC. This feature allows a PC to be daisy chained to a Skype for Business phone and the connection for both PC and Skype for Business phone to be trunked through the same physical Ethernet cable.

In addition to manual configuration, the Skype for Business phone also supports automatic discovery of VLAN via LLDP, CDP or DHCP. The assignment takes effect in this order: assignment via LLDP/CDP, manual configuration, then assignment via DHCP.

For more information on VLAN, refer to VLAN Feature on Yealink Skype for Business phones.

# LLDP

LLDP (Linker Layer Discovery Protocol) is a vendor-neutral Link Layer protocol, which allows the Skype for Business phone to receive and/or transmit device-related information from/to directly connected devices on the network that are also using the protocol, and store the information about other devices. LLDP transmits information as packets called LLDP Data Units (LLDPDUs). An LLDPDU consists of a set of Type-Length-Value (TLV) elements, each of which contains a particular type of information about the device or port transmitting it.

#### LLDP-MED (Media Endpoint Discovery)

LLDP-MED is published by the Telecommunications Industry Association (TIA). It is an extension to LLDP that operates between endpoint devices and network connectivity devices. LLDP-MED provides the following capabilities for the endpoint:

- Capabilities Discovery -- allows LLDP-MED endpoint to determine the capabilities that the connected switch supports and has enabled.
- Network Policy -- provides voice VLAN configuration to notify the Skype for Business
  phone which VLAN to use and QoS-related configuration for voice data. It provides a "plug
  and play" network environment.
- Power Management -- provides information related to how the Skype for Business phone is powered, power priority, and how much power the endpoint needs.
- Inventory Management -- provides a means to effectively manage the Skype for Business phone and its attributes, such as model number, serial number and software revision.

| TLV Type                                           | TLV Name                        | Description                                                                                                    |  |
|----------------------------------------------------|---------------------------------|----------------------------------------------------------------------------------------------------|--|
|                                                    | Chassis ID                      | The network address of the Skype for<br>Business phone.                                                                                                    |  |
| Mandatory TLVs                                     | Port ID                         | The MAC address of the Skype for Business phone.                                                                                                    |  |
|                                                    | Time To Live                    | Seconds until data unit expires.<br>The default value is 180s.                                                                                                    |  |
|                                                    | End of LLDPDU                   | Marks end of LLDPDU.                                                                                                    |  |
|                                                    | System Name                     | Name assigned to the Skype for Business<br>phone.<br>The default value is "SIP-T46G".                                                                                                    |  |
|                                                    | System Description              | Description of the Skype for Business phone.<br>Description includes firmware version of the<br>Skype for Business phone.                                                                                                    |  |
| Optional TLVs                                      | Capabilities                    | The supported and enabled phone<br>capabilities.<br>The Telephone capability is supported and<br>enabled by default.                                                                                                    |  |
|                                                    | Port Description                | Description of port that sends data unit.<br>The default value is "WAN PORT".                                                                                                    |  |
| IEEE Std 802.3<br>Organizationally<br>Specific TLV | MAC/PHY<br>Configuration/Status | Duplex mode and network speed settings of<br>the Skype for Business phone.<br>The Auto Negotiation is supported and<br>enabled by default.<br>The advertised capabilities of PMD.<br>Auto-Negotiation is:<br>100BASE-TX (full duplex mode) |  |
|                                                    |                                 | 100BASE-TX (half duplex mode)<br>10BASE-T (full duplex mode)<br>10BASE-T (half duplex mode)                                                                                                    |  |
| TIA<br>Organizationally<br>Specific TLVs           | Media Capabilities              | The MED device type of the Skype for<br>Business phone and the supported<br>LLDP-MED TLV type can be encapsulated in<br>LLDPDU.<br>The supported LLDP-MED TLV types are:                                                                   |  |

TLVs supported by the Skype for Business phone are summarized in the following table:

| TLV Type | TLV Name                         | Description                                                                |
|----------|----------------------------------|----------------------------------------------------------------------------|
|          |                                  | Extended Power via MDI-PD, Inventory.                                      |
|          | Network Policy                   | Port VLAN ID, application type, L2 priority and DSCP value.                |
|          | Extended<br>Power-via-MDI        | Power type, source, priority and value.                                    |
|          | Inventory - Hardware<br>Revision | Hardware revision of the Skype for Business phone.                         |
|          | Inventory - Firmware<br>Revision | Firmware revision of the Skype for Business phone.                         |
|          | Inventory - Software<br>Revision | Software revision of the Skype for Business phone.                         |
|          | Inventory - Serial<br>Number     | Serial number of the Skype for Business phone.                             |
|          | Inventory -<br>Manufacturer Name | Manufacturer name of the Skype for Business phone.                         |
|          |                                  | The default value is "IP_Phone".                                           |
|          | Inventory - Model<br>Name        | Model name of the Skype for Business phone.<br>The default value is "T46". |
|          | Asset ID                         | Assertion identifier of the Skype for Business phone.                      |

# Procedure

LLDP can be configured using the configuration files or locally.

|                      |                                   | Configure LLDP.                                    |
|----------------------|-----------------------------------|----------------------------------------------------|
|                      | <y000000000xx>.cfg</y000000000xx> | Parameters:                                        |
| Configuration File   |                                   | network.lldp.enable                                |
|                      |                                   | network.lldp.packet_interval                       |
|                      |                                   | Configure LLDP.                                    |
|                      | Web User Interface                | Navigate to:                                       |
| Local                | Web Oser Interface                | http:// <phoneipaddress>/servlet?</phoneipaddress> |
|                      |                                   | p=network-adv&q=load                               |
| Phone User Interface |                                   | Configure LLDP feature.                            |

# **Details of Configuration Parameters:**

| Parameters                                                                                     | rameters Permitted Values Default                  |                         |  |  |  |  |
|------------------------------------------------------------------------------------------------|----------------------------------------------------|-------------------------|--|--|--|--|
| network.lldp.enable                                                                            | 0 or 1 1                                           |                         |  |  |  |  |
| Description:                                                                                   |                                                    |                         |  |  |  |  |
| Enables or disables the LLDP (Linker La                                                        | ayer Discovery Protocol) featu                     | ure on the Skype for    |  |  |  |  |
| Business phone.                                                                                |                                                    |                         |  |  |  |  |
| 0-Disabled                                                                                     |                                                    |                         |  |  |  |  |
| <b>1</b> -Enabled                                                                              |                                                    |                         |  |  |  |  |
| <b>Note:</b> If you change this parameter, the change take effect.                             | ne Skype for Business phone                        | will reboot to make the |  |  |  |  |
| Web User Interface:                                                                            |                                                    |                         |  |  |  |  |
| Network->Advanced->LLDP->Active                                                                |                                                    |                         |  |  |  |  |
| Phone User Interface:                                                                          |                                                    |                         |  |  |  |  |
| Menu->Advanced (default password:                                                              | admin) ->Network->LLDP->I                          | LLDP Status             |  |  |  |  |
| network.lldp.packet_interval Integer from 1 to 3600 60                                         |                                                    |                         |  |  |  |  |
| Description:                                                                                   |                                                    |                         |  |  |  |  |
| Configures the interval (in seconds) fo<br>(Linker Layer Discovery Protocol) requ              |                                                    | ne to send the LLDP     |  |  |  |  |
| Note: It works only if the value of the parameter "network.lldp.enable" is set to 1 (Enabled). |                                                    |                         |  |  |  |  |
| If you change this parameter, the Skype for Business phone will reboot to make the change      |                                                    |                         |  |  |  |  |
| take effect.                                                                                   |                                                    |                         |  |  |  |  |
| Web User Interface:                                                                            |                                                    |                         |  |  |  |  |
| Network->Advanced->LLDP->Packet                                                                | Network->Advanced->LLDP->Packet Interval (1~3600s) |                         |  |  |  |  |
| Phone User Interface:                                                                          |                                                    |                         |  |  |  |  |
| Menu->Advanced (default password:                                                              | admin) ->Network->LLDP->I                          | Packet Interval         |  |  |  |  |

#### To configure LLDP via web user interface:

- 1. Click on Network->Advanced.
- 2. In the LLDP block, select the desired value from the pull-down list of Active.

| 5       | Status Accoun | t Network Feat            | tures Settings | Directory | Security                                                  |
|---------|---------------|---------------------------|----------------|-----------|-----------------------------------------------------------|
| asic    | LLDP 🕜        |                           |                |           | NOTE                                                      |
| C Port  |               | Active                    | Enabled        | •         | VLAN                                                      |
| CPOIL   |               | Packet Interval (1~3600s) | 60             |           | A VLAN is a logical local a                               |
| dvanced | CDP 🕜         |                           |                |           | network (or LAN) that ex<br>beyond a single traditional   |
|         |               | Active                    | Enabled        | -         | to a group of LAN segme<br>given specific configuration   |
|         |               | Packet Interval (1~3600s) | 60             |           | QoS                                                       |
|         | VLAN 🕜        |                           |                |           | When the network capa                                     |
|         | WAN Port      | Active                    | Disabled       | -         | insufficient, QoS could pr<br>priority to users by settin |
|         |               | VID (1-4094)              | 1              |           | value.                                                    |
|         |               | Priority                  | 0              | -         | Local RTP Port<br>Define the port for voice               |
|         | PC Port       | Active                    | Disabled       | •         | transmission.                                             |
|         |               | VID (1-4094)              | 1              |           | You can click here to                                     |
|         |               | Priority                  | 0              | -         | more guides.                                              |
|         | DHCP VLAN     | Active                    | Enabled        | -         |                                                           |
|         | DITCH VEAN    | Option (1-255)            | 132            |           |                                                           |
|         | Port Link 👩   | Option (1-255)            | 132            |           |                                                           |
|         |               |                           |                |           |                                                           |
|         |               | WAN Port Link             | Auto Negotiate | -         |                                                           |
|         | _             | PC Port Link              | Auto Negotiate | •         |                                                           |
|         | Voice QoS 🛛 🕜 |                           |                |           |                                                           |

3. Enter the desired time interval in the Packet Interval (1~3600s) field.

4. Click **Confirm** to accept the change.

A dialog box pops up to prompt that settings will take effect after a reboot.

5. Click OK to reboot the Skype for Business phone.

#### To configure LLDP feature via phone user interface:

- 1. Press Menu->Advanced (default password: admin) ->Network->LLDP->LLDP Status.
- **2.** Press (•) or (•), or the **Switch** soft key to select the desired value from the **LLDP Status** field.
- 3. Enter the priority value (1-3600s) in the Packet Interval field.
- 4. Press the **Save** soft key to accept the change.

The Skype for Business phone reboots automatically to make settings effective after a period of time.

## CDP

CDP (Cisco Discovery Protocol) allows Skype for Business phones to receive and/or transmit device-related information from/to directly connected devices on the network that are also using the protocol, and store the information about other devices.

When CDP feature is enabled on Skype for Business phones, the Skype for Business phones periodically advertise their own information to the directly connected CDP-enabled switch. The Skype for Business phones can also receive CDP packets from the connected switch. When the VLAN configurations on the Skype for Business phones are different from the ones sent by the switch, the Skype for Business phones perform an update and reboot. This allows the Skype for Business phones to be plugged into any switch, obtain their VLAN IDs, and then start communications with the call control.

## Procedure

CDP can be configured using the configuration files or locally.

|                    |                                   | Configure CDP.                                     |
|--------------------|-----------------------------------|----------------------------------------------------|
| Configuration File | <y000000000xx>.cfg</y000000000xx> | Parameters:                                        |
| Configuration File |                                   | network.cdp.enable                                 |
|                    |                                   | network.cdp.packet_interval                        |
| Local              |                                   | Configure CDP.                                     |
|                    | Web User Interface                | Navigate to:                                       |
|                    |                                   | http:// <phoneipaddress>/servlet?</phoneipaddress> |
|                    |                                   | p=network-adv&q=load                               |
|                    | Phone User Interface              | Configure CDP feature.                             |

# **Details of Configuration Parameters:**

| Parameters         | Permitted Values | Default |
|--------------------|------------------|---------|
| network.cdp.enable | 0 or 1           | 1       |

#### **Description:**

Enables or disables the CDP (Cisco Discovery Protocol) feature on the Skype for Business phone.

0-Disabled

Enabled

**Note:** If it is set to 1, the Skype for Business phone will attempt to determine its VLAN ID through CDP. If you change this parameter, the Skype for Business phone will reboot to make the change take effect.

#### Web User Interface:

Network->Advanced->CDP->Active

#### Phone User Interface:

Menu->Advanced (default password: admin) ->Network->CDP->CDP Status

| network.cdp.packet_interval | Integer from 1 to 3600 | 60 |
|-----------------------------|------------------------|----|
|                             |                        |    |

#### **Description:**

Configures the interval (in seconds) for the Skype for Business phone to send the CDP

| Parameters Permitted Values                                                                                                    |                          | Default        |  |  |
|----------------------------------------------------------------------------------------------------|--------------------------|----------------|--|--|
| (Cisco Discovery Protocol) request.                                                                                                    |                          |                |  |  |
| <b>Note:</b> It works only if the value of the parameter "network.cdp.enable" is set to 1 (Enabled).<br>If you change this parameter, the Skype for Business phone will reboot to make the change<br>take effect. |                          |                |  |  |
| Web User Interface:                                                                                                    |                          |                |  |  |
| Network->Advanced->CDP->Packet Interval (1~3600s)                                                                                                    |                          |                |  |  |
| Phone User Interface:                                                                                                    |                          |                |  |  |
| Menu->Advanced (default password: a                                                                                                    | admin) ->Network->CDP->P | acket Interval |  |  |

#### To configure CDP via web user interface:

- 1. Click on Network->Advanced.
- 2. In the CDP block, select the desired value from the pull-down list of Active.
- 3. Enter the desired time interval in the Packet Interval (1~3600s) field.

|              |             |                           |                          | Log Out                                                             |
|--------------|-------------|---------------------------|--------------------------|---------------------------------------------------------------------|
| Yealink 1466 | Status      | t Network Feat            | tures Settings Directory | Security                                                            |
| Basic        | LLDP 🕜      |                           |                          | NOTE                                                                |
| PC Port      |             | Active                    | Enabled 🔹                | VLAN                                                                |
| POPOIC       |             | Packet Interval (1~3600s) | 60                       | A VLAN is a logical local area                                      |
| Advanced     | CDP 🕜       |                           |                          | network (or LAN) that extends<br>beyond a single traditional LAN    |
|              |             | Active                    | Enabled 👻                | to a group of LAN segments,<br>given specific configurations.       |
|              |             | Packet Interval (1~3600s) | 60                       | QoS                                                                 |
|              | VLAN 🕜      |                           |                          | When the network capacity is                                        |
|              | WAN Port    | Active                    | Disabled 👻               | insufficient, QoS could provide<br>priority to users by setting the |
|              |             | VID (1-4094)              | 1                        | value.                                                              |
|              |             | Priority                  | 0 -                      | Local RTP Port<br>Define the port for voice                         |
|              | PC Port     | Active                    | Disabled 🔹               | transmission.                                                       |
|              |             | VID (1-4094)              | 1                        | You can click here to get                                           |
|              |             | Priority                  | 0                        | more guides.                                                        |
|              | DHCP VLAN   | Active                    | Enabled -                |                                                                     |
|              | bild felt   | Option (1-255)            | 132                      |                                                                     |
|              | Port Link 🕜 | 00001 (1200)              | 152                      |                                                                     |
|              | rore Link 😈 | WAN Port Link             | Auto Manadata            |                                                                     |
|              |             |                           | Auto Negotiate 👻         |                                                                     |
|              |             | PC Port Link              | Auto Negotiate 🔹         |                                                                     |
|              | Voice QoS 🕜 |                           |                          |                                                                     |
|              |             | Voice QoS (0~63)          | 46                       |                                                                     |
|              |             | SIP Qos (0~63)            | 26                       |                                                                     |

4. Click **Confirm** to accept the change.

A dialog box pops up to prompt that settings will take effect after a reboot.

5. Click **OK** to reboot the Skype for Business phone.

### To configure CDP feature via phone user interface:

- 1. Press Menu->Advanced (default password: admin) ->Network->CDP->CDP Status.
- **2.** Press (•) or (•), or the **Switch** soft key to select the desired value from the **CDP Status** field.

- **3.** Enter the priority value (1-3600s) in the **Packet Interval** field.
- 4. Press the **Save** soft key to accept the change.

The Skype for Business phone reboots automatically to make settings effective after a period of time.

# **Manual Configuration for VLAN**

VLAN is disabled on Skype for Business phones by default. You can configure VLAN for the Internet port and PC port manually. Before configuring VLAN on the Skype for Business phone, you need to obtain the VLAN ID from your network administrator.

#### Procedure

VLAN can be configured using the configuration files or locally.

|                       |                                     | Configure VLAN for the Internet port and PC port manually.                                                                                                    |
|-----------------------|-------------------------------------|----------------------------------------------------------------------------------------------------|
| Configuration<br>File | <y0000000000xx>.cfg</y0000000000xx> | Parameters:<br>network.vlan.internet_port_enable<br>network.vlan.internet_port_vid<br>network.vlan.internet_port_priority<br>network.vlan.pc_port_enable<br>network.vlan.pc_port_vid<br>network.vlan.pc_port_priority |
| Local                 | Web User Interface                  | Configure VLAN for the Internet port and<br>PC port manually.<br>Navigate to:<br>http:// <phoneipaddress>/servlet?p=net<br/>work-adv&amp;q=load</phoneipaddress>                                                      |
|                       | Phone User Interface                | Configure VLAN for the Internet port and PC port manually.                                                                                                    |

## **Details of Configuration Parameters:**

| Parameters                                            | Permitted Values   | Default |  |  |  |
|-------------------------------------------------------|--------------------|---------|--|--|--|
| network.vlan.internet_port_enable                     | 0 or 1             | 0       |  |  |  |
| Description:                                          |                    |         |  |  |  |
| Enables or disables VLAN for the Internet (WAN) port. |                    |         |  |  |  |
| <b>0</b> -Disabled                                    | <b>0</b> -Disabled |         |  |  |  |

| Parameters                                                            | Parameters Permitted Values    |                    |  |  |  |
|-----------------------------------------------------------------------|--------------------------------|--------------------|--|--|--|
| 1-Enabled                                                             |                                |                    |  |  |  |
| <b>Note:</b> If you change this parameter, the Sk change take effect. | type for Business phone will r | eboot to make the  |  |  |  |
| Web User Interface:                                                   |                                |                    |  |  |  |
| Network->Advanced->VLAN->WAN Port-                                    | ->Active                       |                    |  |  |  |
| Phone User Interface:                                                 |                                |                    |  |  |  |
| Menu->Advanced (default password: adm<br>Status                       | in) ->Network->VLAN->WA        | N Port->VLAN       |  |  |  |
| network.vlan.internet_port_vid Integer from 1 to 4094 1               |                                |                    |  |  |  |
| Description:                                                          |                                |                    |  |  |  |
| Configures VLAN ID for the Internet (WAN                              | l) port.                       |                    |  |  |  |
| <b>Note:</b> If you change this parameter, the Sk change take effect. | type for Business phone will i | reboot to make the |  |  |  |
| Web User Interface:                                                   |                                |                    |  |  |  |
| Network->Advanced->VLAN->WAN Port-                                    | ->VID (1-4094)                 |                    |  |  |  |
| Phone User Interface:                                                 |                                |                    |  |  |  |
| Menu->Advanced (default password: adm<br>Number                       | in)->Network->VLAN->WAN        | N Port->VID        |  |  |  |
| network.vlan.internet_port_priority Integer from 0 to 7 0             |                                |                    |  |  |  |
| Description:                                                          |                                |                    |  |  |  |
| Configures VLAN priority for the Internet (                           | WAN) port.                     |                    |  |  |  |
| 7 is the highest priority, 0 is the lowest prior                      | ority.                         |                    |  |  |  |
| <b>Note:</b> If you change this parameter, the Sk change take effect. | type for Business phone will r | eboot to make the  |  |  |  |
| Web User Interface:                                                   |                                |                    |  |  |  |
| Network->Advanced->VLAN->WAN Port-                                    | ->Priority                     |                    |  |  |  |
| Phone User Interface:                                                 |                                |                    |  |  |  |
| Menu->Advanced (default password: adm                                 | in) ->Network->VLAN->WA        | N Port->Priority   |  |  |  |
| network.vlan.pc_port_enable                                           | 0 or 1                         | 0                  |  |  |  |
|                                                                       | <u> </u>                       |                    |  |  |  |
| Description:                                                          |                                |                    |  |  |  |
| <b>Description:</b><br>Enables or disables VLAN for the PC (LAN)      | port.                          |                    |  |  |  |

| Parameters                                                                                                    | Parameters Permitted Values Default               |                   |  |  |  |  |
|----------------------------------------------------------------------------------------------------|---------------------------------------------------|-------------------|--|--|--|--|
| 1-Enabled                                                                                                    |                                                   |                   |  |  |  |  |
| <b>Note:</b> If you change this parameter, the Sk change take effect.                                                                                                    | type for Business phone will r                    | eboot to make the |  |  |  |  |
| Web User Interface:                                                                                                    |                                                   |                   |  |  |  |  |
| Network->Advanced->VLAN->PC Port->A                                                                                                    | Active                                            |                   |  |  |  |  |
| Phone User Interface:                                                                                                    |                                                   |                   |  |  |  |  |
| Menu->Advanced (default password: adm                                                                                                    | in) ->Network->VLAN->PC F                         | Port->VLAN Status |  |  |  |  |
| network.vlan.pc_port_vid                                                                                                    | Integer from 1 to 4094                            | 1                 |  |  |  |  |
| Description:                                                                                                    |                                                   |                   |  |  |  |  |
| Configures VLAN ID for the PC (LAN) port.                                                                                                    |                                                   |                   |  |  |  |  |
| <b>Note:</b> If you change this parameter, the Sk change take effect.                                                                                                    | type for Business phone will r                    | eboot to make the |  |  |  |  |
| Web User Interface:                                                                                                    |                                                   |                   |  |  |  |  |
| Network->Advanced->VLAN->PC Port->\                                                                                                    | /ID (1-4094)                                      |                   |  |  |  |  |
| Phone User Interface:                                                                                                    |                                                   |                   |  |  |  |  |
| Menu->Advanced (default password: adm                                                                                                    | in) ->Network->VLAN->PC F                         | Port->VID Number  |  |  |  |  |
|                                                                                                    |                                                   |                   |  |  |  |  |
| network.vlan.pc_port_priority                                                                                                    | Integer from 0 to 7                               | 0                 |  |  |  |  |
| network.vlan.pc_port_priority Description:                                                                                                    | Integer from 0 to 7                               | 0                 |  |  |  |  |
|                                                                                                    |                                                   | 0                 |  |  |  |  |
| Description:                                                                                                    | port.                                             | 0                 |  |  |  |  |
| <b>Description:</b><br>Configures VLAN priority for the PC (LAN)                                                                                                    | port.<br>prity.                                   |                   |  |  |  |  |
| <b>Description:</b><br>Configures VLAN priority for the PC (LAN)<br>7 is the highest priority, 0 is the lowest prior<br><b>Note:</b> If you change this parameter, the Sk                                | port.<br>prity.                                   |                   |  |  |  |  |
| <b>Description:</b><br>Configures VLAN priority for the PC (LAN)<br>7 is the highest priority, 0 is the lowest priority, <b>Note:</b> If you change this parameter, the Sk<br>change take effect.        | port.<br>ority.<br>sype for Business phone will r |                   |  |  |  |  |
| Description:<br>Configures VLAN priority for the PC (LAN)<br>7 is the highest priority, 0 is the lowest prio<br>Note: If you change this parameter, the Sk<br>change take effect.<br>Web User Interface: | port.<br>ority.<br>sype for Business phone will r |                   |  |  |  |  |

## To configure VLAN for Internet port via web user interface:

- 1. Click on Network->Advanced.
- 2. In the VLAN block, select the desired value from the pull-down list of WAN Port Active.
- 3. Enter the VLAN ID in the VID (1-4094) field.

| ealink   1466 | Status Accour | nt Network Fea            | tures Settings | Directory | Security                                                     |
|---------------|---------------|---------------------------|----------------|-----------|--------------------------------------------------------------|
| Basic         | LLDP 🕜        |                           |                |           | NOTE                                                         |
| PC Port       |               | Active                    | Enabled        | •         | VLAN                                                         |
|               |               | Packet Interval (1~3600s) | 60             |           | A VLAN is a logical local area<br>network (or LAN) that exte |
| Advanced      | CDP 🕜         |                           |                |           | beyond a single traditional L                                |
|               |               | Active                    | Enabled        | -         | to a group of LAN segments<br>given specific configurations  |
|               |               | Packet Interval (1~3600s) | 60             |           | 005                                                          |
|               | VLAN 🕜        |                           |                |           | When the network capacity<br>insufficient, QoS could provi   |
|               | WAN Port      | Active                    | Enabled        | -         | priority to users by setting t<br>value.                     |
|               |               | VID (1-4094)              | 1              |           |                                                              |
|               |               | Priority                  | 0              | •         | Local RTP Port<br>Define the port for voice                  |
|               | PC Port       | Active                    | Disabled       | *         | transmission.                                                |
|               |               | VID (1-4094)              | 1              |           | You can click here to ge<br>more guides.                     |
|               |               | Priority                  | 0              | -         | more guides.                                                 |
|               | DHCP VLAN     | Active                    | Enabled        | <b>•</b>  |                                                              |
|               |               | Option (1-255)            | 132            |           |                                                              |
|               | Port Link 🕜   |                           |                |           |                                                              |
|               |               | WAN Port Link             | Auto Negotiate | •         |                                                              |
|               |               | PC Port Link              | Auto Negotiate | -         |                                                              |
|               | Voice QoS 🕜   |                           |                |           |                                                              |
|               |               | Voice QoS (0~63)          | 46             |           |                                                              |

4. Select the desired value (0-7) from the pull-down list of **Priority**.

5. Click **Confirm** to accept the change.

A dialog box pops up to prompt that the settings will take effect after a reboot.

6. Click **OK** to reboot the Skype for Business phone.

#### To configure VLAN for PC port via web user interface:

- 1. Click on Network->Advanced.
- 2. In the VLAN block, select the desired value from the pull-down list of PC Port Active.
- 3. Enter the VLAN ID in the VID (1-4094) field.

|         | Status | Account    | Network               | Features | Settings    | Directory | Security                                                        |
|---------|--------|------------|-----------------------|----------|-------------|-----------|-----------------------------------------------------------------|
| asic    | ш      | OP 🕜       |                       |          |             |           | NOTE                                                            |
| C Port  |        |            | Active                | Ena      | bled        | -         | VLAN                                                            |
| , POIL  |        |            | Packet Interval (1~36 | 00s) 60  |             |           | A VLAN is a logical local area                                  |
| lvanced | CDI    | Р 🕜        |                       |          |             |           | network (or LAN) that extended<br>beyond a single traditional L |
|         |        |            | Active                | Ena      | bled        | -         | to a group of LAN segment<br>given specific configurations      |
|         |        |            | Packet Interval (1~36 | 00s) 60  |             |           | QoS                                                             |
|         | VLA    | AN 🕜       |                       |          |             |           | When the network capacit                                        |
|         | w      | AN Port    | Active                | Disa     | bled        | •         | insufficient, QoS could prov<br>priority to users by setting    |
|         |        |            | VID (1-4094)          | 1        |             |           | value.                                                          |
|         |        |            | Priority              | -        |             | •         | Local RTP Port<br>Define the port for voice                     |
|         | De     | Port       | Active                | -        | bled        | •         | transmission.                                                   |
|         |        | , rore     | VID (1-4094)          | 1        | bieu        | -         | You can click here to g                                         |
|         |        |            |                       | 0        |             | -         | more guides.                                                    |
|         | L      | HCP VLAN   | Priority<br>Active    |          | bled        |           |                                                                 |
|         | DF     | HCP VLAN   |                       |          |             | •         |                                                                 |
|         |        |            | Option (1-255)        | 132      |             |           |                                                                 |
|         | Por    | rt Link 🕜  |                       |          |             |           |                                                                 |
|         |        |            | WAN Port Link         | Aut      | o Negotiate | •         |                                                                 |
|         |        |            | PC Port Link          | Aut      | o Negotiate | •         |                                                                 |
|         | Voi    | ce QoS 🛛 🕜 |                       |          |             |           |                                                                 |
|         |        |            | Voice QoS (0~63)      | 46       |             |           |                                                                 |
|         |        |            | SIP Qos (0~63)        | 26       |             |           |                                                                 |

4. Select the desired value (0-7) from the pull-down list of **Priority**.

#### 5. Click **Confirm** to accept the change.

A dialog box pops up to prompt that the settings will take effect after a reboot.

6. Click **OK** to reboot the Skype for Business phone.

#### To configure VLAN for Internet port (or PC port) via phone user interface:

- Press Menu->Advanced (default password: admin) ->Network->VLAN->WAN Port (or PC Port).
- Press (•) or (•), or the Switch soft key to select the desired value from the VLAN Status field.
- 3. Enter the VLAN ID (1-4094) in the VID Number field.
- 4. Enter the priority value (0-7) in the **Priority** field.
- 5. Press the **Save** soft key to accept the change.

The Skype for Business phone reboots automatically to make settings effective after a period of time.

## **DHCP VLAN**

Skype for Business phones support VLAN discovery via DHCP. When the VLAN Discovery method is set to DHCP, the Skype for Business phone will examine DHCP option for a valid VLAN ID. The predefined option 132 is used to supply the VLAN ID by default. You can customize the DHCP option used to request the VLAN ID.

# Procedure

DHCP VLAN can be configured using the configuration files or locally.

|                                                  |                                   | Configure DHCP VLAN discovery feature.             |
|--------------------------------------------------|-----------------------------------|----------------------------------------------------|
| Configuration File <y000000000xx></y000000000xx> | <y000000000xx>.cfg</y000000000xx> | Parameters:                                        |
|                                                  |                                   | network.vlan.dhcp_enable                           |
|                                                  |                                   | network.vlan.dhcp_option                           |
| Local                                            |                                   | Configure DHCP VLAN discovery                      |
|                                                  |                                   | feature.                                           |
|                                                  | Web User Interface                | Navigate to:                                       |
|                                                  |                                   | http:// <phoneipaddress>/servlet?</phoneipaddress> |
|                                                  |                                   | p=network-adv&q=load                               |
|                                                  | Phone User Interface              | Configure DHCP VLAN discovery                      |
| Phone User Intenace                              |                                   | feature.                                           |

# **Details of Configuration Parameters:**

| Parameters                                                                                                    | Permitted Values              | Default         |  |  |  |  |
|----------------------------------------------------------------------------------------------------|-------------------------------|-----------------|--|--|--|--|
| network.vlan.dhcp_enable                                                                                            | 0 or 1                        | 1               |  |  |  |  |
| Description:                                                                                                    |                               |                 |  |  |  |  |
| Enables or disables DHCP VLAN disco                                                                                 | very feature on the Skype for | Business phone. |  |  |  |  |
| 0-Disabled                                                                                                    |                               |                 |  |  |  |  |
| <b>1</b> -Enabled                                                                                                   |                               |                 |  |  |  |  |
| <b>Note:</b> If you change this parameter, the Skype for Business phone will reboot to make the change take effect. |                               |                 |  |  |  |  |
| Web User Interface:                                                                                                 |                               |                 |  |  |  |  |
| Network->Advanced->VLAN->DHCP VLAN->Active                                                                          |                               |                 |  |  |  |  |
| Phone User Interface:                                                                                               |                               |                 |  |  |  |  |
| Menu->Advanced (default password: admin)->Network->VLAN->DHCP VLAN->DHCP<br>VLAN                                    |                               |                 |  |  |  |  |
| network.vlan.dhcp_option Integer from 1 to 255 132                                                                  |                               |                 |  |  |  |  |
| Description:                                                                                                    |                               |                 |  |  |  |  |

Configures the DHCP option from which the Skype for Business phone will obtain the VLAN settings. You can configure at most five DHCP options and separate them by commas.

Note: If you change this parameter, the Skype for Business phone will reboot to make the

| Parameters                                         | Permitted Values                                                           | Default |  |  |  |
|----------------------------------------------------|----------------------------------------------------------------------------|---------|--|--|--|
| change take effect.                                |                                                                            |         |  |  |  |
| Web User Interface:                                |                                                                            |         |  |  |  |
| Network->Advanced->VLAN->DHCP VLAN->Option (1-255) |                                                                            |         |  |  |  |
| Phone User Interface:                              |                                                                            |         |  |  |  |
| Menu->Advanced (default password: a                | Menu->Advanced (default password: admin)->Network->VLAN->DHCP VLAN->Option |         |  |  |  |

#### To configure DHCP VLAN discovery via web user interface:

- 1. Click on Network->Advanced.
- 2. In the VLAN block, select the desired value from the pull-down list of DHCP VLAN Active.
- 3. Enter the desired option in the **Option (1-255)** field.

The default option is 132.

|              |           |                                     |                |           | Log Out                                                                                          |
|--------------|-----------|-------------------------------------|----------------|-----------|--------------------------------------------------------------------------------------------------|
| Yealink 1466 | Status    | Network Fea                         | tures Settings | Directory | Security                                                                                         |
| Basic        | LLDP 🕜    |                                     |                |           | NOTE                                                                                             |
| PC Port      |           | Active<br>Packet Interval (1~3600s) | Disabled       | •         | VLAN<br>A VLAN is a logical local area<br>network (or LAN) that extends                          |
| Advanced     | CDP 🕜     | Active                              | Enabled        | -         | beyond a single traditional LAN<br>to a group of LAN segments,<br>given specific configurations. |
|              |           | Packet Interval (1~3600s)           | 60             |           | QoS<br>When the network capacity is<br>insufficient, QoS could provide                           |
|              | VLAN 🕜    |                                     | Disabled       | •         | priority to users by setting the value.                                                          |
|              | WAN Port  | Active<br>VID (1-4094)              | 1              |           | Local RTP Port<br>Define the port for voice<br>transmission.                                     |
|              | PC Port   | Priority<br>Active                  | 0<br>Disabled  | •         | You can click here to get<br>more guides.                                                        |
|              |           | VID (1-4094)                        | 1              |           |                                                                                                  |
|              |           | Priority                            | 0              | -         |                                                                                                  |
|              | DHCP VLAN | Active                              | Enabled        | •         |                                                                                                  |
|              |           | Option (1-255)                      | 132            |           |                                                                                                  |

4. Click **Confirm** to accept the change.

A dialog box pops up to prompt that settings will take effect after a reboot.

5. Click **OK** to reboot the Skype for Business phone.

#### To configure DHCP VLAN discovery via phone user interface:

- 1. Press Menu->Advanced (default password: admin)->Network->VLAN->DHCP VLAN.
- **2.** Press (•), or the **Switch** soft key to select the desired value from the **DHCP VLAN** field.
- 3. Enter the desired option in the Option field.
- 4. Press the **Save** soft key to accept the change.

The Skype for Business phone reboots automatically to make settings effective after a period of time.

# **IPv6 Support**

Because Internet Protocol version 4 (IPv4) uses a 32-bit address, it cannot meet the increased demands for unique IP addresses for all devices that connect to the Internet. Therefore, Internet Protocol version 6 (IPv6) is the next generation network layer protocol, which designed as a replacement for the current IPv4 protocol.

IPv6 is developed by the Internet Engineering Task Force (IETF) to deal with the long-anticipated problem of IPv4 address exhaustion. Yealink Skype for Business phone supports IPv4 addressing mode, IPv6 addressing mode, as well as an IPv4&IPv6 dual stack addressing mode. IPv4 uses a 32-bit address, consisting of four groups of three decimal digits separated by dots; for example, 192.168.1.100. IPv6 uses a 128-bit address, consisting of eight groups of four hexadecimal digits separated by colons; for example, 2026:1234:1:1:215:65ff:fe1f:caa.

VoIP network based on IPv6 can provide end-to-end security capabilities, enhanced Quality of Service (QoS), a set of service requirements to deliver performance guarantee while transporting traffic over the network.

If you configure the network settings on the Skype for Business phone for an IPv6 network, you can set up an IP address for the Skype for Business phone either by using SLAAC (ICMPv6), DHCPv6 or by manually entering an IP address. Ensure that your network environment supports IPv6. Contact your ISP for more information.

#### **IPv6 Address Assignment Method**

Supported IPv6 address assignment methods:

- Manual Assignment: An IPv6 address and other configuration parameters (e.g., DNS server) for the Skype for Business phone can be statically configured by an administrator.
- Stateless Address Autoconfiguration (SLAAC)/ ICMPv6: SLAAC is one of the most convenient methods to assign IP addresses to IPv6 nodes. SLAAC requires no manual configuration of the Skype for Business phone, minimal (if any) configuration of routers, and no additional servers. To use IPv6 SLAAC, the Skype for Business phone must be connected to a network with at least one IPv6 router connected. This router is configured by the network administrator and sends out Router Advertisement announcements onto the link. These announcements can allow the on-link connected Skype for Business phone to configure itself with IPv6 address, as specified in RFC 4862.
- Stateful DHCPv6: The Dynamic Host Configuration Protocol for IPv6 (DHCPv6) has been standardized by the IETF through RFC 3315. DHCPv6 enables DHCP servers to pass configuration parameters such as IPv6 network addresses to IPv6 nodes. It offers the capability of automatic allocation of reusable network addresses and additional configuration flexibility. This protocol is a stateful counterpart to "IPv6 Stateless Address Autoconfiguration" (RFC 2462), and can be used separately or concurrently with the latter to obtain configuration parameters.

# How the Skype for Business phone obtains the IPv6 address and network settings?

The following table lists where the Skype for Business phone obtains the IPv6 address and other network settings:

| DHCPv6   | SLAAC<br>(ICMPv6) | How the Skype for Business phone obtains the IPv6 address and network settings?                                                 |
|----------|-------------------|----------------------------------------------------------------------------------------------------|
| Disabled | Disabled          | You have to manually configure the static IPv6 address and other network settings.                                              |
| Disabled | Enabled           | The Skype for Business phone can obtain the IPv6 address via SLAAC, but the other network settings must be configured manually. |
| Enabled  | Disabled          | The Skype for Business phone can obtain the IPv6 address and the other network settings via DHCPv6.                             |
| Enabled  | Enabled           | The Skype for Business phone can obtain the IPv6 address via SLAAC and obtain other network settings via DHCPv6.                |

## Procedure

IPv6 can be configured using the configuration files or locally.

|                    |                                   | Configure the IPv6 address assignment method. |  |
|--------------------|-----------------------------------|-----------------------------------------------|--|
| Configuration File |                                   | Parameters:                                   |  |
|                    |                                   | network.ip_address_mode                       |  |
|                    |                                   | network.ipv6_internet_port.type               |  |
|                    |                                   | network.ipv6_internet_port.ip                 |  |
|                    | <mac>.cfg</mac>                   | network.ipv6_prefix                           |  |
|                    |                                   | network.ipv6_internet_port.gateway            |  |
|                    |                                   | network.ipv6_icmp_v6.enable                   |  |
|                    |                                   | Configure the IPv6 static DNS address.        |  |
|                    |                                   | Parameters:                                   |  |
|                    |                                   | network.ipv6_primary_dns                      |  |
|                    |                                   | network.ipv6_secondary_dns                    |  |
|                    |                                   | Configure the IPv6 static DNS.                |  |
|                    | <y000000000xx>.cfg</y000000000xx> | Parameter:                                    |  |
|                    |                                   | network.ipv6_static_dns_enable                |  |
| Local              | Web User Interface                | Configure the IPv6 address assignment method. |  |
|                    |                                   | Configure the IPv6 static DNS.                |  |

|  |                      | Navigate to:                                                                |  |  |
|--|----------------------|-----------------------------------------------------------------------------|--|--|
|  |                      | http:// <phoneipaddress>/servlet?p=ne<br/>twork&amp;q=load</phoneipaddress> |  |  |
|  | Phone User Interface | Configure the IPv6 address assignment method.                               |  |  |
|  |                      | Configure the IPv6 static DNS.                                              |  |  |
|  |                      | Configure the IPv6 static DNS address.                                      |  |  |

# **Details of Configuration Parameters:**

| Parameters                                                                                                    | Permitted Values                         | Default               |  |  |  |  |  |
|----------------------------------------------------------------------------------------------------|------------------------------------------|-----------------------|--|--|--|--|--|
| network.ip_address_mode                                                                                                    | 0, 1 or 2                                | 0                     |  |  |  |  |  |
| Description:                                                                                                    |                                          |                       |  |  |  |  |  |
| Configures the IP address mode.                                                                                                    |                                          |                       |  |  |  |  |  |
| <b>0</b> -IPv4                                                                                                    |                                          |                       |  |  |  |  |  |
| <b>1</b> -IPv6                                                                                                    |                                          |                       |  |  |  |  |  |
| <b>2</b> -IPv4 & IPv6                                                                                                    |                                          |                       |  |  |  |  |  |
| <b>Note:</b> If you change this parameter, the Sl change take effect.                                                                                                    | kype for Business phone wi               | ll reboot to make the |  |  |  |  |  |
| Web User Interface:                                                                                                    |                                          |                       |  |  |  |  |  |
| Network->Basic->Internet Port->Mode (I                                                                                                    | Pv4/IPv6)                                |                       |  |  |  |  |  |
| Phone User Interface:                                                                                                    |                                          |                       |  |  |  |  |  |
| Menu->Advanced (default password: adm                                                                                                    | in) ->Network->WAN Port                  | ->IP Mode             |  |  |  |  |  |
| network.ipv6_internet_port.type                                                                                                    | network.ipv6_internet_port.type 0 or 1 0 |                       |  |  |  |  |  |
| Description:                                                                                                    |                                          |                       |  |  |  |  |  |
| Configures the Internet (WAN) port type f                                                                                                    | or IPv6.                                 |                       |  |  |  |  |  |
| 0-DHCP                                                                                                    |                                          |                       |  |  |  |  |  |
| <b>1</b> -Static IP Address                                                                                                    |                                          |                       |  |  |  |  |  |
| <b>Note:</b> It works only if the value of the parameter "network.ip_address_mode" is set to 1 (IPv6) or 2 (IPv4 & IPv6). If you change this parameter, the Skype for Business phone will reboot to make the change take effect. |                                          |                       |  |  |  |  |  |
| Web User Interface:                                                                                                    |                                          |                       |  |  |  |  |  |
| Network->Basic->IPv6 Config                                                                                                    |                                          |                       |  |  |  |  |  |
| Phone User Interface:                                                                                                    |                                          |                       |  |  |  |  |  |
| Menu->Advanced (default password: adm                                                                                                    | iin) ->Network->WAN Port                 | ->IPv6                |  |  |  |  |  |

| Parameters                                                                                                    | Default                                                                                     |                       |  |  |  |  |  |
|----------------------------------------------------------------------------------------------------|---------------------------------------------------------------------------------------------|-----------------------|--|--|--|--|--|
| network.ipv6_static_dns_enable                                                                                                    | 0 or 1                                                                                      | 0                     |  |  |  |  |  |
| Triggers the static IPv6 DNS feature to on or off.                                                                                                    |                                                                                             |                       |  |  |  |  |  |
| <b>0</b> -Off                                                                                                    |                                                                                             |                       |  |  |  |  |  |
| <b>1-</b> On                                                                                                    |                                                                                             |                       |  |  |  |  |  |
| If it is set to 0 (Off), the Skype for Business<br>DHCP.                                                                                                    | s phone will use the IPv6 DI                                                                | NS obtained from      |  |  |  |  |  |
| If it is set to 1 (On), the Skype for Business<br>DNS.                                                                                                    | phone will use manually c                                                                   | onfigured static IPv6 |  |  |  |  |  |
| <b>Note:</b> It works only if the value of the para 0 (DHCP). If you change this parameter, the the change take effect.                                                       | • -                                                                                         | _, ,,                 |  |  |  |  |  |
| Web User Interface:                                                                                                    |                                                                                             |                       |  |  |  |  |  |
| Network->Basic->IPv6 Config->IPv6 Stati                                                                                                    | c DNS                                                                                       |                       |  |  |  |  |  |
| Phone User Interface:                                                                                                    |                                                                                             |                       |  |  |  |  |  |
| Menu->Advanced (default: admin) ->Net                                                                                                    | work->WAN Port->IPv6->[                                                                     | DHCP->Static DNS      |  |  |  |  |  |
| network.ipv6_internet_port.ip                                                                                                    | IPv6 address                                                                                | Blank                 |  |  |  |  |  |
| Description:                                                                                                    |                                                                                             |                       |  |  |  |  |  |
| Configures the IPv6 address.                                                                                                    |                                                                                             |                       |  |  |  |  |  |
| Example:                                                                                                    |                                                                                             |                       |  |  |  |  |  |
| network.ipv6_internet_port.ip = 2026:1234                                                                                                    | :1:1:215:65ff:fe1f:caa                                                                      |                       |  |  |  |  |  |
| <b>Note:</b> It works only if the value of the para<br>(IPv6) or 2 (IPv4 & IPv6), and "network.ipve<br>Address). If you change this parameter, the<br>the change take effect. | 6_internet_port.type" is set                                                                | to 1 (Static IP       |  |  |  |  |  |
| Web User Interface:                                                                                                    |                                                                                             |                       |  |  |  |  |  |
| Network->Basic->IPv6 Config->Static IP A                                                                                                    | Address->IP Address                                                                         |                       |  |  |  |  |  |
| Phone User Interface:                                                                                                    |                                                                                             |                       |  |  |  |  |  |
| Phone User Interface:                                                                                                    | Menu->Advanced (default password: admin)->Network->WAN Port->IPv6->Static IP->IP<br>Address |                       |  |  |  |  |  |
| Menu->Advanced (default password: adm                                                                                                    | in)->Network->WAN Port                                                                      |                       |  |  |  |  |  |
| Menu->Advanced (default password: adm                                                                                                    | in)->Network->WAN Port                                                                      | 64                    |  |  |  |  |  |

| Parameters                                                                                                    | Permitted Values             | Default         |  |  |  |  |  |
|----------------------------------------------------------------------------------------------------|------------------------------|-----------------|--|--|--|--|--|
| Configures the IPv6 prefix.                                                                                                    |                              |                 |  |  |  |  |  |
| <b>Note:</b> It works only if the value of the parameter "network.ip_address_mode" is set to 1 (IPv6) or 2 (IPv4 & IPv6), and "network.ipv6_internet_port.type" is set to 1 (Static IP Address). If you change this parameter, the Skype for Business phone will reboot to make the change take effect.                                                        |                              |                 |  |  |  |  |  |
| Web User Interface:                                                                                                    |                              |                 |  |  |  |  |  |
| Network->Basic->IPv6 Config->Static IP A                                                                                                    | Address->IPv6 Prefix(0~128   | 3)              |  |  |  |  |  |
| Phone User Interface:                                                                                                    |                              |                 |  |  |  |  |  |
| Menu->Advanced (default password: adm<br>IP->IPv6 IP Prefix                                                                                                    | iin) ->Network->WAN Port     | t->IPv6->Static |  |  |  |  |  |
| network.ipv6_internet_port.gateway                                                                                                    | IPv6 address                 | Blank           |  |  |  |  |  |
| Description:                                                                                                    |                              |                 |  |  |  |  |  |
| Configures the IPv6 default gateway.                                                                                                    |                              |                 |  |  |  |  |  |
| Example:                                                                                                    |                              |                 |  |  |  |  |  |
| network.ipv6_internet_port.gateway = 303                                                                                                    | 6:1:1:c3c7:c11c:5447:23a6:2  | 255             |  |  |  |  |  |
| <b>Note:</b> It works only if the value of the para<br>(IPv6) or 2 (IPv4 & IPv6), and "network.ipv<br>Address). If you change this parameter, the<br>the change take effect.                                                                                                    | 6_internet_port.type" is set | to 1 (Static IP |  |  |  |  |  |
| Web User Interface:                                                                                                    |                              |                 |  |  |  |  |  |
| Network->Basic->IPv6 Config->Static IP A                                                                                                    | Address->Gateway             |                 |  |  |  |  |  |
| Phone User Interface:                                                                                                    |                              |                 |  |  |  |  |  |
| Menu->Advanced (default password: adm<br>IP->Gateway                                                                                                    | nin) ->Network->WAN Port     | :->IPv6->Static |  |  |  |  |  |
| network.ipv6_primary_dns                                                                                                    | IPv6 address                 | Blank           |  |  |  |  |  |
| Description:                                                                                                    |                              |                 |  |  |  |  |  |
| Configures the primary IPv6 DNS server.                                                                                                    |                              |                 |  |  |  |  |  |
| Example:                                                                                                    |                              |                 |  |  |  |  |  |
| network.ipv6_primary_dns = 3036:1:1:c3c7: c11c:5447:23a6:256                                                                                                    |                              |                 |  |  |  |  |  |
| <b>Note:</b> It works only if the value of the parameter "network.ip_address_mode" is set to 1 (IPv6) or 2 (IPv4 & IPv6). In DHCP environment, you also need to make sure the value of the parameter "network.ipv6_static_dns_enable" is set to 1 (On). If you change this parameter, the Skype for Business phone will reboot to make the change take effect. |                              |                 |  |  |  |  |  |

| Parameters                                                                                                    | Permitted Values                                             | Default                                       |  |  |  |  |  |
|----------------------------------------------------------------------------------------------------|--------------------------------------------------------------|-----------------------------------------------|--|--|--|--|--|
| Web User Interface:                                                                                                    |                                                              |                                               |  |  |  |  |  |
| Network->Basic->IPv6 Config->Static IP Address->Primary DNS                                                                                                    |                                                              |                                               |  |  |  |  |  |
| Phone User Interface:                                                                                                    | Phone User Interface:                                        |                                               |  |  |  |  |  |
| Menu->Advanced (default password: admin) ->Network->WAN Port->IPv6->Static<br>IP->Primary DNS                                                                                                    |                                                              |                                               |  |  |  |  |  |
| <b>Or</b> Menu->Advanced (default password: a<br>Port->IPv6->DHCP->Static DNS(Enabled)                                                                                                    |                                                              |                                               |  |  |  |  |  |
| network.ipv6_secondary_dns                                                                                                    | IPv6 address                                                 | Blank                                         |  |  |  |  |  |
| Description:                                                                                                    |                                                              |                                               |  |  |  |  |  |
| Configures the secondary IPv6 DNS server                                                                                                    | r.                                                           |                                               |  |  |  |  |  |
| Example:                                                                                                    |                                                              |                                               |  |  |  |  |  |
| network.ipv6_secondary_dns = 2026:1234                                                                                                    | :1:1:c3c7:c11c:5447:23a6                                     |                                               |  |  |  |  |  |
| <b>Note:</b> It works only if the value of the para<br>(IPv6) or 2 (IPv4 & IPv6). In DHCP environment<br>parameter "network.ipv6_static_dns_enable<br>the Skype for Business phone will reboot to | nent, you also need to mak<br>e" is set to 1 (On). If you ch | e sure the value of the nange this parameter, |  |  |  |  |  |
| Web User Interface:                                                                                                    |                                                              |                                               |  |  |  |  |  |
| Network->Basic->IPv6 Config->Static IP A                                                                                                    | Address->Secondary DNS                                       |                                               |  |  |  |  |  |
| Phone User Interface:                                                                                                    |                                                              |                                               |  |  |  |  |  |
| Menu->Advanced (default password: adm<br>IP->Secondary DNS                                                                                                    | nin) ->Network->WAN Port                                     | t->IPv6->Static                               |  |  |  |  |  |
| <b>Or</b> Menu->Advanced (default password: a<br>Port->IPv6->DHCP->Static DNS(Enabled)                                                                                                    |                                                              |                                               |  |  |  |  |  |
| network.ipv6_icmp_v6.enable 0 or 1 1                                                                                                    |                                                              |                                               |  |  |  |  |  |
| Description:                                                                                                    | Description:                                                 |                                               |  |  |  |  |  |
| Enables or disables the Skype for Business phone to obtain IPv6 network settings via SLAAC                                                                                                    |                                                              |                                               |  |  |  |  |  |
| (Stateless Address Autoconfiguration) method.                                                                                                    |                                                              |                                               |  |  |  |  |  |
| 0-Disabled                                                                                                    |                                                              |                                               |  |  |  |  |  |
| 1-Enabled                                                                                                    |                                                              |                                               |  |  |  |  |  |

**Note:** If you change this parameter, the Skype for Business phone will reboot to make the change take effect. It is only applicable to T48G/T46G Skype for Business phones. SLAAC is enabled on T42G/T41P/T40P Skype for Business phones by default. You are not allowed to configure this parameter for these Skype for Business phones.

| Parameters                               | Permitted Values | Default |  |  |  |
|------------------------------------------|------------------|---------|--|--|--|
| Web User Interface:                      |                  |         |  |  |  |
| Network->Advanced->ICMPv6 Status->Active |                  |         |  |  |  |
| Phone User Interface:                    |                  |         |  |  |  |
| None                                     |                  |         |  |  |  |

#### To configure IPv6 address assignment method via web user interface:

- 1. Click on Network->Basic.
- Select the desired address mode (IPv6 or IPv4 & IPv6) from the pull-down list of Mode(IPv4/IPv6).
- 3. In the IPv6 Config block, mark the DHCP or the Static IP Address radio box.
  - If you mark the **Static IP Address** radio box, configure the IPv6 address and other configuration parameters in the corresponding fields.

|              |          |             |            |                     |          |           |                           | Log Out                                |
|--------------|----------|-------------|------------|---------------------|----------|-----------|---------------------------|----------------------------------------|
| Yealink 1466 |          | Account     | Network    | Features            |          |           |                           |                                        |
|              | Status   | Account     | Network    | Features            | Settings | Directory | Security                  |                                        |
|              | Internet | t Port      |            |                     |          |           | NOTE                      |                                        |
| Basic        |          | Mode(IP     | v4/IPv6)   | IPv6                | × 0      |           | DHCP                      |                                        |
| PC Port      | IPv4 Co  | nfig        |            |                     |          |           | The network of            | configurations will<br>om DHCP server. |
| Advanced     |          | OHCP (      |            |                     |          |           | Static IP Ad              |                                        |
|              |          | Static IP A | ddress 🕜   |                     |          |           | Specify the IP            | address, Subnet<br>Gateway, Primary    |
|              |          | IP Addre    | ISS        |                     |          |           | DNS, Seconda<br>manually. | ary DNS fields                         |
|              |          | Subnet I    | Mask       |                     |          |           | PPPoE                     |                                        |
|              |          | Gateway     | r          |                     |          |           | Contact your I<br>used.   | ISP if it should be                    |
|              |          | Static DNS  |            | 🔾 On 🖲 Off          |          |           | Nou can c                 | lick here to get                       |
|              |          | Primary     | DNS        |                     |          |           | more guides.              |                                        |
|              |          | Seconda     | ry DNS     |                     |          |           |                           |                                        |
|              | IPv6 Co  | nfig        |            |                     |          |           |                           |                                        |
|              |          | O DHCP 🌘    |            |                     |          |           |                           |                                        |
|              |          | Static IP A | iddress 🕜  |                     |          |           |                           |                                        |
|              |          | IP Addre    | ISS        | 2026:1234:1:1:215:6 | 55ff:fe1 |           |                           |                                        |
|              |          | IPv6 Pre    | fix(0~128) | 64                  |          |           |                           |                                        |
|              |          | Gateway     | ,          | 3026:1:1:c3c7:c11c: | 5447:2   |           |                           |                                        |
|              |          | IPv6 Statio | DNS        | 🖲 On 🕓 Off          |          |           |                           |                                        |
|              |          | Primary     | DNS        | 3026:1:1:c3c7:c11c: | 5447:2   |           |                           |                                        |
|              |          | Seconda     | ry DNS     | 2026:1234:1:1:c3c7  | :c11c:5  |           |                           |                                        |
|              |          | Confi       | rm         |                     | Cancel   |           |                           |                                        |

- (Optional.) If you mark the **DHCP** radio box, you can configure the static DNS address in the corresponding fields.

|                     |                                                                                    |                                                       | Log Out                                                                                                    |
|---------------------|------------------------------------------------------------------------------------|-------------------------------------------------------|----------------------------------------------------------------------------------------------------|
| Yealink 1466        | Status Account Network                                                             | Features Settings Directory                           | Security                                                                                                    |
|                     | Status Account                                                                     | Features Sectings Directory                           | occurry                                                                                                    |
| Basic               | Internet Port                                                                      |                                                       | NOTE                                                                                                    |
| PC Port<br>Advanced | Mode(IP/4/IP/6) IPv4 Config  DHCP Static IP Address IP Address Subnet Mask Gateway |                                                       | DHCP<br>The network configurations will<br>be acquired from DHCP server.<br>Static IP Address<br>Specify the IP address, Subnet<br>Mask, Default Gateway, Primary<br>DNS, Secondary DNS fields<br>manually.<br>PPPOE<br>Contact your ISP if it should be |
|                     | Static DNS<br>Primary DNS<br>Secondary DNS                                         | On ® Off                                              | used.                                                                                                    |
|                     | IPv6 Config                                                                        |                                                       |                                                                                                    |
|                     | OHCP 🕜                                                                             |                                                       |                                                                                                    |
|                     | O Static IP Address 💡                                                              |                                                       |                                                                                                    |
|                     | IP Address                                                                         | 2026:1234:1:1:215:65ff:fe1                            |                                                                                                    |
|                     | IPv6 Prefix(0~128)                                                                 | 64                                                    |                                                                                                    |
|                     | Gateway                                                                            | 3026;1:1:c3c7:c11c:5447:2                             |                                                                                                    |
|                     | IPv6 Static DNS<br>Primary DNS<br>Secondary DNS                                    | On Off     3026:1:1:4347:c1     2026:1234:1:1:4347:c1 |                                                                                                    |
|                     | Confirm                                                                            | Cancel                                                |                                                                                                    |

4. Click **Confirm** to accept the change.

A dialog box pops up to prompt that the settings will take effect after a reboot.

5. Click **OK** to reboot the Skype for Business phone.

To configure SLAAC feature via web user interface (only applicable to T48G/T46G):

1. Click on Network->Advanced.

| Yealink 1466 |               |                           |                 |              | Log O                                                               |
|--------------|---------------|---------------------------|-----------------|--------------|---------------------------------------------------------------------|
|              | Status        | Network Fea               | atures Settings | Directory    | Security                                                            |
| Basic        | LLDP 🕜        |                           |                 |              | NOTE                                                                |
|              |               | Active                    | Enabled         | ~            | VLAN                                                                |
| PC Port      |               | Packet Interval (1~3600s) | 60              |              | A VLAN is a logical local area<br>network (or LAN) that extends     |
| Advanced     | CDP 🕜         |                           |                 |              | beyond a single traditional LAN<br>to a group of LAN segments,      |
|              |               | Active                    | Enabled         | ~            | given specific configurations.                                      |
|              |               | Packet Interval (1~3600s) | 60              |              | QoS<br>When the network capacity is                                 |
|              | VLAN 🕜        |                           |                 |              | insufficient, QoS could provide<br>priority to users by setting the |
|              | WAN Port      | Active                    | Disabled        | ~            | value.                                                              |
|              |               | VID (1-4094)              | 1               |              | Local RTP Port<br>Define the port for voice                         |
|              |               | Priority                  | 0               | ~            | transmission.                                                       |
|              | PC Port       | Active                    | Disabled        | ~            | You can click here to get                                           |
|              | PC FOIL       |                           |                 | _            | more guides.                                                        |
|              |               | VID (1-4094)              | 1               |              |                                                                     |
|              |               | Priority                  | 0               | ~            |                                                                     |
|              |               | -                         |                 |              |                                                                     |
|              |               | •                         |                 |              |                                                                     |
|              | Port Link 🕜   |                           |                 |              |                                                                     |
|              |               | WAN Port Link             | Auto Negotiate  | $\checkmark$ |                                                                     |
|              |               | PC Port Link              | Auto Negotiate  | ~            |                                                                     |
|              | ICMPv6 Status | 0                         |                 |              |                                                                     |
|              |               | Active                    | Enabled         | ~            |                                                                     |
|              |               |                           |                 |              |                                                                     |
|              | C             | onfirm                    | Cancel          |              |                                                                     |

2. In the ICMPv6 Status block, select the desired value from the pull-down list of Active.

**3.** Click **Confirm** to accept the change.

A dialog box pops up to prompt that the settings will take effect after a reboot.

4. Click **OK** to reboot the Skype for Business phone.

To configure IPv6 address assignment method via phone user interface:

- 1. Press Menu->Advanced (default password: admin) ->Network->WAN Port.
- 2. Press (•) or (•) to select IPv4 & IPv6 or IPv6 from the IP Mode field.
- **3.** Press  $(\bullet)$  or  $(\bullet)$  to highlight **IPv6** and press the **Enter** soft key.
- Press (•) or (•) to select the desired IPv6 address assignment method.
   If you select the Static IP, configure the IPv6 address and other network parameters in the corresponding fields.
- 5. Press the **Save** soft key to accept the change.

The Skype for Business phone reboots automatically to make settings effective after a period of time.

#### To configure IPv6 static DNS when DHCP is used via phone user interface:

- Press Menu->Advanced (default password: admin) ->Network->WAN Port->IPv6->DHCP.
- **2.** Press  $(\cdot)$  or  $(\cdot)$ , or the **Switch** soft key to select **Enabled** from the **Static DNS** field.
- 3. Enter the desired values in the Primary DNS and Second DNS fields respectively.
- 4. Press the **Save** soft key to accept the change.

The Skype for Business phone reboots automatically to make settings effective after a period of time.

# Quality of Service (QoS)

Quality of Service (QoS) is the ability to provide different priorities for different packets in the network, allowing the transport of traffic with special requirements. QoS guarantees are important for applications that require fixed bit rate and are delay sensitive when the network capacity is insufficient. There are four major QoS factors to be considered when configuring a modern QoS implementation: bandwidth, delay, jitter and loss.

QoS provides better network service through the following features:

- Supporting dedicated bandwidth
- Improving loss characteristics
- Avoiding and managing network congestion
- Shaping network traffic
- Setting traffic priorities across the network

The Best-Effort service is the default QoS model in IP networks. It provides no guarantees for data delivering, which means delay, jitter, packet loss and bandwidth allocation are unpredictable. Differentiated Services (DiffServ or DS) is the most widely used QoS model. It provides a simple and scalable mechanism for classifying and managing network traffic and providing QoS on modern IP networks. Differentiated Services Code Point (DSCP) is used to define DiffServ classes and stored in the first six bits of the ToS (Type of Service) field. Each router on the network can provide QoS simply based on the DiffServ class. The DSCP value ranges from 0 to 63 with each DSCP specifying a particular per-hop behavior (PHB) applicable to a packet. A PHB refers to the packet scheduling, queuing, policing, or shaping behavior of a node on any given packet.

Four standard PHBs available to construct a DiffServ-enabled network and achieve QoS:

- Class Selector PHB -- backwards compatible with IP precedence. Class Selector code points are of the form "xxx000". The first three bits are the IP precedence bits. These class selector PHBs retain almost the same forwarding behavior as nodes that implement IP precedence-based classification and forwarding.
- **Expedited Forwarding PHB** -- the key ingredient in DiffServ model for providing a low-loss, low-latency, low-jitter and assured bandwidth service.

- **Assured Forwarding PHB** -- defines a method by which BAs (Bandwidth Allocations) can be given different forwarding assurances.
- **Default PHB** -- specifies that a packet marked with a DSCP value of "000000" gets the traditional best effort service from a DS-compliant node.

VoIP is extremely bandwidth and delay-sensitive. QoS is a major issue in VoIP implementations, regarding how to guarantee that packet traffic not be delayed or dropped due to interference from other lower priority traffic. VoIP can guarantee high-quality QoS only if the voice and the SIP packets are given priority over other kinds of network traffic. Skype for Business phones support the DiffServ model of QoS.

# Voice QoS

In order to make VoIP transmissions intelligible to receivers, voice packets should not be dropped, excessively delayed, or made to suffer varying delay. DiffServ model can guarantee high-quality voice transmission when the voice packets are configured to a higher DSCP value.

# SIP QoS

SIP protocol is used for creating, modifying and terminating two-party or multi-party sessions. To ensure good voice quality, SIP packets emanated from Skype for Business phones should be configured with a high transmission priority.

DSCPs for voice and SIP packets can be specified respectively.

Note

For voice and SIP packets, the Skype for Business phone obtains DSCP info from the network policy if LLDP feature is enabled, which takes precedence over manual settings. For more information on LLDP, refer to LLDP on page 55.

## Procedure

QoS can be configured using the configuration files or locally.

|                    |                                   | Configure the DSCPs for voice packets and SIP packets.                          |  |
|--------------------|-----------------------------------|---------------------------------------------------------------------------------|--|
| Configuration File | <y000000000xx>.cfg</y000000000xx> | Parameters:                                                                     |  |
|                    |                                   | network.qos.rtptos                                                              |  |
|                    |                                   | network.qos.signaltos                                                           |  |
|                    |                                   | Configure the DSCPs for voice packets and SIP packets.                          |  |
| Local              | Web User Interface                | Navigate to:                                                                    |  |
|                    |                                   | http:// <phoneipaddress>/serv<br/>let?p=network-adv&amp;q=load</phoneipaddress> |  |

# **Details of Configuration Parameters:**

| Parameters                                                                                                    | Permitted Values                                                            | Default         |  |  |  |  |  |
|----------------------------------------------------------------------------------------------------|-----------------------------------------------------------------------------|-----------------|--|--|--|--|--|
| network.qos.rtptos                                                                                                  | Integer from 0 to 63                                                        | 46              |  |  |  |  |  |
| Description:                                                                                                    |                                                                             |                 |  |  |  |  |  |
| Configures the DSCP (Differentiated Services Cod                                                                    | Configures the DSCP (Differentiated Services Code Point) for voice packets. |                 |  |  |  |  |  |
| The default DSCP value for RTP packets is 46 (Exp                                                                   | edited Forwarding).                                                         |                 |  |  |  |  |  |
| <b>Note:</b> If you change this parameter, the Skype for change take effect.                                        | r Business phone will rebo                                                  | oot to make the |  |  |  |  |  |
| Web User Interface:                                                                                                 |                                                                             |                 |  |  |  |  |  |
| Network->Advanced->Voice QoS (0~63)                                                                                 |                                                                             |                 |  |  |  |  |  |
| Phone User Interface:                                                                                               |                                                                             |                 |  |  |  |  |  |
| None                                                                                                    |                                                                             |                 |  |  |  |  |  |
| network.qos.signaltos Integer from 0 to 63 26                                                                       |                                                                             |                 |  |  |  |  |  |
| Description:                                                                                                    |                                                                             |                 |  |  |  |  |  |
| Configures the DSCP (Differentiated Services Code Point) for SIP packets.                                           |                                                                             |                 |  |  |  |  |  |
| The default DSCP value for SIP packets is 26 (Assured Forwarding).                                                  |                                                                             |                 |  |  |  |  |  |
| <b>Note:</b> If you change this parameter, the Skype for Business phone will reboot to make the change take effect. |                                                                             |                 |  |  |  |  |  |
| Web User Interface:                                                                                                 |                                                                             |                 |  |  |  |  |  |
| Network->Advanced->SIP QoS (0~63)                                                                                   |                                                                             |                 |  |  |  |  |  |
| Phone User Interface:                                                                                               |                                                                             |                 |  |  |  |  |  |
| None                                                                                                    |                                                                             |                 |  |  |  |  |  |

#### To configure DSCPs for voice packets and SIP packets via web user interface:

- **1.** Click on **Network->Advanced**.
- 2. Enter the desired value in the Voice QoS (0~63) field.

| ealink   1466 | Status      | Network Fea               | tures Settings | Directory | Security                                                          |
|---------------|-------------|---------------------------|----------------|-----------|-------------------------------------------------------------------|
| Basic         | LLDP 🕜      |                           |                |           | NOTE                                                              |
| DO Date       |             | Active                    | Enabled        | •         | VLAN                                                              |
| PC Port       |             | Packet Interval (1~3600s) | 60             |           | A VLAN is a logical local area                                    |
| Advanced      | CDP 🕜       |                           |                |           | network (or LAN) that exten<br>beyond a single traditional LA     |
|               |             | Active                    | Enabled        | •         | to a group of LAN segments,<br>given specific configurations.     |
|               |             | Packet Interval (1~3600s) | 60             |           |                                                                   |
|               | VLAN 🕜      |                           |                |           | QoS<br>When the network capacity                                  |
|               | WAN Port    | Active                    | Disabled       | •         | insufficient, QoS could provid<br>priority to users by setting th |
|               |             | VID (1-4094)              | 1              |           | value.                                                            |
|               |             | Priority                  | 0              | -         | Local RTP Port<br>Define the port for voice                       |
|               | PC Port     | Active                    | Disabled       | -         | transmission.                                                     |
|               | PC Port     |                           |                | •         | You can click here to get                                         |
|               |             | VID (1-4094)              | 1              |           | more guides.                                                      |
|               |             | Priority                  | 0              | •         |                                                                   |
|               | DHCP VLAN   | Active                    | Enabled        | •         |                                                                   |
|               |             | Option (1-255)            | 132            |           |                                                                   |
|               | Port Link 🕜 |                           |                |           |                                                                   |
|               |             | WAN Port Link             | Auto Negotiate | •         |                                                                   |
|               |             | PC Port Link              | Auto Negotiate | •         |                                                                   |
|               | Voice QoS 🕜 |                           |                |           |                                                                   |
|               |             | Voice QoS (0~63)          | 46             |           |                                                                   |
|               |             | SIP Qos (0~63)            | 26             |           |                                                                   |

3. Enter the desired value in the SIP QoS (0~63) field.

4. Click **Confirm** to accept the change.

A dialog box pops up to prompt that settings will take effect after a reboot.

5. Click OK to reboot the Skype for Business phone.

# **802.1X Authentication**

IEEE 802.1X authentication is an IEEE standard for Port-based Network Access Control (PNAC), part of the IEEE 802.1 group of networking protocols. It offers an authentication mechanism for devices to connect/link to a LAN or WLAN. The 802.1X authentication involves three parties: a supplicant, an authenticator and an authentication server. The supplicant is the phone that wishes to attach to the LAN or WLAN. With 802.1X port-based authentication, the phone provides credentials, such as user name and password, for the authenticator, and then the authenticator forwards the credentials to the authentication server for verification. If the authentication server determines the credentials are valid, the phone is allowed to access resources located on the protected side of the network.

Phones support protocols EAP-MD5, EAP-TLS, EAP-PEAP/MSCHAPv2, EAP-TTLS/EAP-MSCHAPv2, EAP-PEAP/GTC, EAP-TTLS/EAP-GTC and EAP-FAST for 802.1X authentication.

For more information on 802.1X authentication, refer to Yealink 802.1X Authentication.

## Procedure

802.1X authentication can be configured using the configuration files or locally.

|                    |                                     | Configure the 802.1X<br>authentication.            |  |
|--------------------|-------------------------------------|----------------------------------------------------|--|
|                    |                                     | Parameters:                                        |  |
| Configuration File | <y0000000000xx>.cfg</y0000000000xx> | network.802_1x.mode                                |  |
| g                  | Geocococococo and leng              | network.802_1x.identity                            |  |
|                    |                                     | network.802_1x.md5_password                        |  |
|                    |                                     | network.802_1x.root_cert_url                       |  |
|                    |                                     | network.802_1x.client_cert_url                     |  |
| Local              |                                     | Configure the 802.1X                               |  |
|                    |                                     | authentication.                                    |  |
|                    | Web User Interface                  | Navigate to:                                       |  |
|                    |                                     | http:// <phoneipaddress>/servlet?</phoneipaddress> |  |
|                    |                                     | p=network-adv&q=load                               |  |
|                    | Dhanna Llaan Tataafaaa              | Configure the 802.1X                               |  |
|                    | Phone User Interface                | authentication.                                    |  |

# **Details of Configuration Parameters:**

| Parameters                                                                                                    | Permitted Values         | Default |  |  |  |
|----------------------------------------------------------------------------------------------------|--------------------------|---------|--|--|--|
| network.802_1x.mode                                                                                                 | 0, 1, 2, 3, 4, 5, 6 or 7 | 0       |  |  |  |
| Description:                                                                                                    |                          |         |  |  |  |
| Configures the 802.1x authentication met                                                                            | hod.                     |         |  |  |  |
| <b>0</b> -Disabled                                                                                                  |                          |         |  |  |  |
| <b>1</b> -EAP-MD5                                                                                                   |                          |         |  |  |  |
| <b>2</b> -EAP-TLS                                                                                                   |                          |         |  |  |  |
| <b>3</b> -EAP-PEAP/MSCHAPv2                                                                                         |                          |         |  |  |  |
| <b>4</b> -EAP-TTLS/EAP-MSCHAPv2                                                                                     |                          |         |  |  |  |
| 5-EAP-PEAP/GTC                                                                                                    |                          |         |  |  |  |
| 6-EAP-TTLS/EAP-GTC                                                                                                  |                          |         |  |  |  |
| 7-EAP-FAST                                                                                                    |                          |         |  |  |  |
| <b>Note:</b> If you change this parameter, the Skype for Business phone will reboot to make the change take effect. |                          |         |  |  |  |
| Web User Interface:                                                                                                 |                          |         |  |  |  |
| Network->Advanced->802.1x->802.1x Mode                                                                              |                          |         |  |  |  |
| Phone User Interface:                                                                                               |                          |         |  |  |  |
| Menu->Advanced (default password: admin) ->Network->802.1x->802.1x Mode                                             |                          |         |  |  |  |

| Parameters                                                                                                    | Permitted Values                  | Default |  |  |  |  |
|----------------------------------------------------------------------------------------------------|-----------------------------------|---------|--|--|--|--|
| network.802_1x.identity                                                                                                    | String within 32 characters       | Blank   |  |  |  |  |
| Description:                                                                                                    |                                   |         |  |  |  |  |
| Configures the user name for 802.1x authors                                                                                                    | entication.                       |         |  |  |  |  |
| Example:                                                                                                    |                                   |         |  |  |  |  |
| network.802_1x.identity = admin                                                                                                    |                                   |         |  |  |  |  |
| <b>Note:</b> It works only if the value of the parameter "network.802_1x.mode" is set to 1, 2, 3, 4, 5, 6 or 7. If you change this parameter, the Skype for Business phone will reboot to make the change take effect. |                                   |         |  |  |  |  |
| Web User Interface:                                                                                                    |                                   |         |  |  |  |  |
| Network->Advanced->802.1x->Identity                                                                                                    |                                   |         |  |  |  |  |
| Phone User Interface:                                                                                                    |                                   |         |  |  |  |  |
| Menu->Advanced (default password: adm                                                                                                    | nin) ->Network->802.1x ->Identity |         |  |  |  |  |
| network.802_1x.md5_password                                                                                                    | String within 32 characters       | Blank   |  |  |  |  |
| Description:                                                                                                    |                                   |         |  |  |  |  |
| Configures the password for 802.1x authe                                                                                                    | ntication.                        |         |  |  |  |  |
| Example:                                                                                                    |                                   |         |  |  |  |  |
| network.802_1x.md5_password = admin12                                                                                                    | 23                                |         |  |  |  |  |
| <b>Note:</b> It works only if the value of the parameter "network.802_1x.mode" is set to 1, 3, 4, 5, 6 or 7. If you change this parameter, the Skype for Business phone will reboot to make the change take effect.    |                                   |         |  |  |  |  |
| Web User Interface:                                                                                                    |                                   |         |  |  |  |  |
| Network->Advanced->802.1x->MD5 Pase                                                                                                    | sword                             |         |  |  |  |  |
| Phone User Interface:                                                                                                    |                                   |         |  |  |  |  |
| Menu->Advanced (default password: adm                                                                                                    | nin) ->Network->802.1x ->MD5 Pas  | sword   |  |  |  |  |
| network.802_1x.root_cert_url URL within 511 characters Blank                                                                                                    |                                   |         |  |  |  |  |
| Description:                                                                                                    |                                   |         |  |  |  |  |
| Configures the access URL of the CA certificate.                                                                                                    |                                   |         |  |  |  |  |
| Example:                                                                                                    |                                   |         |  |  |  |  |
| network.802_1x.root_cert_url = http://192.168.1.10/ca.pem                                                                                                    |                                   |         |  |  |  |  |
| <b>Note:</b> It works only if the value of the parameter "network.802_1x.mode" is set to 2, 3, 4, 5,                                                                                                    |                                   |         |  |  |  |  |
| 6 or 7. The format of the certificate must be *.pem, *.crt, *.cer or *.der.                                                                                                    |                                   |         |  |  |  |  |
| Web User Interface:                                                                                                    |                                   |         |  |  |  |  |

| Parameters                                                                          | Permitted Values                           | Default |  |  |  |  |  |
|-------------------------------------------------------------------------------------|--------------------------------------------|---------|--|--|--|--|--|
| Network->Advanced->802.1x->CA Certifi                                               | Network->Advanced->802.1x->CA Certificates |         |  |  |  |  |  |
| Phone User Interface:                                                               |                                            |         |  |  |  |  |  |
| None                                                                                |                                            |         |  |  |  |  |  |
| network.802_1x.client_cert_url                                                      | URL within 511 characters                  | Blank   |  |  |  |  |  |
| Description:                                                                        |                                            |         |  |  |  |  |  |
| Configures the access URL of the device c                                           | ertificate.                                |         |  |  |  |  |  |
| Example:                                                                            |                                            |         |  |  |  |  |  |
| network.802_1x.client_cert_url = http://192.168.1.10/client.pem                     |                                            |         |  |  |  |  |  |
| Note: It works only if the value of the parameter "network.802_1x.mode" is set to 2 |                                            |         |  |  |  |  |  |
| (EAP-TLS). The format of the certificate must be *.pem.                             |                                            |         |  |  |  |  |  |
| Web User Interface:                                                                 |                                            |         |  |  |  |  |  |
| Network->Advanced->802.1x->Device Certificates                                      |                                            |         |  |  |  |  |  |
| Phone User Interface:                                                               |                                            |         |  |  |  |  |  |
| None                                                                                |                                            |         |  |  |  |  |  |

## To configure the 802.1X authentication via web user interface:

- 1. Click on Network->Advanced.
- 2. In the 802.1x block, select the desired protocol from the pull-down list of 802.1x Mode.
  - a) If you select EAP-MD5:

1) Enter the user name for authentication in the Identity field.

| Yealink          |                    |                                 |                 |          |                     | Log Out                                                                                                    |
|------------------|--------------------|---------------------------------|-----------------|----------|---------------------|----------------------------------------------------------------------------------------------------|
|                  | Status             | Network                         | Features        | Settings | Directory           | Security                                                                                                    |
| Basic            | LLDP 🕜             | Active                          | Enab            | led      | ~                   |                                                                                                    |
| PC Port Advanced | CDP 🕜              | Packet Interval (1~36           | 00s) 60         |          |                     | A VLAN<br>A VLAN is a logical local area<br>network (or LAN) that extends<br>beyond a single traditional LAN<br>to a group of LAN segments, |
|                  |                    | Active<br>Packet Interval (1~36 | Enab<br>00s) 60 | led      | <ul><li>✓</li></ul> | given specific configurations.<br>QoS<br>When the network capacity is                                                                       |
|                  | VLAN 🕜<br>WAN Port | Active                          | Disab           | led      | ~                   | insufficient, QoS could provide<br>priority to users by setting the<br>value.                                                               |
|                  |                    | VID (1-4094)<br>Priority        | 1               |          | <ul><li>✓</li></ul> | Local RTP Port<br>Define the port for voice<br>transmission.                                                                                |
|                  |                    |                                 | ÷               |          |                     | You can click here to get more guides.                                                                                                    |
|                  | 802.1x 🕜           | 802.1x Mode                     | EAP-1           |          | $\checkmark$        |                                                                                                    |
|                  |                    | Identity<br>MD5 Password        | yealir          | ••••     |                     |                                                                                                    |
|                  |                    | CA Certificates                 | Uplo            | ad       | Browse              |                                                                                                    |
|                  | Span to PC 🛛 🕜     | Device Certificates             | Uplo            | ad       |                     |                                                                                                    |
|                  |                    | Span to PC Port                 | Disab           | led      | ~                   |                                                                                                    |

2) Enter the password for authentication in the MD5 Password field.

b) If you select EAP-TLS:

1) Enter the user name for authentication in the **Identity** field.

2) Leave the MD5 Password field blank.

- **3)** In the **CA Certificates** field, click **Browse** to select the desired CA certificate (\*.pem, \*.crt, \*.cer or \*.der) from your local system.
- **4)** In the **Device Certificates** field, click **Browse** to select the desired client (\*.pem or \*.cer) certificate from your local system.

|              |                |                                     |                          | Log Out                                                                                                    |
|--------------|----------------|-------------------------------------|--------------------------|----------------------------------------------------------------------------------------------------|
| Yealink 1466 | Status         | Network Fea                         | tures Settings Directory | Security                                                                                                    |
| Basic        | LLDP 🕜         |                                     |                          | NOTE                                                                                                    |
| PC Port      |                | Active<br>Packet Interval (1~3600s) | Enabled V                | VLAN<br>A VLAN is a logical local area                                                                        |
| Advanced     | CDP 🕜          |                                     |                          | network (or LAN) that extends<br>beyond a single traditional LAN<br>to a group of LAN segments,               |
|              |                | Active<br>Packet Interval (1~3600s) | Enabled V                | given specific configurations.                                                                                |
|              | VLAN 🕜         |                                     | Disabled                 | When the network capacity is<br>insufficient, QoS could provide<br>priority to users by setting the<br>value. |
|              | WAN Port       | Active<br>VID (1-4094)              |                          | Local RTP Port                                                                                                |
|              |                | Priority                            |                          | Define the port for voice transmission.                                                                       |
|              |                |                                     | :                        | You can click here to get<br>more guides.                                                                     |
|              | 802.1x 🕜       |                                     | •                        |                                                                                                    |
|              |                | 802.1x Mode                         | EAP-TLS V                |                                                                                                    |
|              |                | MD5 Password                        |                          |                                                                                                    |
|              |                | CA Certificates                     | Browse                   |                                                                                                    |
|              |                | Device Certificates                 | Browse<br>Upload         |                                                                                                    |
|              | Span to PC 🛛 💡 | Span to PC Port                     | Disabled V               |                                                                                                    |

5) Click Upload to upload the certificates.

c) If you select EAP-PEAP/MSCHAPv2:

1) Enter the user name for authentication in the **Identity** field.

2) Enter the password for authentication in the MD5 Password field.

**3)** In the **CA Certificates** field, click **Browse** to select the desired CA certificate (\*.pem, \*.crt, \*.cer or \*.der) from your local system.

| Yealink 1466 |                    |                                 |          |                |           | Log Out                                                                                         |
|--------------|--------------------|---------------------------------|----------|----------------|-----------|-------------------------------------------------------------------------------------------------|
|              | Status Account     | Network                         | Features | Settings       | Directory | Security                                                                                        |
| Basic        | LLDP 🕜             |                                 |          |                |           | NOTE                                                                                            |
| PC Port      |                    | Active<br>Packet Interval (1~36 | 00s) 60  | led            | <u>~</u>  | VLAN<br>A VLAN is a logical local area                                                          |
| Advanced     | CDP 🕜              |                                 |          |                |           | network (or LAN) that extends<br>beyond a single traditional LAN<br>to a group of LAN segments, |
|              |                    | Active                          | Enab     | led            | ~         | given specific configurations.                                                                  |
|              |                    | Packet Interval (1~36           | 00s) 60  |                |           | QoS<br>When the network capacity is<br>insufficient, QoS could provide                          |
|              | VLAN 🕜<br>WAN Port | Active                          | Disat    | oled           | ~         | priority to users by setting the value.                                                         |
|              |                    | VID (1-4094)                    | 1        |                |           | Local RTP Port<br>Define the port for voice                                                     |
|              |                    | Priority                        | 0        |                | ~         | transmission.                                                                                   |
|              |                    |                                 | :        |                |           | You can click here to get more guides.                                                          |
|              | 802.1x 🕜           |                                 | •        |                |           |                                                                                                 |
|              |                    | 802.1x Mode                     | EAP      | -PEAP/MSCHAPv2 | ~         |                                                                                                 |
|              |                    | Identity                        | yeal     | ink            |           |                                                                                                 |
|              |                    | MD5 Password                    | •••      | ••••           | Browse    |                                                                                                 |
|              |                    | CA Certificates                 | Uple     | bad            | browse    |                                                                                                 |
|              |                    | Device Certificates             | Uple     | bad            | Browse    |                                                                                                 |
|              | Span to PC 🛛 🕜     | Span to PC Port                 | Disat    | oled           | ~         |                                                                                                 |

4) Click **Upload** to upload the certificate.

d) If you select EAP-TTLS/EAP-MSCHAPv2:

1) Enter the user name for authentication in the **Identity** field.

2) Enter the password for authentication in the MD5 Password field.

**3)** In the **CA Certificates** field, click **Browse** to select the desired CA certificate (\*.pem, \*.crt, \*.cer or \*.der) from your local system.

| Yealink 1466     |                    |                                         |                                   |           | Log Out                                                                                                    |
|------------------|--------------------|-----------------------------------------|-----------------------------------|-----------|----------------------------------------------------------------------------------------------------|
|                  | Status             | Network                                 | eatures Settings I                | Directory | Security                                                                                                    |
| Basic<br>PC Port | LLDP 🕜             | Active<br>Packet Interval (1~3600s)     | Enabled V                         |           | NOTE                                                                                                    |
| Advanced         | CDP 🕜              | Active<br>Packet Interval (1~3600s)     | Enabled V                         |           | network (or LĀN) that extends<br>beyond a single traditional LAN<br>to a group of LAN segments,<br>given specific configurations.<br><b>QoS</b><br>When the network capacity is<br>insufficient, QoS could provide |
|                  | VLAN 🕜<br>WAN Port | Active<br>VID (1-4094)<br>Priority      | Disabled V                        |           | Instantaent, gds could provide<br>priority to users by setting the<br>value.<br>Local RTP Port<br>Define the port for voice<br>transmission.                                                                       |
|                  | 802.1x 💡           |                                         | :                                 |           | You can click here to get<br>more guides.                                                                                                    |
|                  |                    | 802.1x Mode<br>Identity<br>MD5 Password | eAP-TTLS/EAP-MSCHAPv V<br>yealink |           |                                                                                                    |
|                  |                    | CA Certificates<br>Device Certificates  | Upload                            | rowse     |                                                                                                    |
|                  | Span to PC 🛛 🕜     | Span to PC Port                         | Disabled V                        |           |                                                                                                    |

4) Click **Upload** to upload the certificate.

e) If you select EAP-PEAP/GTC:

1) Enter the user name for authentication in the **Identity** field.

- 2) Enter the password for authentication in the MD5 Password field.
- **3)** In the **CA Certificates** field, click **Browse** to select the desired CA certificate (\*.pem, \*.crt, \*.cer or \*.der) from your local system.

|              |                 |                           |                |              | Log Out                                                             |
|--------------|-----------------|---------------------------|----------------|--------------|---------------------------------------------------------------------|
| Yealink 1466 | Status          | Network Feat              | tures Settings | Directory    | Security                                                            |
|              |                 |                           |                |              |                                                                     |
| Basic        | LLDP 🕜          | Active                    | Enabled        | $\checkmark$ | NOTE                                                                |
| PC Port      |                 | Packet Interval (1~3600s) | 60             | <b>•</b>     | VLAN<br>A VLAN is a logical local area                              |
| Advanced     | CDP 🕜           | r denet mervar († 56665)  | 00             |              | network (or LAN) that extends<br>beyond a single traditional LAN    |
| Advanced     | •               | Active                    | Enabled        | ~            | to a group of LAN segments,<br>given specific configurations.       |
|              |                 | Packet Interval (1~3600s) | 60             |              | QoS<br>When the network capacity is                                 |
|              | VLAN 🕜          |                           |                |              | insufficient, QoS could provide<br>priority to users by setting the |
|              | WAN Port        | Active                    | Disabled       | ~            | value.                                                              |
|              |                 | VID (1-4094)              | 1              |              | Local RTP Port<br>Define the port for voice                         |
|              |                 | Priority                  | 0              | $\checkmark$ | transmission.                                                       |
|              |                 |                           |                |              | You can click here to get<br>more guides.                           |
|              | 802.1x 🕜        |                           |                |              |                                                                     |
|              | 002.1X <b>•</b> | 802.1x Mode               | EAP-PEAP/GTC   | ~            |                                                                     |
|              |                 | Identity                  | vealink        |              |                                                                     |
|              |                 | MD5 Password              | •••••          |              |                                                                     |
|              |                 | CA Certificates           |                | Browse       |                                                                     |
|              |                 | CA Certificates           | Upload         | Browse       |                                                                     |
|              |                 | Device Certificates       | Upload         | 0104156      |                                                                     |
|              | Span to PC 🕜    |                           |                |              |                                                                     |
|              |                 | Span to PC Port           | Disabled       | ~            |                                                                     |

- 4) Click Upload to upload the certificate.
- f) If you select EAP-TTLS/EAP-GTC:
  - 1) Enter the user name for authentication in the Identity field.
  - 2) Enter the password for authentication in the MD5 Password field.
  - **3)** In the **CA Certificates** field, click **Browse** to select the desired CA certificate (\*.pem, \*.crt, \*.cer or \*.der) from your local system.

|              |            |                      |          |              |           |                              | Log Out                               |
|--------------|------------|----------------------|----------|--------------|-----------|------------------------------|---------------------------------------|
| Yealink 1466 | Status     | count Network        | Features | Settings     | Directory | Security                     |                                       |
|              | Status     | Count                | reatures | Settings     | Directory | Security                     |                                       |
| Basic        | LLDP 🕜     | )                    |          |              |           | NOTE                         |                                       |
|              |            | Active               | Enable   | ed           | ~         | VLAN                         |                                       |
| PC Port      |            | Packet Interval (1~3 | 600s) 60 |              |           | A VLAN is a lo               | gical local area<br>AN) that extends  |
| Advanced     | CDP 🕜      |                      |          |              |           | beyond a sing                | le traditional LAN<br>LAN segments,   |
|              |            | Active               | Enable   | ed           | ~         | given specific               | configurations.                       |
|              |            | Packet Interval (1~3 | 600s) 60 |              |           | QoS                          | work capacity is                      |
|              | VLAN 🕜     |                      |          |              |           | insufficient, Q              | oS could provide<br>rs by setting the |
|              | WAN Port   | Active               | Disabl   | ed           | ~         | value.                       | is by second the                      |
|              |            | VID (1-4094)         | 1        |              |           | Local RTP P<br>Define the po |                                       |
|              |            | Priority             | 0        |              | ~         | transmission.                |                                       |
|              |            |                      |          |              |           | You can o<br>more quides     | lick here to get                      |
|              |            | _                    | :        |              |           |                              |                                       |
|              | 802.1x     | 0                    | <u> </u> |              |           |                              |                                       |
|              |            | 802.1x Mode          | EAP-1    | TTLS/EAP-GTC | ~         |                              |                                       |
|              |            | Identity             | yealir   | nk           |           |                              |                                       |
|              |            | MD5 Password         | ••••     | ••••         |           |                              |                                       |
|              |            | CA Certificates      | Uplo     | ad           | Browse    |                              |                                       |
|              |            | Device Certificates  | Uplo     | ad           | Browse    |                              |                                       |
|              | Span to PC | c 🕜                  |          |              |           |                              |                                       |
|              |            | Span to PC Port      | Disabl   | ed           | ~         |                              |                                       |

4) Click Upload to upload the certificate.

g) If you select EAP-FAST:

- 1) Enter the user name for authentication in the Identity field.
- 2) Enter the password for authentication in the MD5 Password field.

3) In the CA Certificates field, click Browse to select the desired CA certificate (\*.pem,

\*.crt, \*.cer or \*.der) from your local system.

|                     |                |                                     |                     | Log Out                                                                                                    |
|---------------------|----------------|-------------------------------------|---------------------|----------------------------------------------------------------------------------------------------|
| Yealink 1466        | Status         | Network Fe                          | atures Settings C   | Directory Security                                                                                                    |
| Basic               | LLDP 🕜         | Active                              | Enabled             | NOTE<br>VLAN                                                                                                    |
| PC Port<br>Advanced | CDP 🕜          | Packet Interval (1~3600s)<br>Active | 60<br>Enabled       | A VLAN is a logical local area<br>network (or LAN) that extends<br>beyond a single traditional LAN<br>to a group of LAN segments,<br>given specific configurations. |
|                     | VLAN 🕜         | Packet Interval (1~3600s)           | 60                  | QoS<br>When the network capacity is<br>insufficient, QoS could provide<br>priority to users by setting the                                                          |
|                     | WAN Port       | Active<br>VID (1-4094)<br>Priority  | Disabled V          | value.<br>Local RTP Port<br>Define the port for voice<br>transmission.                                                                                              |
|                     |                | Phoney                              |                     | You can click here to get<br>more guides.                                                                                                    |
|                     | 802.1x 🕜       | 802.1x Mode<br>Identity             | EAP-FAST V          |                                                                                                    |
|                     |                | MD5 Password                        | Br                  | rowse                                                                                                    |
|                     |                | CA Certificates Device Certificates | Upload Br<br>Upload | rowse                                                                                                    |
|                     | Span to PC 🛛 💡 | Span to PC Port                     | Disabled V          |                                                                                                    |

4) Click Upload to upload the certificate.

3. Click **Confirm** to accept the change.

A dialog box pops up to prompt that settings will take effect after a reboot.

4. Click **OK** to reboot the Skype for Business phone.

### To configure the 802.1X authentication via phone user interface:

- 1. Press Menu->Advanced (default password: admin) ->Network->802.1x.
- Press (•) or the Switch soft key to select the desired value from the 802.1x
   Mode field.

#### a) If you select EAP-MD5:

1) Enter the user name for authentication in the Identity field.

2) Enter the password for authentication in the MD5 Password field.

b) If you select EAP-TLS:

1) Enter the user name for authentication in the Identity field.

2) Leave the MD5 Password field blank.

c) If you select EAP-PEAP/MSCHAPv2:

1) Enter the user name for authentication in the Identity field.

2) Enter the password for authentication in the MD5 Password field.

d) If you select EAP-TTLS/EAP-MSCHAPv2:

1) Enter the user name for authentication in the Identity field.

Enter the password for authentication in the MD5 Password field.

e) If you select EAP-PEAP/GTC:

1) Enter the user name for authentication in the Identity field.

- 2) Enter the password for authentication in the MD5 Password field.
- f) If you select EAP-TTLS/EAP-GTC:

1) Enter the user name for authentication in the Identity field.

- 2) Enter the password for authentication in the MD5 Password field.
- g) If you select EAP-FAST:

1) Enter the user name for authentication in the Identity field.

- 2) Enter the password for authentication in the MD5 Password field.
- 3. Click Save to accept the change.

The Skype for Business phone reboots automatically to make the settings effective after a period of time.

### **Branch Office Resiliency**

Branch office resiliency is critical for multi-site deployments of Skype for Business where the control servers are located at a central site or data center. It allows branch site users to continue to have Enterprise Voice service and voice mail (if voice mail rerouting settings are configured) when the branch site loses the connection to the central site.

When the WAN connection between the branch site and central site is unavailable, the phone goes into resiliency mode:

- Branch site user on the phone stays signed in with an indication of "Limited service due to outage".
- Presence icon on the phone LCD screen is displayed as Unknown icon: (T46G/T48G)/ (T42G/T41P/T40P).
- Call between branch site users is established successfully with 2-way audio.
- Conference between branch site users can be established successfully.
- The call history cannot get modified. (Already downloaded call log entries will not be deleted)
- Calls can be placed from the call history on the Skype for Business phone.
- Contact list is unavailable but you can search for a contact on the Skype for Business phone.
- User is not able to change his presence state manually.
- User is not able to use calendar feature.
- User is not able to receive the voice mail as exchange is unreachable and when Skype for Business phone comes out of resiliency mode, it downloads the yet undownloaded voice mail items and updates the voice mail screen.
- Calls between the branch office phones can be transferred to another branch site user.

• Call forward settings cannot be changed.

When the WAN connection between the branch site and central site becomes available, the phone comes out of resiliency mode automatically. Notification of resiliency is automatically dismissed, and you can use phone features as normal.

**Note** For more information on branch office resiliency, contact your system administrator.

# **Setting Up Your Phones with a Provisioning Server**

This chapter provides basic instructions for setting up your phones with a provisioning server. This chapter consists of the following sections:

- Provisioning Points to Consider
- Provisioning Methods
- Configuration Files and Resource Files
- Setting Up a Provisioning Server

# **Provisioning Points to Consider**

- If you are provisioning a mass of phones, we recommend you to use central provisioning method as your primary configuration method. For more information on central provisioning, refer to Central Provisioning on page 94.
- A provisioning server maximizes the flexibility you have when installing, configuring, upgrading, and managing the phones, and enables you to store configuration, and contact files on the server. You can set up a provisioning server on the local area network (LAN) or anywhere on the Internet. For more information, refer to Setting Up a Provisioning Server on page 98.
- If the phone cannot obtain the address of a provisioning server during startup, and has not been configured with settings from any other source, the phone will use configurations stored in the flash memory. If the phone that cannot obtain the address of a provisioning server has previously been configured with settings it will use those previous settings.

# **Provisioning Methods**

Phones can be configured automatically through configuration files stored on a central provisioning server, manually via web user interface or phone user interface, or by a combination of the automatic and manual methods. If a central provisioning server is not available, you can configure most features using manual method.

### **Central Provisioning**

The following figure shows how the phone interoperates with provisioning server when you use the centralized provisioning method:

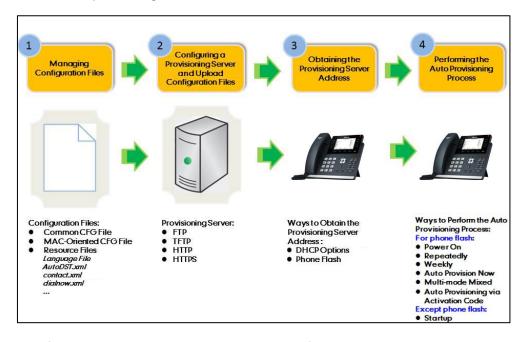

Skype for Business phones can be centrally provisioned from a provisioning server using the configuration files (<y000000000xx>.cfg and <MAC>.cfg). You can use a text-based editing application to edit configuration files, and then store configuration files to a provisioning server. For more information on the provisioning server, refer to Setting Up a Provisioning Server on page 98.

Skype for Business phones can obtain the provisioning server address during startup. Then Skype for Business phones download configuration files from the provisioning server, resolve and update the configurations written in configuration files. This entire process is called auto provisioning. For more information on auto provisioning, refer to *Yealink\_Skype\_for\_Business\_HD\_IP\_Phones\_Auto\_Provisioning\_Guide*.

### **Manual Provisioning**

There are two ways to manually provision phones:

- Web User Interface
- Phone User Interface

### Web User Interface

You can configure phones via web user interface, a web-based interface that is especially useful for remote configuration. Because features and configurations vary by phone model and firmware version, options available on each page of the web user interface can vary.

An administrator or a user can configure phones via web user interface; but accessing the web user interface requires password. The default user name and password for the administrator are both "admin" (case-sensitive). The default user name and password for the user are both "user" (case-sensitive). For more information on configuring passwords, refer to User and Administrator Passwords on page 319.

This method enables you to perform configuration changes on a per-phone basis. Note that the features can be configured via web user interface are limited. So, you can use the web user interface method as the sole configuration method or in conjunction with central provisioning method and phone user interface method.

Phones support both HTTP and HTTPS protocols for accessing the web user interface. For more information, refer to Web Server Type on page 50.

### **Phone User Interface**

You can configure phones via phone user interface on a per-phone basis. As with the web user interface, phone user interface makes configurations available to users and administrators; but the **Advanced/Advanced Settings** option is only available to administrators and requires an administrator password (default: admin). For more information on configuring password, refer to User and Administrator Passwords on page 319.

If you want to reset all settings made from the phone user interface to default, refer to *Yealink phone-specific user guide*.

# **Configuration Files and Resource Files**

When phones are configured with central provisioning method, they will request to download the configuration files and resource files from the provisioning server.

The following sections describe the details of configuration files and resource files:

- Configuration Files
- Resource Files
- Obtaining Configuration Files/Resource Files

### **Configuration Files**

The configuration files are valid CFG files that can be created or edited using a text editor such as UltraEdit. An administrator can deploy and maintain a mass of Yealink phones automatically through configuration files stored on a provisioning server.

Yealink configuration files consist of:

- Common CFG File
- MAC-Oriented CFG File

### **Common CFG File**

Common CFG file, named <y000000000xx>.cfg, contains parameters that affect the basic operation of the phone, such as language and volume. It will be effectual for all phones of the same model. The common CFG file has a fixed name.

The following table lists the name of the common CFG file for each phone model:

| IP Phone Model | Common CFG file |
|----------------|-----------------|
| T48G           | y0000000035.cfg |
| T46G           | y0000000028.cfg |
| T42G           | y0000000029.cfg |
| T41P           | y0000000036.cfg |
| T40P           | y0000000054.cfg |

### **MAC-Oriented CFG File**

MAC-Oriented CFG file, named <MAC>.cfg, contains parameters unique to a particular phone, such as account registration. It will only be effectual for a specific phone.

The MAC-Oriented CFG file is named after the MAC address of the phone. MAC address, a unique 12-digit serial number assigned to each phone, can be obtained from the bar code on the back of the phone. For example, if the MAC address of a phone is 00156574B150, the name of the MAC-Oriented CFG file must be 00156574b150.cfg (case-sensitive).

### **Resource Files**

When configuring some particular features, you may need to upload resource files to phones. Resource files are optional, but if the particular feature is being employed, these files are required.

If the resource file is to be used for all phones of the same model, the access URL of resource file is best specified in the common CFG file. However, if you want to specify the desired phone to use the resource file, the access URL of resource file should be specified in the MAC-Oriented CFG file. During provisioning, the phones will request the resource files in addition to the configuration files. For more information on the access URL of resource file, refer to the corresponding section in this guide.

The followings show examples of resource files:

- Language packs
- Ring tones
- Local contact file

For more information on resource files, refer to Obtaining Configuration Files/Resource Files on

#### page 97.

If you want to delete resource files from a phone at a later date - for example, if you are giving the phone to a new user - you can reset the phone to factory configuration settings. For more information, refer to 366 on page Resetting Issues.

### **Obtaining Configuration Files/Resource Files**

Yealink supplies some template configuration files and resource files for you, so you can directly edit and customize the files as required. You can ask the distributor or Yealink FAE for template files. You can also obtain the template files online:

http://support.yealink.com/documentFront/forwardToDocumentFrontDisplayPage.

| Ter                   | nplate File                 | File Name                                            | Description                                                                                                    |
|-----------------------|-----------------------------|------------------------------------------------------|----------------------------------------------------------------------------------------------------|
| Configu               | Common CFG<br>File          | Common.cfg                                           | Allow you to deploy and maintain a mass of Yealink phones. For more                                                                                                    |
| ration<br>Files       | MAC-Oriented<br>CFG File    | MAC.cfg                                              | information, refer to Common CFG File<br>and MAC-Oriented CFG File on page 96.                                                                                                  |
|                       | AutoDST<br>Template         | AutoDST.xml                                          | Allows you to add or modify time zone<br>and DST settings for your area. For more<br>information, refer to Customizing an<br>AutoDST Template File on page 155.                 |
| Language<br>Packs     |                             | For example,<br>000.GUI.English.lang<br>1.English.js | Allow you to customize the translation<br>of the existing language on the<br>phone/web user interface. For more<br>information, refer to Loading Language<br>Packs on page 159. |
| Resourc<br>e Files    | Keypad Input<br>Method File | ime.txt                                              | Existing input methods on Yealink phones.                                                                                                    |
|                       | Dial Now<br>Template        | dialnow.xml                                          | Allows you to customize multiple dial<br>now rules for phone. For more<br>information, refer to Customizing<br>Dial-now Template File on page175.                               |
| Local Contact<br>File |                             | contact.xml                                          | Allows you to add or modify multiple<br>local contacts at a time for your phone.<br>For more information, refer to<br>Customizing a Local Contact File on<br>page 185.          |

The names of the Yealink-supplied template files are:

### To download template files:

- 1. Go to Yealink *Document Download* page and select the desired phone model.
- 2. Download and extract the combined files to your local system.

For example, the following illustration shows the template files available for T46G Skype for Business phones running firmware version 8.

| <b>Yealink</b> ISu | ipport                                                                                  | Download        | FAQ         | Forum                                                 | Training                                                               | Download                 | j.                                                  | Search         | Advanced 👻                |
|--------------------|-----------------------------------------------------------------------------------------|-----------------|-------------|-------------------------------------------------------|------------------------------------------------------------------------|--------------------------|-----------------------------------------------------|----------------|---------------------------|
|                    | T46G Skype for Business         Last modified date:       2016/12/08   views:       841 |                 |             |                                                       |                                                                        |                          |                                                     |                |                           |
|                    | Datasheet<br>Firmware & R<br>Setup & Maint<br>Documents<br>Other Docume<br>User Docume  | tenance<br>ents | Fi          | atasheet<br>irmware &<br>elease<br>ote                | Yealink-T46G<br>T46-28.8.0.5(<br>T46-Yealink_v<br>Yealink_Micro<br>New | 0.zip New<br>ver_28.8.0. | 50.cab New                                          | Phones_Releas  | e_Notes_of_Version_80.pdf |
|                    | Question                                                                                | 1               | M<br>D<br>O | etup &<br>laintenance<br>ocuments<br>ther<br>ocuments | _                                                                      | Connector f<br>es.zip    | _Business_Edition_Quick_S<br>for Lync(3.0.0.29).zip | tart_Guide_V8. | 50.pdf                    |

**3.** Open the folder you extracted and identify the template file you will edit according to the table introduced above.

For some features, you can customize the filename as required. The following table lists the special characters supported by Yealink phones:

| Server<br>Platform | HTTP/HTTPS                                                                                                    | TFTP/FTP                                                                                  |
|--------------------|----------------------------------------------------------------------------------------------------|-------------------------------------------------------------------------------------------|
| Windows            | <pre>Support: ~ `! @ \$ ^ () , . '; [] {} (including space) Not Support:   &lt; &gt; : " / \ * ? # % &amp; = +</pre>                    | Support: ~`!@\$^()<br>,.';[]{}%&=+<br>(including space)<br>Not Support:   < > :"<br>/\*?# |
| Linux              | <pre>Support: ~ `! @ \$ ^ ()_<br/>- , . '; [] {}   &lt; &gt; : "<br/>(including space)<br/>Not Support: / \ * ? #<br/>% &amp; = +</pre> | Support: ~`!@\$^()<br>,.';[]{} <>:"%<br>& = + (including space)<br>Not Support: / \*?#    |

# Setting Up a Provisioning Server

This chapter provides basic instructions for setting up a provisioning server and deploying phones from the provisioning server.

This chapter consists of the following sections:

- Why Using a Provisioning Server?
- Supported Provisioning Protocols

- Configuring a Provisioning Server
- Deploying Phones from the Provisioning Server

### Why Using a Provisioning Server?

You can use a provisioning server to configure your phones. A provisioning server allows for flexibility in upgrading, maintaining and configuring the phone. Configuration files and resource files are normally located on this server.

When phones are triggered to perform auto provisioning, it will request to download the configuration files from the provisioning server. During the auto provisioning process, the phone will download and update configuration files to the phone flash. For more information on auto provisioning, refer to *Yealink\_Skype\_for\_Business\_HD\_IP\_Phones\_Auto\_Provisioning\_Guide*.

### **Supported Provisioning Protocols**

Phones perform the auto provisioning function of uploading log files (if configured), uploading contact files (if configured), downloading boot files, downloading configuration files, downloading resource files and upgrading firmware. The transfer protocol is used to download files from the provisioning server. Phones support several transport protocols for provisioning, including FTP, TFTP, HTTP, and HTTPS protocols. And you can specify the transport protocol in the provisioning server address, for example, http://xxxxxx. If not specified, the TFTP protocol is used. The provisioning server address can be IP address, domain name or URL. If a user name and password are specified as part of the provisioning server address, for example, http://user:pwd@server/dir, they will be used only if the server supports them.

**Note** A URL should contain forward slashes instead of back slashes and should not contain spaces. Escape characters are not supported.

If a user name and password are not specified as part of the provisioning server address, the User Name and Password of the provisioning server configured on the phone will be used.

There are two types of FTP methods-active and passive. Phones are not compatible with active FTP.

### **Configuring a Provisioning Server**

The provisioning server can be set up on the local LAN or anywhere on the Internet. Use the following procedure as a recommendation if this is your first provisioning server setup. For more information on how to set up a provisioning server, refer to *Yealink\_Skype\_for\_Business\_HD\_IP\_Phones\_Auto\_Provisioning\_Guide*.

#### To set up the provisioning server:

- **1.** Install a provisioning server application or locate a suitable existing server.
- 2. Create an account and home directory.
- 3. Set security permissions for the account.

Note

- 4. Create configuration files and edit them as desired.
- 5. Copy the configuration files and resource files to the provisioning server.

For more information on how to deploy phones using boot files and configuration files, refer to Deploying Phones from the Provisioning Server on page 100.

Typically all phones are configured with the same server account, but the server account provides a means of conveniently partitioning the configuration. Give each account a unique home directory on the server and change the configuration on a per-line basis.

### **Deploying Phones from the Provisioning Server**

The parameters in the new downloaded configuration files will override the duplicate parameters in files downloaded earlier. During auto provisioning, Skype for Business phones download the common configuration file first, and then the MAC-Oriented file. Therefore any parameter in the MAC-Oriented configuration file will override the same one in the common configuration file.

Yealink supplies configuration files for each phone model, which is delivered with the Skype for Business phone firmware. The configuration files, supplied with each firmware release, must be used with that release. Otherwise, configurations may not take effect, and the Skype for Business phone will behave without exception. Before you configure parameters in the configuration files, Yealink recommends that you create new configuration files containing only those parameters that require changes.

#### To deploy Skype for Business phones from the provisioning server:

- 1. Create per-phone configuration files by performing the following steps:
  - a) Obtain a list of phone MAC addresses (the bar code label on the back of the Skype for Business phone or on the outside of the box).
  - **b)** Create per-phone <MAC>.cfg files by using the MAC-Oriented CFG file from the distribution as templates.
  - c) Edit the parameters in the file as desired.
- 2. Create new common configuration files by performing the following steps:
  - a) Create <y000000000xx>.cfg files by using the Common CFG file from the distribution as templates.
  - **b)** Edit the parameters in the file as desired.
- 3. Copy configuration files to the home directory of the provisioning server.
- 4. Reboot Skype for Business phones to trigger the auto provisioning process.

Skype for Business phones discover the provisioning server address, and then download the configuration files from the provisioning server.

For more information on configuration files, refer to Configuration Files on page 95. For protecting against unauthorized access, you can encrypt configuration files. For more information on encrypting configuration files, refer to Encrypting Configuration Files on page 336.

During the auto provisioning process, the Skype for Business phone supports the following methods to discover the provisioning server address:

- DHCP: DHCP option can be used to provide the address or URL of the provisioning server to Skype for Business phones. When the Skype for Business phone requests an IP address using the DHCP protocol, the resulting response may contain option 66 or the custom option (if configured) that contains the provisioning server address.
- **Static**: You can manually configure the server address via phone user interface or web user interface.

For more information on the above methods, refer to Yealink\_Skype\_for\_Business\_HD\_IP\_Phones\_Auto\_Provisioning\_Guide.

# **Upgrading Firmware**

Yealink supports three methods to upgrade phone firmware:

- **Upgrade firmware via web user interface**: Download firmware in ROM format, and upload it to the Skype for Business phone via web user interface. This method can deploy small number of phones.
- **Upgrade firmware from provisioning server**: Download firmware in ROM format, and use centralized provisioning method to upgrade the firmware. This method requires setting up a provisioning server, and uses configuration files to provision the Skype for Business phone.
- Upgrade firmware from Skype for Business Server: Download firmware in CAB file format, and place the firmware on Skype for Business Server to provision the Skype for Business phone.

The following table lists the associated and latest firmware name for each Skype for Business phone model (X is replaced by the actual firmware version).

| Phone<br>Model | Associated<br>Firmware Name | Firmware<br>Name(.rom) | Firmware Name(.cab)       |
|----------------|-----------------------------|------------------------|---------------------------|
| T48G           | 35.x.x.rom                  | 35.8.0.60.rom          | Yealink_ver_35.8.0.60.cab |
| T46G           | 28.x.x.rom                  | 28.8.0.60.rom          | Yealink_ver_28.8.0.60.cab |
| T42G/T41P      | 29.x.x.rom                  | 29.8.0.60.rom          | Yealink_ver_29.8.0.60.cab |
| T40P           | 54.x.x.rom                  | 54.8.0.60.rom          | Yealink_ver_54.8.0.60.cab |

Note You can download the latest firmware online:

http://support.yealink.com/documentFront/forwardToDocumentFrontDisplayPage.

Do not unplug the network and power cables when the Skype for Business phone is upgrading firmware.

# Upgrading Firmware via Web User Interface

To manually upgrade firmware via web user interface, you need to store firmware to your local system in advance.

### To upgrade firmware manually via web user interface:

- 1. Click on Settings->Upgrade.
- 2. Click Browse to locate the required firmware from your local system.
- 3. Click Upgrade.

A dialog box pops up to prompt "Firmware of the Skype for Business phone will be updated. It will take 5 minutes to complete. Please don't power off!".

| Yealink                                                                                     | Status Account Network                                                                                                   | Features Settings Directory                                                                                    | Log Out                                                                                                    |
|---------------------------------------------------------------------------------------------|----------------------------------------------------------------------------------------------------|----------------------------------------------------------------------------------------------------|----------------------------------------------------------------------------------------------------|
| Preference<br>Time&Date<br>Upgrade<br>Auto Provision<br>Configuration<br>Dial Plan<br>Voice | Version 👔<br>Firmware Version<br>Hardware Version<br>Reset to Factory Setting<br>Reboot<br>Select and Upgrade Firmware 👔 | 28.8.0.60<br>28.2.0.128.0.0.0<br>Reset to Factory Setting ?<br>Reboot ?<br>Browse No file selected.<br>Upgrade | NOTE<br>Reset to Factory Setting<br>Reset all the settings of the<br>phone to default configurations.<br>Select and Upgrade the file from<br>the hard dsk or network.<br>You can click here to get<br>more guides. |

4. Click **OK** to confirm the upgrade.

**Note** Do not close and refresh the browser when the Skype for Business phone is upgrading firmware via web user interface.

# **Upgrading Firmware from the Provisioning Server**

Phones support using FTP, TFTP, HTTP and HTTPS protocols to download configuration files and firmware from the provisioning server, and then upgrade firmware automatically.

Phones can download firmware stored on the provisioning server in one of two ways:

- Check for configuration files and then download firmware during startup.
- Automatically check for configuration files and then download firmware at a fixed interval or specific time.

Method of checking for configuration files is configurable.

#### Procedure

Configuration changes can be performed using the configuration files or locally.

| Configuration | <y0000000000xx>.cfg</y0000000000xx> | Configure the way for the Skype for       |  |  |
|---------------|-------------------------------------|-------------------------------------------|--|--|
|               |                                     | Business phone to check for configuration |  |  |

| File  |                    | files.                                                    |
|-------|--------------------|-----------------------------------------------------------|
|       |                    | Parameters:                                               |
|       |                    | auto_provision.power_on                                   |
|       |                    | auto_provision.repeat.enable                              |
|       |                    | auto_provision.repeat.minutes                             |
|       |                    | auto_provision.weekly.enable                              |
|       |                    | auto_provision.weekly.begin_time                          |
|       |                    | auto_provision.weekly.end_time                            |
|       |                    | auto_provision.weekly.dayofweek                           |
|       |                    | Specify the access URL of firmware.                       |
|       |                    | Parameter:                                                |
|       |                    | firmware.url                                              |
|       |                    | Configure the phone to be reset to                        |
|       |                    | factory after an upgrade.                                 |
|       |                    | Parameter:                                                |
|       |                    | auto_provision.reset_factory.enable                       |
|       |                    | Configure the way for the Skype for                       |
|       |                    | Business phone to check for configuration                 |
| Local | Web User Interface | files.                                                    |
|       |                    | Navigate to:                                              |
|       |                    | http:// <phoneipaddress>/servlet?p=setti</phoneipaddress> |
|       |                    | ngs-autop&q=load                                          |

### **Details of Configuration Parameters:**

| Parameters                                                                                                    | Permitted Values | Default |  |  |  |
|----------------------------------------------------------------------------------------------------|------------------|---------|--|--|--|
| auto_provision.power_on                                                                                         | 0 or 1           | 1       |  |  |  |
| Description:                                                                                                    |                  |         |  |  |  |
| Triggers the power on feature to on or off.                                                                     |                  |         |  |  |  |
| <b>0</b> -Off                                                                                                   |                  |         |  |  |  |
| <b>1</b> -On                                                                                                    |                  |         |  |  |  |
| If it is set to 1 (On), the Skype for Business phone will perform an auto provisioning process when powered on. |                  |         |  |  |  |
| Web User Interface:                                                                                             |                  |         |  |  |  |
| Settings->Auto Provision->Power On                                                                              |                  |         |  |  |  |
| Phone User Interface:                                                                                           |                  |         |  |  |  |

| Parameters                                                                                             | Permitted Values                       | Default    |  |  |
|----------------------------------------------------------------------------------------------------|----------------------------------------|------------|--|--|
| None                                                                                                   |                                        |            |  |  |
| auto_provision.repeat.enable                                                                           | 0 or 1                                 | 0          |  |  |
| Description:                                                                                           |                                        |            |  |  |
| Triggers the repeatedly feature to on or off.                                                          |                                        |            |  |  |
| 0-Off                                                                                                  |                                        |            |  |  |
| <b>1</b> -On                                                                                           |                                        |            |  |  |
| If it is set to 1 (On), the Skype for Business prepeatedly.                                            | phone will perform an auto provisionir | ng process |  |  |
| Web User Interface:                                                                                    |                                        |            |  |  |
| Settings->Auto Provision->Repeatedly                                                                   |                                        |            |  |  |
| Phone User Interface:                                                                                  |                                        |            |  |  |
| None                                                                                                   |                                        |            |  |  |
| auto_provision.repeat.minutes                                                                          | Integer from 1 to 43200                | 1440       |  |  |
| Description:                                                                                           |                                        |            |  |  |
| Configures the interval (in minutes) for the provisioning process repeatedly.                          | Skype for Business phone to perform    | an auto    |  |  |
| <b>Note:</b> It works only if the value of the parar (On).                                             | neter "auto_provision.repeat.enable" i | s set to 1 |  |  |
| Web User Interface:                                                                                    |                                        |            |  |  |
| Settings->Auto Provision->Interval(Minutes                                                             | 5)                                     |            |  |  |
| Phone User Interface:                                                                                  |                                        |            |  |  |
| None                                                                                                   |                                        |            |  |  |
| auto_provision.weekly.enable                                                                           | 0 or 1                                 | 0          |  |  |
| Description:                                                                                           |                                        | •          |  |  |
| Triggers the weekly feature to on or off.                                                              |                                        |            |  |  |
| <b>0</b> -Off                                                                                          |                                        |            |  |  |
| <b>1</b> -On                                                                                           |                                        |            |  |  |
| If it is set to 1 (On), the Skype for Business phone will perform an auto provisioning process weekly. |                                        |            |  |  |
| Web User Interface:                                                                                    |                                        |            |  |  |
| Settings->Auto Provision->Weekly                                                                       |                                        |            |  |  |

| Parameters                                                                                                    | Permitted Values                                                                                | Default                |
|----------------------------------------------------------------------------------------------------|-------------------------------------------------------------------------------------------------|------------------------|
| Phone User Interface:                                                                                                    |                                                                                                 | I                      |
| None                                                                                                    |                                                                                                 |                        |
|                                                                                                    |                                                                                                 | T                      |
| auto_provision.weekly.begin_time                                                                                                    | Time from 00:00 to 23:59                                                                        | 00:00                  |
| Description:                                                                                                    |                                                                                                 |                        |
| Configures the begin time of the day for the                                                                                                    | e Skype for Business phone to perforr                                                           | n an auto              |
| provisioning process weekly.                                                                                                    |                                                                                                 |                        |
| Note: It works only if the value of the paran                                                                                                    | neter "auto_provision.weekly.enable"                                                            | is set to 1            |
| (On).                                                                                                    |                                                                                                 |                        |
| Web User Interface:                                                                                                    |                                                                                                 |                        |
| Settings->Auto Provision->Time                                                                                                    |                                                                                                 |                        |
| Phone User Interface:                                                                                                    |                                                                                                 |                        |
| None                                                                                                    |                                                                                                 |                        |
| auto_provision.weekly.end_time                                                                                                    | Time from 00:00 to 23:59                                                                        | 00:00                  |
|                                                                                                    |                                                                                                 |                        |
| Description:                                                                                                    |                                                                                                 |                        |
| <b>Description:</b><br>Configures the end time of the day for the S<br>provisioning process weekly.                                                                                                    | Skype for Business phone to perform                                                             | an auto                |
| Configures the end time of the day for the S                                                                                                    |                                                                                                 |                        |
| Configures the end time of the day for the S<br>provisioning process weekly.<br><b>Note:</b> It works only if the value of the param                                                                                                    |                                                                                                 |                        |
| Configures the end time of the day for the S<br>provisioning process weekly.<br><b>Note:</b> It works only if the value of the paran<br>(On).                                                                                                    |                                                                                                 |                        |
| Configures the end time of the day for the S<br>provisioning process weekly.<br><b>Note:</b> It works only if the value of the paran<br>(On).<br><b>Web User Interface:</b>                                                                                                    |                                                                                                 |                        |
| Configures the end time of the day for the S<br>provisioning process weekly.<br><b>Note:</b> It works only if the value of the paran<br>(On).<br><b>Web User Interface:</b><br>Settings->Auto Provision->Time                                                                                                    |                                                                                                 |                        |
| Configures the end time of the day for the S<br>provisioning process weekly.<br>Note: It works only if the value of the paran<br>(On).<br>Web User Interface:<br>Settings->Auto Provision->Time<br>Phone User Interface:                                                                                                    |                                                                                                 |                        |
| Configures the end time of the day for the S<br>provisioning process weekly.<br>Note: It works only if the value of the paran<br>(On).<br>Web User Interface:<br>Settings->Auto Provision->Time<br>Phone User Interface:<br>None                                                                                                    | neter "auto_provision.weekly.enable"<br><b>0, 1, 2, 3, 4, 5, 6 or a</b>                         | is set to 1            |
| Configures the end time of the day for the S<br>provisioning process weekly.<br>Note: It works only if the value of the paran<br>(On).<br>Web User Interface:<br>Settings->Auto Provision->Time<br>Phone User Interface:<br>None<br>auto_provision.weekly.dayofweek                                                                                                    | neter "auto_provision.weekly.enable"<br>0, 1, 2, 3, 4, 5, 6 or a<br>combination of these digits | is set to 1<br>0123456 |
| Configures the end time of the day for the S<br>provisioning process weekly.<br>Note: It works only if the value of the paran<br>(On).<br>Web User Interface:<br>Settings->Auto Provision->Time<br>Phone User Interface:<br>None<br>auto_provision.weekly.dayofweek<br>Description:                                                                                                    | neter "auto_provision.weekly.enable"<br>0, 1, 2, 3, 4, 5, 6 or a<br>combination of these digits | is set to 1<br>0123456 |
| Configures the end time of the day for the S<br>provisioning process weekly.<br>Note: It works only if the value of the paran<br>(On).<br>Web User Interface:<br>Settings->Auto Provision->Time<br>Phone User Interface:<br>None<br>auto_provision.weekly.dayofweek<br>Description:<br>Configures the days of the week for the Sky                                                         | neter "auto_provision.weekly.enable"<br>0, 1, 2, 3, 4, 5, 6 or a<br>combination of these digits | is set to 1<br>0123456 |
| Configures the end time of the day for the S<br>provisioning process weekly.<br>Note: It works only if the value of the paran<br>(On).<br>Web User Interface:<br>Settings->Auto Provision->Time<br>Phone User Interface:<br>None<br>auto_provision.weekly.dayofweek<br>Description:<br>Configures the days of the week for the Sky<br>provisioning process weekly.                         | neter "auto_provision.weekly.enable"<br>0, 1, 2, 3, 4, 5, 6 or a<br>combination of these digits | is set to 1<br>0123456 |
| Configures the end time of the day for the S<br>provisioning process weekly.<br>Note: It works only if the value of the paran<br>(On).<br>Web User Interface:<br>Settings->Auto Provision->Time<br>Phone User Interface:<br>None<br>auto_provision.weekly.dayofweek<br>Description:<br>Configures the days of the week for the Sky<br>provisioning process weekly.<br>0-Sunday             | neter "auto_provision.weekly.enable"<br>0, 1, 2, 3, 4, 5, 6 or a<br>combination of these digits | is set to 1<br>0123456 |
| Configures the end time of the day for the S<br>provisioning process weekly.<br>Note: It works only if the value of the paran<br>(On).<br>Web User Interface:<br>Settings->Auto Provision->Time<br>Phone User Interface:<br>None<br>auto_provision.weekly.dayofweek<br>Description:<br>Configures the days of the week for the Sky<br>provisioning process weekly.<br>0-Sunday<br>1-Monday | neter "auto_provision.weekly.enable"<br>0, 1, 2, 3, 4, 5, 6 or a<br>combination of these digits | is set to 1<br>0123456 |

| Parameters                                                                                                    | Permitted Values                        | Default    |  |
|----------------------------------------------------------------------------------------------------|-----------------------------------------|------------|--|
| 5-Friday                                                                                                    |                                         |            |  |
| 6-Saturday                                                                                                    |                                         |            |  |
| Example:                                                                                                    |                                         |            |  |
| auto_provision.weekly.dayofweek = 01                                                                                                  |                                         |            |  |
| It means the Skype for Business phone will<br>Sunday and Monday.                                                                      | perform an auto provisioning process    | every      |  |
| <b>Note:</b> It works only if the value of the para (On).                                                                             | meter "auto_provision.weekly.enable" i  | s set to 1 |  |
| Web User Interface:                                                                                                    |                                         |            |  |
| Settings->Auto Provision->Day of Week                                                                                                 |                                         |            |  |
| Phone User Interface:                                                                                                    |                                         |            |  |
| None                                                                                                    |                                         |            |  |
| firmware.url                                                                                                    | URL within 511 characters               | Blank      |  |
| Description:                                                                                                    |                                         |            |  |
| Configures the access URL of the firmware                                                                                             | file.                                   |            |  |
| Example:                                                                                                    |                                         |            |  |
| firmware.url = http://192.168.1.20/28.8.0.60                                                                                          | ).rom                                   |            |  |
| <b>Note:</b> If you change this parameter, the Sk change take effect.                                                                 | ype for Business phone will reboot to r | make the   |  |
| Web User Interface:                                                                                                    |                                         |            |  |
| Settings->Upgrade->Select and Upgrade R                                                                                               | irmware                                 |            |  |
| Phone User Interface:                                                                                                    |                                         |            |  |
| None                                                                                                    |                                         |            |  |
| auto_provision.reset_factory.enable                                                                                                   | 0 or 1                                  | 0          |  |
| Description:                                                                                                    |                                         |            |  |
| Enables or disables the phone to be reset t                                                                                           | o factory after you upgrade the phone   | firmware.  |  |
| 0-Disabled                                                                                                    |                                         |            |  |
| 1-Enabled                                                                                                    |                                         |            |  |
| <b>Note</b> : This parameter only take effect once. Next time you upgrade the phone firmware, the phone will not be reset to factory. |                                         |            |  |

To configure the way for the Skype for Business phone to check for configuration files via web user interface:

**1.** Click on **Settings->Auto Provision**.

**2.** Make the desired change.

| ealink   1466  | Status Account Network | Features Settings                            | Directory | Security                                           |
|----------------|------------------------|----------------------------------------------|-----------|----------------------------------------------------|
| Preference     | Auto Provision         |                                              |           | NOTE                                               |
| Time&Date      | PNP Active             | 🖲 On 🔘 Off 🕜                                 |           | Auto Provision                                     |
|                | DHCP Active            | 🖲 On 🔘 Off 🕜                                 |           | The auto provision parameter<br>for administrator. |
| Upgrade        | Custom Option(128~254) | 160,161                                      |           |                                                    |
| Auto Provision | DHCP Option Value      | MS-UC-Client                                 |           | You can click here to get<br>more guides.          |
| Configuration  | Server URL             |                                              | 0         |                                                    |
|                | User Name              |                                              | 0         |                                                    |
| Dial Plan      | Password               | •••••                                        | 0         |                                                    |
| Voice          | Common AES Key         | •••••• 🕜                                     |           |                                                    |
| Tones          | MAC-Oriented AES Key   | •••••• 🕜                                     |           |                                                    |
| Phone Lock     | Zero Active            | Disabled 🔹 🕜                                 |           |                                                    |
|                | Wait Time(0~100s)      | 5                                            |           |                                                    |
| Location       | Power On               | 🖲 On 🔘 Off 🕜                                 |           |                                                    |
| EXP Module     | Repeatedly             | 🛇 On 🖲 Off 🕜                                 |           |                                                    |
| BTOE           | Interval(Minutes)      | 1440 🕜                                       |           |                                                    |
|                | Weekly                 | 🛇 On 🖲 Off 🕜                                 |           |                                                    |
|                | Time                   | 00:00 - 00:00 🥎                              |           |                                                    |
|                |                        | Sunday                                       |           |                                                    |
|                |                        | Monday<br>Tuesday                            |           |                                                    |
|                | Day of Week            | 🗹 Wednesday 🛛 🧿                              |           |                                                    |
|                |                        | <ul> <li>Thursday</li> <li>Friday</li> </ul> |           |                                                    |
|                |                        | Saturday                                     |           |                                                    |

3. Click **Confirm** to accept the change.

When the "Power On" is set to **On**, the Skype for Business phone will check configuration files stored on the provisioning server during startup and then will download firmware from the server.

# Updating Phone Firmware from Skype for Business Server

You can update firmware of T48G/T46G/T42G/T41P and T40P phones from Skype for Business Server. There are two ways to update firmware from Skype for Business Server:

- Automatic Update
- Manual Update

Before updating firmware from Skype for Business Server, you must upload the update package (\*.CAB) to your Skype for Business Update Server in advance. For more information, refer to *Updating Phone Firmware from Microsoft Skype for Business Server*.

### **Automatic Update**

When the phone has been signed in, it will update firmware automatically in following situations:

### Reboot

When the phone connects to the network and is powered on, it automatically checks if an update is available on Skype for Business Server. If there is an update available on Skype for Business Server, the phone will automatically update firmware.

### **Regular Update When a User Signs in**

If the phone is powered on, and a user signs in, the phone automatically checks if an update is available on Skype for Business Server when the auto update timer (24 hours) expires. If there is an update available on Skype for Business Server, the phone will automatically update firmware.

Note

The Skype for Business phone will not perform an update check when a user signs in/out. It only performs an update check when the auto update timer (24 hours) expires. The timer will be cleared when the phone reboots or a user signs in/out.

If no user signs into the phone or there is no update available on Skype for Business Server, the Skype for Business phone will not update firmware automatically when the timer expires.

### **Update Checking Time**

Update checking time defines a period of time for Skype for Business phone to automatically check a firmware update on Skype for Business Server.

### Procedure

Update checking time can be configured using the configuration files or locally.

|                          |                                                                                      | Configure update checking time.                                  |  |
|--------------------------|--------------------------------------------------------------------------------------|------------------------------------------------------------------|--|
|                          | <y000000000xx>.cfg</y000000000xx>                                                    | Parameters:                                                      |  |
|                          |                                                                                      | sfb.update_time                                                  |  |
| Configuration<br>File    |                                                                                      | Configure the phone to automatically upgrade the phone firmware. |  |
|                          |                                                                                      | Parameters:                                                      |  |
|                          |                                                                                      | features.device_update_auto.enable                               |  |
| Local Web User Interface |                                                                                      | Configure update checking time.                                  |  |
|                          | Web User Interface                                                                   | Navigate to:                                                     |  |
|                          | http:// <phoneipaddress>/servlet?p=featur<br/>es-general&amp;q=load</phoneipaddress> |                                                                  |  |

### **Details of Configuration Parameters:**

| Parameters                                                                                                    | Permitted Values        | Default      |  |  |
|----------------------------------------------------------------------------------------------------|-------------------------|--------------|--|--|
| sfb.update_time                                                                                                    | Integer from 1 to<br>48 | 24           |  |  |
| Description:                                                                                                    |                         |              |  |  |
| Configures the auto timer (in hours) for the Skype for Busin if there is a firmware update available on Skype for Busines: | •                       | ically check |  |  |
| If it is set to 24, the Skype for Business phone will check if a the Skype for Business Server every 24 hours.             | firmware update is av   | ailable on   |  |  |
| <b>Note:</b> If you change this parameter, the Skype for Business change take effect.                                      | phone will reboot to r  | nake the     |  |  |
| Web User Interface:                                                                                                    |                         |              |  |  |
| Features->General Information->Update Checking Time                                                                        |                         |              |  |  |
| Phone User Interface:                                                                                                    |                         |              |  |  |
| None                                                                                                    |                         |              |  |  |
| features.device_update_auto.enable 0 or 1 1                                                                                |                         |              |  |  |
| Description:                                                                                                    |                         |              |  |  |
| Configure the phone to automatically upgrade the phone fire expires.                                                       | irmware when the aut    | o timer      |  |  |
| <b>0</b> -Disabled                                                                                                    |                         |              |  |  |
| 1-Enabled                                                                                                    |                         |              |  |  |
| <b>Note:</b> Make sure the phone has been signed in and a firmware is available on the Skype for Business Server.          |                         |              |  |  |
| Web User Interface:                                                                                                    |                         |              |  |  |
| None                                                                                                    |                         |              |  |  |
| Phone User Interface:                                                                                                    |                         |              |  |  |
| None                                                                                                    |                         |              |  |  |

To configure update checking time via web user interface:

1. Click on Features->General Information.

|                        | Status | Account                       | Network        | Features      | Settin | gs | Directory | Security                       |                                                       |
|------------------------|--------|-------------------------------|----------------|---------------|--------|----|-----------|--------------------------------|-------------------------------------------------------|
| General                | i .    | General Informati             | ion 🕜          |               |        |    |           | NOTE                           |                                                       |
| General<br>Information |        | Call Waiting                  |                | Enabled       | •      | 0  |           | Call Waiting                   |                                                       |
| Audio                  |        | Key As Send<br>Hotline Number |                | #             | •      | 0  |           | This call feat<br>phone to acc | ure allows your<br>cept other inco<br>he conversatior |
| Remote Control         |        | Hotline Delay(0~:             | 10s)           | 4             |        |    |           | Key As Sen                     |                                                       |
| Bluetooth              |        | Busy Tone Delay               | (Seconds)      | 0             | •      | 0  |           |                                | click here to ge                                      |
| LED                    |        | Return code whe               | en refuse      | 603 (Decline) | •      | 0  |           | more guides                    |                                                       |
|                        |        |                               |                |               |        |    |           |                                |                                                       |
|                        |        |                               |                | :             |        |    |           |                                |                                                       |
|                        |        | Diversion/History-            | Info           | Disabled      | •      | 0  |           |                                |                                                       |
|                        |        | Auto-Logout Tim               | ie(1~1000min)  | 5             |        | 0  |           |                                |                                                       |
|                        |        | Call Number Filter            |                |               |        | 0  |           |                                |                                                       |
|                        |        | Voice Mail Tone               |                | Enabled       | •      | 0  |           |                                |                                                       |
|                        |        | DHCP Hostname                 |                | SIP-T46G      |        | 0  |           |                                |                                                       |
|                        |        | E911 Location Ti              | p              | Enabled       | •      | 0  |           |                                |                                                       |
|                        |        | Update Checking               | Time           | 24            |        | 0  |           |                                |                                                       |
|                        |        | Use DHCP Option               | 120            | Disabled      |        | 0  |           |                                |                                                       |
|                        |        | SFB Cert Service              | URL            |               |        | 0  |           |                                |                                                       |
|                        |        | Enable SFB Autor              | mation         | Disabled      | •      | 0  |           |                                |                                                       |
|                        |        | SFB Inactive Time             | e              | 5             |        | 0  |           |                                |                                                       |
|                        |        | SFB Away Time                 |                | 5             |        | 0  |           |                                |                                                       |
|                        |        | Web Sign in                   |                | Enabled       | •      | 0  |           |                                |                                                       |
|                        |        | Remember Passw                | vord           | Disabled      | •      |    |           |                                |                                                       |
|                        |        | History Record Co             | ontacts Avatar | Enabled       | •      |    |           |                                |                                                       |

2. Enter the desired value in the Update Checking Time field.

A dialog box pops up to prompt that settings will take effect after a reboot.

3. Click **Confirm** to accept the change.

### **Manual Update**

You can initiate an update immediately, just power off the Skype for Business phone and power on it again. The phone will boot up, check for updates and apply the updates. You can also trigger an update manually via phone user interface.

### To trigger an update manually via phone user interface:

- 1. Press Menu-> Advanced (default password: admin) -> Firmware Update.
- 2. Press the **Update** soft key.

The LCD screen prompts "Update Now?".

|        | Firmware Update           |    |
|--------|---------------------------|----|
|        | New firmware, update now? |    |
| Cancel |                           | OK |

**3.** Press the **OK** soft key to confirm the update.

If there is no update available on Skype for Business Server, the LCD screen prompts "The firmware is the latest".

|    | Firmware Update            |
|----|----------------------------|
|    | The firmware is the latest |
| ОК |                            |

# **Configuring Basic Features**

This chapter provides information for making configuration changes for the following basic features:

- Signing into Skype for Business
- Remembering Password
- Signing Out of Skype for Business
- Power Indicator LED
- Contrast
- Backlight
- Bluetooth
- Updating Status Automatically
- Time and Date
- Language
- Key As Send
- Dial Plan
- Hotline
- Contact Management
- Call Log
- Dial Search Delay
- Live Dialpad
- Call Waiting
- Auto Answer
- Always On Line
- Busy Tone Delay
- Return Code When Refuse
- Early Media
- 180 Ring Workaround
- Call Hold
- Call Forward
- Allow Trans Exist Call
- Call Number Filter
- Allow Mute

- Voice Mail without PIN
- E911
- Boss-Admin Feature
- Calendar
- BToE
- EXP40 Expansion Module

# Signing into Skype for Business

Skype for Business users are authenticated against Microsoft Active Directory Domain Service. The following four sign-in methods are available.

- **User Sign-in**: This method uses the user's credentials (sign-in address, user name, and password) to sign into Skype for Business Server. This sign-in method is applicable to Onprem account and Online account.
- **PIN Authentication**: This method uses the user's phone number (or extension) and personal identification number (PIN) to sign into Skype for Business Server. This sign-in method is only applicable to Onprem account.
- **Web Sign-in:** This method uses the unique website shown on the phone to sign in. This sign-in method is only applicable to Online account.
- **Sign in via PC**: when your phone is paired with your computer using Better Together over Ethernet (BToE), use the Skype for Business client to sign in. This sign-in method is applicable to Onprem account and Online account.
- **Note** If the phone reboots after successful login, the login credentials from the previous Sign-In will be cached. User can sign in successfully without reentering the credentials.

## **User Sign-in**

You can sign into Microsoft Skype for Business on your phone with your login credentials, which includes your address, username, and password. Your system administrator provides you with your login credentials.

### Procedure

User sign-in method can be configured using the configuration files or locally.

|                    |                      | Configure user sign-in method.                     |
|--------------------|----------------------|----------------------------------------------------|
|                    |                      | Parameters:                                        |
| Configuration File | <mac>.cfg</mac>      | features.user_sign_in.enable                       |
| configuration rife | <mac>.cig</mac>      | account.sign_in.server_address                     |
|                    |                      | account.sign_in.user_name                          |
|                    |                      | account.sign_in.password                           |
|                    |                      | Configure user sign-in method.                     |
|                    |                      | Navigate to:                                       |
| Local              | Web User Interface   | http:// <phoneipaddress>/servlet?</phoneipaddress> |
| Local              |                      | p=account-register-lync&q=load                     |
|                    |                      | &acc=0                                             |
|                    | Phone User Interface | Configure user sign-in method.                     |

### **Details of Configuration Parameters:**

| Parameters                                                  | Permitted Values           | Default |  |  |
|-------------------------------------------------------------|----------------------------|---------|--|--|
| features.user_sign_in.enable                                | 0 or 1                     | 1       |  |  |
| Description:                                                |                            |         |  |  |
| Enables or disables the user to sign into the phone of      | using User Sign-in method. |         |  |  |
| <b>0</b> -Disabled                                          |                            |         |  |  |
| 1-Enabled                                                   |                            |         |  |  |
| Web User Interface:                                         |                            |         |  |  |
| None                                                        |                            |         |  |  |
| Phone User Interface:                                       |                            |         |  |  |
| None                                                        |                            |         |  |  |
| account.sign_in.server_address SIP URI Blank                |                            |         |  |  |
| Description:                                                |                            |         |  |  |
| Configures the sign-in address for the user sign-in method. |                            |         |  |  |
| The value format is username@domain.com.                    |                            |         |  |  |
| Example:                                                    |                            |         |  |  |
| account.sign_in.server_address= 2216@yealinkuc.com          |                            |         |  |  |
| Web User Interface:                                         |                            |         |  |  |

| Parameters                                                          | Permitted Values         | Default   |  |  |
|---------------------------------------------------------------------|--------------------------|-----------|--|--|
| Account->Register->Login address                                    |                          |           |  |  |
| Phone User Interface:                                               |                          |           |  |  |
| Sign in->User Sign-in->Address                                      |                          |           |  |  |
| account.sign_in.user_name String within 128<br>characters Bla       |                          |           |  |  |
| Description:                                                        |                          |           |  |  |
| Configures the user name for the user sign-in method                | od.                      |           |  |  |
| The value format is username@domain.com or user or domain\username. | name@domain, domain.com` | \username |  |  |
| Example:                                                            |                          |           |  |  |
| account.sign_in.user_name= 2216@yealinkuc.com                       |                          |           |  |  |
| Web User Interface:                                                 |                          |           |  |  |
| Account->Register->Register Name                                    |                          |           |  |  |
| Phone User Interface:                                               |                          |           |  |  |
| Sign in->User Sign-in->UserName                                     |                          |           |  |  |
| account.sign_in.password String within 99<br>characters Blank       |                          |           |  |  |
| Description:                                                        |                          |           |  |  |
| Configures the password for the user sign-in method.                |                          |           |  |  |
| Web User Interface:                                                 |                          |           |  |  |
| Account->Register->Password                                         |                          |           |  |  |
| Phone User Interface:                                               |                          |           |  |  |
| Sign in->User Sign-in->Password                                     |                          |           |  |  |

# To sign into the Skype for Business Server using user sign-in method via web user interface:

- 1. Click on Account->Register.
- 2. Select User Sign in from the pull-down list of Mode.
- **3.** Enter your Skype for Business user's sign-in address (e.g., 2216@yealinkuc.com) in the **Login address** field.
- **4.** Enter your Skype for Business user name (e.g., 2216@yealinkuc.com) in the **Register Name** field.

5. Enter the sign-in password in the **Password** field.

| Yealink   1466 | Status Account Network | Features Settings Directory | Log Out                                                     |
|----------------|------------------------|-----------------------------|-------------------------------------------------------------|
|                | Mode                   | User Sign in 🔹 🥐            | NOTE                                                        |
| Register       | Register Status        | Disabled                    |                                                             |
| Basic          | Extension              |                             | Login address<br>Provided by the operator login             |
| Codec          | Pin                    |                             | address                                                     |
|                | Login address          | 2216@yealinkuc.com          | Register Name<br>Provided by the operator<br>register name. |
|                | Register Name          | 2216@yealinkuc.com 🥜        | Password                                                    |
|                | Password               | •••••• 🕜                    | Provided by the operator<br>Password.                       |
|                | Sign In Sign Out       | Cancel                      | You can click here to get<br>more guides.                   |

6. Click Sign In to accept the change.

To sign into the Skype for Business Server using user sign-in method via phone user interface:

- 1. Press the Sign in soft key.
- **2.** Press (•) or (•) or the **Switch** soft key to select **User Sign-in**.
- Enter your Skype for Business user's sign-in address (e.g., 2216@yealinkuc.com) in the Address field.
- **4.** Enter your Skype for Business user name (e.g., 2216@yealinkuc.com) in the **UserName** field.
- 5. Enter the sign-in password in the **Password** field.

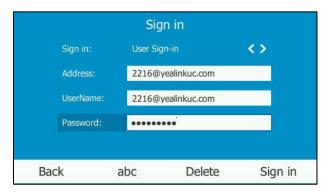

6. Press the Sign in soft key.

# **PIN Authentication**

You can sign into Skype for Business on your phone with your PIN Authentication credentials. Your system administrator provides you with your PIN Authentication credentials.

### Procedure

PIN Authentication can be configured using the configuration files or locally.

|                      | <y000000000xx>.cfg</y000000000xx> | Configure PIN Authentication method. Parameter: features.pin_authentication.enable                                                                                                |  |
|----------------------|-----------------------------------|----------------------------------------------------------------------------------------------------|--|
| Configuration File   |                                   | Configure PIN Authentication method. Parameter: account.sign_in.pin_number                                                                                                    |  |
|                      | <mac>.cfg</mac>                   | Configures the PIN for the PIN<br>Authentication.<br><b>Parameter:</b>                                                                                                    |  |
|                      |                                   | account.sign_in.pin_password                                                                                                    |  |
|                      |                                   | Configure PIN Authentication method.<br><b>Navigate to:</b><br>http:// <phoneipaddress>/servlet?p=acc<br/>ount-register-lync&amp;q=load&amp;acc=0</phoneipaddress>                |  |
| Local                | Web User Interface                | Configure the certificate address of<br>Skype for Business Server.<br><b>Navigate to:</b><br>http:// <phoneipaddress>/servlet?p=fea<br/>tures-general&amp;q=load</phoneipaddress> |  |
| Phone User Interface |                                   | Configure PIN Authentication.                                                                                                    |  |

### **Details of Configuration Parameters:**

| Parameters                                                                           | Permitted Values | Default |  |
|--------------------------------------------------------------------------------------|------------------|---------|--|
| features.pin_authentication.enable                                                   | 0 or 1           | 1       |  |
| Description:                                                                         |                  |         |  |
| Enables or disables the user to sign into the phone using PIN Authentication method. |                  |         |  |
| 0-Disabled                                                                           |                  |         |  |
| 1-Enabled                                                                            |                  |         |  |

| Parameters                                            | Permitted Values                | Default |  |  |
|-------------------------------------------------------|---------------------------------|---------|--|--|
| Web User Interface:                                   |                                 |         |  |  |
| None                                                  |                                 |         |  |  |
| Phone User Interface:                                 |                                 |         |  |  |
| None                                                  |                                 |         |  |  |
| account.sign_in.pin_number                            | String within 128<br>characters | Blank   |  |  |
| Description:                                          |                                 |         |  |  |
| Configures the Skype for Business phone's extension   | n for the PIN Authentication i  | method. |  |  |
| Web User Interface:                                   |                                 |         |  |  |
| Account->Register->Extension                          |                                 |         |  |  |
| Phone User Interface:                                 |                                 |         |  |  |
| Sign in->PIN Authentication->Extension                |                                 |         |  |  |
| account.sign_in.pin_password                          | String within 99<br>characters  | Blank   |  |  |
| Description:                                          |                                 |         |  |  |
| Configures the PIN for the PIN Authentication method. |                                 |         |  |  |
| Web User Interface:                                   |                                 |         |  |  |
| Account->Register->Pin                                |                                 |         |  |  |
| Phone User Interface:                                 |                                 |         |  |  |
| Sign in->PIN Authentication->PIN                      |                                 |         |  |  |

To sign into the Skype for Business Server using PIN Authentication method via web user interface:

- **1.** Click on **Account**->**Register**.
- 2. Select **Pin Authentication** from the pull-down list of **Mode**.
- **3.** Enter your Skype for Business user's phone number or extension (e.g., 2216) in the **Extension** field.

4. Enter your personal identification number (e.g., user2216) in the **Pin** field.

| Yealink   1466 | Status Account Netwo | ork Features Settings Direct | Log Out                                                    |
|----------------|----------------------|------------------------------|------------------------------------------------------------|
|                | Mode                 | Pin Authentication 🔹 🥐       | NOTE                                                       |
| Register       | Register Status      | Disabled                     |                                                            |
| Basic          | Extension            | 2216                         | Login address<br>Provided by the operator login<br>address |
| Codec          | Pin                  | •••••• 💡                     | Register Name                                              |
|                | Login address        | 0                            | Provided by the operator<br>register name.                 |
|                | Register Name        |                              | Password                                                   |
|                | Password             | 0                            | Provided by the operator<br>Password.                      |
|                | Sign In Sign Out     | Cancel                       | You can click here to get<br>more guides.                  |

#### 5. Click Sign In to accept the change.

If there is no DHCP Server in your environment, you may fail to sign in phone using PIN Authentication method, you can manually configure the certificate address of Skype for Business Server to make the phone sign in successfully.

To manually configure the certificate address of Skype for Business Server via web user interface:

- 1. Click on Features->General Information.
- 2. Enter the certificate address of Skype for Business Server in the SFB Cert Service URL field.

| alink   1466           |                                |                             |              | Log                                                           |
|------------------------|--------------------------------|-----------------------------|--------------|---------------------------------------------------------------|
|                        | Status Account Network         | Features Settin             | gs Directory | Security                                                      |
|                        | General Information 🛛 💡        |                             |              | NOTE                                                          |
| General<br>Information | Call Waiting                   | Enabled -                   | 0            | Call Waiting                                                  |
| Audio                  | Key As Send                    | #                           | 0            | This call feature allows your<br>phone to accept other income |
|                        | Hotline Number                 |                             |              | calls during the conversation                                 |
| Remote Control         | Hotline Delay(0~10s)           | 4                           |              | Key As Send<br>Select * or # as the send ke                   |
| Bluetooth              | Busy Tone Delay (Seconds)      | 0 •                         | 0            |                                                               |
| LED                    | Return code when refuse        | 603 (Decline) 🔹             | 0            | You can click here to ge<br>more guides.                      |
|                        |                                |                             |              |                                                               |
|                        |                                | •                           |              |                                                               |
|                        |                                | •                           |              |                                                               |
|                        | Diversion/History-Info         | Disabled -                  | 0            |                                                               |
|                        | Auto-Logout Time(1~1000min)    | 5                           | 0            |                                                               |
|                        | Call Number Filter             |                             | 0            |                                                               |
|                        | Voice Mail Tone                | Enabled -                   | 0            |                                                               |
|                        | DHCP Hostname                  | SIP-T46G                    | 0            |                                                               |
|                        | E911 Location Tip              | Enabled -                   | 0            |                                                               |
|                        | Update Checking Time           | 24                          | 0            |                                                               |
|                        | Use DHCP Option 120            | Disabled                    | 0            |                                                               |
|                        | SFB Cert Service URL           | https://xmpool.yealinkuc.co | 0            |                                                               |
|                        | Enable SFB Automation          | Disabled -                  | 0            |                                                               |
|                        | SFB Inactive Time              | 5                           | 0            |                                                               |
|                        | SFB Away Time                  | 5                           | 0            |                                                               |
|                        | Web Sign in                    | Enabled -                   | 0            |                                                               |
|                        | Remember Password              | Disabled -                  |              |                                                               |
|                        | History Record Contacts Avatar | Enabled -                   |              |                                                               |
|                        | ( Comfront                     |                             |              |                                                               |
|                        | Confirm                        | Cancel                      |              |                                                               |

3. Click **Confirm** to accept the change.

To sign into Skype for Business Server using PIN Authentication method via phone user interface:

- 1. Press the Sign in soft key.
- 2. Press (•) or (•), or the Switch soft key to select PIN Authentication.
- 3. Enter your phone number or extension (e.g., 2216) in the Extension field.
- 4. Enter your PIN in the **PIN** field.

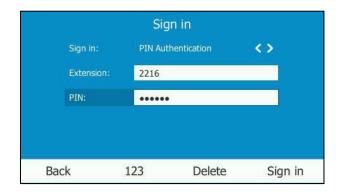

5. Press the Sign in soft key.

# Web Sign-in

You can sign into your Skype for Business Online account using the Web Sign-In method, which allows you to sign into the phone with your Skype for Business Online account using a web browser. Your system administrator provides you with your login credentials.

### Procedure

Web sign-in can be configured using the configuration files or locally.

|                    |                                     | Configure the Server URL for device pairing.          |  |
|--------------------|-------------------------------------|-------------------------------------------------------|--|
|                    |                                     | Parameter:                                            |  |
| Configuration File |                                     | features.device_pairing.url                           |  |
| Configuration File | <y0000000000xx>.cfg</y0000000000xx> | Configure web sign-in method.                         |  |
|                    |                                     | Parameter:                                            |  |
|                    |                                     | features.device_pairing_for_online.ena                |  |
|                    |                                     | ble                                                   |  |
|                    |                                     | Configure web sign-in method.                         |  |
|                    | Web User Interface                  | Navigate to:                                          |  |
| Local              |                                     | http:// <phoneipaddress>/servlet?p=a</phoneipaddress> |  |
|                    |                                     | ccount-register-lync&q=load&acc=0                     |  |
|                    | Phone User Interface                | Configure web sign-in method.                         |  |

### **Details of Configuration Parameters:**

| Parameters                                                                                                    | Permitted Values | Default |  |  |  |
|----------------------------------------------------------------------------------------------------|------------------|---------|--|--|--|
| features.device_pairing_for_online.<br>enable                                                                 | 0 or 1           | 1       |  |  |  |
| <b>Description:</b><br>Enables or disables the user to sign into the phone using web sign-in method.          |                  |         |  |  |  |
| 0-Disabled                                                                                                    | 1 3              | 5       |  |  |  |
| 1-Enabled                                                                                                    | 1-Enabled        |         |  |  |  |
| Web User Interface:                                                                                           |                  |         |  |  |  |
| Features->General Information->Web                                                                            | Sign in          |         |  |  |  |
| Phone User Interface:                                                                                         |                  |         |  |  |  |
| None                                                                                                    |                  |         |  |  |  |
| features.device_pairing.url       URL within       https://bootstrap.pinauth.se         512characters       / |                  |         |  |  |  |
| Configures the Server URL for device pairing, so that you can sign into the phone using web sign-in method.   |                  |         |  |  |  |
| Example:                                                                                                    |                  |         |  |  |  |
| features.device_pairing.url= https://bootstrap.pinauth.services.skypeforbusiness.com/                         |                  |         |  |  |  |

### To configure web sign-in via web user interface:

### 1. Click on Features->General Information.

- 2. Select the desired value from the pull-down list of **Web Sign in**.
  - If it is enabled, you can sign into the Skype for Business Server using web sign-in method.

 If it is disabled, you cannot sign into the Skype for Business Server using web sign-in method.

| alink   1466           | Status Account Network                 | Features Settin | ngs Directory | Security                                                  |
|------------------------|----------------------------------------|-----------------|---------------|-----------------------------------------------------------|
| 0                      | General Information 🛛 💡                |                 |               | NOTE                                                      |
| General<br>Information | Call Waiting                           | Enabled -       | 0             | Call Waiting                                              |
| Audio                  | Key As Send                            | #               | 0             | This call feature allows you<br>phone to accept other inc |
| Remote Control         | Hotline Number<br>Hotline Delay(0~10s) | 4               |               | calls during the conversation<br>Key As Send              |
| Bluetooth              | Busy Tone Delay (Seconds)              | 0               | 0             | Select * or # as the send                                 |
| LED                    | Return code when refuse                | 603 (Decline)   | 0             | You can click here to g<br>more guides.                   |
|                        |                                        | :               |               |                                                           |
|                        | Diversion/History-Info                 | Disabled 👻      | 0             |                                                           |
|                        | Auto-Logout Time(1~1000min)            | 5               | 0             |                                                           |
|                        | Call Number Filter                     |                 | 0             |                                                           |
|                        | Voice Mail Tone                        | Enabled -       | 0             |                                                           |
|                        | DHCP Hostname                          | SIP-T46G        | 0             |                                                           |
|                        | E911 Location Tip                      | Enabled -       | 0             |                                                           |
|                        | Update Checking Time                   | 24              | 0             |                                                           |
|                        | Use DHCP Option 120                    | Disabled        | 0             |                                                           |
|                        | SFB Cert Service URL                   |                 | 0             |                                                           |
|                        | Enable SFB Automation                  | Disabled 👻      | 0             |                                                           |
|                        | SFB Inactive Time                      | 5               | 0             |                                                           |
|                        | SFB Away Time                          | 5               | 0             |                                                           |
|                        | Web Sign in                            | Enabled 👻       | 0             |                                                           |
|                        | Remember Password                      | Disabled 👻      |               |                                                           |
|                        | History Record Contacts Avatar         | Enabled -       |               |                                                           |

**3.** Click **Confirm** to accept the change.

To sign into Skype for Business Server using Web Sign-in method via phone user interface:

- 1. Press the Sign in soft key.
- **2.** Press  $(\cdot)$ ,  $(\cdot)$  or the **Switch** soft key to select **Web Sign-in**.

|                | Sign in                      |              |
|----------------|------------------------------|--------------|
| Sign in:       | Web Sign-in                  | <>           |
| Please click o | n Sign in to get the pairing | code and URL |
|                |                              |              |
|                |                              |              |
|                |                              |              |
| Back           | Switc                        | h Sian in    |
| DACK           | Switc                        | h Sign ir    |

3. Press the Sign in soft key.

The screen will show the pairing code and URL.

|     |                                                    | <> |
|-----|----------------------------------------------------|----|
| Ple | Pairing Code:GN7GUR3BK<br>URL:http://aka.ms/sphone | RL |
|     |                                                    | ** |

- 4. Enter the URL (e.g., http://aka.ms/sphone) into your web browser.
- 5. On the Skype for Business Authentication website, enter your email address (e.g., zhangdx@example.com) in the **Email address** field.

| Skype for Business Web Sign-in           |  |  |  |  |  |
|------------------------------------------|--|--|--|--|--|
| Enter your work or school email address. |  |  |  |  |  |
| zhangdx@example.com                      |  |  |  |  |  |
| Verify email                             |  |  |  |  |  |

**6.** Click **Verify email** to check the validity of the email address.

The sign-in screen will appear if the email address is valid.

| Office 365                                    |
|-----------------------------------------------|
| Work or school, or personal Microsoft account |
| Email or phone                                |
| Password                                      |
| Keep me signed in                             |
| Sign in                                       |
| Can't access your account?                    |

- 7. Enter your Online account and password.
- **8.** (Optional) Check the **Keep me signed in** checkbox, so that you don't need to enter a password next time.
- 9. Click Sign in.
- **10.** Enter the pairing code generated on the phone (e.g., GN7GUR3BK) into the web browser.

| Device                                | Login                                     |
|---------------------------------------|-------------------------------------------|
| Enter the code that<br>device         | you received from the application on your |
| GN7GUR3BK                             |                                           |
|                                       | Skype for<br>s Certified Phone            |
| Click cancel if y<br>different applic | ou received this code from a ation.       |
| Continue                              | Cancel                                    |

11. Click Continue.

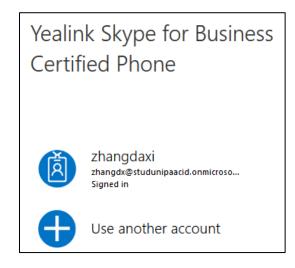

**12.** Click the account to sign in.

A confirmation message is displayed when your phone successfully signs into Skype for Business.

# Signing in via PC

When your phone and your computer and paired using Better Together over Ethernet (BToE), you can sign into your phone using the Skype for Business client on your computer. For more information, refer to BToE on page 245.

# **Remembering Password**

You can enable the remember password feature, so that a **Remember Password** option will appear at the phone login screen.

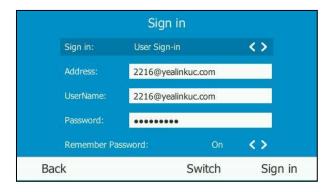

(User Sign-in method)

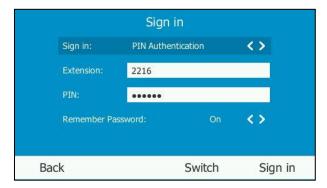

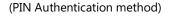

Remember password feature is disabled by default, and it is configurable via web user interface only.

### Procedure

Remember password can be configured using the configuration files or locally.

| Configuration<br>File |                                     | Configure the remember password feature. |  |
|-----------------------|-------------------------------------|------------------------------------------|--|
|                       | <y0000000000xx>.cfg</y0000000000xx> | Parameters:                              |  |
|                       |                                     | features.remember_password.enable        |  |
| Local                 | Web User Interface                  | Configure the remember password          |  |

|  | feature.                                                                             |
|--|--------------------------------------------------------------------------------------|
|  | Navigate to:                                                                         |
|  | http:// <phoneipaddress>/servlet?p=featu<br/>res-general&amp;q=load</phoneipaddress> |

## **Details of Configuration Parameters:**

| Parameters                                                                                    | Permitted Values | Default |  |  |  |  |
|-----------------------------------------------------------------------------------------------|------------------|---------|--|--|--|--|
| features.remember_password.enable                                                             | 0 or 1           | 0       |  |  |  |  |
| Description:                                                                                  |                  |         |  |  |  |  |
| Enables or disables a <b>Remember Password</b> option to appear at the phone login screen.    |                  |         |  |  |  |  |
| <b>0</b> -Disabled                                                                            |                  |         |  |  |  |  |
| 1-Enabled                                                                                     |                  |         |  |  |  |  |
| If it is set to 1 (Enabled), a <b>Remember Password</b> option will appear at the phone login |                  |         |  |  |  |  |
| screen.                                                                                       |                  |         |  |  |  |  |
| Web User Interface:                                                                           |                  |         |  |  |  |  |
| Features->General Information->Remember Password                                              |                  |         |  |  |  |  |

### To configure remember password feature via web user interface:

**1.** Click on Features->General Information.

|                | Status | Account                             | Network        | Features      | Settir   | igs | Directory | Security                              |                                     |
|----------------|--------|-------------------------------------|----------------|---------------|----------|-----|-----------|---------------------------------------|-------------------------------------|
| General        |        | General Informati                   | ion 🕜          |               |          |     |           | NOTE                                  |                                     |
| Information    |        | Call Waiting                        |                | Enabled       | •        | 0   |           | Call Waiting                          |                                     |
| Audio          |        | Key As Send                         |                | #             | •        | 0   |           | This call feat<br>phone to ac         | ure allows your<br>cept other incor |
| Remote Control |        | Hotline Number<br>Hotline Delay(0~: | 10s)           | 4             |          |     |           | Key As Sen                            |                                     |
| Bluetooth      |        | Busy Tone Delay                     |                | 0             | •        | 0   |           | Select * or #                         | # as the send ke                    |
| LED            |        | Return code whe                     |                | 603 (Decline) | •        | 0   |           | You can<br>more guides                | click here to ge                    |
|                |        |                                     |                |               |          |     |           | , , , , , , , , , , , , , , , , , , , |                                     |
|                |        |                                     |                | •             |          |     |           |                                       |                                     |
|                |        |                                     |                | •             |          |     |           |                                       |                                     |
|                |        | Diversion/History-                  | Info           | Disabled      | •        | ?   |           |                                       |                                     |
|                |        | Auto-Logout Tim                     | e(1~1000min)   | 5             |          | 0   |           |                                       |                                     |
|                |        | Call Number Filter                  |                |               |          | 0   |           |                                       |                                     |
|                |        | Voice Mail Tone                     |                | Enabled       | •        | 0   |           |                                       |                                     |
|                |        | DHCP Hostname                       |                | SIP-T46G      |          | 0   |           |                                       |                                     |
|                |        | E911 Location Tip                   | p              | Enabled       | •        | ?   |           |                                       |                                     |
|                |        | Update Checking                     | Time           | 24            |          | 0   |           |                                       |                                     |
|                |        | Use DHCP Option                     | 120            | Disabled      | <b>_</b> | 0   |           |                                       |                                     |
|                |        | SFB Cert Service                    | URL            |               |          | 0   |           |                                       |                                     |
|                |        | Enable SFB Autor                    | mation         | Disabled      | •        | 0   |           |                                       |                                     |
|                |        | SFB Inactive Time                   | 9              | 5             |          | 0   |           |                                       |                                     |
|                |        | SFB Away Time                       |                | 5             |          | 0   |           |                                       |                                     |
|                |        | Web Sign in                         |                | Enabled       | •        | 0   |           |                                       |                                     |
|                |        | Remember Passw                      | rord           | Enabled       | •        |     |           |                                       |                                     |
|                |        | History Record Co                   | ontacts Avatar | Enabled       | -        |     |           |                                       |                                     |

2. Select Enabled from the pull-down list of Remember Password.

**3.** Click **Confirm** to accept the change.

A dialog box pops up to prompt you that this configuration will take effect after a reboot.

4. Click **OK** to reboot the phone.

# **Signing Out of Skype for Business**

### Procedure

Sign-out can be configured locally.

|       |                      | Sign out of Skype for Business<br>Server.          |  |
|-------|----------------------|----------------------------------------------------|--|
|       | Web User Interface   | Navigate to:                                       |  |
| Local | Web Oser Interface   | http:// <phoneipaddress>/servlet?</phoneipaddress> |  |
| LOCAI |                      | p=account-register-lync&q=load                     |  |
|       |                      | &acc=0                                             |  |
|       | Phone User Interface | Sign out of Skype for Business<br>Server.          |  |

To sign out of Skype for Business Server via web user interface:

1. Click on Account->Register.

| Yealink   1466 | Status Account Netv              | work Features Settings Director | Log Out                                                     |
|----------------|----------------------------------|---------------------------------|-------------------------------------------------------------|
| Register       | Mode                             | User Sign in 🔹 🥐                | NOTE                                                        |
| Basic          | Register Status<br>Login address | Registered 2216@yealinkuc.com   | Login address<br>Provided by the operator login<br>address  |
| Couet          | Register Name<br>Password        | 2216@yealinkuc.com ?            | Register Name<br>Provided by the operator<br>register name. |
|                | Sign In Sign Ou                  | Cancel                          | Password<br>Provided by the operator<br>Password.           |

2. Click Sign Out to accept the change.

#### To sign out of Skype for Business Server via phone user interface:

- 1. Press the Status soft key.
- **2.** Press  $(\bullet)$  or  $(\bullet)$  to select **Sign Out**.

The phone signs out of Skype for Business Server.

After you sign out of Skype for Business Server, the account-related features (calling, viewing Skype for Business contacts, calendar, etc.) are not available. However, you can still use other phone features.

## **Power Indicator LED**

Power indicator LED indicates power status and phone status.

There are six configuration options for power indicator LED:

#### **Common Power Light On**

Common Power Light On allows the power indicator LED to be turned on.

#### **Ring Power Light Flash**

Ring Power Light Flash allows the power indicator LED to flash when the Skype for Business phone receives an incoming call.

#### **Voice Mail Power Light Flash**

Voice Mail Power Light Flash allows the power indicator LED to flash when the Skype for Business phone receives a voice mail.

#### **Mute Power Light On**

Mute Power Light On allows the power indicator LED to flash when a call is mute.

#### Hold/Held Power Light On

Hold/Held Power Light On allows the power indicator LED to flash when a call is placed on hold

or is held.

### Talk/Dial Power Light On

Talk/Dial Power Light On allows the power indicator LED to be turned on when the Skype for Business phone is busy.

### Procedure

Power indicator LED can be configured using the configuration files or locally.

|                       |                                   | Configure the power indicator LED.                         |  |
|-----------------------|-----------------------------------|------------------------------------------------------------|--|
|                       | <y000000000xx>.cfg</y000000000xx> | Parameters:                                                |  |
|                       |                                   | phone_setting.common_power_led_enable                      |  |
|                       |                                   | phone_setting.ring_power_led_flash_enable                  |  |
| Configuration<br>File |                                   | phone_setting.mail_power_led_flash_enable                  |  |
|                       |                                   | phone_setting.mute_power_led_flash_enabl                   |  |
|                       |                                   | е                                                          |  |
|                       |                                   | phone_setting.hold_and_held_power_led_fla                  |  |
|                       |                                   | sh_enable                                                  |  |
|                       |                                   | phone_setting.talk_and_dial_power_led_ena                  |  |
|                       |                                   | ble                                                        |  |
|                       | Web User Interface                | Configure the power indicator LED.                         |  |
| Local                 |                                   | Navigate to:                                               |  |
|                       |                                   | http:// <phoneipaddress>/servlet?p=featur</phoneipaddress> |  |
|                       |                                   | es-powerled&q=load                                         |  |

## **Details of Configuration Parameters:**

| Parameters                                                   | Permitted<br>Values | Default |  |
|--------------------------------------------------------------|---------------------|---------|--|
| phone_setting.common_power_led_enable                        | 0 or 1              | 0       |  |
| Description:                                                 |                     |         |  |
| Enables or disables the power indicator LED to be turned on. |                     |         |  |
| <b>0</b> -Disabled (power indicator LED is off)              |                     |         |  |
| <b>1</b> -Enabled (power indicator LED is solid red)         |                     |         |  |
| Web User Interface:                                          |                     |         |  |
| Features->LED->Common Power Light On                         |                     |         |  |
| Phone User Interface:                                        |                     |         |  |
| None                                                         |                     |         |  |

| Parameters                                                                                                    | Permitted<br>Values | Default |  |  |
|----------------------------------------------------------------------------------------------------|---------------------|---------|--|--|
| phone_setting.ring_power_led_flash_enable 0 or 1 1                                                                |                     |         |  |  |
| Description:                                                                                                    |                     |         |  |  |
| Enables or disables the power indicator LED to flash when the Skype for Business phone receives an incoming call. |                     |         |  |  |
| <b>0</b> -Disabled (power indicator LED does not flash)                                                           |                     |         |  |  |
| <b>1</b> -Enabled (power indicator LED fast flashes (300ms) red)                                                  |                     |         |  |  |
| Web User Interface:                                                                                               |                     |         |  |  |
| Features->LED->Ring Power Light Flash                                                                             |                     |         |  |  |
| Phone User Interface:                                                                                             |                     |         |  |  |
| None                                                                                                    |                     |         |  |  |
| phone_setting.mail_power_led_flash_enable                                                                         | 0 or 1              | 0       |  |  |
| Description:                                                                                                    |                     |         |  |  |
| Enables or disables the power indicator LED to flash when the S                                                   | Skype for Business  | phone   |  |  |
| receives a voice mail.                                                                                            |                     |         |  |  |
| <b>0</b> -Disabled (power indicator LED does not flash)                                                           |                     |         |  |  |
| ${f 1}$ -Enabled (power indicator LED slow flashes (1000ms) red)                                                  |                     |         |  |  |
| Web User Interface:                                                                                               |                     |         |  |  |
| Features->LED->Voice Mail Power Light Flash                                                                       |                     |         |  |  |
| Phone User Interface:                                                                                             |                     |         |  |  |
| None                                                                                                    |                     |         |  |  |
| phone_setting.mute_power_led_flash_enable                                                                         | 0 or 1              | 0       |  |  |
| Description:                                                                                                    |                     |         |  |  |
| Enables or disables the power indicator LED to flash when a cal                                                   | l is mute.          |         |  |  |
| <b>0</b> -Disabled (power indicator LED does not flash)                                                           |                     |         |  |  |
| ${f 1}$ -Enabled (power indicator LED fast flashes (300ms) red)                                                   |                     |         |  |  |
| Web User Interface:                                                                                               |                     |         |  |  |
| Features->LED->Mute Power Light On                                                                                |                     |         |  |  |
| Phone User Interface:                                                                                             |                     |         |  |  |
| None                                                                                                    |                     |         |  |  |
| phone_setting.hold_and_held_power_led_flash_enable 0 or 1 0                                                       |                     |         |  |  |
| Description:                                                                                                    | 1                   | L       |  |  |

| Parameters                                                                     | Permitted<br>Values                                               | Default       |  |  |  |
|--------------------------------------------------------------------------------|-------------------------------------------------------------------|---------------|--|--|--|
| Enables or disables the power indicator LED to flash when a cal                | l is placed on holc                                               | l or is held. |  |  |  |
| <b>0</b> -Disabled (power indicator LED does not flash)                        |                                                                   |               |  |  |  |
| ${f 1}$ -Enabled ( power indicator LED fast flashes (500ms) red)               | <b>1</b> -Enabled ( power indicator LED fast flashes (500ms) red) |               |  |  |  |
| Web User Interface:                                                            |                                                                   |               |  |  |  |
| Features->LED->Hold/Held Power Light On                                        |                                                                   |               |  |  |  |
| Phone User Interface:                                                          |                                                                   |               |  |  |  |
| None                                                                           |                                                                   |               |  |  |  |
| phone_setting.talk_and_dial_power_led_enable 0 or 1 0                          |                                                                   |               |  |  |  |
| Description:                                                                   |                                                                   |               |  |  |  |
| Enables or disables the power indicator LED to be turned on whe phone is busy. | nen the Skype for                                                 | Business      |  |  |  |
| <b>0</b> -Disabled (power indicator LED is off)                                |                                                                   |               |  |  |  |
| <b>1</b> -Enabled (power indicator LED is solid red)                           |                                                                   |               |  |  |  |
| Web User Interface:                                                            |                                                                   |               |  |  |  |
| Features->LED->Talk/Dial Power Light On                                        |                                                                   |               |  |  |  |
| Phone User Interface:                                                          |                                                                   |               |  |  |  |
| None                                                                           |                                                                   |               |  |  |  |

#### To configure the power Indicator LED via web user interface:

- 1. Click on Features->LED.
- 2. Select the desired value from the pull-down list of Common Power Light On.
- 3. Select the desired value from the pull-down list of **Ringing Power Light Flash**.
- 4. Select the desired value from the pull-down list of Voice Mail Power Light Flash.
- 5. Select the desired value from the pull-down list of Mute Power Light Flash.
- 6. Select the desired value from the pull-down list of Hold/Held Power Light Flash.

7. Select the desired value from the pull-down list of Talk/Dial Power Light On.

| alink   1466           | tatus Account Network        | Features | Settings | Directory | Security                       |
|------------------------|------------------------------|----------|----------|-----------|--------------------------------|
|                        | Power LED:                   |          |          |           | NOTE                           |
| General<br>Information | Common Power Light On        | Disabled | • 🕜      |           |                                |
| Audio                  | Ring Power Light Flash       | Enabled  | - 0      |           | Power LED<br>Power LED Setting |
| Audio                  | Voice Mail Power Light Flash | Enabled  | - 0      |           | You can click here to get      |
| Remote Control         | Mute Power Light On          | Disabled | • 0      |           | more guides.                   |
| Bluetooth              | Hold/Held Power Light On     | Disabled | • 0      |           |                                |
| LED                    | Talk/Dial Power Light On     | Disabled | • 0      |           |                                |
|                        | Indicator LED:               |          |          |           |                                |
|                        | Line Key Led Light On        | Enabled  | -        |           |                                |
|                        | Exp Led Light On             | Enabled  | -        |           |                                |

8. Click **Confirm** to accept the change.

## Contrast

Contrast determines the readability of the texts displayed on the LCD screen. Adjusting the contrast to a comfortable level can optimize the screen viewing experience. When configured properly, contrast allows users to read the LCD's display with minimal eyestrain. You can configure the LCD's contrast of T40P and EXP40 connected to T48G/T46G Skype for Business phones. Make sure the expansion module has been connected to the Skype for Business phone before adjustment. Contrast is not applicable to T42G/T41P Skype for Business phones.

## Procedure

Contrast can be configured using the configuration files or locally.

| Configuration File | <y000000000xx>.cfg</y000000000xx> | Configure the contrast of the LCD<br>screen.<br><b>Parameter:</b><br>phone_setting.contrast                                                                     |
|--------------------|-----------------------------------|----------------------------------------------------------------------------------------------------|
| Local              | Web User Interface                | Configure the contrast of the LCD<br>screen.<br><b>Navigate to</b> :<br>http:// <phoneipaddress>/servlet?p<br/>=settings-preference&amp;q=load</phoneipaddress> |
|                    | Phone User Interface              | Configure the contrast of the LCD screen.                                                                                                    |

## **Details of the Configuration Parameter:**

| Parameter                                                                                                    | Permitted Values       | Default |  |  |
|----------------------------------------------------------------------------------------------------|------------------------|---------|--|--|
| phone_setting.contrast                                                                                                    | Integer from 1 to 10 6 |         |  |  |
| Description:                                                                                                    |                        |         |  |  |
| Configures the contrast of the LCD screen.                                                                                                    |                        |         |  |  |
| For T48G/T46G Skype for Business phones, it configures the LCD's contrast of the connected EXP40 only.                                                               |                        |         |  |  |
| For T40P Skype for Business phones, it configures the LCD's contrast of the Skype for Business phone.                                                                |                        |         |  |  |
| <b>Note:</b> We recommend that you set the contrast of the LCD screen to 6 as a more comfortable level. It is not applicable to T42G/T41P Skype for Business phones. |                        |         |  |  |
| Web User Interface:                                                                                                    |                        |         |  |  |
| None                                                                                                    |                        |         |  |  |
| Phone User Interface:                                                                                                    |                        |         |  |  |
| Menu->Basic->Display->Contrast                                                                                                    |                        |         |  |  |

To configure the contrast via phone user interface:

1. Press Menu->Basic->Display->Contrast.

If EXP40 is not connected to the phone, the Contrast Setting screen displays "No EXP".

- Press (•) or (•), or the Switch soft key to increase or decrease the intensity of contrast.
   The default contrast level is "6".
- 3. Press the **Save** soft key to accept the change.

# **Backlight**

Backlight determines the brightness of the LCD screen display, allowing users to read easily in dark environments. Backlight time specifies the delay time to change the intensity of the LCD screen when the Skype for Business phone is inactive. Backlight turns off quickly if a short backlight time is configured, this may not give users enough time to read messages. Backlight time is applicable to T48G/T46G/T42G/T41P/T40P Skype for Business phones and EXP40 connected to T48G/T46G Skype for Business phones.

Backlight Active Level is used to adjust the backlight intensity of the LCD screen when the phone is active. Backlight Inactive Level is used to adjust the backlight intensity of the LCD screen when the phone is inactive. Backlight Active Level is applicable to T48G/T46G Skype for Business phones and the connected EXP40. Backlight Inactive Level is only applicable to T48G and T46G Skype for Business phones.

Note Backlight time is configurable on Skype for Business Server only.

Before you adjust the LCD's backlight of expansion module, make sure the expansion module has been connected to the Skype for Business phone.

The following table lists available methods and configuration options to configure the backlight of phone models.

| Phone Model (and the connected expansion module) | Configuration Methods                                             | Configuration<br>Options    |
|--------------------------------------------------|-------------------------------------------------------------------|-----------------------------|
| T48G/T46G                                        | Configuration Files<br>Web User Interface<br>Phone User Interface | Backlight Inactive<br>Level |
| T48G(EXP40)/T46G<br>(EXP40)                      | Configuration Files<br>Web User Interface<br>Phone User Interface | Backlight Active<br>Level   |

## Procedure

Backlight can be configured using the configuration files or locally.

|                       |                                   | Configure the backlight of the LCD screen.                 |  |
|-----------------------|-----------------------------------|------------------------------------------------------------|--|
| Configuration<br>File | <y000000000xx>.cfg</y000000000xx> | Parameters:                                                |  |
|                       |                                   | phone_setting.active_backlight_level                       |  |
|                       |                                   | phone_setting.inactive_backlight_level                     |  |
|                       | Web User Interface                | Configure the backlight of the LCD screen.                 |  |
|                       |                                   | Navigate to:                                               |  |
| Local                 |                                   | http:// <phoneipaddress>/servlet?p=settin</phoneipaddress> |  |
|                       |                                   | gs-preference&q=load                                       |  |
|                       | Phone User Interface              | Configure the backlight of the LCD screen.                 |  |

### **Details of Configuration Parameters:**

| Parameters                           | Permitted Values     | Default |
|--------------------------------------|----------------------|---------|
| phone_setting.active_backlight_level | Integer from 1 to 10 | 10      |

#### **Description:**

Configures the intensity of the LCD screen when the phone is active.

10 is the highest intensity.

For T48G/T46G Skype for Business phones, it configures the LCD's intensity of the Skype for Business phone and the connected EXP40.

Note: It is applicable to T48G/T46G Skype for Business phones and the connected EXP40.

#### Web User Interface:

Settings->Preference->Backlight Active Level

Phone User Interface:

Menu->Basic->Display->Backlight->Backlight Active Level

| phone_setting.inactive_backlight_level | 0 or 1 | 1 |
|----------------------------------------|--------|---|
|----------------------------------------|--------|---|

#### Description:

Configures the intensity of the LCD screen when the Skype for Business phone is inactive.

**0**-Off

**1**-Low

Note: It is only applicable to T48G and T46G Skype for Business phones.

Web User Interface:

Settings->Preference->Backlight Inactive Level

**Phone User Interface:** 

Menu->Basic->Display->Backlight->Inactive Level

To configure the backlight via web user interface:

- 1. Click on Settings->Preference.
- 2. Select the desired value from the pull-down list of **Backlight Inactive Level**.
- 3. Select the desired value from the pull-down list of **Backlight Active Level**.

| Yealink   1466 | Status Account Network                   | Features Settings                      | Directory | Log Out                                            |
|----------------|------------------------------------------|----------------------------------------|-----------|----------------------------------------------------|
| Preference     | Language                                 | English (English) 🔹 🕜                  |           | NOTE                                               |
| Time&Date      | Live Dialpad<br>Backlight Inactive Level | Enabled • ?                            | 1         | Preference Settings<br>The preference settings for |
| Upgrade        | Backlight Active Level                   | 8 • <b>?</b>                           |           | administrator.                                     |
| Auto Provision | Watch Dog                                | Enabled 👻 💡                            |           | You can click here to get<br>more guides.          |
| Configuration  | Ring Type                                | Ring1.wav 👻 🕜                          |           |                                                    |
| Dial Plan      | Private line ring                        | Ring7.wav 👻                            |           |                                                    |
| Voice          | Upload Ringtone                          | Browse No file selected. Upload Cancel | 0         |                                                    |
| Tones          | Confirm                                  | Cancel                                 |           |                                                    |

4. Click **Confirm** to accept the change.

#### To configure the backlight via phone user interface:

- 1. Press Menu->Basic->Display->Backlight.
- 2. Press (•) or (•), or the Switch soft key to select the desired level from the Backlight Active Level field.
- **3.** Press (•) or (•), or the **Switch** soft key to select the desired value from the **Inactive Level** field.
- 4. Press the Save soft key to accept the change.

## **Bluetooth**

Bluetooth enables low-bandwidth wireless connections within a range of 10 meters (32 feet). The best performance is in the 1 to 2 meters (3 to 6 feet) range. You can activate/deactivate the Bluetooth mode and then pair and connect the Bluetooth headset with your phone. For more information, refer to the *Yealink phone-specific user guide*. It is only applicable to T48G/T46G Skype for Business phones.

You can personalize the Bluetooth device name for the Skype for Business phone. The pre-configured Bluetooth device name will display in scanning list of other devices. It is helpful for the other Bluetooth devices to identify and pair with your Skype for Business phone.

**Note** To use this feature onT48G/T46G Skype for Business phones, make sure the Bluetooth USB dongle is properly connected to the USB port on the back of the phone.

| side courrino de carro de configured using the configuration files of locally. |                                   |                                                       |
|--------------------------------------------------------------------------------|-----------------------------------|-------------------------------------------------------|
|                                                                                |                                   | Configure Bluetooth mode.                             |
|                                                                                |                                   | Parameter:                                            |
|                                                                                | <y000000000xx>.cfg</y000000000xx> | features.bluetooth_enable                             |
| Configuration File                                                             |                                   | Configure the Bluetooth device name.                  |
|                                                                                |                                   | Parameter:                                            |
|                                                                                |                                   | features.bluetooth_adapter_name                       |
|                                                                                |                                   |                                                       |
|                                                                                |                                   |                                                       |
|                                                                                |                                   | Configure Bluetooth mode.                             |
|                                                                                |                                   | Navigate to:                                          |
|                                                                                | Web User Interface                | For T48G/T46G Skype for Business                      |
| Local                                                                          |                                   | phones:                                               |
|                                                                                |                                   | http:// <phoneipaddress>/servlet?p=f</phoneipaddress> |
|                                                                                |                                   | eatures-bluetooth&q=load                              |
|                                                                                | Phone User Interface              | Configure Bluetooth mode.                             |

### Procedure

Bluetooth mode can be configured using the configuration files or locally.

|  |  | Configure the Bluetooth device name. |
|--|--|--------------------------------------|
|--|--|--------------------------------------|

## **Details of the Configuration Parameter:**

| Parameter                                                                                                    | Permitted Values               | Default                              |  |  |
|----------------------------------------------------------------------------------------------------|--------------------------------|--------------------------------------|--|--|
| features.bluetooth_enable 0 or 1                                                                                                    |                                | 0                                    |  |  |
| Description:                                                                                                    | Description:                   |                                      |  |  |
| Triggers Bluetooth mode to on or off.                                                                                                    |                                |                                      |  |  |
| 0-Off                                                                                                    |                                |                                      |  |  |
| <b>1</b> -On                                                                                                    |                                |                                      |  |  |
| Note: It is only applicable to T48G/T46G Skype for                                                                                                    | or Business phones.            |                                      |  |  |
| Web User Interface:                                                                                                    |                                |                                      |  |  |
| Features->Bluetooth->Bluetooth Active                                                                                                    |                                |                                      |  |  |
| Phone User Interface:                                                                                                    |                                |                                      |  |  |
| Menu->Basic->Bluetooth->Bluetooth                                                                                                    |                                |                                      |  |  |
| features.bluetooth_adapter_name                                                                                                    | String within 64<br>characters | Refer to the<br>following<br>content |  |  |
| Description:                                                                                                    |                                |                                      |  |  |
| Configures the Bluetooth device name.                                                                                                    |                                |                                      |  |  |
| For T48G Skype for Business phones:                                                                                                    |                                |                                      |  |  |
| The default value is Yealink-T48G.                                                                                                    |                                |                                      |  |  |
| For T46G Skype for Business phones:                                                                                                    |                                |                                      |  |  |
| The default value is Yealink-T46G.                                                                                                    |                                |                                      |  |  |
| <b>Note</b> : It works only if the value of the parameter "features.bluetooth_enable" is set to 1 (On). It is only applicable to T48G/T46G Skype for Business phones. |                                |                                      |  |  |
| Web User Interface:                                                                                                    |                                |                                      |  |  |
| None                                                                                                    |                                |                                      |  |  |
| Phone User Interface:                                                                                                    |                                |                                      |  |  |
| Menu->Basic->Bluetooth->Bluetooth (On)->Edit My Device Information->Device Name                                                                                       |                                |                                      |  |  |

## To active the Bluetooth mode via web user interface:

**1.** Click on **Features**->**Bluetooth**.

2. Select the desired value from the pull-down list of **Bluetooth Active**.

| Yealink 1466                                                          | Status Account Network                            | Features Settings Directory | Log Out                                                                      |
|-----------------------------------------------------------------------|---------------------------------------------------|-----------------------------|------------------------------------------------------------------------------|
| General<br>Information<br>Audio<br>Remote Control<br>Bluetooth<br>LED | Bluetooth Settings<br>Bluetooth Active<br>Confirm | On Cancel                   | NOTE<br>features-bluetooth-note<br>You can click here to get<br>more guides. |

**3.** Click **Confirm** to accept the change.

To active the Bluetooth mode via phone user interface:

- 1. Press Menu->Basic->Bluetooth.
- **2.** Press  $(\bullet)$  or  $(\bullet)$ , or the **Switch** soft key to select **On** from the **Bluetooth** field.
- 3. Press the Save soft key to accept the change.

#### To edit device information via phone user interface:

- 1. Press Menu->Basic->Bluetooth.
- 2. Press  $(\cdot)$  or  $(\cdot)$ , or the Switch soft key to select **On** from the **Bluetooth** field.
- 3. Press the Save soft key to accept the change.
- 4. Select Edit My Device Information and then press the Enter soft key.

The LCD screen displays the device name and MAC address. The MAC address cannot be edited.

- 5. Enter the desired name in the Device Name field.
- 6. Press the Save soft key to accept the change or the Back soft key to cancel.

## **Updating Status Automatically**

The Skype for Business Server helps you keep your presence information up-to-date by monitoring idle time of your phone. Phone status will be Inactive when your phone has been idle for the designated time. Phone status will change from Inactive to Away after another designated time.

### Procedure

Updating status automatically can be configured using the configuration files or locally.

|               |                                     | Configures the inactive time (in minutes) of the Skype for Business phone. |
|---------------|-------------------------------------|----------------------------------------------------------------------------|
| Configuration | <y0000000000xx>.cfg</y0000000000xx> | Parameters:                                                                |
| File          |                                     | sfb.presence.inactive_time                                                 |
|               |                                     | sfb.presence.away_time                                                     |

|       |                    | Configures the inactive time (in minutes) of the Skype for Business phone.           |
|-------|--------------------|--------------------------------------------------------------------------------------|
| Local | Web User Interface | Navigate to:                                                                         |
|       |                    | http:// <phoneipaddress>/servlet?p=featur<br/>es-general&amp;q=load</phoneipaddress> |

## **Details of Configuration Parameters:**

| Parameters                                                                                                    | Permitted Values                     | Default       |  |  |
|----------------------------------------------------------------------------------------------------|--------------------------------------|---------------|--|--|
| sfb.presence.inactive_time                                                                                                    | Integer from 5 to 360                | 5             |  |  |
| Description:                                                                                                    |                                      |               |  |  |
| Configures the inactive time (in minutes) of the swill change its status to Inactive automatically.<br><b>Example</b> :                                                                                                    | Skype for Business phone, after whic | h the phone   |  |  |
| If it is set to 5, the Skype for Business phone will<br>inactive time reaches 5 minutes.                                                                                                    | change its status to Inactive automa | atically when |  |  |
| <b>Note:</b> If you change this parameter, the Skype for take effect.                                                                                                    | or Business phone will reboot to mal | ke the change |  |  |
| Web User Interface:                                                                                                    |                                      |               |  |  |
| Features->General Information->SFB Away T                                                                                                    | ime                                  |               |  |  |
| Phone User Interface:                                                                                                    |                                      |               |  |  |
| None                                                                                                    |                                      |               |  |  |
| ofb.presence.away_time Integer from 5 to 360 5                                                                                                    |                                      |               |  |  |
| Description:                                                                                                    |                                      |               |  |  |
| Configures the inactive time (in minutes) of the Skype for Business phone, after which the phone<br>will change its status from Inactive to Away automatically.<br><b>Example</b> :<br>If it is set to 5, the Skype for Business phone whose status is Inactive will change to Away |                                      |               |  |  |
| automatically after 5 minutes.                                                                                                    |                                      |               |  |  |
| <b>Note:</b> If you change this parameter, the Skype for Business phone will reboot to make the change take effect.                                                                                                    |                                      |               |  |  |
| Web User Interface:                                                                                                    |                                      |               |  |  |
| Features->General Information->SFB Away Time                                                                                                    |                                      |               |  |  |
| Phone User Interface:                                                                                                    | Phone User Interface:                |               |  |  |
| None                                                                                                    | None                                 |               |  |  |

To configure the automatic status updating time via web user interface:

- 1. Click on Features->General Information.
- 2. Enter the desired time in the SFB Inactive Time field.
- 3. Enter the desired time in the SFB Away Time field.

|                        |                                                       |               |                 | Log Out                                                                         |
|------------------------|-------------------------------------------------------|---------------|-----------------|---------------------------------------------------------------------------------|
| Yealink 1466           |                                                       | Easterne (    |                 |                                                                                 |
| Stat                   | us Account Network                                    | Features      | Settings Direct | ory Security                                                                    |
|                        | General Information 🛛 🕜                               |               |                 | NOTE                                                                            |
| General<br>Information | Call Waiting                                          | Enabled       | • 🕜             |                                                                                 |
| Audio                  | Key As Send                                           | #             | • 🕜             | Call Waiting<br>This call feature allows your<br>phone to accept other incoming |
|                        | Hotline Number                                        |               |                 | calls during the conversation.                                                  |
| Remote Control         | Hotline Delay(0~10s)                                  | 4             |                 | Key As Send<br>Select * or # as the send key.                                   |
| Bluetooth              | Busy Tone Delay (Seconds)                             | 0             | • 🕜             | You can click here to get                                                       |
| LED                    | Return code when refuse                               | 603 (Decline) | • 🕜             | more guides.                                                                    |
|                        |                                                       | •             |                 |                                                                                 |
|                        |                                                       | :             |                 |                                                                                 |
|                        | Diversion (Ulatera Tafa                               | Disabled      | • 0             |                                                                                 |
|                        | Diversion/History-Info<br>Auto-Logout Time(1~1000min) | 5             |                 |                                                                                 |
|                        | Call Number Filter                                    |               | 0               |                                                                                 |
|                        | Voice Mail Tone                                       | Enabled       | - 0             |                                                                                 |
|                        | DHCP Hostname                                         | SIP-T46G      | 0               |                                                                                 |
|                        | E911 Location Tip                                     | Enabled       | - 0             |                                                                                 |
|                        | Update Checking Time                                  | 24            |                 |                                                                                 |
|                        | Use DHCP Option 120                                   | Disabled      |                 |                                                                                 |
|                        | SFB Cert Service URL                                  |               | 0               |                                                                                 |
|                        | Enable SFB Automation                                 | Disabled      | - 0             |                                                                                 |
|                        | SFB Inactive Time                                     | 5             | 0               |                                                                                 |
|                        | SFB Away Time                                         | 5             | 0               |                                                                                 |
|                        | Web Sign in                                           | Enabled       | - 0             |                                                                                 |
|                        | Remember Password                                     | Disabled      | -               |                                                                                 |
|                        | History Record Contacts Avatar                        | Enabled       | •               |                                                                                 |
|                        | Confirm                                               |               | Cancel          |                                                                                 |

4. Click **Confirm** to accept the change.

# **Time and Date**

Phones maintain a local clock and calendar. Time and date are displayed on the idle screen of phones.

The following table lists available configuration methods for time and date.

| Option          | Configuration Methods |  |
|-----------------|-----------------------|--|
|                 | Configuration Files   |  |
| NTP time server | Web User Interface    |  |
|                 | Phone User Interface  |  |
|                 | Configuration Files   |  |
| Time Zone       | Web User Interface    |  |
|                 | Phone User Interface  |  |

| Option                   | Configuration Methods |
|--------------------------|-----------------------|
| Time                     | Web User Interface    |
| nme                      | Phone User Interface  |
|                          | Configuration Files   |
| Time Format              | Web User Interface    |
|                          | Phone User Interface  |
| Date                     | Web User Interface    |
| Dale                     | Phone User Interface  |
|                          | Configuration Files   |
| Date Format              | Web User Interface    |
|                          | Phone User Interface  |
| Device the Convince Time | Configuration Files   |
| Daylight Saving Time     | Web User Interface    |

## **NTP Time Server**

A time server is a computer server that reads the actual time from a reference clock and distributes this information to the clients in a network. The Network Time Protocol (NTP) is the most widely used protocol that distributes and synchronizes time in the network.

The phones synchronize the time and date automatically from the NTP time server by default. The NTP time server address can be offered by the DHCP server or configured manually. NTP by DHCP Priority feature can configure the priority for the phone to use the NTP time server address offered by the DHCP server or configured manually.

## Time Zone

A time zone is a region on Earth that has a uniform standard time. It is convenient for areas in close commercial or other communication to keep the same time. When configuring the phone to obtain the time and date from the NTP time server, you must set the time zone.

## Procedure

NTP time server and time zone can be configured using the configuration files or locally.

| Configuration File | <mac>.cfg</mac> | Configure NTP by DHCP priority feature and DHCP time feature.          |  |
|--------------------|-----------------|------------------------------------------------------------------------|--|
|                    |                 | Parameters:<br>local_time.manual_ntp_srv_prior<br>local_time.dhcp_time |  |
|                    |                 |                                                                        |  |

|                      |                      | Configure the NTP server, time zone.                  |
|----------------------|----------------------|-------------------------------------------------------|
|                      |                      | Parameters:                                           |
|                      |                      | phone_setting.hide_ntp_server.enable                  |
|                      |                      | local_time.ntp_server1                                |
|                      |                      | local_time.ntp_server2                                |
|                      |                      | local_time.interval                                   |
|                      |                      | local_time.time_zone                                  |
|                      |                      | local_time.time_zone_name                             |
|                      | Web User Interface   | Configure NTP by DHCP priority                        |
|                      |                      | feature and DHCP time feature.                        |
|                      |                      | Configure the NTP server, time zone.                  |
|                      |                      | Navigate to:                                          |
| Local                |                      | http:// <phoneipaddress>/servlet?p=s</phoneipaddress> |
|                      |                      | ettings-datetime&q=load                               |
|                      |                      | Configure DHCP time feature.                          |
| Phone User Interface | Phone User Interface | Configure the NTP server and time                     |
|                      |                      | zone.                                                 |

# Details of Configuration Parameters:

| Parameters                                                                                                    | Parameters Permitted Values       |                  |  |  |
|----------------------------------------------------------------------------------------------------|-----------------------------------|------------------|--|--|
| local_time.manual_ntp_srv_prior                                                                                  | anual_ntp_srv_prior 0 or 1        |                  |  |  |
| Description:                                                                                                    |                                   |                  |  |  |
| Configures the priority for the Skype f<br>offered by the DHCP server.                                           | or Business phone to use the NT   | P server address |  |  |
| <b>0</b> -High (use the NTP server address of                                                                    | fered by the DHCP server prefer   | entially)        |  |  |
| 1-Low (use the NTP server address con                                                                            | nfigured manually preferentially) |                  |  |  |
| Web User Interface:                                                                                              |                                   |                  |  |  |
| Settings->Time & Date->NTP by DHCP Priority                                                                      |                                   |                  |  |  |
| Phone User Interface:                                                                                            |                                   |                  |  |  |
| None                                                                                                    |                                   |                  |  |  |
| local_time.dhcp_time 0 or 1 0                                                                                    |                                   |                  |  |  |
| Description:                                                                                                    |                                   |                  |  |  |
| Enables or disables the Skype for Business phone to update time with the offset time offered by the DHCP server. |                                   |                  |  |  |

| Parameters                                                                                                    | Permitted Values                                              | Default                |  |  |  |
|----------------------------------------------------------------------------------------------------|---------------------------------------------------------------|------------------------|--|--|--|
| 0-Disabled                                                                                                    |                                                               |                        |  |  |  |
| <b>1</b> -Enabled                                                                                                    |                                                               |                        |  |  |  |
| Note: It is only available to offset from                                                                                        | n GMT 0.                                                      |                        |  |  |  |
| Web User Interface:                                                                                                    |                                                               |                        |  |  |  |
| Settings->Time & Date->DHCP Time                                                                                                 |                                                               |                        |  |  |  |
| Phone User Interface:                                                                                                    |                                                               |                        |  |  |  |
| Menu->Basic->Date & Time->DHCP                                                                                                   | Time                                                          |                        |  |  |  |
| phone_setting.hide_ntp_server.en<br>able                                                                                         | 0 or 1                                                        | 0                      |  |  |  |
| Description:                                                                                                    |                                                               |                        |  |  |  |
| It enables or disables the phone to hid                                                                                          | de NTP Server configurations on                               | the LCD screen.        |  |  |  |
| <b>0</b> -Disabled                                                                                                    |                                                               |                        |  |  |  |
| 1-Enabled                                                                                                    |                                                               |                        |  |  |  |
| If it is set to 1 (Enabled), the NTP Serve                                                                                       | er configurations on the LCD scre                             | een will be hidden, so |  |  |  |
| that you cannot configure NTP Server                                                                                             | address manually.                                             |                        |  |  |  |
| Web User Interface:                                                                                                    |                                                               |                        |  |  |  |
| None                                                                                                    |                                                               |                        |  |  |  |
| Phone User Interface:                                                                                                    |                                                               |                        |  |  |  |
| None                                                                                                    |                                                               |                        |  |  |  |
| local_time.ntp_server1 IP Address or Domain Cn.pool.ntp.org                                                                      |                                                               |                        |  |  |  |
| Description:                                                                                                    |                                                               |                        |  |  |  |
| Configures the IP address or the domain                                                                                          | ain name of the NTP server 1.                                 |                        |  |  |  |
| Example:                                                                                                    |                                                               |                        |  |  |  |
| local_time.ntp_server1 = 192.168.0.5                                                                                             |                                                               |                        |  |  |  |
| Web User Interface:                                                                                                    |                                                               |                        |  |  |  |
|                                                                                                    | Settings->Time & Date->Primary Server                         |                        |  |  |  |
|                                                                                                    | <i>i</i> er                                                   |                        |  |  |  |
|                                                                                                    | /er                                                           |                        |  |  |  |
| Settings->Time & Date->Primary Serv                                                                                              |                                                               |                        |  |  |  |
| Settings->Time & Date->Primary Serv<br>Phone User Interface:                                                                     |                                                               | cn.pool.ntp.org        |  |  |  |
| Settings->Time & Date->Primary Server<br>Phone User Interface:<br>Menu->Basic->Date & Time->Genera                               | II->SNTP Settings->NTP Server1<br>IP Address or Domain        | cn.pool.ntp.org        |  |  |  |
| Settings->Time & Date->Primary Server<br>Phone User Interface:<br>Menu->Basic->Date & Time->Generation<br>local_time.ntp_server2 | I->SNTP Settings->NTP Server1<br>IP Address or Domain<br>Name | cn.pool.ntp.org        |  |  |  |

| Parameters                                                                             | Permitted Values                | Default         |  |  |
|----------------------------------------------------------------------------------------|---------------------------------|-----------------|--|--|
| will request the time and date from the NTP server 2.                                  |                                 |                 |  |  |
| Example:                                                                               |                                 |                 |  |  |
| local_time.ntp_server2 = 192.168.0.6                                                   |                                 |                 |  |  |
| Web User Interface:                                                                    |                                 |                 |  |  |
| Settings->Time & Date->Secondary S                                                     | erver                           |                 |  |  |
| Phone User Interface:                                                                  |                                 |                 |  |  |
| Menu->Basic->Date & Time->Genera                                                       | I->SNTP Settings->NTP Server2   |                 |  |  |
| local_time.interval                                                                    | Integer from 15 to 86400        | 1000            |  |  |
| Description:                                                                           |                                 |                 |  |  |
| Configures the interval (in seconds) to                                                | update time and date from the   | NTP server.     |  |  |
| Example:                                                                               |                                 |                 |  |  |
| local_time.interval = 1000                                                             |                                 |                 |  |  |
| Web User Interface:                                                                    |                                 |                 |  |  |
| Settings->Time & Date->Synchronism                                                     | ו (15~86400s)                   |                 |  |  |
| Phone User Interface:                                                                  |                                 |                 |  |  |
| None                                                                                   |                                 |                 |  |  |
| local_time.time_zone -11 to +14 +8                                                     |                                 |                 |  |  |
| Description:                                                                           |                                 |                 |  |  |
| Configures the time zone.                                                              |                                 |                 |  |  |
| Example:                                                                               |                                 |                 |  |  |
| local_time.time_zone = +8                                                              |                                 |                 |  |  |
| For more available time zones, refer to                                                | o Appendix B: Time Zones on pag | ge 374.         |  |  |
| Web User Interface:                                                                    |                                 |                 |  |  |
| Settings->Time & Date->Time Zone                                                       |                                 |                 |  |  |
| Phone User Interface:                                                                  |                                 |                 |  |  |
| Menu->Basic->Date & Time->Genera                                                       | I->SNTP Settings->Time Zone     |                 |  |  |
| local_time.time_zone_name                                                              | String within 32 characters     | China(Beijing)  |  |  |
| Description:                                                                           | ·                               |                 |  |  |
| Configures the time zone name.                                                         |                                 |                 |  |  |
| The available time zone names depen                                                    | d on the time zone configured b | y the parameter |  |  |
| "local_time.time_zone". For more information on the available time zone names for each |                                 |                 |  |  |
|                                                                                        |                                 |                 |  |  |

| Parameters                                                                            | Permitted Values               | Default           |  |
|---------------------------------------------------------------------------------------|--------------------------------|-------------------|--|
| Example:                                                                              |                                |                   |  |
| local_time.time_zone_name = China(B                                                   | eijing)                        |                   |  |
| Note: It works only if the value of the                                               | parameter "local_time.summer_t | time" is set to 2 |  |
| (Automatic) and the parameter "local_time.time_zone" should be configured in advance. |                                |                   |  |
| Web User Interface:                                                                   |                                |                   |  |
| Settings->Time & Date->Location                                                       |                                |                   |  |
| Phone User Interface:                                                                 |                                |                   |  |
| Menu->Basic->Date & Time->Genera                                                      | I->SNTP Settings->Location     |                   |  |

#### To configure NTP by DHCP priority feature via web user interface:

- 1. Click on Settings->Time & Date.
- 2. Select the desired value from the pull-down list of NTP by DHCP Priority.

| Yealink        |                                   |                                           | Log Out                                   |
|----------------|-----------------------------------|-------------------------------------------|-------------------------------------------|
|                | Status Account Network            | Features Settings Directory               | Security                                  |
| Preference     | Time&Date:                        |                                           | NOTE                                      |
| Time&Date      | DHCP Time                         | Disabled • 🕜                              | Time Zone                                 |
| Upgrade        | Time Zone<br>Daylight Saving Time | +8 China, Singapore, Australia, Russia 	✓ | Choose the time zone you are in.          |
| Auto Provision | Location                          | China(Beijing) 🔹 🕐                        | NTP Server<br>The server which is used to |
| Configuration  | Fixed Type                        | DST By Date      DST By Week     O        | synchronize the clock of the phone.       |
| Dial Plan      | Start Date                        | Month Day Hour                            |                                           |
|                | End Date                          | Month Day Hour                            | You can click here to get<br>more guides. |
| Voice          | Offset(minutes)                   | 0                                         | more guides.                              |
| Tones          | NTP By DHCP Priority              | High 👻                                    |                                           |
| Phone Lock     | Primary Server                    | time.windows.com                          |                                           |
|                | Secondary Server                  | time.nist.gov                             |                                           |
| Location       | Synchronism (15~86400s)           | 1000                                      |                                           |
| EXP Module     | Manual Time                       | Disabled 🔹 🕜                              |                                           |
| ВТОЕ           | Time Format                       | Hour 24 🔹 🕐                               |                                           |
|                | Date Format                       | WWW MMM DD 🔹 🕜                            |                                           |
|                | Confirm                           | Cancel                                    |                                           |

3. Click **Confirm** to accept the change.

To configure the NTP server, time zone via web user interface:

- 1. Click on Settings->Time & Date.
- 2. Select **Disabled** from the pull-down list of **Manual Time**.
- 3. Select the desired time zone from the pull-down list of **Time Zone**.
- 4. Select the desired location from the pull-down list of Location.
- 5. Enter the domain name or IP address in the **Primary Server** and **Secondary Server** field respectively.

|                | Status Accoun       | t Network | Features        | Settings                   | Directory | Security                                  |
|----------------|---------------------|-----------|-----------------|----------------------------|-----------|-------------------------------------------|
| Preference     | Time&Date:          |           |                 |                            |           | NOTE                                      |
| Time&Date      | DHCP Time           |           | Disabled        | 🝷 🕜<br>pore, Australia, Ri | issia 🔻 🙆 | Time Zone                                 |
| Upgrade        | Daylight Saving Tir | ne        |                 | Dore, Australia, Ri        |           | Choose the time zone you an<br>in.        |
| Auto Provision | Location            |           | China(Beijing)  | • 0                        |           | NTP Server<br>The server which is used to |
| Configuration  | Fixed Type          |           |                 | O DST By Week              | • 🕜       | synchronize the clock of the phone.       |
| Dial Plan      | Start Date          |           |                 | Day Hour                   |           |                                           |
|                | End Date            |           | Month [         | Day Hour                   |           | You can click here to get<br>more quides. |
| Voice          | Offset(minutes)     |           |                 | 0                          |           | more galacor                              |
| Tones          | NTP By DHCP Prio    | ity       | High            | •                          |           |                                           |
| Phone Lock     | Primary Server      |           | time.windows.co | m 🕜                        |           |                                           |
|                | Secondary Server    |           | time.nist.gov   | 0                          |           |                                           |
| Location       | Synchronism (15~    | 86400s)   | 1000            | 0                          |           |                                           |
| EXP Module     | Manual Time         |           | Disabled        | • 🕜                        | -         |                                           |
| BToE           | Time Format         |           | Hour 24         | • 0                        |           |                                           |
| DIOL           | Date Format         |           | WWW MMM DD      | - 0                        |           |                                           |

6. Enter the desired time interval in the Synchronism (15~86400s) field.

7. Click **Confirm** to accept the change.

To configure the SNTP settings via phone user interface:

- 1. Press Menu->Basic->Date & Time->General->SNTP Settings.
- 2. Press ( ) or the Switch soft key to select the time zone that applies to your area from the Time Zone field.

The default time zone is "GMT+8".

- **3.** Enter the domain name or IP address of SNTP server in the **NTP Server1** and **NTP Server2** field respectively.
- Press or or the Switch soft key to select automatic, enabled and disabled from the Daylight Saving field.
- 5. Press ( ) or ( ) or the **Switch** soft key to select the desired location from the **Location** field.
- 6. Press the Save soft key to accept the change.

## **Time and Date Settings**

You can set the time and date manually when phones cannot obtain the time and date from the NTP time server. The time and date display can use one of several different formats.

### Procedure

Time and date can be configured using the configuration files or locally.

| Configuration File | <mac>.cfg</mac> | Configure the time and date manually. |  |
|--------------------|-----------------|---------------------------------------|--|
|--------------------|-----------------|---------------------------------------|--|

|       |                      | Parameter:                                          |  |
|-------|----------------------|-----------------------------------------------------|--|
|       |                      | local_time.manual_time_enable                       |  |
|       |                      | Configure the time and date formats.                |  |
|       |                      | Parameters:                                         |  |
|       |                      | local_time.time_format                              |  |
|       |                      | local_time.date_format                              |  |
|       |                      | Configure the time and date                         |  |
|       |                      | manually.                                           |  |
|       | Web User Interface   | Configure the time and date formats.                |  |
|       | Web oser interface   | Navigate to:                                        |  |
| Local |                      | http:// <phoneipaddress>/servlet?p</phoneipaddress> |  |
|       |                      | =settings-datetime&q=load                           |  |
|       |                      | Configure the time and date                         |  |
|       | Phone User Interface | manually.                                           |  |
|       |                      | Configure the time and date formats.                |  |

## **Details of Configuration Parameters:**

| Parameters                                       | ers Permitted Values Default        |                 |  |  |  |  |
|--------------------------------------------------|-------------------------------------|-----------------|--|--|--|--|
| local_time.manual_time_enable                    | al_time.manual_time_enable 0 or 1 0 |                 |  |  |  |  |
| Description:                                     |                                     |                 |  |  |  |  |
| Enables or disables the Skype for Busi settings. | ness phone to obtain time and d     | ate from manual |  |  |  |  |
| <b>0</b> -Diabled (obtain time and date from     | NTP server)                         |                 |  |  |  |  |
| 1-Enabled (obtain time and date from             | manual settings)                    |                 |  |  |  |  |
| Web User Interface:                              |                                     |                 |  |  |  |  |
| Settings->Time & Date->Manual Time               | 9                                   |                 |  |  |  |  |
| Phone User Interface:                            |                                     |                 |  |  |  |  |
| None                                             |                                     |                 |  |  |  |  |
| local_time.time_format 0 or 1 1                  |                                     |                 |  |  |  |  |
| Description:                                     |                                     |                 |  |  |  |  |
| Configures the time format.                      |                                     |                 |  |  |  |  |
| <b>0</b> -Hour 12                                |                                     |                 |  |  |  |  |
| <b>1</b> -Hour 24                                |                                     |                 |  |  |  |  |
| If it is set to 0 (Hour 12), the time will       | be displayed in 12-hour format v    | vith AM or PM   |  |  |  |  |

| Parameters                                                                                                    | Permitted Values           | Default |  |  |
|----------------------------------------------------------------------------------------------------|----------------------------|---------|--|--|
| specified.                                                                                                    |                            |         |  |  |
| If it is set to 1 (Hour 24), the time will be displayed in 24-hour format (e.g., 2:00 PM displays as 14:00).                                                                                                    |                            |         |  |  |
| Web User Interface:                                                                                                    |                            |         |  |  |
| Settings->Time & Date->Time Format                                                                                                    | t                          |         |  |  |
| Phone User Interface:                                                                                                    |                            |         |  |  |
| Menu->Basic->Date & Time->Time &                                                                                                    | 2 Date Format->Time Format |         |  |  |
| local_time.date_format                                                                                                    | 0, 1, 2, 3, 4, 5 or 6      | 0       |  |  |
| Description:                                                                                                    |                            |         |  |  |
| Configures the date format.                                                                                                    |                            |         |  |  |
| Valid values are:                                                                                                    |                            |         |  |  |
| 0-WWW MMM DD                                                                                                    |                            |         |  |  |
| 1-DD-MMM-YY                                                                                                    |                            |         |  |  |
| <b>2</b> -YYYY-MM-DD                                                                                                    |                            |         |  |  |
| <b>3</b> -DD/MM/YYYY                                                                                                    |                            |         |  |  |
| 4-MM/DD/YY                                                                                                    |                            |         |  |  |
| 5-DD MMM YYYY                                                                                                    |                            |         |  |  |
| 6-WWW DD MMM                                                                                                    |                            |         |  |  |
| <b>Note:</b> "WWW" represents the abbreviation of the week, "DD" represents a two-digit day,<br>"MMM" represents the first three letters of the month, "YYYY" represents a four-digit year,<br>and "YY" represents a two-digit year. |                            |         |  |  |
| Web User Interface:                                                                                                    |                            |         |  |  |
| Settings->Time & Date->Date Format                                                                                                    | :                          |         |  |  |
| Phone User Interface:                                                                                                    |                            |         |  |  |
| Menu->Basic->Date & Time->Time &                                                                                                    | 2 Date Format->Date Format |         |  |  |

### To configure the time and date manually via web user interface:

- **1.** Click on **Settings**->**Time & Date**.
- 2. Select Enabled from the pull-down list of Manual Time.

3. Enter the time and date in the corresponding fields.

| e <b>alink</b>   1466 | Status Account       | Network Feature | , Settings [     | Directory Security                        |
|-----------------------|----------------------|-----------------|------------------|-------------------------------------------|
| Preference            | Time&Date:           |                 |                  | NOTE                                      |
| 7                     | DHCP Time            | Disabled        | - 🕜              | Time Zone                                 |
| Time&Date             | NTP By DHCP Priority | High            | •                | Choose the time zone you are              |
| Upgrade               | Primary Server       | time.windov     | /s.com           | in.                                       |
| Auto Provision        | Secondary Server     | time.nist.gov   | / 0              | NTP Server<br>The server which is used to |
| Configuration         | Synchronism (15~864  | 00s) 1000       | 0                | synchronize the clock of the<br>phone.    |
| comguration           | Manual Time          | Enabled         | - 0              |                                           |
| Dial Plan             | Date                 | Year 2016       | Month 4 Day 21   | You can click here to get                 |
| Voice                 | Time                 | Hour 10         | Minute 35 Second | 19 more guides.                           |
| Tones                 | Time Format          | Hour 24         | • Ø              |                                           |
| Phone Lock            | Date Format          | WWW MMM         | DD 🔹 🕜           |                                           |
| Location              | Con                  | firm            | Cancel           |                                           |
| EXP Module            |                      |                 |                  |                                           |

4. Click **Confirm** to accept the change.

To configure the time and date format via web user interface:

- 1. Click on Settings->Time & Date.
- 2. Select the desired value from the pull-down list of Time Format.
- 3. Select the desired value from the pull-down list of Date Format.

| Yealink        |                                             |                                                                                                    | Log Out                                   |
|----------------|---------------------------------------------|----------------------------------------------------------------------------------------------------|-------------------------------------------|
|                | Status Account Network                      | Features Settings Directory                                                                                                    | Security                                  |
| Preference     | Time&Date:                                  |                                                                                                    | NOTE                                      |
| Time&Date      | DHCP Time<br>Time Zone                      | Disabled    Pisabled  Pisabled Pisabled Pisabled Pisabled Pisabled Pisabled Pisabled Pisabled Pisabled Pisabled Pisabled Pisabled Pisabled Pisabled Pisabled Pisabled Pisabled Pisabled Pisabled Pisabled Pisabled Pisabled Pisabled Pisabled Pisabled Pisabled | Time Zone<br>Choose the time zone you are |
| Upgrade        | Daylight Saving Time                        | Automatic      Enabled      Disabled                                                                                                    | in.                                       |
| Auto Provision | Location                                    | China(Beijing) 🔹 ?                                                                                                    | NTP Server<br>The server which is used to |
| Configuration  | Fixed Type                                  | OST By Date      DST By Week     OST     ST        | synchronize the clock of the<br>phone.    |
| Dial Plan      | Start Date<br>End Date                      | Month Day Hour                                                                                                    | You can click here to get                 |
| Voice          | Offset(minutes)                             |                                                                                                    | more guides.                              |
| Tones          | NTP By DHCP Priority                        | High                                                                                                    |                                           |
| Phone Lock     | Primary Server                              | time.windows.com                                                                                                    |                                           |
| Location       | Secondary Server<br>Synchronism (15~86400s) | time.nist.gov ?                                                                                                    |                                           |
| EXP Module     | Manual Time                                 | Disabled • 🥥                                                                                                    |                                           |
| ВТоЕ           | Time Format                                 | Hour 24 🔹 🕐                                                                                                    |                                           |
|                | Date Format                                 | WWW MMM DD 👻 🕜                                                                                                    |                                           |
|                | Confirm                                     | Cancel                                                                                                    |                                           |

4. Click **Confirm** to accept the change.

To configure the date and time manually via phone user interface:

- 1. Press Menu->Basic->Date &Time->General->Manual Settings.
- **2.** Enter the specific date and time or press or to edit specific date and time in the corresponding fields.

3. Press Save to accept the change.

The time and date displayed on the LCD screen will change accordingly.

To configure the time and date format via phone user interface:

- 1. Press Menu -> Basic-> Date & Time -> Time & Date Format.
- Press (•) or (•), or the Switch soft key to select the desired date format from the Date Format field.
- Press (•) or (•), or the Switch soft key to select the desired time format (12 Hour or 24 Hour) from the Time Format field.
- 4. Press the Save soft key to accept the change or the Back soft key to cancel.

## **Daylight Saving Time**

Daylight Saving Time (DST) is the practice of temporary advancing clocks during the summer time so that evenings have more daylight and mornings have less. Typically, clocks are adjusted forward one hour at the start of spring and backward in autumn. Many countries have used the DST at various times, details vary by location. By default, the DST is set to Automatic, so it can be adjusted automatically from the current time zone configuration. You can configure DST for the desired area as required.

### Procedure

Daylight saving time can be configured using the configuration files or locally.

|                    |                    | Configure DST.                                      |
|--------------------|--------------------|-----------------------------------------------------|
|                    |                    | Parameters:                                         |
|                    |                    | local_time.summer_time                              |
| Configuration File | <mac>.cfg</mac>    | local_time.dst_time_type                            |
|                    |                    | local_time.start_time                               |
|                    |                    | local_time.end_time                                 |
|                    |                    | local_time.offset_time                              |
|                    | Web User Interface | Configure DST.                                      |
| Local              |                    | Navigate to:                                        |
|                    |                    | http:// <phoneipaddress>/servlet?p</phoneipaddress> |
|                    |                    | =settings-datetime&q=load                           |

#### **Details of Configuration Parameters:**

| Parameters             | Permitted Values | Default |
|------------------------|------------------|---------|
| local_time.summer_time | 0, 1 or 2        | 2       |

| Parameters                                                                                                    | Permitted Values                                                                                                    | Default                              |  |  |
|----------------------------------------------------------------------------------------------------|----------------------------------------------------------------------------------------------------|--------------------------------------|--|--|
| Description:                                                                                                    |                                                                                                    |                                      |  |  |
| Configures Daylight Saving Time (DST                                                                                                    | ) feature.                                                                                                    |                                      |  |  |
| <b>0</b> -Disabled                                                                                                    |                                                                                                    |                                      |  |  |
| 1-Enabled                                                                                                    |                                                                                                    |                                      |  |  |
| 2-Automatic                                                                                                    |                                                                                                    |                                      |  |  |
| Web User Interface:                                                                                                    |                                                                                                    |                                      |  |  |
| Settings->Time & Date->Daylight Sav                                                                                                    | ring Time                                                                                                    |                                      |  |  |
| Phone User Interface:                                                                                                    |                                                                                                    |                                      |  |  |
| Menu->Basic->Date & Time->Genera                                                                                                    | al->SNTP Settings->Daylight Savi                                                                                      | ing                                  |  |  |
| local_time.dst_time_type                                                                                                    | 0 or 1                                                                                                    | 0                                    |  |  |
| Description:                                                                                                    |                                                                                                    |                                      |  |  |
| Configures the DST time type.                                                                                                    |                                                                                                    |                                      |  |  |
| 0-DST By Date                                                                                                    |                                                                                                    |                                      |  |  |
| U-DST By Date                                                                                                    |                                                                                                    |                                      |  |  |
| 0-DST By Date<br>1-DST By Week                                                                                                    |                                                                                                    |                                      |  |  |
| -                                                                                                    | parameter "local_time.summer_t                                                                                        | ime" is set to 1                     |  |  |
| <b>1</b> -DST By Week<br><b>Note:</b> It works only if the value of the                                                                                                    | parameter "local_time.summer_t                                                                                        | ime" is set to 1                     |  |  |
| <b>1</b> -DST By Week<br><b>Note:</b> It works only if the value of the (Enabled).                                                                                                    | parameter "local_time.summer_t                                                                                        | ime" is set to 1                     |  |  |
| 1-DST By Week<br>Note: It works only if the value of the<br>(Enabled).<br>Web User Interface:                                                                                                    | parameter "local_time.summer_t                                                                                        | ime" is set to 1                     |  |  |
| 1-DST By Week<br>Note: It works only if the value of the<br>(Enabled).<br>Web User Interface:<br>Settings->Time & Date->Fixed Type                                                                                                    | parameter "local_time.summer_t                                                                                        | ime" is set to 1                     |  |  |
| <ul> <li><b>1</b>-DST By Week</li> <li><b>Note:</b> It works only if the value of the (Enabled).</li> <li><b>Web User Interface:</b></li> <li>Settings-&gt;Time &amp; Date-&gt;Fixed Type</li> <li><b>Phone User Interface:</b></li> </ul>                                                                                                    | parameter "local_time.summer_t                                                                                        | ime" is set to 1                     |  |  |
| 1-DST By Week<br>Note: It works only if the value of the<br>(Enabled).<br>Web User Interface:<br>Settings->Time & Date->Fixed Type<br>Phone User Interface:<br>None                                                                                                    |                                                                                                    |                                      |  |  |
| 1-DST By Week<br>Note: It works only if the value of the<br>(Enabled).<br>Web User Interface:<br>Settings->Time & Date->Fixed Type<br>Phone User Interface:<br>None<br>local_time.start_time<br>Description:                                                                                                    |                                                                                                    |                                      |  |  |
| 1-DST By Week<br>Note: It works only if the value of the<br>(Enabled).<br>Web User Interface:<br>Settings->Time & Date->Fixed Type<br>Phone User Interface:<br>None<br>local_time.start_time<br>Description:<br>Configures the start time of the DST.                                                                                                    |                                                                                                    |                                      |  |  |
| 1-DST By Week<br>Note: It works only if the value of the<br>(Enabled).<br>Web User Interface:<br>Settings->Time & Date->Fixed Type<br>Phone User Interface:<br>None<br>local_time.start_time<br>Description:<br>Configures the start time of the DST.                                                                                                    | Time                                                                                                    |                                      |  |  |
| 1-DST By Week<br>Note: It works only if the value of the<br>(Enabled).<br>Web User Interface:<br>Settings->Time & Date->Fixed Type<br>Phone User Interface:<br>None<br>local_time.start_time<br>Description:<br>Configures the start time of the DST.<br>Value formats are:                                                                                                    | Time                                                                                                    | 1/1/0                                |  |  |
| <ul> <li>1-DST By Week</li> <li>Note: It works only if the value of the (Enabled).</li> <li>Web User Interface:</li> <li>Settings-&gt;Time &amp; Date-&gt;Fixed Type</li> <li>Phone User Interface:</li> <li>None</li> <li>local_time.start_time</li> <li>Description:</li> <li>Configures the start time of the DST.</li> <li>Value formats are:</li> <li>Month/Day/Hour (for DST By Date)</li> <li>Month/Day of Week Last in Month/Day of Week Last in Month/Day of Week Last in Month/Day of Week Last in Month/Day of Week Last in Month/Day of Week Last in Month/Day of Week Last in Month/Day of Week Last in Month/Day of Week Last in Month/Day of Week Last in Month/Day</li> </ul> | te)<br>tte)                                                                                                    | <b>1/1/0</b><br>r DST By Week)       |  |  |
| 1-DST By Week<br>Note: It works only if the value of the<br>(Enabled).<br>Web User Interface:<br>Settings->Time & Date->Fixed Type<br>Phone User Interface:<br>None<br>local_time.start_time<br>Description:<br>Configures the start time of the DST.<br>Value formats are:<br>Month/Day/Hour (for DST By Data)<br>Month/Day of Week Last in Mon<br>If "local_time.dst_time_type" is set to 0                                                                                                    | te)<br>Ith/Day of Week/Hour of Day (for<br>) (DST By Date), use the mapping                                           | <b>1/1/0</b><br>r DST By Week)       |  |  |
| 1-DST By Week<br>Note: It works only if the value of the<br>(Enabled).<br>Web User Interface:<br>Settings->Time & Date->Fixed Type<br>Phone User Interface:<br>None<br>local_time.start_time<br>Description:<br>Configures the start time of the DST.<br>Value formats are:<br>Month/Day/Hour (for DST By Dar<br>Month/Day of Week Last in Mon<br>If "local_time.dst_time_type" is set to 0<br>Month: 1=January, 2=February,, 12=                                                                                                    | te)<br>hth/Day of Week/Hour of Day (for<br>0 (DST By Date), use the mapping<br>=December                              | <b>1/1/0</b><br>r DST By Week)       |  |  |
| 1-DST By Week Note: It works only if the value of the (Enabled). Web User Interface: Settings->Time & Date->Fixed Type Phone User Interface: None local_time.start_time Description: Configures the start time of the DST. Value formats are: Month/Day/Hour (for DST By Data)                                                                                                    | te)<br>hth/Day of Week/Hour of Day (for<br>0 (DST By Date), use the mapping<br>=December                              | <b>1/1/0</b><br>r DST By Week)       |  |  |
| 1-DST By Week Note: It works only if the value of the (Enabled). Web User Interface: Settings->Time & Date->Fixed Type Phone User Interface: None local_time.start_time Description: Configures the start time of the DST. Value formats are: <ul> <li>Month/Day/Hour (for DST By Date)</li> <li>Month/Day of Week Last in Montif "local_time.dst_time_type" is set to 0</li> <li>Month: 1=January, 2=February,, 12=</li> <li>Day: 1=the first day in a month,, 31=</li> </ul>                                                                                                    | te)<br>hth/Day of Week/Hour of Day (for<br>0 (DST By Date), use the mapping<br>=December<br>= the last day in a month | <b>1/1/0</b><br>r DST By Week)<br>j: |  |  |

| Parameters                                                                                               | Permitted Values                 | Default           |  |  |
|----------------------------------------------------------------------------------------------------|----------------------------------|-------------------|--|--|
| Day of Week Last in Month: 1=the first week in a month,, 5=the last week in a month                      |                                  |                   |  |  |
| Day of Week: 1=Monday, 2=Tuesday,, 7=Sunday                                                              |                                  |                   |  |  |
| Hour of Day: 0=0am, 1=1am,, 23=1                                                                         | 1pm                              |                   |  |  |
| <b>Note:</b> It works only if the value of the (Enabled).                                                | parameter "local_time.summer_t   | ime" is set to 1  |  |  |
| Web User Interface:                                                                                      |                                  |                   |  |  |
| Settings->Time & Date->Start Date                                                                        |                                  |                   |  |  |
| Phone User Interface:                                                                                    |                                  |                   |  |  |
| None                                                                                                    |                                  |                   |  |  |
| local_time.end_time                                                                                      | Time                             | 12/31/23          |  |  |
| Description:                                                                                             |                                  |                   |  |  |
| Configures the end time of the DST.                                                                      |                                  |                   |  |  |
| Value formats are:                                                                                       |                                  |                   |  |  |
| • Month/Day/Hour (for DST By Da                                                                          | te)                              |                   |  |  |
| • Month/Day of Week Last in Mon                                                                          | th/Day of Week/Hour of Day (for  | r DST By Week)    |  |  |
| If "local_time.dst_time_type" is set to 0                                                                | ) (DST By Date), use the mapping | :                 |  |  |
| Month: 1=January, 2=February,, 12=                                                                       | =December                        |                   |  |  |
| Day: 1=the first day in a month,, 31=                                                                    | = the last day in a month        |                   |  |  |
| Hour: 0=0am, 1=1am,, 23=11pm                                                                             |                                  |                   |  |  |
| If "local_time.dst_time_type" is set to 1                                                                | . (DST By Week), use the mapping | g:                |  |  |
| Month: 1=January, 2=February,, 12=                                                                       | =December                        |                   |  |  |
| Day of Week Last in Month: 1=the fi                                                                      | irst week in a month,, 5=the las | t week in a month |  |  |
| Day of Week: 1=Monday, 2=Tuesday                                                                         | r,, 7=Sunday                     |                   |  |  |
| Hour of Day: 0=0am, 1=1am,, 23=1                                                                         | 1pm                              |                   |  |  |
| <b>Note:</b> It works only if the value of the parameter "local_time.summer_time" is set to 1 (Enabled). |                                  |                   |  |  |
| Web User Interface:                                                                                      |                                  |                   |  |  |
| Settings->Time & Date->End Date                                                                          |                                  |                   |  |  |
| Phone User Interface:                                                                                    |                                  |                   |  |  |
| None                                                                                                    |                                  |                   |  |  |
| local_time.offset_time                                                                                   | Integer from -300 to 300         | Blank             |  |  |
| Description:                                                                                             |                                  |                   |  |  |
| Configures the offset time (in minutes) of DST.                                                          |                                  |                   |  |  |

| Parameters                              | Permitted Values                                                                       | Default |  |  |
|-----------------------------------------|----------------------------------------------------------------------------------------|---------|--|--|
| Note: It works only if the value of the | Note: It works only if the value of the parameter "local_time.summer_time" is set to 1 |         |  |  |
| (Enabled).                              | (Enabled).                                                                             |         |  |  |
| Web User Interface:                     |                                                                                        |         |  |  |
| Settings->Time & Date->Offset(minutes)  |                                                                                        |         |  |  |
| Phone User Interface:                   |                                                                                        |         |  |  |
| None                                    |                                                                                        |         |  |  |

#### To configure the DST via web user interface:

- 1. Click on Settings->Time & Date.
- 2. Select **Disabled** from the pull-down list of **Manual Time**.
- 3. Select the desired time zone from the pull-down list of Time Zone.
- 4. Enter the domain name or IP address in the **Primary Server** and **Secondary Server** field respectively.
- 5. Enter the desired time interval in the Synchronism (15~86400s) field.
- 6. Mark the Enabled radio box in the Daylight Saving Time field.
  - Mark the **DST by Date** radio box in the **Fixed Type** field.

Enter the start time in the **Start Date** field.

Enter the end time in the **End Date** field.

| e <b>alink</b>   1466 | Status Account Network                 | Features Settings Directory                | Security                                  |
|-----------------------|----------------------------------------|--------------------------------------------|-------------------------------------------|
| Preference            | Time&Date:                             |                                            | NOTE                                      |
| Time&Date             | DHCP Time                              | Disabled 🗸 🕜                               | Time Zone                                 |
| Upgrade               | Time Zone<br>Daylight Saving Time      | +8 China, Singapore, Australia, Russia 👻 🕜 | Choose the time zone you a<br>in.         |
| Auto Provision        | Fixed Type                             | 🖲 DST By Date 🔘 DST By Week 💡              | NTP Server<br>The server which is used to |
| Configuration         | Start Date                             | Month 1 Day 1 Hour 1                       | synchronize the clock of the<br>phone.    |
| Dial Plan             | End Date<br>Offset(minutes)            | Month 12 Day 12 Hour 12                    | You can click here to ge                  |
| Voice                 | NTP By DHCP Priority                   | High 🗸                                     | more guides.                              |
| Tones                 | Primary Server                         | time.windows.com                           |                                           |
| Phone Lock            | Secondary Server                       | time.nist.gov                              |                                           |
| Location              | Synchronism (15~86400s)<br>Manual Time | 1000 (?<br>Disabled • (?)                  |                                           |
| EXP Module            | Date Format                            | WWW MMM DD V                               |                                           |
| BToE                  | Confirm                                | Cancel                                     |                                           |

- Mark the **DST by Week** radio box in the **Fixed Type** field.

Select the desired values of DST Start Month, DST Start Week of Month, DST Start Day of Week, Start Hour of Day; DST Stop Month, DST Stop Week of Month, DST Stop Day of Week and End Hour of Day from the pull-down lists.

|                | Status Account Net      | vork Features Settings Directory Security                                   |
|----------------|-------------------------|-----------------------------------------------------------------------------|
| Preference     | Time&Date:              | NOTE                                                                        |
| Time&Date      | DHCP Time               | Disabled  v ? Time Zone                                                     |
| Upgrade        | Daylight Saving Time    | +8 China, Singapore, Australia, Russia V 🕜 Choose the time zone you in.     |
| Auto Provision | Fixed Type              | DST By Date      DST By Week     O     The server which is used to          |
| Configuration  | Start Date              | January ▼ First In Mo ▼ Sunday ▼ 00:00 ▼ synchronize the clock of th phone. |
| Dial Plan      | End Date                | January ▼ First In Mo ▼ Sunday ▼ 00:00 ▼                                    |
| Dial Piati     | Offset(minutes)         | You can click here to g                                                     |
| Voice          | NTP By DHCP Priority    | High •                                                                      |
| Tones          | Primary Server          | time.windows.com                                                            |
| Phone Lock     | Secondary Server        | time.nist.gov                                                               |
|                | Synchronism (15~86400s) | 1000                                                                        |
| Location       | Manual Time             | Disabled 👻 🕜                                                                |
| EXP Module     | Date Format             | WWW MMM DD 🗸 🕜                                                              |

- 7. Enter the desired offset time in the Offset(minutes) field.
- 8. Click **Confirm** to accept the change.

## **Customizing an AutoDST Template File**

The time zone and corresponding DST pre-configurations exist in the AutoDST file. If the DST is set to Automatic, the Skype for Business phone obtains the DST configuration from the AutoDST file. You can customize the AutoDST file if required. The AutoDST file allows you to add or modify time zone and DST settings for your area each year.

Before customizing, you need to obtain the AutoDST file. You can ask the distributor or Yealink FAE for DST template. You can also obtain the DST template online:

*http://support.yealink.com/documentFront/forwardToDocumentFrontDisplayPage*. For more information on obtaining the template file, refer to Obtaining Configuration Files/Resource Files on page 97.

| Element | Туре     | Values                                                                                                    | Description                      |  |
|---------|----------|----------------------------------------------------------------------------------------------------|----------------------------------|--|
| DSTData | required | no                                                                                                    | File root element                |  |
| DST     | required | no                                                                                                    | Time Zone item's root<br>element |  |
| szTime  | required | [+/-][X]:[Y], X=0~14, Y=0~59                                                                                       | Time Zone                        |  |
| szZone  | required | String (if the content is more<br>than one city, it is the best to<br>keep their daylight saving time<br>the same) | Time Zone name                   |  |

The following table lists description of each element in the template file:

| Element  | Туре                         | Values                                                                                                    | Description                                                                |
|----------|------------------------------|----------------------------------------------------------------------------------------------------|----------------------------------------------------------------------------|
| іТуре    | optional                     | 0/1<br><b>0</b> : DST By Date<br><b>1</b> : DST By Week                                                                                                    | DST time type<br>(This item is needed if<br>you want to configure<br>DST.) |
| szStart  | optional                     | Month/Day/Hour (for iType=0)<br>Month: 1~12<br>Day: 1~31<br>Hour: 0 (midnight)~23<br>Month/Week of Month/Day of<br>Week/Hour of Day (for<br>iType=1)<br>Month: 1~12<br>Week of Month: 1~5 (the last<br>week)<br>Day of Week: 1~7<br>Hour of Day: 0 (midnight)~23 | Start time of the DST                                                      |
| szEnd    | End optional Same as szStart |                                                                                                    | End time of the DST                                                        |
| szOffset | optional                     | Integer from -300 to 300                                                                                                    | The offset time (in minutes) of DST                                        |

#### When customizing an AutoDST file, learn the following:

- <DSTData> indicates the start of a template and </DSTData> indicates the end of a template.
- Add or modify time zone and DST settings between <DSTData> and </DSTData>.
- The display order of time zone is corresponding to the szTime order specified in the AutoDST.xml file.
- If the start time of DST is greater than the end time, the valid time of DST is from the start time of this year to the end time of the next year.

#### Customizing an AutoDST file:

- **1.** Open the AutoDST file using an ASCII editor.
- 2. Add or modify time zone and DST settings as you want in the AutoDST file.

#### Example 1:

To modify the DST settings for the existing time zone "+5 Pakistan(Islamabad)" and add DST settings for the existing time zone "+5:30 India(Calcutta)".

| AutoD | OST.xm                                                                                                    | l* ×           |                                                                     |                         |                 |
|-------|----------------------------------------------------------------------------------------------------|----------------|---------------------------------------------------------------------|-------------------------|-----------------|
| Q.,   |                                                                                                    |                |                                                                     | ,8,0,                   |                 |
| <     | <dre>DST</dre>                                                                                                    | szTime="+3:30" | szZone="Iran(Teheran)" iType="0" szStart="3/22/0"                   | szEnd="9/22/0" s        | szOffset="60"/> |
| <     | <dre>DST</dre>                                                                                                    | szTime="+4"    | <pre>szZone="Armenia(Yerevan)" iType="1" szStart="3/5/7/2"</pre>    | szEnd="10/5/7/3"        | szOffset="60"/> |
| <     | DST                                                                                                    | szTime="+4"    | <pre>szZone="Azerbaijan(Baku)" iType="1" szStart="3/5/7/4"</pre>    | szEnd="10/5/7/5"        | szOffset="60"/> |
| <     | DST                                                                                                    | szTime="+4"    | szZone="Georgia(Tbilisi)" />                                        |                         |                 |
| <     | DST                                                                                                    | szTime="+4"    | szZone="Kazakhstan(Aktau)" />                                       |                         |                 |
| <     | DST                                                                                                    | szTime="+4"    | szZone="Russia(Samara)" />                                          |                         |                 |
| <     | DST                                                                                                    | szTime="+4:30" | szZone="Afghanistan(Kabul)"/> Modify it:                            |                         |                 |
| <     | DST                                                                                                    | szTime="+5"    | szZone="Kazakhstan (Aqtobe) "/> iType="1" szStart="10/1/7/2" szEnd= | "4/1/7/3" szOffset="60" |                 |
| <     | DST                                                                                                    | szTime="+5"    | szZone="Kyrgyzstan(Bishkek)" />                                     |                         |                 |
|       | DST                                                                                                    | szTime="+5"    | <pre>szZone="Pakistan(Islamabad)" iType="0" szStart="4/15/0"</pre>  | szEnd="11/1/0"          | szOffset="60"/> |
| <     | <dre>DST</dre>                                                                                                    | szTime="+5"    | szZone="Russia(Chelyabinsk)" />                                     |                         |                 |
| <     | <dst< th=""><th>szTime="+5:30"</th><th><pre>szZone="India(Calcutta)" iType="1" szStart="9/5/7/3"</pre></th><th>szEnd="4/1/7/2"</th><th>szOffset="60"/&gt;</th></dst<> | szTime="+5:30" | <pre>szZone="India(Calcutta)" iType="1" szStart="9/5/7/3"</pre>     | szEnd="4/1/7/2"         | szOffset="60"/> |
| <     | <dst< th=""><th>szTime="+5:45"</th><th>szZone="Nepal (Katmandu) "/&gt;</th><th></th><th></th></dst<>                                                                  | szTime="+5:45" | szZone="Nepal (Katmandu) "/>                                        |                         |                 |
| <     | DST                                                                                                    | szTime="+6"    | szZone="Kazakhstan (Astana, Almaty) "/>                             | d DST                   |                 |
| <     | DST                                                                                                    | szTime="+6"    | szZone="Russia (Novosibirsk, Omsk)" />                              |                         |                 |
| <     | DST                                                                                                    | szTime="+6:30" | szZone="Myanmar(Naypyitaw)" />                                      |                         |                 |
| <     | DST                                                                                                    | szTime="+7"    | szZone="Russia(Krasnoyarsk)" />                                     |                         |                 |
| <     | DST                                                                                                    | szTime="+7"    | szZone="Thailand (Bangkok) "/>                                      |                         |                 |
| <     | DST                                                                                                    | szTime="+8"    | szZone="China (Beijing) "/>                                         |                         |                 |
|       | DST                                                                                                    | szTime="+8"    | <pre>szZone="Singapore(Singapore)" /&gt;</pre>                      |                         |                 |

#### Example 2:

Add a new time zone (+6 Paradise) with daylight saving time 30 minutes.

| AutoDST.xml ×                                                                                                    |                                                                                       |
|----------------------------------------------------------------------------------------------------|---------------------------------------------------------------------------------------|
| 1,0, 1,0, 2,0,                                                                                                    |                                                                                       |
| <pre>ST szTime="+4:30"</pre>                                                                                                    |                                                                                       |
| <dst <="" sztime="+5" th=""><th>szZone="Kazakhstan (Aqtobe) "/&gt;</th></dst>                                                     | szZone="Kazakhstan (Aqtobe) "/>                                                       |
| <dst <="" sztime="+5" th=""><th><pre>szZone="Kyrgyzstan(Bishkek)" /&gt;</pre></th></dst>                                          | <pre>szZone="Kyrgyzstan(Bishkek)" /&gt;</pre>                                         |
| <dst <="" sztime="+5" th=""><th>szZone="Pakistan(Islamabad)" iType="0" szStart="4/15/0" szEnd="11/1/0"</th></dst>                 | szZone="Pakistan(Islamabad)" iType="0" szStart="4/15/0" szEnd="11/1/0"                |
| <dst <="" sztime="+5" th=""><th>szZone="Russia(Chelyabinsk)" /&gt;</th></dst>                                                     | szZone="Russia(Chelyabinsk)" />                                                       |
| <pre>ST szTime="+5:30"</pre>                                                                                                    | szZone="India (Calcutta) "/>                                                          |
| <pre>ST szTime="+5:45"</pre>                                                                                                    | szZone="Nepal (Katmandu)"/>                                                           |
| <dst sz<="" sztime="+6" th=""><th>zZone="Paradise" iType="1" szStart="3/5/7/2" szEnd="10/5/7/3" szOffset="30"/&gt;</th></dst>     | zZone="Paradise" iType="1" szStart="3/5/7/2" szEnd="10/5/7/3" szOffset="30"/>         |
| <dst <="" sztime="+6" th=""><th>szZone="Kazakhstan (Astana, Almaty) "/&gt;</th></dst>                                             | szZone="Kazakhstan (Astana, Almaty) "/>                                               |
| <dst <="" sztime="+6" th=""><th>szZone="Russia(Novosibirsk,Omsk)" /&gt;</th></dst>                                                | szZone="Russia(Novosibirsk,Omsk)" />                                                  |
| <pre>ST szTime="+6:30"</pre>                                                                                                    | szZone="Myanmar(Naypyitaw)" />                                                        |
| <dst <="" sztime="+7" th=""><th>szZone="Russia(Krasnoyarsk)" /&gt;</th></dst>                                                     | szZone="Russia(Krasnoyarsk)" />                                                       |
| <dst <="" sztime="+7" th=""><th><pre>szZone="Thailand(Bangkok)"/&gt;</pre></th></dst>                                             | <pre>szZone="Thailand(Bangkok)"/&gt;</pre>                                            |
| <dst <="" sztime="+8" th=""><th><pre>szZone="China(Beijing)"/&gt;</pre></th></dst>                                                | <pre>szZone="China(Beijing)"/&gt;</pre>                                               |
| <dst <="" sztime="+8" th=""><th><pre>szZone="Singapore(Singapore)" /&gt;</pre></th></dst>                                         | <pre>szZone="Singapore(Singapore)" /&gt;</pre>                                        |
| <dst <="" sztime="+8" th=""><th><pre>szZone="Australia(Perth)" iType="1" szStart="10/1/7/2" szEnd="3/5/7/3"</pre></th></dst>      | <pre>szZone="Australia(Perth)" iType="1" szStart="10/1/7/2" szEnd="3/5/7/3"</pre>     |
| <dst <="" sztime="+8" th=""><th>szZone="Russia(Irkutsk, Ulan-Ude)"/&gt;</th></dst>                                                | szZone="Russia(Irkutsk, Ulan-Ude)"/>                                                  |
| <dst <="" sztime="+8:45" th=""><th>szZone="Eucla"/&gt;</th></dst>                                                                 | szZone="Eucla"/>                                                                      |
| <dst <="" sztime="+9" th=""><th>szZone="Korea(Seoul)"/&gt;</th></dst>                                                             | szZone="Korea(Seoul)"/>                                                               |
| <dst <="" sztime="+9" th=""><th>szZone="Japan(Tokyo)"/&gt;</th></dst>                                                             | szZone="Japan(Tokyo)"/>                                                               |
| <dst <="" sztime="+9" th=""><th>szZone="Russia(Yakutsk, Chita)"/&gt;</th></dst>                                                   | szZone="Russia(Yakutsk, Chita)"/>                                                     |
| <dst <="" sztime="+9:30" th=""><th>szZone="Australia(Adelaide)" iType="1" szStart="10/1/7/2" szEnd="4/1/7/3</th></dst>            | szZone="Australia(Adelaide)" iType="1" szStart="10/1/7/2" szEnd="4/1/7/3              |
| <dst <="" sztime="+9:30" th=""><th>szZone="Australia(Darwin)" /&gt;</th></dst>                                                    | szZone="Australia(Darwin)" />                                                         |
| <dst <="" sztime="+10" th=""><th><pre>szZone="Australia(Sydney,Melbourne,Canberra)" iType="1" szStart="10/1/7/2"</pre></th></dst> | <pre>szZone="Australia(Sydney,Melbourne,Canberra)" iType="1" szStart="10/1/7/2"</pre> |
| <dst <="" sztime="+10" th=""><th>szZone="Australia(Brisbane)"/&gt;</th></dst>                                                     | szZone="Australia(Brisbane)"/>                                                        |
|                                                                                                    |                                                                                       |

- 3. Save this file and place it to the provisioning server (e.g., 192.168.1.100).
- 4. Specify the access URL of the AutoDST file in the configuration files.

### Procedure

The access URL of the AutoDST file can be specified using the configuration files.

| <b>Configuration File</b> <mac>.</mac> |                 | Specify the access URL of the AutoDST file. |
|----------------------------------------|-----------------|---------------------------------------------|
|                                        | <mac>.ctg</mac> | Parameters:                                 |
|                                        |                 | auto_dst.url                                |

## **Details of Configuration Parameters:**

| Parameters                                                                                                    | Permitted Values          | Default |
|----------------------------------------------------------------------------------------------------|---------------------------|---------|
| auto_dst.url                                                                                                    | URL within 511 characters | Blank   |
| Description:                                                                                                    |                           |         |
| Configures the access URL of the AutoDST file (AutoDST.xml).                                                                                                    |                           |         |
| Example:                                                                                                    |                           |         |
| auto_dst.url = tftp://192.168.1.100/AutoDST.xml                                                                                                    |                           |         |
| During the auto provisioning process, the Skype for Business phone connects to the provisioning server "192.168.1.100", and downloads the AutoDST file "AutoDST.xml". After update, you will find a new time zone "Paradise" and updated DST of "Pakistan (Islamabad)" and "India (Calcutta)" via web user interface: <b>Settings</b> -> <b>Time &amp; Date</b> -> <b>Time Zone</b> . |                           |         |
| <b>Note:</b> It works only if the value of the parameter "local_time.summer_time" is set to 2 (Automatic).                                                                                                    |                           |         |
| Web User Interface:                                                                                                    |                           |         |
| None                                                                                                    |                           |         |
| Phone User Interface:                                                                                                    |                           |         |
| None                                                                                                    |                           |         |

# Language

Skype for Business phones support multiple languages. Languages used on the phone user interface and web user interface can be specified respectively as required.

The following table lists languages supported by the phone user interface and the web user interface.

| Phone/Web User Interface               |  |  |
|----------------------------------------|--|--|
| English                                |  |  |
| Chinese Simplified (not applicable to  |  |  |
| phone user interface of T40P Skype for |  |  |
| Business phones)                       |  |  |
| Chinese Traditional (not applicable to |  |  |
| phone user interface of T40P Skype for |  |  |
| Business phones)                       |  |  |
| French                                 |  |  |
| German                                 |  |  |
| Italian                                |  |  |

| Phone/Web User Interface             |
|--------------------------------------|
| Polish                               |
| Portuguese                           |
| Spanish                              |
| Turkish                              |
| Korean (not applicable to phone user |
| interface of T40P Skype for Business |
| phones)                              |
| Russian                              |

# Loading Language Packs

Languages available for selection depend on language packs currently loaded to the Skype for Business phone. You can customize the translation of the existing language on the phone user interface or web user interface. You can also make new languages (not included in the available language list) available for use on the phone user interface and web user interface by loading language packs to the Skype for Business phone. Language packs can only be loaded using configuration files.

You can ask the distributor or Yealink FAE for language packs. You can also obtain the language packs online:

*http://support.yealink.com/documentFront/forwardToDocumentFrontDisplayPage*. For more information on obtaining the language packs, refer to Obtaining Configuration Files/Resource Files on page 97.

Note To modify translation of an existing language, do not rename the language file. The new added language must be supported by the font library on the Skype for Business phone. If the characters in the suptom language file are not supported by the Slare for Business phone.

If the characters in the custom language file are not supported by the Skype for Business phone, the phone will display "?" instead.

# **Customizing a Language for Phone User Interface**

The following table lists the available languages and associated language packs for the phone user interface:

| Available Language  | Associated Language Pack |
|---------------------|--------------------------|
| English             | 000.GUI.English.lang     |
| Chinese Simplified  | 001.GUI.Chinese_S.lang   |
| Chinese Traditional | 002.GUI.Chinese_T.lang   |
| French              | 003.GUI.French.lang      |
| German              | 004.GUI.German.lang      |
| Italian             | 005.GUI.Italian.lang     |
| Polish              | 006.GUI.Polish.lang      |
| Portuguese          | 007.GUI.Portuguese.lang  |
| Spanish             | 008.GUI.Spanish.lang     |
| Turkish             | 009.GUI.Turkish.lang     |
| Korean              | 010.GUI.Korean.lang      |
| Russian             | 011.GUI.Russian.lang     |

When adding a new language pack for the phone user interface, the language pack must be formatted as "X.GUI.name.lang" (X starts from 012, "name" is replaced with the language name). If the language name is the same as the existing one, the existing language pack will be overridden by the new uploaded one. We recommend that the filename of the new language pack should not be the same as the existing one.

#### To customize a language file:

- 1. Open the desired language template file (e.g., 000.GUI.English.lang) using an ASCII editor.
- **2.** Modify the characters within the double quotation marks on the right of the equal sign. Don't modify the translation item on the left of the equal sign.

|    | 000.GUI.English.lang ×                           |
|----|--------------------------------------------------|
|    | 0, , , , , , , , , , , , , , , , , , ,           |
| 1  | [ Lang ]                                         |
| 2  | Modify the item                                  |
| з  | " Conference "="Conference " (e.g., conference). |
| 4  | "'*' or '#' as send"="Key as send"               |
| 5  | "(Empty) "="(Empty) "                            |
| 6  | "12 Hour"="12 Hour"                              |
| 7  | "120s"="120s" Do not modify the item on the      |
| 8  | "15s"="15s" left of equal sign.                  |
| 9  | "1800s"="1800s"                                  |
| 10 | "24 Hour"="24 Hour"                              |
| 11 | "300s"="300s"                                    |
| 12 | "30s"="30s"                                      |
| 13 | "600s"="600s"                                    |
| 14 | "60s"="60s"                                      |
| 15 | "802.1x Mode"="802.1x Mode"                      |
| 16 | "802.1x Settings"="802.1x Settings"              |

The following shows a portion of the language pack "000.GUI.English.lang" for the phone user interface (take T46G Skype for Business phones for example):

- 3. Save the language file and place it to the provisioning server (e.g., 192.168.10.25).
- 4. Specify the access URL of the phone user interface language pack in the configuration files.

If you want to add a new custom language (e.g., Guilan) to your Skype for Business phone (e.g., T46G), prepare the language file named as "012.GUI.Guilan.lang" for downloading. After update, you will find a new language selection "Guilan" on the phone user interface: **Menu->Basic**->**Language**.

#### Procedure

Loading language pack can only be performed using the configuration files.

|                    | <y000000000xx>.cfg</y000000000xx> | Specify the access URL of the phone user interface language pack.                 |
|--------------------|-----------------------------------|-----------------------------------------------------------------------------------|
|                    |                                   | Parameter:<br>gui_lang.url                                                        |
| Configuration File |                                   | Delete custom LCD language<br>packs of the phone user<br>interface.<br>Parameter: |
|                    |                                   | gui_lang.delete                                                                   |

# **Details of the Configuration Parameter:**

| Parameter                                                                                                    | Permitted Values                    | Default    |  |  |  |
|----------------------------------------------------------------------------------------------------|-------------------------------------|------------|--|--|--|
| gui_lang.url                                                                                                    | URL within 511 characters           | Blank      |  |  |  |
| Description:                                                                                                    | Description:                        |            |  |  |  |
| Configures the access URL of the custom LCD lar                                                                                                    | nguage pack for the phone user      | interface. |  |  |  |
| Example:                                                                                                    |                                     |            |  |  |  |
| gui_lang.url = http://192.168.10.25/000.GUI.Engli                                                                                                    | sh.lang                             |            |  |  |  |
| During the auto provisioning process, the Skype<br>provisioning server "192.168.10.25", and downloa<br>"000.GUI.English.lang". The English language tran<br>have modified the language template file. | ads the language pack               |            |  |  |  |
| If you want to download multiple language pack                                                                                                    | s to the Skype for Business phon    | е          |  |  |  |
| simultaneously, you can configure as following:                                                                                                    |                                     |            |  |  |  |
| gui_lang.url = http://192.168.10.25/000.GUI.Engli                                                                                                    | sh.lang                             |            |  |  |  |
| gui_lang.url = http://192.168.10.25/001.GUI.Chin                                                                                                    | ese_S.lang                          |            |  |  |  |
| Web User Interface:                                                                                                    |                                     |            |  |  |  |
| None                                                                                                    |                                     |            |  |  |  |
| Phone User Interface:                                                                                                    |                                     |            |  |  |  |
| None                                                                                                    |                                     |            |  |  |  |
|                                                                                                    | http://localhost/all or             |            |  |  |  |
| gui_lang.delete                                                                                                    | http://localhost/ <i>Y.GUI.nam</i>  | Blank      |  |  |  |
|                                                                                                    | e.lang                              |            |  |  |  |
| Description:                                                                                                    |                                     |            |  |  |  |
| Deletes the specified or all custom LCD language                                                                                                    | packs of the phone user interfa     | ce         |  |  |  |
| Example:                                                                                                    |                                     |            |  |  |  |
| Delete all custom language packs of the phone u                                                                                                    | user interface:                     |            |  |  |  |
| gui_lang.delete = http://localhost/all                                                                                                    |                                     |            |  |  |  |
|                                                                                                    | er interface (e.g., 001 GUI Chinese | S.lang):   |  |  |  |
| Delete a custom language pack of the phone user interface (e.g., 001.GUI.Chinese_S.lang):<br>gui_lang.delete = http://localhost/001.GUI.Chinese_S.lang                                                |                                     |            |  |  |  |
| Web User Interface:                                                                                                    |                                     |            |  |  |  |
| None                                                                                                    |                                     |            |  |  |  |
| Phone User Interface:                                                                                                    |                                     |            |  |  |  |
| None                                                                                                    |                                     |            |  |  |  |
|                                                                                                    |                                     |            |  |  |  |

# Customizing a Language for Web User Interface

The following table lists available languages and associated language packs for the web user interface:

| Available Language  | Associated Language Pack |
|---------------------|--------------------------|
| English             | 1.English.js             |
| Chinese Simplified  | 2.Chinese_S.js           |
| Chinese Traditional | 3.Chinese_T.js           |
| French              | 4.French.js              |
| German              | 5.German.js              |
| Italian             | 6.Italian.js             |
| Polish              | 7.Polish.js              |
| Portuguese          | 8.Portuguese.js          |
| Spanish             | 9.Spanish.js             |
| Turkish             | 10.Turkish.js            |
| Korean              | 11.Korean.js             |
| Russian             | 12.Russian.js            |

When adding a new language pack for the web user interface, the language pack must be formatted as "Y.name.js" (Y starts from 13, "name" is replaced with the language name). If the language name is the same as the existing one, the existing language file will be overridden by the new uploaded one. We recommend that the name of the new language file should not be the same as the existing languages.

#### To customize a language file:

- **1.** Open the desired language template file (e.g., 1.English.js) using an ASCII editor.
- **2.** Modify the characters within the double quotation marks on the right of the colon. Don't modify the translation item on the left of the colon.

The following shows a portion of the language pack "1.English.js" for the web user interface (take T46G Skype for Business phones for example):

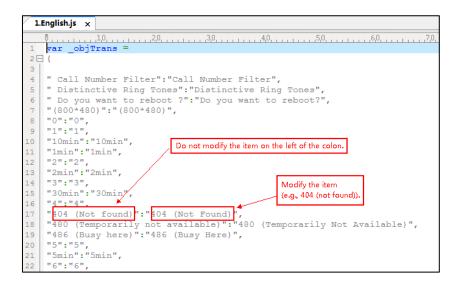

- 3. Save the language file and place it to the provisioning server (e.g., 192.168.10.25).
- 4. Specify the access URL of the web user interface language pack in the configuration files.

If you want to add a new language (e.g., Wuilan) to Skype for Business phones, prepare the language file named as "13.Wuilan.js" for downloading. After update, you will find a new language selection "Wuilan" on the web user interface: **Settings**->**Preference**->**Language**.

### Procedure

Loading language pack can only be performed using the configuration files.

|                    |                                     | Specify the access URL of the custom language pack for web user interface. |
|--------------------|-------------------------------------|----------------------------------------------------------------------------|
| Configuration File |                                     | Parameter:                                                                 |
|                    | <y0000000000xx>.cfg</y0000000000xx> | wui_lang.url                                                               |
|                    |                                     | Delete custom language packs of the web user interface.                    |
|                    |                                     | Parameter:                                                                 |
|                    |                                     | wui_lang.delete                                                            |

## **Details of the Configuration Parameter:**

| Parameter    | Permitted Values          | Default |
|--------------|---------------------------|---------|
| wui_lang.url | URL within 511 characters | Blank   |

| Parameter                                                                                                    | Permitted Values                                                       | Default    |  |
|----------------------------------------------------------------------------------------------------|------------------------------------------------------------------------|------------|--|
| Description:                                                                                                    |                                                                        |            |  |
| Configures the access URL of the custom langua                                                                                                    | ge pack for the web user interfac                                      | ce.        |  |
| Example:                                                                                                    |                                                                        |            |  |
| wui_lang.url = http://192.168.10.25/1.English.js                                                                                                    |                                                                        |            |  |
| During the auto provisioning process, the Skype for Business phone connects to the HTTP provisioning server "192.168.10.25", and downloads the language pack "1.English.js". The English language translation will be changed accordingly if you have modified the language template file.            |                                                                        |            |  |
| If you want to download multiple language pack<br>you can configure as following:                                                                                                    | s to the web user interface simul                                      | taneously, |  |
| wui_lang.url = http://192.168.10.25/1.English.js                                                                                                    |                                                                        |            |  |
| wui_lang.url = http://192.168.10.25/11.Russian.js                                                                                                    | i                                                                      |            |  |
| Web User Interface:                                                                                                    |                                                                        |            |  |
| None                                                                                                    |                                                                        |            |  |
| Phone User Interface:                                                                                                    |                                                                        |            |  |
| None                                                                                                    |                                                                        |            |  |
|                                                                                                    |                                                                        |            |  |
| wui_lang.delete                                                                                                    | http://localhost/all or<br>http://localhost/ <i>Y.name.js</i>          | Blank      |  |
| wui_lang.delete<br>Description:                                                                                                    | -                                                                      | Blank      |  |
|                                                                                                    | http://localhost/ <i>Y.name.js</i>                                     |            |  |
| Description:                                                                                                    | http://localhost/ <i>Y.name.js</i>                                     |            |  |
| <b>Description:</b><br>Delete the specified or all custom web language                                                                                                    | http://localhost/ <i>Y.name.js</i>                                     |            |  |
| Description:<br>Delete the specified or all custom web language<br>Example:                                                                                                    | http://localhost/ <i>Y.name.js</i>                                     |            |  |
| Description:<br>Delete the specified or all custom web language<br>Example:<br>Delete all custom language packs of the web use                                                                                                    | http://localhost/ <i>Y.name.js</i><br>packs of the web user interface. |            |  |
| Description:<br>Delete the specified or all custom web language<br>Example:<br>Delete all custom language packs of the web use<br>wui_lang.delete = http://localhost/all                                                                                                    | http://localhost/ <i>Y.name.js</i><br>packs of the web user interface. |            |  |
| Description:<br>Delete the specified or all custom web language<br>Example:<br>Delete all custom language packs of the web use<br>wui_lang.delete = http://localhost/all<br>Delete a custom language pack of the web user                                                                             | http://localhost/ <i>Y.name.js</i><br>packs of the web user interface. |            |  |
| Description:<br>Delete the specified or all custom web language<br>Example:<br>Delete all custom language packs of the web use<br>wui_lang.delete = http://localhost/all<br>Delete a custom language pack of the web user<br>wui_lang.delete = http://localhost/11.Russian.js                         | http://localhost/ <i>Y.name.js</i><br>packs of the web user interface. |            |  |
| Description:<br>Delete the specified or all custom web language<br>Example:<br>Delete all custom language packs of the web user<br>wui_lang.delete = http://localhost/all<br>Delete a custom language pack of the web user<br>wui_lang.delete = http://localhost/11.Russian.js<br>Web User Interface: | http://localhost/ <i>Y.name.js</i><br>packs of the web user interface. |            |  |

# Specifying the Language to Use

The default language used on the phone user interface is English. If the language of your web browser is not supported by the Skype for Business phone, the web user interface will use English by default. You can specify the languages for the phone user interface and web user interface respectively.

## Procedure

Specify the language for the phone user interface or the web user interface using the configuration files or locally.

| Configuration File | <y0000000000xx>.cfg</y0000000000xx> | Specify the languages for the phone<br>user interface and the web user<br>interface.<br>Parameters:     |
|--------------------|-------------------------------------|----------------------------------------------------------------------------------------------------|
|                    |                                     | lang.gui                                                                                                |
|                    |                                     | lang.wui                                                                                                |
|                    |                                     | Specify the language for the web user interface.                                                        |
| Local              | Web User Interface                  | Navigate to:<br>http:// <phoneipaddress>/servlet?p<br/>=settings-preference&amp;q=load</phoneipaddress> |
|                    | Phone User Interface                | Specify the language for the phone user interface.                                                      |

# **Details of Configuration Parameters:**

| Parameters                                                                                                    | Permitted Values               | Default |
|----------------------------------------------------------------------------------------------------|--------------------------------|---------|
| lang.gui                                                                                                    | Refer to the following content | English |
| Description:                                                                                                    |                                |         |
| Configures the language used on the ph                                                                                                    | none user interface.           |         |
| Permitted Values:                                                                                                    |                                |         |
| English, Chinese Simplified, Chinese Traditional, French, German, Italian, Polish, Portuguese, Spanish, Turkish, Korean, Russian or the custom language name. |                                |         |
| Example:                                                                                                    |                                |         |
| lang.gui = English                                                                                                    |                                |         |
| If you want to use the custom language (e.g., Guilan) for the Skype for Business phone, configure the parameter "lang.gui = Guilan".                          |                                |         |
| <b>Note:</b> Korean, Chinese Simplified and Chinese Traditional are not applicable to phone user interface of T40P Skype for Business phones.                 |                                |         |

### Web User Interface:

None

### Phone User Interface:

Menu->Basic->Language

| Parameters                                                                                     | Permitted Values               | Default |
|------------------------------------------------------------------------------------------------|--------------------------------|---------|
| lang.wui                                                                                       | Refer to the following content | English |
| Description:                                                                                   |                                |         |
| Configures the language used on the we                                                         | eb user interface.             |         |
| Permitted Values:                                                                              |                                |         |
| English, Chinese Simplified, Chinese Traditional, French, German, Italian, Polish, Portuguese, |                                |         |
| Spanish, Turkish, Korean, Russian or the custom language name.                                 |                                |         |
| Example:                                                                                       |                                |         |
| lang.wui = English                                                                             |                                |         |
| If the language of your browser is not supported by the Skype for Business phone, the web      |                                |         |
| user interface will use English by default.                                                    |                                |         |
| Web User Interface:                                                                            |                                |         |
| Settings->Preference->Language                                                                 |                                |         |
| Phone User Interface:                                                                          |                                |         |
| None                                                                                           |                                |         |

#### To specify the language for the web user interface via web user interface:

## **1.** Click on **Settings**->**Preference**.

2. Select the desired language from the pull-down list of Language.

| ealink   1466  | Status Account Netv      | vork Features Settings                         | Directory | Log Ot                                             |
|----------------|--------------------------|------------------------------------------------|-----------|----------------------------------------------------|
| Preference     | Language                 | English (English)                              |           | NOTE                                               |
| Time&Date      | Live Dialpad             | English (English)<br>简体中文 (Chinese Simplified) |           | Duefeurere Cathlerer                               |
| Timestoate     | Backlight Inactive Level | 繁体中文 (Chinese Traditional)<br>France (French)  |           | Preference Settings<br>The preference settings for |
| Upgrade        | Backlight Active Level   | Deutsch (German)<br>Italiano (Italian)         |           | administrator.                                     |
| Auto Provision | Watch Dog                | Polski (Polsh)<br>Português (Portuguese)       |           | You can click here to get<br>more guides.          |
| Configuration  | Ring Type                | español (Spanish)<br>türkce (Turkish)          |           | more guides.                                       |
| Dial Plan      | Private line ring        | 한국어 (Korean)<br>Russian (Россия)               |           |                                                    |
| Dian Prant     | Upload Ringtone          | Browse No file selected.                       | 0         |                                                    |
| Voice          |                          | Upload Cancel                                  |           |                                                    |

**3.** Click **Confirm** to accept the change.

To specify the language for the phone user interface via phone user interface:

- 1. Press Menu->Basic->Language.
- **2.** Press ( ) or ( ) to select the desired language.
- **3.** Press the **Save** soft key to accept the change.

# Key As Send

Key as send allows assigning the pound key ("#") or asterisk key ("\*") as the send key.

Send tone allows the phone to play a key tone when a user presses the send key. Key tone allows the phone to play a key tone when a user presses any key. Send tone works only if key tone is enabled.

## Procedure

Key as send can be configured using the configuration files or locally.

|                    |                                         | Configure a send key.                               |
|--------------------|-----------------------------------------|-----------------------------------------------------|
|                    |                                         | Parameter:                                          |
|                    |                                         | features.key_as_send                                |
|                    |                                         | Configure a send tone.                              |
|                    |                                         | Parameter:                                          |
| Configuration File | (1/000000000000000000000000000000000000 | features.send_key_tone                              |
| Configuration File | <y0000000000xx>.cfg</y0000000000xx>     | Configure a key tone.                               |
|                    |                                         | Parameter:                                          |
|                    |                                         | features.key_tone                                   |
|                    |                                         | Configure send pound key.                           |
|                    |                                         | Parameter:                                          |
|                    |                                         | features.send_pound_key                             |
|                    |                                         | Configure a send key.                               |
|                    |                                         | Configure send pound key.                           |
|                    |                                         | Navigate to:                                        |
|                    |                                         | http:// <phoneipaddress>/servlet?p</phoneipaddress> |
|                    | Web User Interface                      | =features-general&q=load                            |
| Local              | web oser interface                      | Configure a send tone or key tone.                  |
| Local              |                                         | Navigate to:                                        |
|                    |                                         | http:// <phoneipaddress>/servlet?p</phoneipaddress> |
|                    |                                         | =features-audio&q=load                              |
|                    |                                         |                                                     |
|                    | Phone User Interface                    | Configure a send key.                               |
|                    |                                         | Configure a key tone.                               |
|                    |                                         |                                                     |

# **Details of Configuration Parameters:**

| Parameters                                                                                                | Permitted Values      | Default     |  |
|----------------------------------------------------------------------------------------------------|-----------------------|-------------|--|
| features.key_as_send                                                                                      | 0, 1 or 2             | 1           |  |
| Description:                                                                                              |                       |             |  |
| Configures the "#" or "*" key as the send key.                                                            |                       |             |  |
| <b>0</b> -Disabled                                                                                        |                       |             |  |
| <b>1</b> -# key                                                                                           |                       |             |  |
| <b>2</b> -* key                                                                                           |                       |             |  |
| If it is set to 0 (Disabled), neither "#" nor " $\star$ " can be used as                                  | the send key.         |             |  |
| If it is set to 1 (# key), the pound key is used as the send key                                          | 1.                    |             |  |
| If it is set to 2 (* key), the asterisk key is used as the send ke                                        | у.                    |             |  |
| Web User Interface:                                                                                       |                       |             |  |
| Features->General Information->Key As Send                                                                |                       |             |  |
| Phone User Interface:                                                                                     |                       |             |  |
| Menu->Features->Key as send                                                                               |                       |             |  |
| features.key_tone                                                                                         | 0 or 1                | 1           |  |
| Description:                                                                                              |                       |             |  |
| Enables or disables the Skype for Business phone to play a k                                              | ey tone when a user   | presses any |  |
| key on your phone keypad.                                                                                 |                       |             |  |
| <b>0</b> -Disabled                                                                                        |                       |             |  |
| 1-Enabled                                                                                                 |                       |             |  |
| If it is set to 1 (Enabled), the Skype for Business phone will p<br>presses any key on your phone keypad. | lay a key tone when a | a user      |  |
| Web User Interface:                                                                                       |                       |             |  |
| Features->Audio->Key Tone                                                                                 |                       |             |  |
| Phone User Interface:                                                                                     |                       |             |  |
| Menu-> Basic->Sound->General->Key Tone                                                                    |                       |             |  |
| features.send_key_tone                                                                                    | 0 or 1                | 1           |  |
| Description:                                                                                              |                       | L           |  |
| Enables or disables the Skype for Business phone to play a key tone when a user presses a send key.       |                       |             |  |
| <b>0</b> -Disabled                                                                                        |                       |             |  |
|                                                                                                    |                       |             |  |

| Parameters                                                               | Permitted Values        | Default      |  |
|--------------------------------------------------------------------------|-------------------------|--------------|--|
| If it is set to 1 (Enabled), the Skype for Business phone will ${\sf p}$ | lay a key tone when a   | a user       |  |
| presses a send key.                                                      |                         |              |  |
| <b>Note</b> : It works only if the value of the parameter "features.k    | ey_tone" is set to 1 (E | nabled).     |  |
| Web User Interface:                                                      |                         |              |  |
| Features->Audio->Send Sound                                              |                         |              |  |
| Phone User Interface:                                                    |                         |              |  |
| None                                                                     |                         |              |  |
| features.send_pound_key                                                  | 0 or 1                  | 0            |  |
| Description:                                                             |                         |              |  |
| Enables or disables the Skype for Business phone not to ser double #.    | id any pound key whe    | en pressing  |  |
| <b>0</b> -Disabled (Send one pound key by pressing double #)             |                         |              |  |
| ${f 1}$ -Enabled (Do not send any pound key when pressing doub           | ble #)                  |              |  |
| Note: It works only if the value of the parameter "features.k            | ey_as_send" is set to 2 | L (Enabled). |  |
| Web User Interface:                                                      |                         |              |  |
| Features->General Information->Send Pound Key                            |                         |              |  |
| Phone User Interface:                                                    |                         |              |  |
| None                                                                     |                         |              |  |

## To configure a send key via web user interface:

- **1.** Click on Features->General Information.
- 2. Select the desired value from the pull-down list of Key As Send.

|                        | Status | Account              | Network  | Features      | Settin | gs | Directory | Security                                                                     |
|------------------------|--------|----------------------|----------|---------------|--------|----|-----------|------------------------------------------------------------------------------|
|                        | G      | eneral Information   | 0        |               |        |    |           | NOTE                                                                         |
| General<br>Information |        | Call Waiting         |          | Enabled       | •      | 0  |           |                                                                              |
| Audio                  |        | Key As Send          |          | #             | •      | 0  |           | Call Waiting<br>This call feature allows your<br>phone to accept other incon |
|                        |        | Hotline Number       |          |               |        |    |           | calls during the conversation.                                               |
| Remote Control         |        | Hotline Delay(0~10s  | )        | 4             |        |    |           | Key As Send<br>Select * or # as the send ke                                  |
| Bluetooth              |        | Busy Tone Delay (Se  | conds)   | 0             | •      | 0  |           |                                                                              |
| LED                    |        | Return code when r   | efuse    | 603 (Decline) | •      | 0  |           | You can click here to get<br>more guides.                                    |
|                        |        | Time-Out for Dial-No | w Rule   | 1             |        | 0  |           |                                                                              |
|                        |        | Dial Search Delay    |          | 1             |        | 0  |           |                                                                              |
|                        |        | 180 Ring Workaroun   | d        | Disabled      | •      | 0  |           |                                                                              |
|                        |        | Save Call Log        |          | Enabled       | •      | 0  |           |                                                                              |
|                        |        | Suppress DTMF Displ  | ау       | Disabled      | •      | 0  |           |                                                                              |
|                        |        | Suppress DTMF Displ  | ay Delay | Disabled      | •      | 0  |           |                                                                              |
|                        |        | Play Local DTMF Ton  | e        | Enabled       | •      | 0  |           |                                                                              |
|                        |        | DTMF Repetition      |          | 3             | •      | 0  |           |                                                                              |
|                        |        | Multicast Codec      |          | G722          | -      | 0  |           |                                                                              |

**3.** Click **Confirm** to accept the change.

### To configure a send tone and key tone via web user interface:

- 1. Click on Features->Audio.
- 2. Select the desired value from the pull-down list of Key Tone.
- 3. Select the desired value from the pull-down list of Send Sound.

| Yealink        | Status Account Network            | Features Settings | Log Out           Directory         Security |
|----------------|-----------------------------------|-------------------|----------------------------------------------|
| General        | Audio Settings                    |                   | NOTE                                         |
| Information    | Call Waiting Tone                 | Enabled 🔹 🥜       | Audio                                        |
| Audio          | Key Tone                          | Enabled 🔹 🥜       | The audio parameters for<br>administrator.   |
| Audio          | Pre Dial Tone                     | Disabled 🔹 🕜      | administrator.                               |
| Remote Control | Send Sound                        | Enabled 🔹 🍞       | You can click here to get<br>more guides.    |
| Bluetooth      | Redial Tone                       | 0                 |                                              |
| LED            | Ringer Device for Headset         | Use Speaker 🔹 🕜   |                                              |
|                | BToE as Audio Device (VDI support | :) Disabled 🔹 🕜   |                                              |
|                | Confirm                           | Cancel            |                                              |

4. Click **Confirm** to accept the change.

To configure send pound key via web user interface:

- **1.** Click on Features->General Information.
- 2. Select the desired value from the pull-down list of Send Pound Key.

|                        |                                |                 |               | Log Out                                                         |
|------------------------|--------------------------------|-----------------|---------------|-----------------------------------------------------------------|
| Yealink 1466           | Status Account Network         | Features Setti  | ngs Directory | Security                                                        |
|                        | Status Account Network         | reatures Setti  | ngs Directory | Security                                                        |
| Conservation           | General Information 🛛 🕜        |                 |               | NOTE                                                            |
| General<br>Information | Call Waiting                   | Enabled -       | 0             | Call Waiting                                                    |
| Audio                  | Key As Send                    | #               | 0             | This call feature allows your<br>phone to accept other incoming |
|                        | Busy Tone Delay (Seconds)      | 0 -             | 0             | calls during the conversation.                                  |
| Remote Control         | Return code when refuse        | 603 (Decline) 🗸 | 0             | Key As Send<br>Select * or # as the send key.                   |
| Bluetooth              | Time-Out for Dial-Now Rule     | 1               | 0             | You can click here to get                                       |
| LED                    |                                |                 |               | more guides.                                                    |
|                        |                                | :               |               |                                                                 |
|                        | Send Pound Key                 | Disabled -      | 0             |                                                                 |
|                        | Fwd International              | Enabled -       |               |                                                                 |
|                        | Diversion/History-Info         | Disabled -      | •             |                                                                 |
|                        | Auto-Logout Time(1~1000min)    | 5               | 0             |                                                                 |
|                        | Call Number Filter             | ]5              | 0             |                                                                 |
|                        | Voice Mail Tone                | Enabled -       |               |                                                                 |
|                        | DHCP Hostname                  | SIP-T46G        | 0             |                                                                 |
|                        |                                | Enabled -       | 0             |                                                                 |
|                        | E911 Location Tip              | 24              | 0             |                                                                 |
|                        | Update Checking Time           | Disabled        | 0             |                                                                 |
|                        | Use DHCP Option 120            | Disabled        | 0             |                                                                 |
|                        | SFB Cert Service URL           | Disabled -      | 0             |                                                                 |
|                        | Enable SFB Automation          | 5               | 0             |                                                                 |
|                        | SFB Inactive Time              | 5               | 0             |                                                                 |
|                        | SFB Away Time                  |                 | 0             |                                                                 |
|                        | Web Sign in                    | Enabled -       | 0             |                                                                 |
|                        | Remember Password              | Disabled -      |               |                                                                 |
|                        | History Record Contacts Avatar | Enabled -       |               |                                                                 |

3. Click **Confirm** to accept the change.

#### To configure a send key via phone user interface:

- 1. Press Menu->Features->Key as Send.
- 2. Press (•) or (•), or the Switch soft key to select # or \* from the Key as Send field, or select Disabled to disable this feature.
- 3. Press the **Save** soft key to accept the change.

#### To configure a key tone via web user interface:

- 1. Press Menu-> Basic->Sound->General.
- 2. Press ( ) or ( ), or the Switch soft key to select the desired value from the Key Tone field.
- 3. Press the Save soft key to accept the change.

# **Dial Plan**

Dial plan is a string of characters that governs the way for phones to process the inputs received from the phone's keypads. You can use regular expression to define dial plan.

Regular expression, often called a pattern, is an expression that specifies a set of strings. A regular expression provides a concise and flexible means to "match" (specify and recognize) strings of text, such as particular characters, words, or patterns of characters. Regular expression is used by many text editors, utilities, and programming languages to search and manipulate text based on patterns.

Regular expression can be used to define Skype for Business phone dial plan. Dial plan is a string of characters that governs the way for Skype for Business phones to process the inputs received from the Skype for Business phone's keypads. The Skype for Business phone can receive dial plan through in-band provisioning.

You need to know the following basic regular expression syntax when creating dial plan:

|   | The dot "." can be used as a placeholder or multiple placeholders for any string. Example:<br>"12." would match "12 <b>3</b> ", "12 <b>34</b> ", "12 <b>345</b> ", "12 <b>abc</b> ", etc. |
|---|----------------------------------------------------------------------------------------------------|
| x | The "x" can be used as a placeholder for any character. Example:<br>"12x" would match "12 <b>1</b> ", "12 <b>2</b> ", "12 <b>3</b> ", "12 <b>a</b> ", etc.                                |
| - | The dash "-" can be used to match a range of characters within the brackets.<br>Example:<br>"[5-7]" would match the number " <b>5</b> ", " <b>6</b> " or " <b>7</b> ".                    |
| 1 | The comma "," can be used as a separator within the bracket. Example:<br>"[2,5,8]" would match the number " <b>2</b> ", " <b>5</b> " or " <b>8</b> ".                                     |

| 0  | The square bracket "[]" can be used as a placeholder for a single character which matches any of a set of characters. Example:<br>"91[5-7]1234"would match "91 <b>5</b> 1234", "91 <b>6</b> 1234", "91 <b>7</b> 1234".                                                                                                    |
|----|----------------------------------------------------------------------------------------------------|
| 0  | The parenthesis "()" can be used to group together patterns, for instance, to logically combine two or more patterns. Example:<br>"([1-9])([2-7])3" would match " <b>92</b> 3", " <b>15</b> 3", " <b>67</b> 3", etc.                                                                                                    |
|    | The "\$" followed by the sequence number of a parenthesis means the characters placed in the parenthesis. The sequence number stands for the corresponding parenthesis. Example:                                                                                                    |
| \$ | A replace rule configuration, Prefix: "001(xxx)45(xx)", Replace:<br>"9001\$145\$2". When you dial out "0012354599" on your phone, the Skype<br>for Business phone will replace the number with "9001 <b>235</b> 45 <b>99</b> ". "\$1"<br>means 3 digits in the first parenthesis, that is, "235". "\$2" means 2 digits in<br>the second parenthesis, that is, "99". |

# **Dial-now**

Dial-now is a string used to match numbers entered by the user. When entered numbers match the predefined dial-now rule, the Skype for Business phone will automatically dial out the numbers without pressing the send key. Skype for Business phones support up to 100 dial-now rules, which can be created either one by one or in batch using a dial-now rule template. For more information on how to customize a dial-now template, refer to Customizing Dial-now Template File on page 175.

# **Time Out for Dial Now Rule**

The Skype for Business phone will automatically dial out the entered number, which matches the dial now rule, after a specified period of time.

## Procedure

Dial-now rule can be created using the configuration files or locally.

| Configuration File | <y0000000000xx>.cfg</y0000000000xx> | Create the dial-now rule for the<br>Skype for Business phone.<br><b>Parameters:</b><br>dialplan.dialnow.rule.X<br>Configure the delay time for the<br>dial-now rule.<br><b>Parameters:</b><br>phone_setting.dialnow_delay |
|--------------------|-------------------------------------|----------------------------------------------------------------------------------------------------|
| Local              | Web User Interface                  | Create the dial-now rule for the                                                                                                    |

| Skype for Business phone.                                                            |
|--------------------------------------------------------------------------------------|
| Navigate to:                                                                         |
| http:// <phoneipaddress>/servlet?p<br/>=settings-dialnow&amp;q=load</phoneipaddress> |
| Configure the delay time for the dial-now rule.                                      |
| Navigate to:                                                                         |
| http:// <phoneipaddress>/servlet?p<br/>=features-general&amp;q=load</phoneipaddress> |

# **Details of Configuration Parameters:**

| Parameters                                                                      | Permitted Values                                                            | Default      |  |  |  |  |
|---------------------------------------------------------------------------------|-----------------------------------------------------------------------------|--------------|--|--|--|--|
| <b>dialplan.dialnow.rule.X</b><br>(X ranges from 1 to 100)                      | String within 511 characters                                                | Blank        |  |  |  |  |
| Description:                                                                    | Description:                                                                |              |  |  |  |  |
| Configures the dial-now rule (the string                                        | used to match the numbers entered by                                        | r the user). |  |  |  |  |
| When entered numbers match the prec<br>will automatically dial out the numbers  | lefined dial-now rule, the Skype for Busi<br>without pressing the send key. | iness phone  |  |  |  |  |
| Example:                                                                        |                                                                             |              |  |  |  |  |
| dialplan.dialnow.rule.1 = 123                                                   |                                                                             |              |  |  |  |  |
| Web User Interface:                                                             |                                                                             |              |  |  |  |  |
| Settings->Dial Plan->Dial-now->Rule                                             |                                                                             |              |  |  |  |  |
| Phone User Interface:                                                           |                                                                             |              |  |  |  |  |
| None                                                                            |                                                                             |              |  |  |  |  |
| phone_setting.dialnow_delay                                                     | Integer from 0 to 14                                                        | 1            |  |  |  |  |
| Description:                                                                    |                                                                             |              |  |  |  |  |
| Configures the delay time (in seconds)                                          | for the dial-now rule.                                                      |              |  |  |  |  |
| When entered numbers match the prec                                             | lefined dial-now rule, the Skype for Busi                                   | iness phone  |  |  |  |  |
| will automatically dial out the entered number after the designated delay time. |                                                                             |              |  |  |  |  |
| Web User Interface:                                                             |                                                                             |              |  |  |  |  |
| Features->General Information->Time-Out for Dial-Now Rule                       |                                                                             |              |  |  |  |  |
| Phone User Interface:                                                           |                                                                             |              |  |  |  |  |
| None                                                                            |                                                                             |              |  |  |  |  |

#### To create a dial-now rule via web user interface:

- 1. Click on Settings->Dial Plan->Dial-now.
- 2. Enter the desired value in the Rule field.

|                |          |         |           |          |          |           | Log_Out                                   |
|----------------|----------|---------|-----------|----------|----------|-----------|-------------------------------------------|
| Yealink 146G   | Status   | Account | Network   | Features | Settings | Directory | Security                                  |
| Preference     | Dial-now |         |           |          |          |           | NOTE                                      |
| Time&Date      | Index    |         | Dial-no   | w Rule   |          |           | settings-dialplan-note                    |
|                | 1        |         |           |          |          |           |                                           |
| Upgrade        | 2        |         |           |          |          |           | You can click here to get<br>more guides. |
| Auto Provision | 3        |         |           |          |          |           | -                                         |
| Configuration  | 4        |         |           |          |          |           |                                           |
|                | 5        |         |           |          |          |           |                                           |
| Dial Plan      | 6        |         |           |          |          |           |                                           |
| Voice          | 7        |         |           |          |          |           |                                           |
| Tones          | 8        |         |           |          |          |           |                                           |
| TORES          | 9        |         |           |          |          |           |                                           |
| Phone Lock     | 10       |         |           |          |          |           |                                           |
| Location       |          |         |           |          |          |           |                                           |
| EXP Module     |          |         | Rule 1xxx |          |          |           |                                           |
| ВТОЕ           |          |         |           |          |          |           |                                           |
|                |          | Add     |           | Edit     | Del      |           |                                           |

3. Click Add to add the dial-now rule.

To configure the delay time for the dial-now rule via web user interface:

- 1. Click on Features->General Information.
- 2. Enter the desired time within 0-14 (in seconds) in the **Time-Out for Dial-Now Rule** field.

|                        |                                                   | Log Out                                                         |
|------------------------|---------------------------------------------------|-----------------------------------------------------------------|
| Yealink 1466           | Status Account Network Features Settings Director | y Security                                                      |
|                        | General Information 🛛 🕜                           | NOTE                                                            |
| General<br>Information | Call Waiting Enabled                              | Call Waiting                                                    |
| Audio                  | Key As Send #                                     | This call feature allows your<br>phone to accept other incoming |
|                        | Hotline Number                                    | calls during the conversation.                                  |
| Remote Control         | Hotine Delay(0~10s)                               | Key As Send<br>Select * or # as the send key.                   |
| Bluetooth              | Busy Tone Delay (Seconds) 0 -                     | ? You can click here to get                                     |
| LED                    | Return code when refuse 603 (Decline) - 🦿         | more guides.                                                    |
|                        | Time-Out for Dial-Now Rule                        |                                                                 |
|                        | Dial Search Delay                                 |                                                                 |
|                        | 180 Ring Workaround Disabled 🔹 🥎                  |                                                                 |
|                        | Save Call Log Enabled 🔹 💡                         |                                                                 |
|                        | Suppress DTMF Display Disabled 🔹                  |                                                                 |
|                        | Suppress DTMF Display Delay Disabled 🔹 🕜          |                                                                 |
|                        | Play Local DTMF Tone Enabled 🔹 🕜                  |                                                                 |
|                        | DTMF Repetition 3                                 |                                                                 |
|                        | Multicast Codec G722 🔹 🍞                          |                                                                 |

3. Click **Confirm** to accept the change.

## **Customizing Dial-now Template File**

The dial-now template helps with the creation of multiple dial-now rules. After setup, place the dial-now template to the provisioning server and specify the access URL in the configuration

#### files.

You can ask the distributor or Yealink FAE for dial-now template. You can also obtain the dial-now template online:

*http://support.yealink.com/documentFront/forwardToDocumentFrontDisplayPage*. For more information on obtaining the dial-now template, refer to Obtaining Configuration Files/Resource Files on page 97.

When editing a dial-now template, learn the following:

- <DialNow> indicates the start of a template and </DialNow> indicates the end of a template.
- When specifying the line for the dial-now rule, the valid value is 0 or 1. No matter you leave it blank or set it to 0 or 1, the dial-now rule will all be applied to account 1.
- At most 100 rules can be added to the Skype for Business phone.

The expression syntax in the dial-now rule template is the same as that introduced in the section Dial Plan on page 172.

#### To customize a dial-now template:

- **1.** Open the template file using an ASCII editor.
- 2. Create dial-now rules between <DialNow> and </DialNow>.

#### For example:

<data DialNowRule="99" LineID="1" />

Where:

DialNowRule="" specifies the dial-now rule.

LineID="" specifies the desired line for this rule. When you leave it blank or enter 0 or enter 1, this dial-now rule will all apply to account 1.

| <pre><?xml version="1.0" encoding="UTF-8"?></pre>                |
|------------------------------------------------------------------|
| <dialnow></dialnow>                                              |
| <pre><data dialnowrule="11" lineid="1"></data></pre>             |
| <pre><data dialnowrule="22" lineid=""></data></pre>              |
| <pre><data dialnowrule="*xx" lineid="1"></data></pre>            |
| <pre><data dialnowrule="#xx" lineid="1"></data></pre>            |
| <pre><data dialnowrule="000" lineid="1"></data></pre>            |
| <pre><data dialnowrule="106" lineid="1"></data></pre>            |
| <pre><data dialnowrule="101" lineid="1"></data></pre>            |
| <pre><data dialnowrule="11xx" lineid="1"></data></pre>           |
| <pre><data dialnowrule="12[23]x" lineid="1"></data></pre>        |
| <pre><data dialnowrule="124xx" lineid="1"></data></pre>          |
| <pre><data dialnowrule="1251xx" lineid="1"></data></pre>         |
| <pre><data dialnowrule="1[38]xxxxxxxx" lineid="1"></data></pre>  |
| <pre><data dialnowrule="13[1-9]xxx" lineid="1"></data></pre>     |
| <pre><data dialnowrule="1345xxxx" lineid="1"></data></pre>       |
| <pre><data dialnowrule="0[2-9]xxxxxxxx" lineid="1"></data></pre> |
| <pre><data dialnowrule="2xxx" lineid="1"></data></pre>           |
| <pre><data dialnowrule="[3-9]xxxxxxx" lineid="1"></data></pre>   |
| <data dialnowrule="99" lineid="1"></data>                        |
| Add a new dial-now rule                                          |

If you want to change the dial-now rule, specify the values within double quotes.

- 3. Save the change and place this file to the provisioning server.
- 4. Specify the access URL of the dial-now template.

### Procedure

Specify the access URL of the dial-now template using configuration files.

| Configuration File | <y000000000xx>.cfg</y000000000xx> | Configure the access URL of the dial-now template. |  |
|--------------------|-----------------------------------|----------------------------------------------------|--|
|                    |                                   | Parameter:<br>dialplan_dialnow.url                 |  |
|                    |                                   |                                                    |  |

### **Details of Configuration Parameters:**

| Parameters                                                                                                    | Permitted Values                                        | Default |  |  |  |  |  |  |
|----------------------------------------------------------------------------------------------------|---------------------------------------------------------|---------|--|--|--|--|--|--|
| dialplan_dialnow.url                                                                                                    | URL within 511 characters                               | Blank   |  |  |  |  |  |  |
| Description:                                                                                                    |                                                         |         |  |  |  |  |  |  |
| Configures the access URL of the dial-now rule template file.                                                                                                    |                                                         |         |  |  |  |  |  |  |
| Example:                                                                                                    |                                                         |         |  |  |  |  |  |  |
| dialplan_dialnow.url = http://192.168.10                                                                                                    | dialplan_dialnow.url = http://192.168.10.25/dialnow.xml |         |  |  |  |  |  |  |
| During the auto provisioning process, the Skype for Business phone connects to the provisioning server "192.168.10.25", and downloads the dial-now rule file "dialnow.xml". |                                                         |         |  |  |  |  |  |  |
| Web User Interface:                                                                                                    |                                                         |         |  |  |  |  |  |  |
| None                                                                                                    |                                                         |         |  |  |  |  |  |  |
| Phone User Interface:                                                                                                    |                                                         |         |  |  |  |  |  |  |
| None                                                                                                    |                                                         |         |  |  |  |  |  |  |

# Hotline

Hotline, sometimes referred to as hot dialing, is a point-to-point communication link in which a call is automatically directed to the preset hotline number. The phone automatically dials out the hotline number using the first available line after a specified time interval when you lift the handset, press the Speakerphone key or the line key. phones only support one hotline number.

### Procedure

Hotline can be configured using the configuration files or locally.

|                           |                                     | Configure the hotline number. |
|---------------------------|-------------------------------------|-------------------------------|
| <b>Configuration File</b> | <y0000000000xx>.cfg</y0000000000xx> | Parameter:                    |
|                           |                                     | features.hotline_number       |

|       |                      | Specify the time (in seconds) the<br>Skype for Business phone waits<br>before automatically dialing out the<br>hotline number.<br><b>Parameter:</b><br>features.hotline_delay                                                                                                |
|-------|----------------------|----------------------------------------------------------------------------------------------------|
| Local | Web User Interface   | Configure the hotline number.<br>Specify the time (in seconds) the<br>Skype for Business phone waits<br>before automatically dial out the<br>hotline number.<br><b>Navigate to</b> :<br>http:// <phoneipaddress>/servlet?p<br/>=features-general&amp;q=load</phoneipaddress> |
|       | Phone User Interface | Configure the hotline number.<br>Specify the time (in seconds) the<br>Skype for Business phone waits<br>before automatically dialing out the<br>hotline number.                                                                                                    |

# Details of Configuration Parameters:

| Parameter                                                                                                    | Permitted Values            | Default |  |  |  |  |  |
|----------------------------------------------------------------------------------------------------|-----------------------------|---------|--|--|--|--|--|
| features.hotline_number                                                                                                    | String within 32 characters | Blank   |  |  |  |  |  |
| Description:                                                                                                    |                             |         |  |  |  |  |  |
| Configures the hotline number that the Skype for Business phone automatically dials out when you lift the handset, press the Speakerphone/off-hook key or the line key. |                             |         |  |  |  |  |  |
| Leaving it blank disables hotline feature.                                                                                                    |                             |         |  |  |  |  |  |
| Example:                                                                                                    |                             |         |  |  |  |  |  |
| features.hotline_number = 1234                                                                                                    |                             |         |  |  |  |  |  |
| Web User Interface:                                                                                                    |                             |         |  |  |  |  |  |
| Features->General Information->Hotline N                                                                                                    | lumber                      |         |  |  |  |  |  |
| Phone User Interface:                                                                                                    |                             |         |  |  |  |  |  |
| Menu->Features->Hotline->Hot Number                                                                                                    |                             |         |  |  |  |  |  |
| features.hotline_delay Integer from 0 to 10                                                                                                    |                             |         |  |  |  |  |  |
| Description:                                                                                                    |                             |         |  |  |  |  |  |

| Parameter                                                                                                    | Permitted Values | Default |  |  |  |  |  |  |
|----------------------------------------------------------------------------------------------------|------------------|---------|--|--|--|--|--|--|
| Configures the waiting time (in seconds) for the Skype for Business phone to automatically dial out the hotline number.                                                                                                    |                  |         |  |  |  |  |  |  |
| If it is set to 0 (0s), the Skype for Business phone will immediately dial out the preconfigured hotline number when you lift the handset, press the Speakerphone/off-hook key or press the line key.                                        |                  |         |  |  |  |  |  |  |
| If it is set to a value greater than 0, the Skype for Business phone will wait the designated seconds before dialing out the predefined hotline number when you lift the handset, press the Speakerphone/off-hook key or press the line key. |                  |         |  |  |  |  |  |  |
| Note: Line key is not applicable to T48G Skype for Business phones.                                                                                                    |                  |         |  |  |  |  |  |  |
| Web User Interface:                                                                                                    |                  |         |  |  |  |  |  |  |
| Features->General Information->Hotline Delay(0~10s)                                                                                                    |                  |         |  |  |  |  |  |  |
| Phone User Interface:                                                                                                    |                  |         |  |  |  |  |  |  |
| Menu->Features->Hotline->HotLine Delay                                                                                                    |                  |         |  |  |  |  |  |  |

# To configure hotline via web user interface:

- 1. Click on Features->General Information.
- 2. Enter the hotline number in the Hotline Number field.
- 3. Enter the delay time in the Hotline Delay(0~10s) field.

|                        | Status      | Account                   | Network  | Features      | Settin | gs | Directory | Security                                                                                                    |  |  |
|------------------------|-------------|---------------------------|----------|---------------|--------|----|-----------|----------------------------------------------------------------------------------------------------|--|--|
|                        | G           | eneral Information        | 0        |               |        |    |           | NOTE                                                                                                    |  |  |
| General<br>Information |             | Call Waiting              |          | Enabled       | •      | 0  |           |                                                                                                    |  |  |
| Audio                  | Key As Send |                           |          | #             | •      | 0  |           | Call Waiting<br>This call feature allows your<br>phone to accept other incom<br>calls during the conversation. |  |  |
| lucio                  |             | Hotline Number            | 1234     |               | 1      |    |           |                                                                                                    |  |  |
| Remote Control         |             | Hotline Delay(0~10s)      |          | 4             |        |    |           | Key As Send<br>Select * or # as the send ke                                                                    |  |  |
| Bluetooth              |             | Busy Tone Delay (Seconds) |          | 0 -           |        | 0  |           |                                                                                                    |  |  |
| LED                    |             | Return code when re       | efuse    | 603 (Decline) | •      | 0  |           | You can click here to ge<br>more guides.                                                                       |  |  |
|                        |             | Time-Out for Dial-No      | w Rule   | 1             |        | 0  |           |                                                                                                    |  |  |
|                        |             | Dial Search Delay         |          | 1             |        | 0  |           |                                                                                                    |  |  |
|                        |             | 180 Ring Workaroun        | d        | Disabled      | •      | 0  |           |                                                                                                    |  |  |
|                        |             | Save Call Log             |          | Enabled       | •      | 0  |           |                                                                                                    |  |  |
|                        |             | Suppress DTMF Displ       | ау       | Disabled      | •      | 0  |           |                                                                                                    |  |  |
|                        |             |                           | ay Delay | Disabled      | •      | 0  |           |                                                                                                    |  |  |

**4.** Click **Confirm** to accept the change.

To configure hotline via phone user interface:

- 1. Press Menu->Features->Hot Line.
- 2. Enter the hotline number in the Hot Number field.
- 3. Enter the waiting time (in seconds) in the Hotline Delay field.
- 4. Press the **Save** soft key to accept the change.

# **Contact Management**

Your phone can display local contacts, Skype for Business contacts and Outlook contacts.

Users can access directory lists by pressing the **Directory** or **Dir** soft key when the Skype for Business phone is idle.

# **Skype for Business Directory**

The Skype for Business directory on your phone displays all Skype for Business contacts on your Skype for Business client. You can view Skype for Business contacts information on the Skype for Business phone, but you cannot add, edit or delete Skype for Business contacts on the Skype for Business phone.

#### To add contacts via Skype for Business client:

**1.** Enter a few continuous characters of the contact name or continuous numbers of the contact number in the Search field.

The contacts whose name or phone number matches the characters entered will appear in your contacts list.

2. Right click the contact, and then click Add to Contacts List.

| 3            |              |                                       | Sk           | ype fo     | r Busir         |                     | _          |   | ×  |
|--------------|--------------|---------------------------------------|--------------|------------|-----------------|---------------------|------------|---|----|
| <u>F</u> ile | <u>M</u> eet | Now <u>T</u> ool                      | s <u>H</u> e | lp         |                 |                     |            |   |    |
| W            | hat's hap    | pening tod                            | ay?          |            |                 |                     |            |   |    |
|              | 6            | Lin Wei<br>Available •<br>Building 51 |              |            |                 |                     |            |   |    |
|              | •            |                                       |              | ••••       | 2               | Ē                   |            |   | ¢- |
| 224          | 8            |                                       |              |            |                 |                     |            |   | ×  |
| M            | Y CONTAG     | CTS                                   |              |            |                 |                     |            |   |    |
|              | +            | 2248                                  |              |            |                 |                     |            |   |    |
| 9            | 8 +          | 2248                                  |              |            |                 |                     |            |   |    |
|              | 7 N          | lerry - Ina                           | ctive 5      | mins       | - Voice         | Only                |            |   |    |
|              |              |                                       |              | Se         | end an          | ΙM                  |            |   |    |
|              |              |                                       |              | <u>C</u>   | all             |                     |            | × |    |
|              |              |                                       |              | St         | tart a <u>\</u> | ideo Call           |            |   |    |
|              |              |                                       |              | Se         | end an          | <u>E</u> mail Mes   | sage       |   |    |
|              |              |                                       |              | Se         | chedu           | e a Meetin          | 9          | _ |    |
|              |              |                                       |              | C          | ору             |                     |            |   |    |
| _            |              |                                       |              | Fi         | ind Pre         | eviou <u>s</u> Conv | rersations |   |    |
|              | Othe         | er Contacts                           |              | А          | dd t <u>o</u>   | Contacts Li         | st         | • |    |
| _            |              |                                       |              | Ī          | ag for          | Status Chai         | nge Alerts |   |    |
|              |              |                                       |              |            | _               | Privacy Re          | ationship  |   |    |
|              |              |                                       |              | <u>S</u> e | ee Cor          | tact Card           |            |   |    |
| <b>_</b>     | (→ -         | CALL FORV                             | VARD         | ING OF     | FF              |                     |            |   |    |

3. Select the desired group.

The contact is added to the selected group.

#### To view Skype for Business contacts via phone user interface:

**1.** Press the **Directory** soft key.

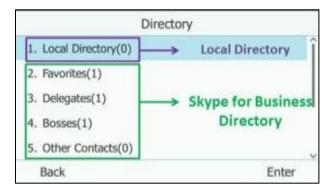

**2.** Select the desired group (e.g., Favorites, Delegates, Bosses or Other Contacts) of Skype for Business directory and then press the **Enter** soft key.

# **Skype for Business Favorites**

You can add your Skype for Business contacts as favorites via your Skype for Business client only.

#### To add contacts as favorites via Skype for Business client:

**1.** Right click a contact.

2. Click Add to Favorites.

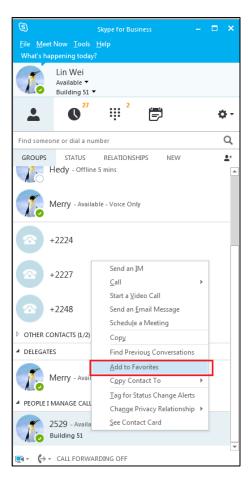

You can view the Skype for Business favorites in the Skype for Business directory or on the idle screen.

To view Skype for Business favorites in the Skype for Business directory:

**1.** Press **Directory-> Favorites**.

| Dir                   | rectory |       |
|-----------------------|---------|-------|
| 1. Local Directory(9) |         |       |
| 2. Favorites(10)      |         |       |
| 3. Bosses(1)          |         |       |
| 4. Delegates(1)       |         |       |
| 5. Other Contacts(2)  |         |       |
| Back                  | Search  | Enter |

In addition, Skype for Business favorites of T48G/T46G/T42G/T41P Skype for Business phones are also displayed on the idle screen by default. Skype for Business favorites of T40P Skype for Business phones are displayed in the Skype for Business directory only.

### To view the Skype for Business favorites on the idle screen (take T46G as an example):

**1.** By default, Skype for Business favorites are displayed behind the local favorites on the idle screen.

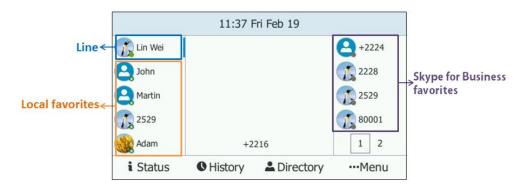

# **Monitoring Status Changes using Line Key LED Indicator**

The line key LEDs on your phone can monitor Skype for Business favorites for status changes on the phone. For example, you can view the line key LED on the phone to monitor the status of a friend's line (busy or idle). The line key LED illuminates solid red when the friend's line is busy.

## Procedure

Line key LED indicator can be configured using the configuration files or locally.

|                    | <y0000000000xx>.cfg</y0000000000xx> | Configure the line key LED indicator.                                                 |  |
|--------------------|-------------------------------------|---------------------------------------------------------------------------------------|--|
| Configuration File |                                     | Parameter:                                                                            |  |
|                    |                                     | phone_setting.line_key_led.enable                                                     |  |
| Local              | Web User Interface                  | Configure the line key LED indicator.                                                 |  |
|                    |                                     | Navigate to:                                                                          |  |
|                    |                                     | http:// <phoneipaddress>/servlet?p=f<br/>eatures-powerled&amp;q=load</phoneipaddress> |  |

## **Details of Configuration Parameters:**

| Parameter                                                                                                    | Permitted Values | Default |  |
|----------------------------------------------------------------------------------------------------|------------------|---------|--|
| phone_setting.line_key_led.enable                                                                                       | 0 or 1           | 1       |  |
| Description:                                                                                                    |                  |         |  |
| Enables or disables the line key LED indicators on the phone to monitor the status of the Skype for Business favorites. |                  |         |  |
| 0-Disabled                                                                                                    |                  |         |  |
| 1-Enabled                                                                                                    |                  |         |  |
| If it is set to 0 (Disabled), the line key LED indicators corresponding to your Skype for                               |                  |         |  |

| Parameter                                                                                                    | Permitted Values | Default |  |  |
|----------------------------------------------------------------------------------------------------|------------------|---------|--|--|
| Business favorites are off.                                                                                                 |                  |         |  |  |
| If it is set to 0 (Enabled), the line key LED indicators vary depending on the status of your Skype for Business favorites. |                  |         |  |  |
| <b>Note:</b> It is only applicable to T46G/T42G/T41P Skype for Business phones.                                             |                  |         |  |  |
| Web User Interface:                                                                                                    |                  |         |  |  |
| Features->LED-> Line Key Led Light On                                                                                       |                  |         |  |  |
| Phone User Interface:                                                                                                    |                  |         |  |  |
| None                                                                                                    |                  |         |  |  |

## To configure the line key LED indicator via web user interface:

- **1.** Click on **Features**->**LED**.
- 2. Select the desired value from the pull-down list of Line Key Led Light On.

|                        |                                                    | Log Out                        |
|------------------------|----------------------------------------------------|--------------------------------|
| Yealink 1466           | Status Account Network Features Settings Directory | Security                       |
|                        | Power LED:                                         | NOTE                           |
| General<br>Information | Common Power Light On Disabled 🔹 🥜                 |                                |
| Audio                  | Ring Power Light Flash Enabled 🔹 💡                 | Power LED<br>Power LED Setting |
|                        | Voice Mail Power Light Flash Enabled 🔹 💡           | You can click here to get      |
| Remote Control         | Mute Power Light On Disabled 🔹 💡                   | more guides.                   |
| Bluetooth              | Hold/Held Power Light On Disabled 🔹                |                                |
| LED                    | Talk/Dial Power Light On Disabled 🔹                |                                |
|                        | Indicator LED:                                     |                                |
|                        | Line Key Led Light On Enabled -                    |                                |
|                        | Exp Led Light On Enabled -                         |                                |
|                        | Confirm Cancel                                     |                                |

**3.** Click **Confirm** to accept the change.

| LED Status    | Description                                               |  |
|---------------|-----------------------------------------------------------|--|
| Solid green   | The Skype for Business favorite is available.             |  |
|               | The Skype for Business favorite is busy.                  |  |
|               | The Skype for Business favorite is Do Not Disturb.        |  |
|               | The call of your Skype for Business favorite is parked.   |  |
| Solid red     | The call of your Skype for Business favorite is placed on |  |
| Solid red     | hold.                                                     |  |
|               | The held call of your Skype for Business favorite is      |  |
|               | resumed.                                                  |  |
|               | The Skype for Business favorite is in a conference.       |  |
| Colid vallour | The Skype for Business favorite is right back.            |  |
| Solid yellow  | The Skype for Business favorite is off work.              |  |

| LED Status | Description                                 |  |
|------------|---------------------------------------------|--|
|            | The Skype for Business favorite is away.    |  |
|            | The Skype for Business favorite is unknown. |  |
| Off        | The Skype for Business favorite is offline. |  |
|            | Your phone is locked.                       |  |

# **Local Directory**

Yealink Skype for Business phones also maintain a local directory. The T48G/T46G/T42G/T41P Skype for Business phones can store up to 1000 contacts. The T40P Skype for Business phones can store up to 100 contacts. When adding a contact to the local directory, in addition to name and phone numbers, you can also specify the ring tone and group for the contact. Contacts can be added either one by one or in batch using a local contact file. Yealink Skype for Business phones support both \*.xml and \*.csv format contact files, but only support \*.xml format download for local contact file.

# **Customizing a Local Contact File**

You can add contacts one by one on the phone directly. You can also add multiple contacts at a time and/or share contacts between phones using the local contact template file. After setup, place the template file to the provisioning server and specify the access URL of the template file in the configuration files. The existing local contacts on the phones will be overridden by the downloaded local contacts.

You can ask the distributor or Yealink FAE for local contact template. You can also obtain the local contact template online:

http://support.yealink.com/documentFront/forwardToDocumentFrontDisplayPage.

For more information on obtaining the local contact file, refer to refer to Obtaining Configuration Files/Resource Files on page 97.

| Element                      | Values       | Description                   |  |
|------------------------------|--------------|-------------------------------|--|
| root_group                   | no           | Group list's root element.    |  |
| group                        | no           | Group's root element.         |  |
| dianlas, nama                | All Contacts | An element of group. Group    |  |
| display_name                 | Favoritelist | name.                         |  |
| root_contact                 | no           | Contact list's root element.  |  |
| contact no Contact's root el |              | Contact's root element.       |  |
| display_name                 | String       | An element of contact.        |  |
|                              |              | Contact name.                 |  |
|                              |              | Note: This value cannot be    |  |
|                              |              | blank or duplicated.          |  |
| office_number                | String       | Office number of the contact. |  |

The following table lists meaning of each variable in the local contact template file:

| Element       | Values                       | Description                       |
|---------------|------------------------------|-----------------------------------|
| mobile_number | String                       | Mobile number of the contact.     |
| other_number  | String                       | Other number of the contact.      |
| address       | String                       | Contact's address.                |
|               | Valid Value: -1 or 0         | Since the Skype for Business      |
|               | 1 stands for Auto (the first | phones only support 1             |
| line          | registered line)             | account, so no matter -1 or 0     |
|               | - 0 stands for line1         | is selected, the contact will all |
|               |                              | be added to account 1.            |
|               | Format of the value:         |                                   |
|               | System ring tone:            |                                   |
|               | - Auto                       |                                   |
|               | - Resource:Silent.wav        |                                   |
|               | - Resource:Splash.wav        | An element of contact.            |
| ring          | - Resource:RingN.wav         | Contact ring tone.                |
|               | (integer N ranges from 1 to  |                                   |
|               | 8)                           |                                   |
|               | Custom ring tone:            |                                   |
|               | Custom:Name.wav              |                                   |
| email         | String                       | Contact's email address.          |
| title         | String                       | Contact's title.                  |
|               | For T48G Skype for Business  |                                   |
|               | phones:                      |                                   |
|               | 0~32.                        | It is only applicable to local    |
|               | For T46G Skype for Business  | favorites. Favorites display      |
| priority      | phones:                      | consecutively, according to       |
| phoney        | 0~27.                        | their priority. The favorite with |
|               |                              | the lowest number displays        |
|               | For T42G/T41P/T40P Skype for | first.                            |
|               | Business phones:             |                                   |
|               | 0~15.                        |                                   |
|               | Valid Value:                 | Crown name of a contact           |
| group_id_name | All Contacts, Favoritelist   | Group name of a contact.          |

The following shows the procedure of customizing a local contact file for Skype for Business phones:

#### To customize a local contact file:

- 1. Open the template file using an ASCII editor.
- **2.** For each contact that you want to add, add the following string to the file. Each starts on a separate line:

<contact display\_name="" office\_number=" mobile\_number="" other\_number="" address=" " line="" ring="" email="" title="" priority="" group\_id\_name="" />

3. Specify the values within double quotes.

For example:

```
<contact display_name="Yealink" office_number="123" mobile_number="234"
other_number="345" address="china" line="-1" ring="Auto" email="456@yealink.com"
title="manager" priority="0" group_id_name="All Contacts" />
```

- 4. Save the change and place this file to the provisioning server.
- 5. Specify the access URL of the custom local contact template in the configuration files.

For example:

local\_contact.data.url = tftp://192.168.10.25/contact.xml

During the auto provisioning process, the Skype for Business phone connects to the provisioning server "192.168.10.25", and downloads the contact file "contact.xml".

## Procedure

Local directory can be configured using the configuration files or locally.

| Configuration File | <y000000000xx>.cfg</y000000000xx> | Specify the access URL of the local<br>contact file (*.xml).<br><b>Parameter:</b><br>local_contact.data.url                                                                                                    |
|--------------------|-----------------------------------|----------------------------------------------------------------------------------------------------|
| Local              | Web User Interface                | Add a new contact to the local<br>directory.<br>To import or export the local contact<br>file.<br><b>Navigate to</b> :<br>http:// <phoneipaddress>/servlet?p<br/>=contactsbasic&amp;q=load#=1&amp;g</phoneipaddress> |

|                      | roup=                                     |
|----------------------|-------------------------------------------|
| Phone User Interface | Add a new contact to the local directory. |

# **Details of the Configuration Parameter:**

| Parameter                                                    | Permitted Values          | Default |  |  |
|--------------------------------------------------------------|---------------------------|---------|--|--|
| local_contact.data.url                                       | URL within 511 characters | Blank   |  |  |
| Description:                                                 | Description:              |         |  |  |
| Configures the access URL of the local contact file (*.xml). |                           |         |  |  |
| Example:                                                     |                           |         |  |  |
| local_contact.data.url = http://192.168.10.25/contact.xml    |                           |         |  |  |
| Web User Interface:                                          |                           |         |  |  |
| Directory->Local Directory->Import Local Contact File        |                           |         |  |  |
| Phone User Interface:                                        |                           |         |  |  |
| None                                                         |                           |         |  |  |

To add a contact to the local directory via web user interface:

- **1.** Click on **Directory**->**Local Directory**.
- 2. In the **Contacts** block, enter name, work number, mobile number, home numbers, email, address and title in the corresponding fields.
- 3. Select the desired ring tone from the pull-down list of **Ring Tone**.

- Log Out Yealink | 1466 Status Features Settings Directory Security Account Network Home Index Name Work Numb All Contacts 👻 NOTE Local Directory All Contacts Yealink 1234 1 1213 1234 Multicast IP contactsbasic-note 2 3 You can click here to get Settings 4 more guides 6 8 9 10 
   Page 1 • Pre
   Next
   Hang Up
   Delete All
   Delete
   Move To
   All Contac •
   Contacts port Local Contact File 2 Name Yealink Browse ... No file selected. Work Number 1234 Import XML Export XML Mobile Number 1213 Browse ... No file selected. Home Number 1234 Import CSV Export CSV Show Title Email 2299@yealinkuc.com Addr Wanghai Road Title Manager Ring Tone • Auto Group All Contacts -Add Edit
- 4. Select All Contacts from the pull-down list of Ring Tone.

5. Click Add to add the contact.

To import an XML contact list file via web user interface:

- 1. Click on Directory->Local Directory.
- **2.** Click **Browse** to locate a contact list file (the file format must be \*.xml) from your local system.

| Yealink         |               |            |                  |                  |                |                |          | Log Out                   |
|-----------------|---------------|------------|------------------|------------------|----------------|----------------|----------|---------------------------|
|                 | Status        | Account    | Network          | Feature          | s Set          | tings Dire     | ctory    | Security                  |
| Local Directory | Index         | Name       | Work Number      | Mobile<br>Number | Home<br>Number | All Contacts 👻 |          | NOTE                      |
|                 | 1             | +2224      |                  |                  |                | All Contacts   |          |                           |
| Multicast IP    | 2             | 2228       |                  |                  |                | All Contacts   |          | contactsbasic-note        |
| 0               | 3             | John       | <u>800001</u>    | <u>800001</u>    |                | Favorites      |          | You can click here to get |
| Settings        | 4             | Martin     | <u>800002</u>    | <u>800002</u>    |                | Favorites      |          | more guides.              |
|                 | 5             | 2529       |                  |                  |                | Favorites      |          |                           |
|                 | 6             | 80034+lync | <u>896636333</u> |                  |                | All Contacts   |          |                           |
|                 | 7             | Adam       |                  |                  |                | Favorites      |          |                           |
|                 | 8             | Bay        |                  |                  |                | All Contacts   |          |                           |
|                 | 9             | Yealink    | <u>123</u>       | <u>234</u>       | <u>345</u>     | All Contacts   |          |                           |
|                 | 10            |            |                  |                  |                |                |          |                           |
|                 | Page 1 💌      | Pre Next   | Hang Up          | Delete All       | Delete         | Move To All C  | Contac 🔻 |                           |
|                 |               |            |                  |                  |                |                |          |                           |
|                 | Contacts 🕜    |            |                  | Import Loc       | al Contact F   | ile 🕜          |          |                           |
|                 | Name          |            |                  | Browse           | contact.xm     |                |          |                           |
|                 | Work Number   |            |                  | Import XM        |                | t XML          |          |                           |
|                 |               |            |                  |                  |                |                |          |                           |
|                 | Mobile Number |            |                  | Browse           | No file selec  | cted.          |          |                           |
|                 | Home Number   |            |                  | Import CSV       | V Expor        | t CSV 📃 🔲 Show | Title    |                           |
|                 | Email         |            |                  |                  |                |                |          |                           |
|                 | Addr          |            |                  |                  |                |                |          |                           |
|                 |               |            |                  |                  |                |                |          |                           |
|                 | Title         |            |                  |                  |                |                |          |                           |
|                 | Ring Tone     | Auto       | •                |                  |                |                |          |                           |
|                 | Group         | All Co     | ntacts -         |                  |                |                |          |                           |
|                 | Add           | _          | dit              |                  |                |                |          |                           |

3. Click Import XML to import the contact list.

The web user interface prompts "The original contact will be covered, Continue?".

4. Click **OK** to complete importing the contact list.

#### To import a CSV contact list file via web user interface:

- 1. Click on Directory->Local Directory.
- 2. Click **Browse** to locate a contact list file (the file format must be \*.csv) from your local system.

|   | ealink   1466   |               |            |             |                         |                |               | Log Out                                   |
|---|-----------------|---------------|------------|-------------|-------------------------|----------------|---------------|-------------------------------------------|
|   |                 | Status        | Account    | Network     | Features                | Settings       | Directory     | Security                                  |
| Г | Local Directory | Index         | Name       | Work Number | Mobile Ho<br>Number Num |                | tacts 👻 🔲     | NOTE                                      |
|   |                 | 1             | +2224      |             |                         | All Co         | ntacts        |                                           |
|   | Multicast IP    | 2             | 2228       |             |                         | All Co         | ntacts        | contactsbasic-note                        |
|   |                 | 3             | John       | 800001      | 800001                  | Favo           | orites 📃      | <b>D</b>                                  |
|   | Settings        | 4             | Martin     | 800002      | <u>800002</u>           | Favo           | orites 📃      | You can click here to get<br>more guides. |
|   |                 | 5             | 2529       |             |                         | Favo           | orites 📃      | more guides.                              |
|   |                 | 6             | 80034+lync | 896636333   |                         | All Co         | ntacts        |                                           |
|   |                 | 7             | Adam       |             |                         | Favo           | orites 📃      |                                           |
|   |                 | 8             | Bay        |             |                         | All Co         | ntacts        |                                           |
|   |                 | 9             | Yealink    | 123         | 234 34                  | 15 All Co      | ntacts        |                                           |
|   |                 | 10            |            |             |                         |                |               |                                           |
|   |                 | Page 1 💌      | Pre Next   | Hang Up     | Delete All Del          | ete Move T     | o Al Contac 🕶 |                                           |
|   |                 | Contacts 🧉    |            |             | Import Local Co         | ontact File 🕜  |               |                                           |
|   |                 | Name          |            |             | Browse No               | file selected. |               |                                           |
|   |                 | Work Number   |            |             | Import XML              | Export XML     |               |                                           |
|   |                 |               |            |             |                         |                |               |                                           |
|   |                 | Mobile Number |            |             | Browse con              | ntact.csv      |               |                                           |
|   |                 | Home Number   |            |             | Import CSV              | Export CSV     | Show Title    |                                           |
|   |                 | Email         |            |             |                         |                |               |                                           |
|   |                 | Addr          |            |             |                         |                |               |                                           |
|   |                 | Title         |            |             |                         |                |               |                                           |
|   |                 | Ring Tone     | Auto       | -           |                         |                |               |                                           |
|   |                 | Group         | All Co     | ntacts 👻    |                         |                |               |                                           |
|   |                 | Add           | E          | dit         |                         |                |               |                                           |

3. (Optional.) Check the Show Title checkbox.

It will prevent importing the title of the contact information which is located in the first line of the CSV file.

- 4. Click Import CSV to import the contact list.
- 5. (Optional.) Mark the On radio box in the Delete Old Contacts field.

It will delete all existing contacts while importing the contact list.

**6.** Select the contact information you want to import into the local directory from the pull-down list of **Index**.

At least one item should be selected to be imported into the local directory.

| Yealink 146G                        | Log<br>                                                                                                    | g Out |  |  |
|-------------------------------------|----------------------------------------------------------------------------------------------------|-------|--|--|
|                                     | Status Account Network Features Settings Directory Security                                                                                                    |       |  |  |
| Del Oldcontact  On Off Preview NOTE |                                                                                                    |       |  |  |
|                                     | Index display name V work number V ignore V ignore V email V i<br>display_name office_number mobile_number other_number email contacts-preview-note                                                                                                    |       |  |  |
|                                     | 2 Helen 5563 3221 3214                                                                                                    |       |  |  |
|                                     | 3 May 4321 5555 12 Work and the state of the state of the | эt    |  |  |
|                                     | 4 Yealink 1234 1213 1234 2299@yealinkuc.com                                                                                                    |       |  |  |

7. Click **Import** to complete importing the contact list.

#### To export a contact list via web user interface:

- 1. Click on Directory->Local Directory.
- 2. Click Export XML (or Export CSV).
- 3. Click Save to save the contact list to your local system.

#### To add a contact to the local directory via phone user interface:

#### 1. Press Directory->Local Directory->All Contacts.

- 2. Press the Add soft key.
- **3.** Enter name, address, work number, mobile number, home number, title and email in the corresponding fields.

|               | Add ( | Contact |      |
|---------------|-------|---------|------|
| 1. Name:      |       | I.      | Î    |
| 2. Address:   |       |         |      |
| 3. Work Num   | ber:  |         |      |
| 4. Mobile Nur | mber: |         |      |
| 5. Home Num   | nber: |         |      |
| Back          | Abc   | Delete  | Save |

- **4.** Press (•) or (•), or the **Switch** soft key to select the desired ring tone from the **Ring** field.
- 5. Press the Save soft key to accept the change.
- **Note** If the contact name already exists in the directory, the LCD screen will prompt "Contact name existed!".

# **Local Favorites**

You can add local contacts as favorites on the Skype for Business phone. You can also reorder your favorites by assigning the contact a different index number.

### To add a local favorite via web user interface:

- 1. Click on Directory->Local Directory.
- 2. In the **Contacts** block, enter the contact name, office, mobile, other numbers, Email, address and title in the corresponding fields.
- 3. Select the desired ring tone from the pull-down list of Ring Tone.
- 4. Select the Favorites group from the pull-down list of Group.
- 5. Enter the index number in the **Favorite Index** fields.

Favorites display consecutively, according to their index numbers. The contact with the lowest number displays first.

|   | 6               |                      |         |                |                         |                 |                 | Log Out                                   |
|---|-----------------|----------------------|---------|----------------|-------------------------|-----------------|-----------------|-------------------------------------------|
|   | ealink 1466     | Status               | Account | Network        | Features                | Settings        | Directory       | Security                                  |
| I | Local Directory | Index                | Name    | Work Number    | Mobile Ho<br>Number Nun |                 | ntacts 👻 🔲      | NOTE                                      |
|   | Multicast IP    | 1 2                  |         |                |                         |                 |                 | contactsbasic-note                        |
|   | Settings        | 3<br>4               |         |                |                         |                 |                 | You can click here to get<br>more guides. |
|   |                 | 5<br>6               |         |                |                         |                 |                 |                                           |
|   |                 | 7 8                  |         |                |                         |                 |                 |                                           |
|   |                 | 9<br>10              |         |                |                         |                 |                 |                                           |
|   |                 |                      | reNext  | Hang Up        | Delete All Del          | ete Move        | To All Contac 👻 |                                           |
|   |                 | Contacts 🕜           |         |                | Import Local Co         | ontact File 🛛 🕜 |                 |                                           |
|   |                 | Name                 | Merry   |                | Browse No               | file selected.  |                 |                                           |
|   |                 | Work Number          | 2248    | @yealinkuc.com | Import XML              | Export XML      |                 |                                           |
|   |                 | Mobile Number        |         |                |                         | file selected.  | Show Title      |                                           |
|   |                 | Home Number<br>Email | 2248    | @yealinkuc.com | Import CSV              | Export CSV      | Show little     |                                           |
|   |                 | Addr                 | 2240    | eyeam kuc.com  | -                       |                 |                 |                                           |
|   |                 | Title                | Manag   | ger            | -                       |                 |                 |                                           |
|   |                 | Favorite Index       | 2       |                |                         |                 |                 |                                           |
|   |                 | Ring Tone            | Auto    | •              |                         |                 |                 |                                           |
|   |                 | Group                | Favor   | ites 👻         |                         |                 |                 |                                           |
|   |                 | Add                  | E       | dit            |                         |                 |                 |                                           |

6. Click Add to add the contact.

#### To add a local favorite via phone user interface:

- 1. Press Directory->Local Directory->Favorites.
- 2. Press Add soft key.
- **3.** Enter the contact name, address, work number, mobile number, home number, title and email in the corresponding fields.

|               | Add ( | Contact |      |
|---------------|-------|---------|------|
| 1. Name:      |       |         | ĵ    |
| 2. Address:   |       |         |      |
| 3. Work Num   | ber:  |         |      |
| 4. Mobile Nur | nber: |         |      |
| 5. Home Num   | ber:  |         | ~    |
| Back          | Abc   | Delete  | Save |

- **4.** Press (•) or (•), or the **Switch** soft key to select the desired ring tone from the **Ring** field.
- Press (•) or (•), or the Switch soft key to select the index number from the Index field. The contact with the lowest priority number displays first. For more information on the number of priority, refer to priority on page186.
- 6. Press the Save soft key to accept the change.

### **Managing Local Favorites**

Local favorites and Skype for Business favorites of T48G/T46G/T42G/T41P Skype for Business phones are displayed on the idle screen. By default, local favorites are displayed before the Skype for Business favorites.

You can configure whether to display local favorites on the idle screen and configure the display order of the local favorites. This feature is not applicable to T40P Skype for Business phones.

For example: Alex, John, Martin and Mike are your local favorites, 2224-cgc, 2228, 80045 and William are your Skype for Business favorites.

#### For T48G:

Local favorite is indicated by an 😭 icon. The following figure shows a sample Favorites list.

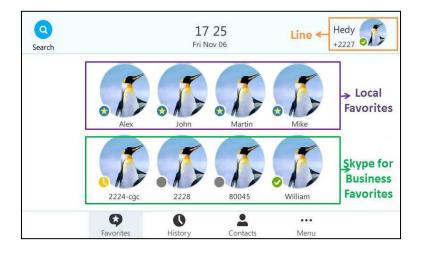

When the number of favorite contacts is more than 8, the page switch keys will appear on the right side of the Favorites screen. You can tap or voit to turn pages to view other favorites.

#### For T46G:

Local favorite is indicated by an or icon. The following figure shows a sample Favorites list.

| 18 13 Fri Nov 06 |                                                     |           |  |  |
|------------------|-----------------------------------------------------|-----------|--|--|
| 💦 Hedy           | -> Line                                             | 2224-cgc  |  |  |
| Alex             |                                                     | 2228      |  |  |
| John             |                                                     | 80045     |  |  |
| Martin           | → Local Skype for Business ←<br>Favorites Favorites | 👔 William |  |  |
| Nike             | +2227                                               |           |  |  |
| i Status         | History      Directory                              | •••Menu   |  |  |

When the number of favorite contacts is more than 9, the line key located in the bottom right corner of the screen will be used to turn pages. Press it to view other favorites.

### For T42G/T41P:

Local favorite is indicated by an 🔺 icon. The following figure shows a sample Favorites list.

| Line 🔶    | ✓Hedy ★ Alex | 10:08 59<br>Mon Nov 09 | ★Martin<br>★Mike |
|-----------|--------------|------------------------|------------------|
| Favorites | ★ John       | +2227                  | 1 2              |
|           | Status       | History Directory      | Menu             |

When the number of favorite contacts is more than 5, the line key located in the bottom right corner of the screen will be used to turn pages. Press it to view other favorites.

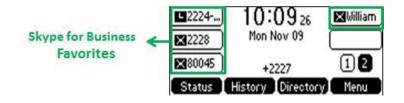

Note

Only Skype for Business favorites have presence status.

## Procedure

Local favorites can be configured using the configuration files or locally.

|                    |                                         | Configure whether to display local favorites on the idle screen. |  |  |
|--------------------|-----------------------------------------|------------------------------------------------------------------|--|--|
|                    |                                         | Parameter:                                                       |  |  |
| Configuration File | <y0000000000xx>.cfg</y0000000000xx>     | sfb.local_favorite.enable                                        |  |  |
| comgulation me     | < y000000000000000000000000000000000000 | Configure the display order of the                               |  |  |
|                    |                                         | local favorites on the idle screen.                              |  |  |
|                    |                                         | Parameter:                                                       |  |  |
|                    |                                         | sfb.local_favorite.sort                                          |  |  |
|                    |                                         | Configure whether to display local                               |  |  |
|                    |                                         | favorites on the idle screen.                                    |  |  |
|                    |                                         | Configure the display order of the                               |  |  |
| Local              | Web User Interface                      | local favorites on the idle screen.                              |  |  |
|                    |                                         | Navigate to:                                                     |  |  |
|                    |                                         | http:// <phoneipaddress>/servlet?p</phoneipaddress>              |  |  |
|                    |                                         | =contacts-settings&q=load                                        |  |  |

| Parameter                                                                                                    | Permitted Values                                  | Default         |  |  |
|----------------------------------------------------------------------------------------------------|---------------------------------------------------|-----------------|--|--|
| sfb.local_favorite.enable                                                                                                    | 0 or 1                                            | 1               |  |  |
| Description:                                                                                                    |                                                   |                 |  |  |
| Enables or disables the Skype for Business phone to display                                                                                                    | local favorites on the                            | idle screen.    |  |  |
| 0-Disabled                                                                                                    |                                                   |                 |  |  |
| 1-Enabled                                                                                                    |                                                   |                 |  |  |
| If it is set to 0 (Disabled), only Skype for Business favorites a                                                                                                    | re displayed on the ic                            | lle screen.     |  |  |
| Note: It is only applicable to T48G/T46G/T42G/T41P Skype                                                                                                    | for Business phones.                              |                 |  |  |
| Web User Interface:                                                                                                    |                                                   |                 |  |  |
| Directory->Settings->Local Favorite                                                                                                    |                                                   |                 |  |  |
| Phone User Interface:                                                                                                    |                                                   |                 |  |  |
| None                                                                                                    |                                                   |                 |  |  |
| Parameter Permitted Values Def                                                                                                    |                                                   |                 |  |  |
| sfb.local_favorite.sort                                                                                                    | 1 or 2                                            | 1               |  |  |
| Description:                                                                                                    |                                                   |                 |  |  |
| Configures the order of the local favorites on the idle screen                                                                                                    | ۱.                                                |                 |  |  |
| 1-Preferential                                                                                                    |                                                   |                 |  |  |
| 2-General                                                                                                    |                                                   |                 |  |  |
| If it is set to 1 (Preferential), the local favorites will be displayed before the Skype for Business favorites on the idle screen.                                                                                                    |                                                   |                 |  |  |
| Business favorites on the idle screen.                                                                                                    | , , , , , , , , , , , , , , , , , , ,             | for             |  |  |
| Business favorites on the idle screen.<br>If it is set to 2 (General), the local favorites will be displayed<br>favorites on the idle screen.                                                                                                    |                                                   |                 |  |  |
| If it is set to 2 (General), the local favorites will be displayed                                                                                                    | after the Skype for Bu<br>favorite.enable" is set | isiness<br>to 1 |  |  |
| If it is set to 2 (General), the local favorites will be displayed favorites on the idle screen.<br><b>Note:</b> It works only if the value of the parameter "sfb.local_t                                                                                                | after the Skype for Bu<br>favorite.enable" is set | isiness<br>to 1 |  |  |
| If it is set to 2 (General), the local favorites will be displayed favorites on the idle screen.<br><b>Note:</b> It works only if the value of the parameter "sfb.local_tecture" (Enabled). And it is only applicable to T48G/T46G/T42G/T41                              | after the Skype for Bu<br>favorite.enable" is set | isiness<br>to 1 |  |  |
| If it is set to 2 (General), the local favorites will be displayed<br>favorites on the idle screen.<br><b>Note:</b> It works only if the value of the parameter "sfb.local_t<br>(Enabled). And it is only applicable to T48G/T46G/T42G/T41<br><b>Web User Interface:</b> | after the Skype for Bu<br>favorite.enable" is set | isiness<br>to 1 |  |  |

#### To configure the display order of local favorites via web user interface:

- 1. Click on Directory>Settings.
- 2. Select the desired value from the pull-down list of Local Favorite.

- 3. Depending on your selection:
  - If **Disabled** is selected, only Skype for Business favorites are displayed on the idle screen.
  - If Preferential is selected, local favorites will be displayed before the Skype for Business favorites on the idle screen.
  - If **General** is selected, the local favorites will be displayed after the Skype for Business favorites on the idle screen.

| Yealink   1466                              | Status Account Network | Features Settings Dire | Log Out                                                                 |
|---------------------------------------------|------------------------|------------------------|-------------------------------------------------------------------------|
| Local Directory<br>Multicast IP<br>Settings | Local Favorite         | Preferential           | NOTE<br>contacts-lync-note<br>You can click here to get<br>more guides. |

4. Click **Confirm** to accept the change.

## **Outlook Contacts**

Skype for Business Server and Exchange Server are integrated. You can add Outlook contacts on the Microsoft Outlook software. You can view and search Outlook contacts on your Skype for Business phones.

### Procedure

Outlook contacts can be configured using the configuration files only.

|               |                                   | Configures the number of Outlook contacts that<br>can be displayed when you perform a search.<br><b>Parameter:</b> |
|---------------|-----------------------------------|----------------------------------------------------------------------------------------------------|
|               |                                   |                                                                                                    |
|               |                                   | phone_setting.search_outlook_contacts.return_<br>number                                                            |
|               |                                   | Configures the phone to synchronize outlook                                                                        |
| Configuration |                                   | contacts from the Microsoft Exchange Server. Parameter:                                                            |
| File          | <y000000000xx>.cfg</y000000000xx> |                                                                                                    |
|               |                                   | exchange.outlook_contact_sync.enable                                                                               |
|               |                                   | Configures the interval (in minutes) for the                                                                       |
|               |                                   | phone to automatically check if any outlook                                                                        |
|               |                                   | contacts update available on Microsoft                                                                             |
|               |                                   | Exchange Server.                                                                                                   |
|               |                                   | Parameter:                                                                                                    |
|               |                                   | phone_setting.outlook_contacts.update_time                                                                         |

| Configures the phone to display a directory called Outlook Contacts.                                    |
|----------------------------------------------------------------------------------------------------|
| Parameter:                                                                                              |
| exchange.outlook_contact.enable                                                                         |
| Configure the maximum outlook contacts that<br>can be downloaded from the Microsoft<br>Exchange Server. |
| Parameter:                                                                                              |
| exchange.outlook_contact.request_number                                                                 |

| Parameter                                               | Permitted Values                                                                                   | Default                           |  |  |  |  |
|---------------------------------------------------------|----------------------------------------------------------------------------------------------------|-----------------------------------|--|--|--|--|
| phone_setting.search_outlook_c<br>ontacts.return_number | 20                                                                                                 | Refer to the following<br>content |  |  |  |  |
| Description:                                            |                                                                                                    |                                   |  |  |  |  |
| It configures the number of results so search.          | It configures the number of results searched from the Outlook Directory when you perform a search. |                                   |  |  |  |  |
| Web User Interface:                                     |                                                                                                    |                                   |  |  |  |  |
| None                                                    |                                                                                                    |                                   |  |  |  |  |
| Phone User Interface:                                   |                                                                                                    |                                   |  |  |  |  |
| None                                                    |                                                                                                    |                                   |  |  |  |  |
| exchange.outlook_contact_sync.                          | 0 or 1                                                                                             | Refer to the following            |  |  |  |  |
| enable                                                  | 0 or 1                                                                                             | content                           |  |  |  |  |
| Description:                                            |                                                                                                    |                                   |  |  |  |  |
| It enables or disables the phone to s                   | ynchronize outlook co                                                                              | ntacts from the Exchange Server.  |  |  |  |  |
| 0-Disabled                                              |                                                                                                    |                                   |  |  |  |  |
| <b>1</b> -Enabled                                       |                                                                                                    |                                   |  |  |  |  |
| For T48G/T46G/T42G/T41P:                                |                                                                                                    |                                   |  |  |  |  |
| The default value is 1;                                 |                                                                                                    |                                   |  |  |  |  |
| For T40P:                                               |                                                                                                    |                                   |  |  |  |  |
| The default value is 0;                                 |                                                                                                    |                                   |  |  |  |  |
| Note: If you change this parameter,                     | the Skype for Business                                                                             | phone will reboot to make the     |  |  |  |  |
| change take effect.                                     |                                                                                                    |                                   |  |  |  |  |
| Web User Interface:                                     |                                                                                                    |                                   |  |  |  |  |
| None                                                    |                                                                                                    |                                   |  |  |  |  |
| Phone User Interface:                                   |                                                                                                    |                                   |  |  |  |  |

| Parameter                                                                                                    | Permitted Values          | Default                           |  |  |  |
|----------------------------------------------------------------------------------------------------|---------------------------|-----------------------------------|--|--|--|
| None                                                                                                    |                           |                                   |  |  |  |
| phone_setting.outlook_contacts.<br>update_time                                                                     | Integer from 0 to<br>100  | 10                                |  |  |  |
| Description:                                                                                                    |                           |                                   |  |  |  |
| It configures the interval (in minutes) contacts update available on Microso                                       | •                         | omatically check if any outlook   |  |  |  |
| If it is set to 10 (in minutes), the phor<br>the Microsoft Exchange Server every<br>download the outlook contacts. | -                         |                                   |  |  |  |
| <b>Note:</b> If you change this parameter, the change take effect.                                                 | the Skype for Business    | phone will reboot to make the     |  |  |  |
| Web User Interface:                                                                                                |                           |                                   |  |  |  |
| None                                                                                                    |                           |                                   |  |  |  |
| Phone User Interface:                                                                                              |                           |                                   |  |  |  |
| None                                                                                                    |                           |                                   |  |  |  |
| exchange.outlook_contact.enable                                                                                    | 0 or 1                    | 0                                 |  |  |  |
| Description:                                                                                                    |                           |                                   |  |  |  |
| It enables or disables the phone to di<br>will include your Outlook contacts.                                      | splay a directory called  | d Outlook Contacts. This director |  |  |  |
| 0-Disabled                                                                                                    |                           |                                   |  |  |  |
| 1-Enabled                                                                                                    |                           |                                   |  |  |  |
| Note: It is only applicable to T48G SI                                                                             | kype for Business phor    | nes.                              |  |  |  |
| Web User Interface:                                                                                                |                           |                                   |  |  |  |
| None                                                                                                    |                           |                                   |  |  |  |
| Phone User Interface:                                                                                              |                           |                                   |  |  |  |
| None                                                                                                    |                           |                                   |  |  |  |
| exchange.outlook_contact.reque<br>st_number                                                                        | Integer from 1 to<br>5000 | 100                               |  |  |  |
| Description:                                                                                                    |                           |                                   |  |  |  |
| Configures the maximum outlook co<br>Server.                                                                       | ntacts that can be dow    | vnloaded from the Exchange        |  |  |  |
| For T48G/T46G:                                                                                                    |                           |                                   |  |  |  |
| The maximum value is 500.                                                                                          |                           |                                   |  |  |  |

| Parameter                                                                                                    | Permitted Values          | Default |  |  |  |
|----------------------------------------------------------------------------------------------------|---------------------------|---------|--|--|--|
| For T42G/T41P:                                                                                                    |                           |         |  |  |  |
| The maximum value is 300.                                                                                           |                           |         |  |  |  |
| For T40P:                                                                                                    |                           |         |  |  |  |
| The maximum value is 100.                                                                                           | The maximum value is 100. |         |  |  |  |
| <b>Note:</b> If you change this parameter, the Skype for Business phone will reboot to make the change take effect. |                           |         |  |  |  |
| Web User Interface:                                                                                                 |                           |         |  |  |  |
| None                                                                                                    |                           |         |  |  |  |
| Phone User Interface:                                                                                               |                           |         |  |  |  |
| None                                                                                                    |                           |         |  |  |  |

### **Adding Outlook Contacts**

#### To add an Outlook contact via Microsoft Outlook software:

1. Click **People** at the bottom of the screen.

2. Click HOME->New Contacts.

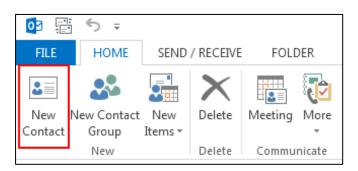

- 3. Enter a name and any other information that you want to include for the contact.
- If you want to immediately create another contact, click Save & New (this way, you don't have to start over for each contact). After you have added new contacts, click Save & Close.

### **Searching Outlook Contacts**

#### To search Outlook contacts via phone user interface:

 On the pre-dialing screen, enter the first few continuous characters of the Outlook contact name or number. The phone performs an Intelligent search (e.g., press the digit key 2 to search the letters "2, a, b and c").

The entries whose name or phone number matches the characters entered will appear on

the LCD screen. The search results are from your Skype for Business contacts, local contacts and Microsoft Outlook contacts.

### **Viewing Outlook Contacts**

If you have configured the T48G Skype for Business phones to display a directory named **Outlook Contacts** using parameter "exchange.outlook\_contact.enable", the **Outlook Contacts** directory will include your Outlook contacts.

**Note Outlook Contacts** directory is not applicable to T46G/T42G/T41P/T40P Skype for Business phones.

#### To view Outlook contacts in T48G Skype for Business phone's directory:

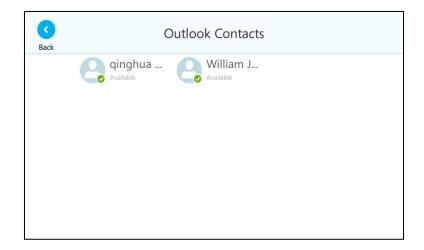

**1.** Tap **2** ->**Outlook Contacts**.

## Call Log

## Save Call Log

Call log contains call information such as remote party identification, time and date, and call duration. It can be used to redial previous outgoing calls, return incoming calls, and save contact information from call log lists to the contact directory.

Skype for Business phones maintain a local call log. Call log consists of four lists: Missed Calls, Placed Calls, Received Calls, and Forwarded Calls (Forwarded Calls are not applicable to T48G Skype for Business phones). Each call log list supports up to 100 entries. To store call information, you must enable save call log feature in advance. You can access the call history information via phone user interface only.

### Procedure

Call log can be configured using the configuration files or locally.

|                    |                                     | Configure call log feature.<br><b>Parameter:</b>                                                                                                    |  |
|--------------------|-------------------------------------|----------------------------------------------------------------------------------------------------|--|
| Configuration File | <y0000000000xx>.cfg</y0000000000xx> |                                                                                                    |  |
|                    |                                     | features.save_call_history                                                                                                    |  |
| Local              |                                     | Configure call log feature.                                                                                                    |  |
|                    | Web User Interface                  | Parameter:<br>features.save_call_history<br>Configure call log feature.<br>Navigate to:<br>http:// <phoneipaddress>/servlet?p<br/>=features-general&amp;q=load</phoneipaddress> |  |
|                    |                                     | http:// <phoneipaddress>/servlet?p</phoneipaddress>                                                                                                    |  |
|                    |                                     | =features-general&q=load                                                                                                    |  |
|                    | Phone User Interface                | Configure call log feature.                                                                                                    |  |

### **Details of the Configuration Parameter:**

| Parameter                                                                                                    | Permitted Values | Default |  |
|----------------------------------------------------------------------------------------------------|------------------|---------|--|
| features.save_call_history                                                                                                    | 0 or 1           | 1       |  |
| Description:                                                                                                    |                  |         |  |
| Enables or disables the Skype for Business phone to save th                                                                                                    | e call log.      |         |  |
| 0-Disabled                                                                                                    |                  |         |  |
| 1-Enabled                                                                                                    |                  |         |  |
| If it is set to 0 (Disabled), the Skype for Business phone cannot save the missed calls, placed calls, received calls and the forwarded calls in the call log lists. |                  |         |  |
| Web User Interface:                                                                                                    |                  |         |  |
| Features->General Information->Save Call Log                                                                                                    |                  |         |  |
| Phone User Interface:                                                                                                    |                  |         |  |
| Menu->Features->History Setting->History Record                                                                                                    |                  |         |  |

### To save call log feature via web user interface:

1. Click on Features->General Information.

2. Select the desired value from the pull-down list of Save Call Log.

| ealink   1466          |                |                 |               |          |           |                                                                |
|------------------------|----------------|-----------------|---------------|----------|-----------|----------------------------------------------------------------|
|                        | Status Account | Network         | Features      | Settings | Directory | Security                                                       |
|                        | General Inform | ation 🕜         |               |          |           | NOTE                                                           |
| General<br>Information | Call Waiting   |                 | Enabled       | - (      | 2         | Call Waiting                                                   |
| Audio                  | Key As Send    |                 | #             | - (      | 2         | This call feature allows your<br>phone to accept other incomir |
|                        | Hotline Numb   | er              | 1234          |          |           | calls during the conversation.                                 |
| Remote Control         | Hotline Delay( | 0~10s)          | 4             |          |           | Key As Send<br>Select * or # as the send key.                  |
| Bluetooth              | Busy Tone De   | lay (Seconds)   | 0             | •        | 2         |                                                                |
| LED                    | Return code v  | vhen refuse     | 603 (Decline) | - (      | 2         | You can click here to get<br>more guides.                      |
|                        | Time-Out for   | Dial-Now Rule   | 1             |          | 0         |                                                                |
|                        | Dial Search De | lay             | 1             |          | 0         |                                                                |
|                        | 180 Ring Wor   | karound         | Disabled      | -        | 2         |                                                                |
|                        | Save Call Log  |                 | Enabled       | (        | 2         |                                                                |
|                        | Suppress DTM   | F Display       | Disabled      | - (      | 2         |                                                                |
|                        | Suppress DTM   | F Display Delay | Disabled      | - (      | 2         |                                                                |
|                        | Play Local DT  | IF Tone         | Enabled       |          | 2         |                                                                |
|                        | DTMF Repetit   | 00              | 3             | -        | 2         |                                                                |

3. Click **Confirm** to accept the change.

To configure call log feature via phone user interface:

- 1. Press Menu->Features->History Setting.
- **2.** Press (•) or (•), or the **Switch** soft key to select the desired value from the **History Record** field.
- 3. Press the Save soft key to accept the change.

User or administrator can access call logs by downloading them to the local system for diagnosis purpose.

#### To export the call logs via web user interface:

- 1. Click on Settings->Configuration.
- 2. Click Export to open file download window, and then save the file to your local system.

| Yealink 1466   |                                |                             | Log Out                                       |
|----------------|--------------------------------|-----------------------------|-----------------------------------------------|
|                | Status Account Network         | Features Settings Directory | Security                                      |
| Preference     | Export or Import Configuration | Browse No file selected.    | NOTE                                          |
| Time&Date      |                                | Import Export               | Configuration<br>The configuration parameters |
| Upgrade        |                                |                             | for administrator.                            |
| Auto Provision | Export Call Log                | Export                      | You can click here to get<br>more guides.     |
| Configuration  | Pcap Feature                   | Start Stop Export ?         |                                               |
| Dial Plan      | Export System Log              | 🖲 Local 💿 Server 🛛 🧿        |                                               |
| Voice          |                                | Export                      |                                               |
| Tones          | System Log Level               | 3 🗸 🕜                       |                                               |
| Phone Lock     | Confirm                        | Cancel                      |                                               |
| Location       |                                |                             |                                               |
| EXP Module     |                                |                             |                                               |
| ВТОЕ           |                                |                             |                                               |

#### To view the call logs on your local system:

- **1.** Open the folder where you save the call logs.
- 2. Double-click the call logs file that is in .xml format.

The following figure shows a portion of a call logs file:

| ~~~                                                                                                    |                                 |                                                                                                    |                                              |                                                                                                    |
|----------------------------------------------------------------------------------------------------|---------------------------------|----------------------------------------------------------------------------------------------------|----------------------------------------------|----------------------------------------------------------------------------------------------------|
| (=) (=) (=) F:\Desktop\call_data.xml                                                                                                    | 5 + Q                           | [] F:\Desktop\call_data.xml ×                                                                                  |                                              |                                                                                                    |
|                                                                                                    |                                 |                                                                                                    |                                              |                                                                                                    |
| xml version="1.0" encoding="UTF-8"?                                                                                                    |                                 |                                                                                                    |                                              |                                                                                                    |
| <pre>- <root_call_log></root_call_log></pre>                                                                                                    |                                 |                                                                                                    |                                              |                                                                                                    |
| <item born_tick="1447692969" n<="" remote_sip_server="yealinkuc.com" th=""><th>emote_sip_name="2224</th><th>" remote_display_name="222</th><th>4-cgc" local_sip_server="yealine</th><th>uc.com<sup>*</sup> local_sip_name="2227"</th></item>             | emote_sip_name="2224            | " remote_display_name="222                                                                                     | 4-cgc" local_sip_server="yealine             | uc.com <sup>*</sup> local_sip_name="2227"                                                                                                    |
| duration="0" type="3"/>                                                                                                    |                                 | Classic display as a 11                                                                                        | - Mali last de serves busellet               | and some local size some - 100021                                                                                                    |
| <item born_tick="1447623292" n<br="" remote_sip_server="yealinkuc.com">duration="56" type="1"/&gt;</item>                                                                                                    | <pre>imote_sip_name= +22;</pre> | to remote_display_name= ti                                                                                     | h wer local_sip_server= yealink              | uc.com local_sip_name= 2227                                                                                                    |
| <item born_tick="1447623275" n<="" remote_sip_server="yealinkuc.com" td=""><td>emote_sip_name="+22!</td><td><pre>L6" remote_display_name="Li</pre></td><td>n Wei" local_sip_server="yealink</td><td>uc.com<sup>*</sup> local_sip_name="2227"</td></item> | emote_sip_name="+22!            | <pre>L6" remote_display_name="Li</pre>                                                                         | n Wei" local_sip_server="yealink             | uc.com <sup>*</sup> local_sip_name="2227"                                                                                                    |
| duration="0" type="1"/>                                                                                                    |                                 |                                                                                                    |                                              |                                                                                                    |
| <item born_tick="1447623242" n<="" remote_sip_server="yealinkuc.com" th=""><th>emote_sip_name="+221</th><th>L6" remote_display_name="Li</th><th>n Wei" local_sip_server="yealink</th><th>uc.com" local_sip_name="2227"</th></item>                       | emote_sip_name="+221            | L6" remote_display_name="Li                                                                                    | n Wei" local_sip_server="yealink             | uc.com" local_sip_name="2227"                                                                                                    |
| duration="8" type="1"/>                                                                                                    |                                 | and a second second second second second second second second second second second second second second second | - market to be a second the second           | and the second state of the second state of th |
| <item born_tick="1447623224" n<br="" remote_sip_server="yealinkuc.com">duration="3" type="1"/&gt;</item>                                                                                                    | amote_sip_name="+221            | L6 remote_display_name= Li                                                                                     | n wei" local_sip_server="yealink             | uc.com local_sip_name="2227"                                                                                                    |
| <item born_tick="1447429356" n<="" remote_sip_server="yealinkuc.com" td=""><td>emote_sip_name="2216</td><td>" remote_display_name="Lin</td><td>Wei<sup>*</sup> local_sip_server= "yealinku</td><td>c.com" local_sip_name="2227"</td></item>              | emote_sip_name="2216            | " remote_display_name="Lin                                                                                     | Wei <sup>*</sup> local_sip_server= "yealinku | c.com" local_sip_name="2227"                                                                                                    |
| duration="0" type="3"/>                                                                                                    |                                 |                                                                                                    |                                              |                                                                                                    |
| <item born_tick="1447426426" n<="" remote_sip_server="yealinkuc.com" td=""><td></td><td>@yealinkuc.com;opaque=a</td><td>pp:voicemail* remote_display_na</td><td>me="Message Center"</td></item>                                                          |                                 | @yealinkuc.com;opaque=a                                                                                        | pp:voicemail* remote_display_na              | me="Message Center"                                                                                                    |
| local_sip_server="yealinkuc.com" local_sip_name="2227" duration                                                                                                    | <"0" type="1"/>                 |                                                                                                    |                                              |                                                                                                    |
|                                                                                                    |                                 |                                                                                                    |                                              |                                                                                                    |

## **Missed Call Log**

Missed call log allows the Skype for Business phone to display the number of missed calls with an indicator icon on the idle screen, and to log missed calls in the Missed Calls list when the Skype for Business phone misses calls. Once the user accesses the Missed Calls list, the prompt message and indicator icon on the idle screen disappear.

#### Procedure

Missed call log can be configured using the configuration files or locally.

|                    |                                | Configure missed call log feature.                  |  |  |
|--------------------|--------------------------------|-----------------------------------------------------|--|--|
| Configuration File | <mac>.cfg</mac>                | Parameter:                                          |  |  |
|                    |                                | account.1.missed_calllog                            |  |  |
|                    | Configure missed call log feat |                                                     |  |  |
| Local              | Web User Interface             | Navigate to:                                        |  |  |
|                    | Web oser interface             | http:// <phoneipaddress>/servlet?p</phoneipaddress> |  |  |
|                    |                                | =account-basic&q=load&acc=0                         |  |  |

### **Details of the Configuration Parameter:**

| Parameter                                                   | Permitted Values      | Default      |
|-------------------------------------------------------------|-----------------------|--------------|
| account.1.missed_calllog                                    | 0 or 1                | 1            |
| Description:                                                |                       |              |
| Enables or disables the Skype for Business phone to indicat | e and record missed o | alls for the |
| account.                                                    |                       |              |
| 0-Disabled                                                  |                       |              |
| 1-Enabled                                                   |                       |              |

| Parameter                                                                                                    | Permitted Values         | Default     |  |
|----------------------------------------------------------------------------------------------------|--------------------------|-------------|--|
| If it is set to 0 (Disabled), the Skype for Business phone does                                                                                                    |                          | on the idle |  |
| screen and log the missed call in the Missed Calls list when                                                                                                    |                          | idle screen |  |
| If it is set to 1 (Enabled), the Skype for Business phone displays a message on the idle screen and logs the missed call in the Missed Calls list when missed calls. |                          |             |  |
| Note: It works only if the value of the parameter "features.s                                                                                                    | ave_call_history" is set | : to 1      |  |
| (Enabled).                                                                                                    |                          |             |  |
| Web User Interface:                                                                                                    |                          |             |  |
| Account->Basic->Missed Call Log                                                                                                    |                          |             |  |
| Phone User Interface:                                                                                                    |                          |             |  |
| None                                                                                                    |                          |             |  |

### To configure missed call log via web user interface:

- 1. Click on Account->Basic.
- 2. Select the desired value from the pull-down list of Missed Call Log.

| Yealink   1466 | Status Account Networ                     | k Features Sett | ings | Log Out                                                                                                    |
|----------------|-------------------------------------------|-----------------|------|----------------------------------------------------------------------------------------------------|
| Register       | Missed Call Log                           | Enabled         | 0    | NOTE                                                                                                    |
| Basic          | Auto Answer<br>Ring Type                  | Disabled Common | 0    | Basic<br>The basic parameters for<br>administrator.                                                                                                  |
| couce          | Account Lock<br>Always On Line<br>Confirm | Disabled Cancel | 0    | Proxy Require<br>A special parameter just for<br>Nortel server, If you login to<br>Nortel server, the value should<br>be, com.nortenterworks.frewall |
|                |                                           |                 |      | You can click here to get<br>more guides.                                                                                                    |

**3.** Click **Confirm** to accept the change.

# **History Record Contacts Avatar**

History record contacts avatar allows the history record to display the contact avatars.

#### Procedure

History record contacts avatar can be configured using the configuration files or locally.

|                    |                    | Configure the History record contacts avatar. |
|--------------------|--------------------|-----------------------------------------------|
| Configuration File | <mac>.cfg</mac>    | Parameter:                                    |
|                    |                    | features.call_history_contacts_avator.en      |
|                    |                    | able                                          |
| Local              | Web User Interface | Configure the History record contacts         |

|  | avatar.                                                |
|--|--------------------------------------------------------|
|  | Navigate to:                                           |
|  | http:// <phoneipaddress>/servlet?p=fe</phoneipaddress> |
|  | atures-general&q=load                                  |

| Parameter                                                                 | Permitted Values | Default |  |  |
|---------------------------------------------------------------------------|------------------|---------|--|--|
| features.call_history_contacts_avator.enable                              | 0 or 1           | 1       |  |  |
| Description:                                                              |                  |         |  |  |
| Enables or disables the history record to display the contact             | avatars.         |         |  |  |
| 0-Disabled                                                                |                  |         |  |  |
| 1-Enabled                                                                 |                  |         |  |  |
| If it is set to 0 (Disabled), the history records do not display          | contact avatars. |         |  |  |
| If it is set to 1 (Enabled), the history records display contact avatars. |                  |         |  |  |
| Note: It is only applicable to T48G and T46G Skype for Business phones.   |                  |         |  |  |
| Web User Interface:                                                       |                  |         |  |  |
| Features->General Information->History Record Contacts Avatar             |                  |         |  |  |
| Phone User Interface:                                                     |                  |         |  |  |
| Menu->Features->History Setting->Contacts Avatar                          |                  |         |  |  |

## To configure contacts avatar feature via web user interface:

1. Click on Features->General Information.

|                | Status | Account                       | Network        | Features                     | Settin | gs | Directory | Security                      |                                                           |
|----------------|--------|-------------------------------|----------------|------------------------------|--------|----|-----------|-------------------------------|-----------------------------------------------------------|
| General        |        | General Informati             | ion 🕜          |                              |        |    |           | NOTE                          |                                                           |
| Information    |        | Call Waiting                  |                | Enabled                      | •      | 0  |           | Call Waiting                  |                                                           |
| Audio          |        | Key As Send<br>Hotline Number |                | #                            | •      | 0  |           | This call feat<br>phone to ac | ture allows your<br>cept other incon<br>the conversation. |
| Remote Control |        | Hotline Delay(0~:             | 10s)           | 4                            |        |    |           | Key As Sen<br>Select * or a   | id<br># as the send ke                                    |
| Bluetooth      |        | Busy Tone Delay               | (Seconds)      | 0                            | -      | 0  |           | D Veu ere                     | click here to get                                         |
| LED            |        | Return code whe               | en refuse      | 603 (Decline)                | •      | 0  |           | more guide:                   |                                                           |
|                |        | Diversion/History-            | Info           | <ul> <li>Disabled</li> </ul> | •      | 0  |           |                               |                                                           |
|                |        | Diversion/History-            | Info           | Disabled                     | •      | 0  |           |                               |                                                           |
|                |        | Auto-Logout Tim               | e(1~1000min)   | 5                            |        | ?  |           |                               |                                                           |
|                |        | Call Number Filter            |                |                              |        | ?  |           |                               |                                                           |
|                |        | Voice Mail Tone               |                | Enabled                      | •      | 0  |           |                               |                                                           |
|                |        | DHCP Hostname                 |                | SIP-T46G                     |        | ?  |           |                               |                                                           |
|                |        | E911 Location Tip             | p              | Enabled                      | •      | ?  |           |                               |                                                           |
|                |        | Update Checking               | Time           | 24                           |        | ?  |           |                               |                                                           |
|                |        | Use DHCP Option               | 120            | Disabled                     | •      | 0  |           |                               |                                                           |
|                |        | SFB Cert Service              | URL            |                              |        | 0  |           |                               |                                                           |
|                |        | Enable SFB Autor              | mation         | Disabled                     | •      | ?  |           |                               |                                                           |
|                |        | SFB Inactive Time             | 9              | 5                            |        | ?  |           |                               |                                                           |
|                |        | SFB Away Time                 |                | 5                            |        | ?  |           |                               |                                                           |
|                |        | Web Sign in                   |                | Enabled                      | •      | 0  |           |                               |                                                           |
|                |        | Remember Passw                | rord           | Disabled                     | •      |    |           |                               |                                                           |
|                |        | History Record Co             | ontacts Avatar | Enabled                      | •      |    |           |                               |                                                           |

2. Select the desired value from the pull-down list of History Record Contacts Avatar.

3. Click **Confirm** to accept the change.

To configure contacts avatar feature via phone user interface:

- 1. Press Menu->Features->History Setting.
- 2. Press (•) or (•), or the Switch soft key to select the desired value from the Contacts Avatar field.
- 3. Press the Save soft key to accept the change.

# **Dial Search Delay**

Dial search delay defines a period of delay time before the Skype for Business phones automatically displays the search results. It is applicable only when searching contacts on the dialing screen.

### Procedure

Dial search delay can be configured using the configuration files or locally.

|                           |                                     | Configure dial search delay feature. |
|---------------------------|-------------------------------------|--------------------------------------|
| <b>Configuration File</b> | <y0000000000xx>.cfg</y0000000000xx> | Parameter:                           |
|                           |                                     | sfb.search_delay_time                |

|       |                    | Configure dial search delay feature.                                                                 |
|-------|--------------------|----------------------------------------------------------------------------------------------------|
| Local | Web User Interface | Navigate to:<br>http:// <phoneipaddress>/servlet?p<br/>=features-general&amp;q=load</phoneipaddress> |

| Parameter                                                                                                    | Permitted Values        | Default |  |  |
|----------------------------------------------------------------------------------------------------|-------------------------|---------|--|--|
| sfb.search_delay_time                                                                                                    | Integer from 1 to<br>10 | 1       |  |  |
| Description:                                                                                                    |                         |         |  |  |
| Configures the delay time (in seconds) for the Skype for Business phone to automatically display the search results on the dialing screen. |                         |         |  |  |
| Example:                                                                                                    |                         |         |  |  |
| sfb.search_delay_time = 1                                                                                                    |                         |         |  |  |
| Web User Interface:                                                                                                    |                         |         |  |  |
| Features->General Information->Dial Search Delay                                                                                           |                         |         |  |  |
| Phone User Interface:                                                                                                    |                         |         |  |  |
| None                                                                                                    |                         |         |  |  |

#### To configure dial search delay via web user interface:

### 1. Click on Features->General Information.

2. Select the desired value from the pull-down list of **Dial Search Delay**.

| Yealink 1466           |                             |                  |             | Log Out                                                         |
|------------------------|-----------------------------|------------------|-------------|-----------------------------------------------------------------|
|                        | Status Account Network      | Features Setting | s Directory | Security                                                        |
|                        | General Information 🛛 💡     |                  |             | NOTE                                                            |
| General<br>Information | Call Waiting                | Enabled 👻        | 0           | Call Waiting                                                    |
| Audio                  | Key As Send                 | #                | 0           | This call feature allows your<br>phone to accept other incoming |
|                        | Hotline Number              | 1234             |             | calls during the conversation.                                  |
| Remote Control         | Hotline Delay(0~10s)        | 4                |             | Key As Send<br>Select * or # as the send key.                   |
| Bluetooth              | Busy Tone Delay (Seconds)   | •                | 0           |                                                                 |
| LED                    | Return code when refuse     | 603 (Decline) 🔹  | 0           | You can click here to get<br>more guides.                       |
|                        | Time-Out for Dial-Now Rule  | 1                | 0           |                                                                 |
|                        | Dial Search Delay           | 1                | 0           |                                                                 |
|                        | 180 Ring Workaround         | Disabled 🔹       | 0           |                                                                 |
|                        | Save Call Log               | Enabled 🔹        | 0           |                                                                 |
|                        | Suppress DTMF Display       | Disabled 👻       | 0           |                                                                 |
|                        | Suppress DTMF Display Delay | Disabled 🗸       | 0           |                                                                 |
|                        | Play Local DTMF Tone        | Enabled -        | 0           |                                                                 |
|                        | DTMF Repetition             | 3 🔹              | 0           |                                                                 |

**3.** Click **Confirm** to accept the change.

# **Live Dialpad**

Live dialpad allows Skype for Business phones to automatically dial out the entered phone number after a specified period of time.

### Procedure

Live dialpad can be configured using the configuration files or locally.

|                    |                                                                                                    | Configure live dialpad.<br><b>Parameters:</b><br>phone_setting.predial_autodial                |  |
|--------------------|----------------------------------------------------------------------------------------------------|------------------------------------------------------------------------------------------------|--|
| Configuration File | <ul><li><u000000000000000000000000000000000000< td=""></u000000000000000000000000000000000000<></li></ul> |                                                                                                |  |
| Configuration File | <y0000000000xx>.cfg</y0000000000xx>                                                                       |                                                                                                |  |
|                    |                                                                                                    | phone_setting.inter_digit_time                                                                 |  |
|                    |                                                                                                    | Configure live dialpad.<br>Navigate to:<br>http:// <phoneipaddress>/servlet?p</phoneipaddress> |  |
| Local              | Web User Interface                                                                                        |                                                                                                |  |
|                    | Web oser interface                                                                                        |                                                                                                |  |
|                    |                                                                                                    | =settings-preference&q=load                                                                    |  |

## **Details of Configuration Parameters:**

| Parameters                                                                                            | Permitted Values                                                | Default     |  |  |  |
|----------------------------------------------------------------------------------------------------|-----------------------------------------------------------------|-------------|--|--|--|
| phone_setting.predial_autodial                                                                        | 0 or 1                                                          | 0           |  |  |  |
| Description:                                                                                          |                                                                 |             |  |  |  |
| Enables or disables live dialpad feature.                                                             |                                                                 |             |  |  |  |
| <b>0</b> -Disabled                                                                                    |                                                                 |             |  |  |  |
| 1-Enabled                                                                                             |                                                                 |             |  |  |  |
| If it is set to 1 (Enabled), the Skype for Business phone will a                                      | utomatically dial out                                           | the entered |  |  |  |
| phone number on the dialing screen without pressing a ser                                             | phone number on the dialing screen without pressing a send key. |             |  |  |  |
| Web User Interface:                                                                                   |                                                                 |             |  |  |  |
| Settings->Preference->Live Dialpad                                                                    |                                                                 |             |  |  |  |
| Phone User Interface:                                                                                 | Phone User Interface:                                           |             |  |  |  |
| None                                                                                                  |                                                                 |             |  |  |  |
|                                                                                                    | Integer from 1 to                                               | •           |  |  |  |
| phone_setting.inter_digit_time                                                                        | 14                                                              | 8           |  |  |  |
| Description:                                                                                          |                                                                 |             |  |  |  |
| Configures the delay time (in seconds) for the Skype for Business phone to automatically dial         |                                                                 |             |  |  |  |
| out the entered digits without pressing a send key.                                                   |                                                                 |             |  |  |  |
| <b>Note:</b> It works only if the value of the parameter "phone_setting.predial_autodial" is set to 1 |                                                                 |             |  |  |  |
| (Enabled).                                                                                            |                                                                 |             |  |  |  |

| Parameters            | Permitted Values | Default |
|-----------------------|------------------|---------|
| Web User Interface:   |                  |         |
| None                  |                  |         |
| Phone User Interface: |                  |         |
| None                  |                  |         |

To configure live dialpad via web user interface:

- 1. Click on Settings->Preference.
- 2. Select the desired value from the pull-down list of Live Dialpad.

| Yealink        | Status Account Network   | Features Settings        | Directory | Log Out                                   |
|----------------|--------------------------|--------------------------|-----------|-------------------------------------------|
|                | Status Account Network   | reatures                 | Directory | Security                                  |
| Preference     | Language                 | English (English) 🔹 🕜    |           | NOTE                                      |
| Time&Date      | Live Dialpad             | Enabled 👻 🕜              |           | Preference Settings                       |
| Time@Date      | Backlight Inactive Level | Low 👻 🕜                  |           | The preference settings for               |
| Upgrade        | Backlight Active Level   | 8 🗸 🕜                    |           | administrator.                            |
| Auto Provision | Watch Dog                | Enabled 👻 🕐              |           | You can click here to get<br>more guides. |
| Configuration  | Ring Type                | Ring1.wav 👻 🕐            |           |                                           |
| , j            | Private line ring        | Ring7.wav 👻              |           |                                           |
| Dial Plan      | Upload Ringtone          | Browse No file selected. | 0         |                                           |
| Voice          |                          | Upload Cancel            |           |                                           |
| Tones          | Confirm                  | Cancel                   |           |                                           |

3. Click **Confirm** to accept the change.

# **Call Waiting**

Call waiting allows Skype for Business phones to receive a new incoming call when there is already an active call. The new incoming call is presented to the user visually on the LCD screen. Call waiting tone allows the Skype for Business phone to play a short tone, to remind the user audibly of a new incoming call during conversation. Call waiting tone works only if call waiting is enabled. You can customize call waiting tone or select specialized tone sets (vary from country to country) for your Skype for Business phone. For more information, refer to Tones on page 280.

#### Procedure

Call waiting and call waiting tone can be configured using the configuration files or locally.

|                           |                                     | Configure call waiting and call<br>waiting tone.<br><b>Parameters:</b><br>call_waiting.enable |  |
|---------------------------|-------------------------------------|-----------------------------------------------------------------------------------------------|--|
| <b>Configuration File</b> | <y0000000000xx>.cfg</y0000000000xx> | Parameters:                                                                                   |  |
|                           |                                     | call_waiting.enable                                                                           |  |
|                           |                                     | call_waiting.tone                                                                             |  |
| Local                     | Web User Interface                  | Configure call waiting.                                                                       |  |

|                      | Navigate to:<br>http:// <phoneipaddress>/servlet?p<br/>=features-general&amp;q=load</phoneipaddress> |
|----------------------|----------------------------------------------------------------------------------------------------|
|                      | Configure call waiting tone.<br><b>Navigate to</b> :                                                 |
|                      | http:// <phoneipaddress>/servlet?p<br/>=features-audio&amp;q=load</phoneipaddress>                   |
| Phone User Interface | Configure call waiting and call waiting tone.                                                        |

| Parameters                                                                                                    | Permitted Values                   | Default      |  |  |  |  |
|----------------------------------------------------------------------------------------------------|------------------------------------|--------------|--|--|--|--|
| call_waiting.enable                                                                                                    | 0 or 1                             | 1            |  |  |  |  |
| Description:                                                                                                    |                                    |              |  |  |  |  |
| Enables or disables call waiting feature.                                                                                                    |                                    |              |  |  |  |  |
| 0-Disabled                                                                                                    |                                    |              |  |  |  |  |
| 1-Enabled                                                                                                    |                                    |              |  |  |  |  |
| If it is set to 0 (Disabled), a new incoming call is a Business phone with a busy message while durin                                         |                                    | pe for       |  |  |  |  |
| If it is set to 1 (Enabled), the LCD screen will pres                                                                                         | ent a new incoming call while du   | ring a call. |  |  |  |  |
| Web User Interface:                                                                                                    |                                    |              |  |  |  |  |
| Features->General Information->Call Waiting                                                                                                   |                                    |              |  |  |  |  |
| Phone User Interface:                                                                                                    |                                    |              |  |  |  |  |
| Menu->Features->Call Waiting->Call Waiting                                                                                                    |                                    |              |  |  |  |  |
| call_waiting.tone 0 or 1 1                                                                                                    |                                    |              |  |  |  |  |
| Description:                                                                                                    |                                    |              |  |  |  |  |
| Enables or disables the Skype for Business phone                                                                                              | e to play the call waiting tone wh | en the       |  |  |  |  |
| Skype for Business phone receives an incoming c                                                                                               | all during a call.                 |              |  |  |  |  |
| <b>0</b> -Disabled                                                                                                    |                                    |              |  |  |  |  |
| 1-Enabled                                                                                                    |                                    |              |  |  |  |  |
| If it is set to 1 (Enabled), the Skype for Business phone will perform an audible indicator when receiving a new incoming call during a call. |                                    |              |  |  |  |  |
| Note: It works only if the value of the parameter "call_waiting.enable" is set to 1 (Enabled).                                                |                                    |              |  |  |  |  |
| Web User Interface:                                                                                                    |                                    |              |  |  |  |  |
| Features->Audio->Call Waiting Tone                                                                                                    | Features->Audio->Call Waiting Tone |              |  |  |  |  |

| Parameters                              | Permitted Values | Default |  |  |
|-----------------------------------------|------------------|---------|--|--|
| Phone User Interface:                   |                  |         |  |  |
| Menu->Features->Call Waiting->Play Tone |                  |         |  |  |

#### To configure call waiting via web user interface:

#### 1. Click on Features->General Information.

2. Select the desired value from the pull-down list of Call Waiting.

| ealink   1466          | Status | Account                     | Features      | Settin | gs | Directory | Security                                                                        |
|------------------------|--------|-----------------------------|---------------|--------|----|-----------|---------------------------------------------------------------------------------|
|                        | Ger    | neral Information 🛛 🕜       |               |        |    |           | NOTE                                                                            |
| General<br>Information | -      | Call Waiting                | Enabled       | •      | 0  |           | Coll Waiking                                                                    |
| Audio                  | -      | Key As Send                 | #             | •      | 0  |           | Call Waiting<br>This call feature allows your<br>phone to accept other incoming |
|                        | 1      | Hotline Number              | 1234          |        |    |           | calls during the conversation.                                                  |
| Remote Control         | 1      | Hotline Delay(0~10s)        | 4             |        |    |           | Key As Send<br>Select * or # as the send key.                                   |
| Bluetooth              | 1      | Busy Tone Delay (Seconds)   | 0             | •      | 0  |           | You can click here to get                                                       |
| LED                    | 1      | Return code when refuse     | 603 (Decline) | •      | 0  |           | more guides.                                                                    |
|                        |        | Time-Out for Dial-Now Rule  | 1             |        | 0  |           |                                                                                 |
|                        | 1      | Dial Search Delay           | 1             |        | 0  |           |                                                                                 |
|                        |        | 180 Ring Workaround         | Disabled      | •      | 0  |           |                                                                                 |
|                        |        | Save Call Log               | Enabled       | •      | 0  |           |                                                                                 |
|                        |        | Suppress DTMF Display       | Disabled      | •      | 0  |           |                                                                                 |
|                        | :      | Suppress DTMF Display Delay | Disabled      | •      | 0  |           |                                                                                 |
|                        | 1      | Play Local DTMF Tone        | Enabled       | •      | 0  |           |                                                                                 |
|                        |        | DTMF Repetition             | 3             | -      | 0  |           |                                                                                 |

**3.** Click **Confirm** to accept the change.

To configure call waiting tone via web user interface:

- 1. Click on Features->Audio.
- 2. Select the desired value from the pull-down list of Call Waiting Tone.

| Yealink                | Status Account Network             | Features Settings Dires | Log Out                                    |
|------------------------|------------------------------------|-------------------------|--------------------------------------------|
|                        | Audio Settings                     |                         | NOTE                                       |
| General<br>Information | Call Waiting Tone                  | Enabled 🔹 🥜             | Audio                                      |
| Audio                  | Key Tone                           | Enabled 🔻 🕜             | The audio parameters for<br>administrator. |
|                        | Pre Dial Tone                      | Disabled 🔹 🕐            |                                            |
| Remote Control         | Send Sound                         | Enabled 🔹 🕜             | You can click here to get<br>more guides.  |
| Bluetooth              | Redial Tone                        | 0                       | -                                          |
| LED                    | Ringer Device for Headset          | Use Speaker 🔹 🍞         |                                            |
|                        | BToE as Audio Device (VDI support) | Disabled 🔹 🕜            |                                            |
|                        | Confirm                            | Cancel                  |                                            |

**3.** Click **Confirm** to accept the change.

To configure call waiting and call waiting tone via phone user interface:

- 1. Press Menu->Features->Call Waiting.
- 2. Press ( ) or ( ) , or the Switch soft key to select the desired value from the Call

#### Waiting field.

- **3.** Press ( ) or ( ) , or the **Switch** soft key to select the desired value from the **Play Tone** field.
- 4. Press the **Save** soft key to accept the change.

## **Auto Answer**

Auto answer allows Skype for Business phones to automatically answer an incoming call. Skype for Business phones will not automatically answer the incoming call during a call even if auto answer is enabled. Auto answer is configurable on a per-line basis. Auto-Answer delay defines a period of delay time before the Skype for Business phone automatically answers incoming calls.

#### Procedure

Auto answer can be configured using the configuration files or locally.

|                    | <mac>.cfg</mac>                     | Configure auto answer.<br><b>Parameter:</b><br>account.1.auto_answer                                                                                                    |  |  |  |
|--------------------|-------------------------------------|----------------------------------------------------------------------------------------------------|--|--|--|
| Configuration File | auto answer.                        |                                                                                                    |  |  |  |
|                    | <y0000000000xx>.cfg</y0000000000xx> | Parameter:                                                                                                    |  |  |  |
|                    |                                     | features.auto_answer_delay                                                                                                    |  |  |  |
|                    |                                     | Configure auto answer.                                                                                                    |  |  |  |
|                    |                                     | Parameter:         account.1.auto_answer         Specify a period of delay time for auto answer.         Parameter:         features.auto_answer_delay                                                                                                    |  |  |  |
|                    |                                     |                                                                                                    |  |  |  |
| Local              | Web User Interface                  |                                                                                                    |  |  |  |
|                    |                                     |                                                                                                    |  |  |  |
|                    |                                     | Navigate to:                                                                                                    |  |  |  |
|                    |                                     | http:// <phoneipaddress>servlet?p=</phoneipaddress>                                                                                                    |  |  |  |
|                    |                                     | auto answer.<br>Parameter:<br>features.auto_answer_delay<br>Configure auto answer.<br>Navigate to:<br>http:// <phoneipaddress>/servlet?p<br/>= account-basic&amp;q=load&amp;acc=0<br/>Specify a period of delay time for<br/>auto answer.<br/>Navigate to:<br/>http://<phoneipaddress>servlet?p=</phoneipaddress></phoneipaddress> |  |  |  |

### **Details of Configuration Parameters:**

| Parameters                                               | Permitted Values | Default |  |  |  |  |
|----------------------------------------------------------|------------------|---------|--|--|--|--|
| account.1.auto_answer                                    | 0 or 1           | 0       |  |  |  |  |
| Description:                                             |                  |         |  |  |  |  |
| Enables or disables auto answer feature for the account. |                  |         |  |  |  |  |

| Parameters                                                                                           | Permitted Values                    | Default      |  |  |  |  |  |
|----------------------------------------------------------------------------------------------------|-------------------------------------|--------------|--|--|--|--|--|
| 0-Disabled                                                                                           |                                     |              |  |  |  |  |  |
| 1-Enabled                                                                                            |                                     |              |  |  |  |  |  |
| If it is set to 1 (Enabled), the Skype for Business phone can automatically answer an incoming call. |                                     |              |  |  |  |  |  |
| Note: The Skype for Business phone cannot a                                                          | automatically answer the incoming c | all during a |  |  |  |  |  |
| call even if auto answer is enabled.                                                                 |                                     |              |  |  |  |  |  |
| Web User Interface:                                                                                  |                                     |              |  |  |  |  |  |
| Account->Basic->Auto Answer                                                                          |                                     |              |  |  |  |  |  |
| Phone User Interface:                                                                                |                                     |              |  |  |  |  |  |
| Menu->Features->Auto Answer->Line 1->Au                                                              | ito Answer                          |              |  |  |  |  |  |
| features.auto_answer_delay                                                                           | Integer from 1 to 4                 | 1            |  |  |  |  |  |
| Description:                                                                                         | Description:                        |              |  |  |  |  |  |
| Configures the delay time (in seconds) before                                                        | e the Skype for Business phone auto | matically    |  |  |  |  |  |
| answers an incoming call.                                                                            |                                     |              |  |  |  |  |  |
| Web User Interface:                                                                                  | Web User Interface:                 |              |  |  |  |  |  |
| Features->General Information->Auto-Answer Delay(1~4s)                                               |                                     |              |  |  |  |  |  |
| Phone User Interface:                                                                                |                                     |              |  |  |  |  |  |
| None                                                                                                 |                                     |              |  |  |  |  |  |

#### To configure auto answer via web user interface:

- 1. Click on Account->Basic.
- 2. Select the desired value from the pull-down list of **Auto Answer**.

| Yealink   1466 | Status Account Netwo | ork Features | Settings Direct | Log Out                                                                                              |
|----------------|----------------------|--------------|-----------------|----------------------------------------------------------------------------------------------------|
| Register       | Missed Call Log      | Enabled      | • 🕜             | NOTE                                                                                                 |
| Basic          | Auto Answer          | Enabled      | · 🕜             | Basic                                                                                                |
| Dasic          | Ring Type            | Common       | • 🕜             | The basic parameters for                                                                             |
| Codec          | Account Lock         | Disabled     | - 🕜             | administrator.                                                                                       |
|                | Always On Line       | Disabled     | • 🕜             | Proxy Require<br>A special parameter just for                                                        |
|                | Confirm              |              | Cancel          | Nortel server. If you login to<br>Nortel server, the value should<br>be, com.nortelnetworks.firewall |
|                |                      |              |                 | You can click here to get<br>more guides.                                                            |

**3.** Click **Confirm** to accept the change.

To configure a period of delay time for auto answer via web user interface:

1. Click on Features->General Information.

|                | Status | Account           | Network    | Features      | Settin | gs | Directory | Security                             |                |
|----------------|--------|-------------------|------------|---------------|--------|----|-----------|--------------------------------------|----------------|
| General        | Gener  | ral Informatio    | n 🕜        |               |        |    |           | NOTE                                 |                |
| Information    | Cal    | l Waiting         |            | Enabled       | •      | 0  |           | Call Waiting                         |                |
| Audio          | Key    | y As Send         |            | #             | •      | 0  |           | This call feature<br>phone to accept | e allows your  |
|                | Hot    | tline Number      |            |               |        |    |           | calls during the                     | conversation.  |
| Remote Control | Hot    | tline Delay(0~10  | )s)        | 4             |        |    |           | Key As Send<br>Select * or # a       | s the send key |
| Bluetooth      | Bus    | sy Tone Delay (S  | Seconds)   | 0             | •      | 0  |           |                                      |                |
| LED            | Ret    | turn code when    | refuse     | 603 (Decline) | •      | 0  |           | You can cli<br>more guides.          | ck nere to get |
|                | Tin    | ne-Out for Dial-N | low Rule   | 1             |        | 0  |           |                                      |                |
|                | Dia    | l Search Delay    |            | 1             |        | 0  |           |                                      |                |
|                | 180    | 0 Ring Workarou   | ind        | Disabled      | •      | 0  |           |                                      |                |
|                | Sav    | ve Call Log       |            | Enabled       | •      | 0  |           |                                      |                |
|                | Sup    | ppress DTMF Dis   | play       | Disabled      | •      | 0  |           |                                      |                |
|                | Sup    | ppress DTMF Dis   | play Delay | Disabled      | •      | 0  |           |                                      |                |
|                | Play   | y Local DTMF To   | one        | Enabled       | •      | 0  |           |                                      |                |
|                | DT     | MF Repetition     |            | 3             | •      | 0  |           |                                      |                |
|                | Mu     | lticast Codec     |            | G722          | _      | 0  |           |                                      |                |
|                | Play   | y Hold Tone       |            | Enabled       | •      | 0  |           |                                      |                |
|                | Play   | y Hold Tone Del   | ау         | 30            |        | 0  |           |                                      |                |
|                | Allo   | ow Mute           |            | Enabled       | -      | 0  |           |                                      |                |
|                | Dua    | al-Headset        |            | Disabled      | -      | 0  |           |                                      |                |
|                | Aut    | to-Answer Delay   | (1∼4s)     | 1             |        | 0  |           |                                      |                |
|                | He     | adset Prior       |            | Disabled      | •      | 0  | 1         |                                      |                |

2. Enter the desired time in the Auto-Answer Delay(1~4s) field.

3. Click **Confirm** to accept the change.

To configure auto answer via phone user interface:

- 1. Press Menu->Features->Auto Answer->Line 1-> Auto Answer.
- Press (•) or (•), or the Switch soft key to select the desired value from the Auto Answer field.
- **3.** Press the **Save** soft key to accept the change.

# **Always On Line**

Always on line feature allow Skype for Business phones to maintain the current status until you manually change it. For example, the current status of the Skype for Business phone is Available, if the always online feature is enabled, then the Skype for Business phone status will stay Available until you manually change it.

#### Procedure

Always on line can be configured using the configuration files or locally.

|                           |                                   | Configure always on line. |
|---------------------------|-----------------------------------|---------------------------|
| <b>Configuration File</b> | <y000000000xx>.cfg</y000000000xx> | Parameter:                |
|                           |                                   | sfb.always_online.enable  |
| Local                     | Web User Interface                | Configure always on line. |

| Navigate to:                                             |
|----------------------------------------------------------|
| http:// <phoneipaddress>/servlet?p=acco</phoneipaddress> |
| unt-basic&q=load&acc=0                                   |

| Parameter                | Permitted Values | Default |  |  |
|--------------------------|------------------|---------|--|--|
| sfb.always_online.enable | 0 or 1           | 0       |  |  |
| Description:             |                  |         |  |  |

Enables or disables the Skype for Business phone to maintain current status until you manually change it.

- **0**-Disabled
- Enabled

**Note:** If your phone status is DND before dialing an emergency number, then the Skype for Business phone status will be changed to available after the emergency call even if the value of this parameter is set to 1 (Enabled).

#### Web User Interface:

Account->Basic->Always On Line

#### **Phone User Interface:**

Menu->Basic->Always Online

#### To configure always on line via web user interface:

- 1. Click on Account->Basic.
- 2. Select the desired value from the pull-down list of Always On Line.

| Yealink   1466 | Status Account Network    | Features Settings Directory | Log Out                                                                                              |
|----------------|---------------------------|-----------------------------|----------------------------------------------------------------------------------------------------|
| Register       | Missed Call Log           | Enabled 🔹 💡                 | NOTE                                                                                                 |
| Basic          | Auto Answer               | Enabled                     | Basic                                                                                                |
| Codec          | Ring Type<br>Account Lock | Common                      | The basic parameters for<br>administrator.                                                           |
|                | Always On Line            | Disabled 👻 🕜                | Proxy Require<br>A special parameter just for                                                        |
|                | Confirm                   | Cancel                      | Nortel server. If you login to<br>Nortel server, the value should<br>be, com.nortelnetworks.firewall |
|                |                           |                             | You can click here to get<br>more guides.                                                            |

**3.** Click **Confirm** to accept the change.

#### To configure always on line via phone user interface:

- 1. Press Menu->Basic->Always Online.
- 2. Press ( ) or ( ), or the Switch soft key to select the desired value from the Always Online field.

3. Press the **Save** soft key to accept the change.

## **Busy Tone Delay**

Busy tone is audible to the other party, indicating that the call connection has been broken when one party releases a call. Busy tone delay can define a period of time during which the busy tone is audible.

### Procedure

Busy tone delay can be configured using the configuration files or locally.

|                      |                                     | Configure busy tone delay.                          |  |
|----------------------|-------------------------------------|-----------------------------------------------------|--|
| Configuration File   | <y0000000000xx>.cfg</y0000000000xx> | Parameter:                                          |  |
|                      |                                     | features.busy_tone_delay                            |  |
|                      |                                     | Configure busy tone delay.                          |  |
| Local Web User Inter | Web User Interface                  | Navigate to:                                        |  |
|                      | Web oser interface                  | http:// <phoneipaddress>/servlet?p</phoneipaddress> |  |
|                      |                                     | =features-general&q=load                            |  |

## **Details of the Configuration Parameter:**

| Parameter                                                                                     | Permitted Values        | Default      |  |  |  |  |  |
|-----------------------------------------------------------------------------------------------|-------------------------|--------------|--|--|--|--|--|
| features.busy_tone_delay                                                                      | 0, 3 or 5               | 0            |  |  |  |  |  |
| Description:                                                                                  |                         |              |  |  |  |  |  |
| Configures the duration time (in seconds) for the busy tone                                   |                         |              |  |  |  |  |  |
| When one party releases the call, a busy tone is audible to t                                 | he other party indicati | ing that the |  |  |  |  |  |
| call connection breaks.                                                                       |                         |              |  |  |  |  |  |
| <b>0</b> -0s                                                                                  |                         |              |  |  |  |  |  |
| <b>3</b> -3s                                                                                  |                         |              |  |  |  |  |  |
| <b>5</b> -5s                                                                                  |                         |              |  |  |  |  |  |
| If it is set to 3 (3s), a busy tone is audible for 3 seconds on the Skype for Business phone. |                         |              |  |  |  |  |  |
| Web User Interface:                                                                           |                         |              |  |  |  |  |  |
| Features->General Information->Busy Tone Delay (Seconds)                                      |                         |              |  |  |  |  |  |
| Phone User Interface:                                                                         |                         |              |  |  |  |  |  |
| None                                                                                          |                         |              |  |  |  |  |  |

#### To configure busy tone delay via web user interface:

1. Click on Features->General Information.

2. Select the desired value from the pull-down list of Busy Tone Delay (Seconds).

| ealink 146G            | Status | Account Network             | Features      | Settings | Directory | Security                                                        |
|------------------------|--------|-----------------------------|---------------|----------|-----------|-----------------------------------------------------------------|
|                        | G      | eneral Information 🛛 💡      |               |          |           | NOTE                                                            |
| General<br>Information |        | Call Waiting                | Enabled       | • 🕜      |           |                                                                 |
| Audio                  |        | Key As Send                 | #             | • 0      |           | Call Waiting<br>This call feature allows your                   |
| Audio                  |        | Hotline Number              | 1234          |          |           | phone to accept other incomin<br>calls during the conversation. |
| Remote Control         |        | Hotline Delay(0~10s)        | 4             |          |           | Key As Send<br>Select * or # as the send key.                   |
| Bluetooth              |        | Busy Tone Delay (Seconds)   | 0             | - 0      |           |                                                                 |
| LED                    |        | Return code when refuse     | 603 (Decline) | • 0      |           | You can click here to get<br>more guides.                       |
|                        |        | Time-Out for Dial-Now Rule  | 1             | 0        |           |                                                                 |
|                        |        | Dial Search Delay           | 1             | 0        |           |                                                                 |
|                        |        | 180 Ring Workaround         | Disabled      | • 0      |           |                                                                 |
|                        |        | Save Call Log               | Enabled       | • 0      |           |                                                                 |
|                        |        | Suppress DTMF Display       | Disabled      | • 0      |           |                                                                 |
|                        |        | Suppress DTMF Display Delay | Disabled      | • 0      |           |                                                                 |
|                        |        | Play Local DTMF Tone        | Enabled       | - 0      |           |                                                                 |
|                        |        | DTMF Repetition             | 3             | - 0      |           |                                                                 |

**3.** Click **Confirm** to accept the change.

## **Return Code When Refuse**

Return code when refuse defines the return code and reason of the SIP response message for the refused call. The caller's phone LCD screen displays the reason according to the received return code. Available return codes and reasons are:

- 404 (Not Found)
- 480 (Temporarily Not Available)
- 486 (Busy Here)
- 603 (Decline)

### Procedure

Return code for refused call can be configured using the configuration files or locally.

| Configuration File | <y000000000xx>.cfg</y000000000xx> | Specify the return code and the<br>reason of the SIP response message<br>when refusing a call.<br><b>Parameter:</b><br>features.normal_refuse_code                                                             |
|--------------------|-----------------------------------|----------------------------------------------------------------------------------------------------|
| Local              | Web User Interface                | Specify the return code and the<br>reason of the SIP response message<br>when refusing a call.<br><b>Navigate to</b> :<br>http:// <phoneipaddress>/servlet?p<br/>=features-general&amp;q=load</phoneipaddress> |

| Parameter                                                                                                    | Permitted Values D                                                                                              |     |  |  |  |  |
|----------------------------------------------------------------------------------------------------|----------------------------------------------------------------------------------------------------|-----|--|--|--|--|
| features.normal_refuse_code                                                                                                    | 404, 480, 486 or 603                                                                                            | 603 |  |  |  |  |
| <b>Description:</b><br>Configures a return code and reason of                                                                                  | <b>Description:</b><br>Configures a return code and reason of SIP response messages when the Skype for Business |     |  |  |  |  |
| phone rejects an incoming call. A specit screen.                                                                                               | phone rejects an incoming call. A specific reason is displayed on the caller's phone LCD                        |     |  |  |  |  |
| <b>404</b> -Not Found                                                                                                    |                                                                                                    |     |  |  |  |  |
| 480-Temporarily Not Available                                                                                                    |                                                                                                    |     |  |  |  |  |
| <b>486</b> -Busy Here                                                                                                    | 486-Busy Here                                                                                                   |     |  |  |  |  |
| 603-Decline                                                                                                    |                                                                                                    |     |  |  |  |  |
| If it is set to 486 (Busy Here), the caller's phone LCD screen will display the message "Busy Here" when the callee rejects the incoming call. |                                                                                                    |     |  |  |  |  |
| Web User Interface:                                                                                                    |                                                                                                    |     |  |  |  |  |
| Features->General Information->Return Code When Refuse                                                                                         |                                                                                                    |     |  |  |  |  |
| Phone User Interface:                                                                                                    |                                                                                                    |     |  |  |  |  |
| None                                                                                                    |                                                                                                    |     |  |  |  |  |

To specify the return code and the reason when refusing a call via web user interface:

- **1.** Click on Features->General Information.
- 2. Select the desired value from the pull-down list of Return Code When Refuse.

|                        | Status | Account                 | etwork | Features      | Settin | gs | Directory | Security                                                     |
|------------------------|--------|-------------------------|--------|---------------|--------|----|-----------|--------------------------------------------------------------|
|                        | G      | eneral Information (    | 2      |               |        |    |           | NOTE                                                         |
| General<br>Information |        | Call Waiting            |        | Enabled       | •      | 0  |           | Call Waiting                                                 |
| Audio                  |        | Key As Send             |        | #             | -      | 0  |           | This call feature allows your<br>phone to accept other incon |
|                        |        | Hotline Number          |        | 1234          |        |    |           | calls during the conversation.                               |
| Remote Control         |        | Hotline Delay(0~10s)    |        | 4             |        |    |           | Key As Send<br>Select * or # as the send ke                  |
| Bluetooth              |        | Busy Tone Delay (Secon  | ds)    | 0             | •      | 0  |           |                                                              |
| LED                    |        | Return code when refus  | е      | 603 (Decline) | •      | 0  |           | You can click here to get<br>more guides.                    |
|                        |        | Time-Out for Dial-Now R | ule    | 1             |        | 0  |           |                                                              |
|                        |        | Dial Search Delay       |        | 1             |        | 0  |           |                                                              |
|                        |        | 180 Ring Workaround     |        | Disabled      | •      | 0  |           |                                                              |
|                        |        | Save Call Log           |        | Enabled       | •      | 0  |           |                                                              |
|                        |        | Suppress DTMF Display   |        | Disabled      | •      | 0  |           |                                                              |
|                        |        | Suppress DTMF Display D | elay   | Disabled      | •      | 0  |           |                                                              |
|                        |        | Play Local DTMF Tone    |        | Enabled       | •      | 0  |           |                                                              |

**3.** Click **Confirm** to accept the change.

## **Early Media**

Early media refers to media (e.g., audio and video) played to the caller before a SIP call is actually established. Current implementation supports early media through the 183 message. When the caller receives a 183 message with SDP before the call is established, a media channel is established. This channel is used to provide the early media stream for the caller.

# **180 Ring Workaround**

180 ring workaround defines whether to deal with the 180 message received after the 183 message. When the caller receives a 183 message, it suppresses any local ringback tone and begins to play the media received. 180 ring workaround allows Skype for Business phones to resume and play the local ringback tone upon a subsequent 180 message received.

### Procedure

180 ring workaround can be configured using the configuration files or locally.

| Configuration File | <y000000000xx>.cfg</y000000000xx> | Configure 180 ring workaround.<br><b>Parameter:</b>                                  |  |
|--------------------|-----------------------------------|--------------------------------------------------------------------------------------|--|
|                    |                                   | phone_setting.is_deal180                                                             |  |
|                    |                                   | Configure 180 ring workaround.                                                       |  |
| Local              | Web User Interface                | Navigate to:                                                                         |  |
|                    |                                   | http:// <phoneipaddress>/servlet?p<br/>=features-general&amp;q=load</phoneipaddress> |  |

#### **Details of the Configuration Parameter:**

| Parameter                                                                                                    | Permitted Values | Default |  |  |  |
|----------------------------------------------------------------------------------------------------|------------------|---------|--|--|--|
| phone_setting.is_deal180                                                                                                    | 0 or 1           | 0       |  |  |  |
| Description:                                                                                                    |                  |         |  |  |  |
| Enables or disables the Skype for Business phone to deal with the 180 SIP message received after the 183 SIP message.                          |                  |         |  |  |  |
| 0-Disabled                                                                                                    |                  |         |  |  |  |
| 1-Enabled                                                                                                    |                  |         |  |  |  |
| If it is set to 1 (Enabled), the Skype for Business phone will resume and play the local ringback tone upon a subsequent 180 message received. |                  |         |  |  |  |
| Web User Interface:                                                                                                    |                  |         |  |  |  |
| Features->General Information->180 Ring Workaround                                                                                             |                  |         |  |  |  |
| Phone User Interface:                                                                                                    |                  |         |  |  |  |

| Parameter | Permitted Values | Default |
|-----------|------------------|---------|
| None      |                  |         |

To configure 180 ring workaround via web user interface:

- 1. Click on Features->General Information.
- 2. Select the desired value from the pull-down list of 180 Ring Workaround.

| ealink 146G            |        |                     |            |               |        |    |           | Log Ou                                                          |
|------------------------|--------|---------------------|------------|---------------|--------|----|-----------|-----------------------------------------------------------------|
|                        | Status | Account             | Network    | Features      | Settin | gs | Directory | Security                                                        |
|                        | Ge     | eneral Informatio   | n 🕜        |               |        |    |           | NOTE                                                            |
| General<br>Information |        | Call Waiting        |            | Enabled       | •      | 0  |           | Call Waiting                                                    |
| Audio                  |        | Key As Send         |            | #             | •      | 0  |           | This call feature allows your<br>phone to accept other incoming |
|                        |        | Hotline Number      |            | 1234          |        |    |           | calls during the conversation.                                  |
| Remote Control         |        | Hotline Delay(0~10  | s)         | 4             |        |    |           | Key As Send<br>Select * or # as the send key.                   |
| Bluetooth              |        | Busy Tone Delay (S  | econds)    | 0             | •      | 0  |           | ·                                                               |
| LED                    |        | Return code when    | refuse     | 603 (Decline) | •      | 0  |           | You can click here to get<br>more guides.                       |
|                        |        | Time-Out for Dial-N | ow Rule    | 1             |        | 0  |           |                                                                 |
|                        |        | Dial Search Delay   |            | 1             |        | 0  |           |                                                                 |
|                        |        | 180 Ring Workarou   | nd         | Disabled      | •      | 0  |           |                                                                 |
|                        |        | Save Call Log       |            | Enabled       | •      | 0  |           |                                                                 |
|                        |        | Suppress DTMF Dis   | olay       | Disabled      | •      | 0  |           |                                                                 |
|                        |        | Suppress DTMF Dis   | olay Delay | Disabled      | •      | 0  |           |                                                                 |
|                        |        | Play Local DTMF To  | ne         | Enabled       | •      | 0  |           |                                                                 |
|                        |        | DTMF Repetition     |            | 3             | -      | 0  |           |                                                                 |

**3.** Click **Confirm** to accept the change.

# Call Hold

Call hold provides a service of placing an active call on hold. The purpose of call hold is to pause activity on the existing call so that you can use the phone for another task (e.g., to place or receive another call).

When a call is placed on hold, the phones send an INVITE request with HOLD SDP to request remote parties to stop sending media and to inform them that they are being held. Phones support two call hold methods, one is RFC 3264, which sets the "a" (media attribute) in the SDP to sendonly, recvonly or inactive (e.g., a=sendonly). The other is RFC 2543, which sets the "c" (connection addresses for the media streams) in the SDP to zero (e.g., c=0.0.0).

Call hold tone allows phones to play a warning tone at regular intervals when there is a call on hold. The warning tone is played through the speakerphone.

#### Procedure

Call hold can be configured using the configuration files or locally.

| Configuration File | <y0000000000xx>.cfg</y0000000000xx> | Configure the call hold tone and call hold tone delay. |
|--------------------|-------------------------------------|--------------------------------------------------------|
|--------------------|-------------------------------------|--------------------------------------------------------|

|       |                    | Parameters:                                                                          |
|-------|--------------------|--------------------------------------------------------------------------------------|
|       |                    | features.play_hold_tone.enable                                                       |
|       |                    | features.play_hold_tone.delay                                                        |
|       |                    | Configure the call hold tone and call hold tone delay.                               |
| Local | Web User Interface | Navigate to:                                                                         |
|       |                    | http:// <phoneipaddress>/servlet?p<br/>=features-general&amp;q=load</phoneipaddress> |

| Parameters                                                                                 | Parameters Permitted Values Def                                                                                                |               |  |  |  |  |
|--------------------------------------------------------------------------------------------|----------------------------------------------------------------------------------------------------|---------------|--|--|--|--|
| features.play_hold_tone.enable                                                             | 0 or 1                                                                                                    | 1             |  |  |  |  |
| Description:                                                                               |                                                                                                    |               |  |  |  |  |
| Enables or disables the Skype for Business phone t on hold.                                | o play a warning tone when th                                                                                                  | ere is a call |  |  |  |  |
| <b>0</b> -Disabled                                                                         |                                                                                                    |               |  |  |  |  |
| 1-Enabled                                                                                  |                                                                                                    |               |  |  |  |  |
| Web User Interface:                                                                        |                                                                                                    |               |  |  |  |  |
| Features->General Information->Play Hold Tone                                              |                                                                                                    |               |  |  |  |  |
| Phone User Interface:                                                                      |                                                                                                    |               |  |  |  |  |
| None                                                                                       |                                                                                                    |               |  |  |  |  |
| features.play_hold_tone.delay                                                              | Integer from 3 to 3600                                                                                                    | 30            |  |  |  |  |
| Description:                                                                               |                                                                                                    |               |  |  |  |  |
| Configures the interval (in seconds) at which the Sl<br>tone when there is a call on hold. | kype for Business phone play a                                                                                                 | warning       |  |  |  |  |
| If it is set to 30 (30s), the Skype for Business phone when there is a call on hold.       | If it is set to 30 (30s), the Skype for Business phone will play a warning tone every 30 seconds when there is a call on hold. |               |  |  |  |  |
| <b>Note:</b> It works only if the value of the parameter "f                                | features.play_hold_tone.enable                                                                                                 | " is set to 1 |  |  |  |  |
| (Enabled).                                                                                 |                                                                                                    |               |  |  |  |  |
| Web User Interface:                                                                        |                                                                                                    |               |  |  |  |  |
| Features->General Information->Play Hold Tone D                                            | Delay                                                                                                    |               |  |  |  |  |
| Phone User Interface:                                                                      |                                                                                                    |               |  |  |  |  |
| None                                                                                       |                                                                                                    |               |  |  |  |  |

#### To configure call hold tone and call hold tone delay via web user interface:

- 1. Click on Features->General Information.
- 2. Select the desired value from the pull-down list of Play Hold Tone.
- 3. Enter the desired time in the Play Hold Tone Delay field.

|                        |                             |                 |               | Log Out                                                                         |
|------------------------|-----------------------------|-----------------|---------------|---------------------------------------------------------------------------------|
| Yealink 1466           | Status Account Network      | Features Settin | ngs Directory | Security                                                                        |
|                        | General Information 🛛 💡     |                 |               | NOTE                                                                            |
| General<br>Information | Call Waiting                | Enabled 🔹       | 0             |                                                                                 |
| Audio                  | Key As Send                 | #               | 0             | Call Waiting<br>This call feature allows your<br>phone to accept other incoming |
|                        | Hotline Number              |                 |               | calls during the conversation.                                                  |
| Remote Control         | Hotline Delay(0~10s)        | 4               |               | Key As Send<br>Select * or # as the send key.                                   |
| Bluetooth              | Busy Tone Delay (Seconds)   | 0 🔹             | 0             | You can click here to get                                                       |
| LED                    | Return code when refuse     | 603 (Decline) 🔹 | 0             | more guides.                                                                    |
|                        | Time-Out for Dial-Now Rule  | 1               | 0             |                                                                                 |
|                        | Dial Search Delay           | 1               | 0             |                                                                                 |
|                        | 180 Ring Workaround         | Disabled 🗸      | 0             |                                                                                 |
|                        | Save Call Log               | Enabled 💌       | 0             |                                                                                 |
|                        | Suppress DTMF Display       | Disabled 💌      | 0             |                                                                                 |
|                        | Suppress DTMF Display Delay | Disabled 👻      | 0             |                                                                                 |
|                        | Play Local DTMF Tone        | Enabled -       | 0             |                                                                                 |
|                        | DTMF Repetition             | 3 🔹             | 0             |                                                                                 |
|                        | Multicast Codec             | G722 💌          | 0             |                                                                                 |
|                        | Play Hold Tone              | Enabled 👻       | 0             |                                                                                 |
|                        | Play Hold Tone Delay        | 30              | 0             |                                                                                 |
|                        | Allow Mute                  | Enabled 👻       | 0             |                                                                                 |
|                        | Dual-Headset                | Disabled 💌      | 0             |                                                                                 |
|                        | Auto-Answer Delay(1~4s)     | 1               | 0             |                                                                                 |
|                        | Headset Prior               | Disabled -      | 0             |                                                                                 |

4. Click **Confirm** to accept the change.

## **Music on Hold**

Music on Hold (MoH) is the business practice of playing recorded music to fill the silence that would be heard by the party who has been placed on hold. When a call is placed on hold, the Skype for Business phone will play built-in ring tone to the held party.

### Procedure

Music on hold can be configured using the configuration file only.

|                    |                                     | Configure the music on hold feature.           |
|--------------------|-------------------------------------|------------------------------------------------|
| Configuration File | <y0000000000xx>.cfg</y0000000000xx> | <b>Parameter</b> :<br>sfb.music_on_hold.enable |
|                    |                                     |                                                |

| Parameters                             | Permitted Values             | Default                      |  |  |  |
|----------------------------------------|------------------------------|------------------------------|--|--|--|
| sfb.music_on_hold.enable               | 0 or 1                       | 0                            |  |  |  |
| Description:                           |                              |                              |  |  |  |
| Enables or disables the Music on H     | lold feature when placing an | active call on hold.         |  |  |  |
| <b>0</b> -Disabled                     |                              |                              |  |  |  |
| <b>1</b> -Enabled                      |                              |                              |  |  |  |
| If it is set to 1 (Enabled), the Skype | for Business phone will play | music to the held party when |  |  |  |
| placing an active call on hold.        |                              |                              |  |  |  |
| Web User Interface:                    |                              |                              |  |  |  |
| None                                   |                              |                              |  |  |  |
| Phone User Interface:                  |                              |                              |  |  |  |
| None                                   |                              |                              |  |  |  |

## **Call Forward**

Call forward allows users to redirect an incoming call to a third party or voicemail box. Skype for Business phones redirect an incoming INVITE message by responding with a 303 Moved See Other message, which contains a Contact header with a new URI that should be tried. Three types of call forward:

- Forward to Voice Mail: incoming calls are forwarded to voice mailbox.
- Forward Calls to Number or Contact: incoming calls are forwarded to the preset number.
- Simultaneously Ring: the preset number will ring simultaneously when you receive an incoming call.

#### **Diversion/History-Info**

Skype for Business phones support the redirected call information sent by the SIP server with Diversion header, per draft-levy-sip-diversion-08, or History-info header, per RFC 4244. The Diversion/History-info header is used to inform the Skype for Business phone of a call's history. For example, when a phone has been set to enable call forward, the Diversion/History-info header allows the receiving phone to indicate who the call was from, and from which phone number it was forwarded.

#### **Forward International**

Forward international allows users to forward an incoming call to an international telephone number (the prefix is 00). This feature is enabled by default.

### Procedure

Call forward can be configured using the configuration files or locally.

### Procedure

Call forward can be configured using the configuration files or locally.

| Configuration File | <y0000000000xx>.cfg</y0000000000xx> | Configure diversion/history-info<br>feature.<br><b>Parameter:</b><br>features.fwd_diversion_enable<br>Configure forward international.<br><b>Parameter:</b><br>forward.international.enable      |
|--------------------|-------------------------------------|----------------------------------------------------------------------------------------------------|
| Local              | Web User Interface                  | Configure diversion/history-info<br>feature.<br>Configure forward international.<br><b>Navigate to</b> :<br>http:// <phoneipaddress>/servlet?p<br/>=features-general&amp;q=load</phoneipaddress> |
|                    | Phone User Interface                | Configure call forward.<br>Configure forward international.                                                                                                    |

## **Details of Configuration Parameters:**

| Parameters                                                                                                    | Permitted Values    | Default    |  |  |  |  |
|----------------------------------------------------------------------------------------------------|---------------------|------------|--|--|--|--|
| features.fwd_diversion_enable                                                                                           | 0 or 1              | 1          |  |  |  |  |
| Description:                                                                                                    |                     |            |  |  |  |  |
| Enables or disables the Skype for Business phone to prese<br>an incoming call is forwarded to your Skype for Business p |                     | ation when |  |  |  |  |
| <b>0</b> -Disabled                                                                                                    |                     |            |  |  |  |  |
| 1-Enabled                                                                                                    |                     |            |  |  |  |  |
| Web User Interface:                                                                                                    | Web User Interface: |            |  |  |  |  |
| Features->General Information->Diversion/History-Info                                                                   |                     |            |  |  |  |  |
| Phone User Interface:                                                                                                   |                     |            |  |  |  |  |
| None                                                                                                    |                     |            |  |  |  |  |
| forward.international.enable                                                                                            | 0 or 1              | 1          |  |  |  |  |

| Parameters                                                                              | Permitted Values          | Default    |
|-----------------------------------------------------------------------------------------|---------------------------|------------|
| Description:                                                                            |                           |            |
| Enables or disables the Skype for Business phone to forware numbers (the prefix is 00). | ard incoming calls to int | ernational |
| 0-Disabled                                                                              |                           |            |
| 1-Enabled                                                                               |                           |            |
| Web User Interface:                                                                     |                           |            |
| Features->General Information->Fwd International                                        |                           |            |
| Phone User Interface:                                                                   |                           |            |
| Menu-> Advanced (default password: admin)->FWD Inter                                    | national->FWD Interna     | tional     |

#### To configure Diversion/History-Info feature via web user interface:

- **1.** Click on Features->General Information.
- 2. Select the desired value from the pull-down list of **Diversion/History-Info**.

| Handa I                |                                |                 |               | Log                                                          |
|------------------------|--------------------------------|-----------------|---------------|--------------------------------------------------------------|
| ealink   1466          | Status Account Network         | Features Settin | ngs Directory | Security                                                     |
|                        | General Information 🛛 🔞        |                 |               | NOTE                                                         |
| General<br>Information | Call Waiting                   | Enabled 🔹       | 0             |                                                              |
| Audio                  | Key As Send                    | #               | 0             | Call Waiting<br>This call feature allows your                |
|                        | Hotline Number                 |                 |               | phone to accept other incor<br>calls during the conversation |
| Remote Control         | Hotline Delay(0~10s)           | 4               |               | Key As Send<br>Select * or # as the send ke                  |
| Bluetooth              | Busy Tone Delay (Seconds)      | 0 🔹             | 0             |                                                              |
| LED                    | Return code when refuse        | 603 (Decline) 🗸 | 0             | You can click here to ge<br>more guides.                     |
|                        |                                |                 |               |                                                              |
|                        |                                | •               |               |                                                              |
|                        |                                | •               | -             |                                                              |
|                        | Diversion/History-Info         | Enabled •       | 0             |                                                              |
|                        | Auto-Logout Time(1~1000min)    | 5               | 0             |                                                              |
|                        | Call Number Filter             |                 | 0             |                                                              |
|                        | Voice Mail Tone                | Enabled 💌       | 0             |                                                              |
|                        | DHCP Hostname                  | SIP-T46G        | 0             |                                                              |
|                        | E911 Location Tip              | Enabled -       | 0             |                                                              |
|                        | Update Checking Time           | 24              | 0             |                                                              |
|                        | Use DHCP Option 120            | Disabled 💌      | 0             |                                                              |
|                        | SFB Cert Service URL           |                 | 0             |                                                              |
|                        | Enable SFB Automation          | Disabled 🔹      | 0             |                                                              |
|                        | SFB Inactive Time              | 5               | 0             |                                                              |
|                        | SFB Away Time                  | 5               | 0             |                                                              |
|                        | Web Sign in                    | Enabled -       | 0             |                                                              |
|                        | Remember Password              | Disabled -      |               |                                                              |
|                        | History Record Contacts Avatar | Enabled -       |               |                                                              |
|                        |                                |                 |               |                                                              |

**3.** Click **Confirm** to accept the change.

To configure forward international via web user interface:

**1.** Click on Features->General Information.

|                        | Status | Account Network             | Features | Settings | Directory | Security                                                    |
|------------------------|--------|-----------------------------|----------|----------|-----------|-------------------------------------------------------------|
|                        |        | General Information 🛛 🕜     |          |          |           | NOTE                                                        |
| General<br>Information |        | Call Waiting                | Enabled  | • 🕜      |           | Call Waiting                                                |
| Audio                  |        | Key As Send                 | #        | • 🕜      |           | This call feature allows your<br>phone to accept other inco |
|                        |        | Hotline Number              |          |          |           | calls during the conversatio                                |
| Remote Control         |        | Hotline Delay(0~10s)        | 4        |          |           | Key As Send<br>Select * or # as the send k                  |
| Bluetooth              |        | Busy Tone Delay (Seconds)   | 0        | • 0      |           | You can click here to g                                     |
| LED                    |        |                             | •        |          |           | more guides.                                                |
|                        |        |                             | :        |          |           |                                                             |
|                        |        | Send Pound Key              | Disabled | • 0      |           |                                                             |
|                        |        | Fwd International           | Enabled  | • 0      | 1         |                                                             |
|                        |        | Diversion/History-Info      | Disabled | • 0      | -         |                                                             |
|                        |        | Auto-Logout Time(1~1000min) | 5        | 0        |           |                                                             |
|                        |        | Call Number Filter          |          | 0        |           |                                                             |
|                        |        | Voice Mail Tone             | Enabled  | • 🕜      |           |                                                             |
|                        |        | DHCP Hostname               | SIP-T46G | 0        |           |                                                             |
|                        |        | E911 Location Tip           | Enabled  | • 🕜      |           |                                                             |
|                        |        | Update Checking Time        | 24       | 0        |           |                                                             |
|                        |        | Use DHCP Option 120         | Disabled | • 🕜      |           |                                                             |
|                        |        | SFB Cert Service URL        |          | 0        |           |                                                             |
|                        |        | Enable SFB Automation       | Disabled | • 0      |           |                                                             |
|                        |        | SFB Inactive Time           | 5        | 0        |           |                                                             |
|                        |        | SFB Away Time               | 5        | 0        |           |                                                             |
|                        |        | Web Sign in                 | Enabled  | • 0      |           |                                                             |

2. Select the desired value from the pull-down list of **Fwd International**.

**3.** Click **Confirm** to accept the change.

To enable call forward via phone user interface:

- 1. Press Menu->Features->Call Forward.
- **2.** Press  $(\bullet)$  or  $(\bullet)$  to select the desired forwarding type.
- **3.** Depending on your selection:
  - a) If you select Forward to Voice Mail, and press the Save soft key.

The prompting message "Forward to Voice Mail" appears on the LCD screen.

- b) If you select Forward Calls to Number or Contact, and then press the Enter soft key:
  - 1) Enter the desired number in the **Forward to** field.
  - 2) Press the **Save** soft key to accept the change.

The prompting message "Call Forwarding On" appears on the LCD screen.

- c) If you select Simultaneously Ring, and then press the Enter soft key:
  - 1) Enter the desired number in the **Simultaneously Ring** field.
  - 2) Press the **Save** soft key to accept the change.

The prompting message "Simultaneously Ring On" appears on the LCD screen.

#### To configure forward international via phone user interface:

- 1. Press Menu-> Advanced (default password: admin) -> FWD International.
- 2. Press ( ) or ( ), or the Switch soft key to select the desired value from the FWD International field.
- 3. Press the **Save** soft key to accept the change.

# **Allow Trans Exist Call**

Allow trans exist call feature allows users to select transfer-to party's call during multiple calls. It is convenient to transfer the active call to another existing call. It is not applicable to T48G/T46G Skype for Business phones.

For example, party A (2216) has two calls on line 1, one with party B (2227) and the other with party C (2529). If party A transfers the call with party B by pressing the **Tran** soft key, a "Transfer to" screen will display on the phone. In this case, party A can select to transfer the call to a new party or party C (2529).

| Transfer to-  |   |
|---------------|---|
| 1.NewCall     |   |
| 2.2529        |   |
|               |   |
| Cancel Select | j |

#### Procedure

Allow trans exist call can be configured using the configuration files or locally.

| Configuration File | <y000000000xx>.cfg</y000000000xx> | Configure allow trans exist call.<br><b>Parameters:</b><br>transfer.multi_call_trans_enable                                                       |
|--------------------|-----------------------------------|----------------------------------------------------------------------------------------------------|
| Local              | Web User Interface                | Configure allow trans exist call.<br><b>Navigate to</b> :<br>http:// <phoneipaddress>/servlet?p=fea<br/>tures-general&amp;q=load</phoneipaddress> |

#### **Details of Configuration Parameters:**

| Parameters                       | Permitted Values | Default |
|----------------------------------|------------------|---------|
| transfer.multi_call_trans_enable | 0 or 1           | 1       |
| Description:                     |                  |         |

Enables or disables the Skype for Business phone to select transfer-to party's call (a new call or another existing call) during multiple calls when user presses the **Tran** soft key.

| Parameters                                                                                                    | Permitted Values                   | Default    |  |
|----------------------------------------------------------------------------------------------------|------------------------------------|------------|--|
| 0-Disabled                                                                                                    |                                    |            |  |
| 1-Enabled                                                                                                    |                                    |            |  |
| If it is set to 1 (Enabled), the user can select to tra-<br>existing call during multiple calls when the user |                                    | or another |  |
| If it is set to 0 (Disabled), the user can transfer th                                                        | e active call to a new call during | multiple   |  |
| calls when the user presses the <b>Tran</b> soft key.                                                         |                                    |            |  |
| <b>Note:</b> It is not applicable to T48G/T46G Skype for Business phones.                                     |                                    |            |  |
| Web User Interface:                                                                                           |                                    |            |  |
| Features->General Information->Allow Trans Exist Call                                                         |                                    |            |  |
| Phone User Interface:                                                                                         |                                    |            |  |
| None                                                                                                    |                                    |            |  |

To configure allow trans exist call via web user interface (take T42G Skype for Business phones for example):

- 1. Click on Features->General Information.
- 2. Select the desired value from the pull-down list of Allow Trans Exist Call.

|                |        |                                        |              |         |             |                                   | Log C                                                |
|----------------|--------|----------------------------------------|--------------|---------|-------------|-----------------------------------|------------------------------------------------------|
| ealink   142G  | Status | Account Netw                           | ork Features | Setting | 5 Directory | Security                          |                                                      |
| General        |        | General Information                    |              |         |             | ΝΟΤΕ                              |                                                      |
| Information    |        | Call Waiting                           | Enabled      | •       | 0           | Call Waiting                      |                                                      |
| Audio          |        | Key As Send                            | #            | •       | 0           | This call feature<br>phone to acc | re allows your<br>ept other incom<br>e conversation. |
| Remote Control |        | Hotline Number<br>Hotline Delay(0~10s) | 4            |         |             | Key As Send                       |                                                      |
| LED            |        | Busy Tone Delay (Seconds)              | 0            | •       | 0           |                                   | lick here to get                                     |
|                |        |                                        |              |         | -           | more galaco                       |                                                      |
|                |        | Allow Trans Exist Call                 | Enabled      | -       |             |                                   |                                                      |
|                |        | Auto-Logout Time(1~1000m               | in) 5        |         |             |                                   |                                                      |
|                |        | Call Number Filter                     |              |         |             |                                   |                                                      |
|                |        | Voice Mail Tone                        | Enabled      | •       |             |                                   |                                                      |
|                |        | DHCP Hostname                          | SIP-T41P     |         |             |                                   |                                                      |
|                |        | E911 Location Tip                      | Enabled      | •       |             |                                   |                                                      |
|                |        | Update Checking Time                   | 24           |         |             |                                   |                                                      |
|                |        | Use DHCP Option 120                    | Disabled     | •       |             |                                   |                                                      |
|                |        | SFB Cert Service URL                   |              |         |             |                                   |                                                      |
|                |        | Enable SFB Automation                  | Disabled     | •       |             |                                   |                                                      |
|                |        | SFB Inactive Time                      | 5            |         |             |                                   |                                                      |
|                |        | SFB Away Time                          | 5            |         |             |                                   |                                                      |
|                |        | Web Sign in                            | Enabled      | •       | 0           |                                   |                                                      |
|                |        | Remember Password                      | Disabled     | •       |             |                                   |                                                      |
|                |        | History Record Contacts Avai           | tar Enabled  | •       |             |                                   |                                                      |

**3.** Click **Confirm** to accept the change.

# **Call Number Filter**

Call number filter feature allows Skype for Business phone to automatically filter designated characters when dialing.

### Procedure

Call number filter can be configured using the configuration files or locally.

| Configuration File | <y0000000000xx>.cfg</y0000000000xx> | Configure the characters that the Skype<br>for Business phone filters when dialing.<br><b>Parameters:</b><br>features.call_num_filter                                                               |
|--------------------|-------------------------------------|----------------------------------------------------------------------------------------------------|
| Local              | Web User Interface                  | Configure the characters that the Skype<br>for Business phone filters when dialing.<br><b>Navigate to</b> :<br>http:// <phoneipaddress>/servlet?p=fea<br/>tures-general&amp;q=load</phoneipaddress> |

### **Details of Configuration Parameters:**

| Parameters                                           | Permitted Values                     | Default      |  |  |  |
|------------------------------------------------------|--------------------------------------|--------------|--|--|--|
| features.call_num_filter                             | String within 99 characters          | Blank        |  |  |  |
| Description:                                         |                                      |              |  |  |  |
| Configures the characters that the Skype for Bus     | siness phone filters when dialing.   |              |  |  |  |
| If the dialed number contains configured charac      |                                      | e will       |  |  |  |
| automatically filter these characters when dialing   | g.                                   |              |  |  |  |
| Example:                                             |                                      |              |  |  |  |
| features.call_num_filter = ,-                        |                                      |              |  |  |  |
| If you dial 3-61, the phone will filter the characte | er -, and then dial out 361.         |              |  |  |  |
| Note: If it is left blank, the Skype for Business ph | none will not automatically filter a | iny          |  |  |  |
| characters when dialing. If you want to filter just  | a space, you have to set the valu    | e to " ," (a |  |  |  |
| space first followed by a comma).                    |                                      |              |  |  |  |
| Web User Interface:                                  |                                      |              |  |  |  |
| Features->General Information->Call Number F         | ilter                                |              |  |  |  |
| Phone User Interface:                                |                                      |              |  |  |  |

None

To configure the characters the Skype for Business phone will filter via web user interface:

1. Click on Features->General Information.

|                | Status                                 | Account             | Network       | Features | Settings | Directory                                   | Security                                                                                      |
|----------------|----------------------------------------|---------------------|---------------|----------|----------|---------------------------------------------|-----------------------------------------------------------------------------------------------|
| General        |                                        | General Informati   | on 🕜          |          |          |                                             | NOTE                                                                                          |
| Information    |                                        | Call Waiting        |               | Enabled  | • (2     | 1                                           | Call Waiting                                                                                  |
| Audio          |                                        | Key As Send         |               | #        | • 0      | 1                                           | This call feature allows your<br>phone to accept other incor<br>calls during the conversation |
| Remote Control | Hotline Number<br>Hotline Delay(0~10s) |                     | 4             |          |          | Key As Send<br>Select * or # as the send ke |                                                                                               |
| Bluetooth      | Busy Tone Delay (Seconds)              |                     |               | 0        | • ?      | i -                                         | You can click here to ge<br>more guides.                                                      |
|                |                                        |                     |               | :        |          |                                             |                                                                                               |
|                |                                        | Send Pound Key      |               | Disabled | • 3      | 1                                           |                                                                                               |
|                |                                        | Fwd International   |               | Enabled  | • (2     | 1                                           |                                                                                               |
|                |                                        | Diversion/History-J | Info          | Disabled | • (2     | 1                                           |                                                                                               |
|                |                                        | Auto-Logout Time    | e(1~1000min)  | 5        |          |                                             |                                                                                               |
|                |                                        | Call Number Filter  |               | r*       |          | •                                           |                                                                                               |
|                |                                        | Voice Mail Tone     |               | Enabled  | • ()     |                                             |                                                                                               |
|                |                                        | DHCP Hostname       |               | SIP-T46G |          |                                             |                                                                                               |
|                |                                        | E911 Location Tip   | ,             | Enabled  | • (?     | 1                                           |                                                                                               |
|                |                                        | Update Checking     | Time          | 24       |          |                                             |                                                                                               |
|                |                                        | Use DHCP Option     | 120           | Disabled | • ()     | 1                                           |                                                                                               |
|                |                                        | SFB Cert Service    | URL           |          | •        |                                             |                                                                                               |
|                |                                        | Enable SFB Auton    | nation        | Disabled | • (2     | 1                                           |                                                                                               |
|                |                                        | SFB Inactive Time   |               | 5        |          |                                             |                                                                                               |
|                |                                        | SFB Away Time       |               | 5        |          |                                             |                                                                                               |
|                |                                        | Web Sign in         |               | Enabled  | • 0      |                                             |                                                                                               |
|                |                                        | Remember Passwo     | ord           | Disabled | -        |                                             |                                                                                               |
|                |                                        | History Record Co   | ntacts Avatar | Enabled  | -        |                                             |                                                                                               |

2. Enter the desired character in the Call Number Filter field.

3. Click **Confirm** to accept the change.

## **Allow Mute**

You can mute the microphone of the active audio device during an active call, and then the other party cannot hear you. If allow mute feature is disabled, you cannot mute an active call.

#### Procedure

Allow mute can be configured using the configuration files or locally.

| Configuration File | <y0000000000xx>.cfg</y0000000000xx> | Configure allow mute feature.<br><b>Parameters:</b><br>features.allow_mute                                                                    |
|--------------------|-------------------------------------|----------------------------------------------------------------------------------------------------|
| Local              | Web User Interface                  | Configure allow mute feature.<br><b>Navigate to</b> :<br>http:// <phoneipaddress>/servlet?p=fea<br/>tures-general&amp;q=load</phoneipaddress> |

### **Details of Configuration Parameters:**

| Parameters                                       | Permitted Values                          | Default |  |  |  |
|--------------------------------------------------|-------------------------------------------|---------|--|--|--|
| features.allow_mute                              | 0 or 1                                    | 1       |  |  |  |
| Description:                                     |                                           |         |  |  |  |
| Enables or disables the Skype for Business phone | e to mute an active call.                 |         |  |  |  |
| 0-Disabled                                       |                                           |         |  |  |  |
| 1-Enabled                                        |                                           |         |  |  |  |
| Web User Interface:                              | Web User Interface:                       |         |  |  |  |
| Features->General Information->Allow Mute        | Features->General Information->Allow Mute |         |  |  |  |
| Phone User Interface:                            |                                           |         |  |  |  |
| None                                             |                                           |         |  |  |  |

#### To configure allow mute via web user interface:

- 1. Click on Features->General Information.
- 2. Select the desired value from the pull-down list of Allow Mute.

|                        | Status | Account           | Network      | Features      | Settin | gs  | Directory | Security                        |                                      |
|------------------------|--------|-------------------|--------------|---------------|--------|-----|-----------|---------------------------------|--------------------------------------|
|                        | G      | eneral Informati  | on 🕜         |               |        |     |           | NOTE                            |                                      |
| General<br>Information |        | Call Waiting      |              | Enabled       | •      | 0   |           |                                 |                                      |
| Audio                  |        | Key As Send       |              | #             | •      | 0   |           | Call Waiting<br>This call featu |                                      |
|                        |        | Hotline Number    |              | 1234          |        |     |           | calls during th                 | ept other incomir<br>e conversation. |
| Remote Control         |        | Hotline Delay(0~: | LOs)         | 4             |        |     |           | Key As Send                     | as the send key.                     |
| Bluetooth              |        | Busy Tone Delay   | (Seconds)    | 0             | •      | 0   |           |                                 |                                      |
| LED                    |        | Return code whe   | n refuse     | 603 (Decline) | •      | 0   |           | You can c<br>more guides.       | lick here to get                     |
|                        |        | Time-Out for Dial | Now Rule     | 1             |        | 0   |           |                                 |                                      |
|                        |        | Dial Search Delay |              | 1             |        | 0   |           |                                 |                                      |
|                        |        | 180 Ring Workard  | ound         | Disabled      | •      | 0   |           |                                 |                                      |
|                        |        | Save Call Log     |              | Enabled       | •      | 0   |           |                                 |                                      |
|                        |        | Suppress DTMF D   | isplay       | Disabled      | •      | 0   |           |                                 |                                      |
|                        |        | Suppress DTMF D   | isplay Delay | Disabled      | •      | 0   |           |                                 |                                      |
|                        |        | Play Local DTMF   | Fone         | Enabled       | -      | 0   |           |                                 |                                      |
|                        |        | DTMF Repetition   |              | 3             | •      | 0   |           |                                 |                                      |
|                        |        | Multicast Codec   |              | G722          | •      | 0   |           |                                 |                                      |
|                        |        | Play Hold Tone    |              | Enabled       | •      | 0   |           |                                 |                                      |
|                        |        | Play Hold Tone D  | elay         | 30            |        | 0   |           |                                 |                                      |
|                        |        | Allow Mute        |              | Enabled       | •      | ได้ |           |                                 |                                      |
|                        |        | Dual-Headset      |              | Disabled      | •      | 0   |           |                                 |                                      |

**3.** Click **Confirm** to accept the change.

# **Voice Mail without PIN**

Generally, users have to enter a PIN before they access the voice mail box. If voice mail without PIN feature is enabled, users can access voice mail box without entering PIN. It is especially

useful for users who often access mailbox from the Skype for Business phone in a secure office.

### Procedure

Voice mail without PIN can be configured using the configuration files.

|                       |                                     | Configure voice mail without PIN.    |  |
|-----------------------|-------------------------------------|--------------------------------------|--|
| Configuration<br>File | <y0000000000xx>.cfg</y0000000000xx> | Parameters:                          |  |
| riie                  |                                     | account.1.voice_mail.skin_pin.enable |  |

### **Details of Configuration Parameters:**

| Parameters                                                      | Permitted Values      | Default     |
|-----------------------------------------------------------------|-----------------------|-------------|
| account.1.voice_mail.skin_pin.enable                            | 0 or 1                | 0           |
| Description:                                                    |                       |             |
| Enables or disables the Skype for Business phone to access PIN. | voice mail box withou | it entering |
| 0-Disabled                                                      |                       |             |
| 1-Enabled                                                       |                       |             |
| Web User Interface:                                             |                       |             |
| None                                                            |                       |             |
| Phone User Interface:                                           |                       |             |
| None                                                            |                       |             |

## **E911**

E911 (Enhanced 911) is a location technology that enables the called party to identify the geographical location of the calling party. For example, if a caller makes an emergency call to E911, the feature extracts the caller's information for the police department to immediately identify the caller's location. For more information, refer to https://technet.microsoft.com/en-us/library/dn951423.aspx.

The phone sends the following attributes to LIS to get back the location information:

- **1.** MAC address
- **2.** IP address
- 3. Subnet
- 4. SIP URI
- 5. Chassis ID / Port ID of L2 switch (This information is obtained using LLDP)

During in-band provisioning, the following have been sent from the Frontend server to the Skype for Business phone.

- 1. LIS URI
- 2. Enhanced Emergency Enabled
- 3. Location Required
- **4.** Emergency Dial String
- 5. Emergency Dial Mask
- 6. Secondary Location Source
- 7. Notify URI
- 8. Conf URI
- 9. Conf Mode

Sample:

ms-subnet: 192.168.1.0.

<provisionGroup name="locationPolicy" >

<propertyEntryList >

<property name="EnhancedEmergencyServicesEnabled" >true</property>

<property name="LocationPolicyTagID" >user-tagid</property>

<property name="LocationRequired" >yes</property></property>

<property name="UseLocationForE911Only" >true</property>

<property name="EmergencyDialString" >910086</property>

<property name="EmergencyDialMask" >911;912</property>

<property

name="NotificationUri" >sip:7000@yealinkuc.com,sip:80040@yealinkuc.com</property>

<property name="ConferenceMode" >oneway</property></property>

When user dials an emergency number, the location of the user set in phone and the phone number are sent out as a part of INVITE message.

Sample:

| INVITE sip:+119@bor-ee.com;user=phone SIP/2.0                                         |
|---------------------------------------------------------------------------------------|
| <location-info></location-info>                                                       |
| <civicaddress xmlns="urn:ietf:params:xml:ns:pidf:geopriv10:civicAddr"></civicaddress> |
| <pc>361008</pc>                                                                       |
| <country>CN</country>                                                                 |
| <sts></sts>                                                                           |
| <pre><prd></prd></pre>                                                                |
| <hns></hns>                                                                           |
| <pod></pod>                                                                           |
| <hno></hno>                                                                           |
| <rd>Wanghailu</rd>                                                                    |
| <a3>Xiamen</a3>                                                                       |
| <a1>Fujian</a1>                                                                       |
| <nam></nam>                                                                           |
| <loc>63</loc>                                                                         |
|                                                                                       |

#### </location-info>

Note

If user's presence status is DND before dialing an emergency number, it will reset to Available from DND when a 911 number is dialed.

# **E911 Location Tip**

The network administrator configures geographical location on Skype for Business Server for users. After user signs in, the geographical location is downloaded via in-band provisioning.

If geographical location is not provisioned by the server and the LocationRequired property of in-band LocationPolicy is set to 'yes' or 'disclaimer' on the Skype for Business Server, a popup opens in the phone's LCD enabling users to either ignore the notification or edit the location information.

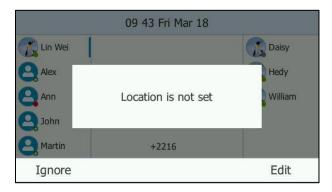

### Procedure

E911 location tip can be configured using the configuration files or locally.

|                       |                                   | Configure E911 location tip.                                                         |
|-----------------------|-----------------------------------|--------------------------------------------------------------------------------------|
| Configuration<br>File | <y000000000xx>.cfg</y000000000xx> | Parameters:                                                                          |
| 1110                  |                                   | sfb.E911_location_tip                                                                |
|                       |                                   | Configure E911 location tip.                                                         |
| Local                 | Web User Interface                | Navigate to:                                                                         |
|                       |                                   | http:// <phoneipaddress>/servlet?p=features-<br/>general&amp;q=load</phoneipaddress> |

### **Details of Configuration Parameters:**

| Parameters            | Permitted Values | Default |
|-----------------------|------------------|---------|
| sfb.E911_location_tip | 0 or 1           | 1       |

| Parameters                                                                                                    | Permitted Values        | Default  |
|----------------------------------------------------------------------------------------------------|-------------------------|----------|
| Description:                                                                                                    |                         |          |
| Enables or disables the idle screen to display the notificatio location of the Skype for Business phone is not set. | n "Location is not set" | when the |
| 0-Disabled                                                                                                    |                         |          |
| 1-Enabled                                                                                                    |                         |          |
| Web User Interface:                                                                                                 |                         |          |
| Features->General Information->E911 Location Tip                                                                    |                         |          |
| Phone User Interface:                                                                                               |                         |          |
| None                                                                                                    |                         |          |

### To configure E911 location tip via web user interface:

- 1. Click on Features->General Information.
- 2. Select the desired value from the pull-down list of **E911 Location Tip**.

|                        |                                                       |                 |              | Log                                                                                                    |
|------------------------|-------------------------------------------------------|-----------------|--------------|----------------------------------------------------------------------------------------------------|
| alink   1466           | Status Account Network                                | Features Settin | gs Directory | Security                                                                                                    |
|                        | General Information 🛛 🕜                               |                 |              | NOTE                                                                                                    |
| General<br>Information | Call Waiting                                          | Enabled 💌       | 0            |                                                                                                    |
| Audio                  | Key As Send<br>Hotline Number                         | #               | 0            | Call Waiting<br>This call feature allows your<br>phone to accept other incor<br>calls during the conversation |
| Remote Control         | Hotline Delay(0~10s)                                  | 4               |              | Key As Send<br>Select * or # as the send ke                                                                   |
| Bluetooth              | Busy Tone Delay (Seconds)                             | 0 🔹             | 0            |                                                                                                    |
| LED                    | Return code when refuse                               | 603 (Decline) 🔹 | 0            | You can click here to ge<br>more guides.                                                                      |
|                        | Diversion/History-Info<br>Auto-Logout Time(1~1000min) | Enabled -       | 0            |                                                                                                    |
|                        |                                                       |                 |              |                                                                                                    |
|                        | Call Number Filter                                    |                 | 0            |                                                                                                    |
|                        | Voice Mail Tone                                       | Enabled -       | 0            |                                                                                                    |
|                        | DHCP Hostname                                         | SIP-T46G        |              |                                                                                                    |
|                        | E911 Location Tip                                     | Enabled -       | 0            |                                                                                                    |
|                        | Update Checking Time                                  | 24              | 0            |                                                                                                    |
|                        | Use DHCP Option 120                                   | Disabled        | 0            |                                                                                                    |
|                        | SFB Cert Service URL                                  |                 | 0            |                                                                                                    |
|                        | Enable SFB Automation                                 | Disabled 🗸      | 0            |                                                                                                    |
|                        | SFB Inactive Time                                     | 5               | 0            |                                                                                                    |
|                        | SFB Away Time                                         | 5               | 0            |                                                                                                    |
|                        | Web Sign in                                           | Enabled -       | 0            |                                                                                                    |
|                        | Remember Password                                     | Disabled 🗸      | •            |                                                                                                    |
|                        | History Record Contacts Avatar                        | Enabled 👻       |              |                                                                                                    |
|                        |                                                       |                 |              |                                                                                                    |
|                        | Confirm                                               | Cancel          |              |                                                                                                    |

**3.** Click **Confirm** to accept the change.

## **Boss-Admin Feature**

The boss-admin feature, which is also called boss-delegate feature, enables a "boss" phone and delegates' phones to ring simultaneously when a user calls the boss. When one party answers the call, the other phone will stop ringing. A boss can assign delegates and delegates can manage calls on behalf of the boss's line. For more information, refer to *Yealink phone-specific user guide*.

#### To assign delegates using Skype for Business client:

- **1.** Open Skype for Business client.
- 2. Sign into Skype for Business client as the person who wants to assign a delegate.
- 3. Click the 🔄 button, and then click **Call Forwarding Settings**.
- 4. Mark the radio box in **Simultaneously ring** field.
- 5. Select My Delegates from the pull-down list of Simultaneously ring.

| Skype for Business - Optic                                                                                                    | ns                                                                                                    | x |
|----------------------------------------------------------------------------------------------------|----------------------------------------------------------------------------------------------------|---|
| Skype for Business - Optio<br>General<br>Personal<br>Contacts List<br>Status<br>My Picture<br>Phones<br>Alerts<br>IM<br>Ringtones and Sounds<br>Audio Device<br>Video Device<br>Call Forwarding<br>File Saving<br>Recording<br>Skype Meetings | Call forwarding       Learn More         Calls will ring you at work and not be forwarded.       Calls will ring you at work and not be forwarded.         Calls will be forwarded immediately and not ring your work number.       Calls will be forwarded immediately and not ring your work number.         Calls will ring you at work and also       2248@yealinkuc.com         Calls will ring you at work and also       2248@yealinkuc.com         Calls will ring you at work +2216 and also ring 2248@yealinkuc.com.         Unanswered calls will go to:       Yoice Mail         Calls will ring you at work +2216 and also ring 2248@yealinkuc.com.         Unanswered calls will go to:       Yoice Mail in 20 seconds         These settings will apply:       All the time         Edit my team-call group members       Edit my delegate members         Edit my delegate members       Edit my delegate members | × |
|                                                                                                    | These settings will apply: <u>All the time</u><br>Edit my team-call group members                                                                                                    |   |
|                                                                                                    | OK Cancel Help                                                                                                    |   |

6. In the **Delegates** dialog box, click **Add**. Each delegate must be a Skype for Business contact.

| Call Forwardin                                                                                               | ig - Delegates                |                      |    |        | × |
|----------------------------------------------------------------------------------------------------|-------------------------------|----------------------|----|--------|---|
| Delegates can schedule Skype Meetings, make calls, and receive calls (if the box is checked) on your behalf. |                               |                      |    |        |   |
| Receive Calls                                                                                                | Delegate                      |                      |    |        |   |
|                                                                                                    |                               |                      |    |        |   |
|                                                                                                    |                               |                      |    |        |   |
|                                                                                                    |                               |                      |    |        |   |
| Add                                                                                                    | Remove                        |                      |    |        |   |
| Ring your deleg                                                                                              | ates after this many seconds: | 0 - at the same time | •  |        |   |
|                                                                                                    |                               |                      | ОК | Cancel |   |

7. Select the desired delegates from the **Choose a Delegate** dialog box.

|                                        | ×    |
|----------------------------------------|------|
| Choose a Delegate                      |      |
| -                                      |      |
| Choose a contact to answer your calls. |      |
| 1                                      |      |
| Lin Wei - Offline 1 day                |      |
| 2224-cgc - Away 15 mins - No IM        |      |
| 2228 - Offline 11 days                 |      |
| William - Offline 2 days               |      |
|                                        |      |
|                                        |      |
| <u>_</u> K <b>Can</b>                  | icel |
|                                        |      |

- 8. Click OK.
- 9. Click OK in the Delegates dialog box.
- **10.** Click **OK** in the **Options** dialog box.

The boss's phone is able to accept the response (200 OK) to initial SUBSCRIBE and the response contains the current list of provisioned delegates and indication (in <flags>) that delegate ringing is currently enabled.

For example, when a user calls the boss (extension: 2227), the boss's line and his delegates (2216 and 2529) will ring simultaneously.

```
<flags name="clientflags" value="delegate_ring forward_audio_app_invites"></flags>
<list name=" delegates "><target uri="sip:2529@yealinkuc.com"></target><target
uri="sip:2216@yealinkuc.com"></target></list>
```

#### To remove a delegate from Skype for Business client:

1. Open Skype for Business client.

2. Sign into Skype for Business client as the person who wants to remove a delegate.

Make sure **My Delegates** option is not selected in either the **Simultaneously ring** or **Forward my calls to** list.

3. Click Edit my delegate members.

| Skype for Business - Options                                                                                                    |                                                                                                    | × |
|----------------------------------------------------------------------------------------------------|----------------------------------------------------------------------------------------------------|---|
| General<br>Personal<br>Contacts List<br>Status<br>My Picture<br>Phones<br>Alerts<br>IM<br>Ringtones and Sounds<br>Audio Device<br>Call Forwarding<br>File Saving<br>Recording<br>Skype Meetings | Call forwarding       Learn More         Calls will ring you at work and not be forwarded.       Image: Calls will ring you at work and not be forwarded.         Image: Calls will be forwarded immediately and not ring your work number.       Image: Calls will be forwarded immediately and not ring your work number.         Image: Calls will be forwarded immediately and not ring your work number.       Image: Calls will be forwarded immediately and not ring your work number.         Image: Calls will ring you at work and also ring another phone or person.       Image: Calls will ring you at work +2216.         Unanswered calls will go to:       Yoice Mail in 20 seconds         These settings will apply:       All the time         Edit my team-call group members       Edit my delecate members         Edit my delecate members       Edit my delecate members |   |
|                                                                                                    |                                                                                                    |   |

4. Check the checkbox of the delegate you want to remove.

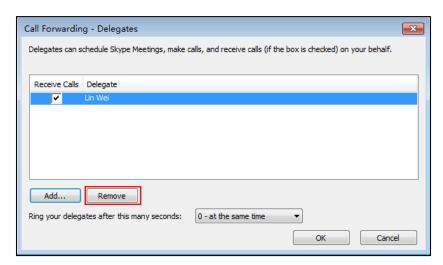

- 5. Click Remove.
- 6. Click **OK** in the **Delegates** dialog box.
- 7. Click **OK** in the **Options** dialog box.

For example, if the boss removes the delegate whose extension is 2216, then the Skype for Business phone is able to accept a Notification of modified delegate list and the NOTIFY contains a list of current provisioned delegate:

list name="delegates"> <target uri="sip:2529@yealinkuc.com"> </target></target></target></target>

# Calendar

Yealink Skype for Business phones integrates with the Microsoft Exchange calendar feature. If your phone is configured to connect to the Microsoft Exchange Server, and the Microsoft® Outlook® application is installed at your site, you can view Skype conference, appointment, meeting and event, or join the Skype conference in your Microsoft Outlook application from your phone.

## Setting up a Skype Conference in Outlook

#### To set up a Skype conference in outlook:

**1.** Open Outlook and go to your calendar.

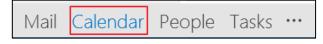

2. Click HOME->New Skype Meeting.

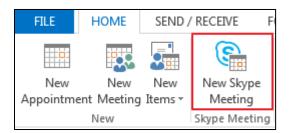

- 3. In the **To** box, enter the email addresses of your invitees.
- 4. Enter a subject, location, and then select the start and end time.
- 5. Enter the content about the Skype conference.
- 6. Click Send.

A Skype conference reminder will display on the phone screen of organizer and invitees 15 minutes before the Skype conference starts.

**Note** If you change the Skype conference content (e.g., location, subject, time) via outlook after you have sent the invitation, the phone will update the Skype conference content.

## Setting up an Appointment in Outlook

#### To set up an appointment in outlook:

**1.** Open Outlook and go to your calendar.

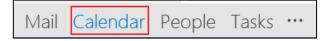

| FIL  | E            |          | HON      | 1E          | S          | end              | / RE           | CEIVE               | F   | OL | DER  |     | VIEW             |      | ADI   | D-INS        |     |
|------|--------------|----------|----------|-------------|------------|------------------|----------------|---------------------|-----|----|------|-----|------------------|------|-------|--------------|-----|
| Appo | New<br>Dintn | nent     |          | ew<br>eting |            | ew<br>ms •       | P              | Vew Skyp<br>Meeting |     | 1  | oday | r - | Vext 7<br>Days   |      | Day   | Work<br>Week |     |
|      |              | 1        | New      |             | E          | ] <mark>E</mark> | - <u>m</u> ai  | il Messag           | ge  |    | Go   | То  | E.               |      |       |              | Arr |
|      | <b>∢</b>     | _        | 201<br>  | 6年3<br>三    |            |                  |                | intment             |     |    | Þ    | 2   | 20164            | ŧ    | 3月    | 3            |     |
|      | 28           | 29       | 1        | 2           | 5          |                  | 1 <u>e</u> eti | -                   |     |    | 日    |     |                  |      | 星     | 期—           |     |
|      | 6            | 7        | 8        | 9           | <b>≛</b> ≣ |                  | onta<br>ask    | ict                 |     |    | 28E  | 3   | =+               |      | 29    | B            |     |
|      | 13           | 14<br>21 | 15       |             | 17         | A                | ll Da          | y E <u>v</u> ent    |     |    |      |     |                  |      |       |              |     |
|      | 20<br>27     | 21       | 22<br>29 | 23<br>30    |            | N                | lore           | Items               | Þ   | ľ  | 5    | Re  | curring          | Ар   | point | ment         |     |
|      |              |          |          |             | 6          | <u>S</u>         | kype           | Meeting             | 9   | 1  |      | _   | curring          | -    |       |              |     |
|      |              |          | 201      | 6年4         | 月          |                  |                |                     | -   |    |      | Re  | curring          | Eve  | ent   |              |     |
|      | 日            | _        | Ξ        | Ξ           | 四          | Ŧ                | 六              |                     | 6   |    | 28   | Co  | ontact G         | irou | р     |              |     |
|      |              |          |          |             |            | 1                | 2              |                     |     |    | R    | Ta  | isk Regu         | Jest |       |              |     |
|      | 3            | 4        | 5        | 6           | 7          | 8                | 9              |                     |     |    |      | Int | ternet F         | ax   |       |              |     |
|      | 10           | 11       | 12       | 13          | 14         | 15               | 16             |                     |     |    | -8   |     | noose Fi         | -    |       |              |     |
|      | 17           | 18       | 19       | 20          | 21         | 22               | 23             |                     | 1.7 |    | _    |     | _                |      |       | 0.000        |     |
|      | 24           | 25       | 26       | 27          | 28         | 29               | 30             |                     | 13  | 51 | •    |     | noose <u>I</u> n |      |       |              |     |
|      | 1            | 2        | 3        | 4           | 5          | 6                | 7              |                     |     |    | 5    | Οı  | utlook D         | )ata | File. |              |     |

2. Click Home->New Items->More Items->Recurring Appointment.

- **3.** Enter the appointment time.
- 4. Click OK.
- 5. Enter a subject, location and the appointment content.
- 6. Click Save & Close.

A reminder will display on the phone screen 15 minutes before the appointment starts.

# Setting up a Meeting in Outlook

#### To set up a meeting in outlook:

**1.** Open Outlook and go to your calendar.

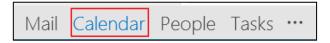

| F   | ILE           |      | HON | 1E          | SEND / RECEIVE |                                  |                | FC               | DLDI | ER       | VIEW    |                    | ADI   | D-INS        |              |     |
|-----|---------------|------|-----|-------------|----------------|----------------------------------|----------------|------------------|------|----------|---------|--------------------|-------|--------------|--------------|-----|
|     |               |      |     | çe.         | 5              |                                  |                |                  |      |          | ¢       |                    |       |              |              |     |
| Арр | New<br>pointn | nent |     | ew<br>eting |                | New New Skype<br>Items • Meeting |                |                  | e    | То       | day     | Next 7<br>Days     | D     | ay           | Work<br>Week | V   |
|     |               |      | New |             | E              | E                                | - <u>m</u> ai  | l Messag         | e    |          | Go To 🕞 |                    |       |              |              | Arı |
|     | •             |      | 201 | 6年3         | 8. 💼           | A                                | ppo            | intment          |      |          |         | 2016年3月            |       |              |              |     |
|     | 日             | _    | =   | Ξ           |                | N                                | 1 <u>e</u> eti | ng               |      |          |         | 2010               |       | -/-          | ,            |     |
|     | 28            | 29   | 1   | 2           | 8              |                                  | onta           | et               |      | 月日<br>月日 | 3       |                    |       | 星            | 朝—           |     |
|     | 6             | 7    | 8   | 9           | 2              |                                  | ask            |                  |      | 28       | 日       | =+                 | _     | 29           | B            |     |
|     | 13            | 14   | 15  | 16          |                |                                  |                |                  |      |          |         |                    |       |              |              |     |
|     | 20            | 21   | 22  | 23          |                | A                                | II Da          | y E <u>v</u> ent |      |          |         |                    |       |              |              |     |
|     | 27            | 28   | 29  | 30          |                | N                                | lore           | <u>I</u> tems    | ×    | Ř        | ð       | Recurring          | App   | point        | ment         |     |
|     |               |      |     |             | 9              | <u>S</u>                         | kype           | Meeting          |      |          |         | Re <u>c</u> urring | Me    | eting        | 1            |     |
|     |               |      | 201 | 6年4         | 月              |                                  |                |                  | 6    |          |         | Recurring          | Eve   | nt           |              |     |
|     | 日             | _    | _   | Ξ           | 四              | Ŧ                                | 六              |                  | 0    | 1.       | 8       | Contact 0          | Groui | 0            |              |     |
|     |               |      |     |             |                | 1                                | 2              |                  |      | R        |         | –<br>Task Regi     | Jest  |              |              |     |
|     | 3             | 4    | 5   | 6           | 7              | 8                                | 9              |                  |      |          | _       | Internet F         |       |              |              |     |
|     | 10            | 11   | 12  | 13          | 14             | 15                               | 16             |                  |      |          | -       |                    | -     |              |              |     |
|     | 17            | 18   | 19  | 20          | 21             | 22                               | 23             |                  |      | -        |         | Ch <u>o</u> ose F  | orm.  |              |              |     |
|     | 24            | 25   | 26  | 27          | 28             | 29                               | 30             |                  | 13   | Q        |         | Choose <u>I</u> r  | nfoPa | ath F        | orm          |     |
|     | 1             | 2    | 3   | 4           | 5              | 6                                | 7              |                  |      | 2        |         | Outlook [          | Data  | <u>F</u> ile |              |     |

2. Click Home->New Items->More Items->Recurring Meeting.

- **3.** Enter the meeting time.
- 4. Click OK.
- 5. In the **To** box, enter the email addresses of your invitees.
- 6. Enter a subject, location and the meeting content.
- 7. Click Send.

A reminder will display on the phone screen of organizer and invitees 15 minutes before the meeting starts.

# Setting up an Event in Outlook

#### To set up an event in outlook:

**1.** Open Outlook and go to your calendar.

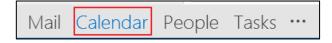

| FI  | LE    | HOME |     | SEND / RECEIVE |    | CEIVE    | FC            | DLDER            | VIEW     |      | ADI               | D-INS        |              |      |     |
|-----|-------|------|-----|----------------|----|----------|---------------|------------------|----------|------|-------------------|--------------|--------------|------|-----|
|     | New   |      | N   | ew             |    | New N    |               | Vew Sky          | be       | Toda | y Next 7          |              | )ay          | Work | E   |
| Арр | ointn |      |     | eting          |    |          |               | Meeting          | <u> </u> | 1    | Days              |              |              | Week |     |
|     |       |      | New |                | E  | ] E      | - <u>m</u> ai | I Messa          | ge       | Go   | o To 🕞            |              |              |      | Arr |
|     | •     |      | 201 | 6年3            | 8  | A        | ppo           | intment          |          | •    | 2016              | 年            | 3E           | 1    |     |
|     | E     | _    | _   | Ξ              |    | R N      | leeti         | na               |          |      | 2010              | 1            | <i>.</i> , . | ·    |     |
|     | 28    | 29   | 1   | 2              | 8  |          | onta          |                  |          | 旧    |                   |              | 星            | 期一   |     |
|     | 6     | 7    | 8   | 9              | 2  |          | ask           |                  |          | 28E  | ∃ _+              | _            | 29           | Β    |     |
|     | 13    | 14   | 15  | 16             | Ľ  | -        |               | _                |          | -    |                   |              |              |      |     |
|     | 20    | 21   | 22  | 23             |    | A        | ll Da         | y E <u>v</u> ent |          | _    |                   |              |              |      |     |
|     | 27    | 28   | 29  | 30             |    | N        | lore          | Items            | ÷        | 6    | Recurring         | <u>A</u> p   | point        | ment |     |
|     |       |      |     |                | 6  | <u>S</u> | kype          | Meetin           | 9        |      | Recurring         | Me           | eting        | 1    |     |
|     |       |      | 201 | 6年4            | 月  |          |               |                  |          |      | Recurring         | E <u>v</u> e | nt           |      |     |
|     | 日     | _    | _   | Ξ              | 四  | 五        | 六             |                  | 6E       | 28   | Contact (         | Grou         | D            |      |     |
|     |       |      |     |                |    | 1        | 2             |                  |          | R    | Task Reg          | -            | F            |      |     |
|     | 3     | 4    | 5   | 6              | 7  | 8        | 9             |                  |          |      | -                 |              |              |      |     |
|     | 10    | 11   | 12  | 13             | 14 | 15       | 16            |                  |          | ₽    | Internet F        | ax           |              |      |     |
|     | 17    | 18   | 19  | 20             | 21 | 22       | 23            |                  |          | -8   | Ch <u>o</u> ose F | orm          |              |      |     |
|     | 24    | 25   | 26  | 27             | 28 | 29       | 30            |                  | 13       | 1    | Choose <u>I</u>   | nfoP         | ath F        | orm  |     |
|     | 1     | 2    | 3   | 4              | 5  | 6        | 7             |                  |          | 5    | Outlook I         | Data         | <u>F</u> ile |      |     |

2. Click Home->New Items->More Items->Recurring Event.

- **3.** Enter the event time.
- 4. Click OK.
- 5. Enter a subject, location and the event content.
- 6. Click Save & Close.

A reminder will display on the phone screen 15 minutes before the event starts.

# **Using the Calendar**

To use the calendar feature on your phone, you must sign into the phone using User Sign-in or Web Sign-in method. So the phones can display the Microsoft Exchange calendar which gives you quick access to Skype conference, appointment, meeting and event.

#### Procedure

Calendar can be configured using the configuration files only.

|                    |                                     | Configure calendar feature.<br><b>Parameters:</b><br>sfb.calendar.enable                                                                                                 |
|--------------------|-------------------------------------|----------------------------------------------------------------------------------------------------|
| Configuration File | <y0000000000xx>.cfg</y0000000000xx> | Configures the interval (in seconds) for<br>the phone to automatically check if any<br>calendars update available on Microsoft<br>Exchange Server.<br><b>Parameters:</b> |

### **Details of Configuration Parameters:**

| Parameters                                                | Permitted Values                 | Default                            |  |  |  |  |  |  |  |
|-----------------------------------------------------------|----------------------------------|------------------------------------|--|--|--|--|--|--|--|
| sfb.calendar.enable                                       | 0 or 1                           | 1                                  |  |  |  |  |  |  |  |
| Description:                                              |                                  |                                    |  |  |  |  |  |  |  |
| Enables or disables the calendar feature.                 |                                  |                                    |  |  |  |  |  |  |  |
| 0-Disabled                                                |                                  |                                    |  |  |  |  |  |  |  |
| <b>1</b> -Enabled                                         | 1-Enabled                        |                                    |  |  |  |  |  |  |  |
| If it is set to 1 (Enabled), us                           | er can use calendar feature on   | the Skype for Business phone.      |  |  |  |  |  |  |  |
| If it is set to 0 (Disabled), us                          | ser cannot use calendar feature  | e on the Skype for Business phone. |  |  |  |  |  |  |  |
| Web User Interface:                                       |                                  |                                    |  |  |  |  |  |  |  |
| None                                                      |                                  |                                    |  |  |  |  |  |  |  |
| Phone User Interface:                                     |                                  |                                    |  |  |  |  |  |  |  |
| Menu->Calendar                                            |                                  |                                    |  |  |  |  |  |  |  |
| phone_setting.calendar<br>.update_time                    | Integer from 0 to 1000           | 300                                |  |  |  |  |  |  |  |
| Description:                                              |                                  |                                    |  |  |  |  |  |  |  |
| It configures the interval (ir update available on Micros |                                  | tomatically check if any calendars |  |  |  |  |  |  |  |
| If it is set to 300 (in second                            | s) , the phone will check if any | calendar update available on the   |  |  |  |  |  |  |  |
| Microsoft Exchange Server download the calendars.         | every 300 seconds. If an updat   | te is available, the phone will    |  |  |  |  |  |  |  |
| Web User Interface:                                       |                                  |                                    |  |  |  |  |  |  |  |
| None                                                      |                                  |                                    |  |  |  |  |  |  |  |
| Phone User Interface:                                     | Phone User Interface:            |                                    |  |  |  |  |  |  |  |
| Menu->Calendar                                            |                                  |                                    |  |  |  |  |  |  |  |

## Viewing the Calendar

You can view all schedules via the calendar on your phone.

### To view the calendar via phone user interface:

1. Press Menu->Calendar.

Day View Yesterday Today Tomorrow > ¢ 15:15 - 15:30 sale meeting 15:20 - 15:40 conference Select desired schedule 15:20 - 15:50 sale Detail Back Month Join Ψ

The calendar displays the schedules of today by default.

Press to see Month View Pre

Press to see Schedule View

| No. | Name          | Description                                           |
|-----|---------------|-------------------------------------------------------|
| 1   | Month view    | Shows all the days which have schedules in the        |
| L   | Month view    | selected month.                                       |
| 2   | Douviou       | Shows all schedules of the selected day, including    |
| 2   | Day view      | the subject, start and end time.                      |
|     |               | Shows the details of the selected schedule, including |
| 3   | Schedule view | the subject, participants, organizer, start and end   |
|     |               | time, location and content.                           |

2. Press the **Back** soft key to return to the pervious screen.

### **Working with Schedule Reminders**

If you have a schedule, a reminder pop-up is displayed 15 minutes before it starts. The reminder shows the main information of the schedule, including subject and the rest time.

If you receive a reminder of an appointment, meeting or event, you can:

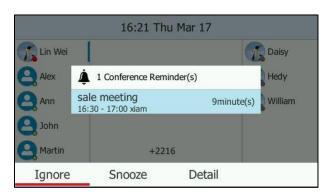

- Press the **Ignore** soft key to permanently remove the reminder from the screen and stop all future reminders for this schedule.
- Press the **Snooze** soft key to temporarily remove the reminder from the screen, until the next schedule reminder. The reminder will appear every 5 minutes and also appear 1 minute before the schedule starts.
- Press the **Detail** soft key to view specific information.

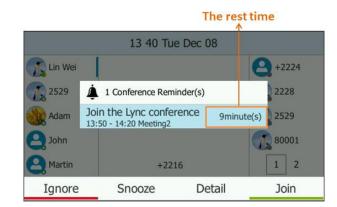

#### If you receive a reminder of a Skype conference, you can:

- Press the **Ignore** soft key to permanently remove the reminder from the screen and stop all future reminders for the Skype conference.
- Press the **Snooze** soft key to temporarily remove the reminder from the screen, until the next schedule reminder. The reminder will appear every 5 minutes before the Skype conference starts. The phone will pop up the reminder before 15 minutes, 10 minutes, 5 minutes and 1 minute before Skype conference.
- Press the **Detail** soft key to view specific information about the Skype conference, including the Skype conference's subject, participants, organizer, start and end time, location and content.
- Press the Join soft key to join the Skype conference.

You can press  $(\times)$  on the phone to ignore all reminders.

When receives a Skype conference reminder during a call, you can press the **Join** soft key to join the Skype conference directly. Current call will be held and you can resume it after the Skype conference.

For more information on how to use the calendar feature, refer to the *Yealink phone-specific user guide*.

## **BToE**

Note

Better Together over Ethernet (BToE) feature on Yealink Skype for Business phones enables you to control call activity from your phones and your computer using your Skype for Business client. You can also use BToE to sign into your phone using your Skype for Business credentials. In order to use BToE, you need to download and install the Yealink BToE Connector application.

### Procedure

BToE can be configured using the configuration files.

|                       |                                   | Configure BToE feature.                                    |  |  |  |  |
|-----------------------|-----------------------------------|------------------------------------------------------------|--|--|--|--|
|                       |                                   | Parameters:                                                |  |  |  |  |
|                       | <y000000000xx>.cfg</y000000000xx> | sip.btoe.enable                                            |  |  |  |  |
| Configuration<br>File |                                   | features.sign_in_via_btoe.enable                           |  |  |  |  |
|                       |                                   | Configures the BToE pairing mode.                          |  |  |  |  |
|                       |                                   | Parameters:                                                |  |  |  |  |
|                       |                                   | sip.btoe.pairing_mode                                      |  |  |  |  |
|                       |                                   | Configure BToE feature.                                    |  |  |  |  |
|                       |                                   | Configures the BToE pairing mode.                          |  |  |  |  |
|                       | Web User Interface                | Navigate to:                                               |  |  |  |  |
| Local                 |                                   | http:// <phoneipaddress>/servlet?p=settin</phoneipaddress> |  |  |  |  |
|                       |                                   | gs-btoe&q=load                                             |  |  |  |  |
|                       | Phone User Interface              | Configure BToE feature.                                    |  |  |  |  |
|                       | FIGHE OSEI IITEHACE               | Configures the BToE pairing mode.                          |  |  |  |  |

### **Details of Configuration Parameters:**

| Parameters                                                                                                    | Permitted Values           | Default    |  |  |  |  |  |  |
|----------------------------------------------------------------------------------------------------|----------------------------|------------|--|--|--|--|--|--|
| sip.btoe.enable                                                                                                | 0 or 1                     | 1          |  |  |  |  |  |  |
| Description:                                                                                                   |                            |            |  |  |  |  |  |  |
| Enables or disables the BToE (Better Together over Ethernet                                                    | ) feature.                 |            |  |  |  |  |  |  |
| <b>0</b> -Disabled                                                                                             |                            |            |  |  |  |  |  |  |
| 1-Enabled                                                                                                    |                            |            |  |  |  |  |  |  |
| If it is set to 1 (Enabled), BToE is enabled on the phone. Your phone can pair with Skype for Business Client. |                            |            |  |  |  |  |  |  |
| If it is set to 0 (Disabled), BToE is disabled on the phone. Yo for Business Client.                           | ur phone cannot pair       | with Skype |  |  |  |  |  |  |
| Web User Interface:                                                                                            |                            |            |  |  |  |  |  |  |
| Settings->BToE->BToE                                                                                           |                            |            |  |  |  |  |  |  |
| Phone User Interface:                                                                                          | Phone User Interface:      |            |  |  |  |  |  |  |
| Menu->Features->BToE->BToE                                                                                     | Menu->Features->BToE->BToE |            |  |  |  |  |  |  |
| features.sign_in_via_btoe.enable                                                                               | 0 or 1                     | 1          |  |  |  |  |  |  |

| Parameters                                                                                                    | Permitted Values        | Default      |  |  |  |  |  |  |  |
|----------------------------------------------------------------------------------------------------|-------------------------|--------------|--|--|--|--|--|--|--|
| Description:                                                                                                    |                         |              |  |  |  |  |  |  |  |
| Enables or disables the user to sign into the phone via PC.                                                                                                    |                         |              |  |  |  |  |  |  |  |
| <b>0</b> -Disabled                                                                                                    |                         |              |  |  |  |  |  |  |  |
| 1-Enabled                                                                                                    |                         |              |  |  |  |  |  |  |  |
| Note: It works only if the value of the parameter "sip.btoe.e                                                                                                    | nable" is set to 1 (Ena | bled).       |  |  |  |  |  |  |  |
| If it is set to 1 (Enabled), make sure your phone has paired v<br>using BToE software, so that you can sign into the phone via                                                                                      |                         | iness client |  |  |  |  |  |  |  |
| Web User Interface:                                                                                                    |                         |              |  |  |  |  |  |  |  |
| None                                                                                                    |                         |              |  |  |  |  |  |  |  |
| Phone User Interface:                                                                                                    |                         |              |  |  |  |  |  |  |  |
| None                                                                                                    |                         |              |  |  |  |  |  |  |  |
| sip.btoe.pairing_mode                                                                                                    | 0 or 1                  | 0            |  |  |  |  |  |  |  |
| Description:                                                                                                    |                         |              |  |  |  |  |  |  |  |
| Configures the BToE pairing mode.                                                                                                    |                         |              |  |  |  |  |  |  |  |
| If it is set to 0 (Auto), you can pair your phone and PC witho                                                                                                    | out a pairing code.     |              |  |  |  |  |  |  |  |
| If it is set to 1 (Manual), your phone will generate a pairing c                                                                                                    | ode when pairing wit    | h Skype for  |  |  |  |  |  |  |  |
| Business client. You need to enter the pairing code on your BToE software to manually to                                                                                                    |                         |              |  |  |  |  |  |  |  |
|                                                                                                    | BToE software to mar    | nually to    |  |  |  |  |  |  |  |
|                                                                                                    | BToE software to mar    | nually to    |  |  |  |  |  |  |  |
| Business client. You need to enter the pairing code on your                                                                                                    |                         | -            |  |  |  |  |  |  |  |
| Business client. You need to enter the pairing code on your pair your phone and Skype for Business client.                                                                                                    |                         | -            |  |  |  |  |  |  |  |
| Business client. You need to enter the pairing code on your pair your phone and Skype for Business client.<br><b>Note:</b> It works only if the value of the parameter "sip.btoe.e                                  |                         | -            |  |  |  |  |  |  |  |
| Business client. You need to enter the pairing code on your<br>pair your phone and Skype for Business client.<br><b>Note:</b> It works only if the value of the parameter "sip.btoe.e<br><b>Web User Interface:</b> |                         | -            |  |  |  |  |  |  |  |

### To configure BToE feature via web user interface:

- 1. Click on Settings->BToE.
- 2. Select the desired value from the pull-down list of **BToE**.

3. Select the desired generation from the pull-down list of BToE Pairing Mode.

| Yealink 1466   |                     |                  |          |           | Log Out                                   |
|----------------|---------------------|------------------|----------|-----------|-------------------------------------------|
|                | Status Account I    | Network Features | Settings | Directory | Security                                  |
| Preference     | BTOE:               | Enabled          | •        |           | NOTE                                      |
| Time&Date      | BTOE Pairing Status | unsigned         |          |           | settings-btoe-note                        |
| Upgrade        | BToE paring Mode    | Auto             | •        |           | You can click here to get<br>more guides. |
| Auto Provision |                     | Confirm Cancel   |          |           |                                           |
| Configuration  |                     |                  |          |           |                                           |
| Dial Plan      |                     |                  |          |           |                                           |
| Voice          |                     |                  |          |           |                                           |
| Tones          |                     |                  |          |           |                                           |
| Phone Lock     |                     |                  |          |           |                                           |
| Location       |                     |                  |          |           |                                           |
| EXP Module     |                     |                  |          |           |                                           |
| ВТоЕ           |                     |                  |          |           |                                           |

4. Click **Confirm** to accept the change.

To configure BToE feature via phone user interface:

- 1. Press Menu-> Features->BToE.
- **2.** Press  $(\cdot)$  or  $(\cdot)$ , or the **Switch** soft key to select **Enabled** from the **BToE** field.
- **3.** Press (•) or (•), or the **Switch** soft key to select the desired pairing mode from the **BToE Pairing Mode** field.

The default value is **Auto**.

|                                                 | BToE    |      |  |  |
|-------------------------------------------------|---------|------|--|--|
| 1. BToE:                                        | Enabled | <>   |  |  |
| 2. BToE Pairing Status: Unpaired(Not signed in) |         |      |  |  |
| 3. BToE Pairing Mode: Auto <>                   |         |      |  |  |
|                                                 |         |      |  |  |
|                                                 |         |      |  |  |
| Back                                            | Switch  | Save |  |  |

4. Press the Save soft key to accept the change or the Back soft key to cancel.

#### To use the BToE feature and sign in:

1. Download and install the Yealink BToE Connector application to your computer.

client on your computer to prompt you to enter the password.

- 2. Sign into the Skype for Business client.
- Enable BToE and pair your phone with your computer. For more information on how to pair, refer to <u>Better Together over Ethernet</u> chapter in <u>Yealink phone-specific user guide</u>. When no user signs into the phone, a logon dialog will pop up on the Skype for Business
- **4.** Enter your password and sign in.

Now you will sign into your phone with the same account on your client. You can manage calls on your phone using the Skype for Business client.

# **EXP40 Expansion Module**

The Yealink EXP40 expansion module is an ideal choice for receptionists, administrative assistants, call center agents, power-users, and executives who need to handle large call volumes on a daily basis.

## **Assigning Contacts to EXP40**

You can connect an EXP40 expansion module to T48G/T46G Skype for Business phones only. When your T48G/T46G is registered with a Skype for Business account, you can assign contacts to EXP keys on your EXP40 expansion module, so that you can quickly call contact by pressing the corresponding EXP key.

You can also monitor your Skype for Business contacts' presence status from your expansion module. For more information on contact's presence, refer to Reading Icons on page 17.

To use EXP40 expansion modules, connect the Ext jack of the Skype for Business phone and the Ext in jack of the expansion module using one supplied cord. If you need to connect multiple expansion modules, connect the Ext out jack of the previous expansion module and the Ext in jack of the next expansion module using another supplied cord.

Each EXP40 expansion module provides you with 20 EXP keys and 2 display pages, supporting a total of 40 EXP keys that you can set up as contacts. You can connect up to 6 EXP40 expansion modules to your phone to support a maximum of 240 EXP keys per phone.

### Procedure

EXP40 expansion module can be configured locally.

| Locally | Web User Interface   | Configure the desired contact group to<br>be displayed on the EXP40 expansion<br>module.<br>Navigate to:<br>http:// <phoneipaddress>/servlet?p=set<br/>tings-expmodule&amp;q=load</phoneipaddress> |
|---------|----------------------|----------------------------------------------------------------------------------------------------|
|         | Phone user Interface | Configure the desired contact group to be displayed on the EXP40 expansion module.                                                                                                    |

#### To assign contact group to the EXP40 expansion module via web user interface:

1. Click on Settings->EXP Module.

**2.** Select the desired contact group from the pull-down list of **ModuleX** (X ranges from 1 to 6 depending on the amount of the connected EXP40).

|                                                                                                    |                          |             |          |          |           | Log Out                                                                      |
|----------------------------------------------------------------------------------------------------|--------------------------|-------------|----------|----------|-----------|------------------------------------------------------------------------------|
| Yealink 1466                                                                                           | Status Acco              | unt Network | Features | Settings | Directory | Security                                                                     |
| Preference<br>Time & Date<br>Upgrade<br>Auto Provision<br>Configuration<br>Dial Plan<br>Voice<br>Tones | Module Number<br>Module1 |             | ay Group | Cancel   |           | NOTE<br>settings-expmodule-note<br>You can click here to get<br>more guides. |
| Phone Lock                                                                                             |                          |             |          |          |           |                                                                              |
| Location                                                                                               |                          |             |          |          |           |                                                                              |
| EXP Module                                                                                             |                          |             |          |          |           |                                                                              |

3. Click **Confirm** to accept the change.

The selected contact group will be displayed on the selected expansion module.

#### To assign contact group to the EXP40 expansion module via phone user interface:

- 1. Press Menu->Basic->Exp Module.
- 2. Press (•) or (•), or the **Switch** soft key to select the desired contact group from the **ModuleX** field (X ranges from 1 to 6 depending on the amount of the connected EXP40).

| Exp Module      |            |                   |  |
|-----------------|------------|-------------------|--|
| 1. Module1:     | Null       | $\langle \rangle$ |  |
|                 |            |                   |  |
|                 |            |                   |  |
|                 |            |                   |  |
| 1 (12) - 17 (2) | ANA 140114 |                   |  |
| Back            | Switch     | Save              |  |

3. Press the Save soft key to accept the change.

The selected contact group will be displayed on the selected expansion module.

## Monitoring Status Changes using EXP Key LED Indicator

EXP40 can display local contacts or Skype for Business contacts, but you can only use EXP40 to monitor Skype for Business contacts for status changes. For example, you can assign a Skype for Business contact to the EXP40 to monitor the status of his line (busy or idle). The EXP key LED indicator illuminates solid red when his line is busy.

### Procedure

EXP key LED indicator can be configured using the configuration files or locally.

|                    |                                   | Configure the EXP key LED indicator.                  |  |
|--------------------|-----------------------------------|-------------------------------------------------------|--|
| Configuration File | <y000000000xx>.cfg</y000000000xx> | Parameter:                                            |  |
|                    |                                   | phone_setting.exp40_led.enable                        |  |
|                    |                                   | Configure the EXP key indicator LED.                  |  |
| Local              | Web User Interface                | Navigate to:                                          |  |
|                    |                                   | http:// <phoneipaddress>/servlet?p=f</phoneipaddress> |  |
|                    |                                   | eatures-powerled&q=load                               |  |

### **Details of Configuration Parameters:**

| Parameter                                                                                                    | Permitted Values                    | Default |  |  |
|----------------------------------------------------------------------------------------------------|-------------------------------------|---------|--|--|
| phone_setting.exp40_led.enable                                                                                            | 0 or 1                              | 1       |  |  |
| Description:                                                                                                    |                                     |         |  |  |
| Enables or disables the EXP key indicator Ll status of the Skype for Business contacts.                                   | ED on the expansion module to monit | or the  |  |  |
| <b>0</b> -Disabled                                                                                                    |                                     |         |  |  |
| 1-Enabled                                                                                                    |                                     |         |  |  |
| If it is set to 0 (Disabled), the EXP key LED indicators corresponding to your Skype for Business contacts are off.       |                                     |         |  |  |
| If it is set to 0 (Enabled), the EXP key LED indicators vary depending on the status of your Skype for Business contacts. |                                     |         |  |  |
| Note: It is only applicable to T48G/T46G Skype for Business phones.                                                       |                                     |         |  |  |
| Web User Interface:                                                                                                    |                                     |         |  |  |
| Features->LED->Exp Led Light On                                                                                           |                                     |         |  |  |
| Phone User Interface:                                                                                                    |                                     |         |  |  |
| None                                                                                                    |                                     |         |  |  |

### To configure the EXP key LED indicators via web user interface:

1. Click on Features->LED.

2. Select the desired value from the pull-down list of **Exp Led Light On**.

| ealink   1466          | Status Account Network       | Features Settings | 5 Directory | Log Ou<br>Security        |
|------------------------|------------------------------|-------------------|-------------|---------------------------|
|                        | Power LED:                   |                   |             | NOTE                      |
| General<br>Information | Common Power Light On        | Disabled 🔹        | 0           |                           |
| Audio                  | Ring Power Light Flash       | Enabled 👻         | 0           | Power LED Setting         |
| Audio                  | Voice Mail Power Light Flash | Enabled 🔹         | 0           | You can click here to get |
| Remote Control         | Mute Power Light On          | Disabled 👻        | 0           | more guides.              |
| Bluetooth              | Hold/Held Power Light On     | Disabled 👻        | 0           |                           |
| LED                    | Talk/Dial Power Light On     | Disabled 👻        | 0           |                           |
|                        | Indicator LED:               |                   |             |                           |
|                        | Line Key Led Light On        | Enabled -         |             |                           |
|                        | Exp Led Light On             | Enabled -         | 7           |                           |
|                        | Confirm                      | Cancel            |             |                           |

**3.** Click **Confirm** to accept the change.

| LED Status                   | Description                                               |
|------------------------------|-----------------------------------------------------------|
| Solid green                  | The Skype for Business contact is available.              |
|                              | The Skype for Business contact is busy.                   |
|                              | The Skype for Business contact is Do Not Disturb.         |
|                              | The call of your Skype for Business contact is parked.    |
|                              | The call of your Skype for Business contact is placed on  |
| Solid red                    | hold.                                                     |
|                              | The held call of your Skype for Business contact is       |
|                              | resumed.                                                  |
|                              | The Skype for Business contact is in a Skype for Business |
|                              | conference.                                               |
|                              | The Skype for Business contact is right back.             |
| Solid yellow                 | The Skype for Business contact is off work.               |
|                              | The Skype for Business contact is away.                   |
|                              | The Skype for Business contact is placing a call.         |
| Stay the original LED status | The Skype for Business contact is receiving a call.       |
| Stay the original LED status | The parked call of your Skype for Business contact is     |
|                              | retrieved.                                                |
|                              | The Skype for Business contact is unknown.                |
| Off                          | The Skype for Business contact is offline.                |
|                              | Your phone is locked.                                     |

#### The EXP key LED indicators on the EXP40 expansion module:

# **Configuring Advanced Features**

This chapter provides information for making configuration changes for the following advanced features:

- Multicast Paging
- Action URI
- Quality of Experience

# **Multicast Paging**

Multicast paging allows Skype for Business phones to send/receive Real-time Transport Protocol (RTP) streams to/from the pre-configured multicast address(es) without involving SIP signaling. Up to 10 listening multicast addresses can be specified on the Skype for Business phone.

## **Sending RTP Stream**

Users can send an RTP stream without involving SIP signaling by pressing a **Paging** soft key. A multicast address (IP: Port) should be assigned to the multicast paging key, which is defined to transmit RTP stream to a group of designated Skype for Business phones. When the Skype for Business phone sends the RTP stream to a pre-configured multicast address, each Skype for Business phone preconfigured to listen to the multicast address can receive the RTP stream. When the originator stops sending the RTP stream, the subscribers stop receiving it.

### Procedure

Configuration changes can be performed using the configuration files or locally.

|                    |                                   | Specify a multicast codec for the<br>Skype for Business phone to send the<br>RTP stream.                                                   |
|--------------------|-----------------------------------|----------------------------------------------------------------------------------------------------|
|                    |                                   | Parameter:<br>multicast.codec                                                                                                    |
| Configuration File | <y000000000xx>.cfg</y000000000xx> | Configure the multicast IP address and<br>port number for a paging list key.<br><b>Parameter:</b><br>multicast.paging_address.X.ip_address |

|       |                      | Configure the multicast paging group<br>name for a paging list key.<br><b>Parameter:</b><br>multicast.paging_address.X.label |
|-------|----------------------|----------------------------------------------------------------------------------------------------|
|       |                      | Specify a multicast codec for the<br>Skype for Business phone to send the<br>RTP stream.<br>Navigate to:                     |
|       | Web User Interface   | http:// <phoneipaddress>/servlet?p=f<br/>eatures-general&amp;q=load</phoneipaddress>                                         |
|       |                      | Configure the multicast IP address and port number for a paging list key.                                                    |
| Local |                      | Configure the multicast paging group name for a paging list key.                                                             |
|       |                      | Navigate to:                                                                                                    |
|       |                      | http:// <phoneipaddress>/servlet?p=c<br/>ontacts-multicastIP&amp;q=load</phoneipaddress>                                     |
|       | Phone User Interface | Configure the multicast IP address and<br>port number for a paging list key.<br>Configure the multicast paging group         |
|       |                      | name for a paging list key.                                                                                                  |

## Details of the Configuration Parameter:

| Parameters                                    | Permitted Values                               | Default |  |  |
|-----------------------------------------------|------------------------------------------------|---------|--|--|
| multicast.codec                               | PCMU, PCMA, G729,<br>G722                      | G722    |  |  |
| Description:                                  |                                                |         |  |  |
| Configures the codec of multicast paging.     |                                                |         |  |  |
| Example:                                      |                                                |         |  |  |
| multicast.codec = G722                        |                                                |         |  |  |
| Web User Interface:                           |                                                |         |  |  |
| Features->General Information->Multicast Code | Features->General Information->Multicast Codec |         |  |  |
| Phone User Interface:                         |                                                |         |  |  |
| None                                          |                                                |         |  |  |
| multicast.paging_address.X.ip_address         | String                                         | Blank   |  |  |

| Parameters                                                                                           | Permitted Values           | Default         |  |  |
|----------------------------------------------------------------------------------------------------|----------------------------|-----------------|--|--|
| (X ranges from 1 to 10)                                                                              |                            |                 |  |  |
| Description:                                                                                         |                            |                 |  |  |
| Configures the IP address and port number of the list.                                               | ne multicast paging group  | o in the paging |  |  |
| It will be displayed on the LCD screen when plac                                                     | ing the multicast paging   | call.           |  |  |
| Example:                                                                                             |                            |                 |  |  |
| multicast.paging_address.1.ip_address = 224.5.6.<br>multicast.paging_address.2.ip_address = 224.1.6. |                            |                 |  |  |
| Note: The valid multicast IP addresses range fro                                                     | m 224.0.0.0 to 239.255.25  | 55.255.         |  |  |
| Web User Interface:                                                                                  |                            |                 |  |  |
| Directory->Multicast IP->Paging List->Paging A                                                       | ddress                     |                 |  |  |
| Phone User Interface:                                                                                |                            |                 |  |  |
| Menu->Features->Paging List->Option->Edit->                                                          | Address                    |                 |  |  |
| multicast.paging_address.X.label                                                                     |                            |                 |  |  |
| (X ranges from 1 to 10)                                                                              | String                     | Blank           |  |  |
| Description:                                                                                         |                            |                 |  |  |
| Configures the name of the multicast paging gro                                                      | oup to be displayed in the | e paging list.  |  |  |
| It will be displayed on the LCD screen when plac                                                     | ing the multicast paging   | calls.          |  |  |
| Example:                                                                                             |                            |                 |  |  |
| multicast.paging_address.1.label = Product                                                           |                            |                 |  |  |
| multicast.paging_address.2.label = Sales                                                             |                            |                 |  |  |
| Web User Interface:                                                                                  |                            |                 |  |  |
| Directory->Multicast IP->Paging List->Label                                                          |                            |                 |  |  |
| Phone User Interface:                                                                                |                            |                 |  |  |
| Menu->Features->Paging List->Option->Edit->Label                                                     |                            |                 |  |  |

### To configure a codec for multicast paging via web user interface:

1. Click on Features->General Information.

2. Select the desired codec from the pull-down list of Multicast Codec.

|                        | Status  | Account            | Network       | Features | Setting | js | Directory                                 | Security                                                                     |
|------------------------|---------|--------------------|---------------|----------|---------|----|-------------------------------------------|------------------------------------------------------------------------------|
|                        | Ge      | eneral Informati   | on 🕜          |          |         |    |                                           | NOTE                                                                         |
| General<br>Information |         | Call Waiting       |               | Enabled  | •       | 0  |                                           | Coll Weiking                                                                 |
| Audio                  |         | Key As Send        |               | #        | -       | 0  |                                           | Call Waiting<br>This call feature allows your<br>phone to accept other incom |
|                        |         | Hotline Number     |               |          |         |    |                                           | calls during the conversation.                                               |
| Remote Control         |         | Hotline Delay(0~1  | .0s)          | 4        |         |    |                                           | Key As Send<br>Select * or # as the send key                                 |
| Bluetooth              | , (, (, |                    | 0             | •        | 0       |    |                                           |                                                                              |
| LED                    |         |                    | 603 (Decline) | •        | 0       |    | You can click here to get<br>more guides. |                                                                              |
|                        |         | Time-Out for Dial- | Now Rule      | 1        |         | 0  |                                           |                                                                              |
|                        |         | Dial Search Delay  |               | 1        |         | 0  |                                           |                                                                              |
|                        |         | 180 Ring Workaro   | und           | Disabled | •       | 0  |                                           |                                                                              |
|                        |         | Save Call Log      |               | Enabled  | •       | 0  |                                           |                                                                              |
|                        |         | Suppress DTMF D    | isplay        | Disabled | •       | 0  |                                           |                                                                              |
|                        |         | Suppress DTMF D    | isplay Delay  | Disabled | •       | 0  |                                           |                                                                              |
|                        |         | Play Local DTMF T  | one           | Enabled  | •       | 0  |                                           |                                                                              |
|                        |         | DTMF Repetition    |               | 3        | -       | 0  |                                           |                                                                              |
|                        |         | Multicast Codec    |               | G722     | •       | 0  |                                           |                                                                              |

**3.** Click **Confirm** to accept the change.

To configure two sending multicast addresses via web user interface:

- 1. Click on Directory->Multicast IP.
- 2. Enter the sending multicast address and port number in the Paging Address field.
- 3. Enter the label in the Label field.

The label will appear on the LCD screen when sending the RTP multicast.

|                | Status       | Account           | Network         | Features  | Settings | Directory       | Security           |         |
|----------------|--------------|-------------------|-----------------|-----------|----------|-----------------|--------------------|---------|
| ocal Directory | Multicast Li | stening           |                 |           |          |                 | NOTE               |         |
| Aulticast IP   |              | Paging Barge      |                 | 10        | ~        |                 | contacts-multicast | IP-note |
| Settings       |              | Paging Priority A | ctive           | Enabled V |          | 🛽 You can click | here to ge         |         |
|                |              |                   |                 | •         |          |                 | more guides.       |         |
|                |              |                   |                 | :         |          |                 |                    |         |
|                | Paging List  |                   |                 |           |          | _               |                    |         |
|                | 1            | index             | Paging Addr     |           | Label    |                 |                    |         |
|                | -            | 1                 | 224.5.6.20:1000 |           | Product  |                 |                    |         |
|                |              | 2                 | 224.5.6.20:1000 | 01        | Sales    |                 |                    |         |
|                | -            | 3                 |                 |           |          |                 |                    |         |
|                |              | 4                 |                 |           |          |                 |                    |         |
|                |              | 5                 |                 |           |          |                 |                    |         |
|                |              | 6                 |                 |           |          |                 |                    |         |
|                |              | 7                 |                 |           |          |                 |                    |         |
|                |              | 8                 |                 |           |          |                 |                    |         |
|                |              | 9                 |                 |           |          |                 |                    |         |
|                |              | 10                | -               |           |          |                 |                    |         |

4. Click **Confirm** to accept the change.

To configure paging list via phone user interface:

1. Press Menu->Features->Paging List.

- 2. Press (•) or (•) to select a desired paging group.
- 3. The default tag is Empty if it is not configured before.

|            | Paging List |        |   |
|------------|-------------|--------|---|
| 1. (Empty) |             | Í      | 1 |
| 2. (Empty) |             |        |   |
| 3. (Empty) |             |        |   |
| 4. (Empty) |             |        |   |
| 5. (Empty) |             |        |   |
| Back       | Option      | Paging |   |

- 4. Press the **Option** soft key, and then press the **Edit** soft key.
- **5.** Enter the multicast IP address and port number (e.g., 224.5.6.20:10008) in the **Address** field.
- 6. The valid multicast IP addresses range from 224.0.0.0 to 239.255.255.255.

|             | Edit Pa | ging Address   |      |
|-------------|---------|----------------|------|
| 1. Number:  |         | 1              |      |
| 2. Address: |         | 224.5.6.20:100 | 08   |
| 3. Label:   |         |                |      |
| Back        | 123     | Delete         | Save |

- 7. Enter the group name in the Label field.
- 8. Press the Save soft key to accept the change.
- 9. Repeat steps 2 to 6, you can add more paging groups.

For T40P Skype for Business phones, the third line key will change to be a paging list key automatically. When the phone is idle, you can press the paging list key to access the paging list.

For T46G/T42G/T41P Skype for Business phones, the second line key will change to be a paging list key automatically. When the phone is idle, you can press the paging list key to access the paging list.

For T48G Skype for Business phones: when the phone is idle, you can tap ••• ->**Features**->**Paging list** to access the paging list.

# **Receiving RTP Stream**

Skype for Business phones can receive an RTP stream from the pre-configured multicast address(es) without involving SIP signaling, and can handle the incoming multicast paging calls

differently depending on the configurations of Paging Barge and Paging Priority Active.

#### **Paging Barge**

This parameter defines the priority of the voice call in progress, and decides how the Skype for Business phone handles the incoming multicast paging calls when there is already a voice call in progress. If the value of the parameter is configured as disabled, all incoming multicast paging calls will be automatically ignored. If the value of the parameter is the priority value, the incoming multicast paging calls with higher or equal priority are automatically answered and the ones with lower priority are ignored.

#### **Paging Priority Active**

This parameter decides how the Skype for Business phone handles the incoming multicast paging calls when there is already a multicast paging call in progress. If the value of the parameter is configured as disabled, the Skype for Business phone will automatically ignore all incoming multicast paging calls. If the value of the parameter is configured as enabled, an incoming multicast paging call with higher priority or equal is automatically answered, and the one with lower priority is ignored.

#### Procedure

Configuration changes can be performed using the configuration files or locally.

|               |                                     | Configure the listening multicast address.               |  |  |
|---------------|-------------------------------------|----------------------------------------------------------|--|--|
|               |                                     | Parameters:                                              |  |  |
|               |                                     | multicast.listen_address.X.ip_address                    |  |  |
|               |                                     | multicast.listen_address.X.label                         |  |  |
| Configuration | <y0000000000xx>.cfg</y0000000000xx> |                                                          |  |  |
| File          | ,                                   | Configure Paging Barge and Paging                        |  |  |
|               |                                     | Priority Active features.                                |  |  |
|               |                                     | Parameters:                                              |  |  |
|               |                                     | multicast.receive_priority.enable                        |  |  |
|               |                                     | multicast.receive_priority.priority                      |  |  |
|               |                                     | Configure the listening multicast address.               |  |  |
|               |                                     | Configure Paging Barge and Paging                        |  |  |
| Local         | Web User Interface                  | Priority Active features.                                |  |  |
| LUCAI         |                                     | Navigate to:                                             |  |  |
|               |                                     | http:// <phoneipaddress>/servlet?p=cont</phoneipaddress> |  |  |
|               |                                     | acts-multicastIP&q=load                                  |  |  |

## **Details of Configuration Parameters:**

| Parameters                                                                                                    | Permitted Values           | Default  |  |  |  |  |
|----------------------------------------------------------------------------------------------------|----------------------------|----------|--|--|--|--|
| multicast.listen_address.X.ip_address                                                                               | IP address: port           | Blank    |  |  |  |  |
| (X ranges from 1 to 10)                                                                                             | in dudiess. port           | Dialik   |  |  |  |  |
| Description:                                                                                                    |                            |          |  |  |  |  |
| Configures the multicast address and port number that the Skype for Business phone listens to.                      |                            |          |  |  |  |  |
| Example:                                                                                                    |                            |          |  |  |  |  |
| multicast.listen_address.1.ip_address = 224.5.6.20:100                                                              | 008                        |          |  |  |  |  |
| Note: The valid multicast IP addresses range from 22                                                                | 24.0.0.0 to 239.255.255.25 | 5.       |  |  |  |  |
| Web User Interface:                                                                                                 |                            |          |  |  |  |  |
| Directory->Multicast IP->Multicast Listening->Listen                                                                | ing Address                |          |  |  |  |  |
| Phone User Interface:                                                                                               |                            |          |  |  |  |  |
| None                                                                                                    |                            |          |  |  |  |  |
| multicast.listen_address.X.label                                                                                    | String within 99           |          |  |  |  |  |
| (X ranges from 1 to 10)                                                                                             | characters                 | Blank    |  |  |  |  |
| Description:                                                                                                    | -                          |          |  |  |  |  |
| (Optional.) Configures the label to be displayed on the multicast paging calls.                                     | ie LCD screen when recei   | ving the |  |  |  |  |
| Example:                                                                                                    |                            |          |  |  |  |  |
| multicast.listen_address.1.label = Paging1                                                                          |                            |          |  |  |  |  |
| Web User Interface:                                                                                                 |                            |          |  |  |  |  |
| Directory->Multicast IP->Multicast Listening->Label                                                                 |                            |          |  |  |  |  |
| Phone User Interface:                                                                                               |                            |          |  |  |  |  |
| None                                                                                                    |                            |          |  |  |  |  |
| multicast.receive_priority.enable                                                                                   | 0 or 1                     | 1        |  |  |  |  |
| Description:                                                                                                    | 1                          | L        |  |  |  |  |
| Enables or disables the Skype for Business phone to                                                                 | -                          |          |  |  |  |  |
| calls when there is an active multicast paging call on                                                              | the Skype for Business pl  | none.    |  |  |  |  |
| 0-Disabled                                                                                                    |                            |          |  |  |  |  |
| 1-Enabled                                                                                                    |                            |          |  |  |  |  |
| If it is set to 0 (Disabled), the Skype for Business photo<br>paging calls when there is an active multicast paging | -                          | •        |  |  |  |  |
| If it is set to 1 (Enabled), the Skype for Business phon<br>paging call with a higher or equal priority and ignore  |                            | -        |  |  |  |  |

| Parameters                                                                                                    |            | Permitted Values            | Default      |
|----------------------------------------------------------------------------------------------------|------------|-----------------------------|--------------|
| Web User Interface:                                                                                                    |            |                             |              |
| Directory->Multicast IP->Paging Priority Active                                                                                                    |            |                             |              |
| Phone User Interface:                                                                                                    |            |                             |              |
| None                                                                                                    |            |                             |              |
| multicast.receive_priority.priority                                                                                                    |            | Integer from 0 to 10        | 10           |
| Description:                                                                                                    |            |                             |              |
| Configures the priority of the voice call (a norma call) in progress.                                                                                           | al pho     | one call rather than a mul  | ticast pagin |
| 1 is the highest priority, 10 is the lowest priority                                                                                                    | <b>'</b> . |                             |              |
| 0-Disabled                                                                                                    |            |                             |              |
| 1-1                                                                                                    |            |                             |              |
| <b>2</b> -2                                                                                                    |            |                             |              |
| <b>3</b> -3                                                                                                    |            |                             |              |
| <b>4</b> -4                                                                                                    |            |                             |              |
| <b>5</b> -5                                                                                                    |            |                             |              |
| <b>6</b> -6                                                                                                    |            |                             |              |
| <b>7</b> -7                                                                                                    |            |                             |              |
| <b>8</b> -8                                                                                                    |            |                             |              |
| <b>9</b> -9                                                                                                    |            |                             |              |
| <b>10</b> -10                                                                                                    |            |                             |              |
| If it is set to 0 (Disabled), all incoming multicast when a voice call is in progress.                                                                          | pagir      | ng calls will be automatica | ally ignored |
| If it is not set to 0 (Disabled), the Skype for Busi<br>multicast paging call with a higher or same prio<br>lower priority than this value when a voice call is | rity th    | an this value and ignore    | -            |
| Web User Interface:                                                                                                    |            |                             |              |
| Directory->Multicast IP->Paging Barge                                                                                                    |            |                             |              |
| Phone User Interface:                                                                                                    |            |                             |              |
| None                                                                                                    |            |                             |              |

### To configure a listening multicast address via web user interface:

- 1. Click on Directory->Multicast IP.
- 2. Enter the listening multicast address and port number in the Listening Address field.

1 is the highest priority and 10 is the lowest priority.

3. Enter the label in the Label field.

The label will appear on the LCD screen when receiving the RTP multicast.

| alink   146G   | Status Accour       | nt Network    | Features | Settings | Directory | Security                  |
|----------------|---------------------|---------------|----------|----------|-----------|---------------------------|
| ocal Directory | Multicast Listening |               |          |          |           | NOTE                      |
| Iulticast IP   | Paging Bar          | ge            | 10       | •        |           | contacts-multicastIP-note |
| attings        | Paging Pri          | ority Active  | Enabled  | •        |           | You can click here to ge  |
| ettings        | IP Address          | Listening A   | ldress   | Label    | priority  | more guides.              |
|                | 1 IP Address        | 224.5.6.20:10 | 008 T    | est      | 1         |                           |
|                | 2 IP Address        |               |          |          | 2         |                           |
|                | 3 IP Address        |               |          |          | 3         |                           |
|                | 4 IP Address        |               |          |          | 4         |                           |
|                | 5 IP Address        |               |          |          | 5         |                           |
|                | 6 IP Address        |               |          |          | 6         |                           |
|                | 7 IP Address        |               |          |          | 7         |                           |
|                | 8 IP Address        |               |          |          | 8         |                           |
|                | 9 IP Address        |               |          |          | 9         |                           |
|                | 10 IP Address       |               |          |          | 10        |                           |

4. Click **Confirm** to accept the change.

To configure paging barge and paging priority active features via web user interface:

- 1. Click on Directory->Multicast IP.
- 2. Select the desired value from the pull-down list of Paging Barge.
- 3. Select the desired value from the pull-down list of **Paging Priority Active**.

|               | Status        | Account           | Network        | Features | Settings | Directory | Security                                                                                                    |
|---------------|---------------|-------------------|----------------|----------|----------|-----------|----------------------------------------------------------------------------------------------------|
| cal Directory | Multicast Lis | tening            |                |          |          |           | NOTE                                                                                                    |
| lticast IP    |               | Paging Barge      |                | 10       | ~        |           | contacts-multicastIP-note                                                                                                    |
| nucase ip     |               | Paging Priority A | ctive          | Enabled  | ~        |           | You can click here to get a second second |
|               | IP A          | ddress            | Listening Ad   | dress    | Label    | priority  | more guides.                                                                                                    |
|               | 1 IP          | Address           | 224.5.6.20:100 | 03       | Manager  | 1         |                                                                                                    |
|               | 2 IP          | Address           |                |          |          | 2         |                                                                                                    |
|               | 3 IP          | Address           |                |          |          | 3         |                                                                                                    |
|               | 4 IP          | Address           |                |          |          | 4         |                                                                                                    |
|               | 5 IP          | Address           |                |          |          | 5         |                                                                                                    |
|               | 6 IP          | Address           |                |          |          | 6         |                                                                                                    |
|               | 7 IP          | Address           |                |          |          | 7         |                                                                                                    |
|               | 8 IP          | Address           |                |          |          | 8         |                                                                                                    |
|               | 9 IP          | Address           |                |          |          | 9         |                                                                                                    |

4. Click **Confirm** to accept the change.

# **Action URI**

### **HTTP/HTTPS GET Request**

Action URI allows Skype for Business phones to interact with web server application by receiving and handling an HTTP or HTTPS GET request. When receiving a GET request, the Skype for Business phone will perform the specified action and respond with a 200 OK message. A GET request may contain variable named as "key" and variable value, which are separated by "=". The valid URI format is: *http(s)://<phoneIPAddress>/servlet?key=variable value*. For example: http://10.3.20.10/servlet?key=OK.

# **Configuring Trusted IP Address for Action URI**

For security reasons, phones do not handle HTTP/HTTPS GET requests by default. You need to specify the trusted IP address for action URI. When the phone receives a GET request from the trusted IP address for the first time, the LCD screen prompts the message "Allow Remote Control?". Press the **OK** soft key on the phone to allow remote control. You can specify one or more trusted IP addresses on the phone, or configure the phone to receive and handle the URI from any IP address.

You can use action URI feature to capture the Skype for Business phone's current screen. For more information, refer to Capturing the Current Screen of the Phone on page 264.

### Procedure

Specify the trusted IP address for action URI using the configuration files or locally.

|                    |                                     | Configure the Skype for Business<br>phone to receive the action URI<br>requests.                                                     |  |
|--------------------|-------------------------------------|----------------------------------------------------------------------------------------------------|--|
|                    |                                     | Parameter:                                                                                                    |  |
| Configuration File | <y0000000000xx>.cfg</y0000000000xx> | features.action_uri.enable                                                                                                    |  |
| Configuration File | <youuuuuuuuux>.cig</youuuuuuuuux>   | Specify the trusted IP address(es) for<br>sending the action URI to the Skype<br>for Business phone.                                 |  |
|                    |                                     |                                                                                                    |  |
|                    |                                     | Parameter:                                                                                                    |  |
|                    |                                     | Parameter:<br>features.action_uri_limit_ip                                                                                           |  |
|                    |                                     |                                                                                                    |  |
| Local              | Web User Interface                  | features.action_uri_limit_ip<br>Specify the trusted IP address(es) for<br>sending the action URI to the Skype                        |  |
| Local              | Web User Interface                  | features.action_uri_limit_ip<br>Specify the trusted IP address(es) for<br>sending the action URI to the Skype<br>for Business phone. |  |

### **Details of the Configuration Parameter:**

| Parameter                                                                   | Permitted Values            | Default        |  |
|-----------------------------------------------------------------------------|-----------------------------|----------------|--|
| features.action_uri.enable                                                  | 0 or 1                      | 0              |  |
| Description:                                                                |                             |                |  |
| Enables or disables the Skype for Business phone to                         | o receive the action URI re | equests.       |  |
| 0-Disabled                                                                  |                             |                |  |
| 1-Enabled                                                                   |                             |                |  |
| Web User Interface:                                                         |                             |                |  |
| None                                                                        |                             |                |  |
| Phone User Interface:                                                       |                             |                |  |
| None                                                                        |                             |                |  |
| features.action_uri_limit_ip                                                | IP address or any           | Blank          |  |
| Description:                                                                |                             |                |  |
| Configures the IP address of the server from which the action URI requests. | the Skype for Business pł   | none receives  |  |
| For discontinuous IP addresses, multiple IP address                         | es are separated by comr    | nas.           |  |
| For continuous IP addresses, the format likes *.*.*.*                       | and the "*" stands for the  | values 0~255.  |  |
| For example: 10.10.*.* stands for the IP addresses the 10.10.255.255.       | nat range from 10.10.0.0 t  | 0              |  |
| If left blank, the Skype for Business phone will rejec                      | t any HTTP GET request.     |                |  |
| If it is set to "any", the Skype for Business phone wi from any IP address. | ll accept and handle HTTI   | P GET requests |  |
| Example:                                                                    |                             |                |  |
| features.action_uri_limit_ip = any                                          |                             |                |  |
| <b>Note</b> : It works only if the value of the parameter "for (Enabled).   | eatures.action_uri.enable"  | is set to 1    |  |
| Web User Interface:                                                         |                             |                |  |
| Features->Remote Control->Action URI allow IP Lis                           | st                          |                |  |
| Phone User Interface:                                                       |                             |                |  |
| None                                                                        |                             |                |  |

### To configure the trusted IP address(es) for action URI via web user interface:

- 1. Click on Features->Remote Control.
- 2. Enter the IP address or any in the Action URI allow IP List field.

Multiple IP addresses are separated by commas. If you enter "any" in this field, the Skype for Business phone can receive and handle GET requests from any IP address. If you leave the field blank, the Skype for Business phone cannot receive or handle any HTTP GET request.

| Yealink 1466                                                          |                               |         |          |          |           | Log Out                                                                         |
|-----------------------------------------------------------------------|-------------------------------|---------|----------|----------|-----------|---------------------------------------------------------------------------------|
|                                                                       | Status                        | Network | Features | Settings | Directory | Security                                                                        |
| General<br>Information<br>Audio<br>Remote Control<br>Bluetooth<br>LED | Remote contr<br>Action URI al |         | any      | Cancel   |           | NOTE<br>features-remotecontri-note<br>You can click here to get<br>more guides. |

3. Click **Confirm** to accept the change.

## **Capturing the Current Screen of the Phone**

You can capture the screen display of the Skype for Business phone using the action URI. Skype for Business phones support handling an HTTP or HTTPS GET request. The URI format is http(s)://<phoneIPAddress>/screencapture. The captured picture can be saved as a BMP or JPEG file.

You can also use the URI "http(s)://<phoneIPAddress>/screencapture/download" to capture the screen display first, and then download the image (which is saved as a JPG file and named with the Skype for Business phone model and the capture time) to the local system. Before capturing the Skype for Business phone's current screen, ensure that the IP address of the PC is included in the trusted IP address for Action URI on the Skype for Business phone.

When you capture the screen display, the Skype for Business phone may prompt you to enter the user name and password of the administrator if web browser does not remember the user name and password for web user interface login.

**Note** Skype for Business phones also support capturing the screen display using the old URI "http://<phoneIPAddress>/servlet?command=screenshot".

#### To capture the current screen of the Skype for Business phone:

- **1.** Enter request URI (e.g., http://10.2.20.126/screencapture) in the browser's address bar and press the Enter key on the keyboard.
- 2. Do one of the following:
  - If it is the first time you capture the phone's current screen using the computer, the browser will display "Remote control forbidden", and the LCD screen will prompt the message "Allow remote control?".

Press the OK soft key on the Skype for Business phone to allow remote control. The phone will return to the previous screen. Refresh the web page.

| T46G_2016.04.05_10.22 × +    |            |                        |            |    |   | 0 |   | 1.3 |
|------------------------------|------------|------------------------|------------|----|---|---|---|-----|
| () 10.2.20.126/screencapture |            |                        | C Q Search | ☆自 | 0 | • | ø | =   |
|                              |            |                        |            |    |   |   |   |     |
|                              |            |                        |            |    |   |   |   |     |
|                              |            |                        |            |    |   |   |   |     |
|                              |            |                        |            |    |   |   |   |     |
|                              |            |                        |            |    |   |   |   |     |
|                              |            |                        |            |    |   |   |   |     |
|                              | 19         | 10.00 Tes Are 05       |            |    |   |   |   |     |
|                              |            | 10 22 Tue Apr 05       |            |    |   |   |   |     |
|                              | Cin Wei    |                        |            |    |   |   |   |     |
|                              | Daisy      |                        |            |    |   |   |   |     |
|                              | Redy       |                        |            |    |   |   |   |     |
|                              | 👧 William  |                        |            |    |   |   |   |     |
|                              | Boss Admin | +2216                  |            |    |   |   |   |     |
|                              | i Status   | History      Directory | •••Menu    |    |   |   |   |     |
|                              |            | القدير وبالأشقي والا   |            |    |   |   |   |     |
|                              |            |                        |            |    |   |   |   |     |
|                              |            |                        |            |    |   |   |   |     |
|                              |            |                        |            |    |   |   |   |     |

The browser will display an image showing the Skype for Business phone's current screen. You can save the image to your local system.

- Else, the browser will display an image showing the Skype for Business phone's current screen directly. You can save the image to your local system.

# **Quality of Experience**

Quality of Experience (QoE) metrics track the quality of audio calls made in your organization, including such things as the number of network packets lost, background noise, and the amount of "jitter" (differences in packet delay).

The phone calculates QoE metrics and then sends them to a server for monitoring and diagnostics purposes.

The phone will send QoE metrics every 30 seconds during a call or once a call ends (the call should last at least 5 seconds).

| Fields                   | Element                 | Attribute |  |
|--------------------------|-------------------------|-----------|--|
| VQReportEvent            | VQSessionReport         |           |  |
|                          | VQSessionIntervalReport |           |  |
| VQSessionReport          |                         |           |  |
|                          | Endpoint                | SessionId |  |
|                          | DialogInfo              |           |  |
|                          | MediaLine               |           |  |
| VQSessionReport:Endpoint |                         |           |  |
|                          |                         | xmlns     |  |
|                          |                         | xmlns:v2  |  |

In QoE Metrics, the following formation will be reported:

**Note** Frequent capture may affect the Skype for Business phone performance. Yealink recommend you to capture the phone screen display within a minimum interval of 4 seconds.

| Fields                     | Element                      | Attribute             |  |  |
|----------------------------|------------------------------|-----------------------|--|--|
|                            |                              | xmlns:v3              |  |  |
|                            |                              | Name                  |  |  |
|                            |                              | v2:OS                 |  |  |
|                            |                              | v2:CPUName            |  |  |
|                            |                              | v2:CPUNumberOfCores   |  |  |
|                            |                              | v2:CPUProcessorSpeed  |  |  |
|                            |                              | v2:VirtualizationFlag |  |  |
| VQSessionReport:DialogInfo |                              |                       |  |  |
|                            | DialogCategory               | CallId                |  |  |
|                            | CorrelationID                | FromTag               |  |  |
|                            | FromURI                      | ТоТад                 |  |  |
|                            | ToURI                        | Start                 |  |  |
|                            | Caller                       | End                   |  |  |
|                            | LocalContactURI              |                       |  |  |
|                            | RemoteContactURI             |                       |  |  |
|                            | LocalUserAgent               |                       |  |  |
|                            | RemoteUserAgent              |                       |  |  |
|                            | RemotePAI                    |                       |  |  |
|                            | v2:MediationServerBypassFlag |                       |  |  |
|                            | v2:TrunkingPeer              |                       |  |  |
|                            | v2:RegisteredInside          |                       |  |  |
|                            | CallId                       |                       |  |  |
|                            | FromTag                      |                       |  |  |
|                            | ТоТад                        |                       |  |  |
|                            | Start                        |                       |  |  |
|                            | End                          |                       |  |  |
| VQSessionReport:MediaLine  |                              |                       |  |  |
|                            | Description                  | xmlns                 |  |  |
|                            | InboundStream                | xmlns:v2              |  |  |
|                            | OutboundStream               | xmlns:v3              |  |  |
|                            |                              | Label                 |  |  |
| MediaLine:Description      | Connectivity                 |                       |  |  |
|                            | Security                     |                       |  |  |
|                            | Offerer                      |                       |  |  |
|                            | Transport                    |                       |  |  |
|                            | NetworkConnectivityInfo      |                       |  |  |
|                            | LocalAddr                    |                       |  |  |
|                            | RemoteAddr                   |                       |  |  |
|                            | CaptureDev                   |                       |  |  |
|                            | RenderDev                    |                       |  |  |
|                            | ReflexiveLocalIPAddress      |                       |  |  |
|                            | v3:ReflexiveLocalIPAddress   |                       |  |  |

| Fields                              | Element                     | Attribute |
|-------------------------------------|-----------------------------|-----------|
|                                     | v3:MidCallReport            |           |
| Description:Connectivity            | Ice                         |           |
|                                     | IceWarningFlags             |           |
|                                     | RelayAddress                |           |
| Connectivity:RelayAddress           | IPAddr                      |           |
|                                     | Port                        |           |
| Description:NetworkConnectivityInfo | NetworkConnection           |           |
|                                     | VPN                         |           |
|                                     | LinkSpeed                   |           |
|                                     | v3:NetworkConnectionDetails |           |
| Description:LocalAddr               | IPAddr                      |           |
|                                     | Port                        |           |
|                                     | SubnetMask                  |           |
|                                     | v2:MACAddr                  |           |
| Description:RemoteAddr              | IPAddr                      |           |
|                                     | Port                        |           |
| Description:CaptureDev              | Name                        |           |
|                                     | Driver                      |           |
| Description:RenderDev               | Name                        |           |
|                                     | Driver                      |           |
| Description:ReflexiveLocalIPAddress | IPAddr                      |           |
|                                     | Port                        |           |
| MediaLine:InboundStream             | Network                     | ID        |
|                                     | Payload                     |           |
|                                     | QualityEstimates            |           |
| InboundStream:Network               | Jitter                      |           |
|                                     | PacketLoss                  |           |
|                                     | BurstGapLoss                |           |
|                                     | Delay                       |           |
|                                     | Utilization                 |           |
| Network:Jitter                      | InterArrival                |           |
|                                     | InterArrivalSD              |           |
|                                     | InterArrivalMax             |           |
| Network:PacketLoss                  | LossRate                    |           |
|                                     | LossRateMax                 |           |
| Network:Delay                       | RelativeOneWay              |           |
| Delay:RelativeOneWay                | Average                     |           |
|                                     | Max                         |           |
|                                     | BurstGapLoss                |           |
| RelativeOneWay:BurstGapLoss         | BurstDensity                |           |
| <u> </u>                            | BurstDuration               |           |
|                                     | GapDensity                  |           |

| Fields                       | Element                      | Attribute |
|------------------------------|------------------------------|-----------|
|                              | GapDuration                  |           |
| Network:Utilization          | Packets                      |           |
| InboundStream:Payload:Audio  | PayloadType                  |           |
|                              | PayloadDescription           |           |
|                              | SampleRate                   |           |
|                              | Signal                       |           |
|                              | v4:JitterBufferSizeAvg       |           |
|                              | v4:JitterBufferSizeMax       |           |
|                              | v4:JitterBufferSizeMin       |           |
|                              | v4:NetworkJitterAvg          |           |
|                              | v4:NetworkJitterMax          |           |
|                              | v4:NetworkJitterMin          |           |
| Audio:Signal                 | SignalLevel                  |           |
|                              | NoiseLevel                   |           |
|                              | SpeakerGlitchRate            |           |
|                              | v2:InitialSignalLevelRMS     |           |
|                              | v2:RxAvgAGCGain              |           |
|                              | v3:RecvSignalLevelCh1        |           |
|                              | v3:RecvNoiseLevelCh1         |           |
|                              | v4:RenderSignalLevel         |           |
|                              | v4:RenderNoiseLevel          |           |
|                              | v4:RenderLoopbackSignalLevel |           |
| QualityEstimates:Audio       | RecvListenMOS                |           |
|                              | RecvListenMOSMin             |           |
|                              | RecvListenMOSAlg             |           |
|                              | NetworkMOS                   |           |
| Audio:NetworkMOS             | OverallAvg                   |           |
| MediaLine:OutboundStream     | Network                      | ID        |
|                              | Payload                      |           |
|                              | QualityEstimates             |           |
| OutboundStream:Network       | Jitter                       |           |
|                              | PacketLoss                   |           |
|                              | Delay                        |           |
|                              | Utilization                  |           |
| Network:Jitter               | InterArrival                 |           |
|                              | InterArrivalMax              |           |
| Network:PacketLoss           | LossRate                     |           |
|                              | LossRateMax                  |           |
| Network:Delay                | RoundTrip                    |           |
| Network:Utilization          | Packets                      |           |
|                              | BandwidthEst                 |           |
| OutboundStream:Payload:Audio | PayloadType                  |           |

| Fields                                | Element             | Attribute |
|---------------------------------------|---------------------|-----------|
|                                       | Payload Description |           |
|                                       | SampleRate          |           |
|                                       | Signal              |           |
| Audio:Signal                          | SignalLevel         |           |
|                                       | NoiseLevel          |           |
|                                       | MicGlitchRate       |           |
|                                       | EchoPercentMicIn    |           |
|                                       | EchoPercentSend     |           |
|                                       | SendSignalLevelCh1  |           |
|                                       | SendNoiseLevelCh1   |           |
| OutboundStream:QualityEstimates:Audio | SendListenMOS       |           |
|                                       | SendListenMOSMin    |           |
|                                       | SendListenMOSAlg    |           |

You can log into the QoE Monitoring Server to view intuitive QoE information.

# **Configuring Audio Features**

This chapter provides information for making configuration changes for the following audio features:

- Pre Dial Tone
- Phone Ring Tones
- Private Line Ring Tone
- Redial Tone
- Tones
- Voice Mail Tone
- Headset Prior
- Ringer Device for Headset
- Dual Headset
- Sending Volume
- Audio Codecs
- Acoustic Clarity Technology
- DTMF

## **Pre Dial Tone**

Pre dial tone allows Skype for Business phones to play key tone in following situations:

- Enter phone numbers without picking up the handset (applicable to T48G/T46G/T42G/T41P/T40P Skype for Business phones).
- Tap **Q** (**Search** icon) to enter the pre-dialing screen, and then enter phone numbers without picking up the handset (only applicable to T48G Skype for Business phones).

### Procedure

Pre dial tone can be configured using the configuration files or locally.

|                    |                                   | Configure pre dial tone feature.                    |
|--------------------|-----------------------------------|-----------------------------------------------------|
| Configuration File | <y000000000xx>.cfg</y000000000xx> | Parameters:                                         |
|                    |                                   | sfb.pre_dial_tone.enable                            |
|                    |                                   | Configure pre dial tone feature.                    |
| Local              | Web User Interface                | Navigate to:                                        |
|                    |                                   | http:// <phoneipaddress>/servlet?p</phoneipaddress> |

| =features-audic | &q=load |
|-----------------|---------|
|-----------------|---------|

### **Details of Configuration Parameters:**

| Parameters                                                                                                    | Permitted Values Defa                    |            |  |
|----------------------------------------------------------------------------------------------------|------------------------------------------|------------|--|
| sfb.pre_dial_tone.enable                                                                                               | 0 or 1                                   |            |  |
| Description:                                                                                                    |                                          |            |  |
| Enables or disables the Skype for Busines                                                                              | s phones to play key tone in following s | ituations: |  |
| For T48G/T46G/T42G/T41P/T40P Skyp                                                                                      | e for Business phones:                   |            |  |
| Enter phone numbers without picking up the handset.                                                                    |                                          |            |  |
| For T48G Skype for Business phones:                                                                                    |                                          |            |  |
| Tap <b>(Search</b> icon) to enter the pre-dialing screen, and then enter phone numbers without picking up the handset. |                                          |            |  |
| Web User Interface:                                                                                                    |                                          |            |  |
| Features->Audio->Pre Dial Tone                                                                                         |                                          |            |  |
| Phone User Interface:                                                                                                  | Phone User Interface:                    |            |  |
| None                                                                                                    |                                          |            |  |

#### To configure pre dial tone via web user interface:

- 1. Click on Features->Audio.
- 2. Select the desired value from the pull-down list of **Pre Dial Tone**.

| ealink   1466          | Status Account Network             | Features Settings | Log 0 Directory Security                            |
|------------------------|------------------------------------|-------------------|-----------------------------------------------------|
|                        | Audio Settings                     |                   | NOTE                                                |
| General<br>Information | Call Waiting Tone                  | Enabled 🔹 🕜       |                                                     |
| Audio                  | Key Tone                           | Enabled 🔹 🥜       | Audio<br>The audio parameters for<br>administrator. |
|                        | Pre Dial Tone                      | Disabled 🔹 🥎      | _                                                   |
| Remote Control         | Send Sound                         | Enabled 🔹 🕜       | You can click here to get<br>more quides.           |
| Bluetooth              | Redial Tone                        | 0                 | -                                                   |
| LED                    | Ringer Device for Headset          | Use Speaker 🔹 🥐   |                                                     |
|                        | BToE as Audio Device (VDI support) | Disabled •        |                                                     |
|                        | Confirm                            | Cancel            |                                                     |

3. Click **Confirm** to accept the change.

# **Phone Ring Tones**

Phone ring tones are used to indicate incoming calls acoustically. Users can select a built-in system ring tone or a custom ring tone for the phone or account. To set the custom ring tones, you need to upload the custom ring tones to the phone in advance.

The ring tone format must meet the following:

| Skype for Business phone<br>Model | Format | Single File Size | Total File Size |
|-----------------------------------|--------|------------------|-----------------|
| T48G/T46G                         | .wav   | <=8MB            | <=20MB          |
| T42G/T41P/T40P                    | .wav   | <=100KB          | <=100KB         |

Note

The ring tone file must be PCMU audio format, mono channel, 8K sample rate and 16 bit resolution.

### Procedure

Ring tones can be configured using the configuration files or locally.

|                           |                                   | Configure a ring tone for the Skype for Business phone. |
|---------------------------|-----------------------------------|---------------------------------------------------------|
|                           |                                   | Parameter:                                              |
|                           |                                   | phone_setting.ring_type                                 |
|                           |                                   | Specify the access URL of the                           |
|                           | <y000000000xx>.cfg</y000000000xx> | custom ring tone.                                       |
|                           |                                   | Parameter:                                              |
| <b>Configuration File</b> |                                   | ringtone.url                                            |
|                           |                                   | Delete all custom ring tone files.                      |
|                           |                                   | Parameter:                                              |
|                           |                                   | ringtone.delete                                         |
|                           |                                   | Configure a ring tone on a                              |
|                           | <mac>.cfg</mac>                   | per-line basis.                                         |
|                           |                                   | Parameters:                                             |
|                           |                                   | account.1.ringtone.ring_type                            |
|                           |                                   | Upload the custom ring tones.                           |
|                           |                                   | Navigate to:                                            |
|                           |                                   | http:// <phoneipaddress>/servle</phoneipaddress>        |
|                           |                                   | t?p=settings-preference&q=loa                           |
| Local                     |                                   | d                                                       |
|                           | Web User Interface                | Configure a ring tone for the                           |
|                           |                                   | Skype for Business phone.                               |
|                           |                                   | Navigate to:                                            |
|                           |                                   | http:// <phoneipaddress>/servle</phoneipaddress>        |
|                           |                                   | t?p=settings-preference&q=loa                           |
|                           |                                   | d                                                       |

|                      | Configure a ring tone on a<br>per-line basis.<br><b>Navigate to:</b><br>http:// <phoneipaddress>/servle<br/>t?p=account-basic&amp;q=load&amp;acc<br/>=0</phoneipaddress> |
|----------------------|----------------------------------------------------------------------------------------------------|
| Phone User Interface | Configure a ring tone for the<br>Skype for Business phone.<br>Configure a ring tone for the<br>account.                                                                  |

### **Details of the Configuration Parameter:**

| Parameters                                                               | Permitted Values                    | Default   |  |  |
|--------------------------------------------------------------------------|-------------------------------------|-----------|--|--|
| phone_setting.ring_type                                                  | Refer to the following content      | Ring1.wav |  |  |
| Description:                                                             |                                     |           |  |  |
| Configures a ring tone for the Sky                                       | pe for Business phone.              |           |  |  |
| Permitted Values:                                                        |                                     |           |  |  |
| Ring1.wav, Ring2.wav, Ring3.wav, F<br>Silent.wav, Splash.wav or custom r |                                     | • •       |  |  |
| Example:                                                                 |                                     |           |  |  |
| To configure a phone built-in ring                                       | tone (e.g., Ring1.wav):             |           |  |  |
| phone_setting.ring_type = Ring1.w                                        | phone_setting.ring_type = Ring1.wav |           |  |  |
| To configure a custom ring tone (e                                       | e.g., Customring.wav):              |           |  |  |
| phone_setting.ring_type = Custom                                         | ring.wav                            |           |  |  |
| Web User Interface:                                                      |                                     |           |  |  |
| Settings->Preference->Ring Type                                          |                                     |           |  |  |
| Phone User Interface:                                                    |                                     |           |  |  |
| Menu->Basic->Sound->Ring Tone                                            | 25                                  |           |  |  |
| account.1.ringtone.ring_type                                             | Refer to the following content      | Common    |  |  |
| Description:                                                             |                                     |           |  |  |
| Configures a ring tone for the acco                                      | ount 1.                             |           |  |  |
| Example:                                                                 |                                     |           |  |  |
| account.1.ringtone.ring_type = Rin                                       | g3.wav                              |           |  |  |
| It means configuring Ring3.wav fo                                        | r the account.                      |           |  |  |

| Parameters                           | Permitted Values              | Default               |
|--------------------------------------|-------------------------------|-----------------------|
| account.1.ringtone.ring_type = Cor   | mmon                          |                       |
| It means the account will use the ri | ing tone selected for the Sky | pe for Business phone |
| configured by the parameter "pho     | ne_setting.ring_type".        |                       |
| Permitted Values:                    |                               |                       |
| Common, Ring1.wav, Ring2.wav, R      |                               |                       |
| Ring8.wav, Silent.wav, Splash.wav o  | or custom ring tone name (e.  | g., Customring.wav).  |
| Web User Interface:                  |                               |                       |
| Account->Basic->Ring Type            |                               |                       |
| Phone User Interface:                |                               |                       |
| None                                 |                               |                       |
| ringtone.url                         | URL within 511                | Blank                 |
| Inigtone.un                          | characters                    | Dialik                |
| Description:                         |                               |                       |
| Configures the access URL of the c   | ustom ring tone file.         |                       |
| Example:                             |                               |                       |
| ringtone.url = tftp://192.168.1.100/ | /Customring.wav               |                       |
| Web User Interface:                  |                               |                       |
| Settings->Preference->Upload Rin     | igtone                        |                       |
| Phone User Interface:                |                               |                       |
| None                                 |                               |                       |
| ringtone.delete                      | http://localhost/all          | Blank                 |
| Description:                         |                               |                       |
| Deletes all custom ring tone files.  |                               |                       |
| Example:                             |                               |                       |
| ringtone.delete = http://localhost/  | all                           |                       |
| Web User Interface:                  |                               |                       |
| None                                 |                               |                       |
| Phone User Interface:                |                               |                       |
|                                      |                               |                       |

### To upload a custom ring tone via web user interface:

- **1.** Click on **Settings**->**Preference**.
- 2. In the **Upload Ringtone** field, click **Browse** to locate a ring tone file (the file format must be \*.wav) from your local system.

3. Click **Upload** to upload the file.

| Yealink   1466 | Status Account Network                   | Features Settings                      | Directory | Log Out                                            |
|----------------|------------------------------------------|----------------------------------------|-----------|----------------------------------------------------|
| Preference     | Language                                 | English (English) 🔹 🕜                  |           | NOTE                                               |
| Time&Date      | Live Dialpad<br>Backlight Inactive Level | Enabled • ?                            |           | Preference Settings<br>The preference settings for |
| Upgrade        | Backlight Active Level                   | 8 • 2                                  |           | administrator.                                     |
| Auto Provision | Watch Dog                                | Enabled 👻 💡                            |           | You can click here to get<br>more guides.          |
| Configuration  | Ring Type                                | Ring1.wav 👻 💡                          |           |                                                    |
| Dial Plan      | Private line ring                        | Ring7.wav 👻                            | 1_        |                                                    |
| Voice          | Upload Ringtone                          | Browse No file selected. Upload Cancel | 0         |                                                    |
| Tones          | Confirm                                  | Cancel                                 | _         |                                                    |

The custom ring tone appears in the pull-down list of **Ring Type**.

#### To change the ring tone for the Skype for Business phone via web user interface:

- 1. Click on Settings->Preference.
- 2. Select the desired ring tone from the pull-down list of **Ring Type**.

|                |                                          |                                     | Log Out                                            |
|----------------|------------------------------------------|-------------------------------------|----------------------------------------------------|
| Yealink 1466   | Status Account Network                   | Features Settings Directory         | Security                                           |
| Preference     | Language                                 | English (English) 🔹 🕜               | NOTE                                               |
| Time&Date      | Live Dialpad<br>Backlight Inactive Level | Enabled • ?                         | Preference Settings<br>The preference settings for |
| Upgrade        | Backlight Active Level                   | 8 • Ø                               | administrator.                                     |
| Auto Provision | Watch Dog                                | Enabled 🗸 🕜                         | You can click here to get<br>more guides.          |
| Configuration  | Ring Type                                | Ring1.wav 🔻 🕜                       |                                                    |
| Dial Plan      | Private line ring<br>Upload Ringtone     | Ring7.wav  Browse No file selected. |                                                    |
| Voice          | opida nangcolie                          | Upload Cancel                       |                                                    |
| Tones          | Confirm                                  | Cancel                              |                                                    |

3. Click **Confirm** to accept the change.

To change the ring tone for the account via web user interface:

- 1. Click on Account->Basic.
- 2. Select the desired ring tone from the pull-down list of **Ring Type**.

| Yealink   1466             | Status Account Networ                                       | k Features Settin                                                                                                   | gs Directory | Log Out Security                                                                                                    |
|----------------------------|-------------------------------------------------------------|----------------------------------------------------------------------------------------------------|--------------|----------------------------------------------------------------------------------------------------|
| Register<br>Basic<br>Codec | Missed Call Log<br>Auto Answer<br>Ring Type<br>Account Lock | Enabled   Disabled  Common  Common  Ring1.wav                                                                       | 0<br>0<br>0  | NOTE Basic The basic parameters for administrator.                                                                                                    |
|                            | Always On Line                                              | Ring2.wav<br>Ring4.wav<br>Ring4.wav<br>Ring5.wav<br>Ring6.wav<br>Ring7.wav<br>Ring8.wav<br>Silent.wav<br>Splash.wav | 0            | Proxy Require<br>A special parameter just for<br>Nortel server. If you login to<br>Nortel server, the value should<br>be, com.nortelnetworks.firewall<br>Vou can click here to get<br>more guides. |

3. Click **Confirm** to accept the change.

#### To select a ring tone for the phone via phone user interface:

- 1. Press Menu->Basic->Sound->Ring Tones.
- **2.** Press  $(\bullet)$  or  $(\bullet)$  to select the desired ring tone.
- 3. Press the Save soft key to accept the change.

## **Private Line Ring Tone**

The Skype for Business Server allows the system administrator to give user a second, private telephone line in addition to their primary telephone line. Private lines are often assigned to bosses who want an unlisted telephone number at which they can be reached directly.

When the boss receives a private call, the private line will bypass call delegation and only boss's phone rings.

Private line ring tone feature allows the Skype for Business phone to play a specific ring tone when receiving a private call.

### Procedure

Private line ring tone can be configured using the configuration files or locally.

|               | <y000000000xx>.cfg</y000000000xx> | Configure a ring tone for the private line.                |
|---------------|-----------------------------------|------------------------------------------------------------|
| Configuration |                                   | Parameter:                                                 |
| File          |                                   | phone_setting.private_line_ring.enable                     |
|               |                                   | phone_setting.private_line_ring_type                       |
|               | Web User Interface                | Configure a ring tone for the private line.                |
| Local         |                                   | Navigate to:                                               |
| Local         |                                   | http:// <phoneipaddress>/servlet?p=settin</phoneipaddress> |
|               |                                   | gs-preference&q=load                                       |

### **Details of the Configuration Parameter:**

| Parameter                                                                                                    | Permitted Values                                                                             | Default |  |  |
|----------------------------------------------------------------------------------------------------|----------------------------------------------------------------------------------------------|---------|--|--|
| phone_setting.private_line_ring.enable                                                                                                    | 0 or 1                                                                                       | 1       |  |  |
| Description:                                                                                                    |                                                                                              |         |  |  |
| Enables or disables the Skype for Business to set                                                                                         | Enables or disables the Skype for Business to set a separate ring tone for the private line. |         |  |  |
| 0-Disabled                                                                                                    |                                                                                              |         |  |  |
| 1-Enabled                                                                                                    |                                                                                              |         |  |  |
| If it is set to 1 (Enabled), a separate ring tone can be assigned to the private line.                                                    |                                                                                              |         |  |  |
| If it is set to 0 (Disabled), a separate ring tone cannot be assigned to the private line. The private line will use the phone ring tone. |                                                                                              |         |  |  |

| Parameter                                               | Permitted Values                                 | Default       |  |  |
|---------------------------------------------------------|--------------------------------------------------|---------------|--|--|
| Web User Interface:                                     |                                                  | •             |  |  |
| None                                                    |                                                  |               |  |  |
| Phone User Interface:                                   |                                                  |               |  |  |
| None                                                    |                                                  |               |  |  |
| phone_setting.private_line_ring_type                    | Refer to the following content                   | Ring6.wav     |  |  |
| Description:                                            |                                                  |               |  |  |
| Configures a ring tone for the private line.            |                                                  |               |  |  |
| Permitted Values:                                       |                                                  |               |  |  |
| Ring1.wav, Ring2.wav, Ring3.wav, Ring4.wav, Ri          | ng5.wav, Ring6.wav, Ring7.wav                    | v, Ring8.wav, |  |  |
| Silent.wav, Splash.wav or custom ring tone nam          | e (e.g., Customring.wav).                        |               |  |  |
| Example:                                                |                                                  |               |  |  |
| To configure a phone built-in ring tone (e.g., Ri       | ng6.wav):                                        |               |  |  |
| phone_setting.private_line_ring_type = Ring6.wav        | phone_setting.private_line_ring_type = Ring6.wav |               |  |  |
| To configure a custom ring tone (e.g., Customring.wav): |                                                  |               |  |  |
| phone_setting.private_line_ring_type = Customring.wav   |                                                  |               |  |  |
| Web User Interface:                                     |                                                  |               |  |  |
| Settings->Preference->Private line ring                 |                                                  |               |  |  |
| Phone User Interface:                                   |                                                  |               |  |  |
| Menu->Basic->Sound->Private Line Tones                  |                                                  |               |  |  |

### To change the ring tone for the private line via web user interface:

- **1.** Click on **Settings**->**Preference**.
- 2. Select the desired ring tone from the pull-down list of **Private line ring**.

| Yealink   1466 | Status Account Network                   | Features Settings                      | Directory | Log Out                                            |
|----------------|------------------------------------------|----------------------------------------|-----------|----------------------------------------------------|
| Preference     | Language                                 | English (English) 🔹 🕜                  |           | NOTE                                               |
| Time&Date      | Live Dialpad<br>Backlight Inactive Level | Enabled • ?                            |           | Preference Settings<br>The preference settings for |
| Upgrade        | Backlight Active Level                   | 8 • 0                                  |           | administrator.                                     |
| Auto Provision | Watch Dog                                | Enabled 🔹 💡                            |           | You can click here to get<br>more guides.          |
| Configuration  | Ring Type                                | Ring1.wav 👻 🕜                          |           |                                                    |
| Dial Plan      | Private line ring                        | Ring7.wav 👻                            |           |                                                    |
| Voice          | Upload Ringtone                          | Browse No file selected. Upload Cancel | 0         |                                                    |
| Tones          | Confirm                                  | Cancel                                 |           |                                                    |

**3.** Click **Confirm** to accept the change.

To select a ring tone for the private line via phone user interface:

- 1. Press Menu->Basic->Sound->Private Line Tones.
- **2.** Press  $(\bullet)$  or  $(\bullet)$  to select the desired ring tone.
- 3. Press the Save soft key to accept the change.

## **Redial Tone**

Redial tone allows Skype for Business phones to continue to play the dial tone after inputting the preset numbers on the pre-dialing screen.

### Procedure

Redial tone can be configured using the configuration files or locally.

|                    |                                   | Configure redial tone feature.                      |
|--------------------|-----------------------------------|-----------------------------------------------------|
| Configuration File | <y000000000xx>.cfg</y000000000xx> | Parameters:                                         |
|                    |                                   | features.redial_tone                                |
|                    |                                   | Configure redial tone feature.                      |
| Local              | Web User Interface                | Navigate to:                                        |
| Local              | Web Oser Interface                | http:// <phoneipaddress>/servlet?p</phoneipaddress> |
|                    |                                   | =features-audio&q=load                              |

### **Details of Configuration Parameters:**

| Parameters           | Permitted Values        | Default |
|----------------------|-------------------------|---------|
| features.redial_tone | Integer within 6 digits | Blank   |
|                      |                         |         |

#### Description:

Configures the Skype for Business phone to continue to play the dial tone after inputting the preset numbers on the pre-dialing screen.

#### Example:

features.redial\_tone = 125

The Skype for Business phone will continue to play the dial tone after inputting "125" on the pre-dialing screen.

If it is left blank, the Skype for Business phone will not play the dial tone after inputting numbers on the pre-dialing screen.

### Web User Interface:

Features->Audio->Redial Tone

#### Phone User Interface:

None

#### To configure redial tone via web user interface:

- 1. Click on Features->Audio.
- 2. Enter the desired value in the Redial Tone field.

| Yealink   1466         | Status Account Network            | Features Settings Directory | Log Out                                    |
|------------------------|-----------------------------------|-----------------------------|--------------------------------------------|
|                        | Audio Settings                    |                             | NOTE                                       |
| General<br>Information | Call Waiting Tone                 | Enabled 🗸 🥥                 | Audio                                      |
| Audio                  | Key Tone                          | Enabled 🗸 🥥                 | The audio parameters for<br>administrator. |
|                        | Pre Dial Tone                     | Disabled 🔹 🕐                |                                            |
| Remote Control         | Send Sound                        | Enabled 🔹 💡                 | You can click here to get<br>more guides.  |
| Bluetooth              | Redial Tone                       | 125                         |                                            |
| LED                    | Ringer Device for Headset         | Use Speaker 👻 🕜             |                                            |
|                        | BToE as Audio Device (VDI support | :) Disabled 🔹 🕜             |                                            |
|                        | Confirm                           | Cancel                      |                                            |

3. Click **Confirm** to accept the change.

## Tones

When receiving a message, the Skype for Business phone will play a warning tone. You can customize tones or select specialized tone sets (vary from country to country) to indicate different conditions of the Skype for Business phone. The default tones used on Skype for Business phones are the US tone sets. Available tone sets for Skype for Business phones:

- Australia
- Austria
- Brazil
- Belgium
- Chile
- China
- Czech
- Czech ETSI
- Denmark
- Finland
- France
- Germany
- Great Britain
- Greece
- Hungary
- Lithuania
- India
- Italy

- Japan
- Mexico
- New Zealand
- Netherlands
- Norway
- Portugal
- Spain
- Switzerland
- Sweden
- Russia
- United States

Configured tones can be heard on Skype for Business phones for the following conditions.

| Condition    | Description                                                                                     |  |
|--------------|-------------------------------------------------------------------------------------------------|--|
| Dial         | When in the pre-dialing interface                                                               |  |
| Ring Back    | Ring-back tone                                                                                  |  |
| Busy         | When the callee is busy                                                                         |  |
| Congestion   | When the network is congested                                                                   |  |
| Call Waiting | Call waiting tone (For more information on call waiting, refer to Call Waiting)                 |  |
| Dial Recall  | When receiving a call back                                                                      |  |
| Info         | When receiving a special message                                                                |  |
| Stutter      | When receiving a voice mail                                                                     |  |
| Auto Answer  | When automatically answering a call (For more information on auto answer, refer to Auto Answer) |  |

### Procedure

Tones can be configured using the configuration files or locally.

|                    |                                   | Configure the tones for the Skype for Business phone. |
|--------------------|-----------------------------------|-------------------------------------------------------|
|                    | <y000000000xx>.cfg</y000000000xx> | Parameters:                                           |
|                    |                                   | voice.tone.country                                    |
| Configuration File |                                   | voice.tone.dial                                       |
|                    |                                   | voice.tone.ring                                       |
|                    |                                   | voice.tone.busy                                       |
|                    |                                   | voice.tone.congestion                                 |

|       |                    | voice.tone.callwaiting                                |
|-------|--------------------|-------------------------------------------------------|
|       |                    | voice.tone.dialrecall                                 |
|       |                    | voice.tone.info                                       |
|       |                    | voice.tone.stutter                                    |
|       |                    | voice.tone.autoanswer                                 |
|       |                    | Configure the tones for the Skype for Business phone. |
| Local | Web User Interface | Navigate to:                                          |
|       |                    | http:// <phoneipaddress>/servlet?</phoneipaddress>    |
|       |                    | p=settings-tones&q=load                               |

## **Details of Configuration Parameters:**

| Parameters                                                                                                    | Permitted Values                                       | Default          |  |  |  |  |  |  |
|----------------------------------------------------------------------------------------------------|--------------------------------------------------------|------------------|--|--|--|--|--|--|
| voice.tone.country                                                                                                    | ice.tone.country Refer to the following content Custom |                  |  |  |  |  |  |  |
| Description:                                                                                                    |                                                        |                  |  |  |  |  |  |  |
| Configures the country tone for the Sky                                                                                          | pe for Business phone.                                 |                  |  |  |  |  |  |  |
| Permitted Values:                                                                                                    |                                                        |                  |  |  |  |  |  |  |
| Custom, Australia, Austria, Brazil, Belgiun<br>France, Germany, Great Britain, Greece,<br>Zealand, Netherlands, Norway, Portugal | Hungary, Lithuania, India, Italy, Japai                | n, Mexico, New   |  |  |  |  |  |  |
| Example:                                                                                                    |                                                        |                  |  |  |  |  |  |  |
| voice.tone.country = Custom                                                                                                    |                                                        |                  |  |  |  |  |  |  |
| Web User Interface:                                                                                                    |                                                        |                  |  |  |  |  |  |  |
| Settings->Tones->Select Country                                                                                                  |                                                        |                  |  |  |  |  |  |  |
| Phone User Interface:                                                                                                    |                                                        |                  |  |  |  |  |  |  |
| None                                                                                                    |                                                        |                  |  |  |  |  |  |  |
| voice.tone.dial String Blank                                                                                                    |                                                        |                  |  |  |  |  |  |  |
| Description:                                                                                                    |                                                        |                  |  |  |  |  |  |  |
| Customizes the dial tone.                                                                                                    |                                                        |                  |  |  |  |  |  |  |
| tonelist = element[,element] [,element].                                                                                         |                                                        |                  |  |  |  |  |  |  |
| Where                                                                                                    |                                                        |                  |  |  |  |  |  |  |
| element = [!]Freq1[+Freq2][+Freq3][+F                                                                                            | req4] /Duration                                        |                  |  |  |  |  |  |  |
| <b>Freq</b> : the frequency of the tone (ranges tone is not played.                                                              | from 200 to 4000Hz). If it is set to 0                 | Hz, it means the |  |  |  |  |  |  |

| Parameters Permitted Values Default                                              |                                        |                 |  |  |  |  |
|----------------------------------------------------------------------------------|----------------------------------------|-----------------|--|--|--|--|
| For T40P:                                                                        |                                        |                 |  |  |  |  |
| A tone is comprised of at most two diffe                                         | erent frequencies.                     |                 |  |  |  |  |
| For T48G/T46G/T42G/T41P                                                          |                                        |                 |  |  |  |  |
| A tone is comprised of at most four diffe                                        | erent frequencies.                     |                 |  |  |  |  |
| <b>Duration</b> : the duration (in milliseconds)                                 | of the dial tone, ranges from 0 to 30  | )000ms.         |  |  |  |  |
| You can configure at most eight differer commas. (e.g., 250/200,0/1000,200+300   |                                        | rate them by    |  |  |  |  |
| If you want the Skype for Business phon before tones (e.g., !250/200,0/1000,200- |                                        |                 |  |  |  |  |
| Note: It works only if the value of the pa                                       |                                        |                 |  |  |  |  |
| Web User Interface:                                                              |                                        |                 |  |  |  |  |
| Settings->Tones->Dial                                                            |                                        |                 |  |  |  |  |
| Phone User Interface:                                                            |                                        |                 |  |  |  |  |
| None                                                                             |                                        |                 |  |  |  |  |
|                                                                                  |                                        |                 |  |  |  |  |
| voice.tone.ring                                                                  | String                                 | Blank           |  |  |  |  |
| Description:                                                                     |                                        |                 |  |  |  |  |
| Customizes the ringback tone.                                                    |                                        |                 |  |  |  |  |
| The value format is Freq/Duration. For n parameter "voice.tone.dial".            | nore information on the value forma    | t, refer to the |  |  |  |  |
| Note: It works only if the value of the pa                                       | arameter "voice.tone.country" is set t | o Custom.       |  |  |  |  |
| Web User Interface:                                                              |                                        |                 |  |  |  |  |
| Settings->Tones->Ring Back                                                       |                                        |                 |  |  |  |  |
| Phone User Interface:                                                            |                                        |                 |  |  |  |  |
| None                                                                             |                                        |                 |  |  |  |  |
| voice.tone.busy                                                                  | String                                 | Blank           |  |  |  |  |
| Description:                                                                     |                                        |                 |  |  |  |  |
| Customizes the tone when the callee is l                                         | busy.                                  |                 |  |  |  |  |
| The value format is Freq/Duration. For n parameter "voice.tone.dial".            | nore information on the value forma    | t, refer to the |  |  |  |  |
| Note: It works only if the value of the pa                                       | arameter "voice.tone.country" is set t | o Custom.       |  |  |  |  |
| Web User Interface:                                                              | -                                      |                 |  |  |  |  |
| Settings->Tones->Busy                                                            |                                        |                 |  |  |  |  |
|                                                                                  |                                        |                 |  |  |  |  |

| Parameters Permitted Values Defau                                     |                                        |                 |  |  |  |  |
|-----------------------------------------------------------------------|----------------------------------------|-----------------|--|--|--|--|
| None                                                                  |                                        |                 |  |  |  |  |
| voice.tone.congestion                                                 | String                                 | Blank           |  |  |  |  |
| Description:                                                          |                                        |                 |  |  |  |  |
| Customizes the tone when the network                                  | is congested.                          |                 |  |  |  |  |
| The value format is Freq/Duration. For n parameter "voice.tone.dial". | nore information on the value forma    | t, refer to the |  |  |  |  |
| Note: It works only if the value of the pa                            | arameter "voice.tone.country" is set t | to Custom.      |  |  |  |  |
| Web User Interface:                                                   |                                        |                 |  |  |  |  |
| Settings->Tones->Congestion                                           |                                        |                 |  |  |  |  |
| Phone User Interface:                                                 |                                        |                 |  |  |  |  |
| None                                                                  |                                        |                 |  |  |  |  |
| voice.tone.callwaiting                                                | String                                 | Blank           |  |  |  |  |
| Description:                                                          |                                        |                 |  |  |  |  |
| Customizes the call waiting tone.                                     |                                        |                 |  |  |  |  |
| The value format is Freq/Duration. For n parameter "voice.tone.dial". | nore information on the value forma    | t, refer to the |  |  |  |  |
| Note: It works only if the value of the pa                            | arameter "voice.tone.country" is set t | to Custom.      |  |  |  |  |
| Web User Interface:                                                   |                                        |                 |  |  |  |  |
| Settings->Tones->Call Waiting                                         |                                        |                 |  |  |  |  |
| Phone User Interface:                                                 |                                        |                 |  |  |  |  |
| None                                                                  |                                        |                 |  |  |  |  |
| voice.tone.dialrecall                                                 | String                                 | Blank           |  |  |  |  |
| Description:                                                          |                                        |                 |  |  |  |  |
| Customizes the call back tone.                                        |                                        |                 |  |  |  |  |
| The value format is Freq/Duration. For n                              | nore information on the value forma    | t, refer to the |  |  |  |  |
| parameter "voice.tone.dial".                                          |                                        |                 |  |  |  |  |
| Note: It works only if the value of the pa                            | arameter "voice.tone.country" is set t | to Custom.      |  |  |  |  |
| Web User Interface:                                                   |                                        |                 |  |  |  |  |
| Settings->Tones->Dial Recall                                          |                                        |                 |  |  |  |  |
| Phone User Interface:                                                 |                                        |                 |  |  |  |  |
|                                                                       |                                        |                 |  |  |  |  |

| Parameters                                                                                                    | Permitted Values                              | Default          |
|----------------------------------------------------------------------------------------------------|-----------------------------------------------|------------------|
| voice.tone.info                                                                                                    | String                                        | Blank            |
| Description:                                                                                                    |                                               |                  |
| Customizes the info tone. The phone will example, the number you are calling is r                                                                                                    |                                               | information, for |
| The value format is Freq/Duration. For n parameter "voice.tone.dial".                                                                                                    | nore information on the value forma           | at, refer to the |
| Note: It works only if the value of the pa                                                                                                    | arameter "voice.tone.country" is set          | to Custom.       |
| Web User Interface:                                                                                                    |                                               |                  |
| Settings->Tones->Info                                                                                                    |                                               |                  |
| Phone User Interface:                                                                                                    |                                               |                  |
| None                                                                                                    |                                               |                  |
| voice.tone.stutter                                                                                                    | String                                        | Blank            |
| Description:                                                                                                    |                                               |                  |
| Customizes the tone when the Skype fo                                                                                                    | r Business phone receives a voice m           | ail.             |
| The value format is Freq/Duration. For n parameter "voice.tone.dial".                                                                                                    | nore information on the value forma           | at, refer to the |
| Note: It works only if the value of the pa                                                                                                    | arameter "voice.tone.country" is set          | to Custom.       |
| Web User Interface:                                                                                                    |                                               |                  |
| Settings->Tones->Stutter                                                                                                    |                                               |                  |
| Phone User Interface:                                                                                                    |                                               |                  |
|                                                                                                    |                                               |                  |
| None                                                                                                    |                                               |                  |
| None voice.tone.autoanswer                                                                                                    | String                                        | Blank            |
|                                                                                                    | String                                        | Blank            |
| voice.tone.autoanswer                                                                                                    |                                               | Blank            |
| voice.tone.autoanswer<br>Description:                                                                                                    | nswer.                                        |                  |
| voice.tone.autoanswer<br>Description:<br>Customizes the warning tone for auto a<br>The value format is Freq/Duration. For n                                                                                                    | nswer.<br>nore information on the value forma | at, refer to the |
| voice.tone.autoanswer<br>Description:<br>Customizes the warning tone for auto a<br>The value format is Freq/Duration. For n<br>parameter "voice.tone.dial".<br>Note: It works only if the value of the pa                        | nswer.<br>nore information on the value forma | at, refer to the |
| voice.tone.autoanswer<br>Description:<br>Customizes the warning tone for auto a<br>The value format is Freq/Duration. For n<br>parameter "voice.tone.dial".                                                                      | nswer.<br>nore information on the value forma | at, refer to the |
| voice.tone.autoanswer<br>Description:<br>Customizes the warning tone for auto a<br>The value format is Freq/Duration. For n<br>parameter "voice.tone.dial".<br>Note: It works only if the value of the pa<br>Web User Interface: | nswer.<br>nore information on the value forma | at, refer to the |

### To configure tones via web user interface:

- 1. Click on Settings->Tones.
- 2. Select the desired value from the pull-down list of Select Country.

If you select **Custom**, you can customize a tone for each condition of the Skype for Business phone.

| alink   1466   | Status Account | Network Features | Settings Directory | Security                          |
|----------------|----------------|------------------|--------------------|-----------------------------------|
| Preference     | Select_Country | Custom           | - 0                | NOTE                              |
| reference      | Dial           |                  | 0                  |                                   |
| fime&Date      | Ring Back      |                  | 0                  | Tones<br>The tones parameters for |
| Jpgrade        | Busy           |                  | 0                  | administrator.                    |
| Auto Provision | Congestion     |                  | 0                  | You can click here to get         |
| Configuration  | Call Waiting   |                  | 0                  | more guides.                      |
| -              | Dial Recall    |                  | 0                  |                                   |
| Dial Plan      | Info           |                  | 0                  |                                   |
| /oice          | Stutter        |                  | 0                  |                                   |
| ones           | Auto Answer    |                  | 0                  |                                   |

3. Click **Confirm** to accept the change.

## **Voice Mail Tone**

Voice mail tone feature allows the Skype for Business phone to play a warning tone when receiving a new voice mail. You can customize the warning tone or select specialized tone sets (vary from country to country) for your Skype for Business phone. For more information, refer to Voice Mail Tone on page 286.

#### Procedure

Voice mail tone can be configured using the configuration files or locally.

| Configuration File | <y0000000000xx>.cfg</y0000000000xx> | Configure whether to play a warning<br>tone when the Skype for Business<br>phone receives a new voice mail.<br><b>Parameters:</b><br>features.voice_mail_tone_enable                                                        |
|--------------------|-------------------------------------|----------------------------------------------------------------------------------------------------|
| Local              | Web User Interface                  | Configure whether to play a warning<br>tone when the Skype for Business<br>phone receives a new voice mail.<br><b>Navigate to</b> :<br>http:// <phoneipaddress>/servlet?p<br/>=features-general&amp;q=load</phoneipaddress> |

### **Details of the Configuration Parameter:**

| Parameter                                                                                                  | Permitted Values                               | Default |  |  |  |
|----------------------------------------------------------------------------------------------------|------------------------------------------------|---------|--|--|--|
| features.voice_mail_tone_enable                                                                            | 0 or 1                                         | 1       |  |  |  |
| Description:                                                                                               |                                                |         |  |  |  |
| Enables or disables the Skype for Business phone to play a warning tone when it receives a new voice mail. |                                                |         |  |  |  |
| 0-Disabled                                                                                                 |                                                |         |  |  |  |
| 1-Enabled                                                                                                  |                                                |         |  |  |  |
| Web User Interface:                                                                                        |                                                |         |  |  |  |
| Features->General Information->Voice Mail Tone                                                             | Features->General Information->Voice Mail Tone |         |  |  |  |
| Phone User Interface:                                                                                      |                                                |         |  |  |  |
| None                                                                                                    |                                                |         |  |  |  |

To configure voice mail tone via web user interface:

- **1.** Click on Features->General Information.
- 2. Select the desired value from the pull-down list of **Voice Mail Tone**.

| ealink   1466          | Status Account Network         | Features Settin | ngs Directory | Security                                                                                                    |
|------------------------|--------------------------------|-----------------|---------------|----------------------------------------------------------------------------------------------------|
|                        | General Information 🛛 🕜        |                 |               | NOTE                                                                                                    |
| General<br>Information | Call Waiting                   | Enabled -       | 0             | Call Waiting                                                                                                |
| Audio                  | Key As Send<br>Hotline Number  | #               | 0             | Call Waiting<br>This call feature allows your<br>phone to accept other inco<br>calls during the conversatio |
| Remote Control         | Hotline Delay(0~10s)           | 4               |               | Key As Send<br>Select * or # as the send b                                                                  |
| Bluetooth              | Busy Tone Delay (Seconds)      | 0 •             | 0             |                                                                                                    |
| LED                    | Return code when refuse        | 603 (Decline) 🔹 | 0             | You can click here to g<br>more guides.                                                                     |
|                        |                                | •               |               |                                                                                                    |
|                        |                                | :               |               |                                                                                                    |
|                        |                                | -               |               |                                                                                                    |
|                        | Diversion/History-Info         | Enabled •       | 0             |                                                                                                    |
|                        | Auto-Logout Time(1~1000min)    | 5               | 0             |                                                                                                    |
|                        | Call Number Filter             |                 | 0             |                                                                                                    |
|                        | Voice Mail Tone                | Enabled 🔹       | 0             |                                                                                                    |
|                        | DHCP Hostname                  | SIP-T46G        | 0             |                                                                                                    |
|                        | E911 Location Tip              | Enabled -       | 0             |                                                                                                    |
|                        | Update Checking Time           | 24              | 0             |                                                                                                    |
|                        | Use DHCP Option 120            | Disabled 💌      | 0             |                                                                                                    |
|                        | SFB Cert Service URL           |                 | 0             |                                                                                                    |
|                        | Enable SFB Automation          | Disabled 👻      | 0             |                                                                                                    |
|                        | SFB Inactive Time              | 5               | 0             |                                                                                                    |
|                        | SFB Away Time                  | 5               | 0             |                                                                                                    |
|                        | Web Sign in                    | Enabled -       | 0             |                                                                                                    |
|                        | Remember Password              | Disabled 🗸      |               |                                                                                                    |
|                        | History Record Contacts Avatar | Enabled 🗸       |               |                                                                                                    |

**3.** Click **Confirm** to accept the change.

# **Headset Prior**

Headset prior allows users to use headset preferentially if a headset is physically connected to the Skype for Business phone. This feature is especially useful for permanent or full-time headset users.

### Procedure

Headset prior can be configured using the configuration files or locally.

|                    |                                     | Configure headset prior.                    |
|--------------------|-------------------------------------|---------------------------------------------|
| Configuration File | <y0000000000xx>.cfg</y0000000000xx> | Parameter:                                  |
|                    |                                     | features.headset_prior                      |
|                    |                                     | Configure headset prior.                    |
|                    |                                     | Navigate to:                                |
| Local              | Web User Interface                  | http:// <phoneipaddress>/s</phoneipaddress> |
|                    |                                     | ervlet?p=features-general&                  |
|                    |                                     | q=load                                      |

### **Details of the Configuration Parameter:**

| Parameter                                                                 | Permitted Values                | Default                      |
|---------------------------------------------------------------------------|---------------------------------|------------------------------|
| features.headset_prior                                                    | 0 or 1                          | 0                            |
| Description:                                                              |                                 |                              |
| Enables or disables headset prior f<br>the headset mode in advance.       | eature. You need to press the H | HEADSET key to activate      |
| 0-Disabled                                                                |                                 |                              |
| 1-Enabled                                                                 |                                 |                              |
| If it is set to 1 (Enabled), the headson HEADSET key again.               | et mode will not be deactivated | d until the user presses the |
| If it is set to 0 (Disabled), the head<br>speakerphone key or the HEADSET |                                 |                              |
| Web User Interface:                                                       |                                 |                              |
| Features->General Information->+                                          | leadset Prior                   |                              |
| Phone User Interface:                                                     |                                 |                              |
| None                                                                      |                                 |                              |
|                                                                           |                                 |                              |

### To configure headset prior via web user interface:

1. Click on Features->General Information.

|                | Status | Account           | Network      | Features      | Settin | gs | Directory | Security                    |                                       |
|----------------|--------|-------------------|--------------|---------------|--------|----|-----------|-----------------------------|---------------------------------------|
| General        | 6      | General Informati | ion 🕜        |               |        |    |           | ΝΟΤΕ                        |                                       |
| Information    |        | Call Waiting      |              | Enabled       | •      | 0  |           | Call Waiting                |                                       |
| Audio          |        | Key As Send       |              | #             | •      | 0  |           | This call feat              | ure allows your<br>cept other incomin |
|                |        | Hotline Number    |              | 1234          |        |    |           | calls during t              | ne conversation.                      |
| Remote Control |        | Hotline Delay(0~  | 10s)         | 4             |        |    |           | Key As Sen<br>Select * or # | d<br>as the send key.                 |
| Bluetooth      |        | Busy Tone Delay   | (Seconds)    | 0             | •      | ?  |           | Vou can                     | click here to get                     |
| LED            |        | Return code whe   | en refuse    | 603 (Decline) | •      | ?  |           | more guides                 |                                       |
|                |        | Time-Out for Dial | Now Rule     | 1             |        | ?  |           |                             |                                       |
|                |        | Dial Search Delay |              | 1             |        | ?  |           |                             |                                       |
|                |        | 180 Ring Workard  | ound         | Disabled      | •      | 0  |           |                             |                                       |
|                |        | Save Call Log     |              | Enabled       | •      | 0  |           |                             |                                       |
|                |        | Suppress DTMF D   | lisplay      | Disabled      | •      | 0  |           |                             |                                       |
|                |        | Suppress DTMF D   | isplay Delay | Disabled      | •      | 0  |           |                             |                                       |
|                |        | Play Local DTMF   | Tone         | Enabled       | •      | 0  |           |                             |                                       |
|                |        | DTMF Repetition   |              | 3             | •      | 0  |           |                             |                                       |
|                |        | Multicast Codec   |              | G722          | _      | 0  |           |                             |                                       |
|                |        | Play Hold Tone    |              | Enabled       | •      | 0  |           |                             |                                       |
|                |        | Play Hold Tone D  | elay         | 30            |        | 0  |           |                             |                                       |
|                |        | Allow Mute        |              | Enabled       | •      | 0  |           |                             |                                       |
|                |        | Dual-Headset      |              | Disabled      | -      | 0  |           |                             |                                       |
|                |        | Auto-Answer Del   | ay(1~4s)     | 1             |        | ?  |           |                             |                                       |
|                |        | Headset Prior     |              | Enabled       | •      | 0  |           |                             |                                       |
|                |        | DTMF Replace Tr   | an           | Enabled       | •      | 0  |           |                             |                                       |

2. Select the desired value from the pull-down list of Headset Prior.

3. Click **Confirm** to accept the change.

# **Ringer Device for Headset**

The Skype for Business phones support either or both speaker and headset ringer devices. Ringer Device for Headset feature allows users to configure which ringer device to be used when receiving an incoming call. For example, if the ringer device is set to Headset, ring tone will be played through your headset.

If the ringer device is set to Headset or Headset&Speaker, the headset should be connected to the Skype for Business phone and the headset mode also should be activated in advance. You can press the HEADSET key to activate the headset mode. For more information, refer to the *Yealink phone-specific user guide*.

### Procedure

Ringer device for headset can be configured using the configuration files or locally.

| Configuration File | <y0000000000xx>.cfg</y0000000000xx> | Configure the ringer device for the<br>Skype for Business phone.<br><b>Parameters:</b><br>features.ringer_device.is_use_headset |
|--------------------|-------------------------------------|----------------------------------------------------------------------------------------------------|
| Local              | Web User Interface                  | Configure the ringer device for the Skype for Business phone.                                                                   |

|                                                      | Navigate to:         |
|------------------------------------------------------|----------------------|
| http:// <phoneipaddress>/servlet?p=</phoneipaddress> |                      |
|                                                      | eatures-audio&q=load |

### **Details of Configuration Parameters:**

| Parameters                                                                                 | Permitted Values Do |   |  |  |
|--------------------------------------------------------------------------------------------|---------------------|---|--|--|
| features.ringer_device.is_use_headset                                                      | 0, 1 or 2           | 0 |  |  |
| Description:                                                                               |                     |   |  |  |
| Configures the ringer device for the Skype for                                             | r Business phone.   |   |  |  |
| <b>0</b> -Use Speaker                                                                      |                     |   |  |  |
| 1-Use Headset                                                                              |                     |   |  |  |
| <b>2</b> -Use Headset & Speaker                                                            |                     |   |  |  |
| If the ringer device is set to Headset or Headset&Speaker, the headset should be connected |                     |   |  |  |
| to the Skype for Business phone and the headset mode also should be activated in advance.  |                     |   |  |  |
| Web User Interface:                                                                        |                     |   |  |  |
| Features->Audio->Ringer Device for Headset                                                 |                     |   |  |  |
| Phone User Interface:                                                                      |                     |   |  |  |
| None                                                                                       |                     |   |  |  |

### To configure ringer device for headset via web user interface:

- 1. Click on Features->Audio.
- 2. Select the desired value from the pull-down list of **Ringer Device for Headset**.

| Yealink                | Status Account Network             | Features Setting | gs Directory | Log Out Security                           |
|------------------------|------------------------------------|------------------|--------------|--------------------------------------------|
|                        | Audio Settings                     |                  |              | NOTE                                       |
| General<br>Information | Call Waiting Tone                  | Enabled -        | 0            | Audio                                      |
| Audio                  | Key Tone                           | Enabled -        | 0            | The audio parameters for<br>administrator. |
|                        | Pre Dial Tone                      | Disabled 👻       | 0            |                                            |
| Remote Control         | Send Sound                         | Enabled 👻        | 0            | You can click here to get<br>more guides.  |
| Bluetooth              | Redial Tone                        | 125              | 0            |                                            |
| LED                    | Ringer Device for Headset          | Use Speaker 🔹    | 0            |                                            |
|                        | BToE as Audio Device (VDI support) | Disabled 🔹       | 0            |                                            |
|                        | Confirm                            | Cancel           |              |                                            |

3. Click **Confirm** to accept the change.

# **Dual Headset**

Dual headset allows users to use two headsets on one Skype for Business phone. To use this feature, users need to physically connect two headsets to the headset and handset jacks respectively. Once the Skype for Business phone connects to a call, the user with the headset connected to the headset jack has full-duplex capabilities, while the user with the headset connected to the handset jack is only able to listen.

### Procedure

Dual headset can be configured using the configuration files or locally.

|                    |                                   | Configure dual headset.                         |  |
|--------------------|-----------------------------------|-------------------------------------------------|--|
| Configuration File | <y000000000xx>.cfg</y000000000xx> | Parameter:                                      |  |
|                    |                                   | features.headset_training                       |  |
|                    |                                   | Configure dual headset.                         |  |
| Local              | Web User Interface                | Navigate to:                                    |  |
|                    | Web oser interface                | http:// <phoneipaddress>/servl</phoneipaddress> |  |
|                    |                                   | et?p=features-general&q=load                    |  |

### **Details of the Configuration Parameter:**

| Parameter                                                                                                    | Permitted Values | Default |  |  |
|----------------------------------------------------------------------------------------------------|------------------|---------|--|--|
| features.headset_training                                                                                                    | 0 or 1           | 0       |  |  |
| Description:                                                                                                    |                  |         |  |  |
| Enables or disables dual headset feat                                                                                                    | ture.            |         |  |  |
| <b>0</b> -Disabled                                                                                                    |                  |         |  |  |
| 1-Enabled                                                                                                    |                  |         |  |  |
| If it is set to 1 (Enabled), users can use two headsets on one phone. When the Skype for<br>Business phone joins in a call, the users with the headset connected to the headset jack<br>have a full-duplex conversation, while the users with the headset connected to the handset<br>jack are only allowed to listen to. |                  |         |  |  |
| Web User Interface:                                                                                                    |                  |         |  |  |
| Features->General Information->Dual-Headset                                                                                                    |                  |         |  |  |
| Phone User Interface:                                                                                                    |                  |         |  |  |
| None                                                                                                    |                  |         |  |  |

To configure dual headset via web user interface:

1. Click on Features->General Information.

| ealink   1466          | Status | Account            | Network      | Features      | Settin | gs | Directory | Security                                                       |
|------------------------|--------|--------------------|--------------|---------------|--------|----|-----------|----------------------------------------------------------------|
|                        | (      | General Informati  | ion 🕜        |               |        |    |           | NOTE                                                           |
| General<br>Information |        | Call Waiting       |              | Enabled       | •      | 0  |           | Call Waiting                                                   |
| Audio                  |        | Key As Send        |              | #             | •      | 0  |           | This call feature allows your<br>phone to accept other incomin |
|                        |        | Hotline Number     |              | 1234          |        |    |           | calls during the conversation.                                 |
| Remote Control         |        | Hotline Delay(0~1  | 10s)         | 4             |        |    |           | Key As Send<br>Select * or # as the send key.                  |
| Bluetooth              |        | Busy Tone Delay    | (Seconds)    | 0             | •      | ?  |           |                                                                |
| LED                    |        | Return code whe    | n refuse     | 603 (Decline) | •      | ?  |           | You can click here to get<br>more guides.                      |
|                        |        | Time-Out for Dial- | Now Rule     | 1             |        | ?  |           |                                                                |
|                        |        | Dial Search Delay  |              | 1             |        | ?  |           |                                                                |
|                        |        | 180 Ring Workard   | ound         | Disabled      | •      | 0  |           |                                                                |
|                        |        | Save Call Log      |              | Enabled       | •      | 0  |           |                                                                |
|                        |        | Suppress DTMF D    | isplay       | Disabled      | •      | 0  |           |                                                                |
|                        |        | Suppress DTMF D    | isplay Delay | Disabled      | •      | 0  |           |                                                                |
|                        |        | Play Local DTMF 1  | Fone         | Enabled       | •      | 0  |           |                                                                |
|                        |        | DTMF Repetition    |              | 3             | •      | 0  |           |                                                                |
|                        |        | Multicast Codec    |              | G722          | _      | 0  |           |                                                                |
|                        |        | Play Hold Tone     |              | Enabled       | •      | 0  |           |                                                                |
|                        |        | Play Hold Tone D   | elay         | 30            |        | 0  |           |                                                                |
|                        |        | Allow Mute         |              | Enabled       | •      | 0  |           |                                                                |
|                        |        | Dual-Headset       |              | Enabled       | -      | 0  |           |                                                                |
|                        |        | Auto-Answer Dela   | ay(1~4s)     | 1             |        | 0  |           |                                                                |
|                        |        | Headset Prior      |              | Enabled       | •      | 0  |           |                                                                |
|                        |        | DTMF Replace Tra   | an           | Enabled       | •      | 0  |           |                                                                |

2. Select the desired value from the pull-down list of **Dual-Headset**.

**3.** Click **Confirm** to accept the change.

# **Sending Volume**

Sending volume allows user to adjust the sending volume of currently engaged audio devices (handset, speakerphone or headset) when the phone is in use.

### Procedure

Sending volume can be configured using the configuration files only.

|                    | <y000000000xx>.cfg</y000000000xx> | Configure the sending volume<br>of the speaker.<br><b>Parameter:</b><br>voice.handfree_send |  |
|--------------------|-----------------------------------|---------------------------------------------------------------------------------------------|--|
| Configuration File |                                   | Configure the sending volume<br>of the handset.<br><b>Parameter:</b><br>voice.handset_send  |  |

| Configure the sending volume of the headset. |  |
|----------------------------------------------|--|
| Parameter:                                   |  |
| voice.headset_send                           |  |

## Details of the Configuration Parameter:

| Parameter                                                                              | Permitted Values               | Default                 |  |  |
|----------------------------------------------------------------------------------------|--------------------------------|-------------------------|--|--|
| voice.handfree_send                                                                    | Integer from -50 to 50         | 0                       |  |  |
| Description:                                                                           |                                |                         |  |  |
| Configures the sending volume of th                                                    | ne speaker.                    |                         |  |  |
| Note: We recommend that you moc                                                        |                                |                         |  |  |
| may render the voice quality bad. If                                                   |                                | he Skype for Business   |  |  |
| phone will reboot to make the chang                                                    | ge take effect.                |                         |  |  |
| Web User Interface:                                                                    |                                |                         |  |  |
| None                                                                                   |                                |                         |  |  |
| Phone User Interface:                                                                  |                                |                         |  |  |
| None                                                                                   |                                |                         |  |  |
| voice.handset_send                                                                     | Integer from -50 to 50         | 0                       |  |  |
| Description:                                                                           |                                |                         |  |  |
| Configures the sending volume of th                                                    | ne handset.                    |                         |  |  |
| Note: We recommend that you moc                                                        | lify this parameter cautiously | . An unreasonable value |  |  |
| may render the voice quality bad. If                                                   | you change this parameter, t   | he Skype for Business   |  |  |
| phone will reboot to make the chang                                                    | ge take effect.                |                         |  |  |
| Web User Interface:                                                                    |                                |                         |  |  |
| None                                                                                   |                                |                         |  |  |
| Phone User Interface:                                                                  |                                |                         |  |  |
| None                                                                                   |                                |                         |  |  |
| voice.headset_send                                                                     | Integer from -50 to 50         | 0                       |  |  |
| Description:                                                                           |                                |                         |  |  |
| Configures the sending volume of th                                                    | ne headset.                    |                         |  |  |
| Note: We recommend that you moc                                                        | lify this parameter cautiously | . An unreasonable value |  |  |
| may render the voice quality bad. If you change this parameter, the Skype for Business |                                |                         |  |  |
| phone will reboot to make the change take effect.                                      |                                |                         |  |  |

| Parameter             | Permitted Values | Default |
|-----------------------|------------------|---------|
| Web User Interface:   |                  |         |
| None                  |                  |         |
| Phone User Interface: |                  |         |
| None                  |                  |         |

# **Audio Codecs**

CODEC is an abbreviation of COmpress-DECompress, capable of coding or decoding a digital data stream or signal by implementing an algorithm. The object of the algorithm is to represent the high-fidelity audio signal with minimum number of bits while retaining the quality. This can effectively reduce the frame size and the bandwidth required for audio transmission.

The audio codec that the Skype for Business phone uses to establish a call should be supported by the SIP server. When placing a call, the Skype for Business phone will offer the enabled audio codec list to the server and then use the audio codec negotiated with the called party according to the priority.

| Skype for Business phone | Supported Audio Codecs                                                                      | Default Audio Codecs      |
|--------------------------|---------------------------------------------------------------------------------------------|---------------------------|
| T48G/T46G/T42G/T41P      | G722, PCMA, PCMU, G729,<br>G726-16, G726-24, G726-32,<br>G726-40, iLBC, G723_53,<br>G723_63 | G722, PCMA, PCMU,<br>G729 |
| Т40Р                     | G722, PCMA, PCMU, G729,<br>G726-16, G726-24, G726-32,<br>G726-40, iLBC                      | G722, PCMA, PCMU,<br>G729 |

The following table lists the audio codecs supported by each phone model:

The following table summarizes the supported audio codecs on Skype for Business phones:

| Codec   | Algorithm   | Reference | Bit Rate | Sample<br>Rate | Packetization<br>Time |
|---------|-------------|-----------|----------|----------------|-----------------------|
| G722    | G.722       | RFC 3551  | 64 Kbps  | 16 Ksps        | 20ms                  |
| РСМА    | G.711 a-law | RFC 3551  | 64 Kbps  | 8 Ksps         | 20ms                  |
| PCMU    | G.711 u-law | RFC 3551  | 64 Kbps  | 8 Ksps         | 20ms                  |
| G729    | G.729       | RFC 3551  | 8 Kbps   | 8 Ksps         | 20ms                  |
| G726-16 | G.726       | RFC 3551  | 16 Kbps  | 8 Ksps         | 20ms                  |
| G726-24 | G.726       | RFC 3551  | 24 Kbps  | 8 Ksps         | 20ms                  |
| G726-32 | G.726       | RFC 3551  | 32 Kbps  | 8 Ksps         | 20ms                  |

| Codec               | Algorithm | Reference | Bit Rate                | Sample<br>Rate | Packetization<br>Time |
|---------------------|-----------|-----------|-------------------------|----------------|-----------------------|
| G726-40             | G.726     | RFC 3551  | 40 Kbps                 | 8 Ksps         | 20ms                  |
| G723_53/<br>G723_63 | G.723.1   | RFC 3551  | 5.3kbps<br>6.3kbps      | 8 Ksps         | 30ms                  |
| iLBC                | iLBC      | RFC 3952  | 15.2 Kbps<br>13.33 Kbps | 8 Ksps         | 20ms<br>30ms          |

### **Packetization Time**

Ptime (Packetization Time) is a measurement of the duration (in milliseconds) of the audio data in each RTP packet sent to the destination, and defines how much network bandwidth is used for the RTP stream transfer. Before establishing a conversation, codec and ptime are negotiated through SIP signaling. The valid values of ptime range from 10 to 60, in increments of 10 milliseconds. The default ptime is 20ms. You can also disable the ptime negotiation.

Codecs and priorities of these codecs are configurable on a per-line basis. The attribute "rtpmap" is used to define a mapping from RTP payload codes to a codec, clock rate and other encoding parameters.

| Codec   | Configuration Methods                     | Priority | RTPmap |
|---------|-------------------------------------------|----------|--------|
| G722    | Configuration Files<br>Web User Interface | 1        | 9      |
| PCMU    | Configuration Files<br>Web User Interface | 2        | 0      |
| PCMA    | Configuration Files<br>Web User Interface | 3        | 8      |
| G729    | Configuration Files<br>Web User Interface | 4        | 18     |
| G723_53 | Configuration Files<br>Web User Interface | 0        | 4      |
| G723_63 | Configuration Files<br>Web User Interface | 0        | 4      |
| G726-16 | Configuration Files<br>Web User Interface | 0        | 103    |
| G726-24 | Configuration Files<br>Web User Interface | 0        | 104    |

The corresponding attributes of the codec are listed as follows:

| Codec   | Configuration Methods                     | Priority | RTPmap |
|---------|-------------------------------------------|----------|--------|
| G726-32 | Configuration Files<br>Web User Interface | 0        | 102    |
| G726-40 | Configuration Files<br>Web User Interface | 0        | 105    |
| ilbC    | Configuration Files<br>Web User Interface | 0        | 106    |

### Procedure

Configuration changes can be performed using the configuration files or locally.

|                    |                       | Configure the codecs to use on a per-line basis.         |  |
|--------------------|-----------------------|----------------------------------------------------------|--|
|                    |                       | Parameters:                                              |  |
|                    |                       | account.1.codec.Y.enable                                 |  |
| Configuration File | <mac> cfg</mac>       | account.1.codec.Y.payload_type                           |  |
|                    | <mac>.cfg</mac>       | Configure the priority and rtpmap for the enabled codec. |  |
|                    |                       | Parameters:                                              |  |
|                    |                       | account.1.codec.Y.priority                               |  |
|                    |                       | account.1.codec.Y.rtpmap                                 |  |
|                    |                       | Configure the codecs to use on a per-line basis.         |  |
|                    |                       | Configure the priority for the enabled                   |  |
| Local              | Web User<br>Interface | codec.                                                   |  |
|                    | Intellace             | Navigate to:                                             |  |
|                    |                       | http:// <phoneipaddress>/servlet?p=</phoneipaddress>     |  |
|                    |                       | account-codec&q=load&acc=0                               |  |

### **Details of Configuration Parameters:**

| Parameters                                               | Permitted Values | Default                |  |  |
|----------------------------------------------------------|------------------|------------------------|--|--|
| account.1.codec.Y.enable                                 | 0 or 1           | Refer to the following |  |  |
| (Y ranges from 1 to 11)                                  | 0 or 1           | content                |  |  |
| Description:                                             |                  |                        |  |  |
| Enables or disables the specified codec for the account. |                  |                        |  |  |
| U-Disabled                                               | 0-Disabled       |                        |  |  |

| Parameters                           | Permitted Values    | Default                |
|--------------------------------------|---------------------|------------------------|
| 1-Enabled                            |                     |                        |
| Default:                             |                     |                        |
| For T48G/T46G/T42G/T41P:             |                     |                        |
| When Y=1, the default value is 1;    |                     |                        |
| When $Y=2$ , the default value is 1; |                     |                        |
| When Y=3, the default value is 0;    |                     |                        |
| When Y=4, the default value is 0;    |                     |                        |
| When Y=5, the default value is 1;    |                     |                        |
| When Y=6, the default value is 1;    |                     |                        |
| When Y=7, the default value is 0;    |                     |                        |
| When Y=8, the default value is 0;    |                     |                        |
| When Y=9, the default value is 0;    |                     |                        |
| When Y=10, the default value is 0;   |                     |                        |
| When Y=11, the default value is 0;   |                     |                        |
| For T40P:                            |                     |                        |
| When Y=1, the default value is 1;    |                     |                        |
| When $Y=2$ , the default value is 1; |                     |                        |
| When Y=3, the default value is 1;    |                     |                        |
| When Y=4, the default value is 1;    |                     |                        |
| When Y=5, the default value is 0;    |                     |                        |
| When Y=6, the default value is 0;    |                     |                        |
| When Y=7, the default value is 0;    |                     |                        |
| When Y=8, the default value is 0;    |                     |                        |
| When Y=9, the default value is 0;    |                     |                        |
| Example:                             |                     |                        |
| account.1.codec.1.enable = 1         |                     |                        |
| It means that the codec PCMU is enab | led on the account. |                        |
| Web User Interface:                  |                     |                        |
| Account->Codec                       |                     |                        |
| Phone User Interface:                |                     |                        |
| None                                 |                     |                        |
| account.1.codec.Y.payload_type       | Refer to the        | Refer to the following |
| (Y ranges from 1 to 11)              | following content   | content                |

| Parameters                              | Permitted Values        | Default                   |
|-----------------------------------------|-------------------------|---------------------------|
| Configures the codec for the account.   |                         |                           |
| Permitted Values:                       |                         |                           |
| G722, PCMU, PCMA, G729, G726-16, G7     | 26-24, G726-32, G726-40 | ), iLBC, G723_53, G723_63 |
| For T48G/T46G/T42G/T41P:                |                         |                           |
| When Y=1, the default value is PCMU;    |                         |                           |
| When Y=2, the default value is PCMA;    |                         |                           |
| When Y=3, the default value is G723_53  | ;                       |                           |
| When Y=4, the default value is G723_63  | ;                       |                           |
| When Y=5, the default value is G729;    |                         |                           |
| When Y=6, the default value is G722;    |                         |                           |
| When Y=7, the default value is iLBC;    |                         |                           |
| When Y=8, the default value is G726-16, | ;                       |                           |
| When Y=9, the default value is G726-24, | ;                       |                           |
| When Y=10, the default value is G726-3. | 2;                      |                           |
| When Y=11, the default value is G726-4  | 0;                      |                           |
| For T40P:                               |                         |                           |
| When Y=1, the default value is PCMU;    |                         |                           |
| When Y=2, the default value is PCMA;    |                         |                           |
| When Y=3, the default value is G729;    |                         |                           |
| When Y=4, the default value is G722;    |                         |                           |
| When Y=5, the default value is iLBC;    |                         |                           |
| When Y=6, the default value is G726-16, | ;                       |                           |
| When Y=7, the default value is G726-24, | ;                       |                           |
| When Y=8, the default value is G726-32, | ;                       |                           |
| When Y=9, the default value is G726-40, | ;                       |                           |
| Example:                                |                         |                           |
| account.1.codec.1.payload_type = PCMU   | J                       |                           |
| Web User Interface:                     |                         |                           |
| Account->Codec                          |                         |                           |
| Phone User Interface:                   |                         |                           |
| None                                    |                         |                           |
| account.1.codec.Y.priority              | Integer from 0 to 10    | Refer to the following    |
| (Y ranges from 1 to 11)                 | Integer from 0 to 12    | content                   |

| Parameters                                                    | Permitted Values     | Default                |  |  |
|---------------------------------------------------------------|----------------------|------------------------|--|--|
| Configures the priority of the enabled codec for the account. |                      |                        |  |  |
| For T48G/T46G/T42G/T41P:                                      |                      |                        |  |  |
| When Y=1, the default value is 2;                             |                      |                        |  |  |
| When Y=2, the default value is 3;                             |                      |                        |  |  |
| When Y=3, the default value is 0;                             |                      |                        |  |  |
| When Y=4, the default value is 0;                             |                      |                        |  |  |
| When Y=5, the default value is 4;                             |                      |                        |  |  |
| When Y=6, the default value is 1;                             |                      |                        |  |  |
| When Y=7, the default value is 0;                             |                      |                        |  |  |
| When Y=8, the default value is 0;                             |                      |                        |  |  |
| When Y=9, the default value is 0;                             |                      |                        |  |  |
| When Y=10, the default value is 0;                            |                      |                        |  |  |
| When Y=11, the default value is 0;                            |                      |                        |  |  |
| For T40P:                                                     |                      |                        |  |  |
| When Y=1, the default value is 2;                             |                      |                        |  |  |
| When Y=2, the default value is 3;                             |                      |                        |  |  |
| When Y=3, the default value is 4;                             |                      |                        |  |  |
| When Y=4, the default value is 1;                             |                      |                        |  |  |
| When Y=5, the default value is 0;                             |                      |                        |  |  |
| When Y=6, the default value is 0;                             |                      |                        |  |  |
| When Y=7, the default value is 0;                             |                      |                        |  |  |
| When Y=8, the default value is 0;                             |                      |                        |  |  |
| When Y=9, the default value is 0;                             |                      |                        |  |  |
| Example:                                                      |                      |                        |  |  |
| account.1.codec.1.priority = 2                                |                      |                        |  |  |
| Web User Interface:                                           |                      |                        |  |  |
| Account->Codec                                                |                      |                        |  |  |
| Phone User Interface:                                         |                      |                        |  |  |
| None                                                          |                      |                        |  |  |
| account.1.codec.Y.rtpmap                                      | Integer              | Refer to the following |  |  |
| (Y ranges from 1 to 11)                                       | from 0 to 127        | content                |  |  |
| Description:                                                  |                      |                        |  |  |
| Configures the rtpmap of the audio coc                        | lec for the account. |                        |  |  |

For T48G/T46G/T42G/T41P:

| Parameters                           | Permitted Values | Default |
|--------------------------------------|------------------|---------|
| When Y=1, the default value is 0;    |                  |         |
| When Y=2, the default value is 8;    |                  |         |
| When Y=3, the default value is 4;    |                  |         |
| When Y=4, the default value is 4;    |                  |         |
| When Y=5, the default value is 18;   |                  |         |
| When Y=6, the default value is 9;    |                  |         |
| When Y=7, the default value is 106;  |                  |         |
| When Y=8, the default value is 103;  |                  |         |
| When Y=9, the default value is 104;  |                  |         |
| When Y=10, the default value is 102; |                  |         |
| When Y=11, the default value is 105; |                  |         |
| For T40P:                            |                  |         |
| When Y=1, the default value is 0;    |                  |         |
| When Y=2, the default value is 8;    |                  |         |
| When Y=3, the default value is 18;   |                  |         |
| When Y=4, the default value is 9;    |                  |         |
| When Y=5, the default value is 106;  |                  |         |
| When Y=6, the default value is 103;  |                  |         |
| When Y=7, the default value is 104;  |                  |         |
| When Y=8, the default value is 102;  |                  |         |
| When Y=9, the default value is 105;  |                  |         |
| Example:                             |                  |         |
| account.1.codec.1.rtpmap = 0         |                  |         |
| Web User Interface:                  |                  |         |
| None                                 |                  |         |
| Phone User Interface:                |                  |         |
| None                                 |                  |         |

To configure the codecs to use and adjust the priority of the enabled codecs on a per-line basis via web user interface:

- 1. Click on Account->Codec.
- 2. Select the desired account from the pull-down list of Account.
- Select the desired codec from the Disable Codecs column and then click →.
   The selected codec appears in the Enable Codecs column.
- 4. Repeat the step 4 to add more codecs to the **Enable Codecs** column.
- 5. To remove the codec from the Enable Codecs column, select the desired codec and then

click 🔶 .

6. To adjust the priority of codecs, select the desired codec and then click 1 or 4.

| ealink   1466 | Status Account Network Features Settings Directory                                    | Log Out                                                                            |
|---------------|---------------------------------------------------------------------------------------|------------------------------------------------------------------------------------|
| Register      | Audio Codecs 💡                                                                        | NOTE                                                                               |
| Basic         | Disable Codecs Enable Codecs                                                          | Codecs                                                                             |
| Codec         | G726-40<br>G726-32<br>G726-24<br>G726-16<br>LBC<br>G723_53<br>G723_53<br>G723_53<br>T | Choose the codecs you want to<br>use.<br>You can click here to get<br>more guides. |

7. Click **Confirm** to accept the change.

# **Acoustic Clarity Technology**

### **Acoustic Echo Cancellation**

Acoustic Echo Cancellation (AEC) is used to reduce acoustic echo from a voice call to provide natural full-duplex communication patterns. It also increases the capacity achieved through silence suppression by preventing echo from traveling across a network. Skype for Business phones employ advanced AEC for hands-free operation. AEC is not normally required for calls via the handset. In certain situation, where echo is experienced by the remote party, AEC may be used to reduce/avoid echo when the user uses the handset.

**Note** Utilizing acoustic echo cancellation will introduce a small delay increase into audio path which might cause a lower voice quality.

### Procedure

AEC can be configured using the configuration files or locally.

|                    |                                     | Configure AEC.                              |
|--------------------|-------------------------------------|---------------------------------------------|
| Configuration File | <y0000000000xx>.cfg</y0000000000xx> | Parameter:                                  |
|                    |                                     | voice.echo_cancellation                     |
|                    |                                     | Configure AEC.                              |
|                    | Web User Interface                  | Navigate to:                                |
| Local              |                                     | http:// <phoneipaddress>/s</phoneipaddress> |
|                    |                                     | ervlet?p=settings-voice&q=<br>load          |
|                    |                                     |                                             |

### **Details of the Configuration Parameter:**

| Parameter                                                                                  | Permitted Values | Default |  |  |  |
|--------------------------------------------------------------------------------------------|------------------|---------|--|--|--|
| voice.echo_cancellation                                                                    | 0 or 1           | 1       |  |  |  |
| Description:                                                                               |                  |         |  |  |  |
| Enables or disables AEC (Acoustic Echo Canceller) feature on the Skype for Business phone. |                  |         |  |  |  |
| 0-Disabled                                                                                 |                  |         |  |  |  |
| 1-Enabled                                                                                  |                  |         |  |  |  |
| Web User Interface:                                                                        |                  |         |  |  |  |
| Settings->Voice->Echo Cancellation->ECHO                                                   |                  |         |  |  |  |
| Phone User Interface:                                                                      |                  |         |  |  |  |
| None                                                                                       |                  |         |  |  |  |

### To configure AEC via web user interface:

- **1.** Click on **Settings**->**Voice**.
- 2. Select the desired value from the pull-down list of ECHO.

| ealink   1466  | Status Account Network | Features Settings Directory                                                                                                    | Log Out                                                                            |
|----------------|------------------------|----------------------------------------------------------------------------------------------------|------------------------------------------------------------------------------------|
| Preference     | Echo Cancellation 🕜    |                                                                                                    | NOTE                                                                               |
| Time&Date      | ECHO                   | Enabled   Contraction  Contraction  Contract | VAD<br>Voice Activity Detection.                                                   |
| Upgrade        | CNG                    | Enabled 👻 🕜                                                                                                    | CNG                                                                                |
| Auto Provision | JITTER BUFFER 🕜        |                                                                                                    | Comfort Noise Generation.                                                          |
| Configuration  | Туре                   | Adaptive      Fixed                                                                                                    | JITTER BUFFER<br>It is a shared data area where<br>voice packets can be collected, |
| Dial Plan      | Min Delay<br>Max Delay | 60 (?)<br>240 (?)                                                                                                    | stored, and sent to the voice<br>processor in evenly.                              |
| Voice          | Normal                 | 120                                                                                                    | You can click here to get                                                          |
| Tones          | Confirm                | Cancel                                                                                                    | more guides.                                                                       |

3. Click **Confirm** to accept the change.

### **Background Noise Suppression (BNS)**

Background noise suppression (BNS) is designed primarily for hands-free operation and reduces background noise to enhance communication in noisy environments.

## **Automatic Gain Control (AGC)**

Automatic Gain Control (AGC) is applicable to hands-free operation and is used to keep audio output at nearly a constant level by adjusting the gain of signals in certain circumstances. This increases the effective user-phone radius and helps with the intelligibility of soft-talkers.

# **Voice Activity Detection (VAD)**

Voice Activity Detection (VAD) is used in speech processing to detect the presence or absence of human speech. When detecting period of "silence", VAD replaces that silence efficiently with special packets that indicate silence is occurring. It can facilitate speech processing, and deactivate some processes during non-speech section of an audio session. VAD can avoid unnecessary coding or transmission of silence packets in VoIP applications, saving on computation and network bandwidth.

### Procedure

VAD can be configured using the configuration files or locally.

|                    |                                     | Configure VAD.                              |
|--------------------|-------------------------------------|---------------------------------------------|
| Configuration File | <y0000000000xx>.cfg</y0000000000xx> | Parameter:                                  |
|                    |                                     | voice.vad                                   |
|                    |                                     | Configure VAD.                              |
|                    | Web User Interface                  | Navigate to:                                |
| Local              |                                     | http:// <phoneipaddress>/s</phoneipaddress> |
|                    |                                     | ervlet?p=settings-voice&q=                  |
|                    |                                     | load                                        |

### **Details of the Configuration Parameter:**

| Parameter                               | Default                          |                               |  |  |
|-----------------------------------------|----------------------------------|-------------------------------|--|--|
| voice.vad 0 or 1 0                      |                                  |                               |  |  |
| Description:                            |                                  |                               |  |  |
| Enables or disables VAD (Voic           | e Activity Detection) feature on | the Skype for Business phone. |  |  |
| 0-Disabled                              |                                  |                               |  |  |
| 1-Enabled                               |                                  |                               |  |  |
| Web User Interface:                     |                                  |                               |  |  |
| Settings->Voice->Echo Cancellation->VAD |                                  |                               |  |  |
| Phone User Interface:                   |                                  |                               |  |  |
| None                                    |                                  |                               |  |  |

### To configure VAD via web user interface:

**1.** Click on **Settings->Voice**.

2. Select the desired value from the pull-down list of VAD.

| ealink   1466  | Status Account Network | Features Settings Director                                                                                                    | Log 0                                                                             |
|----------------|------------------------|----------------------------------------------------------------------------------------------------|-----------------------------------------------------------------------------------|
| Preference     | Echo Cancellation 🕜    |                                                                                                    | NOTE                                                                              |
| Time&Date      | ECHO                   | Enabled   Cisabled  Cisabled  Cisabl | VAD<br>Voice Activity Detection.                                                  |
| Upgrade        | CNG                    | Enabled V                                                                                                    | CNG                                                                               |
| Auto Provision | JITTER BUFFER 🕜        |                                                                                                    | Comfort Noise Generation.                                                         |
| Configuration  | Туре                   | Adaptive Sixed ?                                                                                                    | JITTER BUFFER<br>It is a shared data area where<br>voice packets can be collected |
| Dial Plan      | Min Delay<br>Max Delay | 60 🕜 240 🕜                                                                                                    | stored, and sent to the voice<br>processor in evenly.                             |
| Voice          | Normal                 | 120                                                                                                    | You can click here to get                                                         |
| Tones          | Confirm                | Cancel                                                                                                    | more guides.                                                                      |

3. Click **Confirm** to accept the change.

### **Comfort Noise Generation (CNG)**

Comfort Noise Generation (CNG) is used to generate background noise for voice communications during periods of silence in a conversation. It is a part of the silence suppression or VAD handling for VoIP technology. CNG, in conjunction with VAD algorithms, quickly responds when periods of silence occur and inserts artificial noise until voice activity resumes. The insertion of artificial noise gives the illusion of a constant transmission stream, so that background sound is consistent throughout the call and the listener does not think the line has released. The purpose of VAD and CNG is to maintain an acceptable perceived QoS while simultaneously keeping transmission costs and bandwidth usage as low as possible.

**Note** VAD is used to send CN packets when phone detect a "silence" period; CNG is used to generate comfortable noise when phone receives CN packets from the other side.

For example, A is talking with B.

A: VAD=1, CNG=1

B: VAD=0, CNG=1

If A mutes the call, since VAD=1, A will send CN packets to B. When receiving CN packets, B will generate comfortable noise.

If B mutes the call, since VAD=0, B will not send CN packets to A. So even if CNG=1 (B), A will not hear comfortable noise.

### Procedure

CNG can be configured using the configuration files or locally.

|                    |                                     | Configure CNG. |
|--------------------|-------------------------------------|----------------|
| Configuration File | <y0000000000xx>.cfg</y0000000000xx> | Parameter:     |
|                    |                                     | voice.cng      |

|       |                    | Configure CNG.<br>Navigate to:                                                          |
|-------|--------------------|-----------------------------------------------------------------------------------------|
| Local | Web User Interface | http:// <phoneipaddress>/s<br/>ervlet?p=settings-voice&amp;q=<br/>load</phoneipaddress> |

### **Details of the Configuration Parameter:**

| Parameter                                                                                       | Permitted Values | Default |  |  |
|-------------------------------------------------------------------------------------------------|------------------|---------|--|--|
| voice.cng                                                                                       | 0 or 1           | 1       |  |  |
| Description:                                                                                    |                  |         |  |  |
| Enables or disables CNG (Comfortable Noise Generation) feature on the Skype for Business phone. |                  |         |  |  |
| <b>0</b> -Disabled                                                                              |                  |         |  |  |
| <b>1</b> -Enabled                                                                               | 1-Enabled        |         |  |  |
| Web User Interface:                                                                             |                  |         |  |  |
| Settings->Voice->Echo Cancellation->CNG                                                         |                  |         |  |  |
| Phone User Interface:                                                                           |                  |         |  |  |
| None                                                                                            |                  |         |  |  |

### To configure CNG via web user interface:

- **1.** Click on **Settings**->**Voice**.
- 2. Select the desired value from the pull-down list of CNG.

| Yealink   1466 |                        |                                                                                                    | Log Out                                                                            |
|----------------|------------------------|----------------------------------------------------------------------------------------------------|------------------------------------------------------------------------------------|
|                | Status Account Network | Features Settings Directory                                                                                                    | Security                                                                           |
| Preference     | Echo Cancellation 🕜    |                                                                                                    | NOTE                                                                               |
| Time&Date      | ECHO<br>VAD            | Enabled   Control Control Cont | VAD<br>Voice Activity Detection.                                                   |
| Upgrade        | CNG                    | Enabled 🗸 🥥                                                                                                    | CNG                                                                                |
| Auto Provision | JITTER BUFFER 🕜        |                                                                                                    | Comfort Noise Generation.                                                          |
| Configuration  | Туре                   | Adaptive      Fixed                                                                                                    | JITTER BUFFER<br>It is a shared data area where<br>voice packets can be collected, |
| Dial Plan      | Min Delay<br>Max Delay | 60 <b>(</b> )<br>240 <b>(</b> )                                                                                                    | stored, and sent to the voice processor in evenly.                                 |
| Voice          | Normal                 | 120                                                                                                    | You can click here to get                                                          |
| Tones          | Confirm                | Cancel                                                                                                    | more guides.                                                                       |

**3.** Click **Confirm** to accept the change.

# **Jitter Buffer**

Jitter buffer is a shared data area where voice packets can be collected, stored, and sent to the voice processor in even intervals. Jitter is a term indicating variations in packet arrival time, which can occur because of network congestion, timing drift or route changes. The jitter buffer, located at the receiving end of the voice connection, intentionally delays the arriving packets so that the end user experiences a clear connection with very little sound distortion. phones support two types of jitter buffers: fixed and adaptive. A fixed jitter buffer adds the fixed delay to voice packets. You can configure the delay time for the static jitter buffer on phones. An adaptive jitter buffer is capable of adapting the changes in the network's delay. The range of the delay time for the dynamic jitter buffer added to packets can be also configured on phones.

### Procedure

Jitter buffer can be configured using the configuration files or locally.

|                    |                                     | Configure the mode of jitter<br>buffer and the delay time<br>for jitter buffer. |
|--------------------|-------------------------------------|---------------------------------------------------------------------------------|
|                    |                                     | Parameters:                                                                     |
| Configuration File | <y0000000000xx>.cfg</y0000000000xx> | voice.jib.adaptive                                                              |
|                    |                                     | voice.jib.min                                                                   |
|                    |                                     | voice.jib.max                                                                   |
|                    |                                     | voice.jib.normal                                                                |
| Local              | Web User Interface                  | Configure the mode of jitter<br>buffer and the delay time<br>for jitter buffer. |
|                    |                                     | Navigate to:                                                                    |
|                    |                                     | http:// <phoneipaddress>/s</phoneipaddress>                                     |
|                    |                                     | ervlet?p=settings-voice&q=                                                      |
|                    |                                     | load                                                                            |

### **Details of Configuration Parameters:**

| Parameters                            | Permitted Values | Default |
|---------------------------------------|------------------|---------|
| voice.jib.adaptive                    | 0 or 1           | 1       |
| Description:                          |                  |         |
| Configures the type of jitter buffer. |                  |         |
| <b>0</b> -Fixed                       |                  |         |
| <b>1</b> -Adaptive                    |                  |         |

| Parameters                                                                                         | Permitted Values                       | Default             |  |  |  |
|----------------------------------------------------------------------------------------------------|----------------------------------------|---------------------|--|--|--|
| Web User Interface:                                                                                |                                        |                     |  |  |  |
| Settings->Voice->JITTER BUFFER->Type                                                               |                                        |                     |  |  |  |
| Phone User Interface:                                                                              |                                        |                     |  |  |  |
| None                                                                                               |                                        |                     |  |  |  |
| voice.jib.min                                                                                      | Integer from 0 to 400                  | 60                  |  |  |  |
| Description:                                                                                       |                                        |                     |  |  |  |
| Configures the minimum delay time (in m                                                            | illiseconds) of jitter buffer.         |                     |  |  |  |
| Note: It works only if the value of the para                                                       | ameter "voice.jib.adaptive" is se      | et to 1 (Adaptive). |  |  |  |
| Web User Interface:                                                                                |                                        |                     |  |  |  |
| Settings->Voice->JITTER BUFFER->Min D                                                              | elay                                   |                     |  |  |  |
| Phone User Interface:                                                                              |                                        |                     |  |  |  |
| None                                                                                               |                                        |                     |  |  |  |
| voice.jib.max Integer from 0 to 400 240                                                            |                                        |                     |  |  |  |
| Description:                                                                                       |                                        |                     |  |  |  |
| Configures the maximum delay time (in m                                                            | nilliseconds) of jitter buffer.        |                     |  |  |  |
| Note: It works only if the value of the para                                                       | ameter "voice.jib.adaptive" is se      | et to 1 (Adaptive). |  |  |  |
| Web User Interface:                                                                                |                                        |                     |  |  |  |
| Settings->Voice->JITTER BUFFER->Max D                                                              | Delay                                  |                     |  |  |  |
| Phone User Interface:                                                                              |                                        |                     |  |  |  |
| None                                                                                               |                                        |                     |  |  |  |
| voice.jib.normal                                                                                   | Integer from 0 to 400                  | 120                 |  |  |  |
| Description:                                                                                       |                                        |                     |  |  |  |
| Configures the normal delay time (in milli                                                         | seconds) of jitter buffer.             |                     |  |  |  |
| <b>Note:</b> It works only if the value of the parameter "voice.jib.adaptive" is set to 0 (Fixed). |                                        |                     |  |  |  |
| Web User Interface:                                                                                |                                        |                     |  |  |  |
|                                                                                                    | Settings->Voice->JITTER BUFFER->Normal |                     |  |  |  |
| Settings->Voice->JITTER BUFFER->Norma                                                              | al                                     |                     |  |  |  |
|                                                                                                    | al                                     |                     |  |  |  |

### To configure Jitter Buffer via web user interface:

- **1.** Click on **Settings**->**Voice**.
- 2. Mark the desired radio box in the **Type** field.

- Enter the minimum delay time for adaptive jitter buffer in the Min Delay field. The valid value ranges from 0 to 300.
- Enter the maximum delay time for adaptive jitter buffer in the Max Delay field. The valid value ranges from 0 to 300.
- Enter the fixed delay time for fixed jitter buffer in the Normal field.
   The valid value ranges from 0 to 300.

| ealink   1466  | Status Account Network | Features Settings Directory                                                                                                    | Log 0                                                                             |
|----------------|------------------------|----------------------------------------------------------------------------------------------------|-----------------------------------------------------------------------------------|
| Preference     | Echo Cancellation ?    |                                                                                                    | NOTE                                                                              |
| Time&Date      | ECHO<br>VAD            | Enabled    Constraints of the second second | VAD<br>Voice Activity Detection.                                                  |
| Upgrade        | CNG                    | Enabled •                                                                                                    | CNG<br>Comfort Noise Generation.                                                  |
| Auto Provision | JITTER BUFFER 🕜        |                                                                                                    | Comfort Noise Generation.                                                         |
| Configuration  | Туре                   | Adaptive      Fixed                                                                                                    | JITTER BUFFER<br>It is a shared data area where<br>voice packets can be collected |
| Dial Plan      | Min Delay<br>Max Delay | 60 <b>2</b> 40 <b>2</b>                                                                                                    | stored, and sent to the voice<br>processor in evenly.                             |
| Voice          | Normal                 | 120                                                                                                    | You can click here to get                                                         |
| Tones          | Confirm                | Cancel                                                                                                    | more guides.                                                                      |

6. Click **Confirm** to accept the change.

## DTMF

DTMF (Dual Tone Multi-frequency), better known as touch-tone, is used for telecommunication signaling over analog telephone lines in the voice-frequency band. DTMF is the signal sent from the phone to the network, which is generated when pressing the phone's keypad during a call. Each key pressed on the phone generates one sinusoidal tone of two frequencies. One is generated from a high frequency group and the other from a low frequency group.

The DTMF keypad is laid out in a  $4 \times 4$  matrix, with each row representing a low frequency, and each column representing a high frequency. Pressing a digit key (such as '1') will generate a sinusoidal tone for each of two frequencies (697 and 1209 hertz (Hz)).

|        | 1209 Hz | 1336 Hz | 1477 Hz | 1633 Hz |
|--------|---------|---------|---------|---------|
| 697 Hz | 1       | 2       | 3       | А       |
| 770 Hz | 4       | 5       | 6       | В       |
| 852 Hz | 7       | 8       | 9       | С       |
| 941 Hz | *       | 0       | #       | D       |

#### **DTMF Keypad Frequencies:**

# **Methods of Transmitting DTMF Digit**

### **RFC 2833**

DTMF digits are transmitted using the RTP Event packets that are sent along with the voice path. These packets use RFC 2833 format and must have a payload type that matches what the other end is listening for. The payload type for RTP Event packets is configurable. The default payload type for RTP Event packets is 101 and the payload type is configurable. The Skype for Business phones use the configured value to negotiate with the other end during call establishment. The RTP Event packet contains 4 bytes. The 4 bytes are distributed over several fields denoted as Event, End bit, R-bit, Volume and Duration. If the End bit is set to 1, the packet contains the end of the DTMF event. You can configure the sending times of the end RTP Event packet.

### Procedure

| Configuration File | <y000000000xx>.cfg</y000000000xx> | Configure the number of times for<br>the Skype for Business phone to<br>send the end RTP Event packet.<br><b>Parameter</b> :<br>features.dtmf.repetition                                                               |
|--------------------|-----------------------------------|----------------------------------------------------------------------------------------------------|
| Local              | Web User Interface                | Configure the number of times for<br>the Skype for Business phone to<br>send the end RTP Event packet.<br><b>Navigate to</b> :<br>http:// <phoneipaddress>/servlet?p<br/>=features-general&amp;q=load</phoneipaddress> |

Configuration changes can be performed using the configuration files or locally.

### **Details of Configuration Parameters:**

| Parameters                                                                                                    | Permitted Values | Default |  |  |  |  |
|----------------------------------------------------------------------------------------------------|------------------|---------|--|--|--|--|
| features.dtmf.repetition                                                                                                 | 1, 2 or 3        | 3       |  |  |  |  |
| Description:                                                                                                    |                  |         |  |  |  |  |
| Configures the repetition times for the Skype for Business phone to send the end RTP Event packet during an active call. |                  |         |  |  |  |  |
| Web User Interface:                                                                                                    |                  |         |  |  |  |  |
| Features->General Information->DTMF Repetition                                                                           |                  |         |  |  |  |  |
| Phone User Interface:                                                                                                    |                  |         |  |  |  |  |
| None                                                                                                    |                  |         |  |  |  |  |

# To configure the number of times to send the end RTP Event packet via web user interface:

- 1. Click on Features->General Information.
- 2. Select the desired value (1-3) from the pull-down list of **DTMF Repetition**.

|                |             |                    |               |        |            |           |                              | Log Out                              |
|----------------|-------------|--------------------|---------------|--------|------------|-----------|------------------------------|--------------------------------------|
| Yealink 1466   | Status      | unt Network        | Features      | Settin | <b>a</b> e | Directory | Security                     | )                                    |
| _              | Status Acce | Ant Network        |               | Settin | ys         | Directory | Security                     |                                      |
| General        | General In  | formation 🕜        |               |        |            |           | NOTE                         |                                      |
| Information    | Call Waiti  | ng                 | Enabled       | •      | 0          |           | Call Waiting                 |                                      |
| Audio          | Key As S    | end                | #             | •      | 0          |           | This call featu              | re allows your<br>opt other incoming |
| Remote Control | Hotline N   | umber              |               |        |            |           | calls during th              | e conversation.                      |
| Remote Control | Hotline D   | elay(0~10s)        | 4             |        |            |           | Key As Send<br>Select * or # | as the send key.                     |
| Bluetooth      | Busy Tor    | e Delay (Seconds)  | 0             | •      | 0          |           | Nou con a                    | click here to get                    |
| LED            | Return o    | ode when refuse    | 603 (Decline) | •      | 0          |           | more guides                  |                                      |
|                | Time-Out    | for Dial-Now Rule  | 1             |        | 0          |           |                              |                                      |
|                | Dial Sear   | h Delay            | 1             |        | 0          |           |                              |                                      |
|                | 180 Ring    | Workaround         | Disabled      | •      | 0          |           |                              |                                      |
|                | Save Call   | Log                | Enabled       | -      | 0          |           |                              |                                      |
|                | Suppress    | DTMF Display       | Disabled      | •      | 0          |           |                              |                                      |
|                | Suppress    | DTMF Display Delay | Disabled      | •      | 0          |           |                              |                                      |
|                | Play Loca   | DTMF Tone          | Enabled       | •      | 0          |           |                              |                                      |
|                | DTMF Re     | petition           | 3             | •      | 0          |           |                              |                                      |
|                | Multicast   | Codec              | G722          | -      | 0          |           |                              |                                      |
|                | Play Hold   | Tone               | Enabled       | •      | 0          |           |                              |                                      |
|                | Play Hold   | Tone Delay         | 30            |        | 0          |           |                              |                                      |
|                | Allow Mu    | te                 | Enabled       | •      | 0          |           |                              |                                      |
|                | Dual-Hea    | dset               | Disabled      | -      | 0          |           |                              |                                      |
|                | Auto-Ans    | wer Delay(1~4s)    | 1             |        | 0          |           |                              |                                      |
|                | Headset     | Prior              | Disabled      | •      | 0          |           |                              |                                      |

**3.** Click **Confirm** to accept the change.

# **Suppress DTMF Display**

Suppress DTMF display allows Skype for Business phones to suppress the display of DTMF digits during an active call. DTMF digits are displayed as "\*" on the LCD screen. Suppress DTMF display delay defines whether to display the DTMF digits for a short period of time before displaying as "\*".

### Procedure

Configuration changes can be performed using the configuration files or locally.

|                    |                                     | Configure suppress DTMF display and suppress DTMF display delay. |  |  |
|--------------------|-------------------------------------|------------------------------------------------------------------|--|--|
| Configuration File | <y0000000000xx>.cfg</y0000000000xx> | Parameters:                                                      |  |  |
|                    |                                     | features.dtmf.hide                                               |  |  |
|                    |                                     | features.dtmf.hide_delay                                         |  |  |
| Local              | Web User Interface                  | Configure suppress DTMF display and suppress DTMF display delay. |  |  |

| Navigate to:                                          |
|-------------------------------------------------------|
| http:// <phoneipaddress>/servlet?p=f</phoneipaddress> |
| eatures-general&q=load                                |

### **Details of Configuration Parameters:**

| Parameters                                                                                                    | Permitted Values                                                                                               | Default   |  |  |  |  |  |  |  |
|----------------------------------------------------------------------------------------------------|----------------------------------------------------------------------------------------------------|-----------|--|--|--|--|--|--|--|
| features.dtmf.hide                                                                                                    | 0 or 1                                                                                                    | 0         |  |  |  |  |  |  |  |
| Description:                                                                                                    |                                                                                                    |           |  |  |  |  |  |  |  |
| Enables or disables the Skype for Business phone to suppre<br>during an active call.                                  | Enables or disables the Skype for Business phone to suppress the display of DTMF digits during an active call. |           |  |  |  |  |  |  |  |
| <b>0</b> -Disabled                                                                                                    |                                                                                                    |           |  |  |  |  |  |  |  |
| 1-Enabled                                                                                                    |                                                                                                    |           |  |  |  |  |  |  |  |
| If it is set to 1 (Enabled), the DTMF digits are displayed as as                                                      | sterisks.                                                                                                    |           |  |  |  |  |  |  |  |
| Web User Interface:                                                                                                   |                                                                                                    |           |  |  |  |  |  |  |  |
| Features->General Information->Suppress DTMF Display                                                                  |                                                                                                    |           |  |  |  |  |  |  |  |
| Phone User Interface:                                                                                                 |                                                                                                    |           |  |  |  |  |  |  |  |
| None                                                                                                    |                                                                                                    |           |  |  |  |  |  |  |  |
| features.dtmf.hide_delay 0 or 1 0                                                                                     |                                                                                                    |           |  |  |  |  |  |  |  |
| Description:                                                                                                    |                                                                                                    |           |  |  |  |  |  |  |  |
| Enables or disables the Skype for Business phone to display period before displaying asterisks during an active call. | the DTMF digits for a                                                                                          | short     |  |  |  |  |  |  |  |
| 0-Disabled                                                                                                    |                                                                                                    |           |  |  |  |  |  |  |  |
| 1-Enabled                                                                                                    |                                                                                                    |           |  |  |  |  |  |  |  |
| Note: It works only if the value of the parameter "features.d                                                         | ltmf.hide" is set to 1 (E                                                                                      | Enabled). |  |  |  |  |  |  |  |
| Web User Interface:                                                                                                   |                                                                                                    |           |  |  |  |  |  |  |  |
| Features->General Information->Suppress DTMF Display De                                                               | elay                                                                                                    |           |  |  |  |  |  |  |  |
| Phone User Interface:                                                                                                 |                                                                                                    |           |  |  |  |  |  |  |  |
| None                                                                                                    |                                                                                                    |           |  |  |  |  |  |  |  |

To configure suppress DTMF display and suppress DTMF display delay via web user interface:

- 1. Click on Features->General Information.
- 2. Select the desired value from the pull-down list of **Suppress DTMF Display**.

| 3. | Select the desired value | from the pull-down list c | of Suppress DTMF Display Delay. |
|----|--------------------------|---------------------------|---------------------------------|
|----|--------------------------|---------------------------|---------------------------------|

| ealink   1466          |                             |                     |               | Log O                                                                        |
|------------------------|-----------------------------|---------------------|---------------|------------------------------------------------------------------------------|
|                        | Status Account Netwo        | ork Features Settin | ngs Directory | Security                                                                     |
|                        | General Information 🛛 💡     |                     |               | NOTE                                                                         |
| General<br>Information | Call Waiting                | Enabled -           | 0             | 6 H.W. 71                                                                    |
| Audio                  | Key As Send                 | #                   | 0             | Call Waiting<br>This call feature allows your<br>phone to accept other incom |
|                        | Hotline Number              |                     | ]             | calls during the conversation.                                               |
| Remote Control         | Hotline Delay(0~10s)        | 4                   |               | Key As Send<br>Select * or # as the send key                                 |
| Bluetooth              | Busy Tone Delay (Seconds)   | 0 🗸                 | 0             |                                                                              |
| LED                    | Return code when refuse     | 603 (Decline) 🗸     | 0             | You can click here to get<br>more guides.                                    |
|                        | Time-Out for Dial-Now Rule  | 1                   | 0             |                                                                              |
|                        | Dial Search Delay           | 1                   | 0             |                                                                              |
|                        | 180 Ring Workaround         | Disabled -          | 0             |                                                                              |
|                        | Save Call Log               | Enabled 👻           | 0             |                                                                              |
|                        | Suppress DTMF Display       | Disabled 👻          | 0             |                                                                              |
|                        | Suppress DTMF Display Delay | Disabled 👻          | 0             |                                                                              |
|                        | Play Local DTMF Tone        | Enabled 👻           | 0             |                                                                              |
|                        | DTMF Repetition             | 3 🗸                 | 0             |                                                                              |
|                        | Multicast Codec             | G722 💌              | 0             |                                                                              |
|                        | Play Hold Tone              | Enabled 👻           | 0             |                                                                              |
|                        | Play Hold Tone Delay        | 30                  | 0             |                                                                              |
|                        | Allow Mute                  | Enabled -           | 0             |                                                                              |
|                        | Dual-Headset                | Disabled            | 0             |                                                                              |
|                        | Auto-Answer Delay(1~4s)     | 1                   | 0             |                                                                              |
|                        | Headset Prior               | Disabled -          | 0             |                                                                              |

4. Click **Confirm** to accept the change.

# **Transfer via DTMF**

Call transfer is implemented via DTMF on some traditional servers. The Skype for Business phone sends specified DTMF digits to the server for transferring calls to third parties.

### Procedure

Configuration changes can be performed using the configuration files or locally.

|                    |                                         | Configure transfer via DTMF.                       |  |  |
|--------------------|-----------------------------------------|----------------------------------------------------|--|--|
| Configuration File | (1/000000000000000000000000000000000000 | Parameters:                                        |  |  |
| Configuration File | <y000000000xx>.cfg</y000000000xx>       | features.dtmf.replace_tran                         |  |  |
|                    |                                         | features.dtmf.transfer                             |  |  |
|                    |                                         | Configure transfer via DTMF.                       |  |  |
|                    | Web User Interface                      | Navigate to:                                       |  |  |
|                    |                                         | http:// <phoneipaddress>/servlet?</phoneipaddress> |  |  |
|                    |                                         | p=features-general&q=load                          |  |  |

### **Details of Configuration Parameters:**

| Parameters                                                                                                    | Permitted Values                              | Default        |  |  |  |  |  |  |  |
|----------------------------------------------------------------------------------------------------|-----------------------------------------------|----------------|--|--|--|--|--|--|--|
| features.dtmf.replace_tran                                                                                                    | 0 or 1                                        | 0              |  |  |  |  |  |  |  |
| Description:                                                                                                    |                                               |                |  |  |  |  |  |  |  |
| Enables or disables the Skype for Business phone to send DTMF sequences for transfer function when pressing the <b>Tran/Transfer</b> soft key or TRANSFER key.                                                               |                                               |                |  |  |  |  |  |  |  |
| 0-Disabled                                                                                                    |                                               |                |  |  |  |  |  |  |  |
| 1-Enabled                                                                                                    |                                               |                |  |  |  |  |  |  |  |
| If it is set to 0 (Disabled), the Skype for Business phone will<br>when pressing the <b>Tran/Transfer</b> soft key or TRANSFER key                                                                                           |                                               | s normal       |  |  |  |  |  |  |  |
| If it is set to 1 (Enabled), the Skype for Business phone will transmit the designated DTMF digits to the server for performing call transfer when pressing the <b>Tran/Transfer</b> soft key or TRANSFER key during a call. |                                               |                |  |  |  |  |  |  |  |
| Web User Interface:                                                                                                    |                                               |                |  |  |  |  |  |  |  |
| Features->General Information->DTMF Replace Tran                                                                                                    |                                               |                |  |  |  |  |  |  |  |
| Phone User Interface:                                                                                                    |                                               |                |  |  |  |  |  |  |  |
| None                                                                                                    |                                               |                |  |  |  |  |  |  |  |
| features.dtmf.transfer                                                                                                    | String within 32 characters                   | Blank          |  |  |  |  |  |  |  |
| Description:                                                                                                    |                                               |                |  |  |  |  |  |  |  |
| Configures the DTMF digits to be transmitted to perform ca # and A-D.                                                                                                    | ll transfer. Valid values                     | s are: 0-9, *, |  |  |  |  |  |  |  |
| Example:                                                                                                    |                                               |                |  |  |  |  |  |  |  |
| features.dtmf.transfer = 123                                                                                                    |                                               |                |  |  |  |  |  |  |  |
| <b>Note:</b> It works only if the value of the parameter "features.dtmf.replace_tran" is set to 1 (Enabled).                                                                                                    |                                               |                |  |  |  |  |  |  |  |
| Web User Interface:                                                                                                    |                                               |                |  |  |  |  |  |  |  |
| Features->General Information->Tran Send DTMF                                                                                                    | Features->General Information->Tran Send DTMF |                |  |  |  |  |  |  |  |
| Phone User Interface:                                                                                                    |                                               |                |  |  |  |  |  |  |  |
| None                                                                                                    |                                               |                |  |  |  |  |  |  |  |

### To configure transfer via DTMF via web user interface:

- 1. Click on Features->General Information.
- 2. Select the desired value from the pull-down list of DTMF Replace Tran.

| alink 1466             |        |                    |              |               |          | _  |           |                                                   |       |
|------------------------|--------|--------------------|--------------|---------------|----------|----|-----------|---------------------------------------------------|-------|
|                        | Status | Account            | Network      | Features      | Settin   | gs | Directory | Security                                          |       |
|                        |        | General Informati  | on 🕜         |               |          |    |           | NOTE                                              |       |
| General<br>Information |        | Call Waiting       |              | Enabled       | •        | 0  |           | Call Waiting                                      |       |
| Audio                  |        | Key As Send        |              | #             | •        | 0  |           | This call feature allows<br>phone to accept other |       |
|                        |        | Hotline Number     |              | 1234          |          |    |           | calls during the convers                          |       |
| Remote Control         |        | Hotline Delay(0~1  | l0s)         | 4             |          |    |           | Key As Send<br>Select * or # as the se            | nd ke |
| Bluetooth              |        | Busy Tone Delay    | (Seconds)    | 0             | ×        | 0  |           | You can click here                                |       |
| LED                    |        | Return code whe    | n refuse     | 603 (Decline) | •        | 0  |           | more guides.                                      | to ge |
|                        |        | Time-Out for Dial- | Now Rule     | 1             |          | 0  |           |                                                   |       |
|                        |        | Dial Search Delay  |              | 1             |          | 0  |           |                                                   |       |
|                        |        | 180 Ring Workard   | und          | Disabled      | •        | 0  |           |                                                   |       |
|                        |        | Save Call Log      |              | Enabled       | •        | 0  |           |                                                   |       |
|                        |        | Suppress DTMF D    | isplay       | Disabled      | •        | 0  |           |                                                   |       |
|                        |        | Suppress DTMF D    | isplay Delay | Disabled      | •        | 0  |           |                                                   |       |
|                        |        | Play Local DTMF 1  | Fone         | Enabled       | •        | 0  |           |                                                   |       |
|                        |        | DTMF Repetition    |              | 3             | •        | 0  |           |                                                   |       |
|                        |        | Multicast Codec    |              | G722          | <b>_</b> | 0  |           |                                                   |       |
|                        |        | Play Hold Tone     |              | Enabled       | •        | 0  |           |                                                   |       |
|                        |        | Play Hold Tone D   | elay         | 30            |          | 0  |           |                                                   |       |
|                        |        | Allow Mute         |              | Enabled       | •        | 0  |           |                                                   |       |
|                        |        | Dual-Headset       |              | Disabled      | -        | 0  |           |                                                   |       |
|                        |        | Auto-Answer Dela   | ay(1~4s)     | 1             |          | 0  |           |                                                   |       |
|                        |        | Headset Prior      |              | Disabled      | •        | 0  |           |                                                   |       |
|                        |        | DTMF Replace Tra   | an           | Enabled       | •        | 0  |           |                                                   |       |
|                        |        | Tran Send DTMF     |              | 123           |          | 0  |           |                                                   |       |

3. Enter the specified DTMF digits in the Tran Send DTMF field.

4. Click **Confirm** to accept the change.

# **Play Local DTMF Tone**

Play local DTMF tone allows Skype for Business phones to play a local DTMF tone during an active call. If this feature is enabled, you can hear the DTMF tone when pressing the Skype for Business phone's keypad during a call.

### Procedure

Configuration changes can be performed using the configuration files or locally.

| Configuration File | <y000000000xx>.cfg</y000000000xx> | Configure play local DTMF tone.<br><b>Parameters:</b><br>features.play_local_dtmf_tone_enabl<br>e                                               |
|--------------------|-----------------------------------|----------------------------------------------------------------------------------------------------|
| Local              | Web User Interface                | Configure play local DTMF tone.<br><b>Navigate to</b> :<br>http:// <phoneipaddress>/servlet?p<br/>=features-general&amp;q=load</phoneipaddress> |

### **Details of Configuration Parameters:**

| Parameters                                                                                 | Permitted Values      | Default     |
|--------------------------------------------------------------------------------------------|-----------------------|-------------|
| features.play_local_dtmf_tone_enable                                                       | 0 or 1                | 1           |
| Description:                                                                               |                       |             |
| Enables or disables the Skype for Business phone to play a l                               | ocal DTMF tone durin  | ng a call.  |
| 0-Disabled                                                                                 |                       |             |
| 1-Enabled                                                                                  |                       |             |
| If it is set to 1 (Enabled), you can hear the DTMF tone when phone's keypad during a call. | pressing the Skype fo | or Business |
| Web User Interface:                                                                        |                       |             |
| Features->General Information->Play Local DTMF Tone                                        |                       |             |
| Phone User Interface:                                                                      |                       |             |
| None                                                                                       |                       |             |

To configure play local DTMF tone via web user interface:

- 1. Click on Features->General Information.
- 2. Select the desired value from the pull-down list of **Play Local DTMF Tone**.

|                        | Status | Account                                                               | Network    | Features      | Setting | S | Directory | Security                                                      |                     |  |
|------------------------|--------|-----------------------------------------------------------------------|------------|---------------|---------|---|-----------|---------------------------------------------------------------|---------------------|--|
|                        | G      | eneral Informatio                                                     | n 🕜        |               |         |   |           | NOTE                                                          |                     |  |
| General<br>Information |        | Call Waiting                                                          |            | Enabled       | •       | 0 |           | o-ll welter                                                   |                     |  |
| Audio                  |        | Key As Send                                                           |            | #             | •       | 0 |           |                                                               | ure allows your     |  |
|                        |        | Hotline Number                                                        |            | 1234          |         |   |           | phone to accept other incom<br>calls during the conversation. |                     |  |
| Remote Control         |        | Hotline Delay(0~1                                                     | )s)        | 4             |         |   |           | Key As Sen                                                    | d<br>as the send ke |  |
| Bluetooth              |        | Busy Tone Delay (Seconds)     0       Return code when refuse     603 |            | 0             | -       | 0 |           | You can click here to get<br>more guides.                     |                     |  |
| LED                    |        |                                                                       |            | 603 (Decline) | -       | 0 |           |                                                               |                     |  |
|                        |        | Time-Out for Dial-N                                                   | low Rule   | 1             |         | 0 |           |                                                               |                     |  |
|                        |        | Dial Search Delay                                                     |            | 1             |         | 0 |           |                                                               |                     |  |
|                        |        | 180 Ring Workarou                                                     | ind        | Disabled      | -       | 0 |           |                                                               |                     |  |
|                        |        | Save Call Log                                                         |            | Enabled       | •       | 0 |           |                                                               |                     |  |
|                        |        | Suppress DTMF Dis                                                     | play       | Disabled      | •       | ? |           |                                                               |                     |  |
|                        |        | Suppress DTMF Dis                                                     | play Delay | Disabled      | •       | ? |           |                                                               |                     |  |
|                        |        | Play Local DTMF T                                                     |            | Enabled       | •       | 0 |           |                                                               |                     |  |

**3.** Click **Confirm** to accept the change.

# **Configuring Security Features**

This chapter provides information for making configuration changes for the following security-related features:

- Skype for Business Feature License
- User and Administrator Passwords
- Auto-Logout Time
- Phone Lock
- Account Lock
- Transport Layer Security
- Encrypting Configuration Files

# **Skype for Business Feature License**

By default, the Skype for Business phone has a built-in Skype for Business feature license, which allows user to use Yealink phones with Skype for Business features directly.

If users purchase Skype for Business phones which aren't running Skype for Business firmware, while the user wants to upgrade firmware to a Skype for Business firmware, then a Skype for Business feature license is needed to be uploaded to the Skype for Business phone after the update. Contact Yealink resellers to purchase the license.

#### Procedure

Skype for Business feature license can be configured using the configuration files or locally.

| Configuration File | <y000000000xx>.cfg</y000000000xx> | Specify the access URL of Skype for<br>Business feature license.<br><b>Parameter:</b><br>lync_license_dat.url                                                                   |
|--------------------|-----------------------------------|----------------------------------------------------------------------------------------------------|
| Local              | Web User Interface                | Specify the access URL of Skype for<br>Business feature license.<br><b>Navigate to:</b><br>http:// <phoneipaddress>/servlet?p=secu<br/>rity-license&amp;q=load</phoneipaddress> |

### **Details of the Configuration Parameter:**

| Parameter                                                                                                    | Permitted Values                                                             | Default                |
|----------------------------------------------------------------------------------------------------|------------------------------------------------------------------------------|------------------------|
| lync_license_dat.url                                                                                                    | String within 99 characters                                                  | Blank                  |
| Description:                                                                                                    |                                                                              |                        |
| Configures the access URL of the Skype for B                                                                                                    | usiness feature license.                                                     |                        |
| Example:                                                                                                    |                                                                              |                        |
| lync_license_dat.url = http://192.168.1.20/Lice                                                                                                    | ense_\$MAC.dat                                                               |                        |
| Example:                                                                                                    |                                                                              |                        |
| The Skype for Business phones will replace the during auto provisioning. For example, the M phone is 00156543EC97. When performing a will request to download the License_001565 address "http://192.168.1.20". | IAC address of one T46G Skype for B<br>uto provisioning, the Skype for Busir | Business<br>ness phone |
| Web User Interface:                                                                                                    |                                                                              |                        |
| Security->License                                                                                                    |                                                                              |                        |
| Phone User Interface:                                                                                                    |                                                                              |                        |
| None                                                                                                    |                                                                              |                        |
| <b>Note:</b> If you change this parameter, the Skyp change take effect.                                                                                                    | be for Business phone will reboot to r                                       | make the               |

### To upload the Skype for Business feature license via web user interface:

- **1.** Click on **Security**->**License**.
- 2. Click Browse to select the license from your local system.

| Yealink 1466            |                     |         |          |                 |           | Log Out                                   |
|-------------------------|---------------------|---------|----------|-----------------|-----------|-------------------------------------------|
|                         | Status Account      | Network | Features | Settings        | Directory | Security                                  |
| License                 | Import License (    | )       |          | owse··· Upload  |           | NOTE                                      |
| Password                | Upload License File |         | Br       | owse ··· Upload |           | security-license-note                     |
| Trusted<br>Certificates |                     |         |          |                 |           | You can click here to get<br>more guides. |
| Server Certificates     |                     |         |          |                 |           |                                           |

### **3.** Click **Upload** to upload the certificate.

You can view the Skype for Business Server license status via web user interface. For more information, refer to Skype for Business Status on page 344.

# **User and Administrator Passwords**

Some menu options are protected by two privilege levels, user and administrator, each with its own password. When logging into the web user interface, you need to enter the user name and password to access various menu options. The default user password is "user" and the default administrator password is "admin".

For security reasons, the user or administrator should change the default user or administrator password as soon as possible. A user or an administrator can change the user password. The administrator password can only be changed by an administrator.

Advanced menu options are strictly used by administrators. Users can configure them only if they have administrator privileges.

### Procedure

| Configuration File | <y000000000xx>.cfg</y000000000xx> | Change the user or administrator<br>password of the phone.<br><b>Parameter:</b><br>security.user_password                                                          |
|--------------------|-----------------------------------|----------------------------------------------------------------------------------------------------|
| Local              | Web User Interface                | Change the user or administrator<br>password of the phone.<br><b>Navigate to</b> :<br>http:// <phoneipaddress>/servlet?p<br/>=security&amp;q=load</phoneipaddress> |
|                    | Phone User Interface              | Change the administrator password of the phone.                                                                                                    |

User or administrator password can be changed using the following methods.

### **Details of the Configuration Parameter:**

| Parameter                                                  | Permitted Values                       | Default      |
|------------------------------------------------------------|----------------------------------------|--------------|
| static.security.user_password                              | String within 32 characters            | user         |
| Description:                                               |                                        |              |
| Configures the password of the user or admi                | nistrator for phone's web user interfa | ace access.  |
| The phone uses "user" as the default user pas<br>password. | ssword and "admin" as the default ac   | lministrator |
| The valid value format is username:new pass                | word.                                  |              |
| Example:                                                   |                                        |              |
| static.security.user_password = user:123 mea               | ins setting the password of user (curi | rent user    |

name is "user") to password 123.

| Parameter                                                                                       | Permitted Values          | Default |
|-------------------------------------------------------------------------------------------------|---------------------------|---------|
| static.security.user_password = admin:456 m<br>(current user name is "admin") to password 4     | 5                         | strator |
| <b>Note</b> : Phones support ASCII characters 32-12 password to be empty via web user interface |                           | set the |
| Web User Interface:                                                                             |                           |         |
| Security->Password                                                                              |                           |         |
| Phone User Interface:                                                                           |                           |         |
| Menu->Advanced (default password: admin)                                                        | ->Set Password            |         |
| Note: You cannot change the user password                                                       | via phone user interface. |         |

#### To change the user or administrator password via web user interface:

- 1. Click on Security->Password.
- 2. Select the desired value (user or admin) from the pull-down list of User Type.
- 3. Enter new password in the New Password and Confirm Password fields.

Valid characters are ASCII characters 32-126(0x20-0x7E) except 58(3A).

| Yealink   1466 sta                                                 | ntus Account Netv                                                        | vork Features | Settings Dir | Log Out                                                                                                    |
|--------------------------------------------------------------------|--------------------------------------------------------------------------|---------------|--------------|----------------------------------------------------------------------------------------------------|
| License<br>Password<br>Trusted Certificates<br>Server Certificates | User Type<br>Old Password<br>New Password<br>Confirm Password<br>Confirm | user          | Cancel       | NOTE<br>User Type<br>Select your type. If you log in<br>as user, you can only change<br>your own password. If you login<br>as an administrator, you can<br>modify both the user's and<br>admin's passwords.<br>20 You can click here to get<br>more guides. |

- 4. Click **Confirm** to accept the change.
- **Note** If logging into the web user interface of the phone with the user credential, you need to enter the old user password in the **Old Password** field.

#### To change the administrator password via phone user interface:

- 1. Press Menu-> Advanced (default password: admin) -> Set Password.
- 2. Enter the current administrator password in the Current PWD field.
- Enter new password in the New PWD field and Confirm PWD field.
   Valid characters are ASCII characters 32-126(0x20-0x7E).
- 4. Press the **Save** soft key to accept the change.

# **Auto-Logout Time**

Auto-logout time defines a specific period of time during which the Skype for Business phones will automatically log out if you have not performed any actions via web user interface. Once logging out, you must re-enter username and password for web access authentication.

### Procedure

Auto-logout time can be configured using the configuration files or locally.

|                    |                                     | Configure auto-logout time.                                                          |  |  |
|--------------------|-------------------------------------|--------------------------------------------------------------------------------------|--|--|
| Configuration File | <y0000000000xx>.cfg</y0000000000xx> | Parameter:                                                                           |  |  |
|                    |                                     | features.relog_offtime                                                               |  |  |
|                    |                                     | Configure auto-logout time.                                                          |  |  |
| Local              | Web User Interface                  | Navigate to:                                                                         |  |  |
|                    | Web Oser Interface                  | http:// <phoneipaddress>/servlet?p<br/>=features-general&amp;q=load</phoneipaddress> |  |  |

### **Details of the Configuration Parameter:**

| Parameter                                                                | Permitted Values                              | Default       |  |  |  |
|--------------------------------------------------------------------------|-----------------------------------------------|---------------|--|--|--|
| features.relog_offtime                                                   | features.relog_offtime Integer from 1 to 1000 |               |  |  |  |
| Description:                                                             |                                               |               |  |  |  |
| Configures the timeout interval (in minutes) fo                          | r web access authentication.                  |               |  |  |  |
| Example:                                                                 |                                               |               |  |  |  |
| features.relog_offtime = 5                                               |                                               |               |  |  |  |
| If you log into the web user interface and leave                         | e it for 5 minutes, it will automatica        | Illy log out. |  |  |  |
| <b>Note:</b> If you change this parameter, the Skype change take effect. | for Business phone will reboot to             | make the      |  |  |  |
| Web User Interface:                                                      |                                               |               |  |  |  |
| Features->General Information->Auto-Logout                               | : Time(1~1000min)                             |               |  |  |  |
| Phone User Interface:                                                    |                                               |               |  |  |  |
| None                                                                     |                                               |               |  |  |  |

### To configure the auto-logout time via web user interface:

1. Click on Features->General Information.

|                | Status | Account                       | Network        | Features      | Settin   | gs | Directory | Security                      |                                                          |
|----------------|--------|-------------------------------|----------------|---------------|----------|----|-----------|-------------------------------|----------------------------------------------------------|
| General        |        | General Informati             | ion 🕜          |               |          |    |           | NOTE                          |                                                          |
| Information    |        | Call Waiting                  |                | Enabled       | •        | 0  |           | Call Waiting                  | n                                                        |
| Audio          |        | Key As Send<br>Hotline Number |                | #             | -        | 0  |           | This call feat<br>phone to ac | ture allows your<br>cept other incor<br>the conversation |
| Remote Control |        | Hotline Delay(0~:             | 10s)           | 4             |          |    |           | Key As Sen                    |                                                          |
| Bluetooth      |        | Busy Tone Delay               | (Seconds)      | 0             | •        | 0  |           |                               | click here to ge                                         |
| LED            |        | Return code whe               | en refuse      | 603 (Decline) | •        | ?  |           | more guides                   |                                                          |
|                |        |                               |                | :             |          |    |           |                               |                                                          |
|                |        |                               |                | •             |          |    |           |                               |                                                          |
|                |        | Diversion/History-            | Info           | Enabled       | •        | ?  |           |                               |                                                          |
|                |        | Auto-Logout Tim               | e(1~1000min)   | 5             |          | 0  |           |                               |                                                          |
|                |        | Call Number Filter            |                |               |          | 0  |           |                               |                                                          |
|                |        | Voice Mail Tone               |                | Enabled       | •        | 0  |           |                               |                                                          |
|                |        | DHCP Hostname                 |                | SIP-T46G      |          | ?  |           |                               |                                                          |
|                |        | E911 Location Tip             | p              | Enabled       | •        | ?  |           |                               |                                                          |
|                |        | Update Checking               | Time           | 24            |          | ?  |           |                               |                                                          |
|                |        | Use DHCP Option               | 120            | Disabled      | <b>_</b> | 0  |           |                               |                                                          |
|                |        | SFB Cert Service              | URL            |               |          | 0  |           |                               |                                                          |
|                |        | Enable SFB Autor              | mation         | Disabled      | •        | 0  |           |                               |                                                          |
|                |        | SFB Inactive Time             | e              | 5             |          | 0  |           |                               |                                                          |
|                |        | SFB Away Time                 |                | 5             |          | ?  |           |                               |                                                          |
|                |        | Web Sign in                   |                | Enabled       | •        | 0  |           |                               |                                                          |
|                |        | Remember Passw                | rord           | Disabled      | ¥        |    |           |                               |                                                          |
|                |        | History Record Co             | ontacts Avatar | Enabled       | •        |    |           |                               |                                                          |

2. Enter the desired auto-logout time in Auto-Logout Time(1~1000min) field.

3. Click **Confirm** to accept the change.

# **Phone Lock**

If system administrator sets the policy "ucEnforcePinLock" = true on the Skype for Business Fronted Server, user can use phone lock feature to lock the Skype for Business phone to prevent it from unauthorized use. And the Skype for Business phone will prompt the user to configure an n-digit unlock PIN at the initial sign-in.

The minimum PIN length is dictated in the policy information pushed during the in-band provisioning as a value in "<ucMinPinLength></ucMinPinLength>", so the PIN length should be greater than or equal to the specified value. Once the Skype for Business phone is locked, a user

must enter the unlock PIN to unlock it.

#### Do one of the following to lock the Skype for Business phone:

- Long press  $\#_{\infty}$  for two seconds to lock the phone immediately when the phone is idle.
- Press Menu->Lock.
- Press Menu -> Basic-> Phone Lock. Select Lock the phone, and then press the Lock soft key.
- The phone will be locked automatically if when it has been inactive for the designated time. The time is specified in the ucTimeout policy on Skype for Business Frontend Server.

If you enable phone lock feature, available features are limited. They are described as below:

- **1.** User is able to receive calls.
- 2. User is able to dial emergency numbers.
- Whether the phone can make other outgoing calls depends on the value of DisableHandsetOnLockedMachine only.
  - When the parameter **DisableHandsetOnLockedMachine** is set to **True** on the Skype for Business Server, the locked phone cannot make other outgoing calls.
  - When the parameter **DisableHandsetOnLockedMachine** is set to **False** on the Skype for Business Server, the locked phone can place other outgoing calls.

By default the locked phone can only place an emergency call and cannot make other outgoing calls.

- 4. User cannot forward an incoming call to another user.
- 5. User cannot search the directory.
- 6. User cannot see favorite lists displayed on the screen.
- **7.** User cannot access voicemail without first unlocking the phone or providing a voicemail PIN.

If the Skype for Business Server is configured not to lock the phone, the phone will not have the phone lock feature.

If the Skype for Business Server is configured to forcibly lock the phone, the phone lock feature will be enabled on the phone by default. User can also disable the phone lock feature as needed. The following introduces how to disable or enable the phone lock feature on the phone.

### Procedure

Phone lock configured using the configuration files or locally.

|                           |                                   | Configure the phone lock feature. |  |  |
|---------------------------|-----------------------------------|-----------------------------------|--|--|
| <b>Configuration File</b> | <y000000000xx>.cfg</y000000000xx> | Parameter:                        |  |  |
|                           |                                   | sfb.phone_lock.enable             |  |  |
| Local                     | Web User Interface                | Configure the phone lock feature. |  |  |
|                           | web user intellace                | Change the unlock PIN.            |  |  |

|                      | Navigate to:                                                                           |
|----------------------|----------------------------------------------------------------------------------------|
|                      | http:// <phoneipaddress>/servlet?p<br/>=features-phonelock&amp;q=load</phoneipaddress> |
| Phone User Interface | Configure the phone lock feature.<br>Change the unlock PIN.                            |

### **Details of Configuration Parameter:**

| Parameters                                                                                                    | Permitted Values    | Default |  |  |  |
|----------------------------------------------------------------------------------------------------|---------------------|---------|--|--|--|
| sfb.phone_lock.enable                                                                                                    | 0 or1               | 0       |  |  |  |
| Description:                                                                                                    |                     |         |  |  |  |
| Enables or disables the phone lock feature.                                                                                               |                     |         |  |  |  |
| <b>0</b> - Enabled                                                                                                    |                     |         |  |  |  |
| 1- Disabled                                                                                                    |                     |         |  |  |  |
| If it is set to 0 (Enabled), the Skype for Business phone will prompt the user to configure an n-digit unlock PIN at the initial sign-in. |                     |         |  |  |  |
| Web User Interface:                                                                                                    | Web User Interface: |         |  |  |  |
| Settings->Phone Lock                                                                                                    |                     |         |  |  |  |
| Phone User Interface:                                                                                                    |                     |         |  |  |  |
| Menu->Basic->Phone Lock- >Phone Lock->Lock the phone                                                                                      |                     |         |  |  |  |

### To configure phone lock via web user interface:

- **1.** Click on **Settings**->**Phone Lock**.
- 2. Select the desired value from the pull-down list of **Phone Lock**.
  - If it is enabled, users need to configure a unlock PIN after login.
  - If it is disabled, users do not need to configure a unlock PIN after login and the phone will not be locked.

3. Enter the unlock PIN in the Phone Unlock PIN(6~15 Digit) field.

| Yealink   1466                                                                                                    | Status Account Network                                | Features Setti | ings Directory | Log Out                                                                      |
|----------------------------------------------------------------------------------------------------|-------------------------------------------------------|----------------|----------------|------------------------------------------------------------------------------|
| Preference<br>Time&Date<br>Upgrade<br>Auto Provision<br>Configuration<br>Dial Plan<br>Voice<br>Tones<br>Phone Lock | Phone Lock<br>Phone Unlock PIN(6~15 Digit)<br>Confirm | Enabled •      | 0              | NOTE<br>settings-phonelock-note<br>You can click here to get<br>more guides. |

4. Click **Confirm** to accept the change.

#### To configure phone lock via phone user interface:

- 1. Press Menu-> Basic-> Phone Lock-> Phone Lock.
- **2.** Press (•) or (•), or the **Switch** soft key to select the desired value from the **Lock the phone** field.
- **3.** Press the **Save** soft key to accept the change.

The phone user interface prompts "Reboot now?".

4. Press OK soft key.

To change the phone Unlock PIN via phone user interface:

- 1. Press Menu->Basic->Phone Lock->Change PIN.
- 2. Enter the current unlock PIN in the Current PIN field.
- 3. Enter the new unlock PIN in the **New PIN** field.
- 4. Enter the new unlock PIN again in the Confirm PIN field.
- 5. Press the **Save** soft key to accept the change.

### **Account Lock**

Account lock is used to lock the account on the Skype for Business phone. It can prevent your account being signed in or signed out randomly. If account lock feature is enabled, users are prompted for administrator password to sign in or sign out. This feature is especially useful for public area telephone users.

### Procedure

Account lock can be configured using the configuration files or locally.

| Configuration File | <y0000000000xx>.cfg</y0000000000xx> | Configure account lock. |
|--------------------|-------------------------------------|-------------------------|
|                    | <y000000000xx>.cig</y000000000xx>   | Parameters:             |

|       |                      | sfb.account_lock.enable                               |  |  |
|-------|----------------------|-------------------------------------------------------|--|--|
|       |                      | Configure account lock.                               |  |  |
|       | Web User Interface   | Navigate to:                                          |  |  |
| Local | Web User Interface   | http:// <phoneipaddress>/servlet?p=a</phoneipaddress> |  |  |
|       |                      | ccount-basic&q=load&acc=0                             |  |  |
|       | Phone User Interface | Configure account lock.                               |  |  |

### **Details of Configuration Parameters:**

| Parameters                                                                                                    | Permitted Values   | Default |  |  |  |
|----------------------------------------------------------------------------------------------------|--------------------|---------|--|--|--|
| sfb.account_lock.enable                                                                                                    | 0 or 1             | 0       |  |  |  |
| Description:                                                                                                    |                    |         |  |  |  |
| Enables or disables the Skype for Business phone to lock the account to prevent the account being signed in or signed out randomly. |                    |         |  |  |  |
| 0-Disabled                                                                                                    | <b>0</b> -Disabled |         |  |  |  |
| 1-Enabled                                                                                                    |                    |         |  |  |  |
| If it is set to 1 (Enabled), the Skype for Business phone needs an administrator password to sign in or sign out.                   |                    |         |  |  |  |
| Web User Interface:                                                                                                    |                    |         |  |  |  |
| Account->Basic->Account Lock                                                                                                    |                    |         |  |  |  |
| Phone User Interface:                                                                                                    |                    |         |  |  |  |
| Menu->Advanced (default password: admin)->Account Lock                                                                              |                    |         |  |  |  |

### To configure account lock feature via web user interface:

- **1.** Click on **Account**->**Basic**.
- 2. Select the desired value from the pull-down list of Account Lock.

| Yealink 1466 |                          |                                                                                                    | Log Out                                                                                                    |
|--------------|--------------------------|----------------------------------------------------------------------------------------------------|----------------------------------------------------------------------------------------------------|
|              | Status Account Network   | Features Settings Directory                                                                                                    | Security                                                                                                    |
| Register     | Missed Call Log          | Enabled 🔹 💡                                                                                                    | NOTE                                                                                                    |
| Basic        | Auto Answer<br>Ring Type | Disabled   Common  Common  Com | Basic<br>The basic parameters for<br>administrator.                                                                                                    |
| Codec        | Account Lock             | Disabled 🔹 🕜                                                                                                    |                                                                                                    |
|              | Always On Line           | Disabled • 2                                                                                                    | Proxy Require<br>A special parameter just for<br>Nortel server. If you login to<br>Nortel server, the value should<br>be, com.nortenetworks.frewall<br>2 You can click here to get<br>more guides. |

**3.** Click **Confirm** to accept the change.

#### To configure the account lock feature via phone user interface:

- 1. Press Menu->Advanced (default password: admin) ->Account Lock.
- **2.** Press  $(\cdot)$  or  $(\cdot)$ , or the **Switch** soft key to select **On** from the **Account Lock** field.
- **3.** Press the **Save** soft key to accept the change.

### **Transport Layer Security**

TLS is a commonly-used protocol for providing communications privacy and managing the security of message transmission, allowing Skype for Business phones to communicate with other remote parties and connect to the HTTPS URL for provisioning in a way that is designed to prevent eavesdropping and tampering.

TLS protocol is composed of two layers: TLS Record Protocol and TLS Handshake Protocol. The TLS Record Protocol completes the actual data transmission and ensures the integrity and privacy of the data. The TLS Handshake Protocol allows the server and client to authenticate each other and negotiate an encryption algorithm and cryptographic keys before data is exchanged.

The TLS protocol uses asymmetric encryption for authentication of key exchange, symmetric encryption for confidentiality, and message authentication codes for integrity.

- **Symmetric encryption**: For symmetric encryption, the encryption key and the corresponding decryption key can be told by each other. In most cases, the encryption key is the same as the decryption key.
- Asymmetric encryption: For asymmetric encryption, each user has a pair of cryptographic keys a public encryption key and a private decryption key. The information encrypted by the public key can only be decrypted by the corresponding private key and vice versa. Usually, the receiver keeps its private key. The public key is known by the sender, so the sender sends the information encrypted by the known public key, and then the receiver uses the private key to decrypt it.

Skype for Business phones support TLS version 1.0. A cipher suite is a named combination of authentication, encryption, and message authentication code (MAC) algorithms used to negotiate the security settings for a network connection using the TLS/SSL network protocol. Skype for Business phones support the following cipher suites:

- DHE-RSA-AES256-SHA
- DHE-DSS-AES256-SHA
- AES256-SHA
- EDH-RSA-DES-CBC3-SHA
- EDH-DSS-DES-CBC3-SHA
- DES-CBC3-SHA
- DHE-RSA-AES128-SHA
- DHE-DSS-AES128-SHA
- AES128-SHA

- IDEA-CBC-SHA
- DHE-DSS-RC4-SHA
- RC4-SHA
- RC4-MD5
- EXP1024-DHE-DSS-DES-CBC-SHA
- EXP1024-DES-CBC-SHA
- EDH-RSA-DES-CBC-SHA
- EDH-DSS-DES-CBC-SHA
- DES-CBC-SHA
- EXP1024-DHE-DSS-RC4-SHA
- EXP1024-RC4-SHA
- EXP1024-RC4-MD5
- EXP-EDH-RSA-DES-CBC-SHA
- EXP-EDH-DSS-DES-CBC-SHA
- EXP-DES-CBC-SHA
- EXP-RC4-MD5

The following figure illustrates the TLS messages exchanged between the Skype for Business phone and TLS server to establish an encrypted communication channel:

| Eile       | Edit View Go                                                                                                    | ⊆apture <u>A</u> nalyze <u>S</u> tatistics | Telephon <u>y T</u> ools <u>H</u> elp |                              |                                                                      |
|------------|----------------------------------------------------------------------------------------------------|--------------------------------------------|---------------------------------------|------------------------------|----------------------------------------------------------------------|
|            |                                                                                                    | 🖻 🛃 🗶 🛃 占                                  | 0 🗢 🔿 🕄                               | ₮ 🕹                          | II II Q Q Q II I II M M 🥵 %   📜                                      |
| Filte      | r:                                                                                                    |                                            |                                       | <ul> <li>Expressi</li> </ul> | on Clear Apply                                                       |
| No.        | Time                                                                                                    | Source                                     | Destination                           | Protocol                     | Info                                                                 |
|            | 1 0.000000                                                                                                    | 192.168.3.86                               | 192.168.0.230                         | SSLV3                        | Client Hello                                                         |
|            | 2 0.021345                                                                                                    | 192.168.0.230                              | 192.168.3.86                          | SSLV3                        | Server Hello, Certificate, Server Key Exchange, Server Hello Done    |
|            | 3 0.954947                                                                                                    | 192.168.3.86                               | 192.168.0.230                         | SSLV3                        | Client Key Exchange, Change Cipher Spec, Encrypted Handshake Message |
|            | 4 0.970099                                                                                                    | 192.168.0.230                              | 192.168.3.86                          | SSLV3                        | Change Cipher Spec, Encrypted Handshake Message                      |
|            | 5 1.012295                                                                                                    | 192.168.3.86                               | 192.168.0.230                         | SSLV3                        | Application Data, Application Data                                   |
|            | 6 1.013562                                                                                                    | 192.168.0.230                              | 192.168.3.86                          | SSLV3                        | Application Data                                                     |
|            | 7 1.013667                                                                                                    | 192.168.0.230                              | 192.168.3.86                          | SSLV3                        | Application Data                                                     |
|            |                                                                                                    |                                            |                                       |                              |                                                                      |
|            | ⊞ Frame 13: 652 bytes on wire (5216 bits), 652 bytes captured (5216 bits)                                         |                                            |                                       |                              |                                                                      |
|            |                                                                                                    |                                            |                                       |                              |                                                                      |
|            | ⊞ Internet Protocol, src: 192.168.0.230 (192.168.0.230), Dst: 192.168.3.86 (192.168.3.86)                         |                                            |                                       |                              |                                                                      |
|            | 🗄 Transmission Control Protocol, Src Port: https (443), Dst Port: nmsserver (2244), Seq: 1482, Ack: 437, Len: 586 |                                            |                                       |                              |                                                                      |
| <b>₽</b> 2 | Gecure Socket L                                                                                                   | Layer                                      |                                       |                              |                                                                      |

Step1: Skype for Business phone sends "Client Hello" message proposing SSL options.

**Step2:** Server responds with "Server Hello" message selecting the SSL options, sends its public key information in "Server Key Exchange" message and concludes its part of the negotiation with "Server Hello Done" message.

**Step3:** Skype for Business phone sends session key information (encrypted by server's public key) in the "Client Key Exchange" message.

**Step4:** Server sends "Change Cipher Spec" message to activate the negotiated options for all future messages it will send.

Skype for Business phones can encrypt SIP with TLS, which is called SIPS. When TLS is enabled for an account, the SIP message of this account will be encrypted, and a lock icon appears on the LCD screen after the successful TLS negotiation.

### Certificates

The Skype for Business phone can serve as a TLS client or a TLS server. The TLS requires the following security certificates to perform the TLS handshake:

- Trusted Certificate: When the Skype for Business phone requests a TLS connection with a server, the Skype for Business phone should verify the certificate sent by the server to decide whether it is trusted based on the trusted certificates list. The Skype for Business phone has 49 built-in trusted certificates. You can upload 10 custom certificates at most. The format of the trusted certificate files must be \*.pem,\*.cer,\*.crt and \*.der and the maximum file size is 5MB. For more information on 49 trusted certificates, refer to Appendix C: Trusted Certificates on page 376.
- Server Certificate: When clients request a TLS connection with the Skype for Business phone, the Skype for Business phone sends the server certificate to the clients for authentication. The Skype for Business phone has two types of built-in server certificates: a unique server certificate and a generic server certificate. You can only upload one server certificate to the Skype for Business phone. The old server certificate will be overridden by the new one. The format of the server certificate files must be \*.pem and \*.cer and the maximum file size is 5MB.
  - A unique server certificate: It is unique to a Skype for Business phone (based on the MAC address) and issued by the Yealink Certificate Authority (CA).
  - A generic server certificate: It issued by the Yealink Certificate Authority (CA). Only if no unique certificate exists, the Skype for Business phone may send a generic certificate for authentication.

The Skype for Business phone can authenticate the server certificate based on the trusted certificates list. The trusted certificates list and the server certificates list contain the default and custom certificates. You can specify the type of certificates the Skype for Business phone accepts: default certificates, custom certificates or all certificates.

Common Name Validation feature enables the Skype for Business phone to mandatorily validate the common name of the certificate sent by the connecting server. And Security verification rules are compliant with RFC 2818.

**Note** In TLS feature, we use the terms trusted and server certificate. These are also known as CA and device certificates.

Resetting the Skype for Business phone to factory defaults will delete custom certificates by default. But this feature is configurable by the parameter "phone\_setting.reserve\_certs\_enable" using the configuration files.

### Procedure

Configuration changes can be performed using the configuration files or locally.

|                       |                                   | Configure trusted certificates feature.                                         |
|-----------------------|-----------------------------------|---------------------------------------------------------------------------------|
|                       |                                   | Parameters:                                                                     |
|                       |                                   | security.trust_certificates                                                     |
|                       |                                   | security.ca_cert                                                                |
|                       |                                   | security.cn_validation                                                          |
|                       |                                   | Configure server certificates feature.                                          |
|                       |                                   | Parameters:                                                                     |
|                       |                                   | security.dev_cert                                                               |
|                       |                                   | Upload the trusted certificates.                                                |
|                       |                                   | Parameter:                                                                      |
|                       |                                   | trusted_certificates.url                                                        |
| Configuration<br>File | <y000000000xx>.cfg</y000000000xx> | Delete all uploaded trusted certificates.                                       |
|                       |                                   | Parameter:                                                                      |
|                       |                                   | trusted_certificates.delete                                                     |
|                       |                                   | Upload the server certificates.                                                 |
|                       |                                   | Parameter:                                                                      |
|                       |                                   | server_certificates.url                                                         |
|                       |                                   | Delete all uploaded server certificates.                                        |
|                       |                                   | Parameter:                                                                      |
|                       |                                   | server_certificates.delete                                                      |
|                       |                                   | Configure the custom certificates.                                              |
|                       |                                   | Parameter:                                                                      |
|                       |                                   | phone_setting.reserve_certs_enable                                              |
|                       |                                   | Configure trusted certificates feature.                                         |
|                       |                                   | Upload the trusted certificates.                                                |
|                       |                                   | Navigate to:                                                                    |
| Local                 |                                   | http:// <phoneipaddress>/servlet?p=tru</phoneipaddress>                         |
|                       | Web User Interface                | sted-cert&q=load                                                                |
|                       |                                   | Configure server certificates feature.                                          |
|                       |                                   | Upload the server certificates.                                                 |
|                       |                                   | Navigate to:                                                                    |
|                       |                                   | http:// <phoneipaddress>/servlet?p=ser<br/>ver-cert&amp;q=load</phoneipaddress> |
|                       |                                   |                                                                                 |

### **Details of Configuration Parameters:**

| Parameters                                                                                                    | Permitted Values                                                                                | Default     |  |  |  |  |
|----------------------------------------------------------------------------------------------------|-------------------------------------------------------------------------------------------------|-------------|--|--|--|--|
| security.trust_certificates                                                                                                    | 0 or 1                                                                                          | 0           |  |  |  |  |
| Description:                                                                                                    |                                                                                                 |             |  |  |  |  |
| Enables or disables the Skype for Business phone to only trust the server certificates in the Trusted Certificates list.                                            |                                                                                                 |             |  |  |  |  |
| 0-Disabled                                                                                                    |                                                                                                 |             |  |  |  |  |
| 1-Enabled                                                                                                    |                                                                                                 |             |  |  |  |  |
| If it is set to 0 (Disabled), the Skype for Business ph<br>whether the certificate sent by the server is valid o                                                    |                                                                                                 | matter      |  |  |  |  |
| If it is set to 1 (Enabled), the Skype for Business ph<br>certificate based on the trusted certificates list. On<br>Skype for Business phone will trust the server. |                                                                                                 |             |  |  |  |  |
| <b>Note:</b> If you change this parameter, the Skype for change take effect.                                                                                        | Business phone will reboot                                                                      | to make the |  |  |  |  |
| Web User Interface:                                                                                                    |                                                                                                 |             |  |  |  |  |
| Security->Trusted Certificates->Only Accept Truste                                                                                                    | ed Certificates                                                                                 |             |  |  |  |  |
| Phone User Interface:                                                                                                    |                                                                                                 |             |  |  |  |  |
| None                                                                                                    |                                                                                                 |             |  |  |  |  |
| security.ca_cert 0, 1 or 2 2                                                                                                    |                                                                                                 |             |  |  |  |  |
| Description:                                                                                                    |                                                                                                 |             |  |  |  |  |
| Configures the type of certificates in the Trusted C phone to authenticate for TLS connection.                                                                      | Configures the type of certificates in the Trusted Certificates list for the Skype for Business |             |  |  |  |  |
| 0-Default Certificates                                                                                                    |                                                                                                 |             |  |  |  |  |
| 1-Custom Certificates                                                                                                    |                                                                                                 |             |  |  |  |  |
| 2-All Certificates                                                                                                    |                                                                                                 |             |  |  |  |  |
| <b>Note:</b> If you change this parameter, the Skype for Business phone will reboot to make the change take effect.                                                 |                                                                                                 |             |  |  |  |  |
| Web User Interface:                                                                                                    |                                                                                                 |             |  |  |  |  |
| Security->Trusted Certificates->CA Certificates                                                                                                    |                                                                                                 |             |  |  |  |  |
| Phone User Interface:                                                                                                    |                                                                                                 |             |  |  |  |  |
| None                                                                                                    |                                                                                                 |             |  |  |  |  |
| security.cn_validation 0 or 1 0                                                                                                    |                                                                                                 |             |  |  |  |  |

| Parameters                                                                                              | Permitted Values                                                    | Default       |  |  |  |  |  |
|----------------------------------------------------------------------------------------------------|---------------------------------------------------------------------|---------------|--|--|--|--|--|
| Description:                                                                                            |                                                                     |               |  |  |  |  |  |
| Enables or disables the Skype for Business phone t                                                      | o mandatorily validate the                                          |               |  |  |  |  |  |
| CommonName or SubjectAltName of the certificat                                                          | CommonName or SubjectAltName of the certificate sent by the server. |               |  |  |  |  |  |
| 0-Disabled                                                                                              | 0-Disabled                                                          |               |  |  |  |  |  |
| 1-Enabled                                                                                               |                                                                     |               |  |  |  |  |  |
| <b>Note:</b> If you change this parameter, the Skype for change take effect.                            | Business phone will reboot                                          | to make the   |  |  |  |  |  |
| Web User Interface:                                                                                     |                                                                     |               |  |  |  |  |  |
| Security->Trusted Certificates->Common Name Va                                                          | alidation                                                           |               |  |  |  |  |  |
| Phone User Interface:                                                                                   |                                                                     |               |  |  |  |  |  |
| None                                                                                                    |                                                                     |               |  |  |  |  |  |
| security.dev_cert                                                                                       | 0 or 1                                                              | 0             |  |  |  |  |  |
| Description:                                                                                            |                                                                     |               |  |  |  |  |  |
| Configures the type of the device certificates for the TLS authentication.                              | e Skype for Business phone                                          | e to send for |  |  |  |  |  |
| 0-Default Certificates                                                                                  |                                                                     |               |  |  |  |  |  |
| 1-Custom Certificates                                                                                   |                                                                     |               |  |  |  |  |  |
| <b>Note:</b> If you change this parameter, the Skype for change take effect.                            | Business phone will reboot                                          | to make the   |  |  |  |  |  |
| Web User Interface:                                                                                     |                                                                     |               |  |  |  |  |  |
| Security->Server Certificates->Device Certificates                                                      |                                                                     |               |  |  |  |  |  |
| Phone User Interface:                                                                                   |                                                                     |               |  |  |  |  |  |
| None                                                                                                    |                                                                     |               |  |  |  |  |  |
| trusted_certificates.url URL within 511<br>characters Blank                                             |                                                                     |               |  |  |  |  |  |
| Description:                                                                                            |                                                                     |               |  |  |  |  |  |
| Configures the access URL of the custom trusted certificate used to authenticate the connecting server. |                                                                     |               |  |  |  |  |  |
| Example:                                                                                                |                                                                     |               |  |  |  |  |  |
| trusted_certificates.url = http://192.168.1.20/tc.crt                                                   |                                                                     |               |  |  |  |  |  |
| Note: The certificate you want to upload must be in *.pem, *.crt, *.cer or *.der format.                |                                                                     |               |  |  |  |  |  |
| Web User Interface:                                                                                     |                                                                     |               |  |  |  |  |  |
| Security->Trusted Certificates->Load trusted certificates file                                          |                                                                     |               |  |  |  |  |  |

| Parameters                                                                                          | Permitted Values             | Default |  |  |  |  |
|----------------------------------------------------------------------------------------------------|------------------------------|---------|--|--|--|--|
| Phone User Interface:                                                                               |                              |         |  |  |  |  |
| None                                                                                                |                              |         |  |  |  |  |
| rusted_certificates.delete http://localhost/all Blank                                               |                              |         |  |  |  |  |
| Description:                                                                                        |                              |         |  |  |  |  |
| Deletes all uploaded trusted certificates.                                                          |                              |         |  |  |  |  |
| Example:                                                                                            |                              |         |  |  |  |  |
| trusted_certificates.delete = http://localhost/all                                                  |                              |         |  |  |  |  |
| Web User Interface:                                                                                 |                              |         |  |  |  |  |
| None                                                                                                |                              |         |  |  |  |  |
| Phone User Interface:                                                                               |                              |         |  |  |  |  |
| None                                                                                                |                              |         |  |  |  |  |
| server_certificates.url                                                                             | URL within 511<br>characters | Blank   |  |  |  |  |
| Description:                                                                                        |                              |         |  |  |  |  |
| Configures the access URL of the certificate the Skype for Business phone sends for authentication. |                              |         |  |  |  |  |
| Example:                                                                                            |                              |         |  |  |  |  |
| server_certificates.url = http://192.168.1.20/ca.pem                                                |                              |         |  |  |  |  |
| Note: The certificate you want to upload must be i                                                  | n *.pem or *.cer format.     |         |  |  |  |  |
| Web User Interface:                                                                                 |                              |         |  |  |  |  |
| Security->Server Certificates->Load server cer file                                                 |                              |         |  |  |  |  |
| Phone User Interface:                                                                               |                              |         |  |  |  |  |
| None                                                                                                |                              |         |  |  |  |  |
| server_certificates.delete                                                                          | http://localhost/all         | Blank   |  |  |  |  |
| Description:                                                                                        |                              |         |  |  |  |  |
| Deletes all uploaded server certificates.                                                           |                              |         |  |  |  |  |
| Example:                                                                                            |                              |         |  |  |  |  |
| server_certificates.delete = http://localhost/all                                                   |                              |         |  |  |  |  |
|                                                                                                    |                              |         |  |  |  |  |
| Web User Interface:                                                                                 |                              |         |  |  |  |  |
| Web User Interface:<br>None                                                                         |                              |         |  |  |  |  |

| Parameters                                       | Permitted Values                                                                            | Default |  |  |  |  |  |
|--------------------------------------------------|---------------------------------------------------------------------------------------------|---------|--|--|--|--|--|
| None                                             |                                                                                             |         |  |  |  |  |  |
| phone_setting.reserve_certs_enable               | 0 or 1                                                                                      | 0       |  |  |  |  |  |
| Description:                                     |                                                                                             |         |  |  |  |  |  |
|                                                  | Enables or disables the Skype for Business phone to reserve custom certificates after it is |         |  |  |  |  |  |
| reset to factory defaults.<br><b>0</b> -Disabled |                                                                                             |         |  |  |  |  |  |
| 1-Enabled                                        |                                                                                             |         |  |  |  |  |  |
| Web User Interface:                              |                                                                                             |         |  |  |  |  |  |
| None                                             |                                                                                             |         |  |  |  |  |  |
| Phone User Interface:                            |                                                                                             |         |  |  |  |  |  |
| None                                             |                                                                                             |         |  |  |  |  |  |

To configure the trusted certificates via web user interface:

- 1. Click on Security->Trusted Certificates.
- Select the desired values from the pull-down lists of Only Accept Trusted Certificates, Common Name Validation and CA Certificates.

|   |                      |          |                         |                                  |                     |           | Log Out                                                |
|---|----------------------|----------|-------------------------|----------------------------------|---------------------|-----------|--------------------------------------------------------|
|   | ealink   1466        | Status   | Account                 | Network Features                 | Settings            | Directory | Security                                               |
| 1 | License              | Index ID | Issued To               | Issued By                        | Expiration          | Delete    | NOTE                                                   |
|   |                      | 1        | yealinkuc-YLAD-CA-1     | Jan 1                            | 2 11:40:48 2020 GMT | r 🔳       |                                                        |
|   | Password             | 2        |                         |                                  |                     |           | Trusted Certificates<br>The trusted certificates list. |
|   | Trusted Certificates | 3        |                         |                                  |                     |           | You can click here to get                              |
|   | Server Certificates  | 4        |                         |                                  |                     |           | more guides.                                           |
|   |                      | 5        |                         |                                  |                     |           |                                                        |
|   |                      | 6        |                         |                                  |                     |           |                                                        |
|   |                      | 7        |                         |                                  |                     |           |                                                        |
|   |                      | 8        |                         |                                  |                     |           |                                                        |
|   |                      | 9        |                         |                                  |                     |           |                                                        |
|   |                      | 10       |                         |                                  |                     |           |                                                        |
|   |                      |          |                         |                                  |                     | Delete    |                                                        |
|   |                      |          | [                       | Only Accept Trusted Certificates | Disabled            | • 🕜       |                                                        |
|   |                      |          |                         | Common Name Validation           | Disabled            | • 🕜       |                                                        |
|   |                      |          |                         | CA Certificates                  | All Certificates    | • 🕜       |                                                        |
|   |                      | In       | port Trusted Certifi    | icates 🕜                         |                     |           |                                                        |
|   |                      | Lo       | ad trusted certificates | file Browse No file selec        | ted. Up             | load      |                                                        |
|   |                      |          | Confirm                 | n                                | Cancel              |           |                                                        |

3. Click **Confirm** to accept the change.

To upload a trusted certificate via web user interface:

1. Click on Security->Trusted Certificates.

2. Click **Browse** to select the certificate (\*.pem, \*.crt, \*.cer or \*.der) from your local system.

| Yealink 11466        | _        |                        |                              |                         |           | Log Out                        |
|----------------------|----------|------------------------|------------------------------|-------------------------|-----------|--------------------------------|
|                      | Status   | Account                | Network Featu                | res Settings            | Directory | Security                       |
| License              | Index ID | Issued To              | Issued By                    | Expiration              | Delete    | NOTE                           |
| Password             | 1 y      | ealinkuc-YLAD-CA-1     |                              | Jan 12 11:40:48 2020 GM | 4T 📃      | Trusted Certificates           |
|                      | 2        |                        |                              |                         |           | The trusted certificates list. |
| Trusted Certificates | 3        |                        |                              |                         |           | You can click here to get      |
| Server Certificates  | 4        |                        |                              |                         |           | more guides.                   |
|                      | 5        |                        |                              |                         |           |                                |
|                      | 6        |                        |                              |                         |           |                                |
|                      | 7        |                        |                              |                         |           |                                |
|                      | 8        |                        |                              |                         |           |                                |
|                      | 9        |                        |                              |                         |           |                                |
|                      | 10       |                        |                              |                         |           |                                |
|                      |          |                        |                              |                         | Delete    |                                |
|                      |          |                        | Only Accept Trusted Certific | ates Disabled           | • 🕜       |                                |
|                      |          |                        | Common Name Validation       | Disabled                | • 🕜       |                                |
|                      |          |                        | CA Certificates              | All Certificates        | • 🕜       |                                |
|                      | Imp      | ort Trusted Certif     | icates 🕜                     |                         |           |                                |
|                      | Loa      | d trusted certificates | file Browse No file          | selected.               | Ipload    |                                |
|                      |          | Confirm                | n                            | Cancel                  |           |                                |

**3.** Click **Upload** to upload the certificate.

To configure the server certificates via web user interface:

- 1. Click on Security->Server Certificates.
- 2. Select the desired value from the pull-down list of **Device Certificates**.

| Yealink 1466         |                      |                    |                   |            | Log Out                                              |
|----------------------|----------------------|--------------------|-------------------|------------|------------------------------------------------------|
|                      | Status Account       | Network            | Features Settings | Directory  | Security                                             |
| License              | Issued To            | Issued By          | Expiration        | Delete     | NOTE                                                 |
| Password             |                      | Device Certificate | s Custom Certif   | icates 👻 🕜 | Server Certificates<br>The server certificates list. |
| Trusted Certificates | Import Server Ce     | rtificates 🕜       |                   |            | You can click here to get                            |
| Server Certificates  | Load server cer file | Browse             | No file selected. | Upload     | more guides.                                         |
|                      | С                    | onfirm             | Cancel            |            |                                                      |

**3.** Click **Confirm** to accept the change.

To upload a server certificate via web user interface:

1. Click on Security->Server Certificates.

2. Click Browse to select the certificate (\*.pem and \*.cer) from your local system.

| Yealink   1466                              | Status Acco   | unt Network                     | Features Setting | s Directory      | Log Out Security                                           |
|---------------------------------------------|---------------|---------------------------------|------------------|------------------|------------------------------------------------------------|
| License<br>Password                         | Issued To     | Issued By<br>Device Certificate | Expiration       | Delete<br>Delete | NOTE Server Certificates The server certificates list.     |
| Trusted Certificates<br>Server Certificates | Import Server | r Certificates 🕜                |                  | Upload           | <ul> <li>You can click here to get more guides.</li> </ul> |
|                                             | [             | Confirm                         | Cancel           |                  |                                                            |

3. Click **Upload** to upload the certificate.

A dialog box pops up to prompt "Success: The Server Certificate has been loaded! Rebooting, please wait...".

# **Encrypting Configuration Files**

Encrypted configuration files can be downloaded from the provisioning server to protect against unauthorized access and tampering of sensitive information (e.g., login passwords, registration information). Yealink supplies a configuration encryption tool for encrypting configuration files. The encryption tool encrypts plaintext <y00000000xx>.cfg and <MAC>.cfg files (one by one or in batch) using 16-character symmetric keys (the same or different keys for configuration files) and generates encrypted configuration files with the same file name as before. This tool also encrypts the plaintext 16-character symmetric keys using a fixed key, which is the same as the one built in the Skype for Business phone, and generates new files named as <xx\_Security>.enc (xx indicates the name of the configuration file, for example, y0000000028\_Security.enc for y0000000028.cfg file). This tool generates another new file name as Aeskey.txt to store the plaintext 16-character symmetric keys for each configuration file.

For a Microsoft Windows platform, you can use a Yealink-supplied encryption tool "Config\_Encrypt\_Tool.exe" to encrypt the <y000000000xx>.cfg and <MAC>.cfg files respectively.

**Note** Yealink also supplies a configuration encryption tool (yealinkencrypt) for Linux platform if required. For more information, refer to *Yealink Configuration Encryption Tool User Guide*.

For security reasons, administrator should upload encrypted configuration files, <y00000000xx\_Security>.enc and/or <MAC\_Security>.enc files to the root directory of the provisioning server. During auto provisioning, the Skype for Business phone requests to download <y00000000xx>.cfg file first. If the downloaded configuration file is encrypted, the Skype for Business phone will request to download <y00000000xx\_Security>.enc file (if enabled) and decrypt it into the plaintext key (e.g., key2) using the built-in key (e.g., key1). Then the Skype for Business phone decrypts <y00000000xx>.cfg file using key2. After decryption, the Skype for Business phone resolves configuration files and updates configuration settings onto the Skype for Business phone system. The way the Skype for Business phone processes the <MAC>.cfg file is the same to that of the<y00000000xx>.cfg file.

### **Procedure to Encrypt Configuration Files**

#### To encrypt the <y000000000xx>.cfg file:

1. Double click "Config\_Encrypt\_Tool.exe" to start the application tool.

The screenshot of the main page is shown as below:

| 🏭 Yealink Configura | tion Encrypt Tool                              | ×           |
|---------------------|------------------------------------------------|-------------|
| Select File(s)      |                                                | Browse      |
| Target Directory    | C:\Users\Administrator\Desktop\Configuration E | Browse      |
| AES Model           | C Manual 📀 Auto Generate                       |             |
| AES KEY             | FRaqbC8wSA1XvpFV                               | Re-Generate |
|                     | Encrypt                                        |             |

When you start the application tool, a file folder named "Encrypted" is created automatically in the directory where the application tool is located.

Click Browse to locate configuration file(s) (e.g., y00000000028.cfg) from your local system in the Select File(s) field.

To select multiple configuration files, you can select the first file and then press and hold the **Ctrl** key and select the next files.

 (Optional.) Click Browse to locate the target directory from your local system in the Target Directory field.

The tool uses the file folder "Encrypted" as the target directory by default.

4. (Optional.) Mark the desired radio box in the **AES Model** field.

If you mark the **Manual** radio box, you can enter an AES key in the **AES KEY** field or click **Re-Generate** to generate an AES key in the **AES KEY** field. The configuration file(s) will be encrypted using the AES key in the **AES KEY** field.

If you mark the **Auto Generate** radio box, the configuration file(s) will be encrypted using random AES key. The AES keys of configuration files are different.

**Note** AES keys must be 16 characters and the supported characters contain:  $0 \sim 9$ ,  $A \sim Z$ ,  $a \sim z$  and the following special characters are also supported: # % \* + , - . : = ? @ [] ^ {} .

5. Click **Encrypt** to encrypt the configuration file(s).

| C:\Users  | Config_Encrypt_Tool    | × 00000000   | Browse                                        |
|-----------|------------------------|--------------|-----------------------------------------------|
| C:\Users' | Encrypt Files Success! | figuration E | Browse                                        |
| C Manua   | Send (per neb baccebb. |              |                                               |
| ZdtFNGiy  | ОК                     |              | Re-Generate                                   |
|           | C:\Users'              | C Manua      | C:\Users' Encrypt Files Success! Figuration E |

#### 6. Click OK.

The target directory will be automatically opened. You can find the encrypted CFG file(s), encrypted key file(s) and an Aeskey.txt file storing plaintext AES key(s).

| 😂 Encrypted                                                                                                    |                                                            |                                                                |                                                                                 |  |  |  |
|----------------------------------------------------------------------------------------------------|------------------------------------------------------------|----------------------------------------------------------------|---------------------------------------------------------------------------------|--|--|--|
| File Edit View Favorites Tools                                                                                                    | Help                                                       |                                                                |                                                                                 |  |  |  |
| 🕞 Back 👻 🕥 👻 🏂 🔊 Se                                                                                                    | arch 😥 Folders 🔢 🛛                                         |                                                                |                                                                                 |  |  |  |
| Address 🙆 C:\Documents and Settings\q                                                                                                    | ddress 🔁 C:\Documents and Settings\quefd\Desktop\Encrypted |                                                                |                                                                                 |  |  |  |
| File and Folder Tasks <ul> <li>Make a new folder</li> <li>Make a new folder</li> <li>Publish this folder to the web</li> <li>Share this folder</li> </ul> <ul> <li>Other Places</li> <li>Other Places</li> <li>Desktop</li> </ul> <ul> <li>Postpaper</li> </ul> <ul> <li>Postpaper</li> <li>Postpaper</li> <li>Postpaper</li> </ul> <ul> <li>Postpaper</li> <li>Postpaper</li> </ul> <ul> <li>Postpaper</li> </ul> <ul> <li>Postpaper</li> <li>Postpaper</li> </ul> <ul> <li>Postpaper</li> </ul> <ul> <li>Postpaper</li> <li>Postpaper</li> </ul> | J00000000028.cfg                                           | Size Type<br>1KB Text Document<br>6KB CFG File<br>1KB ENC File | Date Modified<br>10/14/2014 7:01 PM<br>10/14/2014 7:01 PM<br>10/14/2014 7:01 PM |  |  |  |
| My Documents Shared Documents My Computer My Network Places  Details                                                                                                    |                                                            |                                                                |                                                                                 |  |  |  |

### Procedure

AES keys can be configured using the configuration files.

|                    |                                   | Configure the decryption method.<br><b>Parameter:</b><br>auto_provision.aes_key_in_file |
|--------------------|-----------------------------------|-----------------------------------------------------------------------------------------|
| Configuration File | <y000000000xx>.cfg</y000000000xx> | Configure AES keys.                                                                     |
|                    |                                   | Parameters:                                                                             |
|                    |                                   | auto_provision.aes_key_16.com                                                           |
|                    |                                   | auto_provision.aes_key_16.mac                                                           |
|                    |                                   | Configure AES keys.                                                                     |
| Local              | Web User Interface                | Navigate to:                                                                            |
|                    |                                   | http:// <phoneipaddress>/servlet?p=s</phoneipaddress>                                   |

|                      | ettings-autop&q=load |
|----------------------|----------------------|
| Phone User Interface | Configure AES keys.  |

#### **Details of Configuration Parameters:**

| Parameters                     | Permitted Values | Default |
|--------------------------------|------------------|---------|
| auto_provision.aes_key_in_file | 0 or 1           | 0       |

#### **Description:**

Enables or disables the Skype for Business phone to decrypt configuration files using the encrypted AES keys.

- **0**-Disabled
- 1-Enabled

If it is set to 1 (Enabled), the Skype for Business phone will download

<y000000000xx\_Security>.enc and <MAC\_Security>.enc files during auto provisioning, and then decrypts these files into the plaintext keys (e.g., key2, key3) respectively using the phone built-in key (e.g., key1). The Skype for Business phone then decrypts the encrypted configuration files using corresponding key (e.g., key2, key3).

If it is set to 0 (Disabled), the Skype for Business phone will decrypt the encrypted configuration files using plaintext AES keys configured on the Skype for Business phone.

#### Web User Interface:

None

**Phone User Interface:** 

None

| auto_provision.aes_key_16.com | 16 characters | Blank |  |
|-------------------------------|---------------|-------|--|
| auto_provision.aes_key_16.com | 16 characters | ыапк  |  |

#### Description:

Configures the plaintext AES key for decrypting the Common CFG file.

The valid characters contain:  $0 \sim 9$ ,  $A \sim Z$ ,  $a \sim z$  and the following special characters are also supported: # % \* + , - . : = ? @ [] ^ {} .

#### Example:

auto\_provision.aes\_key\_16.com = 0123456789abcdef

#### Web User Interface:

Settings->Auto Provision->Common AES Key

#### Phone User Interface:

Menu->Advanced ->Set AES Key->Common

| Parameters Permitted Values Defa                                                                               |                           |  |  |  |
|----------------------------------------------------------------------------------------------------|---------------------------|--|--|--|
| uto_provision.aes_key_16.mac 16 characters Blank                                                               |                           |  |  |  |
| Description:                                                                                                   |                           |  |  |  |
| Configures the plaintext AES key for decrypting t                                                              | he MAC-Oriented CFG file. |  |  |  |
| The valid characters contain: 0 $\sim$ 9, A $\sim$ Z, a $\sim$ z and the following special characters are also |                           |  |  |  |
| supported: # \$ % * + , : = ? @ [ ] ^ _ { } ~.                                                                 |                           |  |  |  |
| Example:                                                                                                    |                           |  |  |  |
| auto_provision.aes_key_16.mac = 0123456789abmins                                                               |                           |  |  |  |
| Web User Interface:                                                                                            |                           |  |  |  |
| Settings->Auto Provision->MAC-Oriented AES Key                                                                 |                           |  |  |  |
| Phone User Interface:                                                                                          |                           |  |  |  |
| Menu-> Advanced ->Set AES Key->MAC-Oriente                                                                     | ed                        |  |  |  |

#### To configure AES keys via web user interface:

- **1.** Click on **Settings**->**Auto Provision**.
- 2. Enter the values in the Common AES Key and MAC-Oriented AES Key fields.

AES keys must be 16 characters and the supported characters contain: 0-9, A-Z, a-z and the following special characters are also supported: # % \* + , - . : = ? @ [] ^ {} .

|                |                        |                                                                         |           | Log Out                                   |
|----------------|------------------------|-------------------------------------------------------------------------|-----------|-------------------------------------------|
| Yealink   1466 | Status Account Network | Features Settings                                                       | Directory | Security                                  |
| Preference     | Auto Provision         |                                                                         |           | NOTE                                      |
| Time&Date      | PNP Active             | 🖲 On 🛇 Off 🕜                                                            |           | Auto Provision                            |
| Timeeddate     | DHCP Active            | 🖲 On 🛇 Off 🕜                                                            |           | The auto provision parameters             |
| Upgrade        | Custom Option(128~254) | 0                                                                       |           | for administrator.                        |
| Auto Provision | DHCP Option Value      | MS-UC-Client                                                            |           | You can click here to get<br>more guides. |
| Configuration  | Server URL             | tftp://10.2.5.223/y000000000028.cfg                                     | 0         | more guides.                              |
|                | User Name              |                                                                         | 0         |                                           |
| Dial Plan      | Password               | •••••                                                                   | 0         |                                           |
| Voice          | Common AES Key         | •••••• 📀                                                                |           |                                           |
| Tones          | MAC-Oriented AES Key   | •••••• 🕜                                                                |           |                                           |
| Phone Lock     | Zero Active            | Enabled 👻 🕜                                                             |           |                                           |
|                | Wait Time(0~100s)      | 5                                                                       |           |                                           |
| Location       | Power On               | 🖲 On 🛇 Off 🕜                                                            |           |                                           |
| EXP Module     | Repeatedly             | 🔘 On 🖲 Off 🕜                                                            |           |                                           |
| BTOE           | Interval(Minutes)      | 1440                                                                    |           |                                           |
|                | Weekly                 | 🛇 On 🖲 Off 🕜                                                            |           |                                           |
|                | Time                   | 00 : 00 00 : 00 🕜                                                       |           |                                           |
|                |                        | <ul> <li>✓ Sunday</li> <li>✓ Monday</li> </ul>                          |           |                                           |
|                | Day of Week            | Tuesday     Wednesday     Yhursday     Thursday     Friday     Saturday |           |                                           |
|                |                        | Autoprovision Now 🥜                                                     |           |                                           |

**3.** Click **Confirm** to accept the change.

#### To configure AES keys via phone user interface:

- 1. Press Menu->Advanced (default password: admin) ->Set AES Key.
- 2. Enter the values in the Common and MAC-Oriented fields.

AES keys must be 16 characters and the supported characters contain: 0-9, A-Z, a-z and the following special characters are also supported: # % \* + , - . : = ? @ [] ^ {} .

**3.** Press the **Save** soft key to accept the change.

# **Troubleshooting**

This chapter provides an administrator with general information for troubleshooting some common problems that he (or she) may encounter while using Skype for Business phones.

## **Troubleshooting Methods**

Skype for Business phones can provide feedback in a variety of forms such as log files, packets, status indicators and so on, which can help an administrator more easily find the system problem and fix it.

The following are helpful for better understanding and resolving the working status of the Skype for Business phone.

- Memory Information
- Skype for Business Status
- Viewing Global Log Files
- Capturing Packets
- Enabling Watch Dog Feature
- Getting Information from Status Indicators
- Analyzing Configuration File

# **Memory Information**

You can understand phone process, memory occupancy and CPU utility via the web user interface.

#### Procedure

Memory information can be configured locally.

|       |                    | Configure memory<br>information feature.<br>Navigate to:                                   |
|-------|--------------------|--------------------------------------------------------------------------------------------|
| Local | Web User Interface | http:// <phoneipaddress>/s<br/>ervlet?p=status-systeminfo<br/>&amp;q=load</phoneipaddress> |

To configure memory information via web user interface:

1. Click on Status->Memory Info.

2. Select the desired refresh interval from the pull-down list.

If **Disabled** is selected, the page will not be refreshed.

|                                     |                                                                                                    |                                                                                                    |                                                                                                    |                                                              | Directory | Security                                                         |
|-------------------------------------|----------------------------------------------------------------------------------------------------|----------------------------------------------------------------------------------------------------|----------------------------------------------------------------------------------------------------|--------------------------------------------------------------|-----------|------------------------------------------------------------------|
|                                     | Memory Info                                                                                                    |                                                                                                    |                                                                                                    |                                                              |           | NOTE                                                             |
| Status<br>SFB Status<br>Memory Info | CPU: 7% usr<br>Load average<br>PID PPID USE<br>23% top -n 1<br>666 599 root<br>501 490 root<br>518 1 root S<br>743 1 root S<br>596 594 root S<br>237 1 root S<br>484 1 root S | S 154m 270% 0% /pho<br>S 52592 89% 0% /pho<br>S 42256 72% 0% /boot/<br>33700 57% 0% /boot/b<br>32580 55% 0% /phone,<br>S 18324 31% 0% /phone,<br>9264 16% 0% /boot/bir<br>4504 8% 0% bluetooth | Ile 0% io 0% irq 0%<br>PU COMMAND 993 9<br>ne/bin/dskPhone.ex<br>c/bin/tServer.exx<br>in/autoServer.exx<br>bin/ipvpserver<br>ne/www/WEB-INFO<br>i/configServer.exx<br>d -n 594 1 root 5 40 | softirq<br>92 root R 2064 4%<br>x -qws<br>/bin/fcgiServer.ex |           | status-systeminfo-note<br>D You can click here t<br>more guides. |
|                                     | 0% ./sbin/lig)                                                                                                    | ttpd -f /phone/bin/lightt                                                                                                    | p                                                                                                    |                                                              |           |                                                                  |

3. Click **Refresh Now** to refresh the page and accept the change.

# **Skype for Business Status**

You can troubleshoot phone issues by viewing the phone's SFB Status menu. The SFB Status menu includes a variety of information that can help you know the phone and account status.

| Status       | Display Name   | Description                                                                                                    |
|--------------|----------------|----------------------------------------------------------------------------------------------------|
|              | License Status | Indicates whether the Skype for Business feature<br>license is imported to your phone.<br>Values:<br>Installed<br>None                                                                                                    |
| Phone Status | Btoe Status    | <ul> <li>Indicates the BToE (Better Together over Ethernet) status.</li> <li>Value: <ul> <li>Unpaired: Your phone and your Skype for Business client are not paired.</li> </ul> </li> <li>Paired: Your phone and your Skype for Business client are paired but failing to sign in.</li> <li>Signed in: Your phone and your Skype for Business client are paired and sign in successfully.</li> </ul> |

| Status                 | Display Name                                                | Description                                                                                                    |
|------------------------|-------------------------------------------------------------|----------------------------------------------------------------------------------------------------|
|                        | САР                                                         | Indicates whether the account you are using is a<br>common area account.<br>Value:<br>• TRUE<br>• False                                                   |
|                        | Update Server Url                                           | Indicates the Updates Server URL.                                                                                                    |
|                        | Edge Server                                                 | Indicates the Edge Server address.                                                                                                    |
|                        | Voice Mail Uri                                              | Indicates the Voice Mail URI of your account                                                                                                    |
|                        | Email URI                                                   | Indicates the Email URI of your account                                                                                                    |
|                        | ABS Url                                                     | Indicates the ABS (Address Book Server) URL                                                                                                    |
| Server Status          | LIS Url                                                     | Indicates the LIS URL for obtaining address information                                                                                                   |
| Server Status          | EWS Url                                                     | Indicates the URL of the Exchange server.                                                                                                    |
|                        | STS URI<br>Focus Factory URI<br>Home Server URL<br>MRAS URL | Indicates the URI of the Security token service.                                                                                                    |
|                        |                                                             | Indicates the URI of the Focus Factory.                                                                                                    |
|                        |                                                             | Indicates the URL of the Home server.                                                                                                    |
|                        |                                                             | Indicates the URL of the Media Relay<br>Authentication Service.                                                                                           |
|                        | CallPark Server URI                                         | Indicates the CallPark Server URI.                                                                                                    |
|                        | User Type                                                   | Indicates the account type.<br>Values:<br>PIN: PIN authentication<br>On-prem: On-premis account<br>Managed: Online Managed<br>Federated: Online federated |
| Authentication<br>info | SIP Authentication                                          | Indicates the SIP authentication type. Values: NTLM TLS-DSK                                                                                               |
|                        | Sign-in Authentication<br>Type                              | Indicates the Sign-in authentication type. Values: NTLM                                                                                                   |

| Status      | Display Name                    | Description                                                                                                    |  |
|-------------|---------------------------------|----------------------------------------------------------------------------------------------------|--|
|             |                                 | OAUTH     ORGID                                                                                                    |  |
|             | Exchange Authentication<br>Type | Indicates the Exchange authentication type.<br>Values:<br>• NTLM<br>• OAUTH<br>• ORGID                                                         |  |
|             | Simultaneous ringing            | Indicates whether the simultaneous ringing feature is enabled                                                                                  |  |
|             | Call forwarding                 | Indicates whether the call forwarding feature is enabled                                                                                       |  |
|             | Call Park                       | Indicates whether the call park feature is enabled                                                                                             |  |
| UC Policy   | Call transfer                   | Indicates whether the call transfer feature is enabled                                                                                         |  |
|             | Delegation                      | Indicates whether the Delegation (assign a<br>delegate or being assigned to be a delegate)<br>feature is enabled.                              |  |
|             | Teamcall                        | Indicates whether the Teamcall (your phone and<br>your team-call group will ring simultaneously<br>when you receive a call) feature is enabled |  |
|             | Calendar Number                 | Indicates the total number of calendars downloaded from the server.                                                                            |  |
| Data Number | Contact Number                  | Indicates the total number of your Skype for<br>Business contacts.                                                                             |  |
|             | Calllog Number                  | Indicates the total number of call logs downloaded from the server.                                                                            |  |
|             | Visual Voicemail Number         | Indicates the total number of voice mails downloaded from the server.                                                                          |  |

To view Skype for Business status via web user interface:

1. Click on Status->SFB Status.

| alink 1466  | atus Account Network         | Features Settings Directory                                                                                            | Security                                |
|-------------|------------------------------|----------------------------------------------------------------------------------------------------|-----------------------------------------|
|             | Phone Status                 |                                                                                                    | NOTE                                    |
| itatus      | License Status               | Installed                                                                                                    | status-lync-note                        |
| FB Status   | Btoe Status                  | Unpaired                                                                                                    |                                         |
| lemory Info | CAP                          | False                                                                                                    | You can click here to g<br>more guides. |
|             | Server Status                |                                                                                                    |                                         |
|             | Update Server Url            | https://xmpool.yealinkuc.com:443/RequestHandl<br>er/ucdevice.upx                                                       |                                         |
|             | Edge Server                  | edgsrv.yealinkuc.com ( IP: 192.168.6.60; Port: 3<br>478)                                                               |                                         |
|             | Voice Mail Uri               | sip:2227@yealinkuc.com;opaque=app:voicemail                                                                            |                                         |
|             | Email URI                    | 2227@yealinkuc.com                                                                                                    |                                         |
|             | ABS Url                      | https://xmpool.yealinkuc.com:443/abs/handler                                                                           |                                         |
|             | LIS Url                      | https://xmpool.yealinkuc.com:443/locationinform<br>ation/liservice.svc                                                 |                                         |
|             | EWS Url                      | https://exchange2013.yealinkuc.com/EWS/Exch<br>ange.asmx                                                               |                                         |
|             | STS URI                      | https://xmpool.yealinkuc.com:443/CertProv/Cert<br>ProvisioningService.svc                                              |                                         |
|             | Focus Factory URI            | sip:2227@yealinkuc.com;gruu;opaque=app:conf:<br>focusfactory                                                           |                                         |
|             | Home Server URL              | xmpool.yealnkuc.com ( IP: 192.168.6.53; Port:<br>5061;transport = 2)                                                   |                                         |
|             | MRAS URL                     | sip:edgsrv.yealinkuc.com@yealinkuc.com;gruu;op<br>aque=srvr:MRAS:_PB750R-r1Wj2XrsnRaeVQAA                              |                                         |
|             | CallPark Server URI          | sip:xmpool.yealinkuc.com@yealinkuc.com;gruu;o<br>paque=svr:Microsoft.Rtc.Applications.Cps:gCBy3<br>hVirl20StPySmG3DAAA |                                         |
|             | Authentication info          | ITTE2050 YOHODAAA                                                                                                    |                                         |
|             | User Type                    | On-prem                                                                                                    |                                         |
|             | SIP Authentication           | TLS_DSK                                                                                                    |                                         |
|             | Sign-in Authentication Type  | NTLM                                                                                                    |                                         |
|             | Exchange Authentication Type | None                                                                                                    |                                         |
|             | UC Policy                    |                                                                                                    |                                         |
|             | Simultaneous ringing         | Enabled                                                                                                    |                                         |
|             | Call forwarding              | Enabled                                                                                                    |                                         |
|             | Call Park                    | Enabled                                                                                                    |                                         |
|             | Call transfer                | Enabled                                                                                                    |                                         |
|             | Delegation                   | Enabled                                                                                                    |                                         |
|             | Teamcall                     | Enabled                                                                                                    |                                         |
|             | Data Number                  |                                                                                                    |                                         |
|             | Calendar Number              | 33                                                                                                    |                                         |
|             | Contact Number               | 7                                                                                                    |                                         |
|             | Callog Number                | 199                                                                                                    |                                         |

# **Viewing Global Log Files**

If your Skype for Business phone encounters some problems, commonly the global log files are needed. You can export the global log files to a local system, a syslog server or the Skype for Business Server. You can also specify the severity level of the global log and module log to be reported. The default global log and module log are 3.

Log parameters are described below:

| Module            | Parameter | Description                                               |
|-------------------|-----------|-----------------------------------------------------------|
| Export System Log | Local     | Export the global log files to a local system (e.g., PC). |

| Module           | Parameter           | Description                                         |
|------------------|---------------------|-----------------------------------------------------|
|                  | Server              | Export the global log files to a syslog server.     |
| Global Log Level | Global log Level    | Specify the severity level of the global log.       |
| Setting          | Max Log File Size   | Specify the maximum size of the global log.         |
|                  | Register Log Level  | Specify the severity level of the registration log. |
|                  | Subscribe Log Level | Specify the severity level of the subscription log. |
| Module Log Level | Call Log Level      | Specify the severity level of the call log.         |
| Settings         | Ice Log Level       | Specify the severity level of the ICE log.          |
|                  | Btoe Log Level      | Specify the severity level of the BToE log.         |
|                  | Exchange Log Level  | Specify the severity level of the Exchange log.     |

Note Global Log consists of Module logs. The severity level of the exported Module Log will not be greater than the Global Log Level. For example, if you set Global Log Level to 3 and set ICE log Level to 6, the exported ICE log Level will be 3.

In the configuration files, you can use the following parameters to configure global log settings:

- syslog.log\_level -- Specify the gloabl log level. The following lists the log level of events you can log:
  - **0**: system is unusable
  - 1: action must be taken immediately
  - 2: critical condition
  - 3: error conditions
  - 4: warning conditions
  - 5: normal but significant condition
  - 6: informational
- **syslog.mode** Specify the global log to be exported to the syslog server or local system.
- **syslog.server** -- Specify the IP address or domain name of the syslog server to which the global log will be exported.

## **Configuring the Severity Level of the Log**

#### Procedure

Severity level can be configured using the configuration files or locally.

|                    |                                     | Configures the detail level of global log                                                          |  |  |
|--------------------|-------------------------------------|----------------------------------------------------------------------------------------------------|--|--|
| Configuration File | <y0000000000xx>.cfg</y0000000000xx> | to be exported. Parameters: syslog.log_level                                                       |  |  |
|                    | Web User Interface                  | Configure the severity level of the logs to be reported.                                           |  |  |
| Local              |                                     | Navigate to:                                                                                       |  |  |
|                    |                                     | http:// <phoneipaddress>/servlet?m=m<br/>od_data&amp;p=settings-config&amp;q=load</phoneipaddress> |  |  |

### **Details of Configuration Parameters:**

| Parameters                                                                                                    | Permitted Values                   | Default |  |  |  |
|----------------------------------------------------------------------------------------------------|------------------------------------|---------|--|--|--|
| syslog.log_level                                                                                                    | Integer from 0 to 6                | 3       |  |  |  |
| Description:                                                                                                    | Description:                       |         |  |  |  |
| Configures the detail level of global lo                                                                            | g to be exported.                  |         |  |  |  |
| <b>0</b> -system is unusable                                                                                        |                                    |         |  |  |  |
| <b>1</b> -action must be taken immediately                                                                          |                                    |         |  |  |  |
| 2-critical condition                                                                                                |                                    |         |  |  |  |
| 3-error conditions                                                                                                  |                                    |         |  |  |  |
| 4-warning conditions                                                                                                |                                    |         |  |  |  |
| 5-normal but significant condition                                                                                  | 5-normal but significant condition |         |  |  |  |
| <b>6</b> -informational                                                                                             |                                    |         |  |  |  |
| <b>Note:</b> If you change this parameter, the Skype for Business phone will reboot to make the change take effect. |                                    |         |  |  |  |
| Web User Interface:                                                                                                 |                                    |         |  |  |  |
| Settings->Configuration->Global log Level                                                                           |                                    |         |  |  |  |
| Phone User Interface:                                                                                               |                                    |         |  |  |  |
| None                                                                                                    |                                    |         |  |  |  |

#### To configure the severity level of the log via web user interface:

- **1.** Click on **Settings->Configuration**.
- 2. Select the desired level from the pull-down list of corresponding log levels.

3. Enter the desired maximum size of global log in the Max Log File Size(1-3072KB) field.

|                | Status | Account                              | Network     | Features       | Settings      | Directory | Security                                      |
|----------------|--------|--------------------------------------|-------------|----------------|---------------|-----------|-----------------------------------------------|
| Preference     | E      | Export or Import Co                  | nfiguration | Browse No f    | ile selected. | 0         | ΝΟΤΕ                                          |
| Fime&Date      |        |                                      |             | Import         | Export        |           | Configuration<br>The configuration parameters |
| Upgrade        |        |                                      |             |                | _             |           | for administrator.                            |
| Auto Provision | E      | export Call Log                      |             | Export         |               |           | You can click here to get more guides.        |
| Configuration  | F      | cap Feature                          |             | Start          | Stop Exp      | oort 🕜    |                                               |
| Dial Plan      | E      | Export System Log                    |             | ● Local ◎ Serv | er 🕜          |           |                                               |
| Voice          |        |                                      |             | Export         |               |           |                                               |
| Fones          | (      | Global Log Level S                   | etting      |                |               |           |                                               |
| Phone Lock     | c      | Global log Level                     |             | 3              | • 0           |           |                                               |
| Location       | N      | 4ax Log File Size (1-                | 3072КВ)     | 3072           |               |           |                                               |
| EXP Module     |        | 1odule Log Level                     | Settings    |                |               |           |                                               |
| EXP Module     | F      | Register Log Level                   |             | 3              | •             |           |                                               |
| BTOE           | 9      | Subscribe Log Level                  |             | 3              | •             |           |                                               |
|                | c      | Call Log Level                       |             | 3              | •             |           |                                               |
|                | І      | ce Log Level                         |             | 3              | •             |           |                                               |
|                | E      | Stoe Log Level                       |             | 3              | •             |           |                                               |
|                |        | 8toe Log Level<br>Exchange Log Level |             | 3              | •             |           |                                               |

4. Click **Confirm** to accept the change.

### **Resetting the Severity Level of the Log**

High level may make some sensitive information accessible (e.g., password and dial number), we recommend that you reset the log level to 3 after providing the global log for troubleshooting purpose.

#### Procedure

Severity level can be reset locally.

| Local Web User Interface |                    | Reset the severity level of all logs.                                                              |
|--------------------------|--------------------|----------------------------------------------------------------------------------------------------|
|                          | Web User Interface | Navigate to:                                                                                       |
|                          | web User Interface | http:// <phoneipaddress>/servlet?m=m<br/>od_data&amp;p=settings-config&amp;q=load</phoneipaddress> |

To reset severity level of all logs via web user interface:

**1.** Click on **Settings**->**Configuration**.

2. Click Reset Log Level To Default.

| ealink   1466  | Status Account Network         | Features Settings Directory | Log Ou                                             |
|----------------|--------------------------------|-----------------------------|----------------------------------------------------|
| Preference     | Export or Import Configuration | Browse No file selected.    | NOTE                                               |
| Time&Date      |                                | Import Export               | Configuration                                      |
| Upgrade        |                                |                             | The configuration parameters<br>for administrator. |
| Auto Provision | Export Call Log                | Export 🕜                    | You can click here to get<br>more guides.          |
| Configuration  | Pcap Feature                   | Start Stop Export ?         |                                                    |
| Dial Plan      | Export System Log              | Local      Server           |                                                    |
| Voice          |                                | Export                      |                                                    |
| Tones          | Global Log Level Setting       |                             |                                                    |
| Phone Lock     | Global log Level               | 3 🗸 🕜                       |                                                    |
| Location       | Max Log File Size (1-3072KB)   | 3072                        |                                                    |
| EXP Module     | Module Log Level Settings      |                             |                                                    |
|                | Register Log Level             | 3 👻                         |                                                    |
| BToE           | Subscribe Log Level            | 3 🔹                         |                                                    |
|                | Call Log Level                 | 3 🗸                         |                                                    |
|                | Ice Log Level                  | 3 🗸                         |                                                    |
|                | Btoe Log Level                 | 3 •                         |                                                    |
|                | Exchange Log Level             | 3 •                         |                                                    |
|                | Confirm Reset Lo               | g Level to default Cancel   |                                                    |

All log level will reset to 3.

### **Exporting the Log File to the Local System**

#### Procedure

Log setting can be configured using the configuration files or locally.

|                           |                                     | Configure the syslog mode.                            |  |  |
|---------------------------|-------------------------------------|-------------------------------------------------------|--|--|
| <b>Configuration File</b> | <y0000000000xx>.cfg</y0000000000xx> | Parameters:                                           |  |  |
|                           |                                     | syslog.mode                                           |  |  |
|                           |                                     | Configure the syslog mode.                            |  |  |
| Local                     | Web User Interface                  | Navigate to:                                          |  |  |
|                           |                                     | http:// <phoneipaddress>/servlet?m=m</phoneipaddress> |  |  |
|                           |                                     | od_data&p=settings-config&q=load                      |  |  |

### **Details of Configuration Parameters:**

| Parameters                                                                                                    | Permitted Values | Default |  |
|----------------------------------------------------------------------------------------------------|------------------|---------|--|
| syslog.mode                                                                                                    | 0 or 1           | 0       |  |
| <b>Description:</b><br>Configures the Skype for Business phone to export log files to the local system or a syslog server. |                  |         |  |

| Parameters                                                                                      | Permitted Values | Default |  |
|-------------------------------------------------------------------------------------------------|------------------|---------|--|
| <b>0</b> -Local                                                                                 |                  |         |  |
| 1-Server                                                                                        |                  |         |  |
| <b>Note:</b> If you change this parameter, the Skype for Business phone will reboot to make the |                  |         |  |
| change take effect.                                                                             |                  |         |  |
| Web User Interface:                                                                             |                  |         |  |
| Settings->Configuration->Export System Log                                                      |                  |         |  |
| Phone User Interface:                                                                           |                  |         |  |
| None                                                                                            |                  |         |  |

#### To export a log file to the local system via web user interface:

- **1.** Click on **Settings**->**Configuration**.
- 2. Mark the Local radio box in the Export System Log field.

A dialog box pops up to prompt "Do you want to restart your machine". The configuration will take effect after a reboot.

- 3. Click **OK** to reboot the Skype for Business phone.
- **4.** Reproduce the issue (e.g., account registration).
- 5. Click **Export** to open file download window, and then save the file to your local system.

|                |                          |                            |              |           |                           | Log Out          |
|----------------|--------------------------|----------------------------|--------------|-----------|---------------------------|------------------|
| Yealink 1466   | Status Account           | Network Features           | Settings     | Directory | Security                  |                  |
| Preference     | Export or Import Config  | uration Browse No fi       | le selected. | 0         | NOTE                      |                  |
| Time&Date      |                          | Import                     | Export       |           | Configuration             | tion parameters  |
| Upgrade        |                          |                            | _            |           | for administra            | tor.             |
| Auto Provision | Export Call Log          | Export                     | 0            |           | You can o<br>more guides. | lick here to get |
| Configuration  | Pcap Feature             | Start                      | Stop Export  | 0         |                           |                  |
| Dial Plan      | Export System Log        | Local O Serve              | er 🕜         |           |                           |                  |
| Voice          |                          | Export                     |              |           |                           |                  |
| Tones          | Global Log Level Sett    | ing                        | _            |           |                           |                  |
| Phone Lock     | Global log Level         | 3                          | • 🕜          |           |                           |                  |
| Location       | Max Log File Size (1-307 | 72KB) 3072                 |              |           |                           |                  |
| EXP Module     | Module Log Level Set     | ttings                     |              |           |                           |                  |
| EXP Module     | Register Log Level       | 3                          | •            |           |                           |                  |
| ВТОЕ           | Subscribe Log Level      | 3                          | •            |           |                           |                  |
|                | Call Log Level           | 3                          | •            |           |                           |                  |
|                | Ice Log Level            | 3                          | •            |           |                           |                  |
|                | Btoe Log Level           | 3                          | •            |           |                           |                  |
|                | Exchange Log Level       | 3                          | •            |           |                           |                  |
|                | Confirm                  | Reset Log Level to default | Cancel       |           |                           |                  |

A log file "MAC address-sys.log" is successfully exported to your local system.

#### To view the log file on your local system:

**1.** Extract the combined log files to your local system.

2. Open the folder you extracted to and identify the files you will view.

The following figure shows a portion of a <mac>.log (e.g., 0015659188F2.log) - an account registration:

| Sep 24 00:53:35 sua [509]; DLG <6+info > [000]   | DEGISTED sinvealinkus com STD/2 00M                                                                                                    |
|--------------------------------------------------|----------------------------------------------------------------------------------------------------|
|                                                  | Via: STP/2.0/TLS 10.10.20.39:5061;rport;branch=z9hG4bK1839199345^M                                                                                                    |
|                                                  | From: "2277" <s1p:2227%vealinkuc.com>:tag=2513018937:enid=00156574b16e00^M</s1p:2227%vealinkuc.com>                                                                                                    |
| Sep 24 00:53:35 sua [509]: DLG <6+info > [000]   |                                                                                                    |
|                                                  | Coll-Dio 288085069"M                                                                                                    |
| Sep 2 The "6+info" means you DLG <6+info > [000] |                                                                                                    |
|                                                  |                                                                                                    |
|                                                  | Contact: <sip:2227@10.10.20.39:5061;transport=tls;line=b7052276b8efe07>;+sip.instance="<ur:uuid:8c8c93be-e22a-539b-8ac9-c8-< td=""></ur:uuid:8c8c93be-e22a-539b-8ac9-c8-<></sip:2227@10.10.20.39:5061;transport=tls;line=b7052276b8efe07> |
|                                                  | Authorization: TLS-DSK realm="SIF Communications Service", response=5E3115A40F43E8311D598865A69BBA1DEA218065, opaque="6696                                                                                                    |
|                                                  | Allow: INVITE, INFO, PRACK, ACK, BYE, CANCEL, OPTIONS, NOTIFY, REGISTER, SUBSCRIBE, REFER, PUBLISH, UPDATE, MESSAGE^M                                                                                                    |
| Sep 24 00:53:35 sua [509] DLG <6+info > [000]    |                                                                                                    |
|                                                  | User-Agent: UCCAPI/15.0.4707.1000 OC/15.0.4707.1000 (Skype for Business) M                                                                                                    |
| Sep 24 00:53:35 sua [509]: DLG <6+info > [000]   |                                                                                                    |
|                                                  | Allow-Events: talk,hold,conference,refer,check-sync^M                                                                                                    |
| Sep 24 00:53:35 sua [509]: DLG <6+info > [000]   |                                                                                                    |
| Sep 24 00:53:35 sua [509]: DLG <6+info > [000]   |                                                                                                    |
|                                                  | Ms-device-info: MAC=00:15:65:74:b1:6e; vendor=UCCAPI/15.0.4707.1000 OC/15.0.4707.1000 (Skype for Business); version=44.8.25                                                                                                    |
| Sep 24 00:53:35 sua [509]: DLG <6+info > [000]   |                                                                                                    |
|                                                  | Supported: path, gruu-10, adhoclist, msrtc-event-categories^M                                                                                                    |
|                                                  | Supported: ms-userservices-state-notification <sup>M</sup>                                                                                                    |
| Sep 24 00:53:35 sua [509]: DLG <6+info > [000]   |                                                                                                    |
| Sep 24 00:53:35 sua [509]: DLG <6+info > [000]   | Supported: ms-bypass^M                                                                                                    |
| Sep 24 00:53:35 sua [509]: DLG <6+info > [000]   | Expires: 0°M                                                                                                    |
| Sep 24 00:53:35 sua [509]: DLG <6+inro > [000]   | Content-Length: 0^M                                                                                                    |
| Sep 24 00:53:35 sua [509]: DLG <6+info > [000]   | ~ <u>M</u>                                                                                                    |
| Sep 24 00:53:35 sua [509]: DLG <6+info > [000]   |                                                                                                    |
| Sep 24 00:53:35 sua [509]: NET <5+notice> [000]  | ===>>>> TLS socket 192.168.6.53:5061: send 1302 bytes                                                                                                    |
| Sep 24 00:53:35 sua [509]: FSM <6+info > [000]   | free transaction ressource 6 0_2880835069                                                                                                    |
| Sep 24 00:53:35 sua [509]: FSM <6+info > [255]   | free nict ressource                                                                                                    |
| Sep 24 00:53:35 sua [509]: NET <5+notice> [255]  | <<<<=== TLS socket 192.168.6.53:5061: read 934 bytes                                                                                                    |
| Sep 24 00:53:35 sua [509]: SIP <6+info > [SIP]   | match line:name:2227 host:yealinkuc.com                                                                                                    |
| Sep 24 00:53:35 sua [509]: DLG <5+notice> [000]  | Message recv: (from src=192.168.6.53:5061 len=934)                                                                                                    |
| Sep 24 00:53:35 sua [509]: DLG <6+info > [000]   |                                                                                                    |
| Sep 24 00:53:35 sua [509]: DLG <6+info > [000]   | SIP/2.0 200 OK^M                                                                                                    |
|                                                  |                                                                                                    |

## **Exporting the Log File to a Syslog Server**

#### Procedure

Log setting can be configured using the configuration files or locally.

|                       | Configure the syslog mode.                                                                         |  |  |
|-----------------------|----------------------------------------------------------------------------------------------------|--|--|
| al Web User Interface | Parameters:                                                                                        |  |  |
|                       | syslog.mode                                                                                        |  |  |
|                       | Configure the IP address or domain<br>name of the syslog server where to<br>export the log files.  |  |  |
|                       | Parameters:                                                                                        |  |  |
|                       | syslog.server                                                                                      |  |  |
|                       | Configure the syslog mode.                                                                         |  |  |
|                       | Configure the IP address or domain                                                                 |  |  |
|                       | name of the syslog server where to                                                                 |  |  |
|                       | export the log files.                                                                              |  |  |
|                       | Navigate to:                                                                                       |  |  |
|                       | http:// <phoneipaddress>/servlet?m=m<br/>od_data&amp;p=settings-config&amp;q=load</phoneipaddress> |  |  |
|                       |                                                                                                    |  |  |

### **Details of Configuration Parameters:**

| Parameters  | Permitted Values | Default |
|-------------|------------------|---------|
| syslog.mode | 0 or 1           | 0       |

| Parameters                                                                                 | Permitted Values             | Default                     |
|--------------------------------------------------------------------------------------------|------------------------------|-----------------------------|
| Description:                                                                               |                              |                             |
| Configures the Skype for Business phone server.                                            | e to export log files to the | local system or a syslog    |
| <b>0</b> -Local                                                                            |                              |                             |
| 1-Server                                                                                   |                              |                             |
| <b>Note:</b> If you change this parameter, th change take effect.                          | e Skype for Business pho     | ne will reboot to make the  |
| Web User Interface:                                                                        |                              |                             |
| Settings->Configuration->Export Syste                                                      | em Log                       |                             |
| Phone User Interface:                                                                      |                              |                             |
| None                                                                                       |                              |                             |
| syslog.server                                                                              | IP address or<br>domain name | Blank                       |
| Description:                                                                               |                              |                             |
| Configures the IP address or domain n                                                      | ame of the syslog server     | when exporting log to the   |
| syslog server.                                                                             |                              |                             |
| <b>Example:</b><br>syslog.server = 192.168.1.100                                           |                              |                             |
|                                                                                            | o romotor "avalog modo"      | is set to 1 (Comuch) If you |
| <b>Note:</b> It works only if the value of the p<br>change this parameter, the Skype for B |                              | -                           |
| effect.                                                                                    |                              | j.                          |
| Web User Interface:                                                                        |                              |                             |
| Settings->Configuration->Server Nam                                                        | e                            |                             |
| Phone User Interface:                                                                      |                              |                             |
| ritolle oser interface.                                                                    |                              |                             |

To configure the Skype for Business phone to export the system log to a syslog server via web user interface:

- **1.** Click on **Settings**->**Configuration**.
- 2. Mark the Server radio box in the Export System Log field.

Enter the IP address or domain name of the syslog server in the Server Name field.
 For example, the IP address of your syslog server is 192.168.1.100.

|                | Status | Account               | Network     | Features      | Set         | tings  | Directory | Security               |                         |
|----------------|--------|-----------------------|-------------|---------------|-------------|--------|-----------|------------------------|-------------------------|
| Preference     |        | Export or Import Co   | nfiguration | Browse No     | file select | ed.    | 0         | NOTE                   |                         |
| Time&Date      |        |                       |             | Import        | Export      |        |           | Configurat             | on<br>ation parameter   |
| Upgrade        |        |                       |             |               |             |        |           | for administr          |                         |
| Auto Provision |        | Export Call Log       |             | Export        | 0           |        |           | You can<br>more guides | click here to get<br>s. |
| Configuration  |        | Pcap Feature          |             | Start         | Stop        | Export | 0         |                        |                         |
| Dial Plan      |        | Export System Log     |             | O Local O Ser | ver 🕜       |        |           |                        |                         |
| Voice          |        | Server Name           |             | 192.168.1.100 |             |        |           |                        |                         |
| Tones          |        | Global Log Level S    | etting      |               |             | •      |           |                        |                         |
| Phone Lock     |        | Global log Level      |             | 3             | - 0         | •      |           |                        |                         |
| Location       |        | Max Log File Size (1- | 3072KB)     | 3072          |             |        |           |                        |                         |
| EXP Module     |        | Module Log Level      | Settings    |               |             |        |           |                        |                         |
| EXP Module     |        | Register Log Level    |             | 3             | •           |        |           |                        |                         |
| BToE           |        | Subscribe Log Level   |             | 3             | •           |        |           |                        |                         |
|                |        | Call Log Level        |             | 3             | -           |        |           |                        |                         |
|                |        | Ice Log Level         |             | 3             | •           |        |           |                        |                         |
|                |        | Btoe Log Level        |             | 3             | -           |        |           |                        |                         |

4. Click **Confirm** to accept the change.

A dialog box pops up to prompt "Do you want to restart your machine?". The configuration will take effect after a reboot.

5. Click **OK** to reboot the Skype for Business phone.

The system log will be exported successfully to the desired syslog server (192.168.1.100) after a reboot.

#### To view the log file on your syslog server:

You can view the system log file in the desired folder on the syslog server. The location of the folder may differ from the syslog server. For more information, refer to the network resources.

The following figure shows a portion of the system log:

| Oct 19 09:00:45 sua [554]: DLG <6+info > [000] Via: SIP/2.0/TLS 192.168.6.53:5061;branch=z9hG4bK0CAB2A67.2404489A7E5A4DFD;branched=FALSE                                  |
|----------------------------------------------------------------------------------------------------|
| Oct 19 09:00:45 sua [554]: DLG <6+info > [000] Authentication-Info: TLS-DSK qop="auth", opaque="CC727F09", srand="FCC812C9", snum="11", rspauth="fa155b7ab469f09d47db1e97 |
| Oct 19 09:00:45 sua [554]: DLG <6+info > [000] Max-Forwards: 70                                                                                                    |
| Oct 19 09:00:45 sua [554]: DLG <6+info > [000] To: <sip:2227@yealinkuc.com>;tag=468936962;epid=00156574b16e00</sip:2227@yealinkuc.com>                                    |
| Oct 19 09:00:45 sua [554]: DLG <6+info > [000] Content-Length: 6631                                                                                                    |
| Oct 19 09:00:45 sua [554]: DLG <6+info > [000] From: <sip:2227@yealinkuc.com>;tag=9E3A0080</sip:2227@yealinkuc.com>                                                       |
| Oct 19 09:00:45 sua [554]: DLG <6+info > [000] Call-ID: 0_4102263140                                                                                                    |
| Oct 19 09:00:45 sua [554]: DLG <6+info > [000] CSeq: 2 BENOTIFY                                                                                                    |
| Oct 19 09:00:45 sua [554]: DLG <6+info > [000] Require: eventlist                                                                                                    |
| Oct 19 09:00:45 sua [554]: DLG <6+info > [000] Content-Type: multipart/related; type="application/rlmi+xml";start=resourceList; boundary=c79b776193274c4eabc0314ff114c5d7 |
| Oct 19 09:00:45 sua [554]: DLG <6+info > [000] Event: presence                                                                                                    |
| Oct 19 09:00:45 sua [554]: DLG <6+info > [000]                                                                                                    |
| Oct 19 09:00:45 sua [554]: FSM <6+info > [-01] allocating transaction ressource 14 0_4102263140                                                                           |
| Oct 19 09:00:45 sua [554]: FSM <6+info > [-01] allocating NIST context                                                                                                    |
| Oct 19 09:00:45 sua [554]: FSM <6+info > [000] missing a contact in invite!                                                                                               |
| Oct 19 09:00:45 sua [554]: SUA <6+info > [000] ****eCore event:(0x0043)ECORE_SUBSCRIPTION_NOTIFY ****                                                                     |
| Oct 19 09:00:45 Log [597]: IDUI<6+info > PHONE_KEY_HEADSET_CIRL strLineIcon(Lync_Available.dob) eLineState(2).                                                            |
| Oct 19 09:00:45 sua [554]: SUB <5+notice> [000] notify receive sub_type=12                                                                                                |
| Oct 19 09:00:45 sua [554]: APP <6+info > [SIP] <ipc_ntfp>:msg=0x00040211(262673), wparam=0, lparam=2, size=120</ipc_ntfp>                                                 |
| Oct 19 09:00:45 sua [554]: DLG <6+info > [000] cb_nict_kill_transaction (id=14)                                                                                           |
| Oct 19 09:00:45 Log [597]: IDUI<6+info > Update m pIconList. ylVecStatusList size(0).                                                                                     |
| Oct 19 09:00:45 Log [597]: IDUI<6+info > UpdateData :: UpdateData iRangeMask(4).                                                                                          |
| Oct 19 09:00:45 Log [597]: IDUI<6+info > Account is available[1], Lock is Loaded[1]                                                                                       |
| Oct 19 09:00:45 Log [597]: IDUI<6+info > UpdateSoftkey. eState(0).                                                                                                    |
| Oct 19 09:00:45 Log [597]: UIMG<6+info > CMainWnd::UpdateWnd() begin draw                                                                                                 |
| Oct 19 09:00:45 Log [597]: IDUI<6+info > Show :: UpdateData(IRT_ALL).                                                                                                    |
| Oct 19 09:00:45 Log [597]: IDUI<6+info > UpdateData :: UpdateData iRangeMask(255).                                                                                        |
| Oct 19 09:00:45 Log [597]: IDUI<6+info > Account is available[1], Lock is Loaded[1]                                                                                       |
| Oct 19 09:00:45 Log [597]: IDUI<6+info > UpdateSoftkey. eState(0).                                                                                                    |
| Oct 19 09:00:45 Log [597]: IDUI<6+info > StateItem.m_nId(0). StateItem.m_strHint(), strNotifyText(), strNotifyIcon().                                                     |
|                                                                                                    |

#### **Exporting the Log File to the Skype for Business Server**

You can upload system log to the Skype for Business Server via phone user interface only.

When performing a log upload, The HTTP POST sent from Skype for Business phone has following Headers:

UCDevice\_Type: "with a value of "3PIP".

UCDevice\_ID: containing a unique string identifying the phone.

The UCDevice\_ID contains at minimum the following entries:

- 1. VendorName-phone manufacturer name
- 2. DeviceModel-phone model
- **3.** Firmware version
- 4. MAC address

Sample:

UCDevice\_ID: Yealink\_SIP-T46G\_28.8.0.60\_00156574B1D6E\r\n UCDevice\_Type: 3PIP\r\n

#### To export a log file to the Skype for Business Server via phone user interface:

1. Press Menu->Basic ->Log Upload.

A dialog box pops up to prompt "Log Upload Success! ".

The log file can be found on the Skype for Business Server

## **Capturing Packets**

You can capture packet in two ways: capturing the packets via web user interface or using the Ethernet software. You can analyze the packet captured for troubleshooting purpose.

#### **Capturing the Packets via Web User Interface**

#### To capture packets via web user interface:

- **1.** Click on **Settings**->**Configuration**.
- 2. Click Start to start capturing signal traffic.
- 3. Reproduce the issue to get stack traces.
- 4. Click **Stop** to stop capturing.

5. Click **Export** to open the file download window, and then save the file to your local system.

| ealink   1466  | Status Account Networ          | k Features Settings Directory | Log (<br>Security                                  |
|----------------|--------------------------------|-------------------------------|----------------------------------------------------|
| Preference     | Export or Import Configuration | Browse No file selected.      | NOTE                                               |
| Time&Date      |                                | Import Export                 | Configuration                                      |
| Upgrade        |                                |                               | The configuration parameters<br>for administrator. |
| Auto Provision | Export Call Log                | Export                        | You can click here to get<br>more guides.          |
| Configuration  | Pcap Feature                   | Start Stop Export ?           |                                                    |
| Dial Plan      | Export System Log              | Local     Server              |                                                    |
| Voice          |                                | Export                        |                                                    |

### **Capture the Packets Using the Ethernet Software**

#### **Receiving data packets from the HUB**

Connect the Internet port of the Skype for Business phone and the PC to the same HUB, and then use Sniffer, Ethereal or Wireshark software to capture the signal traffic.

#### **Receiving data packets from PC port**

Connect the Internet port of the Skype for Business phone to the Internet and the PC port of the Skype for Business phone to a PC. Before capturing the signal traffic, make sure the data packets can be received from the WAN (Internet) port to the PC (LAN) port.

#### Procedure

Span to PC Port can be configured using the configuration files or locally.

| Configuration File | <y000000000xx>.cfg</y000000000xx> | Configure span to PC Port.<br><b>Parameter:</b>         |  |
|--------------------|-----------------------------------|---------------------------------------------------------|--|
|                    |                                   | network.span_to_pc_port                                 |  |
|                    |                                   | Configure span to PC Port.                              |  |
|                    |                                   | Navigate to:                                            |  |
| Local              | Web User Interface                | http:// <phoneipaddress ser<="" td=""></phoneipaddress> |  |
|                    |                                   | vlet?p=network-adv&q=loa<br>d                           |  |

#### **Details of the Configuration Parameter:**

| Parameter                              | Permitted Values                | Default           |
|----------------------------------------|---------------------------------|-------------------|
| network.span_to_pc_port                | 0 or 1                          | 0                 |
| Description                            |                                 |                   |
| Enables or disables the Skype for Busi | ness phone to span data packets | received from the |

| Parameter                                                                                                    | Permitted Values                | Default        |
|----------------------------------------------------------------------------------------------------|---------------------------------|----------------|
| WAN (Internet) port to the PC (LAN) p                                                                             | ort.                            |                |
| <b>0</b> -Disabled                                                                                                |                                 |                |
| 1-Enabled                                                                                                    |                                 |                |
| If it is set to 1 (Enabled), all data packe                                                                       | ets from WAN port can be receiv | ed by PC port. |
| <b>Note:</b> It works only if the value of the Negotiate). If you change this parame make the change take effect. |                                 | · ·            |
| Web User Interface:                                                                                               |                                 |                |
| Network->Advanced->Span to PC->S                                                                                  | pan to PC Port                  |                |
| Phone User Interface:                                                                                             |                                 |                |
| None                                                                                                    |                                 |                |

To enable span to pc port via web user interface:

- 1. Click on Network->Advanced.
- 2. Select Enabled from the pull-down list of Span to PC Port.

|              |                |                           |                          | Log Out                                                                                         |
|--------------|----------------|---------------------------|--------------------------|-------------------------------------------------------------------------------------------------|
| Yealink 1466 |                |                           |                          |                                                                                                 |
|              | Status Account | t Network Fea             | tures Settings Directory | Security                                                                                        |
| NPA 12       | LLDP           |                           |                          | NOTE                                                                                            |
| Basic        |                | Active                    | Enabled 🗸                |                                                                                                 |
| PC Port      |                | Packet Interval (1~3600s) | 60                       | VLAN<br>A VLAN is a logical local area                                                          |
| Advanced     | CDP 🕜          |                           |                          | network (or LAN) that extends<br>beyond a single traditional LAN<br>to a group of LAN segments, |
|              |                | Active                    | Enabled 🗸                | given specific configurations.                                                                  |
|              |                | Packet Interval (1~3600s) | 60                       | QoS<br>When the network capacity is                                                             |
|              | VLAN 🕜         |                           |                          | insufficient, QoS could provide<br>priority to users by setting the                             |
|              | WAN Port       | Active                    | Disabled V               | value.                                                                                          |
|              |                | VID (1-4094)              | 1                        | Local RTP Port<br>Define the port for voice                                                     |
|              |                |                           |                          | transmission.                                                                                   |
|              |                |                           |                          | You can click here to get<br>more quides.                                                       |
|              | 802.1x 🕜       |                           |                          |                                                                                                 |
|              |                | 802.1x Mode               | Disabled 🗸               |                                                                                                 |
|              |                | Identity                  |                          |                                                                                                 |
|              |                | MD5 Password              |                          |                                                                                                 |
|              |                | CA Certificates           | Browser                  |                                                                                                 |
|              |                |                           | Upload Browser           |                                                                                                 |
|              |                | Device Certificates       | Upload                   |                                                                                                 |
|              | Span to PC 🕜   | 6                         |                          |                                                                                                 |
|              |                | Span to PC Port           | Enabled 👻                |                                                                                                 |
|              | ICMPv6 Status  | 0                         |                          |                                                                                                 |
|              |                | Active                    | Enabled -                |                                                                                                 |
|              |                | Confirm                   | Cancel                   |                                                                                                 |

**3.** Click **Confirm** to accept the change.

A dialog box pops up to prompt that settings will take effect after a reboot.

4. Click **OK** to reboot the Skype for Business phone.

Then you can use Sniffer, Ethereal or Wireshark software to capture the signal traffic.

## **Enabling Watch Dog Feature**

The Skype for Business phone provides a troubleshooting feature called "Watch Dog", which helps you monitor the Skype for Business phone status and provides the ability to get stack traces from the last time the Skype for Business phone failed. If Watch Dog feature is enabled, the Skype for Business phone will automatically reboot when it detects a fatal failure. This feature can be configured using the configuration files or via web user interface.

#### Procedure

Watch dog can be configured using the configuration files or locally.

| Configuration File | <y0000000000xx>.cfg</y0000000000xx> | Configure watch dog<br>feature.<br><b>Parameter:</b><br>watch_dog.enable                                                                                |
|--------------------|-------------------------------------|----------------------------------------------------------------------------------------------------|
| Local              | Web User Interface                  | Configure watch dog<br>feature.<br><b>Navigate to</b> :<br>http:// <phoneipaddress>/s<br/>ervlet?p=settings-preferenc<br/>e&amp;q=load</phoneipaddress> |

#### **Details of the Configuration Parameter:**

| Parameter                                                         | Permitted Values                | Default            |  |  |  |
|-------------------------------------------------------------------|---------------------------------|--------------------|--|--|--|
| watch_dog.enable                                                  | 0 or 1                          | 1                  |  |  |  |
| Description:                                                      |                                 |                    |  |  |  |
| Enables or disables Watch Dog feature                             | e.                              |                    |  |  |  |
| <b>0</b> -Disabled                                                |                                 |                    |  |  |  |
| <b>1</b> -Enabled                                                 |                                 |                    |  |  |  |
| If it is set to 1 (Enabled), the Skype for system is broken down. | Business phone will reboot auto | matically when the |  |  |  |
| Web User Interface:                                               |                                 |                    |  |  |  |
| Settings->Preference->Watch Dog                                   |                                 |                    |  |  |  |
| Phone User Interface:                                             |                                 |                    |  |  |  |
| None                                                              |                                 |                    |  |  |  |

#### To configure watch dog feature via web user interface:

1. Click on Settings->Preference.

2. Select the desired value from the pull-down list of Watch Dog.

| alink   1466   | Status Account Networ                    | k Features Settings      | Directory Security                            |        |
|----------------|------------------------------------------|--------------------------|-----------------------------------------------|--------|
| Preference     | Language                                 | English (English) 👻 🕜    | NOTE                                          |        |
| Time&Date      | Live Dialpad<br>Backlight Inactive Level | Enabled • ?              | Preference Settings<br>The preference setting | is for |
| Upgrade        | Backlight Active Level                   | 8 • ?                    | administrator.                                |        |
| Auto Provision | Watch Dog                                | Enabled 👻 🕜              | You can click here<br>more guides.            | to get |
| Configuration  | Ring Type                                | Ring1.wav 👻 💡            |                                               |        |
| Dial Plan      | Private line ring                        | Ring7.wav                |                                               |        |
| Voice          | Upload Ringtone                          | Browse No file selected. |                                               |        |

3. Click **Confirm** to accept the change.

## **Getting Information from Status Indicators**

Status indicators may consist of the power LED, MESSAGE key LED, line key indicator, headset key indicator and the on-screen icon.

The following shows two examples of obtaining the Skype for Business phone information from status indicators on T46G Skype for Business phones:

- If a LINK failure of the Skype for Business phone is detected, a prompting message "Network unavailable" will appear on the LCD screen.
- If a voice mail is received, the power indicator LED slowly flashes red.
- If a Skype for Business favorite is during a call, the line key LED indicator is solid red.

## **Analyzing Configuration File**

Wrong configurations may have an impact on your phone use. You can export BIN file to check the current configuration of the Skype for Business phone and troubleshoot if necessary. You can also import configuration files for a quick and easy configuration. The BIN file is an encrypted file. For more information on BIN file, contact your Yealink reseller.

#### Procedure

Configuration changes can be performed using the configuration files or locally.

| Configuration File | <y000000000xx>.cfg</y000000000xx> | Specify the access URL for the<br>custom configuration files.<br><b>Parameter:</b><br>configuration.url |  |
|--------------------|-----------------------------------|----------------------------------------------------------------------------------------------------|--|
| Local              | Web User Interface                | Export or import the custom configuration files.                                                        |  |

| Navigate to:                                 |          |
|----------------------------------------------|----------|
| http:// <phoneipaddress>/se</phoneipaddress> | ervlet?p |
| =settings-config&q=load                      |          |

### **Details of the Configuration Parameter:**

| Parameter                                    | Permitted Values                                        | Default |  |  |  |  |  |
|----------------------------------------------|---------------------------------------------------------|---------|--|--|--|--|--|
| configuration.url                            | URL within 511 characters                               | Blank   |  |  |  |  |  |
| Description:                                 | Description:                                            |         |  |  |  |  |  |
| Configures the access URL for the custom co  | nfiguration files.                                      |         |  |  |  |  |  |
| Note: The file format of custom configuratio | n file must be *.bin.                                   |         |  |  |  |  |  |
| Web User Interface:                          |                                                         |         |  |  |  |  |  |
| Settings->Configuration->Export or Import O  | Settings->Configuration->Export or Import Configuration |         |  |  |  |  |  |
| Phone User Interface:                        |                                                         |         |  |  |  |  |  |
| None                                         |                                                         |         |  |  |  |  |  |

#### To export configuration files via web user interface:

- **1.** Click on **Settings**->**Configuration**.
- 2. In the **Export or Import Configuration** block, click **Export** to open the file download window, and then save the file to your local system.

| Yealink   1466 | Status Account Network         | Features Settings Directory | Log Out                                       |
|----------------|--------------------------------|-----------------------------|-----------------------------------------------|
| Preference     | Export or Import Configuration | Browse No file selected.    | NOTE                                          |
| Time&Date      |                                | Import Export               | Configuration<br>The configuration parameters |
| Upgrade        |                                |                             | for administrator.                            |
| Auto Provision | Export Call Log                | Export                      | You can click here to get<br>more guides.     |
| Configuration  | Pcap Feature                   | Start Stop Export ?         |                                               |
| Dial Plan      | Export System Log              |                             |                                               |
| Voice          |                                | Export                      |                                               |

To import a BIN configuration file via web user interface:

**1.** Click on **Settings->Configuration**.

2. In the **Export or Import Configuration** block, click **Browse** to locate a configuration file from your local system.

| Yealink   1466 | Status Account Network Features                 | Settings Directory | Log Out Security                                   |
|----------------|-------------------------------------------------|--------------------|----------------------------------------------------|
| Preference     | Export or Import Configuration Browse No file s | elected.           | NOTE                                               |
| Time&Date      | Import                                          | ort                | Configuration                                      |
| Upgrade        |                                                 |                    | The configuration parameters<br>for administrator. |
| Auto Provision | Export Call Log Export                          | 0                  | You can click here to get<br>more guides.          |
| Configuration  | Pcap Feature Start Sto                          | p Export ?         |                                                    |
| Dial Plan      | Export System Log                               | 0                  |                                                    |
| Voice          | Export                                          |                    |                                                    |

3. Click Import to import the configuration file.

# **Troubleshooting Solutions**

This section describes solutions to common issues that may occur while using the Skype for Business phone. Upon encountering a scenario not listed in this section, contact your Yealink reseller for further support.

## **IP Address Issues**

### Why doesn't the Skype for Business phone get an IP address?

Do one of the following:

- Ensure that the Ethernet cable is plugged into the Internet port on the Skype for Business phone and the Ethernet cable is not loose.
- Ensure that the Ethernet cable is not damaged.
- Ensure that the IP address and related network parameters are set correctly.
- Ensure that your network switch or hub is operational.

#### How to solve the IP conflict problem?

Do one of the following:

- Reset another available IP address for the Skype for Business phone.
- Check network configuration via phone user interface at the path
   Menu->Advanced->Network->WAN Port->IPv4 (or IPv6). If the Static IP is selected, select DHCP instead.

## **Time and Date Issues**

# Why doesn't the Skype for Business phone display time and date correctly?

Check if the Skype for Business phone is configured to obtain the time and date from the NTP server automatically. If your phone is unable to access the NTP server, configure the time and date manually.

## **Display Issues**

#### Why is the LCD screen blank?

Do one of the following:

- Ensure that the Skype for Business phone is properly plugged into a functional AC outlet.
- Ensure that the Skype for Business phone is plugged into a socket controlled by a switch that is on.
- If the Skype for Business phone is plugged into a power strip, try plugging it directly into a wall outlet.
- If your phone is PoE powered, ensure that you are using a PoE-compliant switch or hub.

## **Directory** Issues

# What is the difference between a Skype for Business directory and a local directory?

The Skype for Business directory on your phone displays all Skype for Business contacts on your Skype for Business client. While a local directory is placed on the phone flash. When you sign into different Skype for Business phones using the same account, the phone will display the same Skype for Business contacts, while a local directory can only be used by a specific phone.

## **Audio Issues**

#### How to increase or decrease the volume?

Press the volume key to increase or decrease the ringer volume when the Skype for Business phone is idle or ringing, or to adjust the volume of engaged audio device (handset, speakerphone or headset) when there is an active call in progress.

#### Why do I get poor sound quality during a call?

If you have poor sound quality/acoustics like intermittent voice, low volume, echo or other noises, the possible reasons could be:

- Users are seated too far out of recommended microphone range and sound faint, or are seated too close to sensitive microphones and cause echo.
- Intermittent voice is mainly caused by packet loss, due to network congestion, and jitter, due to message recombination of transmission or receiving equipment (e.g., timeout handling, retransmission mechanism, buffer under run).
- Noisy equipment, such as a PC or a fan, may cause voice interference. Turn off any noisy equipment.
- Line issues can also cause this problem; disconnect the old line and redial the call to ensure another line may provide better connection.

#### Why is there no sound when the other party picks up the call?

If the caller and receiver cannot hear anything - there is no sound at all when the other party picks up the call, the possible reason could be: the Skype for Business phone cannot send the real-time transport protocol (RTP) streams, in which audio data is transmitted, to the connected call.

Try to disable the 180 ring workaround feature. For more information, refer to 180 Ring Workaround on page 219.

# Why does the Skype for Business phone play the local ringback tone instead of media when placing a long distance number without plus 0?

Ensure that the 180 ring workaround feature is disabled. For more information, refer to 180 Ring Workaround on page 219.

## **Bluetooth** Issues

#### Why can't I connect the Bluetooth device with my phone all the time?

Try to delete the registration information of the Bluetooth device on both phone and Bluetooth device, and then pair and connect it again. Contact Yealink field application engineer and your Bluetooth device manufacturer for more information.

#### Why does the Bluetooth headset affect the phone's voice quality?

You may not experience the best voice quality if you use a Bluetooth headset while the 2.4 GHz band is enabled or while you are in an environment with many other Bluetooth devices. This possible loss in voice quality is due to inherent limitations with Bluetooth technology.

## **Firmware and Upgrading Issues**

# Why doesn't the Skype for Business phone upgrade firmware successfully?

Do one of the following:

- Ensure that the target firmware is not the same as the current firmware.
- Ensure that the target firmware is applicable to the Skype for Business phone model.
- Ensure that the current or the target firmware is not protected.
- Ensure that the power is on and the network is available in the process of upgrading.
- Ensure that the web browser is not closed or refreshed when upgrading firmware via web user interface.
- Ensure that the target firmware on the Skype for Business Server is available.

# How can I verify the firmware generation and version of the Skype for Business phone?

Press the **OK** key when the Skype for Business phone is idle to check the firmware version. For example: 28.8.0.60.

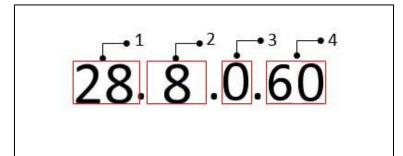

|   | Item | Description                                                                                                    |  |  |
|---|------|----------------------------------------------------------------------------------------------------|--|--|
| 1 | 28   | A fixed number for each Skype for Business<br>phone model.<br>• 35: T48G<br>• 28: T46G<br>• 29: T42G/T41P<br>• 54: T40P |  |  |
| 2 | 8    | Firmware generation.<br><b>Note:</b> The larger it is, the newer the firmware generation is.                            |  |  |
| 3 | 0    | A fixed number.                                                                                                    |  |  |

|   | Item | Description                                      |  |  |  |
|---|------|--------------------------------------------------|--|--|--|
|   |      | Firmware version.                                |  |  |  |
| 4 | 50   | Note: With the same firmware generation, the     |  |  |  |
|   |      | larger it is, the newer the firmware version is. |  |  |  |

#### Why doesn't the Skype for Business phone update the configuration?

Do one of the following:

- Ensure that the configuration is set correctly.
- Reboot the Skype for Business phone. Some configurations require a reboot to take effect.
- Ensure that the configuration is applicable to the Skype for Business phone model.
- The configuration may depend on support from a server.

## **Provisioning Issues**

#### What is auto provisioning?

Auto provisioning refers to the update of Skype for Business phones, including update on configuration parameters, local phone book, firmware and so on. You can use auto provisioning on a single phone, but it makes more sense in mass deployment.

## **System Log Issues**

#### Why cannot I export the system log to a syslog server?

Do one of the following:

- Ensure that the syslog server supports saving the syslog files exported from Skype for Business phone.
- Ensure that you have configured the syslog server address correctly via web user interface on your Skype for Business phone.
- Reboot the Skype for Business phone. The configurations require a reboot to take effect.

## **Resetting Issues**

Generally, some common issues may occur while using the Skype for Business phone. You can reset your phone to factory configurations after you have tried all troubleshooting suggestions but do not solve the problem. Resetting the phone to factory configurations clears the flash parameters, removes log files, user data, and cached data, and resets the administrator password to admin. All custom settings will be overwritten after resetting.

You can reset the Skype for Business phone to default factory configurations. The default factory

configurations are the settings that reside on the Skype for Business phone after it has left the factory. For more information, refer to How to reset the Skype for Business phone to default factory configurations? on page 367.

# How to reset the Skype for Business phone to default factory configurations?

#### To reset the Skype for Business phone via web user interface:

- 1. Click on Settings->Upgrade.
- 2. Click Reset to Factory Setting in the Reset to Factory Setting field.

The web user interface prompts the message "Do you want to reset to factory?".

| Yealink 1466   |                                 |                               | Log Out                                                                                      |
|----------------|---------------------------------|-------------------------------|----------------------------------------------------------------------------------------------|
|                | Status Account Network          | Features Settings Directory   | Security                                                                                     |
| Preference     |                                 |                               | NOTE                                                                                         |
| Time&Date      | Version 🕜                       |                               | Reset to Factory Setting                                                                     |
| Upgrade        | Firmware Version                | 28.8.0.50<br>28.2.0.128.0.0.0 | Reset all the settings of the<br>phone to default configurations.                            |
| Auto Provision | Reset to Factory Setting        | Reset to Factory Setting      | Select and Upgrade Firmware<br>Select and upgrade the file from<br>the bard disk or network. |
| Configuration  | Reboot                          | Reboot 🕜                      | <ol> <li>You can click here to get</li> </ol>                                                |
| Dial Plan      | Select and Upgrade Firmware 🛛 🕜 | Browse No file selected.      | more guides.                                                                                 |
| Voice          |                                 | Upgrade                       |                                                                                              |

3. Click OK to confirm the resetting.

The Skype for Business phone will be reset to factory sucessfully after startup.

**Note** Reset of your phone may take a few minutes. Do not power off until the Skype for Business phone starts up successfully.

## **Rebooting Issues**

# How to reboot the Skype for Business phone via web/phone user interface?

You can reboot your Skype for Business phone via web/phone user interface.

#### To reboot the phone via phone user interface:

- 1. Press Menu->Advanced (default password: admin).
- **2.** Press  $(\bullet)$  or  $(\bullet)$  to scroll to **Reboot**, and then press the **Enter** soft key.
- 3. Press Reboot soft key.

The LCD screen prompts "Reboot the phone?".

4. Press the **OK** soft key to reboot the phone.

The phone begins rebooting. Any reboot of the Skype for Business phone may take a few minutes.

#### To reboot the Skype for Business phone via web user interface:

- 1. Click on Settings->Upgrade.
- 2. Click **Reboot** to reboot the Skype for Business phone.

| Yealink   1466 | Status Account Network          | Features Settings Direct   | Log Out                                                                                      |
|----------------|---------------------------------|----------------------------|----------------------------------------------------------------------------------------------|
| Preference     |                                 |                            | NOTE                                                                                         |
| Time&Date      | Version ?                       | 28.8.0.60                  | Reset to Factory Setting<br>Reset all the settings of the                                    |
| Upgrade        | Hardware Version                | 28.2.0.128.0.0.0           | phone to default configurations.                                                             |
| Auto Provision | Reset to Factory Setting        | Reset to Factory Setting ? | Select and Upgrade Firmware<br>Select and upgrade the file from<br>the hard disk or network. |
| Configuration  | Reboot                          | Reboot                     |                                                                                              |
| Dial Plan      | Select and Upgrade Firmware 🛛 🕜 | Browse No file selected.   | You can click here to get<br>more guides.                                                    |
| Voice          |                                 | Upgrade                    |                                                                                              |

The phone begins rebooting. Any reboot of the Skype for Business phone may take a few minutes.

# **Protocols and Ports Issues**

## What communication protocols and ports do Yealink Skype for Business phones support?

| Source<br>Device   | Source IP              | Source<br>Port | Destination<br>Device                           | Destination IP                                                   | Destination Port<br>(Listening port) | Protocol | Description of destination port                                                |
|--------------------|------------------------|----------------|-------------------------------------------------|------------------------------------------------------------------|--------------------------------------|----------|--------------------------------------------------------------------------------|
|                    |                        | 2~65535        | Skype for Business<br>phone or voice<br>gateway | IP address of<br>Skype for Business<br>phone or voice<br>gateway | Determined by destination device.    | UDP      | RTP protocol port, it is used to send or receive audio stream.                 |
|                    |                        | 1024~6553<br>5 | SIP Server                                      | IP address of SIP<br>server                                      | Determined by destination device.    | UDP/TCP  | SIP protocol port, it is used for<br>signaling interaction with SIP<br>server. |
| Skype for          | IP address<br>of Skype | 1024~6553<br>5 | File server                                     | IP address of file<br>server                                     | Determined by destination device.    | ТСР      | HTTP protocol port, it is used to download file.                               |
| Business<br>phones | for<br>Business        | 1024~6553<br>5 | AA                                              | IP address of AA                                                 | Determined by destination device.    | ТСР      | HTTP protocol port, it is used for AA communication.                           |
|                    | phones                 | 68             | DHCP Server                                     | IP address of<br>DHCP server                                     | 67                                   | UDP      | DHCP protocol port, it is used to<br>obtain IP address from DHCP<br>server.    |
|                    |                        | 1024~6553<br>5 | NTP Server                                      | IP address of NTP server                                         | 123                                  | UDP      | NTP protocol port, it is used to<br>synchronize time from NTP time<br>server.  |
|                    |                        | 1024~6553<br>5 | Syslog Server                                   | IP address of<br>syslog server                                   | 514                                  | UDP      | Syslog protocol port, it is used<br>for Skype for Business phones              |

| Source     | Source IP  | Source      | Destination        | Destination IP            | <b>Destination Port</b> | Protocol | Description of destination port   |
|------------|------------|-------------|--------------------|---------------------------|-------------------------|----------|-----------------------------------|
| Device     |            | Port        | Device             |                           | (Listening port)        |          |                                   |
|            |            |             |                    |                           |                         |          | to upload syslog information to   |
|            |            |             |                    |                           |                         |          | syslog server.                    |
| PC         | IP address |             |                    |                           | 1~65535                 | ТСР      | HTTP port (default value: 80)     |
| PC         | of PC      |             |                    |                           | 1~65535                 | ТСР      | HTTP port (default value: 443)    |
|            | IP address |             |                    | ID address of             |                         |          | SIP protocol port, it is used for |
| SIP Server | of SIP     | Determined  |                    |                           | 1024~65534              | UDP/TCP  | signaling interaction with SIP    |
|            | Server     | by the      | Skype for Business | IP address of             |                         |          | server.                           |
| Skype for  | Skype for  | destination | phones             | phones Skype for Business |                         |          |                                   |
| Business   | Business   | device.     |                    | phones                    |                         |          | RTP protocol port, it is used by  |
| phone of   | phone or   |             |                    |                           | 2~65535                 | UDP      | destination device to send or     |
| voice      | voice      |             |                    |                           |                         |          | receive audio stream.             |
| gateway    | gateway    |             |                    |                           |                         |          |                                   |

## **Password Issues**

#### How to restore the administrator password?

Factory reset can restore the original password. All custom settings will be overwritten after reset.

## **Power and Startup Issues**

# What will happen if I connect both PoE cable and power adapter? Which has the higher priority?

Phones use the PoE preferentially.

#### Why does the phone have no power?

If no lights appear on the phone when it is powered up, do one of the following:

- Reboot your phone.
- Replace the power adapter.

#### Why is the LCD screen black?

If the power indicator LED is on, the keypad is usable but the LCD screen is black, please reboot your phone.

## **Other Issues**

#### How do I find the basic information of the Skype for Business phone?

Press **Menu-> Status** when the Skype for Business phone is idle to check the basic information (e.g., IP address, MAC address and firmware version).

# What is the difference between enabling and disabling the RFC 2543 Hold feature?

Capturing packets after you enable the RFC 2543 Hold feature. SDP media direction attributes (such as a=sendonly) per RFC 2543 is used in the INVITE message when placing a call on hold.

| <u>Eile Edit V</u>                                                                   | ew <u>Go</u> <u>C</u> apture                                                                                | Analyze Statistics Telephony | Tools Internals Help |                  |                                  |                                     |  |  |  |
|--------------------------------------------------------------------------------------|----------------------------------------------------------------------------------------------------|------------------------------|----------------------|------------------|----------------------------------|-------------------------------------|--|--|--|
|                                                                                      |                                                                                                    | 🗙 🔁 📇   🔍 🗢 🔶 🤣              | 7 2   ■ 🖬 🤇          | Ð, Q, Q, 🗹   👹   | 🗹 🍕 💥 🛛 💢                        |                                     |  |  |  |
| Filter: sip                                                                          |                                                                                                    |                              | Expression           | Clear Apply      |                                  |                                     |  |  |  |
| No. Tim                                                                              | e Source                                                                                                    | Destination                  | Protocol             | Length Info      |                                  |                                     |  |  |  |
| 54 2.0                                                                               | 18991 10.3.20                                                                                               |                              | SIP/SDP              |                  | INVITE sip:1021@10.3.5.199:5060, | , with session description          |  |  |  |
|                                                                                      | 21424 10.3.5.                                                                                               |                              | SIP                  | 314 Status:      |                                  |                                     |  |  |  |
| 56 2.0                                                                               |                                                                                                    |                              | SIP                  |                  | 487 Request Cancelled            |                                     |  |  |  |
| 57 2.0                                                                               |                                                                                                    |                              | SIP                  |                  | ACK sip:1010@10.3.5.199:5060     |                                     |  |  |  |
|                                                                                      | 51601 10.3.5.                                                                                               |                              | SIP                  | 547 Status:      |                                  |                                     |  |  |  |
|                                                                                      | 50231 10.3.5.                                                                                               |                              | SIP/SDP              |                  | 200 OK, with session description |                                     |  |  |  |
|                                                                                      | 70808 10.3.20                                                                                               |                              | SIP                  |                  | ACK sip:1021@10.3.20.4:5063      |                                     |  |  |  |
| 192 6.0                                                                              |                                                                                                    |                              | SIP                  |                  | 487 Request Cancelled            |                                     |  |  |  |
|                                                                                      | 67820 10.3.20                                                                                               |                              | SIP                  |                  | ACK sip:1010@10.3.5.199:5060     |                                     |  |  |  |
|                                                                                      | 33904 10.3.20                                                                                               |                              | SIP/SDP              |                  |                                  | in-dialog, with session description |  |  |  |
|                                                                                      | 41532 10.3.20                                                                                               |                              | SIP                  | 336 Status:      |                                  |                                     |  |  |  |
|                                                                                      | 90510 10.3.20                                                                                               |                              | SIP/SDP              |                  | 200 OK, with session description |                                     |  |  |  |
| 269 6.8                                                                              | 03767 10.3.20                                                                                               | .14 10.3.20.4                | SIP                  | 405 Request:     | ACK sip:1021@10.3.20.4:5063      |                                     |  |  |  |
|                                                                                      |                                                                                                    |                              |                      | m                |                                  |                                     |  |  |  |
|                                                                                      |                                                                                                    |                              |                      |                  |                                  |                                     |  |  |  |
| 🗏 Messag                                                                             |                                                                                                    |                              |                      |                  |                                  |                                     |  |  |  |
|                                                                                      | ion Description                                                                                             | on Protocol Version (v)      |                      |                  |                                  |                                     |  |  |  |
|                                                                                      |                                                                                                    | ession Id (o): - 20037 2     |                      | 0.14             |                                  |                                     |  |  |  |
|                                                                                      | ssion Name (s):                                                                                             |                              | JUS6 IN 1P4 10.5.4   | 20.14            |                                  |                                     |  |  |  |
|                                                                                      |                                                                                                    | ation (c): IN IP4 10.3.      | 0.14                 |                  |                                  |                                     |  |  |  |
|                                                                                      |                                                                                                    | active time (t): 0 0         | 20.14                |                  |                                  |                                     |  |  |  |
|                                                                                      |                                                                                                    | . name and address (m):      | audio 11854 ptp/     | AVD 19 0 0 9 101 |                                  |                                     |  |  |  |
|                                                                                      |                                                                                                    |                              |                      | AVP 10 9 0 0 101 |                                  |                                     |  |  |  |
| Media Attribute (a): rtpmap:18 6729/8000     Media Attribute (a): fmp:18 annexb-no   |                                                                                                    |                              |                      |                  |                                  |                                     |  |  |  |
| B Media Attribute (a): Imtpils annexo=no<br>B Media Attribute (a): Intpils annexo=no |                                                                                                    |                              |                      |                  |                                  |                                     |  |  |  |
| B Media Attribute (a): rtpmap:0 G/2/3000                                             |                                                                                                    |                              |                      |                  |                                  |                                     |  |  |  |
| B Media Attribute (a): rtpmap: 8 PCMA/8000                                           |                                                                                                    |                              |                      |                  |                                  |                                     |  |  |  |
|                                                                                      | Media Attribute (a): rtpmap:01 telephone-event/8000     Media Attribute (a): rtpmap:01 telephone-event/8000 |                              |                      |                  |                                  |                                     |  |  |  |
|                                                                                      | Media Attribute (a): rtpmapioi tereprone-event/8000     Media Attribute (a): ntpmini - 0-15                 |                              |                      |                  |                                  |                                     |  |  |  |
|                                                                                      | dia Attribute                                                                                               |                              |                      |                  |                                  |                                     |  |  |  |
|                                                                                      | dia Attribute (                                                                                             |                              |                      |                  |                                  |                                     |  |  |  |
|                                                                                      | mean set rote (v): senony                                                                                   |                              |                      |                  |                                  |                                     |  |  |  |

Capturing packets after you disable the RFC 2543 Hold feature. SDP media connection address c=0.0.0 per RFC 3264 is used in the INVITE message when placing a call on hold.

| File Ed                                                                                                    | lit View Go                                                                                              | Capture Analyze St | atistics Telephony Too | s Internals Help |              |                                                                   |      |  |  |
|----------------------------------------------------------------------------------------------------|----------------------------------------------------------------------------------------------------|--------------------|------------------------|------------------|--------------|-------------------------------------------------------------------|------|--|--|
|                                                                                                    |                                                                                                    |                    | 0. 4 4 4 7             |                  |              | 🛿 🗹 🍕 %   💢                                                       |      |  |  |
|                                                                                                    |                                                                                                    |                    |                        |                  |              |                                                                   |      |  |  |
| Filter:                                                                                                    | sip                                                                                                    |                    |                        | Expression       | Clear Apply  |                                                                   |      |  |  |
| lo.                                                                                                    | Time                                                                                                    | Source             | Destination            | Protocol         | Length Info  |                                                                   |      |  |  |
| 50                                                                                                    | 6 3.074205                                                                                               | 10.3.20.14         | 10.3.5.199             | SIP/SDP          | 904 Request: | : INVITE sip:1021@10.3.5.199:5060, with session description       |      |  |  |
|                                                                                                    |                                                                                                    | 10.3.5.199         | 10.3.20.14             | SIP              | 314 Status:  |                                                                   |      |  |  |
|                                                                                                    |                                                                                                    | 10.3.5.199         | 10.3.20.14             | SIP              | 546 Status:  | 180 Ringing                                                       |      |  |  |
|                                                                                                    |                                                                                                    | 10.3.5.199         | 10.3.20.14             | SIP/SDP          | 745 Status:  | 200 OK, with session description                                  |      |  |  |
|                                                                                                    |                                                                                                    | 10.3.20.14         | 10.3.20.4              | SIP              |              | : ACK sip:1021@10.3.20.4:5063                                     |      |  |  |
|                                                                                                    |                                                                                                    | 10.3.20.9          | 224.0.1.75             | SIP              |              | : SUBSCRIBE sip:MAC001565770984@224.0.1.75                        |      |  |  |
|                                                                                                    |                                                                                                    | 10.3.20.14         | 10.3.20.4              | SIP/SDP          |              | : INVITE sip:1021@10.3.20.4:5063, in-dialog, with session descrip | tion |  |  |
|                                                                                                    |                                                                                                    | 10.3.20.4          | 10.3.20.14             | SIP              |              | 100 Trying                                                        |      |  |  |
|                                                                                                    |                                                                                                    | 10.3.20.4          | 10.3.20.14             | SIP/SDP          |              | 200 OK, with session description                                  |      |  |  |
| 103                                                                                                    | 9 0.490305                                                                                               | 10.3.20.14         | 10.3.20.4              | SIP              | 404 Request: | :: ACK sip:1021@10.3.20.4:5063                                    |      |  |  |
|                                                                                                    |                                                                                                    |                    |                        |                  |              |                                                                   |      |  |  |
| Bession Description Protocol<br>Session Description Protocol Version (v): 0<br>0 wmer/Creator, Session 1d (o): - 2008 20039 IN IP4 10.3.20.14<br>Session Rame (s): SDP data<br>Connection Information (c): IN IP4 0.0.0<br>Connection Address Type: IP4<br>Connection Address: To.0.0.0<br>Time Description, name and address (m): audio 11856 RTP/AVP 18 9 0 8 101<br>Media Attribute (a): rtpmap:18 G729/8000<br>Media Attribute (a): rtpmap:0 G722/8000<br>Media Attribute (a): rtpmap:0 G722/8000<br>Media Attribute (a): rtpmap:0 G722/8000<br>Media Attribute (a): rtpmap:0 G722/8000<br>Media Attribute (a): rtpmap:0 G722/8000<br>Media Attribute (a): rtpmap:0 IC PUW/8000<br>Media Attribute (a): rtpmap:0 IC PUW/8000<br>Media Attribute (a): rtpmap:0 IC PUW/8000 |                                                                                                    |                    |                        |                  |              |                                                                   |      |  |  |
|                                                                                                    | ⊞ Media Attribute (a): fntp:101 0-15<br>⊞ Media Attribute (a): prime:20<br>Media Attribute (a): inactive |                    |                        |                  |              |                                                                   |      |  |  |

For more information on RFC 2543 hold feature, refer to Call Hold on page 220. For more information on capturing packets, refer to Capturing Packets on page 356.

## Appendix

## **Appendix A: Glossary**

**802.1x**--an IEEE Standard for port-based Network Access Control (PNAC). It is a part of the IEEE 802.1 group of networking protocols. It provides an authentication mechanism to devices wishing to attach to a LAN or WLAN.

**ACS** (Auto Configuration server)--responsible for auto-configuration of the Central Processing Element (CPE).

**Cryptographic Key**--a piece of variable data that is fed as input into a cryptographic algorithm to perform operations such as encryption and decryption, or signing and verification.

**DHCP** (Dynamic Host Configuration Protocol)--built on a client-server model, where designated DHCP server hosts allocate network addresses and deliver configuration parameters to dynamically configured hosts.

**DHCP Option-**-can be configured for specific values and enabled for assignment and distribution to DHCP clients based on server, scope, class or client-specific levels.

**DNS** (Domain Name System)--a hierarchical distributed naming system for PC, services, or any resource connected to the Internet or a private network.

**EAP-MD5** (Extensible Authentication Protocol-Message Digest Algorithm 5)--only provides authentication of the EAP peer to the EAP server but not mutual authentication.

**EAP-TLS** (Extensible Authentication Protocol-Transport Layer Security) –provides for mutual authentication, integrity-protected cipher suite negotiation between two endpoints.

**PEAP-MSCHAPv2** (Protected Extensible Authentication Protocol-Microsoft Challenge Handshake Authentication Protocol version 2) –provides for mutual authentication, but does not require a client certificate on the Skype for Business phone.

**FAC** (Feature Access Code)--special patterns of characters that are dialed from a phone keypad to invoke particular features.

**HTTP** (Hypertext Transfer Protocol)--used to request and transmit data on the World Wide Web.

**HTTPS** (Hypertext Transfer Protocol over Secure Socket Layer)--a widely-used communications protocol for secure communication over a network.

**IEEE** (Institute of Electrical and Electronics Engineers)--a non-profit professional association headquartered in New York City that is dedicated to advancing technological innovation and excellence.

LAN (Local Area Network)--used to interconnects network devices in a limited area such as a

home, school, PC laboratory, or office building.

**MIB** (Management Information Base)--a virtual database used for managing the entities in a communications network.

OID (Object Identifier)--assigned to an individual object within a MIB.

ROM (Read-only Memory)--a class of storage medium used in PC and other electronic devices.

RTP (Real-time Transport Protocol)--provides end-to-end service for real-time data.

**TCP** (Transmission Control Protocol)--a transport layer protocol used by applications that require guaranteed delivery.

UDP (User Datagram Protocol) -- a protocol offers non-guaranteed datagram delivery.

**URI** (Uniform Resource Identifier)--a compact sequence of characters that identifies an abstract or physical resource.

URL (Uniform Resource Locator)--specifies the address of an Internet resource.

**VLAN** (Virtual LAN)-- a group of hosts with a common set of requirements, which communicate as if they were attached to the same broadcast domain, regardless of their physical location.

**VoIP** (Voice over Internet Protocol)--a family of technologies used for the delivery of voice communications and multimedia sessions over IP networks.

**WLAN** (Wireless Local Area Network)--a type of local area network that uses high-frequency radio waves rather than wires to communicate between nodes.

**XML-RPC** (Remote Procedure Call Protocol)--which uses XML to encode its calls and HTTP as a transport mechanism.

| Time Zone | Time Zone Name                                                  |  |  |
|-----------|-----------------------------------------------------------------|--|--|
| -11       | Samoa                                                           |  |  |
| -10       | United States-Hawaii-Aleutian, United States-Alaska-Aleutian    |  |  |
| -9:30     | French Polynesia                                                |  |  |
| -9        | United States-Alaska Time                                       |  |  |
| 0         | Canada(Vancouver,Whitehorse), Mexico(Tijuana,Mexicali), United  |  |  |
| -8        | States-Pacific Time                                             |  |  |
| -7        | Canada(Edmonton,Calgary), Mexico(Mazatlan,Chihuahua), United    |  |  |
| -7        | States-MST no DST, United States-Mountain Time                  |  |  |
| -6        | Canada-Manitoba(Winnipeg), Chile(Easter Islands), Mexico(Mexico |  |  |
| -0        | City,Acapulco), United States-Central Time                      |  |  |
| -5        | Bahamas(Nassau), Canada(Montreal,Ottawa,Quebec), Cuba(Havana),  |  |  |
| -5        | United States-Eastern Time                                      |  |  |
| -4:30     | Venezuela(Caracas)                                              |  |  |

## **Appendix B: Time Zones**

| Time Zone | Time Zone Name                                                         |  |  |
|-----------|------------------------------------------------------------------------|--|--|
|           | Canada(Halifax,Saint John), Chile(Santiago), Paraguay(Asuncion),       |  |  |
| -4        | United Kingdom-Bermuda(Bermuda), United Kingdom(Falkland               |  |  |
|           | Islands), Trinidad&Tobago                                              |  |  |
| -3:30     | Canada-New Foundland(St.Johns)                                         |  |  |
| 2         | Argentina(Buenos Aires), Brazil(DST), Brazil(no DST),                  |  |  |
| -3        | Denmark-Greenland(Nuuk)                                                |  |  |
| -2:30     | Newfoundland and Labrador                                              |  |  |
| -2        | Brazil(no DST)                                                         |  |  |
| -1        | Portugal(Azores)                                                       |  |  |
|           | Denmark-Faroe Islands(Torshavn), GMT, Greenland, Ireland(Dublin),      |  |  |
| 0         | Morocco, Portugal(Lisboa,Porto,Funchal), Spain-Canary Islands(Las      |  |  |
|           | Palmas), United Kingdom(London)                                        |  |  |
|           | Albania(Tirane), Austria(Vienna), Belgium(Brussels),                   |  |  |
|           | Caicos, Chad, Croatia(Zagreb), Czech Republic(Prague),                 |  |  |
|           | Denmark(Kopenhagen), France(Paris), Germany(Berlin),                   |  |  |
| +1        | Hungary(Budapest), Italy(Rome), Luxembourg(Luxembourg),                |  |  |
|           | Macedonia(Skopje), Namibia(Windhoek), Netherlands(Amsterdam),          |  |  |
|           | Spain(Madrid)                                                          |  |  |
|           | Estonia(Tallinn), Finland(Helsinki), Gaza Strip(Gaza), Greece(Athens), |  |  |
| . 2       | Israel(Tel Aviv), Jordan(Amman), Latvia(Riga), Lebanon(Beirut),        |  |  |
| +2        | Moldova(Kishinev), Romania(Bucharest), Russia(Kaliningrad),            |  |  |
|           | Syria(Damascus), Turkey(Ankara), Ukraine(Kyiv, Odessa)                 |  |  |
| +3        | East Africa Time, Iraq(Baghdad), Russia(Moscow)                        |  |  |
| +3:30     | Iran(Teheran)                                                          |  |  |
|           | Armenia(Yerevan), Azerbaijan(Baku), Georgia(Tbilisi), Abu Dhabi,       |  |  |
| +4        | Kazakhstan(Aktau), Russia(Samara)                                      |  |  |
| +4:30     | Afghanistan(Kabul)                                                     |  |  |
|           | Kazakhstan(Aqtobe), Kyrgyzstan(Bishkek), Pakistan(Islamabad),          |  |  |
| +5        | Russia(Chelyabinsk)                                                    |  |  |
| +5:30     | India(Calcutta)                                                        |  |  |
| +5:45     | Nepal(Katmandu)                                                        |  |  |
| +6        | Kazakhstan(Astana, Almaty), Russia(Novosibirsk,Omsk)                   |  |  |
| +6:30     | Myanmar(Naypyitaw)                                                     |  |  |
| +7        | Russia(Krasnoyarsk), Thailand(Bangkok)                                 |  |  |
| . 0       | Australia(Perth), China(Beijing), Russia(Irkutsk, Ulan-Ude),           |  |  |
| +8        | Singapore(Singapore)                                                   |  |  |
| +8:45     | Eucla                                                                  |  |  |
| +9        | Japan(Tokyo), Korea(Seoul), Russia(Yakutsk,Chita)                      |  |  |
| +9:30     | Australia(Adelaide), Australia(Darwin)                                 |  |  |
| . 10      | Australia(Brisbane), Australia(Hobart),                                |  |  |
| +10       | Australia(Sydney,Melboume,Canberra), Russia(Vladivostok)               |  |  |
| +10:30    | Australia(Lord Howe Islands)                                           |  |  |

| Time Zone | Time Zone Name                                           |
|-----------|----------------------------------------------------------|
| +11       | New Caledonia(Noumea), Russia(Srednekolymsk Time)        |
| +11:30    | Norfolk Island                                           |
| +12       | New Zealand(Wellington,Auckland), Russia(Kamchatka Time) |
| +12:45    | New Zealand(Chatham Islands)                             |
| +13       | Tonga(Nukualofa)                                         |
| +13:30    | Chatham Islands                                          |
| +14       | Kiribati                                                 |

# **Appendix C: Trusted Certificates**

Yealink Skype for Business phones trust the following CAs by default:

- DigiCert High Assurance EV Root CA
- Deutsche Telekom AG Root CA-2
- Equifax Secure Certificate Authority
- Equifax Secure eBusiness CA-1
- Equifax Secure Global eBusiness CA-1
- GeoTrust Global CA
- GeoTrust Global CA2
- GeoTrust Primary CA
- GeoTrust Primary CA G2 ECC
- GeoTrust Universal CA
- GeoTrust Universal CA2
- Thawte Personal Freemail CA
- Thawte Premium Server CA
- Thawte Primary Root CA G1 (EV)
- Thawte Primary Root CA G2 (ECC)
- Thawte Primary Root CA G3 (SHA256)
- Thawte Server CA
- VeriSign Class 1 Public Primary Certification Authority
- VeriSign Class 1 Public Primary Certification Authority G2
- VeriSign Class 1 Public Primary Certification Authority G3
- VeriSign Class 2 Public Primary Certification Authority G2
- VeriSign Class 2 Public Primary Certification Authority G3
- VeriSign Class 3 Public Primary Certification Authority
- VeriSign Class 3 Public Primary Certification Authority G2
- VeriSign Class 3 Public Primary Certification Authority G3
- VeriSign Class 3 Public Primary Certification Authority G4

- VeriSign Class 3 Public Primary Certification Authority G5
- VeriSign Class 4 Public Primary Certification Authority G2
- VeriSign Class 4 Public Primary Certification Authority G3
- VeriSign Universal Root Certification Authority
- Microsoft\_IT\_SSL\_SHA2.cer
- CNNIC\_Root.cer
- baltimoreCyberTrust.cer
- UserTrust.cer
- AAA Certificate Services.cer
- DigiCert Assured ID Root CA.cer
- Entrust.net Certification Authority (2048).cer
- Entrust Root Certification Authority
- Entrust.net Secure Server Certification Authority
- GTE CyberTrust Global Root.cer
- Starfield Class 2 Certification Authority.cer
- AddTrust External CA Root
- Go Daddy Class 2 Certification Authority
- StartCom Certification Authority
- DST Root CA X3
- ISRG Root X1 (intermediate certificates: Let's Encrypt Authority X1 and Let's Encrypt Authority X2 are signed by the root certificate ISRG Root X1.)
- Baltimore CyberTrust Root
- AddTrust External CA Root
- Starfield Root Certificate Authority G2
- **Note** Yealink endeavors to maintain a built-in list of most common used CA Certificates. Due to memory constraints, we cannot ensure a complete set of certificates. If you are using a certificate from a commercial Certificate Authority not in the list above, you can send a request to your local distributor. At this point, you can upload your particular CA certificate into your phone. For more information on uploading custom CA certificate, refer to Transport Layer Security on page 327.

## **Appendix D: SIP (Session Initiation Protocol)**

This section describes how Yealink Skype for Business phones comply with the IETF definition of SIP as described in RFC 3261.

This section contains compliance information in the following:

- RFC and Internet Draft Support
- SIP Request

- SIP Header
- SIP Responses
- SIP Session Description Protocol (SDP) Usage

### **RFC and Internet Draft Support**

The following RFC's and Internet drafts are supported:

- RFC 1321–The MD5 Message-Digest Algorithm
- RFC 1889–RTP Media control
- RFC 2112–Multipart MIME
- RFC 2327–SDP: Session Description Protocol
- RFC 2387—The MIME Multipart/Related Content-type
- RFC 2543–SIP: Session Initiation Protocol
- RFC 2617–Http Authentication: Basic and Digest access authentication
- RFC 2782-A DNS RR for specifying the location of services (DNS SRV)
- RFC 2806–URLs for Telephone Calls
- RFC 2833–RTP Payload for DTMF Digits, Telephony Tones and Telephony Signals
- RFC 2915–The Naming Authority Pointer (NAPTR) DNS Resource Record
- RFC 2976-The SIP INFO Method
- RFC 3087–Control of Service Context using SIP Request-URI
- RFC 3261–SIP: Session Initiation Protocol (replacement for RFC 2543)
- RFC 3262-Reliability of Provisional Responses in the Session Initiation Protocol (SIP)
- RFC 3263–Session Initiation Protocol (SIP): Locating SIP Servers
- RFC 3264-An Offer/Answer Model with the Session Description Protocol (SDP)
- RFC 3265–Session Initiation Protocol (SIP) Specific Event Notification
- RFC 3266–Support for IPv6 in Session Description Protocol (SDP)
- RFC 3310–HTTP Digest Authentication Using Authentication and Key Agreement (AKA)
- RFC 3311–The Session Initiation Protocol (SIP) UPDATE Method
- RFC 3312–Integration of Resource Management and SIP
- RFC 3313–Private SIP Extensions for Media Authorization
- RFC 3323–A Privacy Mechanism for the Session Initiation Protocol (SIP)
- RFC 3324–Requirements for Network Asserted Identity
- RFC 3325–SIP Asserted Identity
- RFC 3326-The Reason Header Field for the Session Initiation Protocol (SIP)
- RFC 3361–DHCP-for-IPv4 Option for SIP Servers
- RFC 3372-SIP for Telephones (SIP-T): Context and Architectures
- RFC 3398–ISUP to SIP Mapping

- RFC 3420–Internet Media Type message/sipfrag
- RFC 3428–Session Initiation Protocol (SIP) Extension for Instant Messaging
- RFC 3455-Private Header (P-Header) Extensions to the SIP for the 3GPP
- RFC 3486–Compressing the Session Initiation Protocol (SIP)
- RFC 3489–STUN Simple Traversal of User Datagram Protocol (UDP) Through Network Address Translators (NATs)
- RFC 3515–The Session Initiation Protocol (SIP) Refer Method
- RFC 3550-RTP: Transport Protocol for Real-Time Applications
- RFC 3555-MIME Type Registration of RTP Payload Formats
- RFC 3581—An Extension to the SIP for Symmetric Response Routing
- RFC 3608–SIP Extension Header Field for Service Route Discovery During Registration
- RFC 3611–RTP Control Protocol Extended Reports (RTCP XR)
- RFC 3665–Session Initiation Protocol (SIP) Basic Call Flow Examples
- RFC 3666–SIP Public Switched Telephone Network (PSTN) Call Flows.
- RFC 3680—SIP Event Package for Registrations
- RFC 3702–Authentication, Authorization, and Accounting Requirements for the SIP
- RFC 3711-The Secure Real-time Transport Protocol (SRTP)
- RFC 3725–Best Current Practices for Third Party Call Control (3pcc) in the Session Initiation Protocol (SIP)
- RFC 3842–A Message Summary and Message Waiting Indication Event Package for the Session Initiation Protocol (SIP)
- RFC 3856-A Presence Event Package for Session Initiation Protocol (SIP)
- RFC 3863–Presence Information Data Format
- RFC 3890–A Transport Independent Bandwidth Modifier for the SDP
- RFC 3891-The Session Initiation Protocol (SIP) "Replaces" Header
- RFC 3892–The Session Initiation Protocol (SIP) Referred-By Mechanism
- RFC 3959–The Early Session Disposition Type for SIP
- RFC 3960-Early Media and Ringing Tone Generation in SIP
- RFC 3966-The tel URI for telephone number
- RFC 3968–IANA Registry for SIP Header Field
- RFC 3969—IANA Registry for SIP URI
- RFC 4028-Session Timers in the Session Initiation Protocol (SIP)
- RFC 4083–3GPP Release 5 Requirements on SIP
- RFC 4235–An INVITE-Initiated Dialog Event Package for the Session Initiation Protocol (SIP)
- RFC 4244–An Extension to the SIP for Request History Information
- RFC 4317–Session Description Protocol (SDP) Offer/Answer Examples
- RFC 4353–A Framework for Conferencing with the SIP

- RFC 4458–SIP URIs for Applications such as Voicemail and Interactive Voice Response (IVR)
- RFC 4475–Session Initiation Protocol (SIP) Torture
- RFC 4485-Guidelines for Authors of Extensions to the SIP
- RFC 4504-SIP Telephony Device Requirements and Configuration
- RFC 4566–SDP: Session Description Protocol.
- RFC 4568–Session Description Protocol (SDP) Security Descriptions for Media Streams
- RFC 4575-A SIP Event Package for Conference State
- RFC 4579–SIP Call Control Conferencing for User Agents
- RFC 4583–Session Description Protocol (SDP) Format for Binary Floor Control Protocol (BFCP) Streams
- RFC 4662-A SIP Event Notification Extension for Resource Lists
- RFC 4730–Event Package for KPML
- RFC 5009–P-Early-Media Header
- RFC 5079-Rejecting Anonymous Requests in SIP
- RFC 5359–Session Initiation Protocol Service Examples
- RFC 5589-Session Initiation Protocol (SIP) Call Control Transfer
- RFC 5630-The Use of the SIPS URI Scheme in SIP
- RFC 5806-Diversion Indication in SIP
- RFC 5954–Essential Correction for IPv6 ABNF and URI Comparison in RFC 3261
- RFC 6026-Correct Transaction Handling for 2xx Responses to SIP INVITE Requests
- RFC 6141-Re-INVITE and Target-Refresh Request Handling in SIP
- draft-ietf-sip-cc-transfer-05.txt-SIP Call Control Transfer
- draft-anil-sipping-bla-02.txt–Implementing Bridged Line Appearances (BLA) Using Session Initiation Protocol (SIP)
- draft-anil-sipping-bla-03.txt-Implementing Bridged Line Appearances (BLA) Using Session Initiation Protocol (SIP)
- draft-ietf-sip-privacy-00.txt-SIP Extensions for Caller Identity and Privacy, November
- draft-ietf-sip-privacy-04.txt-SIP Extensions for Network-Asserted Caller Identity and Privacy within Trusted Networks
- draft-levy -sip-diversion-08.txt-Diversion Indication in SIP
- draft-ietf-sipping-cc-conferencing-03.txt-SIP Call Control Conferencing for User Agents
- draft-ietf-sipping-cc-conferencing-05.txt-Connection Reuse in the Session Initiation Protocol (SIP)
- draft-ietf-sipping-rtcp-summary-02.txt-Session Initiation Protocol Package for Voice Quality Reporting Event
- draft-ietf-sip-connect-reuse-06.txt-Connection Reuse in the Session Initiation Protocol (SIP)

 draft-ietf-bliss-shared-appearances-15.txt-Shared Appearances of a Session Initiation Protocol (SIP) Address of Record (AOR)

To find the applicable Request for Comments (RFC) document, go to *http://www.ietf.org/rfc.html* and enter the RFC number.

# **SIP Request**

The following SIP request messages are supported:

| Method    | Supported | Notes                                                                                                    |
|-----------|-----------|----------------------------------------------------------------------------------------------------|
| REGISTER  | Yes       |                                                                                                    |
| INVITE    | Yes       | Yealink Skype for Business<br>phones support mid-call<br>changes such as placing a<br>call on hold as signaled by a<br>new INVITE that contains an<br>existing Call-ID. |
| АСК       | Yes       |                                                                                                    |
| CANCEL    | Yes       |                                                                                                    |
| BYE       | Yes       |                                                                                                    |
| OPTIONS   | Yes       |                                                                                                    |
| SUBSCRIBE | Yes       |                                                                                                    |
| NOTIFY    | Yes       |                                                                                                    |
| REFER     | Yes       |                                                                                                    |
| PRACK     | Yes       |                                                                                                    |
| INFO      | Yes       |                                                                                                    |
| MESSAGE   | Yes       |                                                                                                    |
| UPDATE    | Yes       |                                                                                                    |
| PUBLISH   | Yes       |                                                                                                    |

# **SIP Header**

The following SIP request headers are supported:

**Note** In the following table, a "Yes" in the Supported column means the header is sent and properly parsed.

| Method               | Supported | Notes |
|----------------------|-----------|-------|
| Accept               | Yes       |       |
| Alert-Info           | Yes       |       |
| Allow                | Yes       |       |
| Allow-Events         | Yes       |       |
| Authorization        | Yes       |       |
| Call-ID              | Yes       |       |
| Call-Info            | Yes       |       |
| Contact              | Yes       |       |
| Content-Length       | Yes       |       |
| Content-Type         | Yes       |       |
| CSeq                 | Yes       |       |
| Diversion            | Yes       |       |
| History-Info         | Yes       |       |
| Event                | Yes       |       |
| Expires              | Yes       |       |
| From                 | Yes       |       |
| Max-Forwards         | Yes       |       |
| Min-SE               | Yes       |       |
| P-Asserted-Identity  | Yes       |       |
| P-Preferred-Identity | Yes       |       |
| Proxy-Authenticate   | Yes       |       |
| Proxy-Authorization  | Yes       |       |
| RAck                 | Yes       |       |
| Record-Route         | Yes       |       |

| Method             | Supported | Notes |
|--------------------|-----------|-------|
| Refer-To           | Yes       |       |
| Referred-By        | Yes       |       |
| Remote-Party-ID    | Yes       |       |
| Replaces           | Yes       |       |
| Require            | Yes       |       |
| Route              | Yes       |       |
| RSeq               | Yes       |       |
| Session-Expires    | Yes       |       |
| Subscription-State | Yes       |       |
| Supported          | Yes       |       |
| То                 | Yes       |       |
| User-Agent         | Yes       |       |
| Via                | Yes       |       |

# **SIP Responses**

The following SIP responses are supported:

**Note** In the following table, a "Yes" in the Supported column means the header is sent and properly parsed. The phone may not actually generate the response.

### **1xx Response—Information Responses**

| 1xx Response                | Supported | Notes |
|-----------------------------|-----------|-------|
| 100 Trying                  | Yes       |       |
| 180 Ringing                 | Yes       |       |
| 181 Call Is Being Forwarded | Yes       |       |
| 183 Session Progress        | Yes       |       |

### 2xx Response—Successful Responses

| 2xx Response | Supported | Notes              |
|--------------|-----------|--------------------|
| 200 OK       | Yes       |                    |
| 202 Accepted | Yes       | In REFER transfer. |

### **3xx Response—Redirection Responses**

| 3xx Response          | Supported | Notes |
|-----------------------|-----------|-------|
| 300 Multiple Choices  | Yes       |       |
| 301 Moved Permanently | Yes       |       |
| 302 Moved Temporarily | Yes       |       |

### 4xx Response—Request Failure Responses

| 4xx Response                      | Supported | Notes |
|-----------------------------------|-----------|-------|
| 400 Bad Request                   | Yes       |       |
| 401 Unauthorized                  | Yes       |       |
| 402 Payment Required              | Yes       |       |
| 403 Forbidden                     | Yes       |       |
| 404 Not Found                     | Yes       |       |
| 405 Method Not Allowed            | Yes       |       |
| 406 Not Acceptable                | No        |       |
| 407 Proxy Authentication Required | Yes       |       |
| 408 Request Timeout               | Yes       |       |
| 409 Conflict                      | No        |       |
| 410 Gone                          | No        |       |
| 411 Length Required               | No        |       |
| 413 Request Entity Too Large      | No        |       |
| 414 Request-URI Too Long          | Yes       |       |
| 415 Unsupported Media Type        | Yes       |       |
| 416 Unsupported URI Scheme        | No        |       |
| 420 Bad Extension                 | No        |       |

| 4xx Response                           | Supported | Notes |
|----------------------------------------|-----------|-------|
| 421 Extension Required                 | No        |       |
| 423 Interval Too Brief                 | Yes       |       |
| 480 Temporarily Unavailable            | Yes       |       |
| 481 Call/Transaction Does Not<br>Exist | Yes       |       |
| 482 Loop Detected                      | Yes       |       |
| 483 Too Many Hops                      | No        |       |
| 484 Address Incomplete                 | Yes       |       |
| 485 Ambiguous                          | No        |       |
| 486 Busy Here                          | Yes       |       |
| 487 Request Terminated                 | Yes       |       |
| 488 Not Acceptable Here                | Yes       |       |
| 491 Request Pending                    | No        |       |
| 493 Undecipherable                     | No        |       |

### 5xx Response—Server Failure Responses

| 5xx Response              | Supported | Notes |
|---------------------------|-----------|-------|
| 500 Internal Server Error | Yes       |       |
| 501 Not Implemented       | Yes       |       |
| 502 Bad Gateway           | No        |       |
| 503 Service Unavailable   | No        |       |
| 504 Gateway Timeout       | No        |       |
| 505 Version Not Supported | No        |       |

### 6xx Response—Global Responses

| 6xx Response                | Supported | Notes |
|-----------------------------|-----------|-------|
| 600 Busy Everywhere         | Yes       |       |
| 603 Decline                 | Yes       |       |
| 604 Does Not Exist Anywhere | No        |       |
| 606 Not Acceptable          | No        |       |

### SIP Session Description Protocol (SDP) Usage

| SDP Headers                            | Supported |
|----------------------------------------|-----------|
| v-Protocol version                     | Yes       |
| o-Owner/creator and session identifier | Yes       |
| a–Media attribute                      | Yes       |
| c-Connection information               | Yes       |
| m–Media name and transport address     | Yes       |
| s-Session name                         | Yes       |
| t-Active time                          | Yes       |

### **Appendix E: SIP Call Flows**

SIP uses six request methods:

INVITE-Indicates a user is being invited to participate in a call session.

ACK-Confirms that the client has received a final response to an INVITE request.

BYE-Terminates a call and can be sent by either the caller or the callee.

CANCEL-Cancels any pending searches but does not terminate a call that has already been accepted.

OPTIONS-Queries the capabilities of servers.

REGISTER-Registers the address listed in the To header field with a SIP server.

The following types of responses are used by SIP and generated by the Skype for Business phone or the SIP server:

SIP 1xx-Informational Responses

SIP 2xx-Successful Responses

SIP 3xx-Redirection Responses

SIP 4xx-Client Failure Responses

SIP 5xx-Server Failure Responses

SIP 6xx-Global Failure Responses

### **Successful Call Setup and Disconnect**

The following figure illustrates the scenario of a successful call. In this scenario, the two end users are User A and User B. User A and User B are located at Yealink Skype for Business phones.

- **1.** User A calls User B.
- 2. User B answers the call.
- 3. User B hangs up.

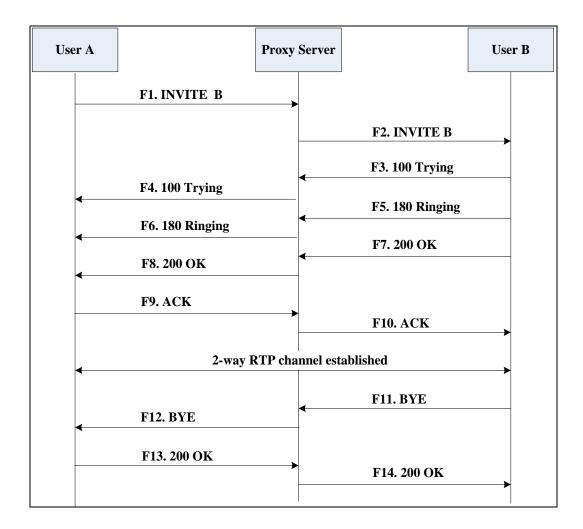

| Step | Action                        | Description                                                                                                    |
|------|-------------------------------|----------------------------------------------------------------------------------------------------|
| F1   | INVITE–User A to Proxy Server | <ul> <li>User A sends a SIP INVITE message to a proxy server. The INVITE request is an invitation to User B to participate in a call session.</li> <li>In the INVITE request:</li> <li>The IP address of User B is inserted in the Request-URI field.</li> <li>User A is identified as the call session initiator in the From field.</li> </ul> |

| Step | Action                                | Description                                                                                                    |
|------|---------------------------------------|----------------------------------------------------------------------------------------------------|
|      |                                       | • A unique numeric identifier is assigned to the call and is inserted in the Call-ID field.                                                                 |
|      |                                       | <ul> <li>The transaction number within a<br/>single call leg is identified in the CSeq<br/>field.</li> </ul>                                                |
|      |                                       | • The media capability User A is ready to receive is specified.                                                                                             |
|      |                                       | • The port on which User B is prepared to receive the RTP data is specified.                                                                                |
| F2   | INVITE–Proxy Server to User B         | The proxy server maps the SIP URI in the To<br>field to User B. The proxy server sends the<br>INVITE message to User B.                                     |
| F3   | 100 Trying–User B to Proxy<br>Server  | User B sends a SIP 100 Trying response to<br>the proxy server. The 100 Trying response<br>indicates that the INVITE request has been<br>received by User B. |
| F4   | 100 Trying–Proxy Server to User<br>A  | The proxy server forwards the SIP 100<br>Trying to User A to indicate that the INVITE<br>request has been received by User B.                               |
| F5   | 180 Ringing–User B to Proxy<br>Server | User B sends a SIP 180 Ringing response to<br>the proxy server. The 180 Ringing response<br>indicates that the User B is being alerted.                     |
| F6   | 180 Ringing–Proxy Server to<br>User A | The proxy server forwards the 180 Ringing<br>response to User A. User A hears the<br>ring-back tone indicating that User B is<br>being alerted.             |
| F7   | 200 OK- User B to Proxy Server        | User B sends a SIP 200 OK response to the proxy server. The 200 OK response notifies User A that the connection has been made.                              |
| F8   | 200OK–Proxy Server to User A          | The proxy server forwards the 200 OK<br>message to User A. The 200 OK response<br>notifies User A that the connection has<br>been made.                     |
| F9   | ACK–User A to Proxy Server            | User A sends a SIP ACK to the proxy server.<br>The ACK confirms that User A has received<br>the 200 OK response. The call session is<br>now active.         |

| Step | Action                        | Description                                                                                                    |
|------|-------------------------------|----------------------------------------------------------------------------------------------------|
| F10  | ACK–Proxy Server to User B    | The proxy server sends the SIP ACK to User<br>B. The ACK confirms that the proxy server<br>has received the 200 OK response. The call<br>session is now active.              |
| F11  | BYE–User B to Proxy Server    | User B terminates the call session by<br>sending a SIP BYE request to the proxy<br>server. The BYE request indicates that User<br>B wants to release the call.               |
| F12  | BYE–Proxy Server to User A    | The proxy server forwards the SIP BYE request to User A to notify that User B wants to release the call.                                                                     |
| F13  | 200 OK–User A to Proxy Server | User A sends a SIP 200 OK response to the<br>proxy server. The 200 OK response<br>indicates that User A has received the BYE<br>request. The call session is now terminated. |
| F14  | 200 OK–Proxy Server to User B | The proxy server forwards the SIP 200 OK<br>response to User B to indicate that User A<br>has received the BYE request. The call<br>session is now terminated.               |

# Unsuccessful Call Setup—Called User is Busy

The following figure illustrates the scenario of an unsuccessful call caused by the called user's being busy. In this scenario, the two end users are User A and User B. User A and User B are located at Yealink Skype for Business phones.

- **1.** User A calls User B.
- **2.** User B is busy on the Skype for Business phone and unable or unwilling to take another call.

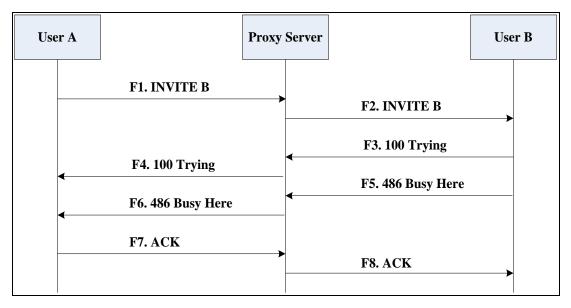

The call cannot be set up successfully.

| Step | Action                               | Description                                                                                                    |
|------|--------------------------------------|----------------------------------------------------------------------------------------------------|
|      | F1 INVITE–User A to Proxy Server     | User A sends the INVITE message to a<br>proxy server. The INVITE request is an<br>invitation to User B to participate in a call<br>session.<br>In the INVITE request: |
|      |                                      | • The IP address of User B is inserted in the Request-URI field.                                                                                                    |
|      |                                      | • User A is identified as the call session initiator in the From field.                                                                                               |
| F1   |                                      | <ul> <li>A unique numeric identifier is<br/>assigned to the call and is inserted in<br/>the Call-ID field.</li> </ul>                                                 |
|      |                                      | • The transaction number within a single call leg is identified in the CSeq field.                                                                                    |
|      |                                      | • The media capability User A is ready to receive is specified.                                                                                                    |
|      |                                      | • The port on which User B is prepared to receive the RTP data is specified.                                                                                          |
| F2   | INVITE-Proxy Server to User B        | The proxy server maps the SIP URI in the To<br>field to User B. Proxy server forwards the<br>INVITE message to User B.                                                |
| F3   | 100 Trying–User B to Proxy<br>Server | User B sends a SIP 100 Trying response to the proxy server. The 100 Trying response                                                                                   |

| Step | Action                                  | Description                                                                                                    |
|------|-----------------------------------------|----------------------------------------------------------------------------------------------------|
|      |                                         | indicates that the INVITE request has been received by User B.                                                                                                    |
| F4   | 100 Trying–Proxy Server to User<br>A    | The proxy server forwards the SIP 100<br>Trying to User A to indicate that the INVITE<br>request has already been received.                                                                                                    |
| F5   | 486 Busy Here–User B to Proxy<br>Server | User B sends a SIP 486 Busy Here response<br>to the proxy server. The 486 Busy Here<br>response is a client error response<br>indicating that User B is successfully<br>connected but User B is busy on the Skype<br>for Business phone and unable or unwilling<br>to take the call. |
| F6   | 486 Busy Here–Proxy Server to<br>User A | The proxy server forwards the 486 Busy<br>Here response to notify User A that User B<br>is busy.                                                                                                    |
| F7   | ACK–User A to Proxy Server              | User A sends a SIP ACK to the proxy server.<br>The SIP ACK message indicates that User A<br>has received the 486 Busy Here message.                                                                                                    |
| F8   | ACK–Proxy Server to User B              | The proxy server forwards the SIP ACK to<br>User B to indicate that the 486 Busy Here<br>message has already been received.                                                                                                    |

# Unsuccessful Call Setup—Called User Does Not Answer

The following figure illustrates the scenario of an unsuccessful call caused by the called user's no answering. In this scenario, the two end users are User A and User B. User A and User B are located at Yealink Skype for Business phones.

- **1.** User A calls User B.
- 2. User B does not answer the call.
- 3. User A hangs up.

The call cannot be set up successfully.

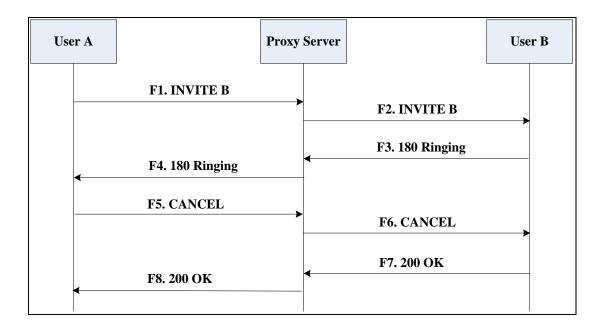

| Step | Action                        | Description                                                                                                    |
|------|-------------------------------|----------------------------------------------------------------------------------------------------|
| F1   | INVITE–User A to Proxy Server | <ul> <li>User A sends an INVITE message to a proxy server. The INVITE request is an invitation to User B to participate in a call session.</li> <li>In the INVITE request: <ul> <li>The IP address of User B is inserted in the Request-URI field.</li> <li>User A is identified as the call session initiator in the From field.</li> <li>A unique numeric identifier is assigned to the call and is inserted in the Call-ID field.</li> <li>The transaction number within a single call leg is identified in the CSeq field.</li> <li>The media capability User A is ready to receive is specified.</li> <li>The port on which User B is prepared to receive the RTP data is specified.</li> </ul> </li> </ul> |
| F2   | INVITE-Proxy Server to User B | The proxy server maps the SIP URI in the To<br>field to User B. Proxy server forwards the<br>INVITE message to User B.                                                                                                    |

| Step | Action                                | Description                                                                                                    |
|------|---------------------------------------|----------------------------------------------------------------------------------------------------|
| F3   | 180 Ringing–User B to Proxy<br>Server | User B sends a SIP 180 Ringing response to<br>the proxy server. The 180 Ringing response<br>indicates that the user is being alerted.                                                                                                    |
| F4   | 180 Ringing–Proxy Server to<br>User A | The proxy server forwards the 180 Ringing<br>response to User A. User A hears the<br>ring-back tone indicating that User B is<br>being alerted.                                                                                              |
| F5   | CANCEL–User A to Proxy Server         | User A sends a SIP CANCEL request to the<br>proxy server after not receiving an<br>appropriate response within the time<br>allocated in the INVITE request. The SIP<br>CANCEL request indicates that User A wants<br>to disconnect the call. |
| F6   | CANCEL-Proxy Server to User B         | The proxy server forwards the SIP CANCEL<br>request to notify User B that User A wants<br>to disconnect the call.                                                                                                    |
| F7   | 200 OK–User B to Proxy Server         | User B sends a SIP 200 OK response to the<br>proxy server. The SIP 200 OK response<br>indicates that User B has received the<br>CANCEL request.                                                                                              |
| F8   | 200 OK–Proxy Server to User A         | The proxy server forwards the SIP 200 OK response to notify User A that the CANCEL request has been processed successfully.                                                                                                    |

# Successful Call Setup and Call Hold

The following figure illustrates a successful call setup and call hold. In this scenario, the two end users are User A and User B. User A and User B are located at Yealink Skype for Business phones.

- **1.** User A calls User B.
- 2. User B answers the call.

#### **3.** User A places User B on hold.

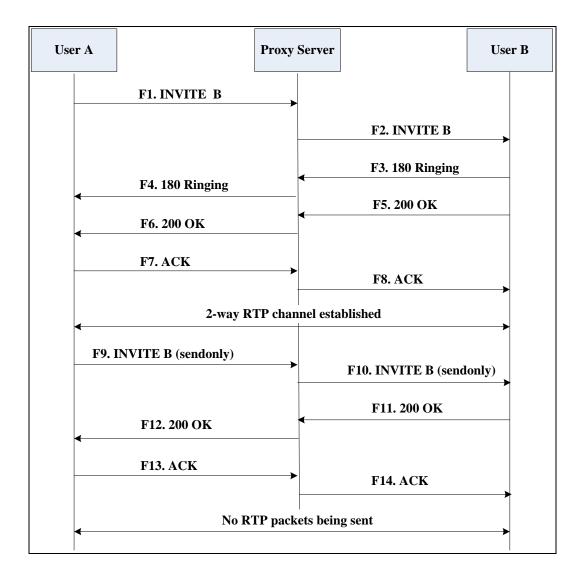

| Step | Action                                | Description                                                                                                    |
|------|---------------------------------------|----------------------------------------------------------------------------------------------------|
|      |                                       | <ul> <li>User A sends an INVITE message to a proxy server. The INVITE request is an invitation to User B to participate in a call session.</li> <li>In the INVITE request:</li> <li>The IP address of User B is inserted in the Request-URI field.</li> </ul> |
| F1   | INVITE–User A to Proxy Server         | <ul> <li>User A is identified as the call session<br/>initiator in the From field.</li> <li>A unique numeric identifier is<br/>assigned to the call and is inserted in<br/>the Call-ID field.</li> </ul>                                                      |
|      |                                       | • The transaction number within a single call leg is identified in the CSeq field.                                                                                                    |
|      |                                       | <ul> <li>The media capability User A is ready<br/>to receive is specified.</li> </ul>                                                                                                    |
|      |                                       | <ul> <li>The port on which User B is prepared<br/>to receive the RTP data is specified.</li> </ul>                                                                                                    |
| F2   | INVITE-Proxy Server to User B         | The proxy server maps the SIP URI in the To<br>field to User B. The proxy server sends the<br>INVITE message to User B.                                                                                                    |
| F3   | 180 Ringing–User B to Proxy<br>Server | User B sends a SIP 180 Ringing response to<br>the proxy server. The 180 Ringing response<br>indicates that the user is being alerted.                                                                                                    |
| F4   | 180 Ringing–Proxy Server to<br>User A | The proxy server forwards the 180 Ringing<br>response to User A. User A hears the<br>ring-back tone indicating that User B is<br>being alerted.                                                                                                    |
| F5   | 200 OK–User B to Proxy Server         | User B sends a SIP 200 OK response to the<br>proxy server. The 200 OK response notifies<br>the proxy server that the connection has<br>been made.                                                                                                    |
| F6   | 200 OK–Proxy Server to User A         | The proxy server forwards the 200 OK<br>message to User A. The 200 OK response<br>notifies User A that the connection has<br>been made.                                                                                                    |
| F7   | ACK–User A to Proxy Server            | User A sends a SIP ACK to the proxy server.<br>The ACK confirms that User A has received<br>the 200 OK response. The call session is                                                                                                    |

| Step | Action                        | Description                                                                                                    |
|------|-------------------------------|----------------------------------------------------------------------------------------------------|
|      |                               | now active.                                                                                                    |
| F8   | ACK–Proxy Server to User B    | The proxy server sends the SIP ACK to User<br>B. The ACK confirms that the proxy server<br>has received the 200 OK response. The call<br>session is now active.                                          |
| F9   | INVITE–User A to Proxy Server | User A sends a mid-call INVITE request to<br>the proxy server with new SDP session<br>parameters, which are used to place the call<br>on hold.                                                           |
| F10  | INVITE-Proxy Server to User B | The proxy server forwards the mid-call INVITE message to User B.                                                                                                    |
| F11  | 200 OK–User B to Proxy Server | User B sends a SIP 200 OK response to the<br>proxy server. The 200 OK response notifies<br>User A that the INVITE is successfully<br>processed.                                                          |
| F12  | 200 OK–Proxy Server to User A | The proxy server forwards the 200 OK<br>response to User A. The 200 OK response<br>notifies User B is successfully placed on<br>hold.                                                                    |
| F13  | ACK–User A to Proxy Server    | User A sends an ACK message to the proxy<br>server. The ACK confirms that User A has<br>received the 200 OK response. The call<br>session is now temporarily inactive. No RTP<br>packets are being sent. |
| F14  | ACK–Proxy Server to User B    | The proxy server sends the ACK message to<br>User B. The ACK confirms that the proxy<br>server has received the 200 OK response.                                                                         |

## Successful Call Setup and Call Waiting

The following figure illustrates a successful call between Yealink Skype for Business phones in which two parties are in a call, one of the participants receives and answers an incoming call from a third party. In this call flow scenario, the end users are User A, User B, and User C. They are all using Yealink Skype for Business phones, which are connected via an IP network.

- **1.** User A calls User B.
- 2. User B answers the call.
- 3. User C calls User B.

**4.** User B accepts the call from User C.

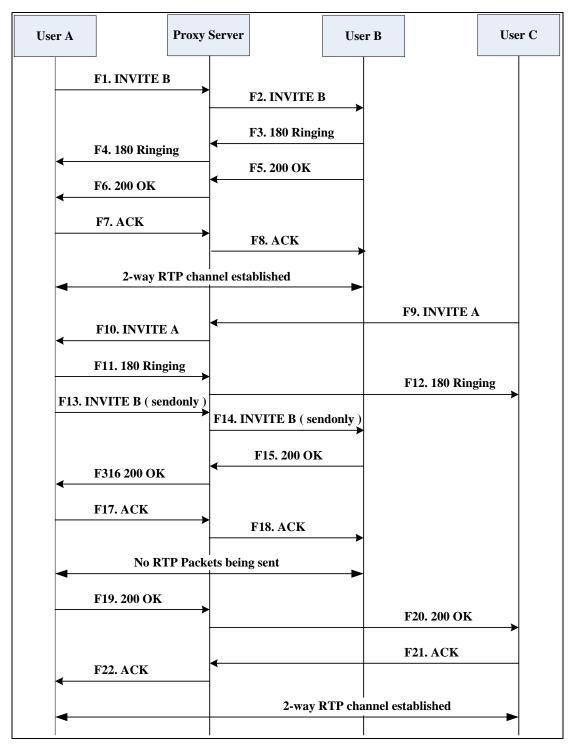

| Step | Action                        | Description                                                                                                    |
|------|-------------------------------|----------------------------------------------------------------------------------------------------|
| F1   | INVITE–User A to Proxy Server | User A sends an INVITE message to a proxy<br>server. The INVITE request is an invitation to<br>User B to participate in a call session.<br>In the INVITE request: |

| Step | Action                                | Description                                                                                                    |
|------|---------------------------------------|----------------------------------------------------------------------------------------------------|
|      |                                       | <ul> <li>The IP address of User B is inserted in<br/>the Request-URI field.</li> <li>User A is identified as the call session<br/>initiator in the From field.</li> </ul> |
|      |                                       | <ul> <li>A unique numeric identifier is<br/>assigned to the call and is inserted in<br/>the Call-ID field.</li> </ul>                                                     |
|      |                                       | • The transaction number within a single call leg is identified in the CSeq field.                                                                                        |
|      |                                       | • The media capability User A is ready to receive is specified.                                                                                                    |
|      |                                       | • The port on which User B is prepared to receive the RTP data is specified.                                                                                              |
| F2   | INVITE-Proxy Server to User B         | The proxy server maps the SIP URI in the To<br>field to User B. The proxy server sends the<br>INVITE message to User B.                                                   |
| F3   | 180 Ringing–User B to Proxy<br>Server | User B sends a SIP 180 Ringing response to<br>the proxy server. The 180 Ringing response<br>indicates that the user is being alerted.                                     |
| F4   | 180 Ringing–Proxy Server to<br>User A | The proxy server forwards the 180 Ringing<br>response to User A. User A hears the<br>ring-back tone indicating that User B is<br>being alerted.                           |
| F5   | 200 OK–User B to Proxy Server         | User B sends a SIP 200 OK response to the<br>proxy server. The 200 OK response notifies<br>proxy server that the connection has been<br>made.                             |
| F6   | 200 OK–Proxy Server to User A         | The proxy server forwards the 200 OK<br>message to User A. The 200 OK response<br>notifies User A that the connection has<br>been made.                                   |
| F7   | ACK–User A to Proxy Server            | User A sends a SIP ACK to the proxy server,<br>The ACK confirms that User A has received<br>the 200 OK response. The call session is<br>now active.                       |
| F8   | ACK–Proxy Server to User B            | The proxy server sends the SIP ACK to User<br>B. The ACK confirms that the proxy server<br>has received the 200 OK response. The call                                     |

| Step | Action                                | Description                                                                                                    |
|------|---------------------------------------|----------------------------------------------------------------------------------------------------|
|      |                                       | session is now active.                                                                                                    |
|      |                                       | User C sends a SIP INVITE message to the<br>proxy server. The INVITE request is an<br>invitation to User A to participate in a call<br>session.<br>In the INVITE request:<br>• The IP address of User A is inserted in<br>the Request-URI field. |
| 50   |                                       | • User C is identified as the call session initiator in the From field.                                                                                                    |
| F9   | INVITE–User C to Proxy Server         | <ul> <li>A unique numeric identifier is<br/>assigned to the call and is inserted in<br/>the Call-ID field.</li> </ul>                                                                                                    |
|      |                                       | • The transaction number within a single call leg is identified in the CSeq field.                                                                                                    |
|      |                                       | • The media capability User C is ready to receive is specified.                                                                                                    |
|      |                                       | • The port on which User A is prepared to receive the RTP data is specified.                                                                                                    |
| F10  | INVITE–Proxy Server to User A         | The proxy server maps the SIP URI in the To<br>field to User A. The proxy server sends the<br>INVITE message to User A.                                                                                                    |
| F11  | 180 Ringing–User A to Proxy<br>Server | User A sends a SIP 180 Ringing response to<br>the proxy server. The 180 Ringing response<br>indicates that the user is being alerted.                                                                                                    |
| F12  | 180 Ringing–Proxy Server to<br>User C | The proxy server forwards the 180 Ringing<br>response to User C. User C hears the<br>ring-back tone indicating that User A is<br>being alerted.                                                                                                  |
| F13  | INVITE–User A to Proxy Server         | User A sends a mid-call INVITE request to<br>the proxy server with new SDP session<br>parameters, which are used to place the call<br>on hold.                                                                                                   |
| F14  | INVITE-Proxy Server to User B         | The proxy server forwards the mid-call INVITE message to User B.                                                                                                    |
| F15  | 200 OK–User B to Proxy Server         | User B sends a 200 OK to the proxy server.<br>The 200 OK response indicates that the                                                                                                    |

| Step | Action                        | Description                                                                                                    |
|------|-------------------------------|----------------------------------------------------------------------------------------------------|
|      |                               | INVITE was successfully processed.                                                                                                    |
| F16  | 200 OK–Proxy Server to User A | The proxy server forwards the 200 OK<br>response to User A. The 200 OK response<br>notifies User B is successfully placed on<br>hold.                                                                    |
| F17  | ACK–User A to Proxy Server    | User A sends an ACK message to the proxy<br>server. The ACK confirms that User A has<br>received the 200 OK response. The call<br>session is now temporarily inactive. No RTP<br>packets are being sent. |
| F18  | ACK–Proxy Server to User B    | The proxy server sends the ACK message to<br>User B. The ACK confirms that the proxy<br>server has received the 200 OK response.                                                                         |
| F19  | 200 OK–User A to Proxy Server | User A sends a 200 OK response to the proxy server. The 200 OK response notifies that the connection has been made.                                                                                      |
| F20  | 200 OK-Proxy Server User C    | The proxy server forwards the 200 OK message to User C.                                                                                                    |
| F21  | ACK–User C to Proxy Server    | User C sends a SIP ACK to the proxy server.<br>The ACK confirms that User C has received<br>the 200 OK response. The call session is<br>now active.                                                      |
| F22  | ACK–Proxy Server to User A    | The proxy server forwards the SIP ACK to<br>User A to confirm that User C has received<br>the 200 OK response.                                                                                           |

# **Call Transfer without Consultation**

The following figure illustrates a successful call between Yealink Skype for Business phones in which two parties are in a call and then one of the parties transfers the call to a third party without consultation. This is called a blind transfer. In this call flow scenario, the end users are User A, User B, and User C. They are all using Yealink Skype for Business phones, which are connected via an IP network.

- **1.** User A calls User B.
- 2. User B answers the call.
- **3.** User B transfers the call to User C.
- 4. User C answers the call.

| Step | Action                                | Description                                                                                                    |
|------|---------------------------------------|----------------------------------------------------------------------------------------------------|
|      | INVITE–User A to Proxy Server         | User A sends an INVITE message to the<br>proxy server. The INVITE request is an<br>invitation to User B to participate in a call<br>session.<br>In the INVITE request: |
|      |                                       | <ul> <li>The IP address of User B is inserted in<br/>the Request-URI field.</li> <li>User A is identified as the call session</li> </ul>                               |
| F1   |                                       | <ul> <li>initiator in the From field.</li> <li>A unique numeric identifier is<br/>assigned to the call and is inserted in<br/>the Call-ID field.</li> </ul>            |
|      |                                       | <ul> <li>The transaction number within a single call leg is identified in the CSeq field.</li> </ul>                                                                   |
|      |                                       | • The media capability User A is ready to receive is specified.                                                                                                    |
|      |                                       | • The port on which User B is prepared to receive the RTP data is specified.                                                                                           |
| F2   | INVITE–Proxy Server to User B         | The proxy server maps the SIP URI in the To<br>field to User B. The proxy server sends the<br>INVITE message to User B.                                                |
| F3   | 180 Ringing–User B to Proxy<br>server | User B sends a SIP 180 Ringing response to<br>the proxy server. The 180 Ringing response<br>indicates that the user is being alerted.                                  |
| F4   | 180 Ringing–Proxy Server to<br>User A | The proxy server forwards the 180 Ringing<br>response to User A. User A hears the<br>ring-back tone indicating that User B is<br>being alerted.                        |
| F5   | 200 OK–User B to Proxy Server         | User B sends a SIP 200 OK response to the proxy server. The 200 OK response notifies User A that the connection has been made.                                         |
| F6   | 200 OK–Proxy Server to User A         | The proxy server forwards the 200 OK<br>message to User A. The 200 OK response<br>notifies User A that the connection has<br>been made.                                |
| F7   | ACK–User A to Proxy Server            | User A sends a SIP ACK to the proxy server,<br>The ACK confirms that User A has received<br>the 200 OK response. The call session is                                   |

| Step | Action                                 | Description                                                                                                    |
|------|----------------------------------------|----------------------------------------------------------------------------------------------------|
|      |                                        | now active.                                                                                                    |
| F8   | ACK–Proxy Server to User B             | The proxy server sends the SIP ACK to User<br>B. The ACK confirms that the proxy server<br>has received the 200 OK response. The call<br>session is now active.                            |
| F9   | REFER-User B to Proxy Server           | User B sends a REFER message to the proxy<br>server. User B performs a blind transfer of<br>User A to User C.                                                                              |
| F10  | 202 Accepted–Proxy Server to<br>User B | The proxy server sends a SIP 202 Accept<br>response to User B. The 202 Accepted<br>response notifies User B that the proxy<br>server has received the REFER message.                       |
| F11  | REFER-Proxy Server to User A           | The proxy server forwards the REFER message to User A.                                                                                                    |
| F12  | 202 Accepted–User A to Proxy<br>Server | User A sends a SIP 202 Accept response to<br>the proxy server. The 202 Accepted<br>response indicates that User A accepts the<br>transfer.                                                 |
| F13  | BYE-User B to Proxy Server             | User B terminates the call session by<br>sending a SIP BYE request to the proxy<br>server. The BYE request indicates that User<br>B wants to release the call.                             |
| F14  | BYE–Proxy Server to User A             | The proxy server forwards the BYE request to User A.                                                                                                    |
| F15  | 2000K–User A to Proxy Server           | User A sends a SIP 200 OK response to the<br>proxy server. The 200 OK response confirms<br>that User A has received the BYE request.                                                       |
| F16  | 200OK–Proxy Server to User B           | The proxy server forwards the SIP 200 OK response to User B.                                                                                                    |
| F17  | INVITE–User A to Proxy Server          | User A sends a SIP INVITE request to the<br>proxy server. In the INVITE request, a<br>unique Call-ID is generated and the<br>Contact-URI field indicates that User A<br>requests the call. |
| F18  | INVITE-Proxy Server to User C          | The proxy server maps the SIP URI in the To field to User C.                                                                                                    |
| F19  | 180 Ringing–User C to Proxy            | User C sends a SIP 180 Ringing response to the proxy server. The 180 Ringing response                                                                                                    |

| Step | Action                                | Description                                                                                                    |
|------|---------------------------------------|----------------------------------------------------------------------------------------------------|
|      | Server                                | indicates that the user is being alerted.                                                                                                    |
| F20  | 180 Ringing–Proxy Server to<br>User A | The proxy server forwards the 180 Ringing<br>response to User A. User A hears the<br>ring-back tone indicating that User C is<br>being alerted               |
| F21  | 200OK–User C to Proxy Server          | User C sends a SIP 200 OK response to the<br>proxy server. The 200 OK response notifies<br>the proxy server that the connection has<br>been made.            |
| F22  | 200OK–Proxy Server to User A          | The proxy server forwards the SIP 200 OK response to User A.                                                                                                 |
| F23  | ACK– User A to Proxy Server           | User A sends a SIP ACK to the proxy server.<br>The ACK confirms that User A has received<br>the 200 OK response. The call session is<br>now active.          |
| F24  | ACK–Proxy Server to User C            | The proxy server forwards the ACK message<br>to User C. The ACK confirms that User A has<br>received the 200 OK response. The call<br>session is now active. |

## **Call Transfer with Consultation**

The following figure illustrates a successful call between Yealink Skype for Business phones in which two parties are in a call and then one of the parties transfers the call to the third party with consultation. This is called consultative transfer. In this call flow scenario, the end users are User A, User B, and User C. They are all using Yealink Skype for Business phones, which are connected via an IP network.

- 1. User A calls User B.
- 2. User B answers the call.
- 3. User A calls User C.
- 4. User C answers the call.
- 5. User A transfers the call to User C.

Call is established between User B and User C.

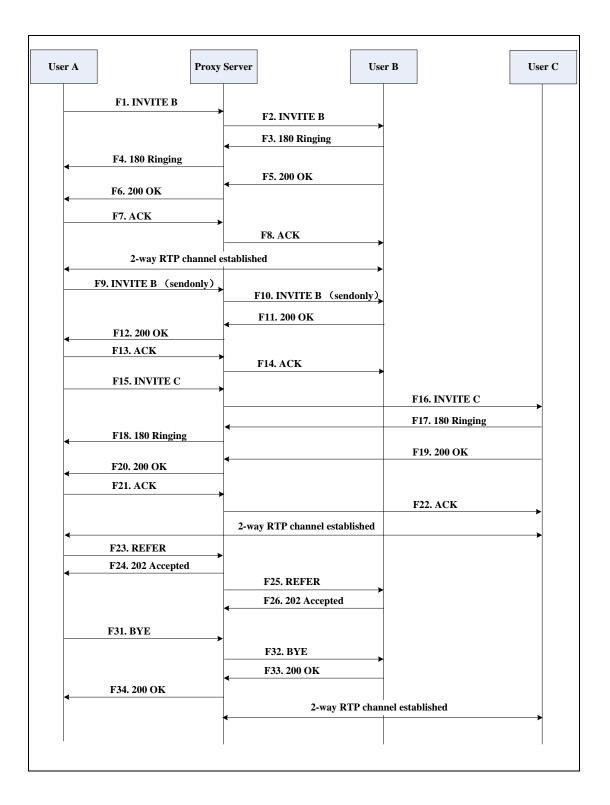

| Step | Action                                | Description                                                                                                    |
|------|---------------------------------------|----------------------------------------------------------------------------------------------------|
|      |                                       | User A sends an INVITE message to a proxy<br>server. The INVITE request is an invitation to<br>User B to participate in a call session.         |
|      |                                       | <ul> <li>In the INVITE request:</li> <li>The IP address of User B is inserted in<br/>the Request-URI field.</li> </ul>                          |
|      |                                       | • User A is identified as the call session initiator in the From field.                                                                         |
| F1   | INVITE-User A to Proxy Server         | • A unique numeric identifier is assigned to the call and is inserted in the Call-ID field.                                                     |
|      |                                       | <ul> <li>The transaction number within a<br/>single call leg is identified in the CSeq<br/>field.</li> </ul>                                    |
|      |                                       | • The media capability User A is ready to receive is specified.                                                                                 |
|      |                                       | • The port on which User B is prepared to receive the RTP data is specified.                                                                    |
| F2   | INVITE-Proxy Server to User B         | The proxy server maps the SIP URI in the To<br>field to User B. The proxy server sends the<br>INVITE message to User B.                         |
| F3   | 180 Ringing–User B to Proxy<br>Server | User B sends a SIP 180 Ringing response to<br>the proxy server. The 180 Ringing response<br>indicates that the user is being alerted.           |
| F4   | 180 Ringing–Proxy Server to<br>User A | The proxy server forwards the 180 Ringing<br>response to User A. User A hears the<br>ring-back tone indicating that User B is<br>being alerted. |
| F5   | 200 OK–User B to Proxy Server         | User B sends a SIP 200 OK response to the proxy server. The 200 OK response notifies User A that the connection has been made.                  |
| F6   | 200 OK–Proxy Server to User A         | The proxy server forwards the 200 OK<br>message to User A. The 200 OK response<br>notifies User A that the connection has<br>been made.         |
| F7   | ACK–User A to Proxy Server            | User A sends a SIP ACK to the proxy server,<br>The ACK confirms that User A has received<br>the 200 OK response. The call session is            |

| Step | Action                                | Description                                                                                                    |
|------|---------------------------------------|----------------------------------------------------------------------------------------------------|
|      |                                       | now active.                                                                                                    |
| F8   | ACK–Proxy Server to User B            | The proxy server sends the SIP ACK to User<br>B. The ACK confirms that the proxy server<br>has received the 200 OK response. The call<br>session is now active.                                          |
| F9   | INVITE–User A to Proxy Server         | User A sends a mid-call INVITE request to<br>the proxy server with new SDP session<br>parameters, which are used to place the call<br>on hold.                                                           |
| F10  | INVITE–Proxy Server to User B         | The proxy server forwards the mid-call INVITE message to User B.                                                                                                    |
| F11  | 200 OK–User B to Proxy Server         | User B sends a SIP 200 OK response to the<br>proxy server. The 200 OK response notifies<br>User A that the INVITE was successfully<br>processed.                                                         |
| F12  | 200 OK–Proxy Server to User A         | The proxy server forwards the 200 OK<br>response to User A. The 200 OK response<br>notifies User B is successfully placed on<br>hold.                                                                    |
| F13  | ACK–User A to Proxy Server            | User A sends an ACK message to the proxy<br>server. The ACK confirms that User A has<br>received the 200 OK response. The call<br>session is now temporarily inactive. No RTP<br>packets are being sent. |
| F14  | ACK–Proxy Server to User B            | The proxy server sends the ACK message to<br>User B. The ACK confirms that the proxy<br>server has received the 200 OK response.                                                                         |
| F15  | INVITE–User A to Proxy Server         | User A sends a SIP INVITE request to the<br>proxy server. In the INVITE request, a<br>unique Call-ID is generated and the<br>Contact-URI field indicates that User A<br>requests the call.               |
| F16  | INVITE-Proxy Server to User C         | The proxy server maps the SIP URI in the To<br>field to User C. The proxy server sends the<br>INVITE request to User C.                                                                                  |
| F17  | 180 Ringing–User C to Proxy<br>Server | User C sends a SIP 180 Ringing response to<br>the proxy server. The 180 Ringing response<br>indicates that the user is being alerted.                                                                    |

| Step | Action                                 | Description                                                                                                    |
|------|----------------------------------------|----------------------------------------------------------------------------------------------------|
| F18  | 180 Ringing–Proxy Server to<br>User A  | The proxy server forwards the 180 Ringing<br>response to User A. User A hears the<br>ring-back tone indicating that User C is<br>being alerted.                        |
| F19  | 200OK–User C to Proxy Server           | User C sends a SIP 200 OK response to the proxy server. The 200 OK response notifies User A that the connection has been made.                                         |
| F20  | 200OK–Proxy Server to User A           | The proxy server forwards the SIP 200 OK<br>response to User A. The 200 OK response<br>notifies User A that the connection has<br>been made.                           |
| F21  | ACK– User A to Proxy Server            | User A sends a SIP ACK to the proxy server.<br>The ACK confirms that User A has received<br>the 200 OK response. The call session is<br>now active.                    |
| F22  | ACK–Proxy Server to User C             | The proxy server forwards the ACK message<br>to User C. The ACK confirms that the proxy<br>server has received the 200 OK response.<br>The call session is now active. |
| F23  | REFER-User A to Proxy Server           | User A sends a REFER message to the proxy<br>server. User A performs a transfer of User B<br>to User C.                                                                |
| F24  | 202 Accepted–Proxy Server to<br>User A | The proxy server sends a SIP 202 Accepted<br>response to User A. The 202 Accepted<br>response notifies User A that the proxy<br>server has received the REFER message. |
| F25  | REFER-Proxy Server to User B           | The proxy server forwards the REFER message to User B.                                                                                                    |
| F26  | 202 Accepted–User B to Proxy<br>Server | User B sends a SIP 202 Accept response to<br>the proxy server. The 202 Accepted<br>response indicates that User B accepts the<br>transfer.                             |
| F27  | BYE–User A to Proxy Server             | User A terminates the call session by<br>sending a SIP BYE request to the proxy<br>server. The BYE request indicates that User<br>A wants to release the call.         |
| F28  | BYE-Proxy Server to User B             | The proxy server forwards the BYE request to User B.                                                                                                    |

| Step | Action                       | Description                                                                                                    |
|------|------------------------------|----------------------------------------------------------------------------------------------------|
| F29  | 2000K–User B to Proxy Server | User B sends a SIP 200 OK response to the<br>proxy server. The 200 OK response notifies<br>User A that User B has received the BYE<br>request. |
| F30  | 2000K–Proxy Server to User A | The proxy server forwards the SIP 200 OK response to User A.                                                                                   |

## **Call Conference**

The following figure illustrates successful 3-way calling between Yealink Skype for Business phones in which User A mixes two RTP channels and therefore establishes a conference between User B and User C. In this call flow scenario, the end users are User A, User B, and User C. They are all using Yealink Skype for Business phones, which are connected via an IP network.

- **1.** User A calls User B.
- 2. User B answers the call.
- **3.** User A places User B on hold.
- 4. User A calls User C.
- **5.** User C answers the call.

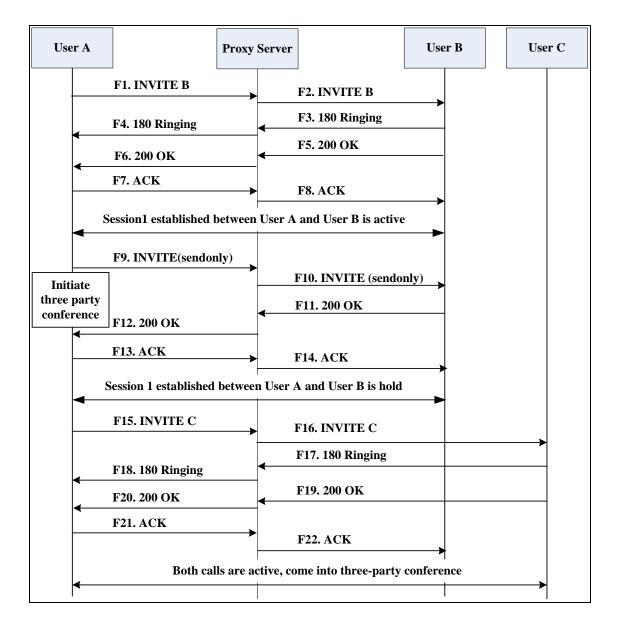

**6.** User A mixes the RTP channels and establishes a conference between User B and User C.

| Step | Action                        | Description                                                                                                    |
|------|-------------------------------|----------------------------------------------------------------------------------------------------|
| F1   | INVITE–User A to Proxy Server | <ul> <li>User A sends the INVITE message to a proxy server. The INVITE request is an invitation to User B to participate in a call session.</li> <li>In the INVITE request:</li> <li>The IP address of User B is inserted in the Request-URI field.</li> <li>User A is identified as the call session initiator in the From field.</li> </ul> |

| Step | Action                                | Description                                                                                                    |
|------|---------------------------------------|----------------------------------------------------------------------------------------------------|
|      |                                       | • A unique numeric identifier is assigned to the call and is inserted in the Call-ID field.                                                                     |
|      |                                       | <ul> <li>The transaction number within a<br/>single call leg is identified in the CSeq<br/>field.</li> </ul>                                                    |
|      |                                       | • The media capability User A is ready to receive is specified.                                                                                                 |
|      |                                       | • The port on which User B is prepared to receive the RTP data is specified.                                                                                    |
| F2   | INVITE-Proxy Server to User B         | The proxy server maps the SIP URI in the To<br>field to User B. Proxy server forwards the<br>INVITE message to User B.                                          |
| F3   | 180 Ringing–User B to Proxy<br>Server | User B sends a SIP 180 Ringing response to<br>the proxy server. The 180 Ringing response<br>indicates that the user is being alerted.                           |
| F4   | 180 Ringing–Proxy Server to<br>User A | The proxy server forwards the 180 Ringing<br>response to User A. User A hears the<br>ring-back tone indicating that User B is<br>being alerted.                 |
| F5   | 200 OK–User B to Proxy Server         | User B sends a SIP 200 OK response to the proxy server. The 200 OK response notifies User A that the connection has been made.                                  |
| F6   | 200 OK–Proxy Server to User A         | The proxy server forwards the 200 OK<br>message to User A. The 200 OK response<br>notifies User A that the connection has<br>been made.                         |
| F7   | ACK–User A to Proxy Server            | User A sends a SIP ACK to the proxy server.<br>The ACK confirms that User A has received<br>the 200 OK response. The call session is<br>now active.             |
| F8   | ACK–Proxy Server to User B            | The proxy server sends the SIP ACK to User<br>B. The ACK confirms that the proxy server<br>has received the 200 OK response. The call<br>session is now active. |
| F9   | INVITE-User A to Proxy Server         | User A sends a mid-call INVITE request to<br>the proxy server with new SDP session<br>parameters, which are used to place the call<br>on hold.                  |

| Step | Action                                | Description                                                                                                    |
|------|---------------------------------------|----------------------------------------------------------------------------------------------------|
| F10  | INVITE-Proxy Server to User B         | The proxy server forwards the mid-call INVITE message to User B.                                                                                                    |
| F11  | 200 OK–User B to Proxy Server         | User B sends a SIP 200 OK response to the<br>proxy server. The 200 OK response notifies<br>User A that the INVITE is successfully<br>processed.                                                           |
| F12  | 200 OK–Proxy Server to User A         | The proxy server forwards the 200 OK<br>response to User A. The 200 OK response<br>notifies User A that User B is successfully<br>placed on hold.                                                         |
| F13  | ACK–User A to Proxy Server            | User A sends the ACK message to the proxy<br>server. The ACK confirms that User A has<br>received the 200 OK response. The call<br>session is now temporarily inactive. No RTP<br>packets are being sent. |
| F14  | ACK–Proxy Server to User B            | The proxy server sends the ACK message to<br>User B. The ACK confirms that the proxy<br>server has received the 200 OK response.                                                                          |
| F15  | INVITE–User A to Proxy Server         | User A sends a SIP INVITE request to the<br>proxy server. In the INVITE request, a<br>unique Call-ID is generated and the<br>Contact-URI field indicates that User A<br>requests the call.                |
| F16  | INVITE-Proxy Server to User C         | The proxy server maps the SIP URI in the To<br>field to User C. The proxy server sends the<br>SIP INVITE request to User C.                                                                               |
| F17  | 180 Ringing–User C to Proxy<br>Server | User C sends a SIP 180 Ringing response to<br>the proxy server. The 180 Ringing response<br>indicates that the user is being alerted.                                                                     |
| F18  | 180 Ringing–Proxy Server to<br>User A | The proxy server forwards the 180 Ringing<br>response to User A. User A hears the<br>ring-back tone indicating that User C is<br>being alerted.                                                           |
| F19  | 200OK–User C to Proxy Server          | User C sends a SIP 200 OK response to the<br>proxy server. The 200 OK response notifies<br>User A that the connection has been made.                                                                      |
| F20  | 200OK–Proxy Server to User A          | The proxy server forwards the SIP 200 OK response to User A. The 200 OK response                                                                                                    |

| Step | Action                      | Description                                                                                                    |
|------|-----------------------------|----------------------------------------------------------------------------------------------------|
|      |                             | notifies User A that the connection has been made.                                                                                                  |
| F21  | ACK– User A to Proxy Server | User A sends a SIP ACK to the proxy server.<br>The ACK confirms that User A has received<br>the 200 OK response. The call session is<br>now active. |
| F22  | ACK–Proxy Server to User C  | The proxy server sends the ACK message to<br>User C. The ACK confirms that the proxy<br>server has received the 200 OK response.                    |

## Index

#### Numeric

180 Ring Workaround219802.1X Authentication81

#### Α

About This Guide v Account Lock 325 Acoustic Echo Cancellation 301 Action URI 262 Allow Mute 230 Allow Trans Exist Call 227 Always On Line 214 Appendix 373 Appendix A: Glossary 373 Appendix B: Time Zones 374 Appendix C: Trusted Certificates 376 Appendix D: SIP 377 Appendix E: SIP Call Flows 386 Audio Codecs 294 212 Auto Answer Auto-Logout Time 321 Automatic Gain Control (AGC) 302

#### В

Background Noise Suppression (BNS) 302 Backlight 134 Bluetooth 137 Boss/Admin Feature 236 Branch Office Resiliency 91 BToE 245 Busy Tone Delay 216

#### С

Calendar 239 Call Forward 223 Call Hold 220 Call Number Filter 229 Call Waiting 209 356 **Capturing Packets** CDP 59 Central Provisioning 94 Chapters in This Guide V **Comfort Noise Generation** 304 Configuration Files 95 Configuration Methods 93 Configuring Advanced features 253 Configuring Basic Features 113 Configuring Network Parameters Manually 37 Configuring Security Features 317 Connecting the Skype for Business Phones 9 Contact Management 180 Contrast 133 Conventions Used in Yealink Documentations vii

#### D

Deploying Phones from the Provisioning Server 100 DHCP 22 DHCP Option 26 DHCP VLAN 66 173 Dial-now Dial Plan 172 **Dial Search Delay** 206 Documentations vi DTMF 308 Dual Headset 291

#### E

E911232Early Media219Enabling the Watch Dog Feature359Encrypting Configuration Files336EXP40 Expansion Module249Expansion Module6

#### G

Getting Information from Status Indicators 360 Getting Started 9

#### Н

H.323 Headset Prior 288 History Record Contacts Avatar 204 Hotline 177

#### I

Index 413 Initialization Process Overview 15 IPv6 Support 69

#### J

Jitter Buffer 306

#### К

Key As Send 168 Key Features of Skype for Business Phones 1

#### L

Language 158 Live Dialpad 208 LLDP 55 Loading Language Packs 159 Local Directory 185

#### Μ

Missed Call Log 203 Multicast Paging 253 Music on Hold 222 Monitoring Status Changes using EXP Key LED Indicator 250 Monitoring Status Changes using Line Key LED Indicator 183 Memory Information 343

#### 0

Outlook Contacts 196

#### Ρ

Phone Lock 322 Phone Models 1 Phone Ring Tones 272 Phone User Interface 95 Physical Features of Skype for Business Phones 1 Power Indicator LED 129 PPPoE 42 Pre Dial Tone 271 Private Line Ring Tone 277 Product Overview 1

#### Q

Quality of Service78Quality of Experience265

#### R

Reading Icons 17 Reading the Configuration Parameter Tables vii Recommended References xi Redial Tone 271 Remembering Password 126 Return Code When Refuse 217 Ringer Device for Headset 289

#### S

Save Call Log 200 Sending Volume 292 Setting Up Your Phone Network 21 Setting Up Your Phones with a Provisioning Server 93 Setting Up Your System 21 Signing into Skype for Business 114 Signing Out Skype for Business 128 **SIP** Components xiii SIP Header 382 SIP Responses 383 SIP Request 381 SIP Session Description Protocol Usage 386

Skype for Business Directory180Skype for Business Feature License317Skype for Business Status344Specifying the Language to Use165Static DNS23Suppress DTMF Display310

### т

Table of Contents xvii Time and Date 141 Tones 280 Transfer via DTMF 312 Transport Layer Security (TLS) 327 Troubleshooting 343 **Troubleshooting Methods** 343 Troubleshooting Solutions 362

### U

Update Checking Time 108 Updating Status Automatically 139 Upgrading Firmware 101 User and Administrator Passwords 319

#### V

Verifying Startup 16 Viewing Global Log Files 347 VLAN 54 Voice Activity Detection 303 Voice Mail Tone 286 Voice Mail without PIN 231 VoIP Principle xii

#### W

What IP Phones Need to Meet9Web Server Type50Web User Interface94